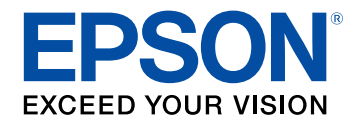

## **Przewodnik użytkownika**

# **Multimedia Projector**

**EB-L200SW EB-L200SX** 

## Oznaczenia użyte w prowadnica

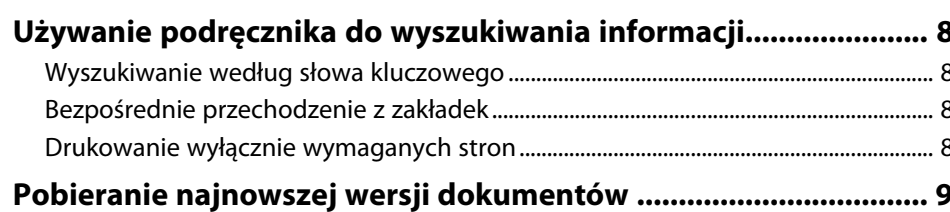

## Ogólna prezentacja projektora

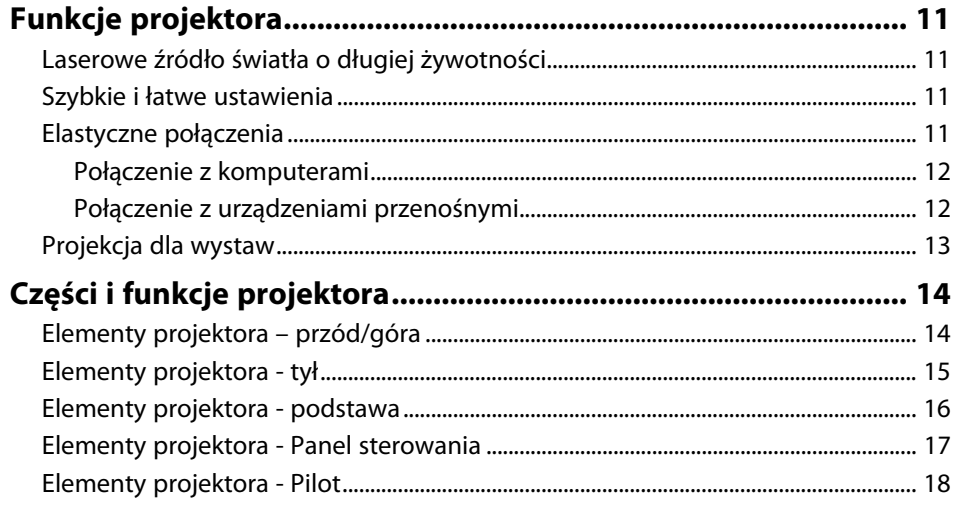

## Konfiguracja projektora

20

 $\overline{\mathbf{z}}$ 

10

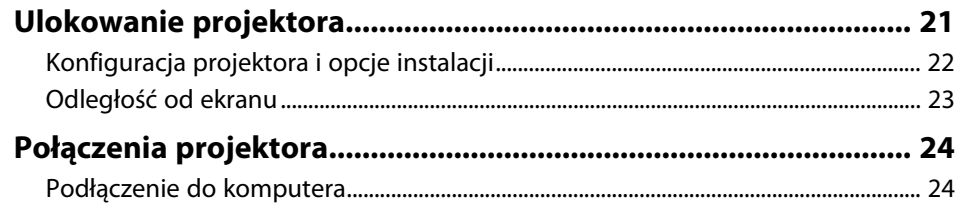

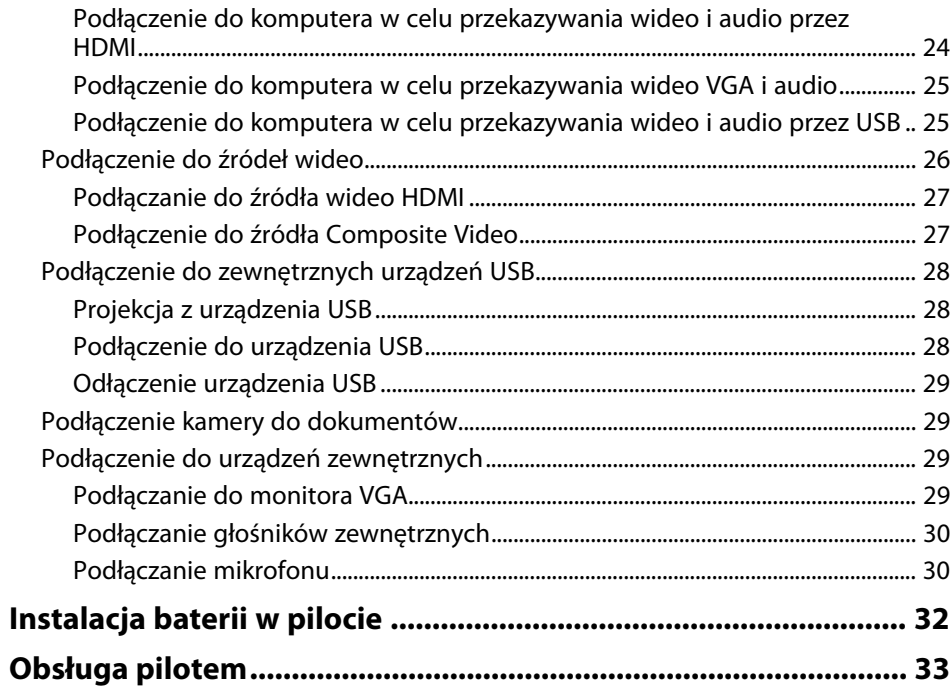

#### Używanie podstawowych funkcji projektora 34

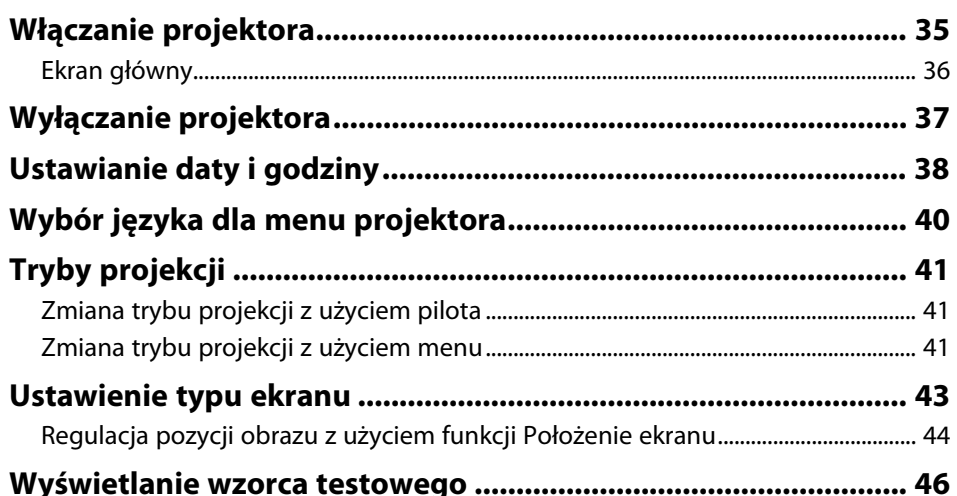

## **Spis treści <sup>3</sup>**

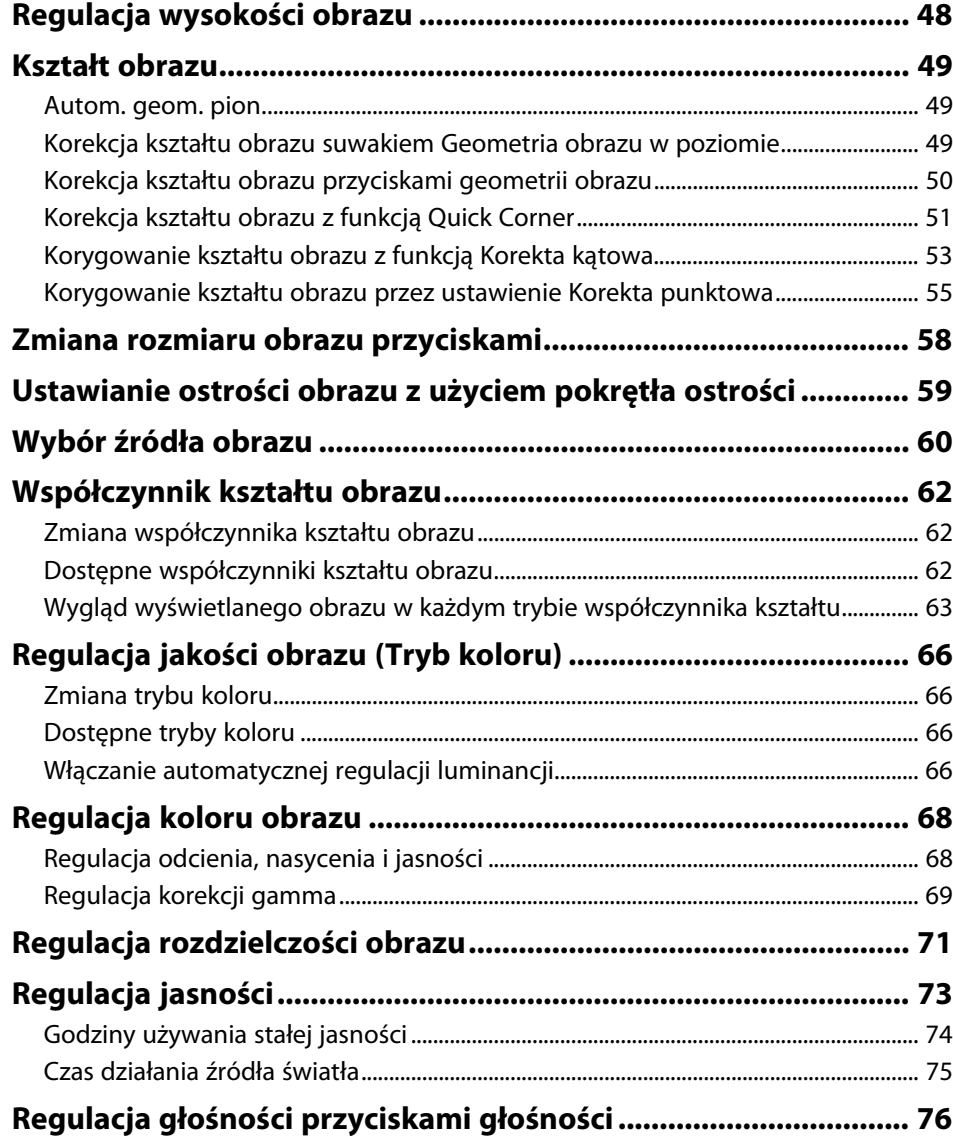

## **[Regulacja funkcji projektora](#page-76-0) [77](#page-76-0)**

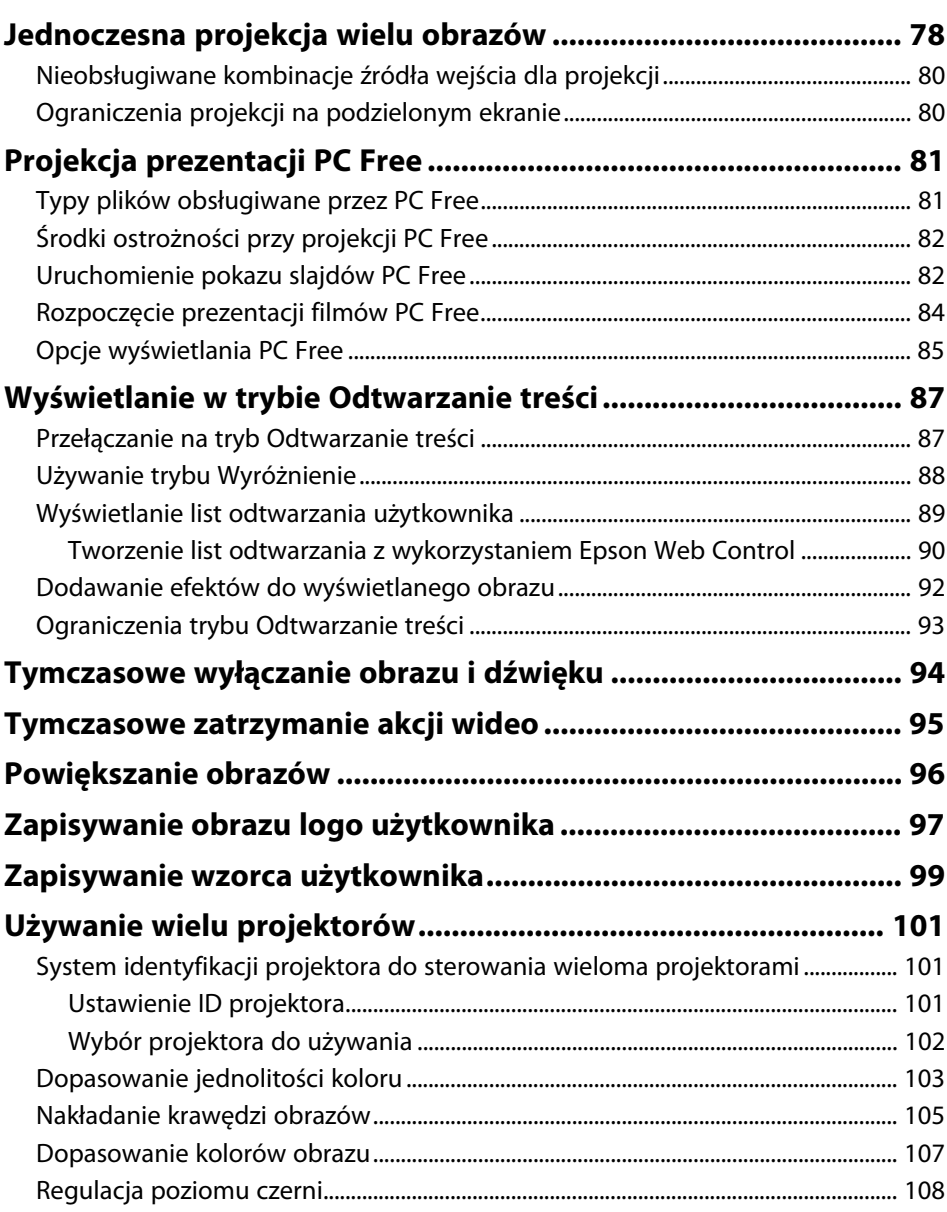

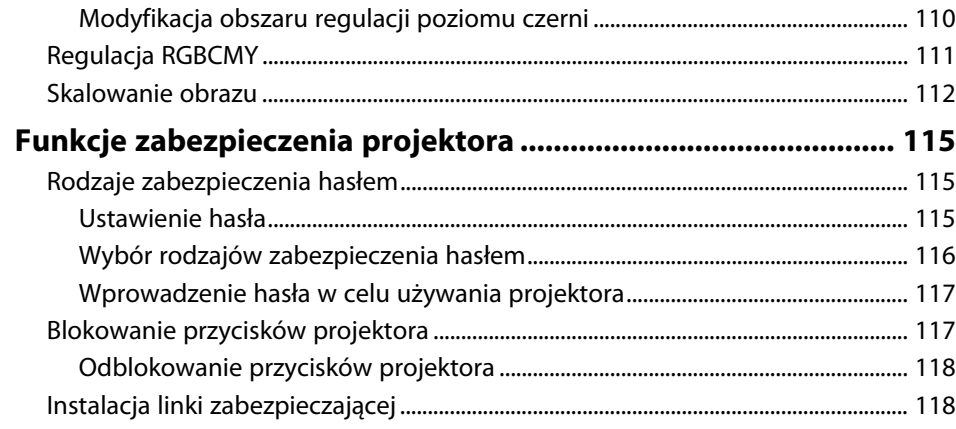

## **[Używanie projektora w sieci](#page-119-0) [120](#page-119-0)**

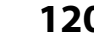

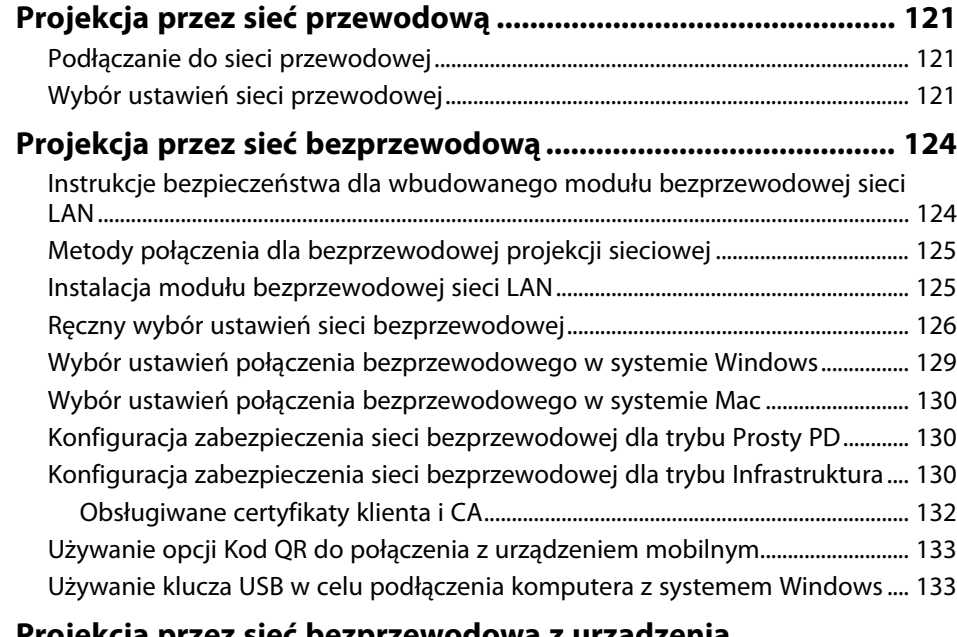

#### **[Projekcja przez sieć bezprzewodową z urządzenia](#page-134-0) [przenośnego \(Screen Mirroring\) .................................................. 135](#page-134-0)**

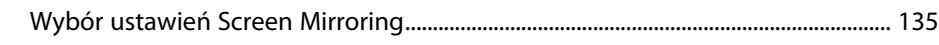

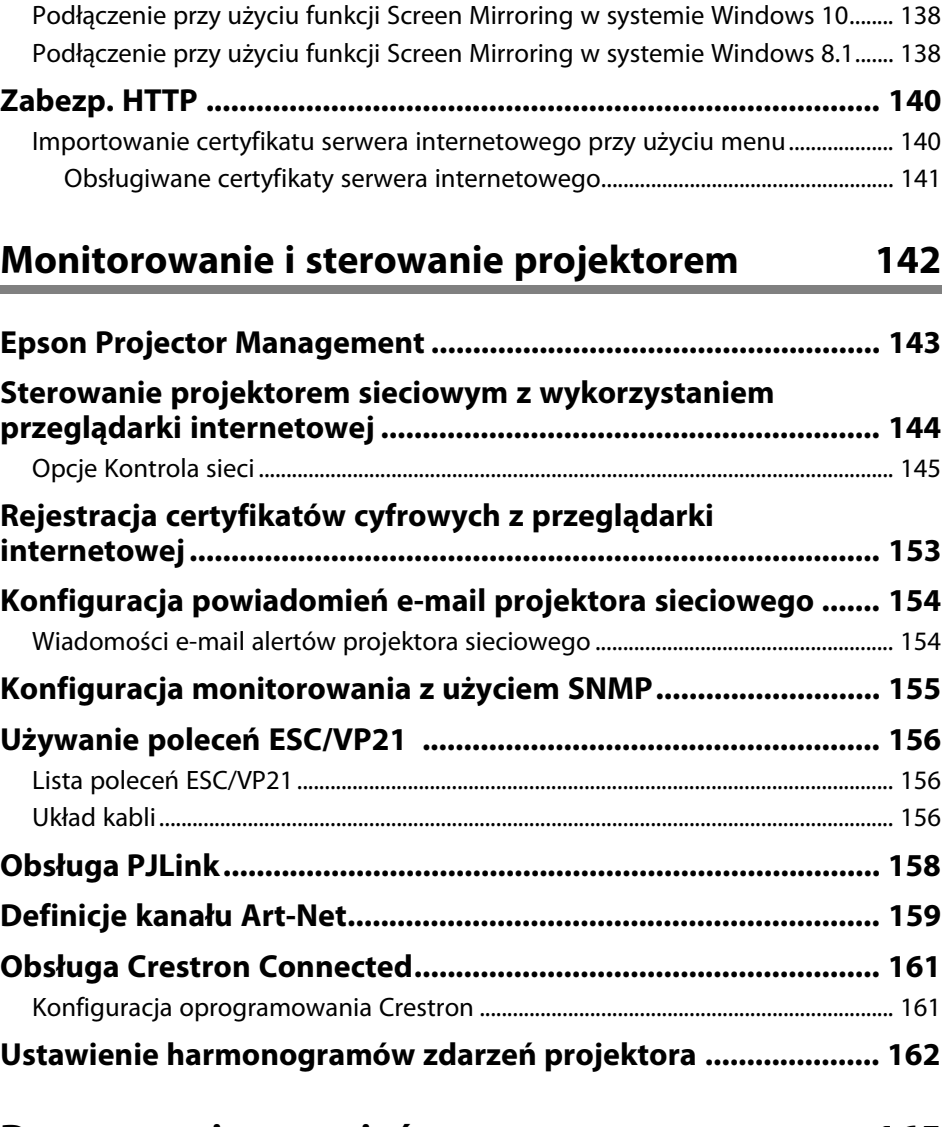

[Podłączanie przy użyciu funkcji Screen Mirroring wraz z funkcją Miracast ......... 137](#page-136-0)

## **[Dopasowanie ustawień menu](#page-164-0) [165](#page-164-0)**

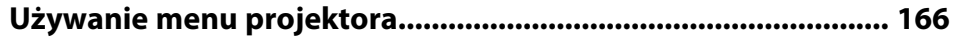

## **Spis treści <sup>5</sup>**

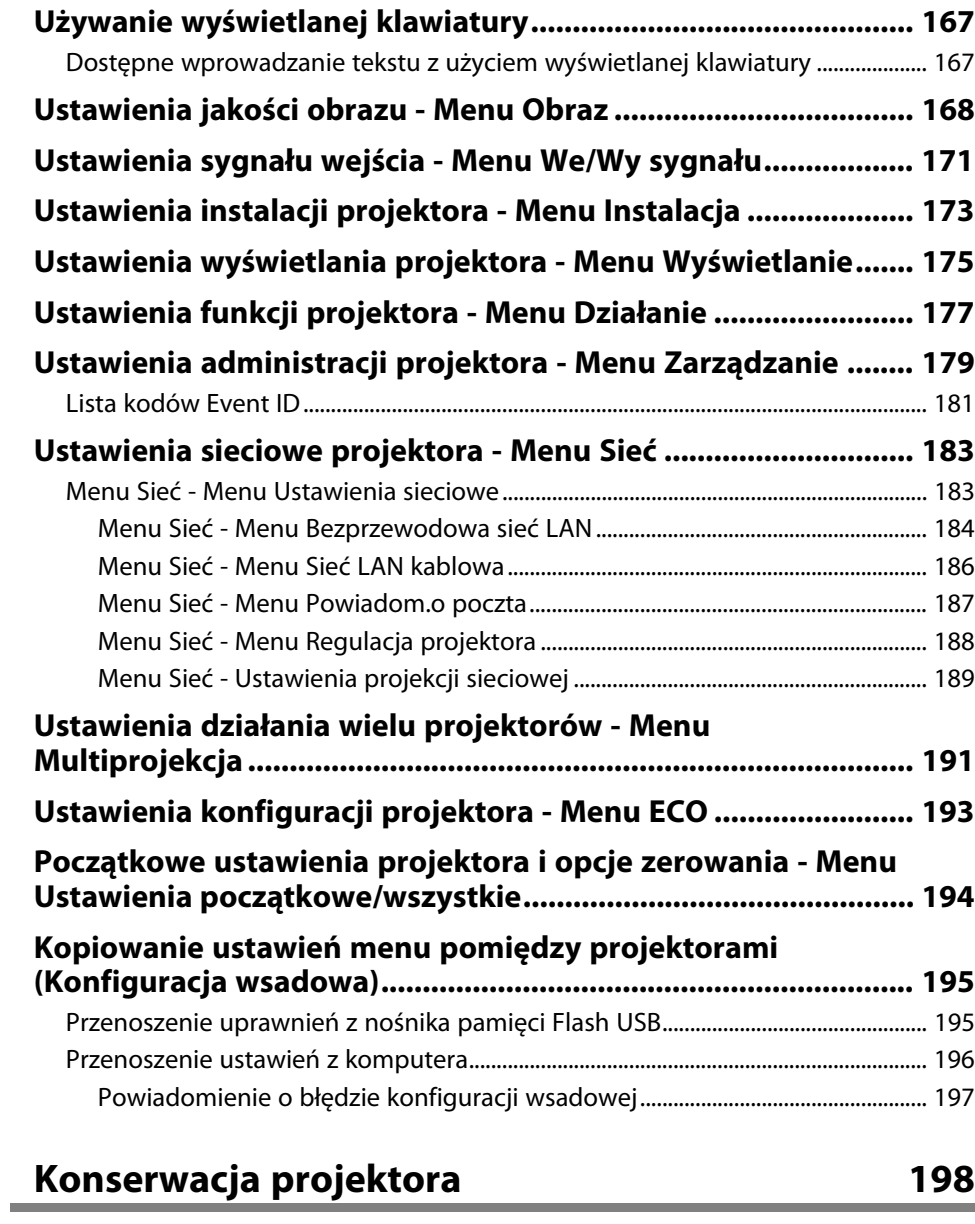

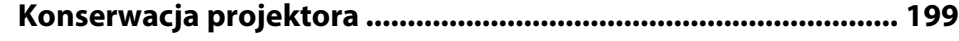

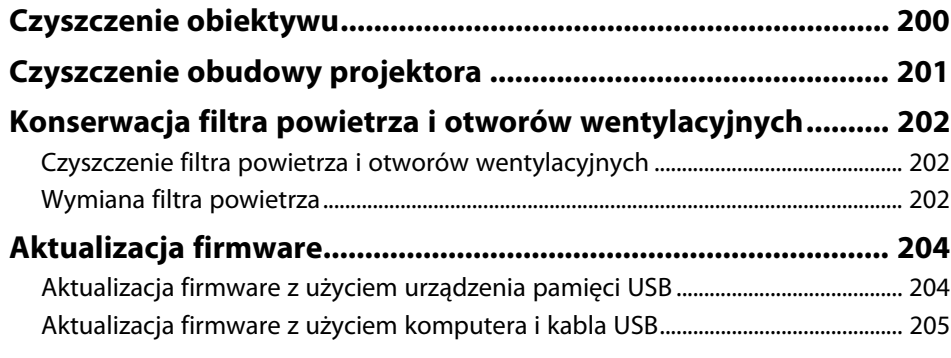

## **[Rozwiązywanie problemów](#page-206-0) [207](#page-206-0)**

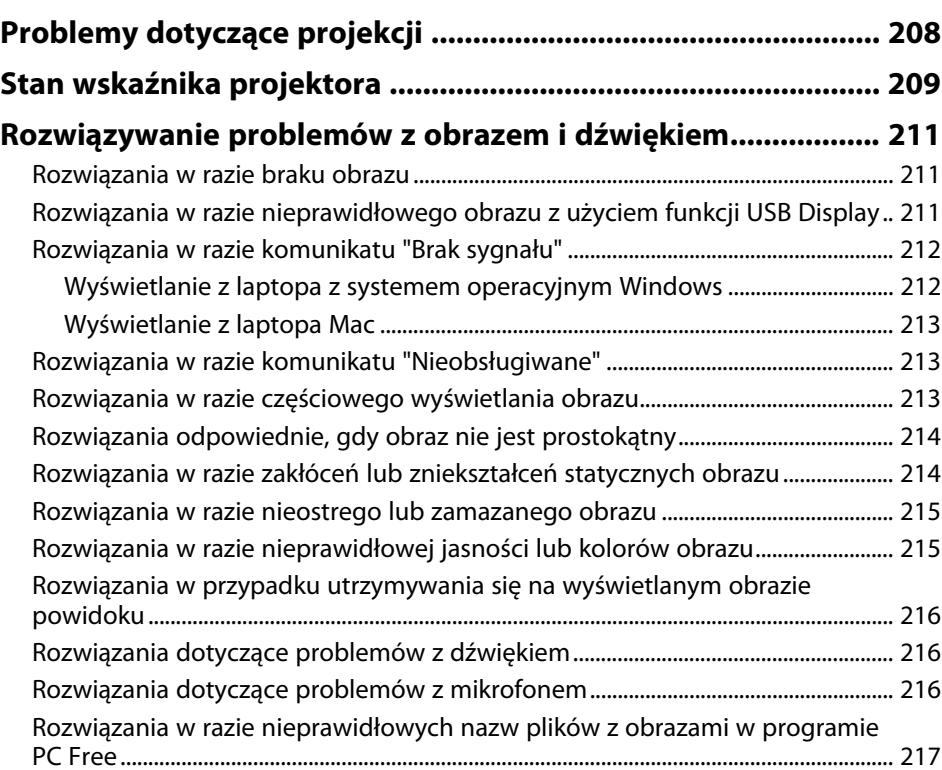

#### **[Rozwiązywanie problemów z działaniem projektora lub](#page-217-0)**

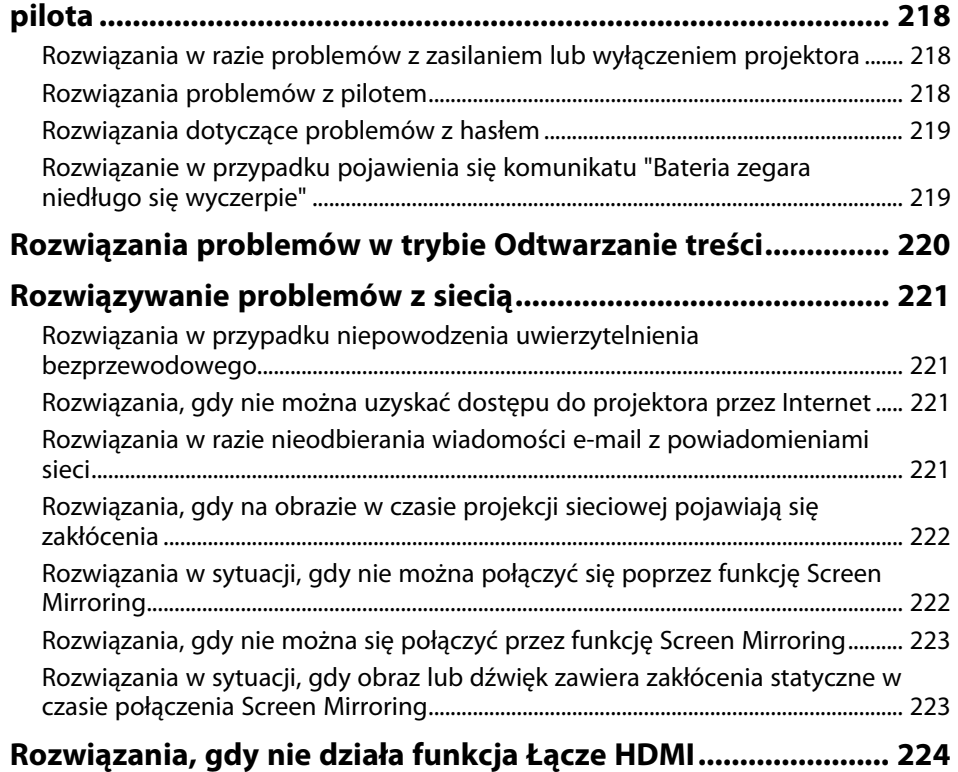

## **[Dodatek](#page-224-0) [225](#page-224-0)**

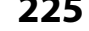

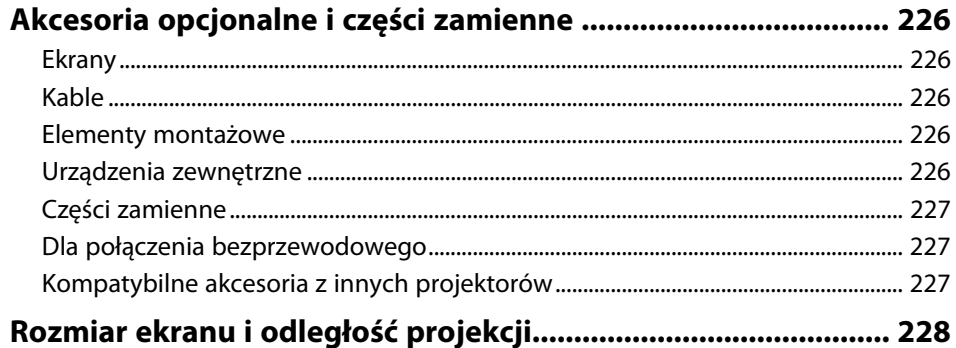

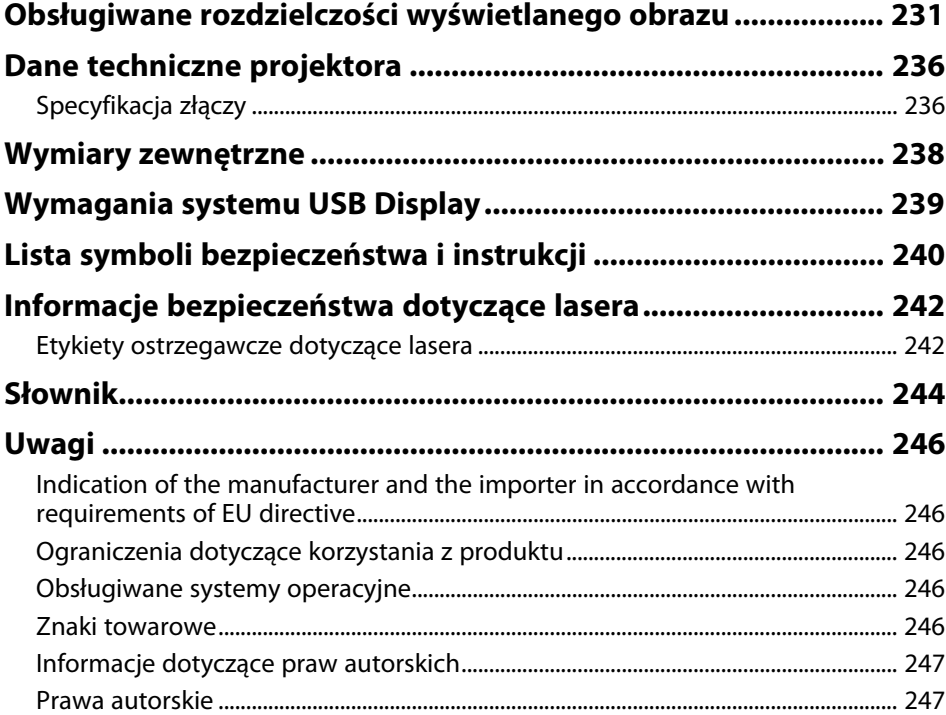

## <span id="page-6-0"></span>**Oznaczenia użyte w prowadnica**

#### **Symbole dotyczące bezpieczeństwa użycia**

Na obudowie projektora i w jego dokumentacji wykorzystano symbole graficzne oraz etykiety do oznaczenia treści dotyczących bezpieczeństwa użycia projektora. Należy przeczytać i stosować się do instrukcji oznaczonych tymi symbolami i etykietami, aby uniknąć obrażeń osób lub uszkodzenia sprzętu.

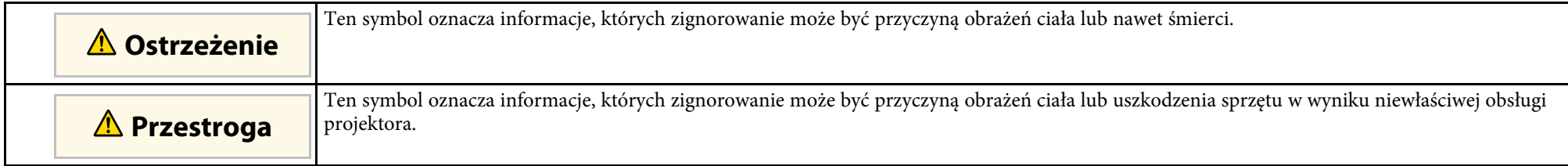

#### **Oznaczenia informacji ogólnych**

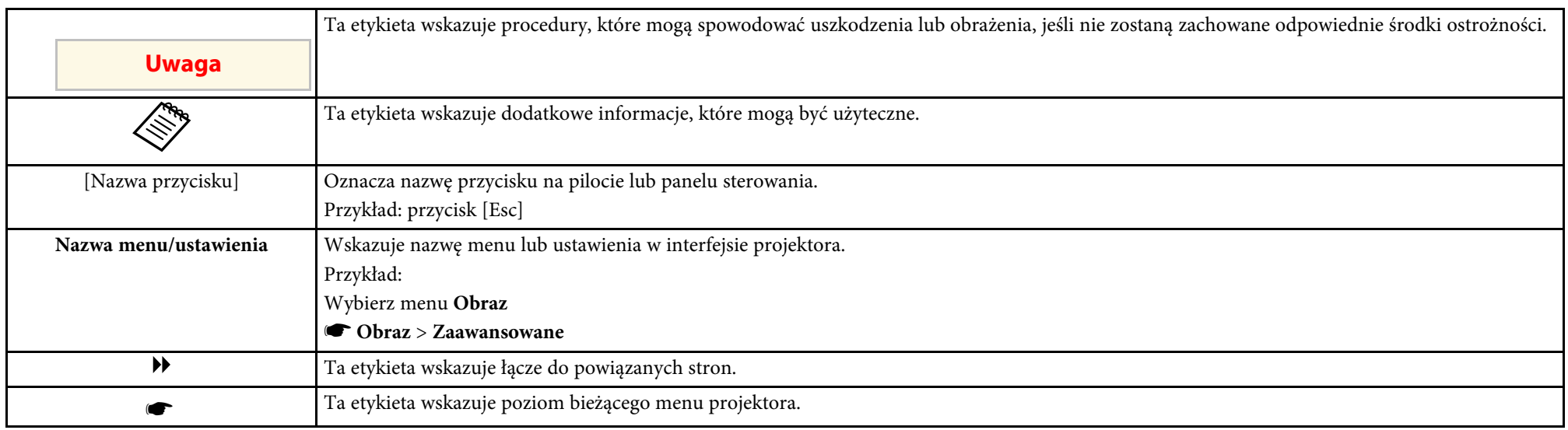

#### **P** Tematy pokrewne

• ["Używanie podręcznika do wyszukiwania informacji"](#page-7-0) str.8

• ["Pobieranie najnowszej wersji dokumentów"](#page-8-0) str.9

<span id="page-7-0"></span>Podręcznik PDF umożliwia wyszukanie sprawdzanych informacji, według słowa kluczowego lub bezpośrednie przejście do określonych sekcji z wykorzystaniem zakładek. Można także wydrukować tylko potrzebne strony. W tej sekcji znajduje się objaśnienie, jak korzystać z podręcznika PDF otworzonego w komputerze w programie Adobe Reader X.

### **P** Tematy pokrewne

- • ["Wyszukiwanie według słowa kluczowego"](#page-7-4) str.8
- • ["Bezpośrednie przechodzenie z zakładek"](#page-7-5) str.8
- • ["Drukowanie wyłącznie wymaganych stron"](#page-7-6) str.8

## <span id="page-7-4"></span><span id="page-7-3"></span><span id="page-7-1"></span>**Wyszukiwanie według słowa kluczowego**

Kliknij **Edycja** > **Wyszukiwanie zaawansowane**. Wprowadź w oknie wyszukiwania słowo kluczowe (tekst) dla poszukiwanej informacji, a następnie kliknij **Szukaj**. W formie listy wyświetlone zostaną wyszukane elementy. Kliknij jeden z wyświetlonych elementów, aby przejść na tę stronę.

<span id="page-7-6"></span>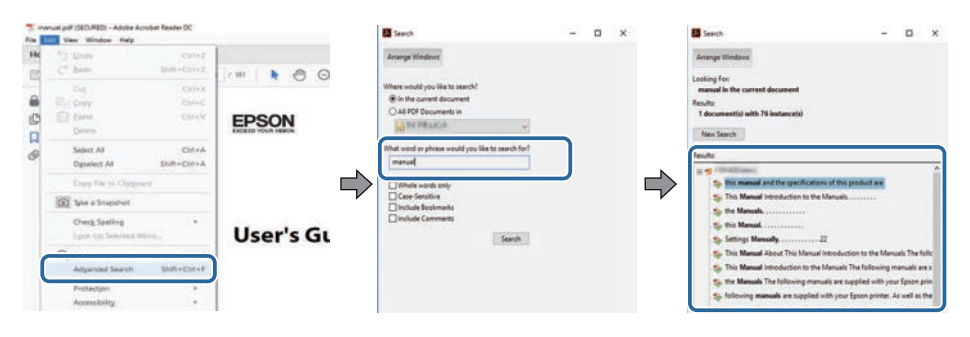

## <span id="page-7-5"></span><span id="page-7-2"></span>**Bezpośrednie przechodzenie z zakładek**

Kliknij tytuł, aby przejść na tę stronę. Kliknij **+** lub **>**, aby wyświetlić tytuły niższego poziomu w tej sekcji. Aby powrócić do poprzedniej strony, wykonaj na klawiaturze następujące działania.

• Windows: Przytrzymaj przycisk **Alt**, a następnie naciśnij **←**.

• Mac OS: Przytrzymaj przycisk polecenia, a następnie naciśnij **←**.

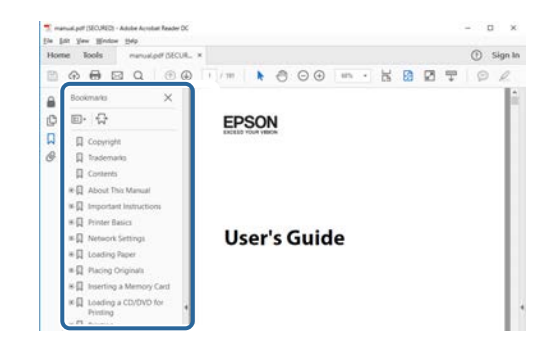

## **Drukowanie wyłącznie wymaganych stron**

Można wyciągnąć i wydrukować tylko potrzebne strony. Kliknij **Drukuj** w menu **Plik**, a następnie określ strony do wydrukowania w polu **Strony** opcji **Strony do wydruku**.

- Aby określić serię stron, wprowadź myślnik między stroną początkową a stroną końcową. Przykład: 20-25
- Aby określić strony, które nie znajdują się w serii, do podziału należy użyć przecinków.

Przykład: 5, 10, 15

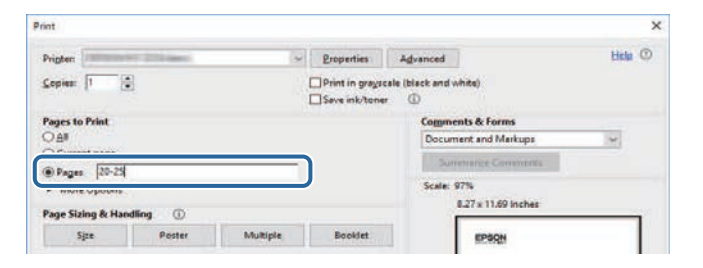

## **Pobieranie najnowszej wersji dokumentów**

<span id="page-8-0"></span>Najnowszą wersję podręczników i specyfikacji można uzyskać na stronie internetowej Epson.

Odwiedź [epson.sn](http://epson.sn) i wprowadź nazwę projektora.

## <span id="page-9-0"></span>**Ogólna prezentacja projektora**

Sprawdź podane części, aby dowiedzieć się więcej o funkcjach i nazwach części projektora.

- **P** Tematy pokrewne
- • ["Funkcje projektora"](#page-10-0) str.11
- • ["Części i funkcje projektora"](#page-13-0) str.14

## **Funkcje projektora <sup>11</sup>**

<span id="page-10-0"></span>Ten projektor jest dostarczany z tymi funkcjami specjalnymi. W celu uzyskania szczegółowych informacji przejdź do poniższych rozdziałów.

#### **P** Tematy pokrewne

- • ["Laserowe źródło światła o długiej żywotności"](#page-10-4) str.11
- • ["Szybkie i łatwe ustawienia"](#page-10-5) str.11
- • ["Elastyczne połączenia"](#page-10-6) str.11
- • ["Projekcja dla wystaw"](#page-12-1) str.13

## <span id="page-10-4"></span><span id="page-10-1"></span>**Laserowe źródło światła o długiej żywotności**

Stałe, laserowe źródło światła zapewnia działanie praktycznie nie wymagające konserwacji, aż do zmniejszenia jasności źródła światła.

## <span id="page-10-5"></span><span id="page-10-2"></span>**Szybkie i łatwe ustawienia**

- <span id="page-10-3"></span>• Funkcja Włącz zasilanie pozwala na włączenie projektora natychmiast po włożeniu wtyczki do gniazda zasilania.
- <span id="page-10-6"></span>• Funkcja Autom. wł. zasilania włącza projektor, gdy wykryje on sygnał obrazu z gniazda określonego jako źródło **Autom. wł. zasilania**.
- Funkcja Ekran główny umożliwia łatwy wybór źródła wejścia i przydatnych funkcji.

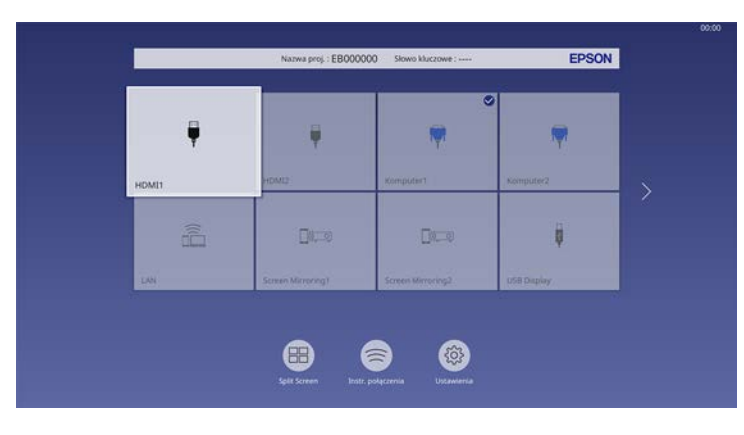

- Automatyczna pionowa korekcja geometrii w czasie rzeczywistym wyświetla prostokątny ekran (Autom. geom. pion.).
- Suwak poziomej korekcji umożliwia szybką korektę zniekształceń w poziomie wyświetlanego obrazu.

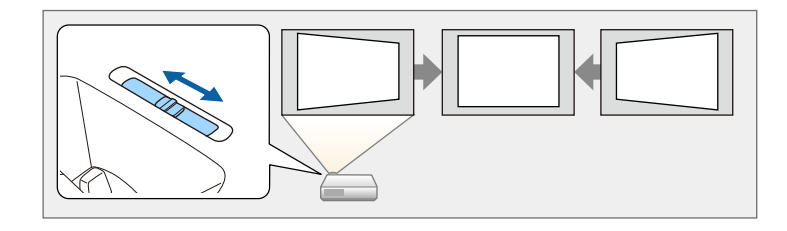

### **\* Tematy pokrewne**

- • ["Ekran główny"](#page-35-1) str.36
- • ["Włączanie projektora"](#page-34-0) str.35
- • ["Korekcja kształtu obrazu suwakiem Geometria obrazu w poziomie"](#page-48-3) str.49

## **Elastyczne połączenia**

Ten projektor obsługuje różne łatwe w użyciu opcje połączeń, jak pokazano poniżej.

- **\* Tematy pokrewne**
- • ["Połączenie z komputerami"](#page-11-0) str.12
- • ["Połączenie z urządzeniami przenośnymi"](#page-11-1) str.12

### <span id="page-11-0"></span>**Połączenie z komputerami**

• Połączenie jednym kablem USB w celu projekcji obrazów i wyprowadzania audio (USB Display).

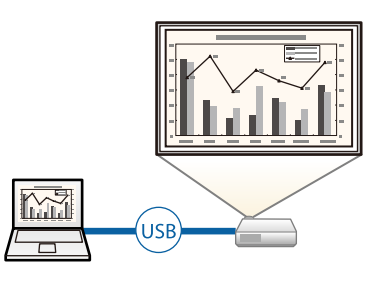

<span id="page-11-1"></span>• Program Epson iProjection (Windows/Mac), umożliwia jednoczesną projekcję do czterech obrazów poprzez podzielenie ekranu projekcji. Obrazy można wyświetlać z komputerów w sieci lub ze smartfonów albo tabletów z zainstalowanym programem Epson iProjection.

W celu uzyskania szczegółów należy zapoznać się z dokumentem *Instrukcja obsługi programu Epson iProjection (Windows/Mac)*.

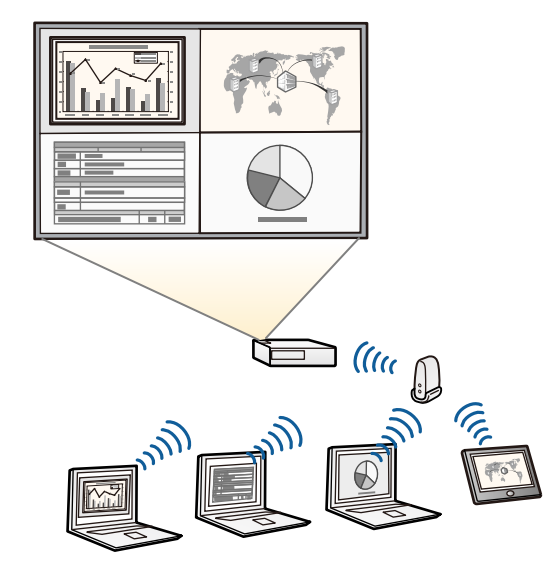

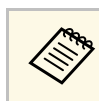

• Niezbędne oprogramowanie można pobrać z następującej strony internetowej: [epson.sn](http://epson.sn)

### **H** Tematy pokrewne

- • ["Projekcja przez sieć przewodową"](#page-120-0) str.121
- • ["Projekcja przez sieć bezprzewodową"](#page-123-0) str.124
- • ["Podłączenie do komputera w celu przekazywania wideo i audio przez USB"](#page-24-1) [str.25](#page-24-1)

### **Połączenie z urządzeniami przenośnymi**

• Funkcja Screen Mirroring do bezprzewodowego łączenia projektora i urządzenia przenośnego z wykorzystaniem technologii Miracast.

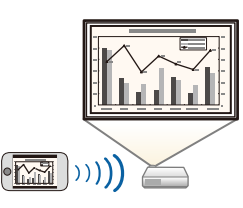

• Program Epson iProjection (iOS/Android) do bezprzewodowego łączenia projektora i urządzenia przenośnego z wykorzystaniem aplikacji dostępnej w App Store lub Google Play.

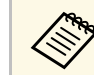

Klient ponosi wszelkie opłaty za komunikację ze sklepem App Store<br>lub Google Play lub Google Play.

• Program Epson iProjection (Chromebook) do bezprzewodowego łączenia projektora i urządzenia Chromebook z wykorzystaniem aplikacji dostępnej w Chrome Web Store.

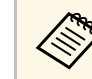

Klient ponosi wszelkie opłaty za komunikację ze sklepem Chrome Web Store.

### **P** Tematy pokrewne

• ["Projekcja przez sieć bezprzewodową z urządzenia przenośnego \(Screen](#page-134-0) [Mirroring\)"](#page-134-0) str.135

## <span id="page-12-1"></span><span id="page-12-0"></span>**Projekcja dla wystaw**

Projektor umożliwia wyświetlanie treści na wystawach, jako reklamy cyfrowej.

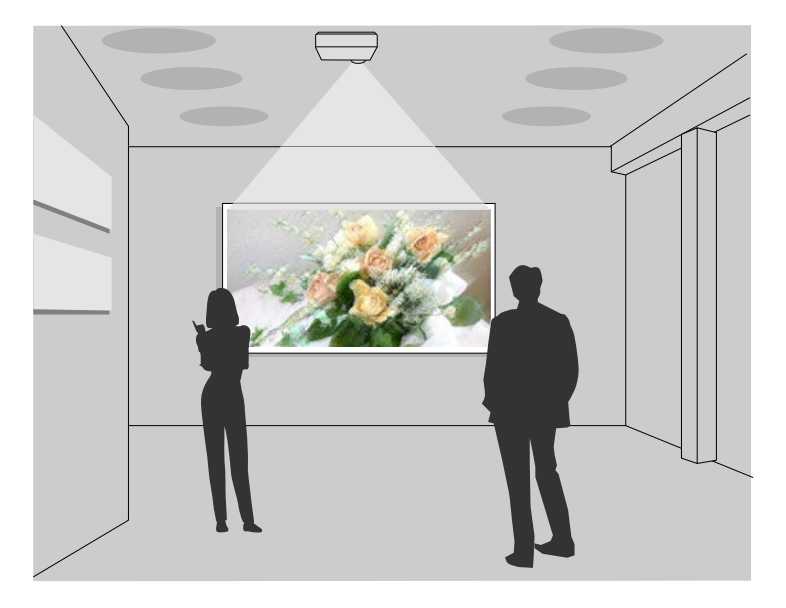

- Tryb Odtwarzanie treści dla list odtwarzania, pozwala również dodawać efekty kolorów i kształtów do wyświetlanego obrazu.
- Do utworzenia treści odtwarzanych w trybie Odtwarzanie treści, można wykorzystać następujące sposoby.
- Oprogramowanie Epson Projector Content Manager umożliwia tworzenie list odtwarzania i ich zapisywanie w zewnętrznym urządzeniu pamięci. Do wyświetlanego obrazu można także dodać efekty koloru i kształtu oraz harmonogram list odtwarzania.

W celu uzyskania szczegółów, sprawdź dokument *Instrukcja obsługi oprogramowania Epson Projector Content Manager*.

- Epson Web Control umożliwia tworzenie list odtwarzania z wykorzystaniem przeglądarki internetowej i ich zapisywanie w zewnętrznym urządzeniu pamięci, podłączonym do projektora w sieci. Do wyświetlanego obrazu można także dodać efekty koloru i kształtu.
- Aplikacja Epson Creative Projection umożliwia tworzenie treści w urządzeniach iOS. Treści można także przesyłać do projektora bezprzewodowo.

Program Epson Creative Projection można pobrać ze sklepu App Store. Klient ponosi wszelkie opłaty za komunikację ze sklepem App Store.

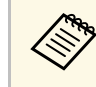

a Niezbędne oprogramowanie można pobrać z następującej strony internetowej:

[epson.sn](http://epson.sn)

#### **\* Tematy pokrewne**

• ["Wyświetlanie w trybie Odtwarzanie treści"](#page-86-0) str.87

<span id="page-13-0"></span>Następujące części zawierają objaśnienie elementów projektora i ich funkcji.

### **P** Tematy pokrewne

- • ["Elementy projektora przód/góra"](#page-13-2) str.14
- • ["Elementy projektora tył"](#page-14-1) str.15
- • ["Elementy projektora podstawa"](#page-15-1) str.16
- • ["Elementy projektora Panel sterowania"](#page-16-1) str.17
- • ["Elementy projektora Pilot"](#page-17-1) str.18

## <span id="page-13-2"></span><span id="page-13-1"></span>**Elementy projektora – przód/góra**

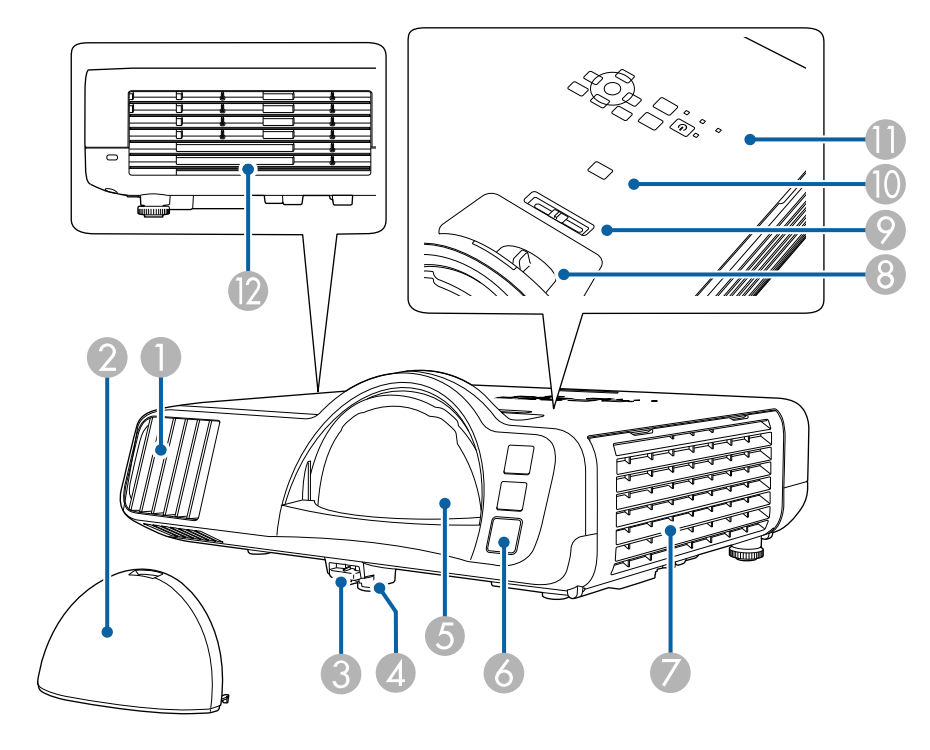

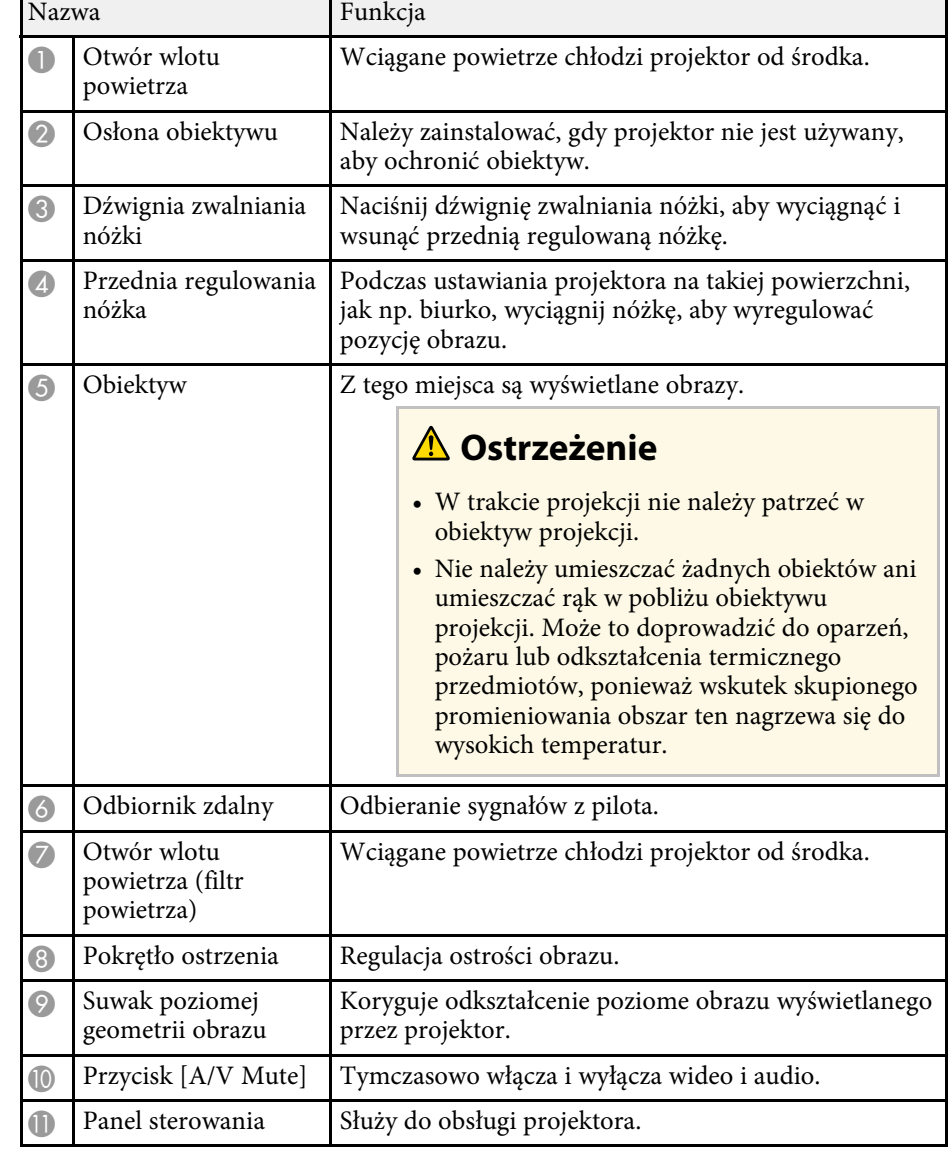

## **Części i funkcje projektora <sup>15</sup>**

<span id="page-14-1"></span><span id="page-14-0"></span>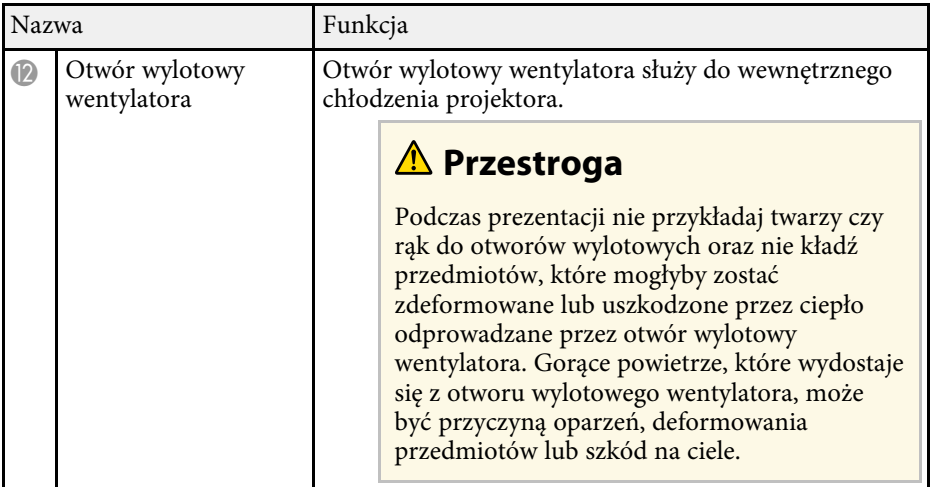

#### **P** Tematy pokrewne

- • ["Konserwacja filtra powietrza i otworów wentylacyjnych"](#page-201-0) str.202
- • ["Elementy projektora Panel sterowania"](#page-16-1) str.17
- • ["Regulacja wysokości obrazu"](#page-47-0) str.48
- • ["Ustawianie ostrości obrazu z użyciem pokrętła ostrości"](#page-58-0) str.59
- • ["Korekcja kształtu obrazu suwakiem Geometria obrazu w poziomie"](#page-48-3) str.49
- • ["Tymczasowe wyłączanie obrazu i dźwięku"](#page-93-0) str.94

## **Elementy projektora - tył**

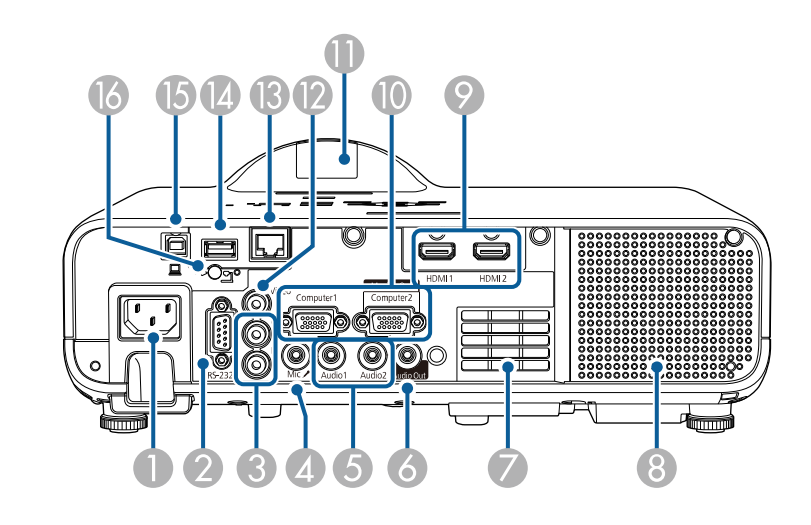

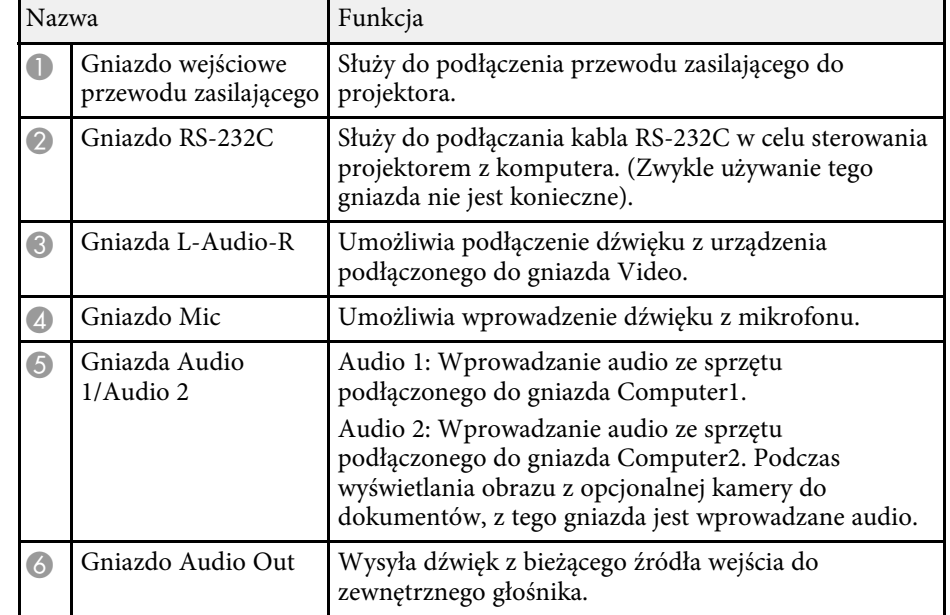

## **Części i funkcje projektora <sup>16</sup>**

<span id="page-15-1"></span><span id="page-15-0"></span>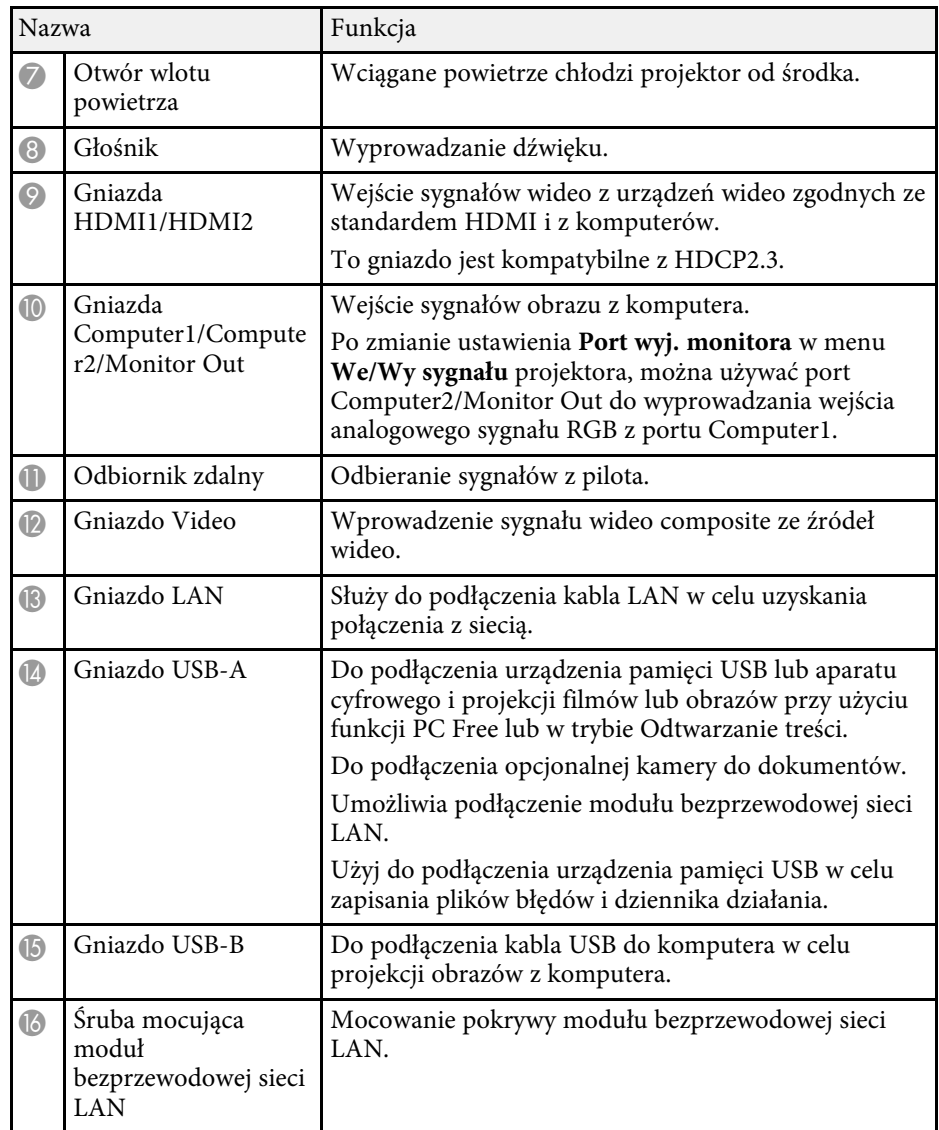

#### **P** Tematy pokrewne

• ["Połączenia projektora"](#page-23-0) str.24

## **Elementy projektora - podstawa**

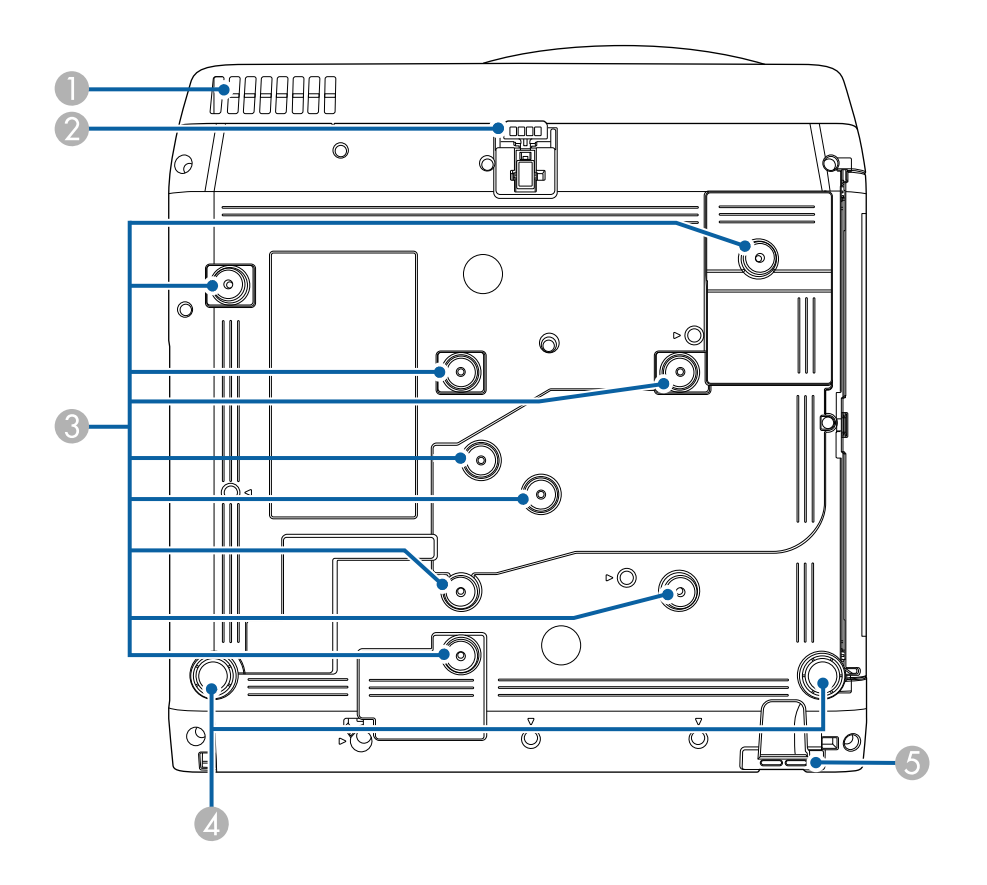

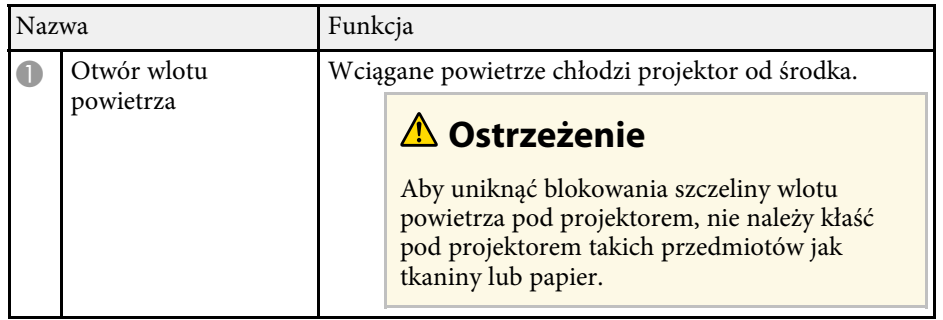

<span id="page-16-1"></span><span id="page-16-0"></span>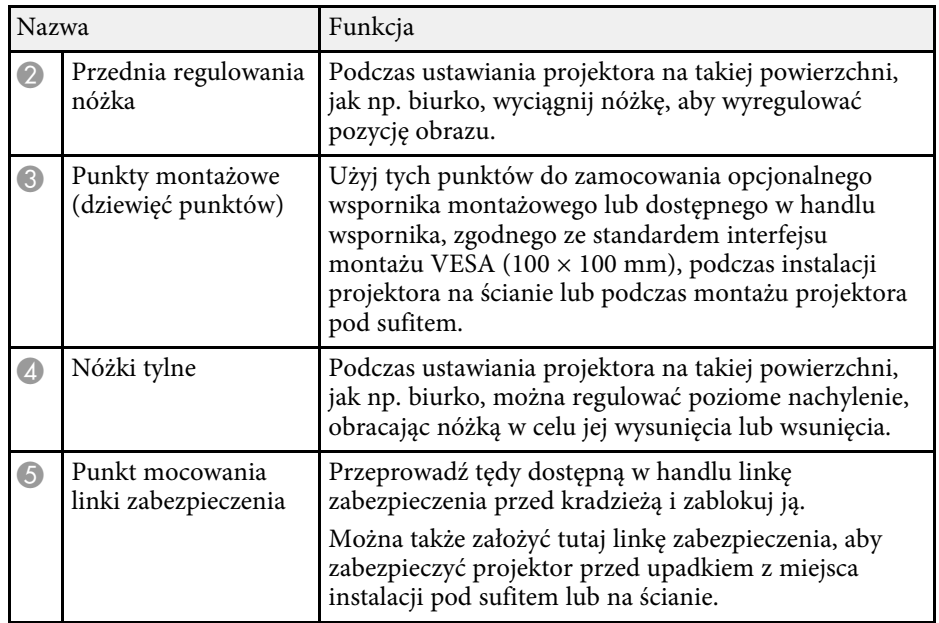

#### **P** Tematy pokrewne

- • ["Regulacja wysokości obrazu"](#page-47-0) str.48
- • ["Instalacja linki zabezpieczającej"](#page-117-2) str.118

## **Elementy projektora - Panel sterowania**

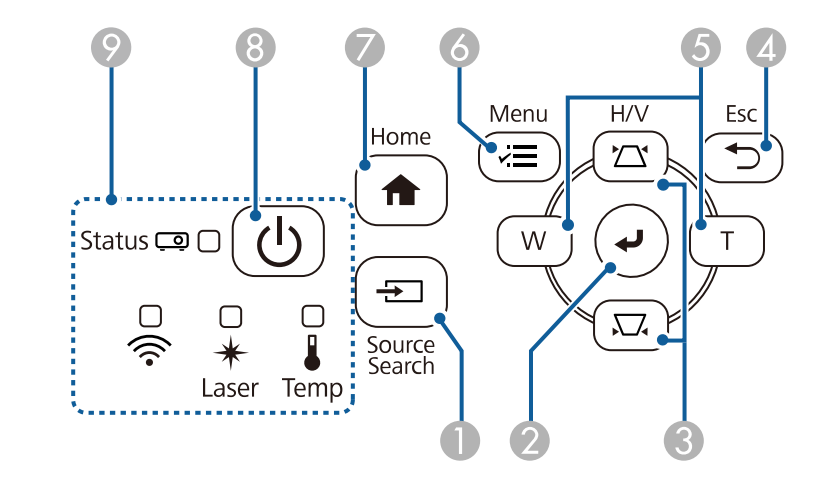

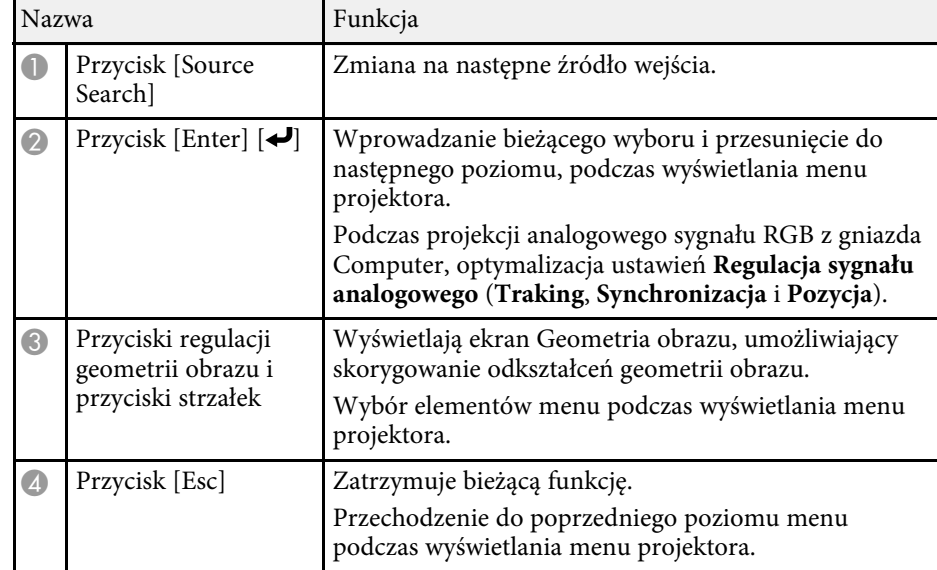

## **Części i funkcje projektora <sup>18</sup>**

<span id="page-17-1"></span><span id="page-17-0"></span>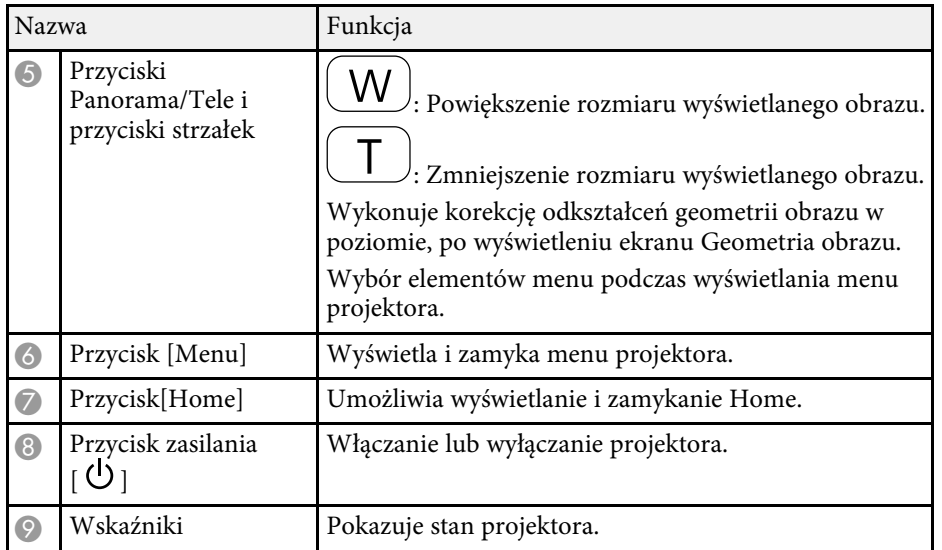

#### **P** Tematy pokrewne

- • ["Ekran główny"](#page-35-1) str.36
- • ["Stan wskaźnika projektora"](#page-208-0) str.209
- • ["Korekcja kształtu obrazu przyciskami geometrii obrazu"](#page-49-1) str.50
- • ["Wybór źródła obrazu"](#page-59-0) str.60
- • ["Zmiana rozmiaru obrazu przyciskami"](#page-57-0) str.58
- • ["Dopasowanie ustawień menu"](#page-164-1) str.165

## **Elementy projektora - Pilot**

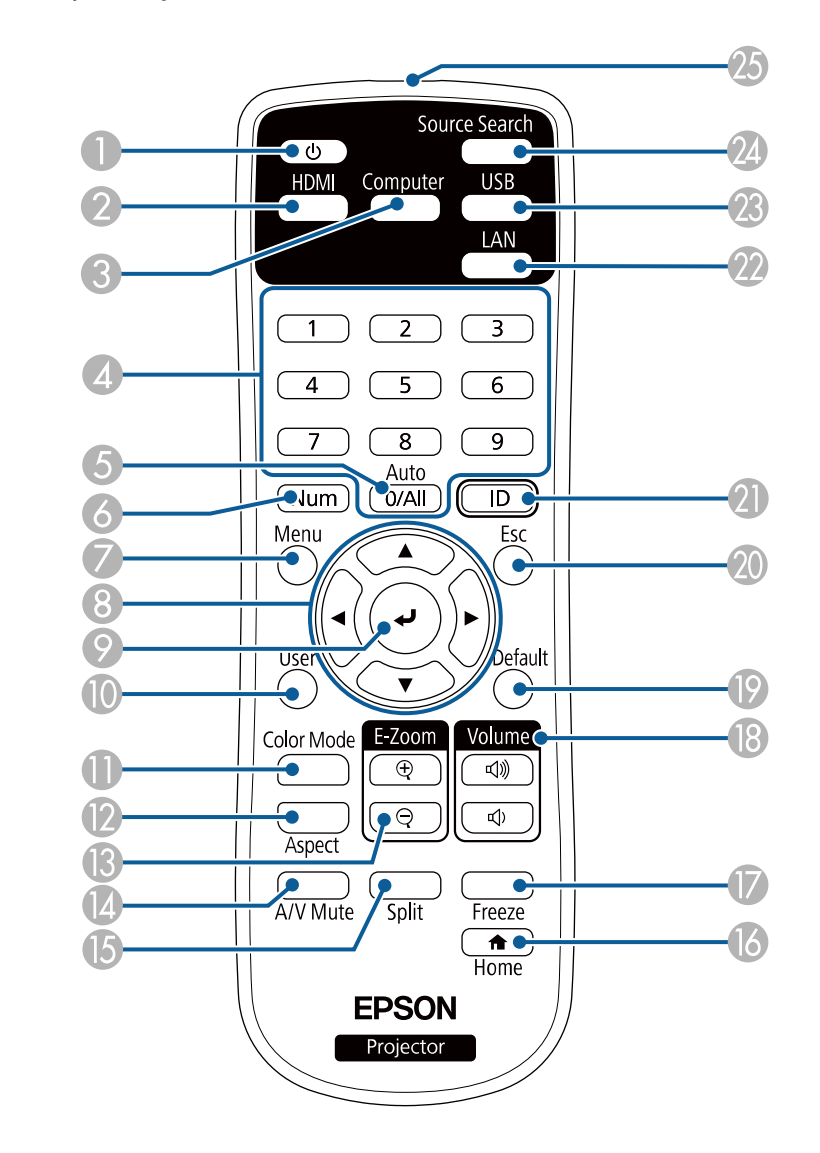

## **Części i funkcje projektora <sup>19</sup>**

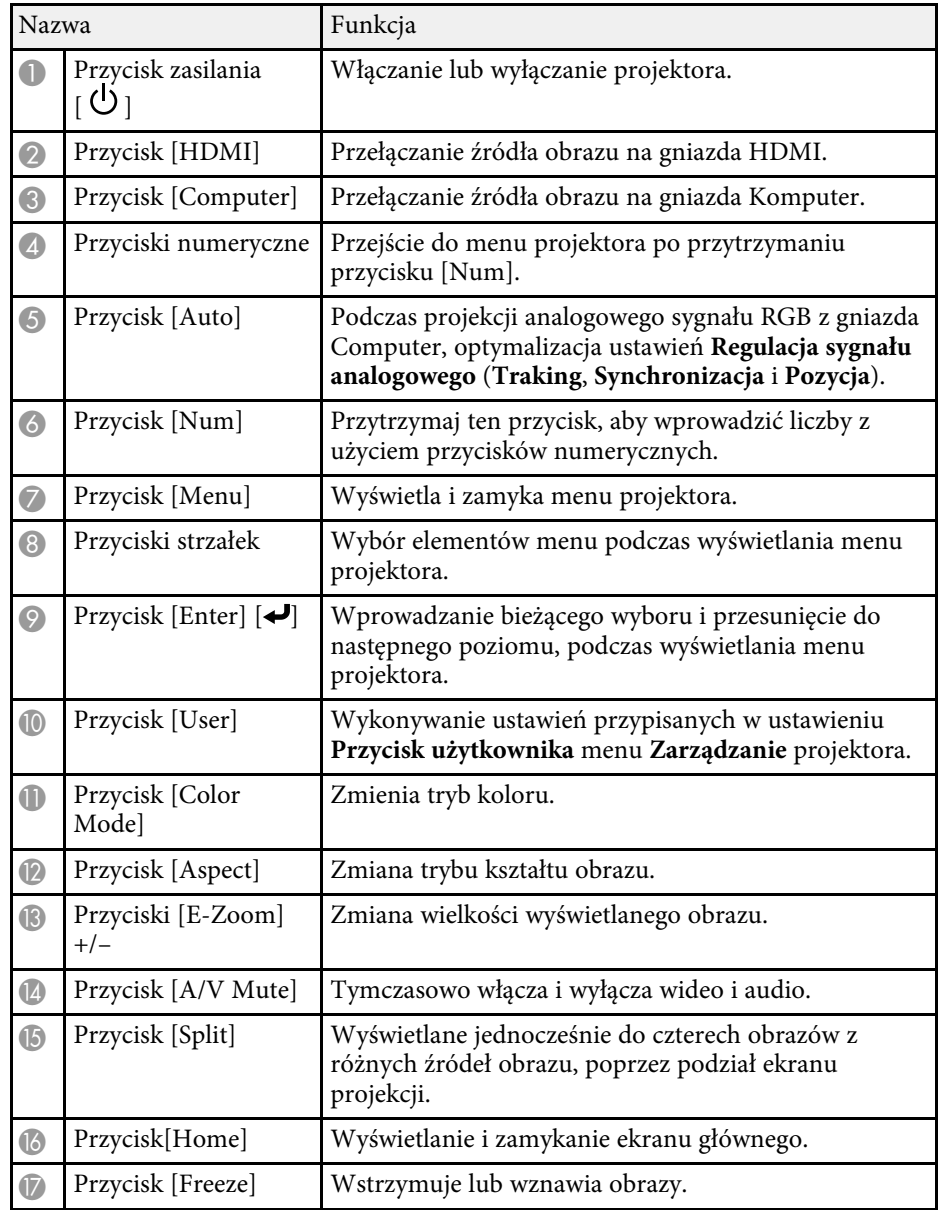

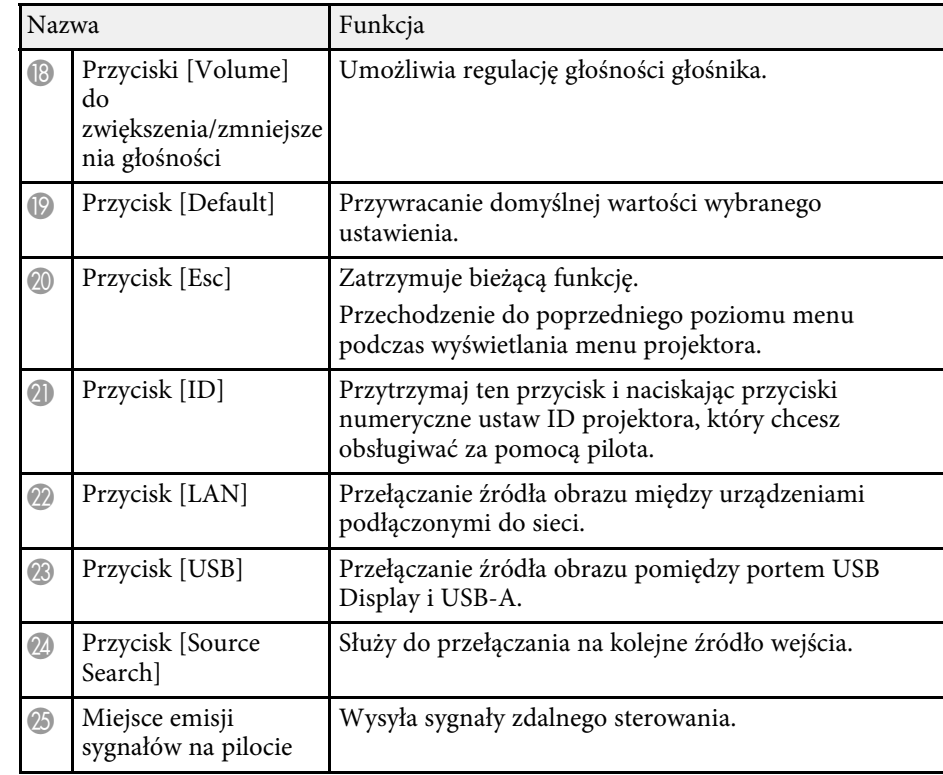

#### **\* Tematy pokrewne**

- • ["Wyświetlanie w trybie Odtwarzanie treści"](#page-86-0) str.87
- • ["Regulacja jakości obrazu \(Tryb koloru\)"](#page-65-0) str.66
- • ["Współczynnik kształtu obrazu"](#page-61-0) str.62
- • ["Ekran główny"](#page-35-1) str.36
- • ["Wybór źródła obrazu"](#page-59-0) str.60
- • ["Powiększanie obrazów"](#page-95-0) str.96
- • ["Tymczasowe wyłączanie obrazu i dźwięku"](#page-93-0) str.94
- • ["Jednoczesna projekcja wielu obrazów"](#page-77-0) str.78
- • ["Tymczasowe zatrzymanie akcji wideo"](#page-94-0) str.95
- • ["Regulacja głośności przyciskami głośności"](#page-75-0) str.76
- • ["Ustawienie ID projektora"](#page-100-2) str.101
- • ["Dopasowanie ustawień menu"](#page-164-1) str.165

## <span id="page-19-0"></span>**Konfiguracja projektora**

Wykonaj instrukcje opisane w tych punktach w celu skonfigurowania projektora.

#### **P** Tematy pokrewne

- • ["Ulokowanie projektora"](#page-20-0) str.21
- • ["Połączenia projektora"](#page-23-0) str.24
- • ["Instalacja baterii w pilocie"](#page-31-0) str.32
- • ["Obsługa pilotem"](#page-32-0) str.33

## **Ulokowanie projektora <sup>21</sup>**

<span id="page-20-0"></span>W celu projekcji obrazu projektor można umieścić na prawie każdej płaskiej powierzchni.

Projektor można także zainstalować na wsporniku, aby używać go w stałym miejscu. Podczas instalacji projektora pod sufitem lub na ścianie, wymagany jest opcjonalny wspornik.

Można także użyć dostępnego w handlu zestawu do montażu zgodnego ze standardem interfejsu montażu VESA (100 × 100 mm).

Ten projektor można zainstalować pod różnymi kątami. Nie ma ograniczeń w pionie, ani w poziomie, dotyczących możliwości instalacji projektora.

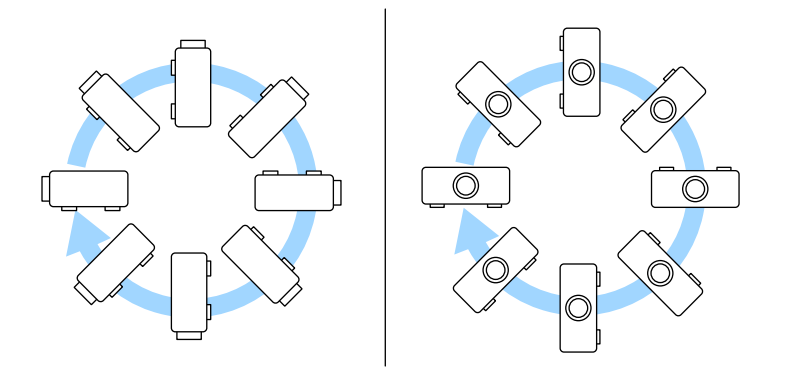

Podczas wyboru miejsca ulokowania projektora należy wziąć pod uwagę następujące czynniki:

• Projektor należy umieścić na mocnej, równej powierzchni lub zainstalować go, używając dopasowanego wspornika lub ramienia montażowego.

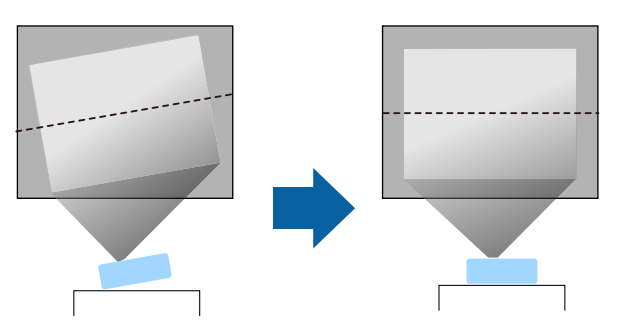

- Dookoła projektora i pod projektorem należy pozostawić dużo miejsca na wentylację i nie ustawiać na nim lub obok niego niczego, co mogłoby blokować wentylację.
- Umieść projektor na wprost ekranu, nie pod kątem.

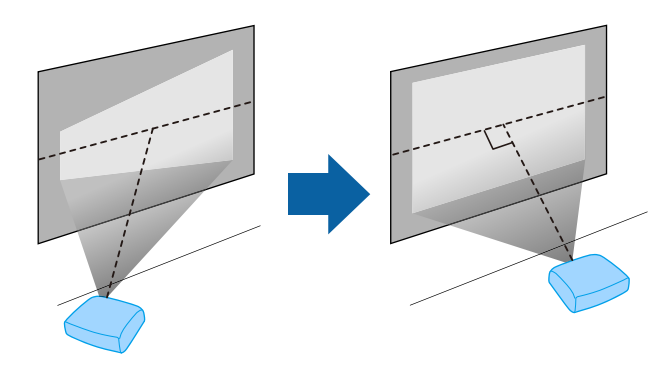

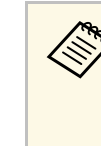

Jeśli nie można zainstalować projektora na wprost ekranu, należy<br>wykonać korekcję zniekształceń geometrycznych za pomocą elementów sterowania projektora. Aby uzyskać najlepszej jakości obrazy, zalecamy wykonanie regulacji pozycji instalacji projektora, aby uzyskać prawidłowy rozmiar i kształt obrazu.

• Podczas instalacji projektora w stałym miejscu, należy włączyć ustawienie **Stała instalacja** w menu **Instalacja** projektora.

## **Ostrzeżenie**

- W przypadku zawieszania projektora na ścianie lub pod sufitem należy użyć specjalnej metody instalacji. Nieprawidłowa instalacja projektora może spowodować jego upadek i spowodować uszkodzenie sprzętu lub obrażenia ciała.
- Przy montażu pod sufitem nie należy używać materiałów klejących do punktów montażowych, aby zapobiec odkręcaniu się śrub ani używać do projektora smarów, olejów albo podobnych substancji; obudowa projektora może popękać i spowodować jego odpadnięcie od ramienia do montażu sufitowego. Może to spowodować poważne obrażenia ciała u osób znajdujących się pod wspornikiem sufitowym i doprowadzić do uszkodzenia projektora.
- Projektora nie należy instalować w miejscu narażonym na oddziaływanie wysokich stężeń poziomów zapylenia lub wilgotności albo w miejscach zadymionych lub zaparowanych. W przeciwnym razie, może to spowodować pożar lub porażenie prądem elektrycznym. Obudowa projektora może zostać także odkształcona lub uszkodzona, a to może spowodować wypadnięcie projektora ze wspornika montażowego.

**Przykładowe środowiska, które mogą spowodować upadek projektora z powodu zniekształcenia obudowy projektora**

- Miejsca narażone na nadmierne zadymienie lub oleistych cząstek stałych, takie jak fabryki lub kuchnie
- Miejsca zawierające lotne rozpuszczalniki lub chemikalia, takie jak fabryki lub laboratoria
- Miejsca w których projektor może być narażony na oddziaływanie detergentów lub chemikaliów, takie jak fabryki lub kuchnie
- Miejsca w których często są używane olejki aromatyczne, takie jak pomieszczenia relaksacyjne
- <span id="page-21-1"></span><span id="page-21-0"></span>• W pobliżu urządzeń do obsługi imprez, wytwarzających nadmierne ilości dymu, oleistych cząstek stałych albo piany

## **Ostrzeżenie**

- Nie należy zakrywać wlotu lub wylotów powietrza na obudowie projektora. Ich zakrycie mogłoby spowodować wzrost temperatury wewnątrz urządzenia, a w rezultacie pożar.
- Projektora nie należy używać lub przechowywać w miejscach, gdzie będzie narażony na oddziaływanie kurzu lub brudu. W przeciwnym razie, może się pogorszyć jakość wyświetlanego obrazu lub może się zatkać filtr powietrza, powodując awarię lub pożar.
- Nie należy montować projektora na niestabilnej powierzchni lub w miejscu, które nie wytrzyma podanego obciążenia. W przeciwnym razie projektor może spaść lub przewrócić się doprowadzając do wypadku i obrażeń ciała.
- W przypadku montażu na wysokości należy przedsięwziąć środki zapobiegające spadnięciu projektora, używając przewodów zabezpieczających urządzenie w przypadku nagłych wydarzeń takich jak trzęsienie ziemi. Nieprawidłowo zamontowany projektor może spaść doprowadzając do wypadku i obrażeń ciała.
- Nie należy instalować w miejscach, gdzie może wystąpić uszkodzenia z powodu oddziaływania soli lub w miejscach narażonych na powodujący korozję gaz, takich jak opary siarki z gorących źródeł. W przeciwnym razie, korozja może spowodować upadek projektora. Może to także spowodować awarię projektora.

#### **\* Tematy pokrewne**

- • ["Konfiguracja projektora i opcje instalacji"](#page-21-1) str.22
- • ["Odległość od ekranu"](#page-22-1) str.23

## **Konfiguracja projektora i opcje instalacji**

Projektor można skonfigurować lub zainstalować w następujący sposób:

## **Ulokowanie projektora <sup>23</sup>**

### Przód/Tył

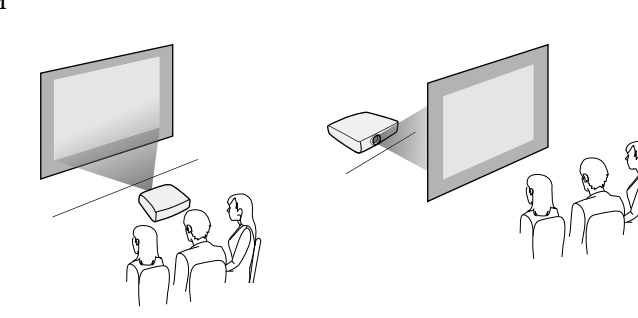

Przód sufit/Tył sufit

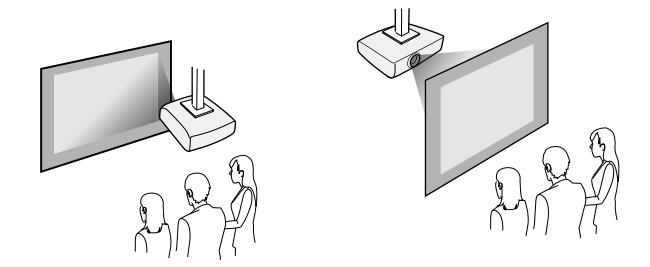

Upewnij się, że wybrana została prawidłowa opcja **Projekcja** w menu **Instalacja**, zgodnie z zastosowanym sposobem instalacji. Jeśli to konieczne, wyreguluj ustawienie **Menu Obrót** w menu **Wyświetlanie** projektora.

- **P** Tematy pokrewne
- • ["Tryby projekcji"](#page-40-0) str.41

## <span id="page-22-1"></span><span id="page-22-0"></span>**Odległość od ekranu**

Sprawdź Dodatek, aby określić przybliżoną odległość projektora od ekranu, w oparciu o rozmiar obrazu projekcji.

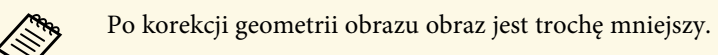

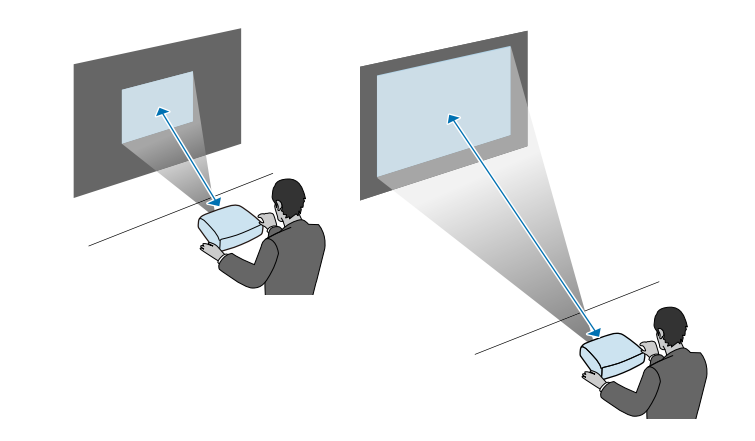

<span id="page-23-0"></span>Sprawdź te części w celu uzyskania informacji o łączeniu projektora z różnymi źródłami projekcji.

#### <span id="page-23-2"></span>**Uwaga**

Sprawdź kształt i kierunek złączy wszystkich kabli, które mają zostać podłączone. Jeśli wtyczka nie pasuje, nie należy jej wpychać do gniazda na siłę. Może to spowodować uszkodzenie albo awarię urządzenia lub projektora.

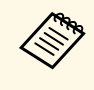

a Zapoznaj się z dokumentem *Przewodnik szybkiego startu* w celu uzyskania listy kabli dostarczanych wraz z projektorem. W razie potrzeby dokonaj zakupu opcjonalnych lub dostępnych w handlu kabli.

### **P** Tematy pokrewne

- • ["Podłączenie do komputera"](#page-23-3) str.24
- • ["Podłączenie do źródeł wideo"](#page-25-1) str.26
- • ["Podłączenie do zewnętrznych urządzeń USB"](#page-27-3) str.28
- • ["Podłączenie kamery do dokumentów"](#page-28-4) str.29
- • ["Podłączenie do urządzeń zewnętrznych"](#page-28-5) str.29
- • ["Pobieranie najnowszej wersji dokumentów"](#page-8-0) str.9

## <span id="page-23-3"></span><span id="page-23-1"></span>**Podłączenie do komputera**

Wykonaj instrukcje podane w tych częściach w celu podłączenia komputera do projektora.

### **P** Tematy pokrewne

- • ["Podłączenie do komputera w celu przekazywania wideo i audio przez](#page-23-2) [HDMI"](#page-23-2) str.24
- • ["Podłączenie do komputera w celu przekazywania wideo VGA i audio"](#page-24-0) [str.25](#page-24-0)
- • ["Podłączenie do komputera w celu przekazywania wideo i audio przez USB"](#page-24-1) [str.25](#page-24-1)

#### **Podłączenie do komputera w celu przekazywania wideo i audio przez HDMI**

Jeśli komputer jest wyposażony w gniazdo HDMI, możesz podłączyć go do projektora przy użyciu kabla HDMI i wysyłać dźwięk z komputera wraz z wyświetlanym obrazem.

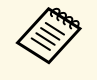

a Aby podłączyć komputer Mac, który nie jest wyposażony w złącze HDMI, należy zakupić adapter umożliwiający podłączenie do złącza HDMI projektora. Skontaktuj się z firmą Apple w celu uzyskania listy zgodnych, opcjonalnych adapterów. Starsze komputery Mac (z roku 2009 i wcześniejsze) mogą nie obsługiwać dźwięku przez złącze HDMI.

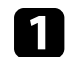

a Podłącz kabel HDMI komputera do gniazda wyjścia HDMI komputera.

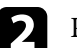

b Podłącz drugi koniec do złącza HDMI w projektorze.

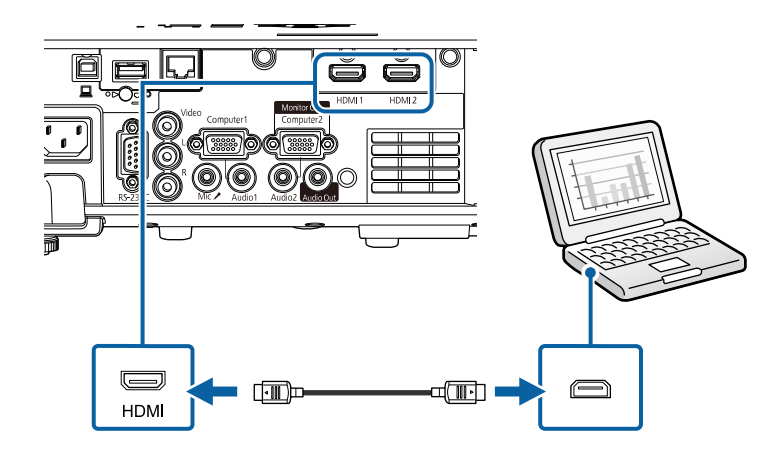

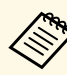

W przypadku problemów ze słyszalnością dźwięku przez połączenie<br>HDMI, podłącz jeden koniec dostępnego w handlu kabla stereo audio 3,5 mm ze złączem typu mini-jack, do gniazda Audio projektora, a drugi koniec do gniazda wyjścia audio komputera. Wybierz podłączone gniazdo wejścia audio z ustawienia **Wyjście audio HDMI** w menu **We/Wy sygnału** projektora.

## **Połączenia projektora <sup>25</sup>**

#### **Podłączenie do komputera w celu przekazywania wideo VGA i audio**

<span id="page-24-0"></span>Projektor można podłączyć do komputera z użyciem kabla VGA komputera.

Dźwięk można odtwarzać przez głośniki projektora, po podłączeniu za pomocą dostępnego w handlu kabla stereo audio mini-jack 3,5 mm.

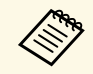

- a Aby podłączyć komputer, który nie jest wyposażony w gniazdo wideo VGA, należy zastosować adapter, który umożliwia podłączenie do gniazda wideo VGA projektora.
	- Aby wyświetlić źródło obrazu podłączonego do gniazda Computer2/Monitor Out, ustaw **Port wyj. monitora** na **Komputer2** w menu **We/Wy sygnału** projektora.
	- Można również ustawić gniazdo do wprowadzania audio, podczas projekcji źródła komputera, jako ustawienie **Wyjście audio** w menu **We/Wy sygnału** projektora.
	- Należy się upewnić, że kabel audio ma etykietę "Brak oporności".

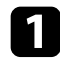

Podłącz kabel VGA komputera do gniazda monitora w komputerze.

<span id="page-24-1"></span>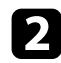

Podłącz drugi koniec do gniazda Computer projektora.

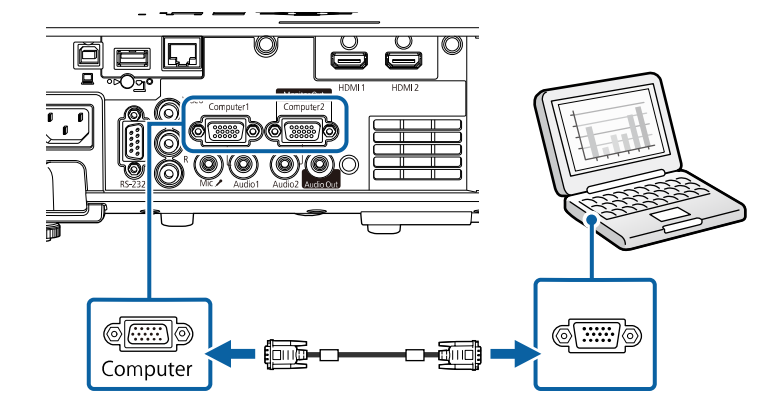

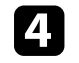

d Podłącz kabel audio do złącza słuchawek laptopa albo do gniazda wyjścia audio komputera stacjonarnego.

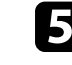

e Podłącz drugi koniec do gniazda Audio, odpowiadającego używanemu gniazdu Computer.

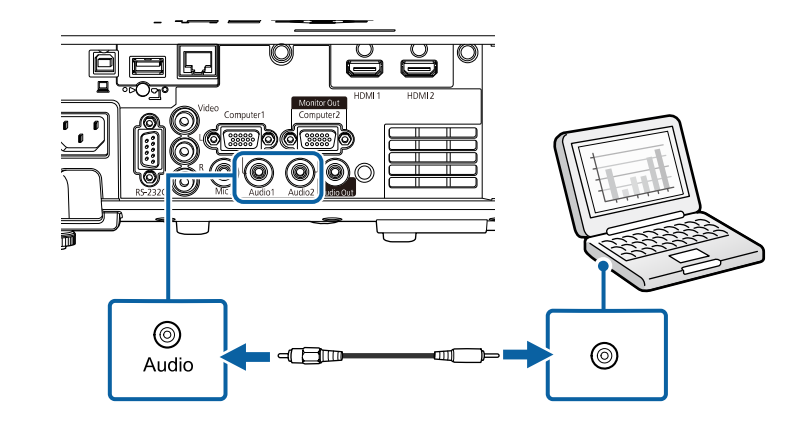

#### **Podłączenie do komputera w celu przekazywania wideo i audio przez USB**

Jeśli komputer spełnia wymagania systemowe, sygnał wideo i audio do projektora można przekazywać przez gniazdo USB komputera. Ta funkcja jest określana jako USB Display. Podłącz projektor do komputera przy użyciu kabla USB.

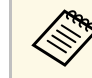

a • W przypadku użycia huba USB, połączenie może nie działać prawidłowo. Podłącz kabel USB bezpośrednio do projektora.

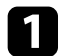

a Podłącz kabel do gniazda USB-B projektora.

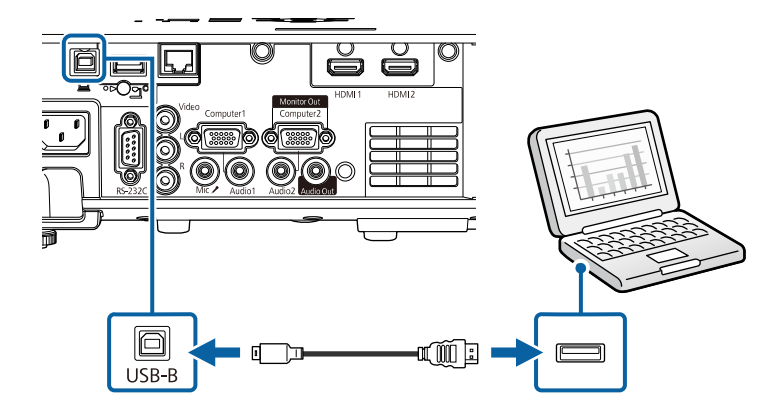

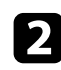

b Podłącz drugi koniec do wolnego gniazda USB komputera.

**c** Włącz projektor i komputer.

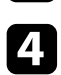

<span id="page-25-1"></span><span id="page-25-0"></span>d W celu instalacji oprogramowania Epson USB Display, należy wykonać jedną z następujących czynności:

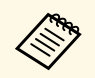

To oprogramowanie należy zainstalować jedynie przy pierwszym<br>modłaczeniu projektora do komputera podłączeniu projektora do komputera.

- Windows: W wyświetlonym oknie dialogowym wybierz **Uruchom:EMP\_UDSE.EXE** w celu instalacji oprogramowania Epson USB Display.
- Mac: Na ekranie wyświetlony zostanie folder konfiguracji Epson USB Display. Wybierz **USB Display Installer** i wykonaj instrukcje ekranowe w celu instalacji oprogramowania Epson USB Display. Jeśli folder USB Display **Setup** nie zostanie wyświetlony automatycznie, kliknij dwukrotnie **EPSON\_PJ\_UD** > **USB Display Installer**.

#### **S** Wykonaj wszystkie instrukcje ekranowe.

Dopóki wykonywana jest projekcja obrazów, nie należy odłączać kabla USB lub wyłączać projektora.

Projektor wyświetla obraz z pulpitu komputera i wyprowadza dźwięk, jeśli prezentacja zawiera audio.

- eśli projektor nie wyświetla żadnych obrazów, wykonaj jedną z nastenujących czynności: następujących czynności:
	- Windows: Kliknij **Wszystkie programy** > **EPSON Projector** > **Epson USB Display** > **Epson USB Display Ver.x.xx**.
	- Mac: Kliknij dwukrotnie ikonę **USB Display** w folderze **Application**.
	- Po zakończeniu projekcji wykonaj jedną z następujących czynności:
		- Windows: Odłącz kabel USB. Nie jest konieczne korzystanie z funkcji **Bezpieczne usuwanie sprzętu**.
	- Mac: Wybierz **Odłącz** w menu ikon **USB Display** na pasku zadań lub **Dock**, a następnie odłącz kabel USB.

#### **H** Tematy pokrewne

• ["Wymagania systemu USB Display"](#page-238-0) str.239

## **Podłączenie do źródeł wideo**

Wykonaj instrukcje opisane podane w tych częściach w celu podłączenia do projektora urządzeń wideo.

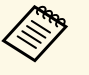

- a Jeśli gniazdo podłączanego urządzenia ma nietypowy kształt, aby podłączyć je do projektora, należy użyć dostarczonego z urządzeniem kabla lub kabla opcjonalnego.
	- Rodzaj kabla zależy od sygnału wyjściowego podłączonego sprzętu wideo.
	- Niektóre rodzaje sprzętu wideo pozwalają na wysyłanie różnych sygnałów. Aby się dowiedzieć, jaki rodzaj sygnałów może wysyłać urządzenie wideo, należy sprawdzić dołączoną do niego dokumentację.

### **\* Tematy pokrewne**

- • ["Podłączanie do źródła wideo HDMI"](#page-26-0) str.27
- • ["Podłączenie do źródła Composite Video"](#page-26-0) str.27

#### <span id="page-26-0"></span>**Podłączanie do źródła wideo HDMI**

Jeśli źródło wideo jest wyposażone w złącze HDMI, można je podłączyć do projektora przy użyciu kabla HDMI i wysyłać dźwięk źródła obrazu wraz z wyświetlanym obrazem.

#### **Uwaga**

Nie należy włączać źródła wideo, przed podłączeniem do projektora. Może to spowodować uszkodzenie projektora.

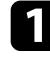

a Podłącz kabel HDMI komputera do gniazda wyjścia HDMI źródła wideo.

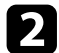

Podłącz drugi koniec do złącza HDMI w projektorze.

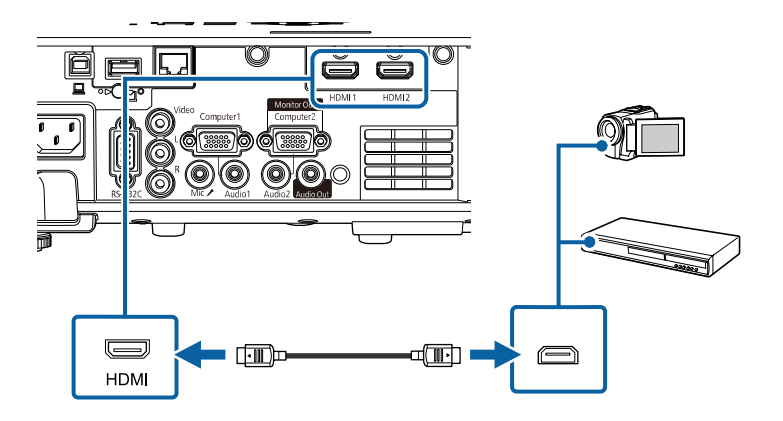

W przypadku problemów ze słyszalnością dźwięku przez połączenie<br>HDMI podłacz jeden koniec dostepnego w handlu kabla HDMI podłącz jeden koniec dostępnego w handlu kabla stereofonicznego audio mini-jack 3,5 mm do gniazda Audio w projektorze, a drugi koniec do gniazda wyjścia audio źródła wideo. Wybierz podłączone gniazdo wejścia audio z ustawienia **Wyjście audio HDMI** w menu **We/Wy sygnału** projektora.

#### **Podłączenie do źródła Composite Video**

Jeśli źródło wideo jest wyposażone w gniazdo composite wideo, można je podłączyć do projektora przy użyciu kabla wideo RCA lub kabla A/V.

Dźwięk można odtwarzać przez głośniki projektora po podłączeniu za pomocą dostępnego w handlu kabla audio RCA.

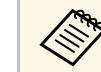

a Należy się upewnić, że kabel audio ma etykietę "Brak oporności".

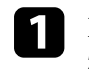

a Podłącz kabel z żółtym złączem do żółtego gniazda wyjścia wideo źródła wideo.

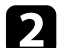

Podłącz drugi koniec do gniazda Video projektora.

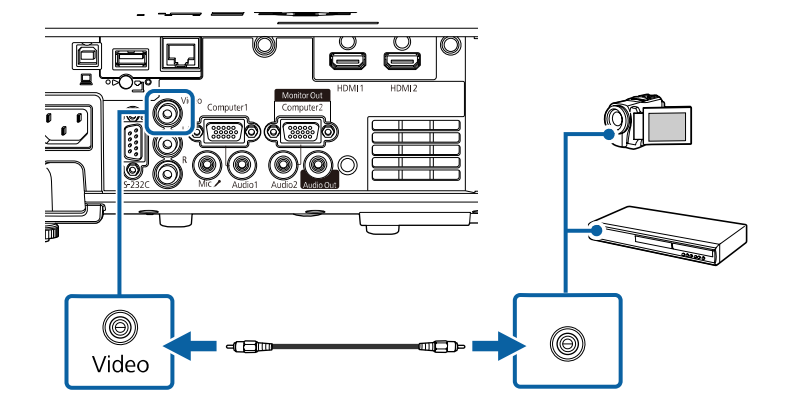

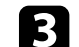

c Podłącz kabel audio do gniazd wyjścia audio źródła wideo.

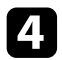

Podłącz drugi koniec do gniazd L-Audio-R w projektorze.

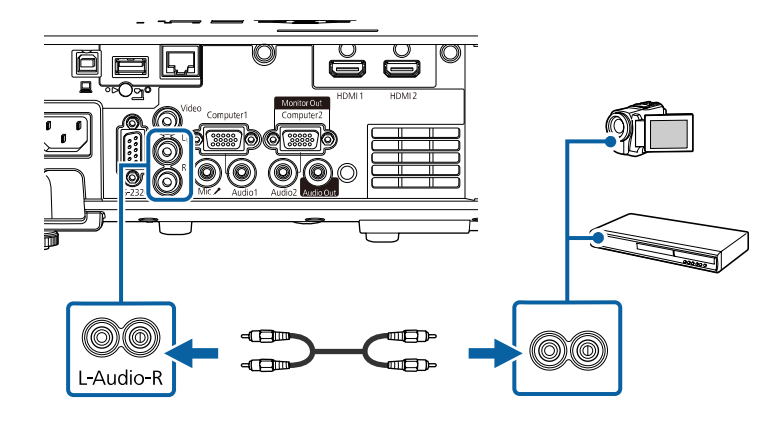

## <span id="page-27-3"></span><span id="page-27-0"></span>**Podłączenie do zewnętrznych urządzeń USB**

Wykonaj instrukcje podane w tych częściach w celu podłączenia do projektora zewnętrznych urządzeń USB.

#### <span id="page-27-2"></span>**P** Tematy pokrewne

- • ["Projekcja z urządzenia USB"](#page-27-1) str.28
- • ["Podłączenie do urządzenia USB"](#page-27-2) str.28
- • ["Odłączenie urządzenia USB"](#page-28-0) str.29

#### <span id="page-27-1"></span>**Projekcja z urządzenia USB**

Obrazy i inne treści można wyświetlać bez używania komputera lub urządzenia wideo po podłączeniu do projektora dowolnych z wymienionych urządzeń:

- Napęd flash USB
- Aparat cyfrowy lub smartfon
- Dysk twardy USB

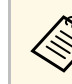

- a Aparaty cyfrowe lub smartfony muszą być urządzeniami podłączanymi przez USB, a nie urządzeniami zgodnymi z TWAIN i muszą być zgodne z klasą urządzeń pamięci masowej USB.
	- Dyski twarde USB muszą spełniać następujące wymagania:
		- Zgodność z klasą urządzeń pamięci masowej USB (nie wszystkie urządzenia klasy pamięci masowej USB są obsługiwane)
	- Sformatowane w FAT16/32
	- Zasilanie z własnych zasilaczy prądu zmiennego (nie zaleca się używania dysków twardych zasilanych z magistrali)
	- Należy unikać używania dysków twardych z wieloma partycjami

Można także wyświetlać listy odtwarzania, które zawierają obrazy i filmy zapisane na nośniku flash USB w trybie Odtwarzanie treści .

### **H** Tematy pokrewne

- • ["Wyświetlanie w trybie Odtwarzanie treści"](#page-86-0) str.87
- • ["Projekcja prezentacji PC Free"](#page-80-0) str.81

### **Podłączenie do urządzenia USB**

Możesz podłączyć urządzenie USB do gniazda USB-A w projektorze i używać go do projekcji obrazów i innych treści.

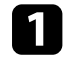

a Jeśli urządzenie USB ma osobny zasilacz, podłącz urządzenie do gniazda elektrycznego.

<span id="page-28-4"></span><span id="page-28-1"></span>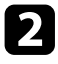

b Podłącz kabel USB lub napęd Flash USB do gniazda USB-A zgodnie z ilustracją.

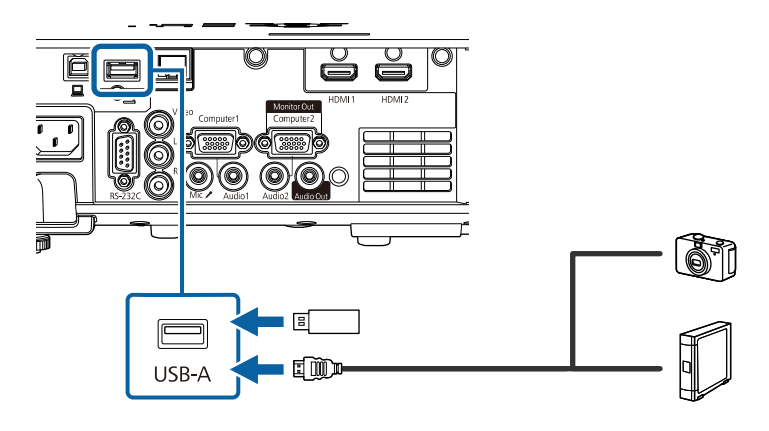

#### <span id="page-28-5"></span><span id="page-28-2"></span>**Uwaga**

- Użyj dostarczonego kabla USB lub kabla określonego dla urządzenia.
- Nie należy podłączać koncentratora USB ani kabla USB o długości powyżej 3 metrów, w przeciwnym razie urządzenie może nie działać prawidłowo.

<span id="page-28-3"></span>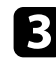

W razie potrzeby podłącz do urządzenia drugi koniec.

#### <span id="page-28-0"></span>**Odłączenie urządzenia USB**

Po zakończeniu projekcji z podłączonego urządzenia USB, odłącz urządzenie od projektora.

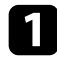

a Wyłącz i jeśli to konieczne odłącz urządzenie.

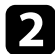

b Odłącz urządzenie USB od projektora.

### **Podłączenie kamery do dokumentów**

Do projektora można podłączyć kamerę do dokumentów w celu projekcji obrazów oglądanych przez kamerę.

Metoda podłączenia zależy od modelu kamery do dokumentów Epson. Sprawdź szczegółowe informacje w podręczniku kamery do dokumentów.

#### **H** Tematy pokrewne

• ["Pobieranie najnowszej wersji dokumentów"](#page-8-0) str.9

## **Podłączenie do urządzeń zewnętrznych**

Wykonaj instrukcje opisane w podanych poniżej rozdziałach w celu podłączenia zewnętrznych urządzeń do projektora.

- **\* Tematy pokrewne**
- • ["Podłączanie do monitora VGA"](#page-28-3) str.29
- • ["Podłączanie głośników zewnętrznych"](#page-29-0) str.30
- • ["Podłączanie mikrofonu"](#page-29-1) str.30

#### **Podłączanie do monitora VGA**

Jeżeli projektor został podłączony do komputera przy użyciu gniazda Computer, do projektora można również podłączyć monitor zewnętrzny. To umożliwi oglądanie prezentacji na monitorze zewnętrznym, nawet wtedy, gdy wyświetlany obraz jest niewidoczny.

Aby wysyłać obrazy do monitora zewnętrznego, ustaw **Port wyj. monitora** na **Wyj. monitora** w menu **We/Wy sygnału** projektora.

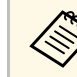

- Aby przekazywać obrazy do monitora zewnętrznego, gdy projektor nie wykonuje projekcji, ustaw **Wyjście A/V**, na **Zawsze** w menu **We/Wy sygnału** projektora.
- Monitory, w których stosowana jest częstotliwość odświeżania o wartości poniżej 60 Hz mogą nie być w stanie wyświetlać obrazu w prawidłowy sposób.

## **Połączenia projektora <sup>30</sup>**

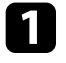

a Upewnij się, że komputer jest podłączony do gniazda Computer projektora.

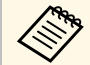

• Jeżeli są dostępne dwa gniazda, upewnij się, że używane jest<br>miazdo Computer1 gniazdo Computer1.

> • Na monitorze zewnętrznym mogą być wyświetlane tylko analogowe sygnały RGB z gniazda Computer1. Nie można wyprowadzać sygnałów wejściowych z innych gniazd.

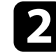

Podłącz kabel monitora zewnętrznego do gniazda projektora Monitor Out.

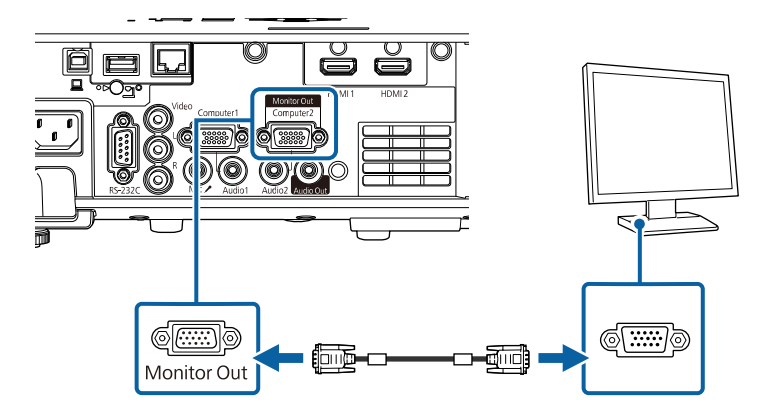

#### <span id="page-29-0"></span>**Podłączanie głośników zewnętrznych**

Aby wzmocnić dźwięk z prezentacji, możesz podłączyć projektor do samodzielnie zasilanych głośników zewnętrznych. Możesz kontrolować poziom głośności przy użyciu pilota projektora.

Aby przekazywać dźwięk z głośników zewnętrznych, ustaw **Urządzenie wy. audio** na **System AV** w menu **We/Wy sygnału** projektora. Gdy system AV nie jest podłączony do projektora, dźwięk jest przekazywany z projektora nawet wtedy, gdy **Urządzenie wy. audio** jest ustawione na **System AV**.

<span id="page-29-1"></span>s **We/Wy sygnału** > **Łącze HDMI** > **Urządzenie wy. audio**

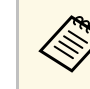

- a Aby przekazywać dźwięk z głośników zewnętrznych, gdy projektor nie wykonuje projekcji obrazów, ustaw **Wyjście A/V**, na **Zawsze** w menu **We/Wy sygnału** projektora.
	- Możesz również podłączyć projektor do wzmacniacza z głośnikami.
	- Wbudowany system głośników w projektorze jest wyłączony w przypadku podłączenia głośników zewnętrznych.

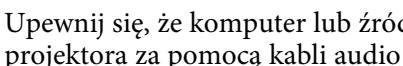

a Upewnij się, że komputer lub źródło wideo jest podłączone do projektora za pomocą kabli audio i wideo, jeżeli jest to konieczne.

Znajdź odpowiedni kabel do podłączenia głośników zewnętrznych, np. kabel stereofoniczny mini-jack-to-pin-jack, bądź kabel innego rodzaju lub adapter.

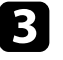

c W razie potrzeby podłącz jeden koniec kabla do głośników zewnętrznych.

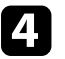

Podłącz koniec kabla stereofonicznego z wtyczką mini-jack do gniazda Audio Out projektora.

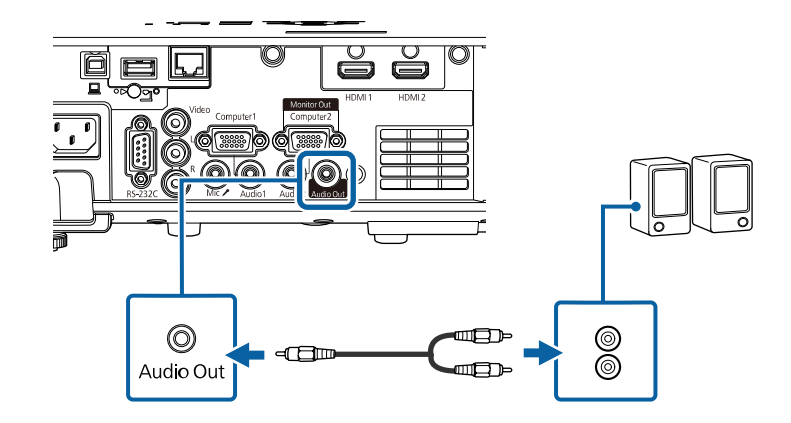

#### **Podłączanie mikrofonu**

Mikrofon można podłączyć do gniazda Mic, aby zapewnić obsługę dźwięku podczas prezentacji.

## **Połączenia projektora <sup>31</sup>**

- 
- 

a Podłącz kabel mikrofonowy do gniazda Mic w projektorze.

- a Opcja Plug-in-power nie jest obsługiwana. Aby przekazywać dźwięk z mikrofonu, gdy projektor nie wykonuje projekcji żadnych obrazów, ustaw **Wyjście A/V**, na **Zawsze** w menu **We/Wy sygnału** projektora.
	- Dopasuj ustawienie **Poz. głoś. wej. mikr** w menu **We/Wy sygnału**, jeśli dźwięk mikrofonu jest słabo słyszalny albo jest głośny, powodując zniekształcenia dźwięku.

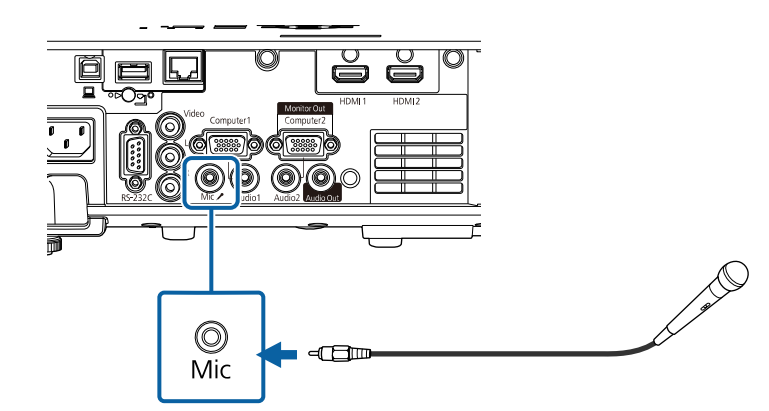

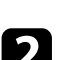

**b** W razie potrzeby włącz mikrofon.

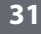

## **Instalacja baterii w pilocie <sup>32</sup>**

<span id="page-31-0"></span>Pilot wykorzystuje dwie baterie AA dostarczone z projektorem.

#### **Uwaga**

Przed wymianą baterii należy przeczytać *Instrukcje dotyczące bezpieczeństwa*.

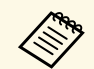

Baterie należy wymienić po ich zużyciu. Pilot wykorzystuje dwie manganowe lub alkaliczne baterie AA.

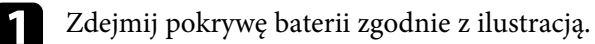

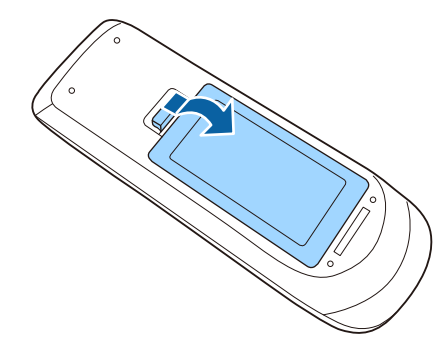

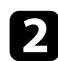

Jeśli to potrzebne, wyjmij stare baterie.

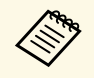

a Usuń zużyte baterie zgodnie z lokalnymi przepisami.

c Włóż baterie, układając bieguny **<sup>+</sup>** <sup>i</sup> **–** jak na ilustracji.

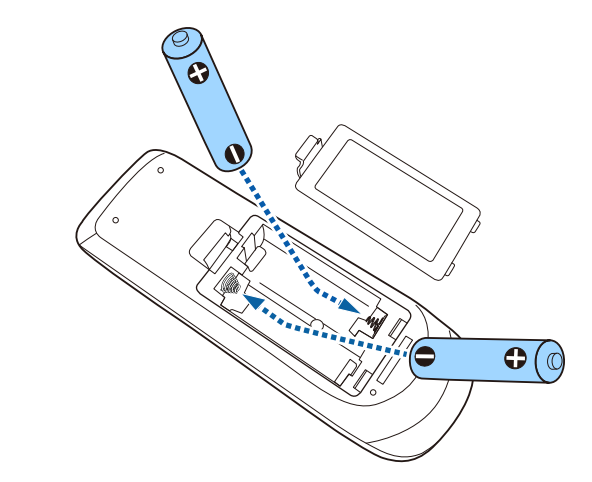

## **Ostrzeżenie**

Sprawdź pozycje znaków (+) i (–) wewnątrz uchwytu baterii, aby upewnić się co do prawidłowego włożenia baterii. Jeśli baterie nie są używane prawidłowo, mogą one wybuchnąć lub wycieknąć, doprowadzając w ten sposób do pożaru, obrażeń ciała lub uszkodzenia produktu.

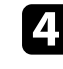

d Ponownie zamocuj pokrywę baterii i dociśnij ją aż nastąpi jej zatrzaśnięcie we właściwym miejscu.

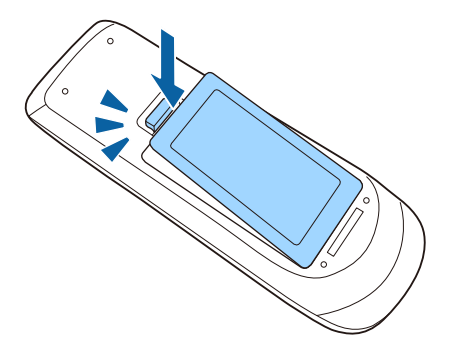

## **Obsługa pilotem <sup>33</sup>**

<span id="page-32-0"></span>Pilot umożliwia sterowanie projektorem z prawie każdego miejsca w pomieszczeniu.

Upewnij się, że pilot jest skierowany w stronę odbiornika projektora w podanym tu zakresie odległości i kątów.

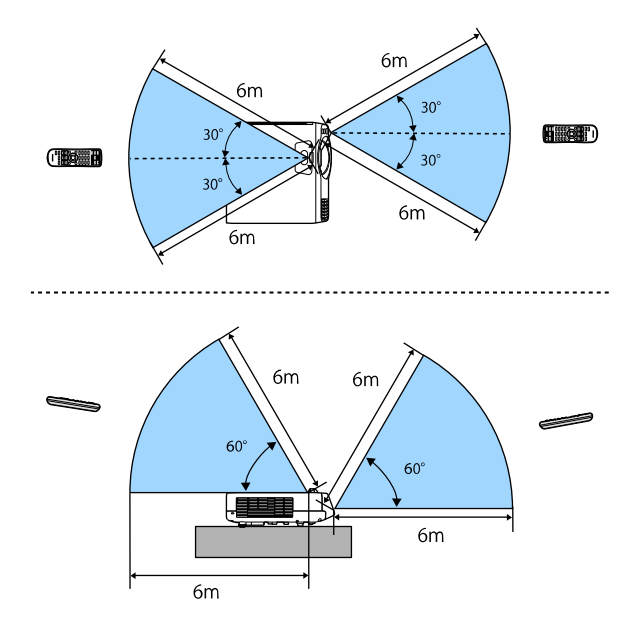

w Należy unikać używania pilota w miejscach z jasnym światłem<br>jarzeniowym lub bezpośrednim światłem słonecznym, w przeciwnym razie projektor może nie reagować na polecenia. Jeśli pilot nie będzie długo używany, należy wyjąć baterie.

## <span id="page-33-0"></span>**Używanie podstawowych funkcji projektora**

Wykonaj instrukcje opisane w tych punktach w celu korzystania z podstawowych funkcji projektora.

### **P** Tematy pokrewne

- • ["Włączanie projektora"](#page-34-0) str.35
- • ["Wyłączanie projektora"](#page-36-0) str.37
- • ["Ustawianie daty i godziny"](#page-37-0) str.38
- • ["Wybór języka dla menu projektora"](#page-39-0) str.40
- • ["Tryby projekcji"](#page-40-0) str.41
- • ["Ustawienie typu ekranu"](#page-42-0) str.43
- • ["Wyświetlanie wzorca testowego"](#page-45-0) str.46
- • ["Regulacja wysokości obrazu"](#page-47-0) str.48
- • ["Kształt obrazu"](#page-48-0) str.49
- • ["Zmiana rozmiaru obrazu przyciskami"](#page-57-0) str.58
- • ["Ustawianie ostrości obrazu z użyciem pokrętła ostrości"](#page-58-0) str.59
- • ["Wybór źródła obrazu"](#page-59-0) str.60
- • ["Współczynnik kształtu obrazu"](#page-61-0) str.62
- • ["Regulacja jakości obrazu \(Tryb koloru\)"](#page-65-0) str.66
- • ["Regulacja koloru obrazu"](#page-67-0) str.68
- • ["Regulacja rozdzielczości obrazu"](#page-70-0) str.71
- • ["Regulacja jasności"](#page-72-0) str.73
- • ["Regulacja głośności przyciskami głośności"](#page-75-0) str.76

<span id="page-34-0"></span>Włącz komputer lub urządzenie wideo, które ma być używane po włączeniu projektora.

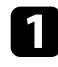

Zdejmij osłonę obiektywu.

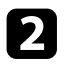

Podłącz przewód zasilający do gniazda wejścia zasilania projektora i podłącz go do gniazda zasilania prądem elektrycznym.

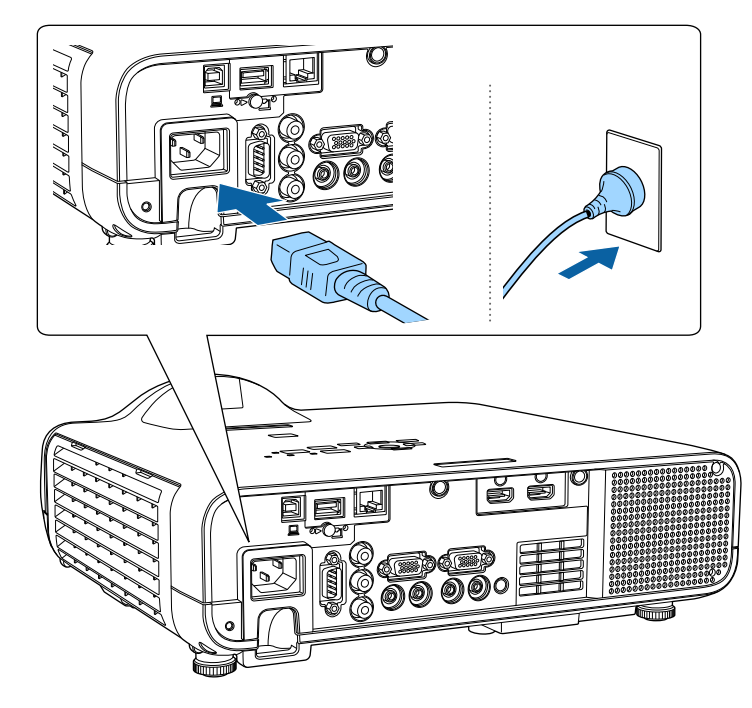

Wskaźnik zasilania projektora zmienia kolor na niebieski. Oznacza to, że projektor jest zasilany, ale jeszcze nie włączony (w trybie gotowości).

c Naciśnij przycisk zasilania w panelu sterowania lub na pilocie w celu włączenia projektora.

Projektor wygeneruje sygnały dźwiękowe, a wskaźnik stanu będzie migać niebieskim światłem, wskazując rozgrzewanie projektora. Po rozgrzaniu projektora wskaźnik stanu przestanie migać i zacznie świecić stałym niebieskim światłem.

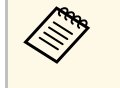

a • Po włączeniu **Szybkie uruchamianie** w menu **Działanie** projektora, projektor będzie gotowy do użycia w ciągu kilku sekund, od następnego naciśnięcia przycisku zasilania.

Jeśli obraz projekcji nie jest widoczny, należy wypróbować następujące środki.

- Włącz komputer lub urządzenie wideo.
- W przypadku laptopa przekieruj obraz na monitor zewnętrzny.
- Włóż DVD lub inny nośnik wideo i naciśnij odtwarzanie (jeśli to konieczne).
- Naciśnij przycisk [Source Search] w panelu sterowania lub na pilocie, aby wykryć źródło.
- Naciśnij przycisk na pilocie dla wymaganego źródła wideo.
- Jeśli wyświetlany jest ekran główny, wybierz źródło do wyświetlenia.

## **Ostrzeżenie**

- Nigdy nie wolno zaglądać w obiektyw projektora przy włączonym źródle światła. Może to spowodować uszkodzenie oczu i jest szczególnie niebezpieczne dla dzieci.
- Podczas włączania projektora z odległości, z użyciem pilota, należy się upewnić, że nikt nie zagląda w obiektyw.
- Jeśli światło z projektora będzie blokowane, miejsce na które pada światło silnie się rozgrzeje, co może doprowadzić do stopienia, poparzenia lub do zapalenia. Z powodu odbijanego światła, także obiektyw może silnie się rozgrzać i może to doprowadzić do awarii projektora. Aby zatrzymać projekcję, użyj funkcji Wycisz A/V lub wyłącz projektor.

## **Włączanie projektora <sup>36</sup>**

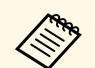

a • Po ustawieniu **Włącz zasilanie** na **Włączone** w menu **Działanie** projektora, projektor włączy się natychmiast po podłączeniu. Należy pamiętać, że projektor także włączy się automatycznie w takich sytuacjach, jak przywracanie działania po zaniku zasilania.

> • Po wybraniu określonego portu, zgodnie z ustawieniem **Autom. wł. zasilania** w menu **Działanie** projektora, projektor włączy się po wykryciu sygnału lub podłączenia kabla z tego gniazda.

#### **P** Tematy pokrewne

- • ["Ekran główny"](#page-35-1) str.36
- • ["Ustawienia funkcji projektora Menu Działanie"](#page-176-0) str.177

## <span id="page-35-1"></span><span id="page-35-0"></span>**Ekran główny**

Funkcja Ekran główny umożliwia łatwy wybór źródła obrazu i dostęp do przydatnych funkcji. Ekran główny można wyświetlić naciskając przycisk [Home] w panelu sterowania lub na pilocie. Ekran główny jest także wyświetlany po włączeniu projektora i przy braku wejścia sygnału.

Naciśnij przyciski strzałki w panelu sterowania lub na pilocie, aby wybrać pozycję menu, a następnie naciśnij [Enter].

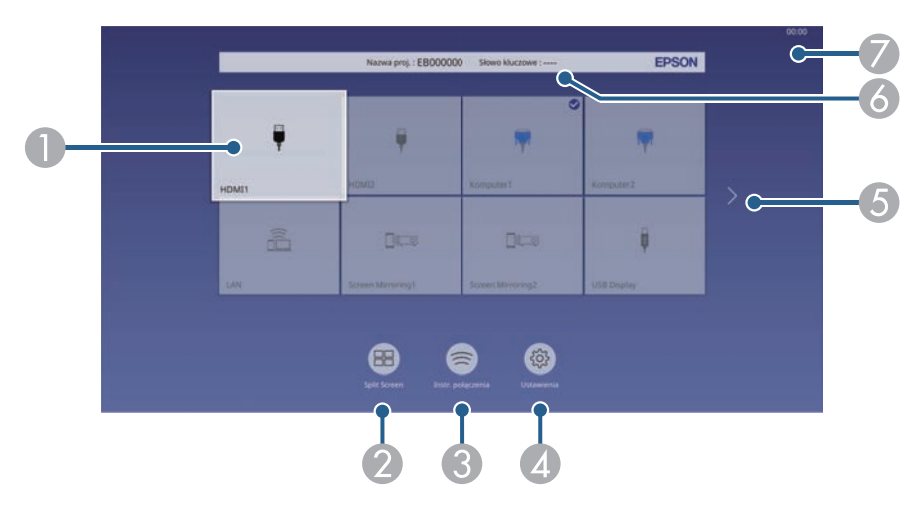

 $\bullet$ Wybierz źródło danych do wyświetlania.

W górnej, prawej części obrazu bieżącego źródła wejścia, pojawia się znak zaznaczenia.

Można sprawdzić podgląd bieżącego wejścia obrazu dla większości źródeł, jako miniatura (inaczej niż przy źródle wejścia USB w trybie Odtwarzanie treści).

- $\bullet$  Wyświetlanie obrazów z dwóch lub czterech różnych źródeł obrazu jednocześnie w formacie siatki.
- C Wyświetlanie dokumentu Instr. połączenia. Metodę połączenia z siecią bezprzewodową, można wybrać zależnie od używanych urządzeń, takich jak smartfony lub komputery.
- **Q**  Umożliwia wybór następujących popularnych ustawień projektora (ustawienia zależą od innych wybranych ustawień):
	- **Tryb koloru**
	- **Poziom jasności**
	- **Głośność**
	- Dostępne są **Korekta geometryczna** (**Geom. poz/pion** i **Quick Corner**)
	- **Kształt obrazu**

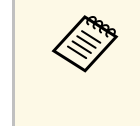

a Ustawienie **Korekta geometryczna** jest wyświetlane wyłącznie po ustawieniu **Stała instalacja** na **Wyłączone** i ustawieniu **Korekta geometryczna** na **Geom. poz/pion** lub **Quick Corner** w menu **Instalacja** projektora.

- E Przeniesienie do poprzedniej lub następnej strony, jeśli dostępnych jest więcej niż dziewięć źródeł wejścia.
- 6 Wyświetlanie nazwy projektora i słowa kluczowego projektora.
- $\bullet$ Wyświetlanie bieżącego czasu.

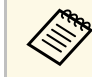

a Ekran główny znika po 10 minutach braku aktywności.

#### **H** Tematy pokrewne

• ["Jednoczesna projekcja wielu obrazów"](#page-77-0) str.78
Wyłączanie projektora po użyciu.

- a Wyłącz ten produkt, gdy nie jest używany, aby wydłużyć żywotność projektora. Żywotność źródła światła zależy od wybranego trybu, warunków otoczenia i sposobu użycia. Z czasem zmniejsza się jasność.
	- Przy ustawieniu **Kalibracja źród. światła** na **Wykonaj okresowo** w menu **Zarządzanie** projektora, rozpocznie się automatycznie kalibracja źródła światła, po wyłączeniu projektora i spełnieniu następujących warunków:
	- Od ostatniej kalibracji źródła światła minęło 100 godzin
	- Projektor był używany nieprzerwanie przez dłużej niż 20 minut

a Naciśnij przycisk zasilania w panelu sterowania lub na pilocie. Na ekranie projektora wyświetlony zostanie komunikat potwierdzenia wyłączenia.

### Wyłączyć projektor?

Tak: Wciśnij przycisk O Nie: Wciśnij inny przycisk

Ponownie naciśnij przycisk zasilania. (Aby pozostawić projektor włączony, wciśnij inny przycisk.)

Projektor wygeneruje dwa razy sygnał dźwiękowy, wyłączone zostanie źródło światła i wyłączy się wskaźnik stanu.

c Przed transportem projektora lub przekazaniem go do przechowywania należy się upewnić, że wskaźnik zasilania świeci światłem niebieskim (ale nie miga) i wskaźnik stanu jest wyłączony, a następnie należy odłączyć przewód zasilający.

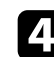

Można ustawić datę i czas dla projektora.

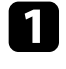

Włącz projektor.

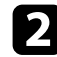

**b** Naciśnij przycisk [Menu] w panelu sterowania lub na pilocie.

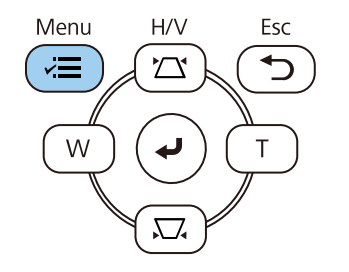

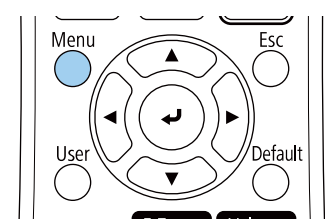

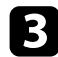

c Wybierz ustawienie **Zarządzanie** i naciśnij [Enter].

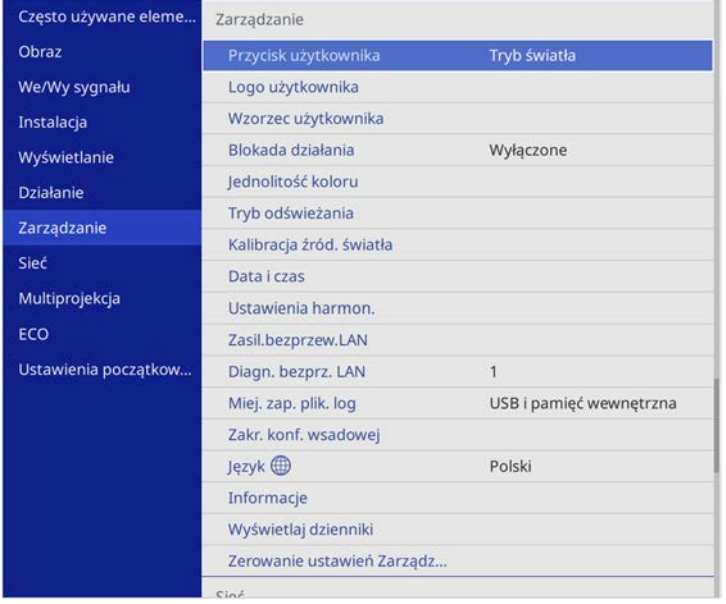

d Wybierz ustawienie **Data i czas** i naciśnij [Enter].

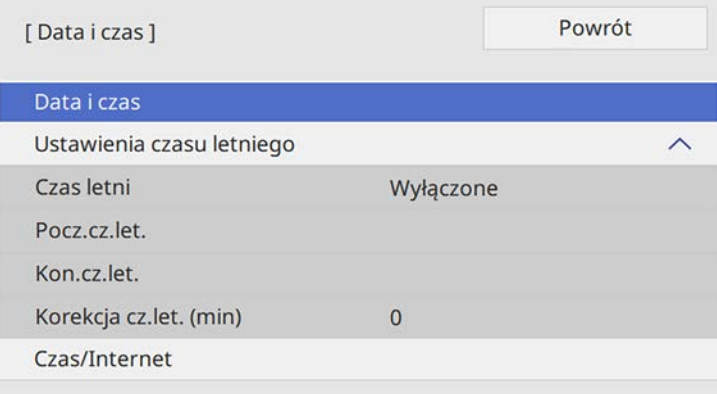

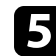

e Wybierz ustawienie **Data i czas** i naciśnij [Enter].

Wyświetlony zostanie ten ekran:

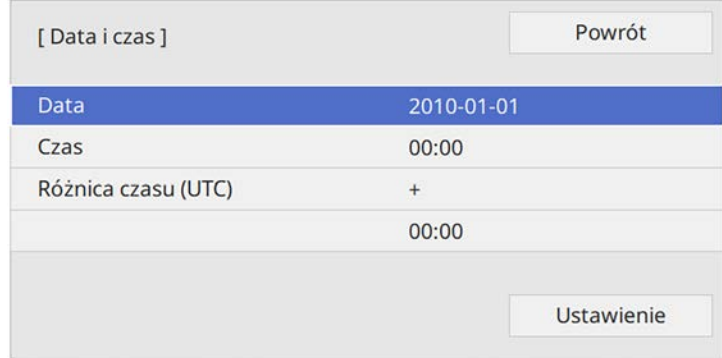

f Wybierz **Data**, naciśnij [Enter], a następnie użyj wyświetloną klawiaturę, aby wprowadzić bieżącą datę.

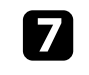

g Wybierz **Czas**, naciśnij [Enter], a następnie użyj wyświetloną klawiaturę, aby wprowadzić bieżącą godzinę.

# **Ustawianie daty i godziny <sup>39</sup>**

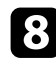

h Wybierz **Różnica czasu (UTC)**, naciśnij [Enter], a następnie ustaw różnicę czasu w stosunku do Uniwersalnego czasu koordynowanego.

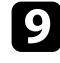

i Po zakończeniu wybierz **Ustaw.** i naciśnij [Enter].

j Aby uaktywnić ustawienia czasu letniego, wybierz ustawienie **Ustawienia czasu letniego** i ustaw na **Włączone**. Następnie wybierz ustawienia.

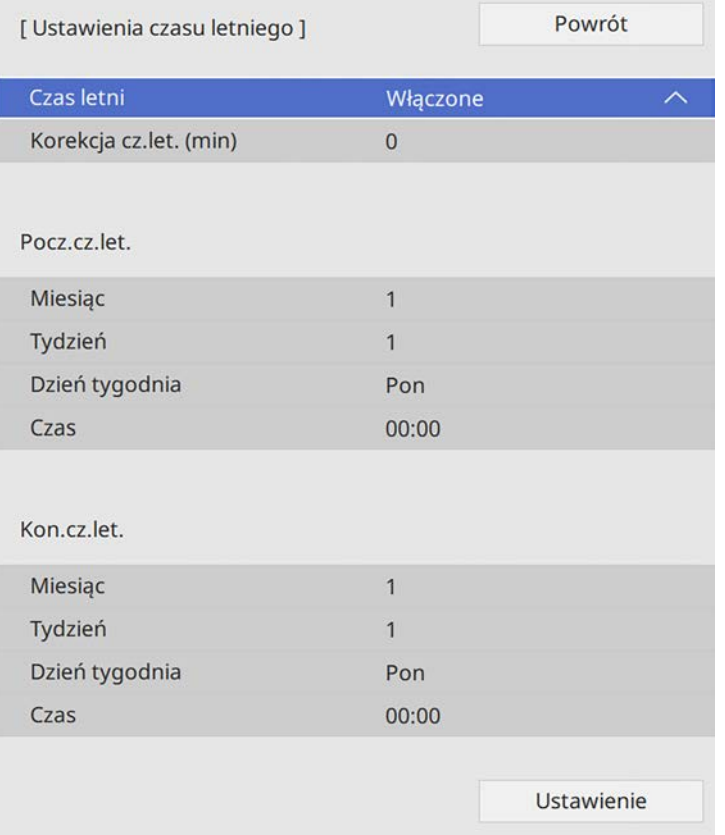

l Aby automatycznie zaktualizować czas za pomocą Internet. serw.czasu, wybierz ustawienie **Czas/Internet** i ustaw na **Włączone**. Następnie wybierz ustawienia.

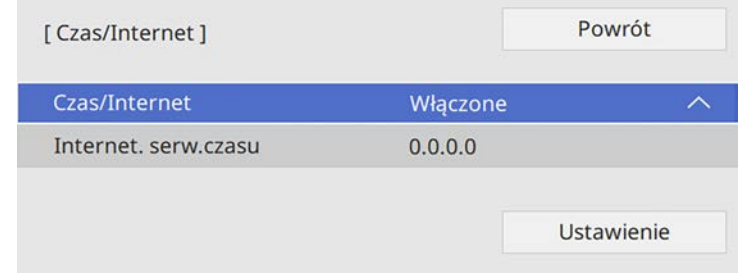

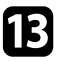

m Po zakończeniu wybierz **Ustaw.** i naciśnij [Enter].

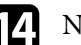

n Naciśnij [Menu] lub [Esc], aby opuścić menu.

Aby przeglądać menu projektora i komunikaty w innym języku, można zmienić ustawienie **Język**.

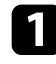

#### Włącz projektor.

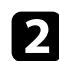

 $\bullet$  Naciśnij przycisk [Menu] w panelu sterowania lub na pilocie.

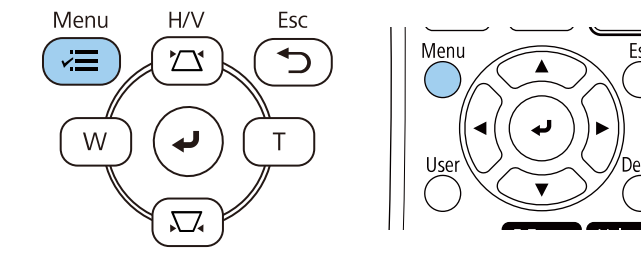

### c Wybierz ustawienie **Zarządzanie** i naciśnij [Enter].

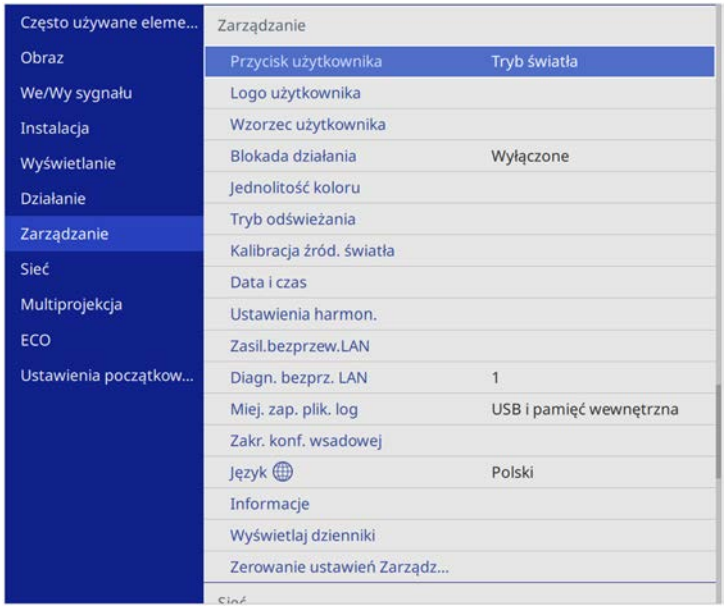

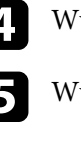

d Wybierz ustawienie **Język** i naciśnij [Enter].

e Wybierz wymagany język i naciśnij [Enter].

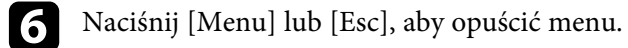

# **Tryby projekcji <sup>41</sup>**

W zależności od ustawienia projektora, do prawidłowego wyświetlania obrazów może być potrzebna zmiana trybu projekcji.

- <span id="page-40-1"></span>• **Przód** umożliwia wyświetlanie ze stołu przodem do ekranu.
- **Przód/Sufit** odwraca obraz górą w dół w celu odwróconej projekcji spod sufitu lub przy montażu na ścianie.
- **Tył** odwraca obraz w poziomie w celu projekcji zza półprzezroczystego ekranu.
- **Tył/Sufit** odwraca obraz górą do dół i w poziomie w celu wyświetlenia spod sufitu lub przy montażu na ścianie oraz spoza półprzezroczystego ekranu.

#### **P** Tematy pokrewne

- • ["Zmiana trybu projekcji z użyciem pilota"](#page-40-0) str.41
- • ["Zmiana trybu projekcji z użyciem menu"](#page-40-1) str.41
- • ["Konfiguracja projektora i opcje instalacji"](#page-21-0) str.22

### <span id="page-40-0"></span>**Zmiana trybu projekcji z użyciem pilota**

Tryb projekcji można zmienić, aby odwrócić obraz górą do dołu.

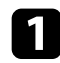

Włącz projektor i wyświetl obraz.

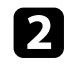

Przytrzymaj przez 5 sekund przycisk [A/V Mute] na pilocie.

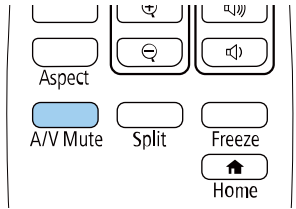

Obraz zniknie na krótko i pojawi się odwrócony górą do dołu.

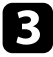

c Aby powrócić do oryginalnego trybu projekcji, ponownie przytrzymaj przez 5 sekund przycisk [A/V Mute].

### **Zmiana trybu projekcji z użyciem menu**

Tryb projekcji można zmienić na obraz odwrócony górą do dołu i/lub lewą do prawej, z użyciem menu projektora.

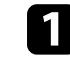

a Włącz projektor i wyświetl obraz.

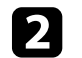

b Naciśnij przycisk [Menu] w panelu sterowania lub na pilocie.

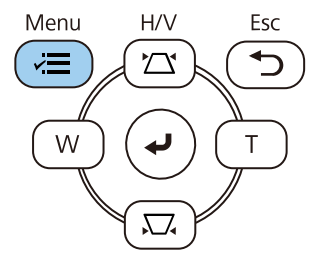

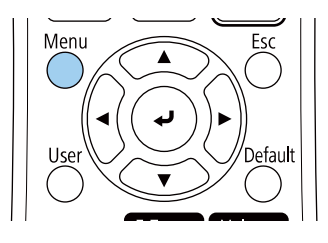

# **Tryby projekcji <sup>42</sup>**

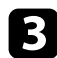

### c Wybierz menu **Instalacja** i naciśnij [Enter].

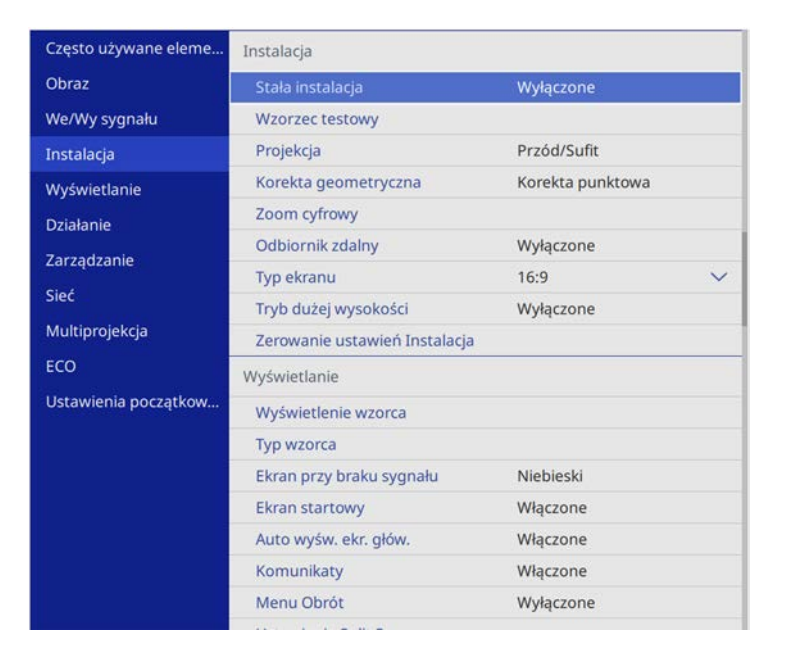

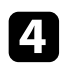

#### d Wybierz ustawienie **Projekcja** i naciśnij [Enter].

e Wybierz tryb projekcji i naciśnij [Enter].

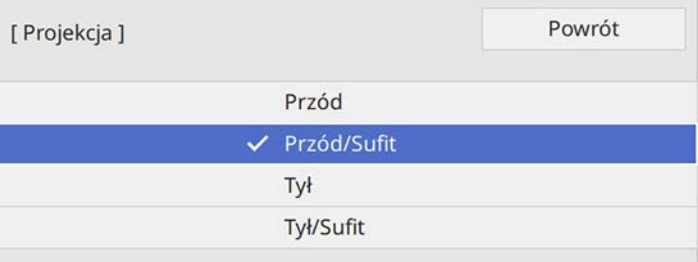

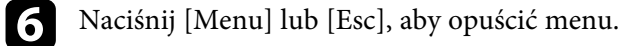

# **Ustawienie typu ekranu <sup>43</sup>**

Ustawienie **Typ ekranu** można użyć do dopasowania współczynnika kształtu wyświetlanego obrazu do używanego ekranu.

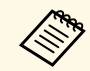

a Nie można zmienić ustawienie **Typ ekranu**, po ustawieniu **Odtwarzanie treści** na **Włączone** w menu **Działanie** projektora.

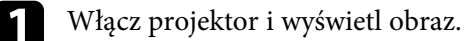

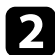

b Naciśnij przycisk [Menu] w panelu sterowania lub na pilocie.

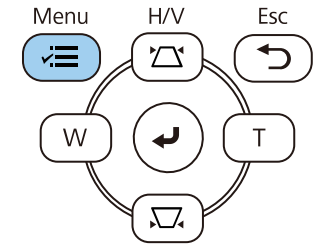

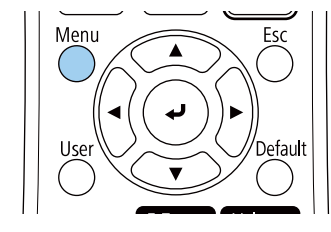

c Wybierz menu **Instalacja** i naciśnij [Enter].

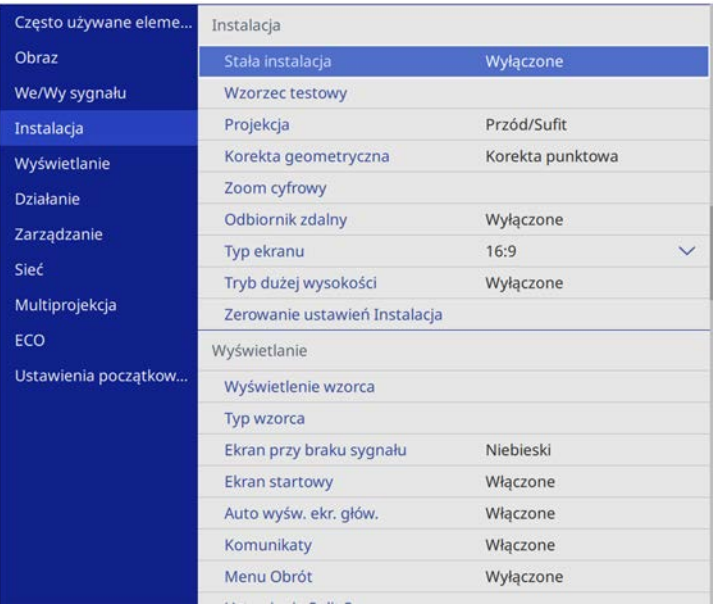

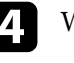

d Wybierz **Typ ekranu** i naciśnij [Enter].

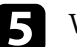

e Wybierz współczynnik kształtu ekranu i naciśnij [Enter].

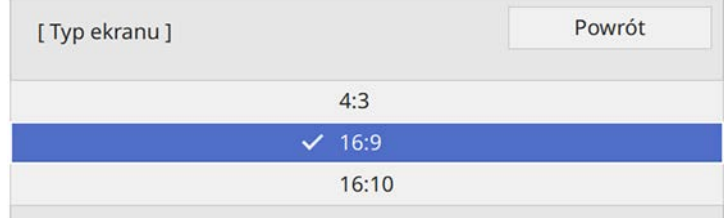

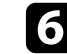

f Naciśnij [Menu], aby opuścić menu.

# **Ustawienie typu ekranu <sup>44</sup>**

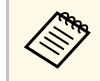

Może być konieczne ponowne uruchomienie projektora.<br>Wykonaj instrukcje ekranowe Wykonaj instrukcje ekranowe.

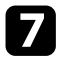

g Jeśli to wymagane, dopasuj współczynnik kształtu wyświetlanego obrazu.

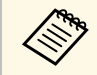

a Po zmianie ustawienia **Typ ekranu**, ustawienia **EDID** są regulowane automatycznie.

#### **P** Tematy pokrewne

• ["Regulacja pozycji obrazu z użyciem funkcji Położenie ekranu"](#page-43-0) str.44

### **Regulacja pozycji obrazu z użyciem funkcji Położenie ekranu**

<span id="page-43-0"></span>Położenie obrazu można zmienić, jeśli między krawędziami obrazu, a krawędziami obrazu a ramką wyświetlanego ekranu znajdują się marginesy.

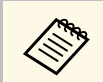

Położenia ekranu nie można regulować, po ustawieniu **Typ ekranu** na<br>ten sam współczynnik kształtu, jak rozdzielczość projektora.

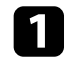

Włącz projektor i wyświetl obraz.

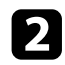

b Naciśnij przycisk [Menu] w panelu sterowania lub na pilocie.

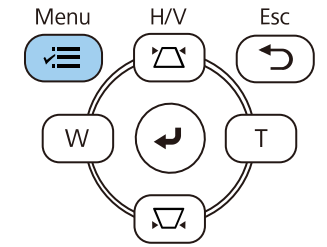

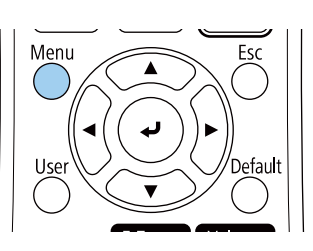

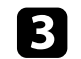

c Wybierz menu **Instalacja** i naciśnij [Enter].

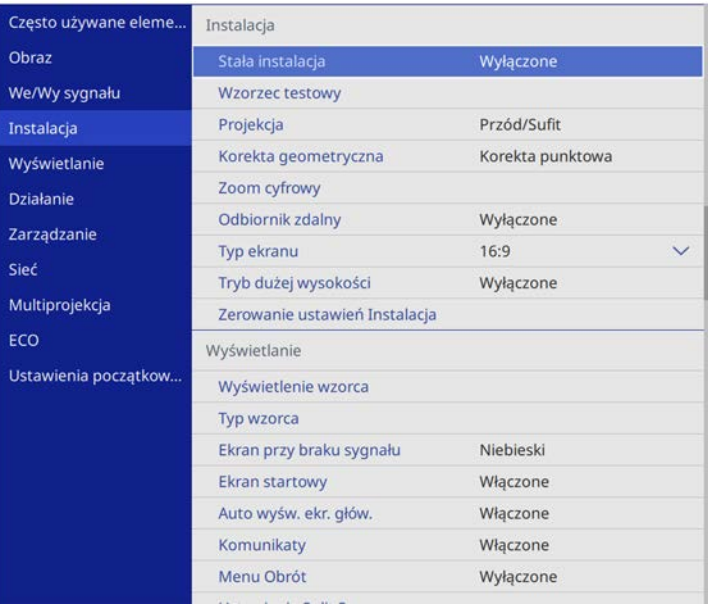

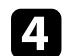

d Wybierz **Położenie ekranu** i naciśnij [Enter].

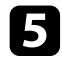

e Użyj przycisków strzałek na panelu sterowania lub na pilocie w celu dopasowania położenia obrazu.

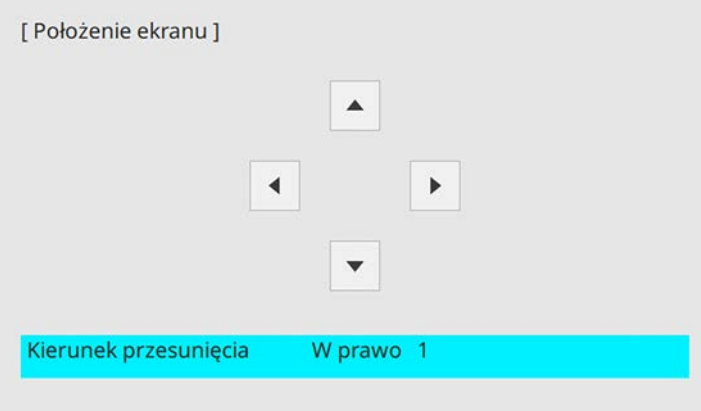

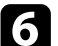

f Po zakończeniu, naciśnij [Menu].

Wzorzec testowy można wyświetlić w celu regulacji wyświetlanego obrazu, bez podłączania komputera lub urządzenia wideo.

- 
- a Kształt wzorca testowego jest określany przez ustawienie **Typ ekranu**. Przed regulacją wzorca testowego należy pamiętać, aby ustawić prawidłowy typ ekranu.
	- Aby skonfigurować elementy menu, których nie można ustawić podczas wyświetlania wzorca testowego, albo dostroić parametry wyświetlanego obrazu, należy wyświetlić obraz z podłączonego urządzenia.

Włącz projektor.

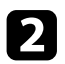

**b** Naciśnij przycisk [Menu] w panelu sterowania lub na pilocie.

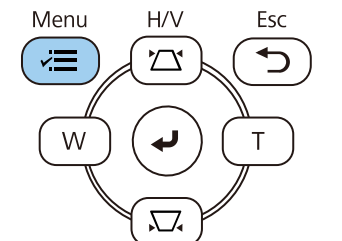

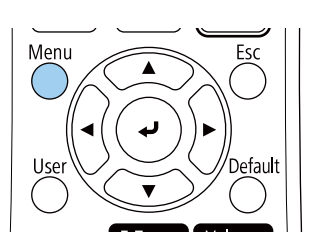

c Wybierz menu **Instalacja** i naciśnij [Enter].

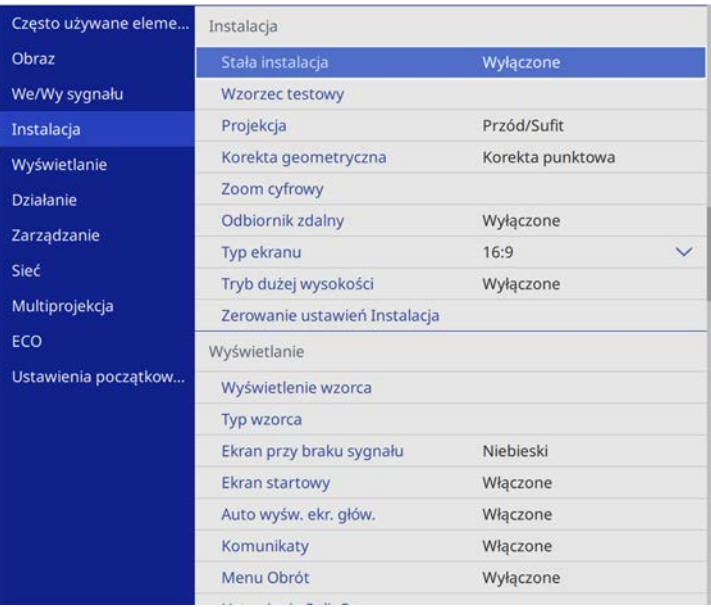

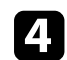

d Wybierz **Wzorzec testowy** i naciśnij [Enter].

e Po ustawieniu **Typ ekranu** na **16:10** (EB‑L200SW) lub **4:3** (EB‑L200SX), wybierz wzorzec testowy, a następnie naciśnij [Enter].

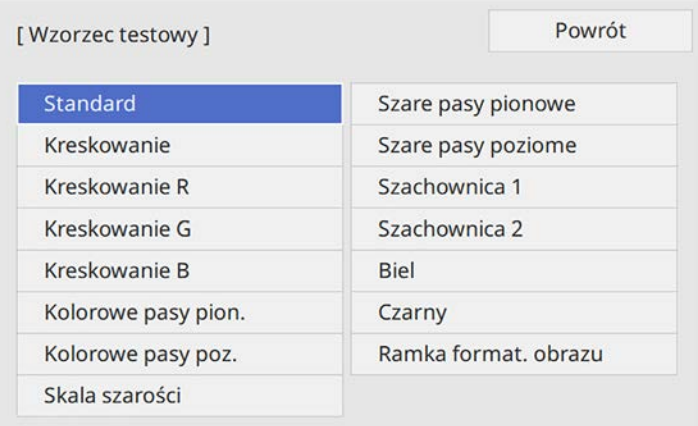

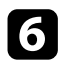

f Wyreguluj obraz zgodnie z potrzebami.

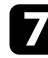

g Aby usunąć wzorzec testowy, naciśnij [Esc].

# **Regulacja wysokości obrazu <sup>48</sup>**

Podczas projekcji ze stołu lub z innej płaskiej powierzchni oraz gdy obraz jest za wysoko lub za nisko, wysokość obrazu można wyregulować za pomocą regulowanych nóżek projektora.

Im większy kąt pochylenia, tym trudniej ustawić ostrość. Projektor należy tak usytuować, aby wymagał jedynie pochylenia pod niewielkim kątem.

**A Włącz projektor i wyświetl obraz.** 

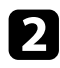

b W celu regulacji przedniej nóżki pociągnij do góry dźwignię zwalniania nóżki i unieś przód projektora.

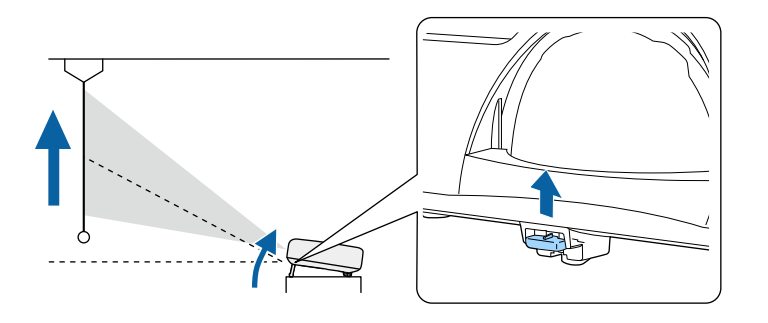

Nóżka zostanie wysunięta z projektora.

Pozycję można wyregulować pod kątem do około 10 stopni.

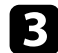

c Zwolnij dźwignię w celu zablokowania nóżki.

**d** Jeśli obraz jest nachylony, obróć tylne nóżki w celu regulacji ich wysokości.

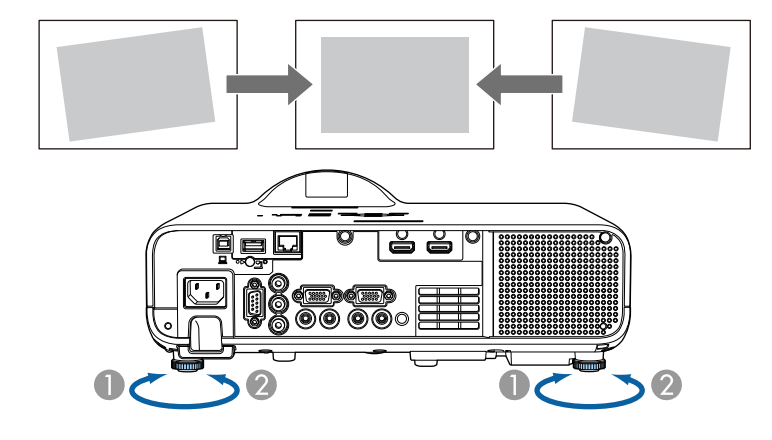

- AWysuń tylną nóżkę
- $\bullet$ Wsuń tylną nóżkę

Jeśli obraz projekcji to nierówny prostokąt, należy wyregulować kształt obrazu.

Równy, prostokątny obraz można wyświetlić przez umieszczenie projektora na wprost środka ekranu i jego wypoziomowanie. Po umieszczeniu projektora pod kątem do ekranu lub nachyleniu w górę albo w dół lub przesunięciu w bok, może być konieczna korekcja kształtu obrazu.

<span id="page-48-1"></span>Po korekcji obraz będzie trochę mniejszy.

Aby uzyskać najlepszej jakości obrazy, zalecamy wykonanie regulacji pozycji instalacji projektora, aby uzyskać prawidłowy rozmiar i kształt obrazu.

#### **P** Tematy pokrewne

- • ["Autom. geom. pion."](#page-48-0) str.49
- • ["Korekcja kształtu obrazu suwakiem Geometria obrazu w poziomie"](#page-48-1) str.49
- • ["Korekcja kształtu obrazu przyciskami geometrii obrazu"](#page-49-0) str.50
- • ["Korekcja kształtu obrazu z funkcją Quick Corner"](#page-50-0) str.51
- • ["Korygowanie kształtu obrazu z funkcją Korekta kątowa"](#page-52-0) str.53
- • ["Korygowanie kształtu obrazu przez ustawienie Korekta punktowa"](#page-54-0) str.55

### <span id="page-48-0"></span>**Autom. geom. pion.**

Po przesunięciu lub nachyleniu projektora funkcja **Autom. geom. pion.** automatycznie poprawia pionowe zniekształcenia geometryczne.

Funkcja **Autom. geom. pion.** może poprawić zniekształcenia obrazu w następujących warunkach:

- Kąt projekcji około 30º w górę lub w dół
- Ustawienie **Projekcja** jest ustawione na **Przód** w menu **Instalacja** projektora

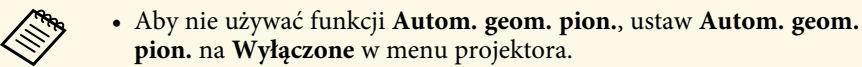

s **Instalacja** > **Korekta geometryczna** > **Geom. poz/pion** > **Autom. geom. pion.**

### **Korekcja kształtu obrazu suwakiem Geometria obrazu w poziomie**

Można użyć suwak projektora regulacji geometrii obrazu w poziomie do korekcji kształtu obrazu, wyświetlanego jako prostokąt o nierównych bokach, co ma miejsce na przykład wtedy, gdy projektor zostanie ustawiony bokiem do obszaru projekcji.

Można wykonywać skuteczne korekcje, gdy kąt projekcji wynosi ok. 30º w prawo lub w lewo.

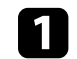

Włącz projektor i wyświetl obraz.

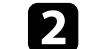

**b** Wyreguluj obraz suwakiem, aż do uzyskania równego prostokąta.

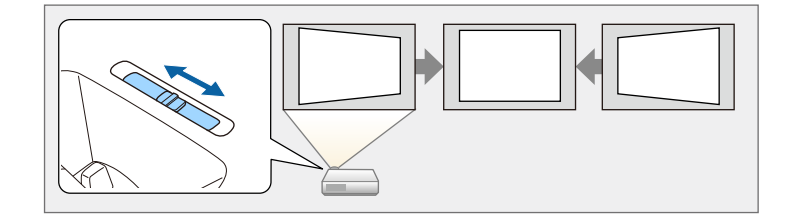

Po korekcji obraz będzie trochę mniejszy.

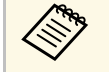

a • Podczas używania suwaka regulacji geometrii obrazu w poziomie, ustaw **Regul. geom. poziom.** na **Włączone** w menu projektora.

s **Instalacja** > **Korekta geometryczna** > **Geom. poz/pion** > **Geometria pozioma**

• W menu projektora, można również korygować kształt obrazu w kierunku poziomym.

s **Instalacja** > **Korekta geometryczna** > **Geom. poz/pion**

### **Korekcja kształtu obrazu przyciskami geometrii obrazu**

<span id="page-49-0"></span>Do korekcji kształtu obrazu, który jest nierównym prostokątem, można wykorzystać przyciski korekcji geometrii obrazu projektora.

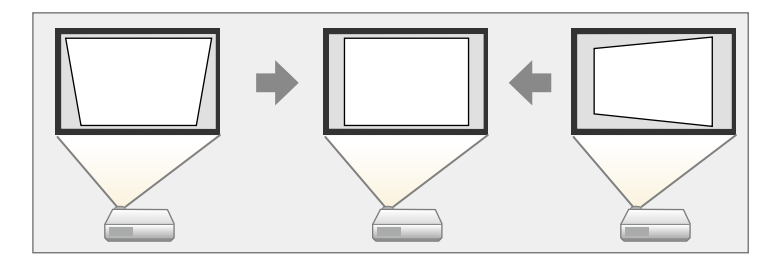

Przyciski geometrii obrazu można wykorzystać do korekcji obrazów do 30º w prawo, w lewo, w górę lub w dół.

- <sup>200</sup> Po zmianie ustawień Typ ekranu i Położenie ekranu, regulacje są resetowane.
	- Nie można łączyć z innymi metodami korekcji.

**a Włącz projektor i wyświetl obraz.** 

b Naciśnij jeden z przycisków regulacji geometrii obrazu w panelu sterowania, aby wyświetlić ekran regulacji Geometria obrazu.

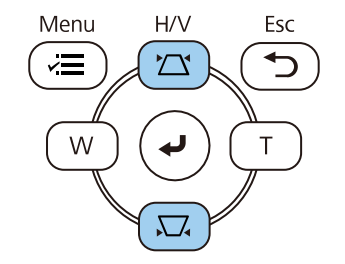

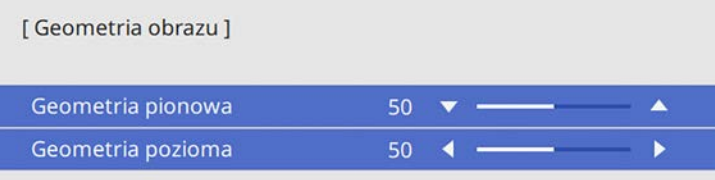

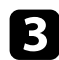

<span id="page-50-0"></span>c Naciśnij przycisk geometrii obrazu, aby wyregulować kształt obrazu.

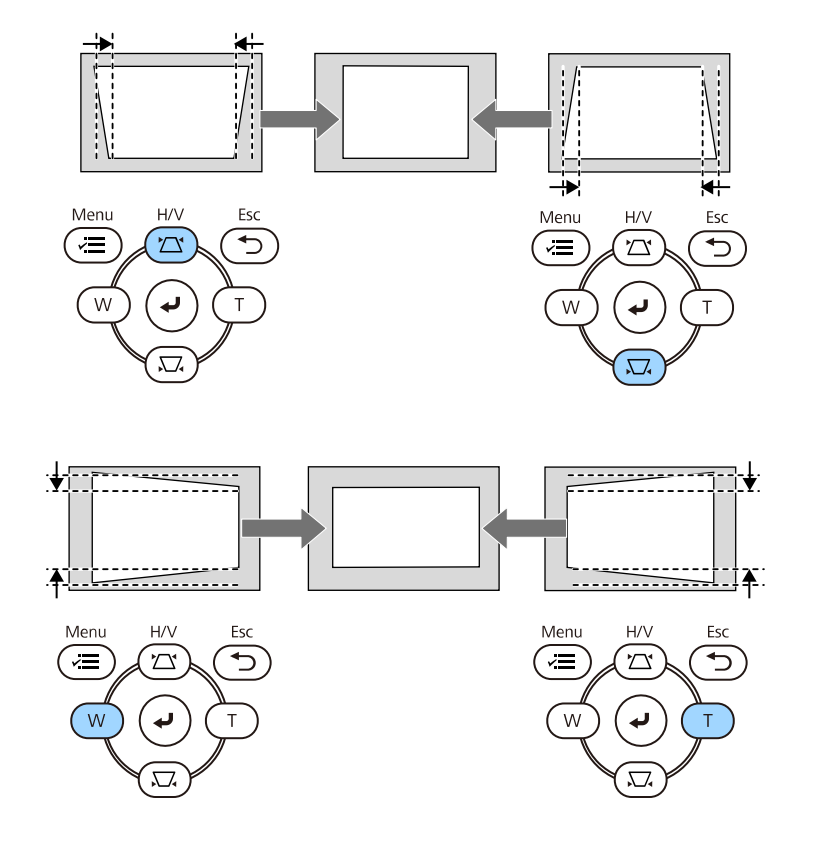

a • Jeżeli projektor jest zainstalowany poza zasięgiem użytkownika, Można również skorygować kształt obrazu za pomocą pilota. s **Instalacja** > **Korekta geometryczna** > **Geom. poz/pion**

### **Korekcja kształtu obrazu z funkcją Quick Corner**

Do korekcji kształtu i rozmiaru obrazu, który jest nierównym prostokątem, można wykorzystać ustawienie **Quick Corner**.

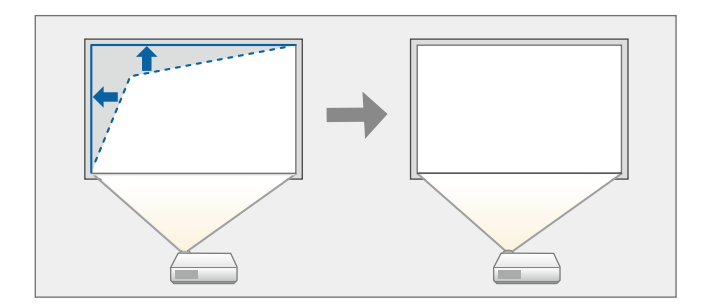

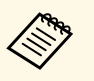

**2006 – Po zmianie ustawień Typ ekranu i Położenie ekranu**, regulacje są resetowane resetowane.

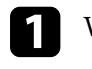

Włącz projektor i wyświetl obraz.

b Naciśnij przycisk [Menu] na panelu sterowania lub na pilocie.

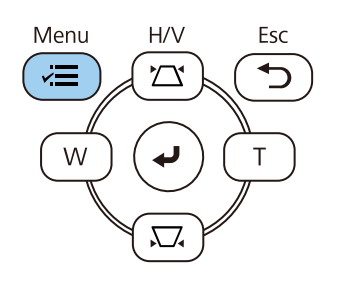

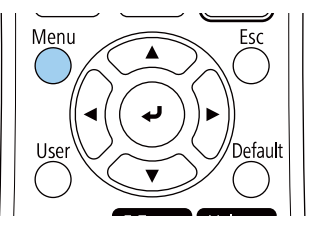

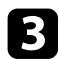

#### c Wybierz menu **Instalacja** i naciśnij [Enter].

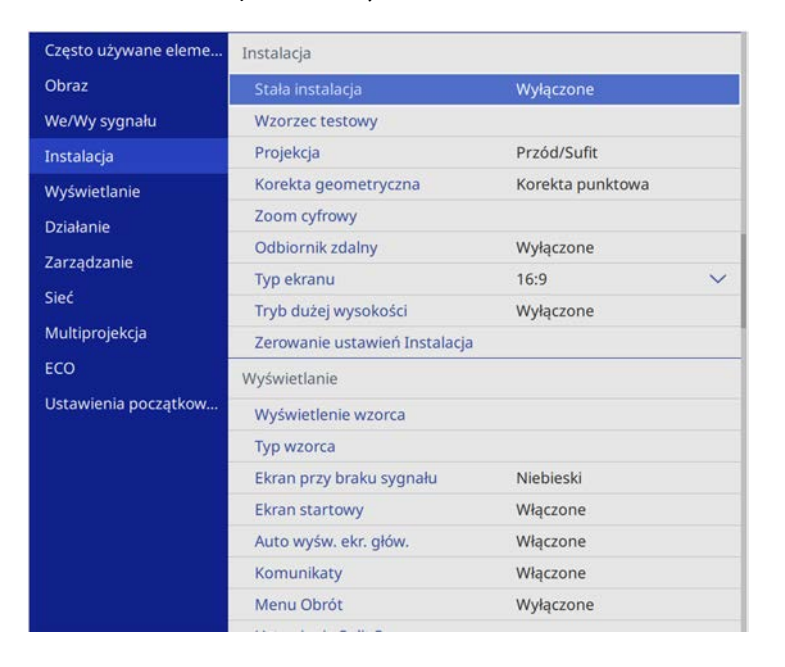

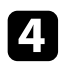

d Wybierz **Korekta geometryczna** i naciśnij [Enter].

e Wybierz opcję **Quick Corner** i naciśnij [Enter]. Następnie w razie potrzeby, naciśnij ponownie [Enter].

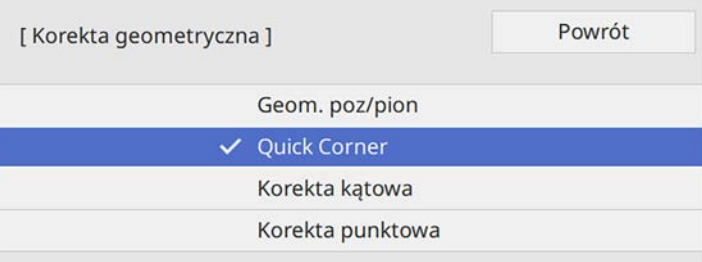

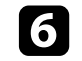

f Użyj przycisków strzałek, aby wybrać obszar obrazu do regulacji. Następnie naciśnij [Enter].

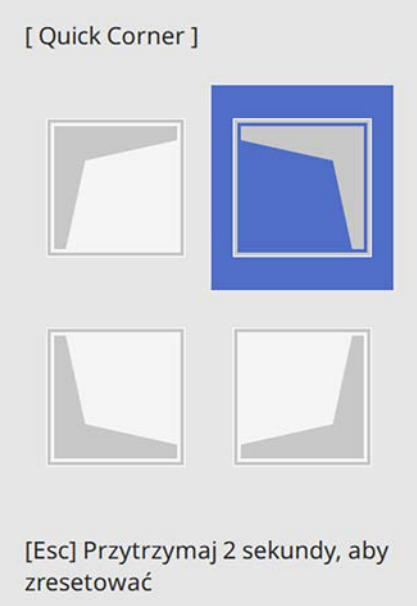

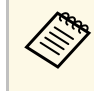

Aby wyzerować korekty **Quick Corner**, przytrzymaj przycisk<br>[Esc] przez około 2 sekundy podczas wyświetlania ekranu wyboru obszaru, a następnie wybierz **Tak**.

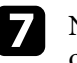

g Naciśnij przyciski strzałek w celu regulacji kształtu obrazu, odpowiednio do potrzeb.

Aby powrócić do ekranu wyboru obszaru, naciśnij [Enter].

<span id="page-52-0"></span>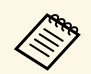

- Obszar można także wybrać, naciskając przyciski numeryczne<br>na pilocie na pilocie.
	- [1] wybór górnego, lewego obszaru.
	- [3] wybór górnego, prawego obszaru.
	- [7] wybór dolnego, lewego obszaru.
	- [9] wybór dolnego, prawego obszaru.
	- Jeśli jest widoczny ten ekran, nie można dalej regulować kształtu w kierunku wskazanym szarym trójkątem.

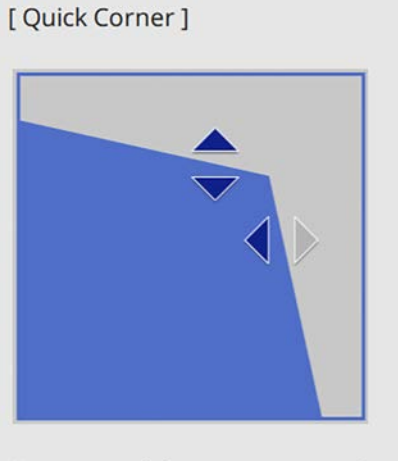

Użyj przycisków numerycznych do wyboru obszaru. [1] Lewy górny [3] Prawy górny [7] Lewy dolny [9] Prawy dolny

h Powtórz czynności 6 i 7 według potrzeb, aby wyregulować pozostałe narożniki.

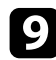

**O** Po zakończeniu naciśnij [Esc].

Ustawienie **Korekta geometryczna** jest teraz ustawione na **Quick Corner** w menu **Instalacja** projektora. Przy kolejnym naciśnięciu przycisków regulacji geometrii obrazu na panelu sterowania następuje wyświetlenie ekranu wyboru obszaru.

### **Korygowanie kształtu obrazu z funkcją Korekta kątowa**

Można używać ustawienia **Korekta kątowa** w celu dopasowania kształtu obrazu wyświetlanego na zakrzywionej lub kulistej powierzchni.

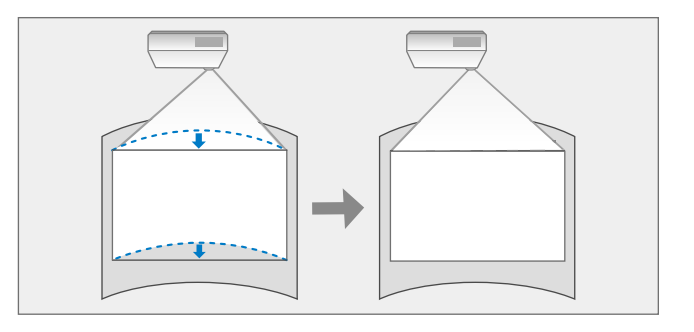

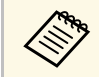

a Po zmianie ustawień **Typ ekranu** <sup>i</sup> **Położenie ekranu**, regulacje są resetowane.

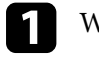

Włącz projektor i wyświetl obraz.

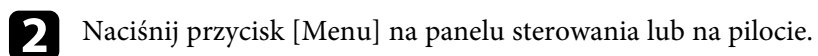

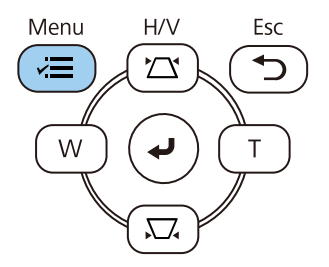

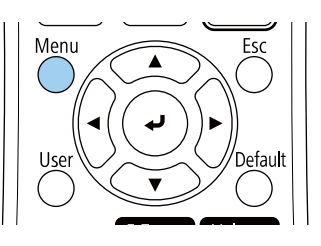

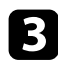

#### c Wybierz menu **Instalacja** i naciśnij [Enter].

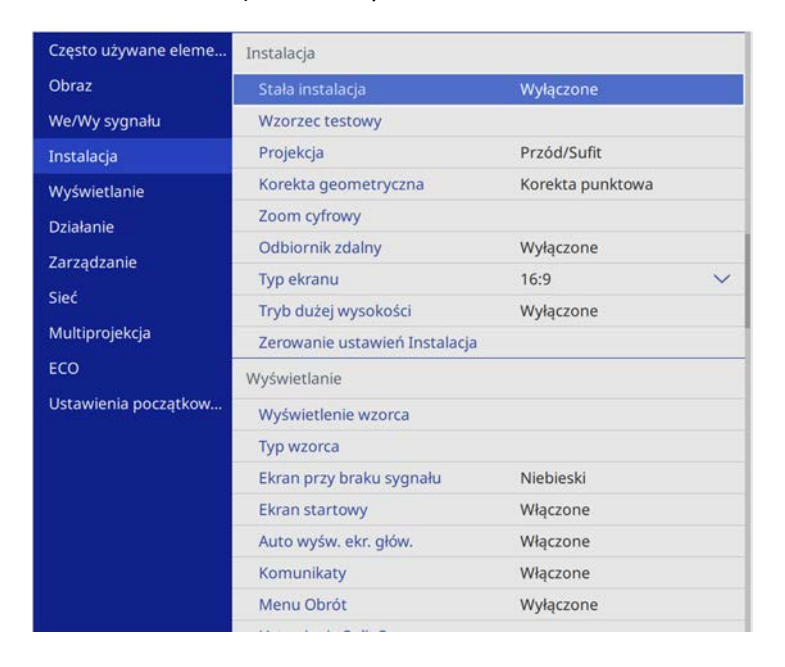

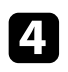

d Wybierz **Korekta geometryczna** i naciśnij [Enter].

e Wybierz **Korekta kątowa** i naciśnij [Enter].

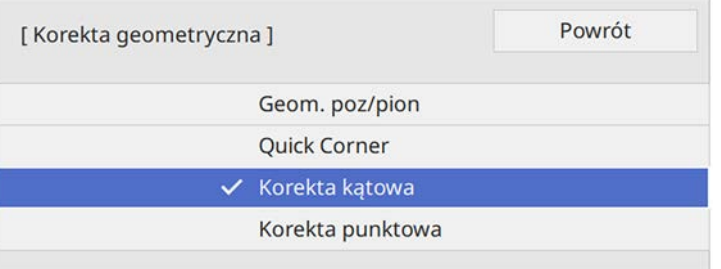

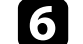

f Wybierz **Korekta kątowa** i naciśnij [Enter].

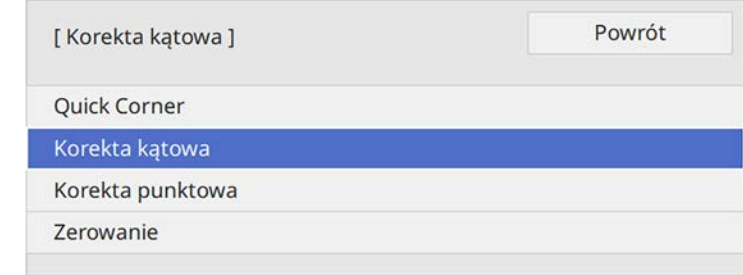

Pojawi się ekran wyboru obszaru.

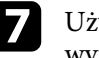

g Użyj przycisków strzałek, aby wybrać obszar obrazu, który ma być wyregulowany, a następnie naciśnij [Enter].

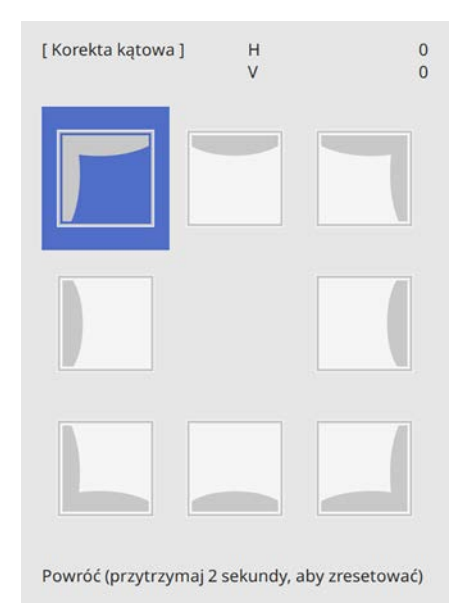

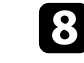

h Naciśnij przyciski strzałek w celu regulacji kształtu obrazu wybranego obszaru, jeśli będzie to konieczne.

Aby powrócić do ekranu wyboru obszaru, naciśnij [Enter].

<span id="page-54-0"></span>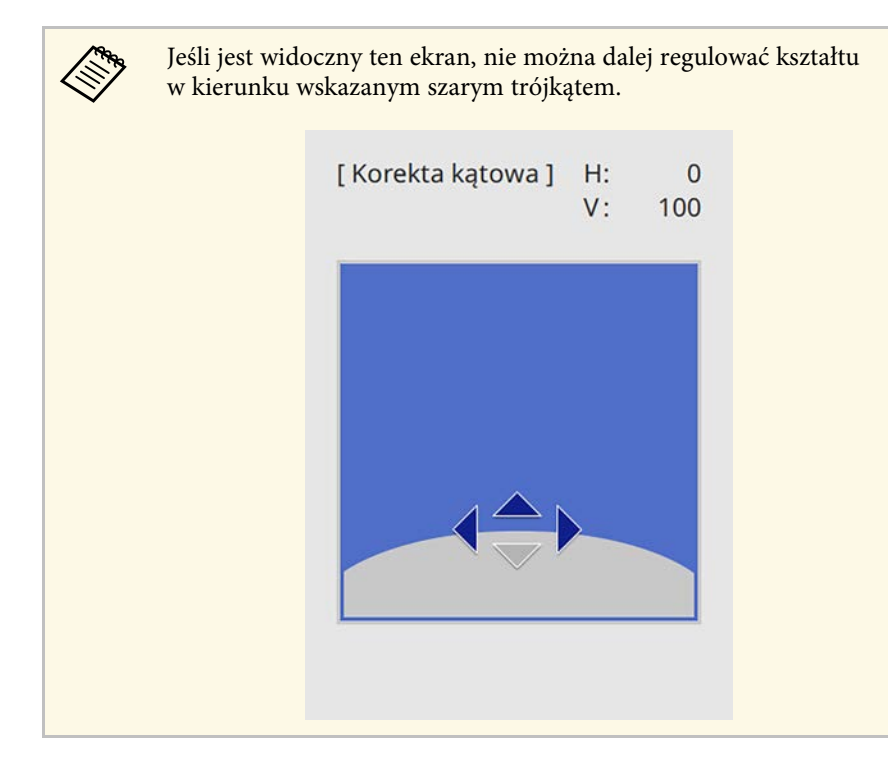

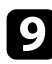

i Powtórz czynności 7 i 8 według potrzeb, aby wyregulować pozostałe narożniki.

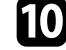

Po zakończeniu naciśnij [Esc].

### a • Można dokładnie dopasować prawidłowe wyniki. Użyj funkcji **Quick Corner** do regulacji nachylenia obrazu, a następnie użyj funkcji **Korekta punktowa** do dokładnego dopasowania. Wybierz **Quick Corner** lub **Korekta punktowa** na ekranie w czynności 6.

• Aby wyzerować ustawienia **Korekta kątowa**, przytrzymaj przycisk [Esc] przez około 2 sekundy podczas wyświetlania ekranu wyboru obszaru, a następnie wybierz **Tak**.

#### **H** Tematy pokrewne

- • ["Korekcja kształtu obrazu z funkcją Quick Corner"](#page-50-0) str.51
- • ["Korygowanie kształtu obrazu przez ustawienie Korekta punktowa"](#page-54-0) str.55

### **Korygowanie kształtu obrazu przez ustawienie Korekta punktowa**

Do dokładnego dopasowania kształtu w częściach obrazu, można wykorzystać ustawienie **Korekta punktowa**. Obraz jest dzielony na siatkę, która umożliwia przesunięcie punktów przecięcia na siatce, w stopniu zakresie niezbędnym do korekcji zniekształcenia.

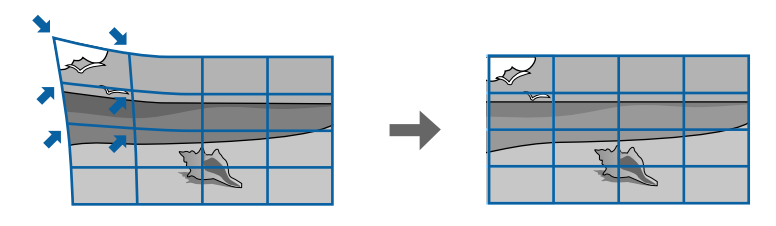

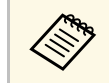

a Po zmianie ustawień **Typ ekranu** <sup>i</sup> **Położenie ekranu**, regulacje są resetowane.

Włącz projektor i wyświetl obraz.

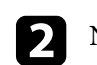

**b** Naciśnij przycisk [Menu] na panelu sterowania lub na pilocie.

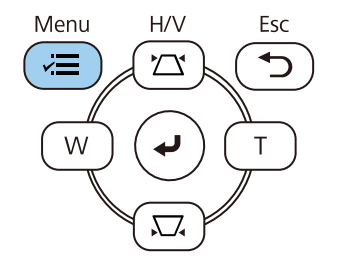

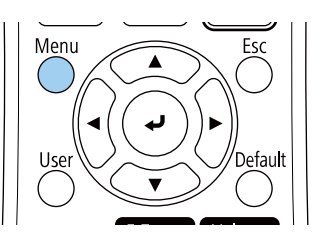

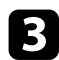

#### c Wybierz menu **Instalacja** i naciśnij [Enter].

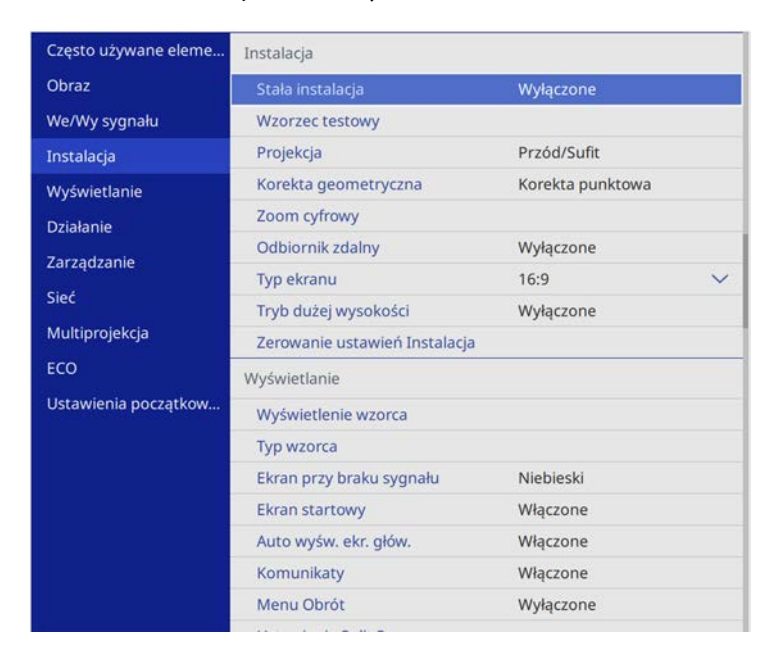

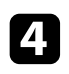

d Wybierz **Korekta geometryczna** i naciśnij [Enter].

#### e Wybierz **Korekta punktowa** i naciśnij [Enter].

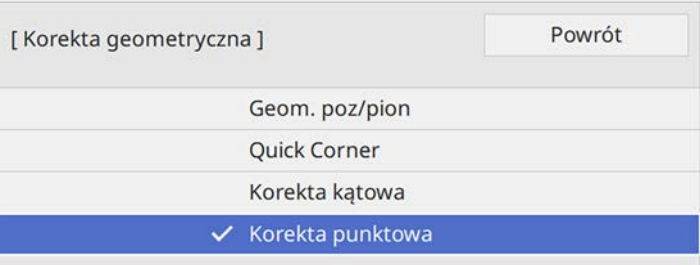

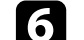

f Wybierz **Korekta punktowa** i naciśnij [Enter].

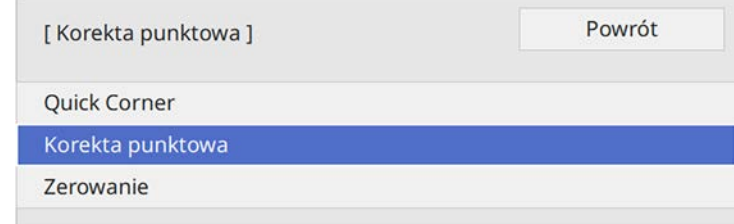

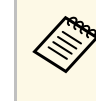

**A Pola dokładnego dopasowania, wybierz Quick Corner** w celu<br>wstępnej korekcji kształtu i rozmiaru obrazu, a następnie wybierz **Korekta punktowa** w celu ich precyzyjnej regulacji.

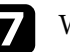

g Wybierz numer punktu i naciśnij [Enter].

Na wyświetlanym obrazie wyświetlana jest siatka.

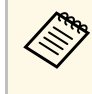

a Aby zmienić kolor siatki dla lepszej widoczności, naciśnij [Esc], a następnie wybierz inne ustawienie **Kolor wzorca** w menu **Korekta punktowa**.

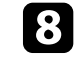

h Użyj przycisków strzałek, aby przejść do korygowanego punktu, a następnie naciśnij [Enter].

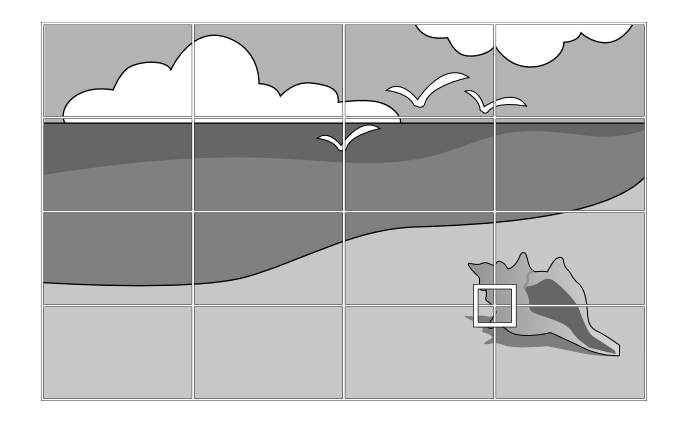

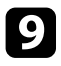

i Użyj przycisków strzałek w celu korekcji zniekształcenia zgodnie z potrzebami.

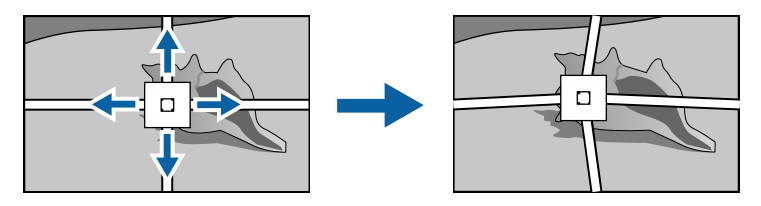

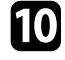

j Aby skorygować wszystkie pozostałe punkty, naciśnij [Esc], aby powrócić do poprzedniego ekranu, a następnie powtórz czynności 8 i 9.

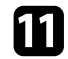

Po zakończeniu naciśnij [Esc].

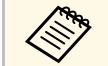

a • Aby wyzerować ustawienia **Korekta punktowa** do ich oryginalnej pozycji, wybierz **Zerow.** na ekranie **Korekta punktowa**.

#### **P** Tematy pokrewne

• ["Korekcja kształtu obrazu z funkcją Quick Corner"](#page-50-0) str.51

Rozmiar obrazu można zmienić, używając przycisków Szeroki i Tele.

- a Aby uzyskać najlepszej jakości obrazy, zalecamy wykonanie regulacji pozycji instalacji projektora, aby uzyskać prawidłowy rozmiar i kształt obrazu.
	- Zaleca się regulację rozmiaru obrazu, co najmniej 30 minut po rozpoczęciu wyświetlania, ponieważ bezpośrednio po włączeniu projektora obrazy nie są stabilne.

1 Włącz projektor i wyświetl obraz.

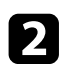

b Naciśnij przycisk Wide w panelu sterowania projektora, aby zwiększyć rozmiar obrazu. Naciśnij przycisk Tele, aby zmniejszyć rozmiar obrazu.

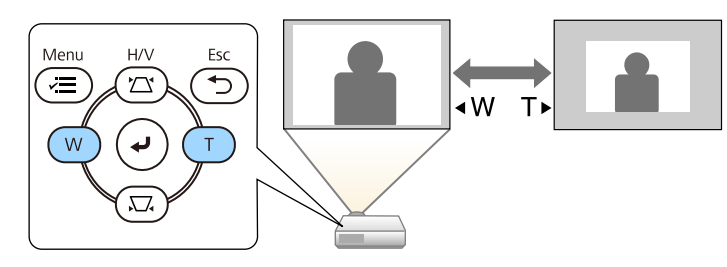

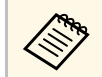

Można również dopasować ustawienie **Zoom cyfrowy** w menu<br>**Instalacia** projektora. **Instalacja** projektora.

Ostrość można skorygować, używając pokrętła ostrzenia.

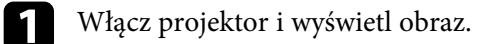

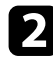

**b** Obróć pokrętło ostrzenia, aby wyregulować ostrość.

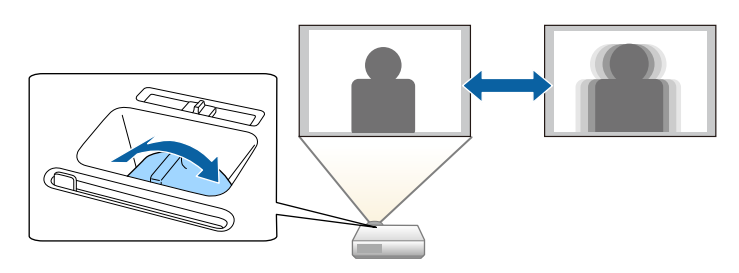

# **Wybór źródła obrazu <sup>60</sup>**

Po podłączeniu do projektora wielu źródeł obrazu, takich jak komputer i odtwarzacz DVD, można przełączać się z jednego źródła obrazu na inne.

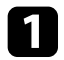

a Należy się upewnić, że kolejne źródło obrazu jest włączone.

**b** Dla źródeł obrazu wideo, włóż płytę DVD lub inny nośnik wideo i włącz odtwarzanie.

c Wykonaj jedną z następujących czynności:

• Naciskaj przycisk [Source Search] na pilocie lub w panelu sterowania, aż do wyświetlenia wymaganego obrazu ze źródła.

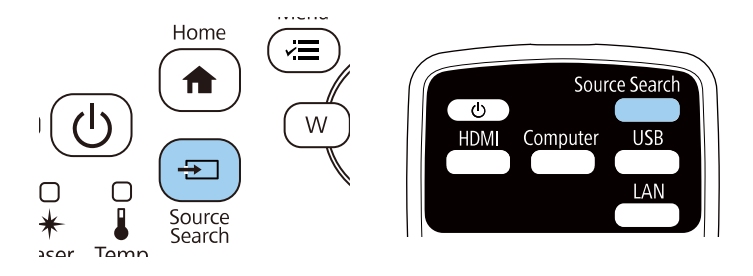

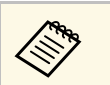

Ten ekran jest wyświetlany po wykryciu braku sygnału obrazu.<br>Sprawdź połączenia kablowe między projektorem i źródłem obrazu.

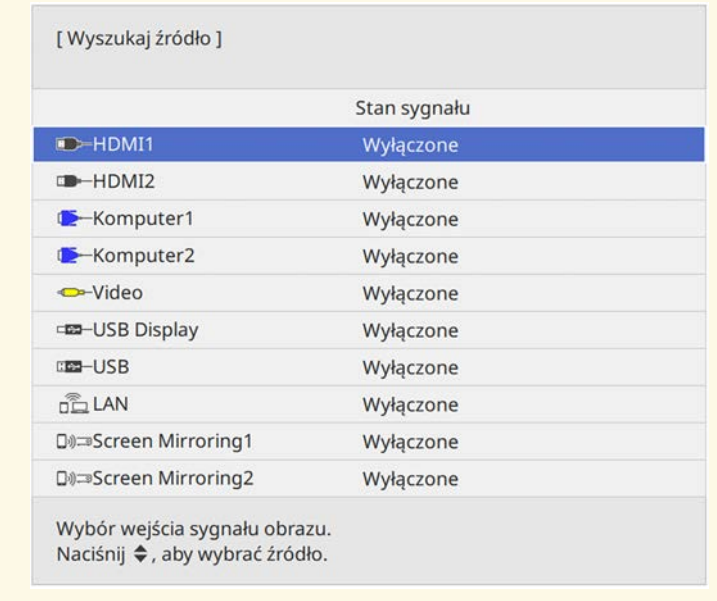

• Naciśnij przycisk na pilocie dla wymaganego źródła. Jeśli dla tego źródła dostępny jest więcej niż jeden port, naciśnij ponownie przycisk w celu przełączenia między źródłami.

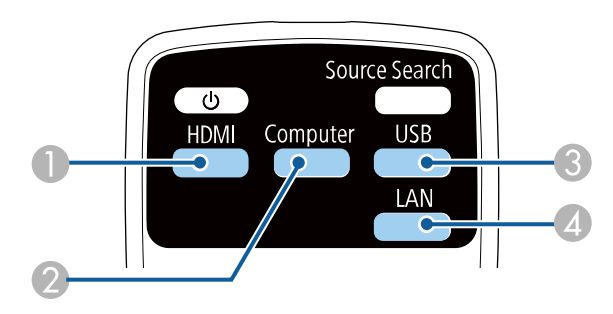

# **Wybór źródła obrazu <sup>61</sup>**

- $\bullet$ Źródło gniazda komputerowego (gniazda Computer1 i Computer2)
- C Źródła gniazda USB (gniazdo USB-B i zewnętrzne urządzenia podłączone do gniazd USB-A)
- D Źródła sieciowe (LAN oraz Screen Mirroring)
- Naciśnij przycisk [Home] w panelu sterowania lub na pilocie.

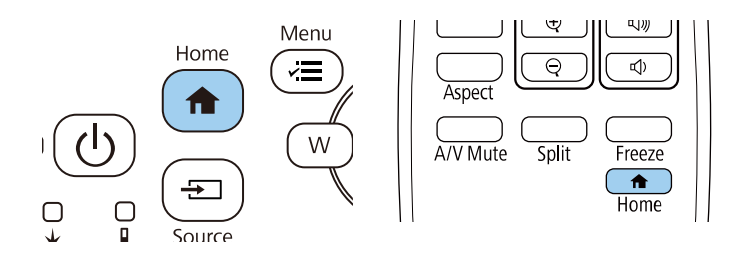

Następnie na wyświetlonym ekranie wybierz źródło, które ma być używane.

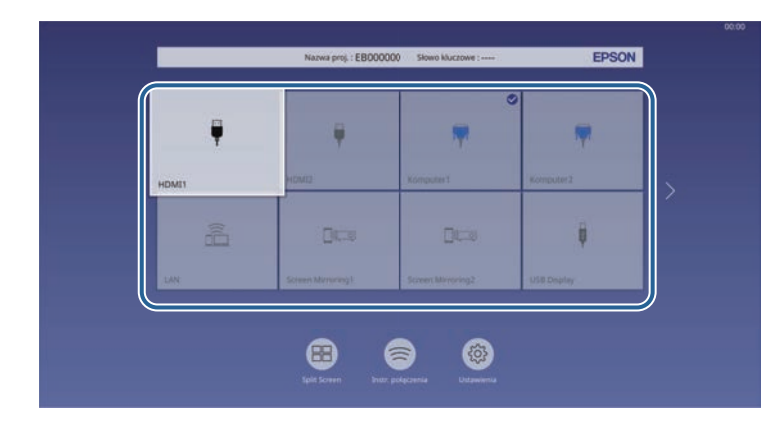

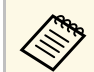

- a Kolejność wyświetlania źródeł wejścia zmienia się, po wykryciu przez projektor sygnału wejścia. (Wykryte źródło wejścia pojawia się w górnej, lewej pozycji)
	- Na obrazie z bieżącego źródła wejścia pojawia się znak zaznaczenia. Można sprawdzić podgląd bieżącego wejścia obrazu dla większości źródeł, jako miniatura (inaczej niż przy źródle wejścia USB w trybie Odtwarzanie treści).
	- Jeśli dostępnych jest więcej niż dziewięć źródeł wejścia, wymagane źródło wejścia może pojawić się na następnej stronie. Wybierz strzałkę w prawo, aby przejść do następnej strony.

# **Współczynnik kształtu obrazu <sup>62</sup>**

Projektor może wyświetlać obrazy w różnych proporcjach szerokości do wysokości, nazywanych współczynnikami kształtu. Zwykle współczynnik kształtu obrazu określa sygnał wejścia ze źródła wideo. Jednak dla pewnych obrazów można zmienić proporcje w celu lepszego dopasowania do ekranu.

Aby zawsze używać określony współczynnik kształtu dla wybranych sygnałów wejścia wideo, można go wybrać w menu **Obraz** projektora.

#### **P** Tematy pokrewne

- • ["Zmiana współczynnika kształtu obrazu"](#page-61-0) str.62
- • ["Dostępne współczynniki kształtu obrazu"](#page-61-1) str.62
- • ["Wygląd wyświetlanego obrazu w każdym trybie współczynnika kształtu"](#page-62-0)  $str<sub>63</sub>$

### <span id="page-61-1"></span><span id="page-61-0"></span>**Zmiana współczynnika kształtu obrazu**

Użytkownik może zmienić współczynnik kształtu wyświetlanego obrazu.

- a Przed zmianą współczynnika kształtu ustaw **Typ ekranu** w menu **Instalacja** projektora.
	- To ustawienie jest dostępne wyłącznie po wyłączeniu ustawienia **Skalowanie** lub ustawieniu **Tryb skalowania** na **Obraz pełny**. s **Obraz** > **Skalowanie** > **Tryb skalowania**

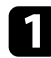

a Włącz projektor i przełącz na źródło obrazu, które ma być używane.

#### b Naciśnij przycisk [Aspect] na pilocie.

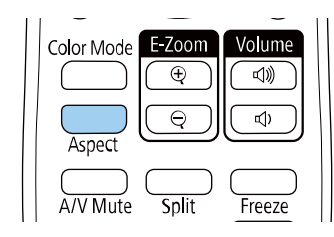

Kształt i rozmiar wyświetlanego obrazu zmieni się, a na ekranie pojawia się na krótko nazwa współczynnika kształtu.

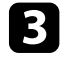

c W celu przełączenia dostępnych współczynników kształtu dla sygnału wejściowego naciskaj wielokrotnie przycisk [Aspect].

a Aby wyświetlać obraz bez czarnych pasów, należy ustawić **Rozdzielczość** na **Panorama** lub **Normalnie** w menu **Obraz** projektora, odpowiednio do rozdzielczości komputera.

### **Dostępne współczynniki kształtu obrazu**

Użytkownik może wybrać następujące współczynniki kształtu obrazu, w zależności od ustawienia **Typ ekranu** i sygnału wejściowego źródła obrazu.

a • Należy pamiętać, że używanie funkcji współczynnika kształtu projektora w celu zmniejszenia, powiększenia lub dzielenia wyświetlanego obrazu w celach komercyjnych lub w celu publicznej prezentacji, może naruszać prawa autorskie właściciela danego obrazu na mocy obowiązującego prawa autorskiego.

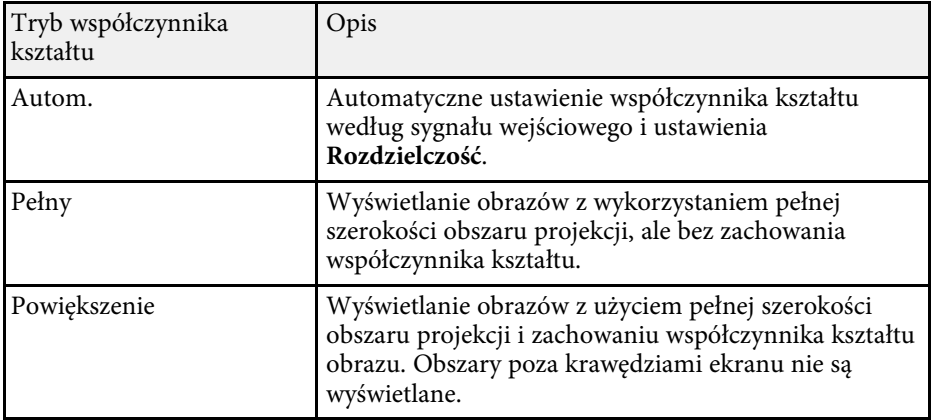

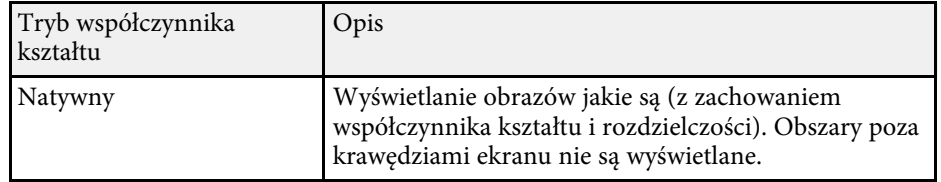

### **Wygląd wyświetlanego obrazu w każdym trybie współczynnika kształtu**

<span id="page-62-0"></span>Przy pewnych współczynnikach kształtu mogą być wyświetlane czarne pasy i przycięte obrazy, w zależności od współczynnika kształtu i rozdzielczości sygnału wejściowego. Sprawdź następującą tabelę w celu potwierdzenie pozycji czarnych pasów oraz przyciętych obrazów.

- a Czarne części pokazują obszar obrazu w obszarze projekcji, a szare części pokazują obszar, w którym obraz nie jest wyświetlany, zgodnie z ustawieniem współczynnika kształtu.
	- Dostępne ustawienie współczynnika kształtu zależy od sygnału wejściowego.
	- Jeśli między krawędzią obrazu a ramką wyświetlanego obrazu znajdują się marginesy, można wyregulować pozycję obrazu z wykorzystaniem ustawienia **Położenie ekranu** w menu **Instalacja** projektora.
		- s **Instalacja** > **Typ ekranu** > **Położenie ekranu**

#### **EB**‑**L200SW:**

#### **Ustawienie typu ekranu: 16:10**

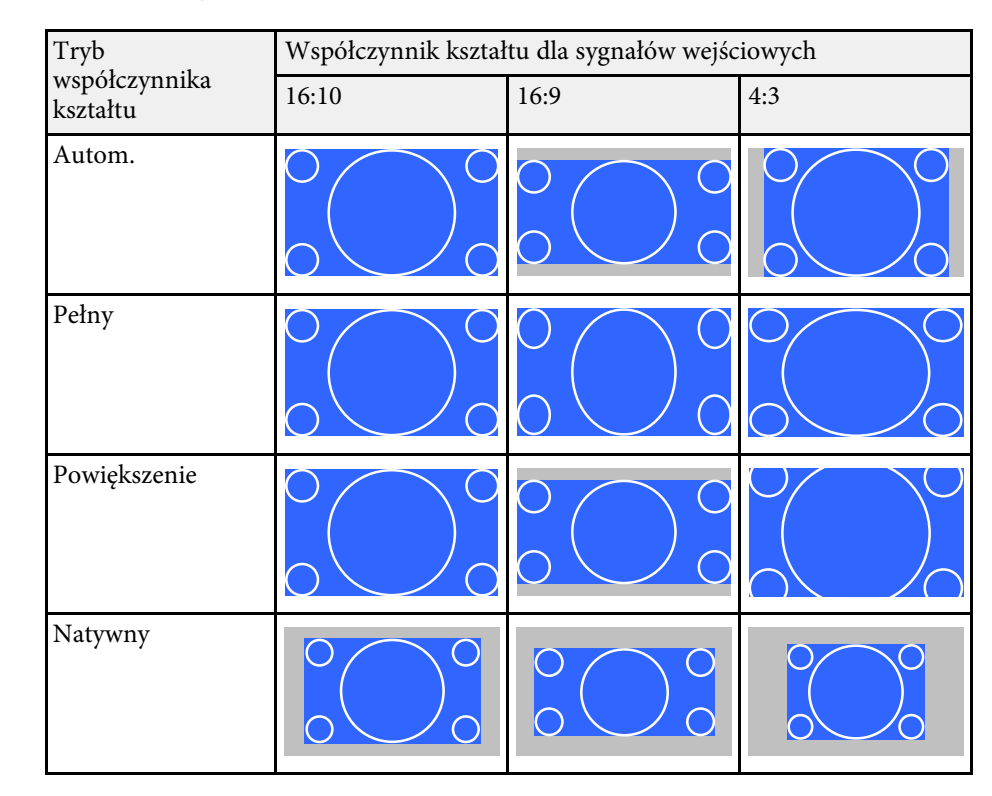

#### **Ustawienie typu ekranu: 16:9**

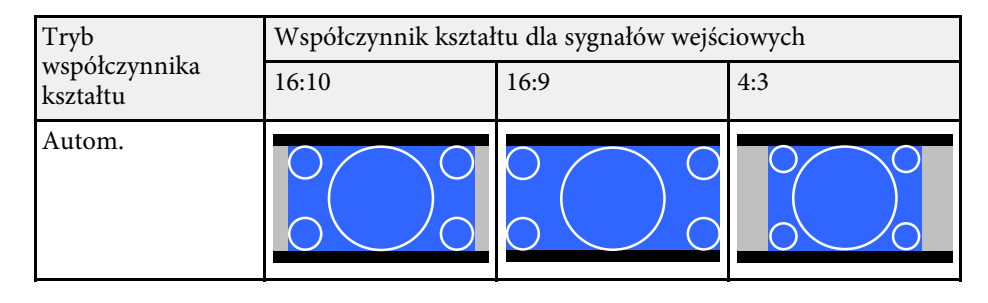

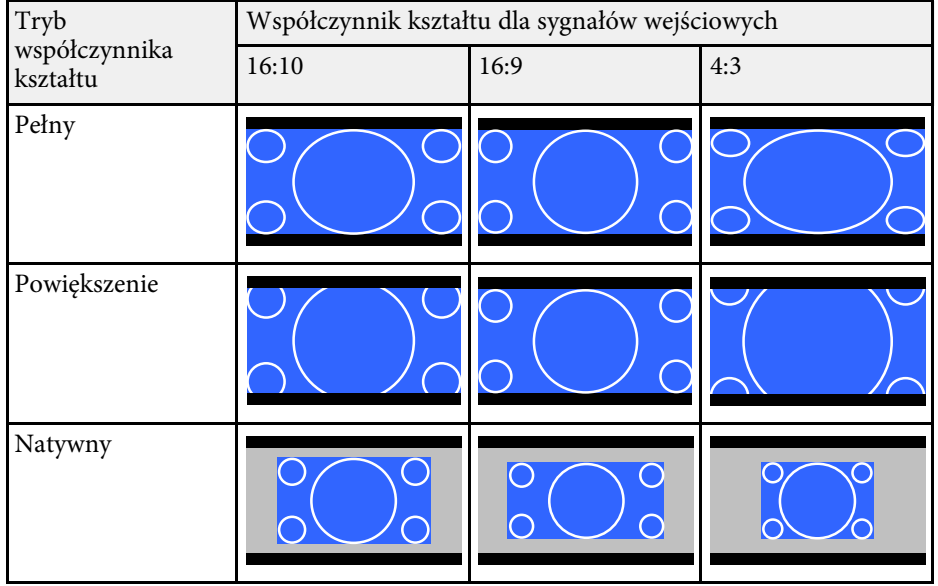

#### **Ustawienie typu ekranu: 4:3**

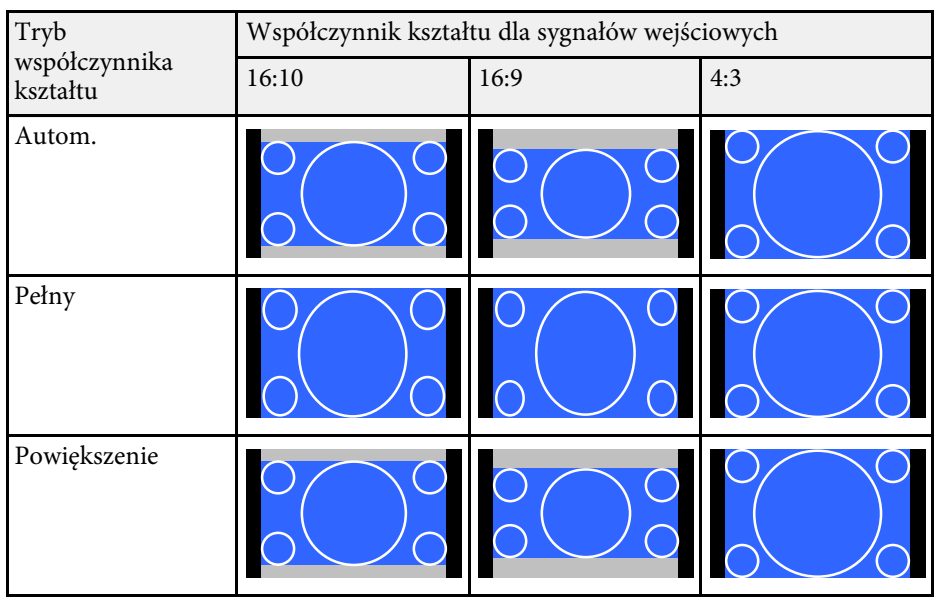

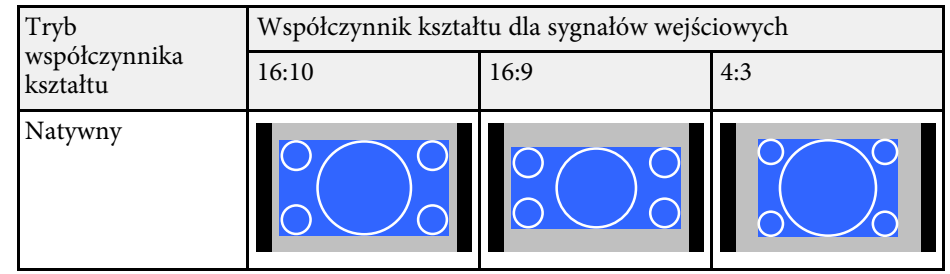

#### **EB**‑**L200X:**

#### **Ustawienie typu ekranu: 4:3**

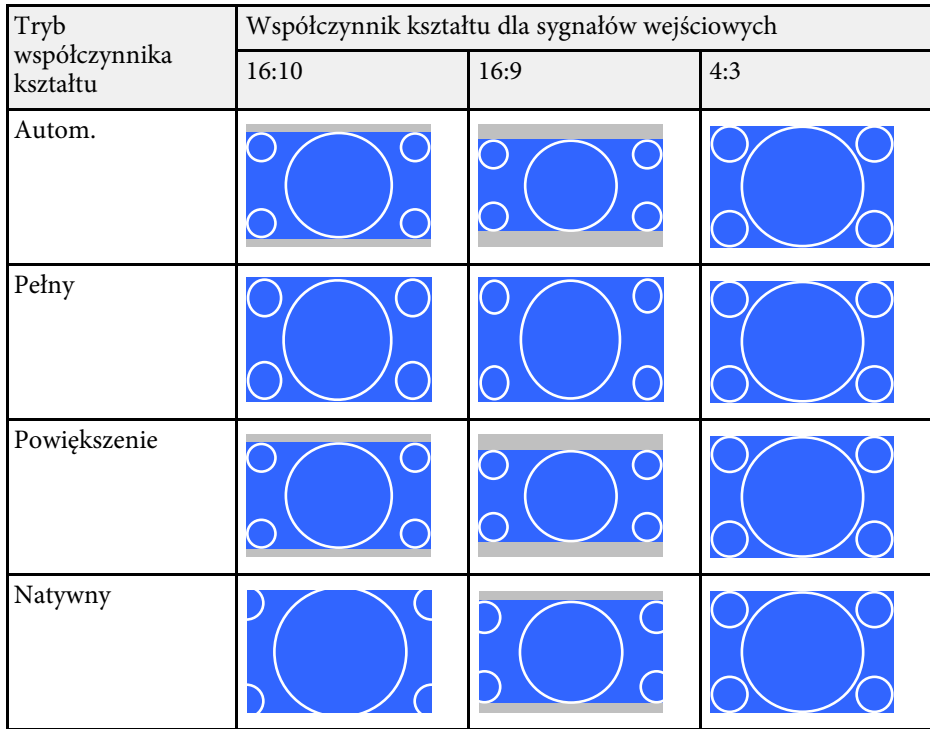

#### **Ustawienie typu ekranu: 16:9**

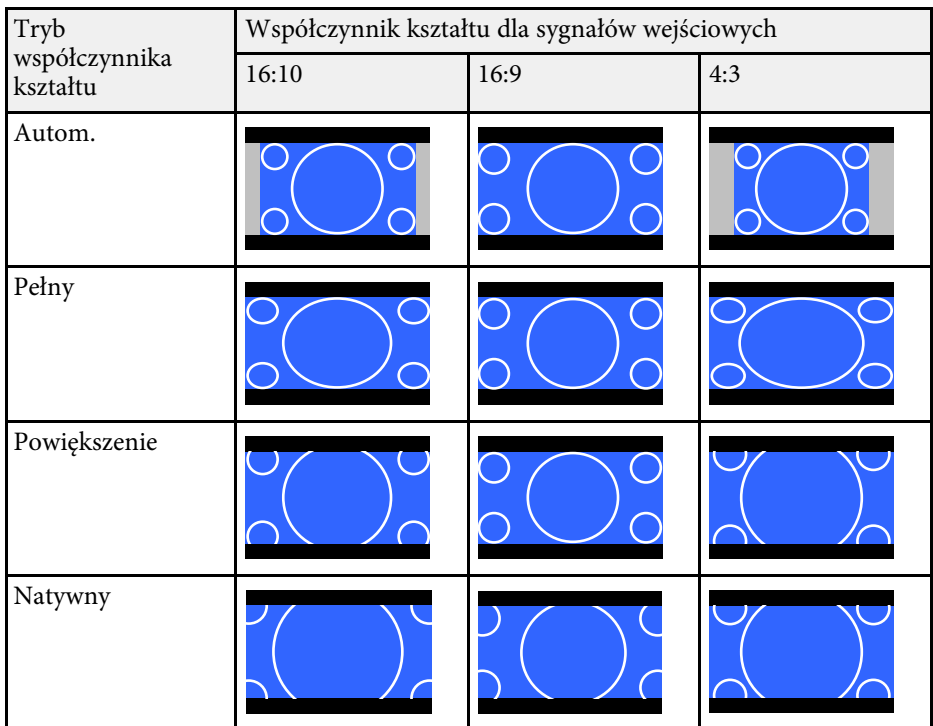

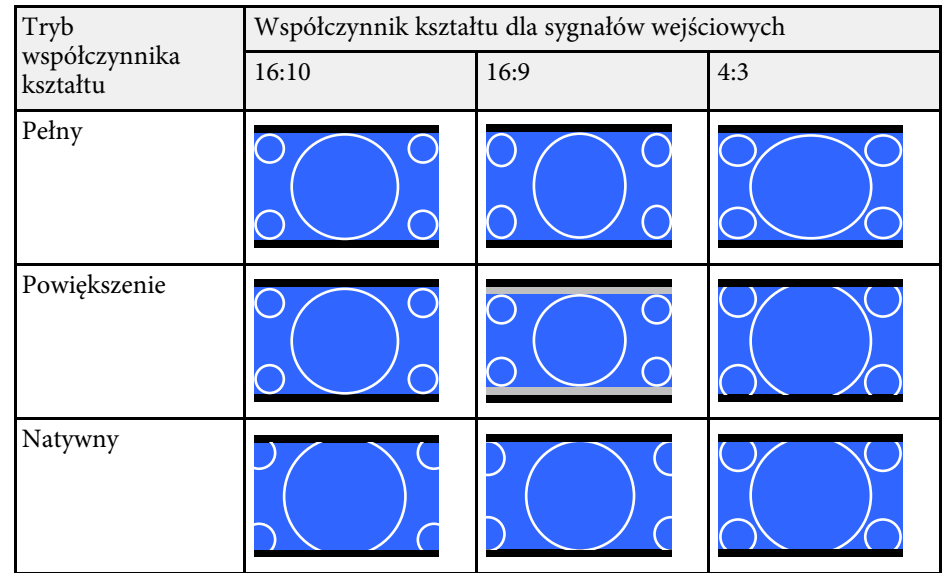

#### **Ustawienie typu ekranu: 16:10**

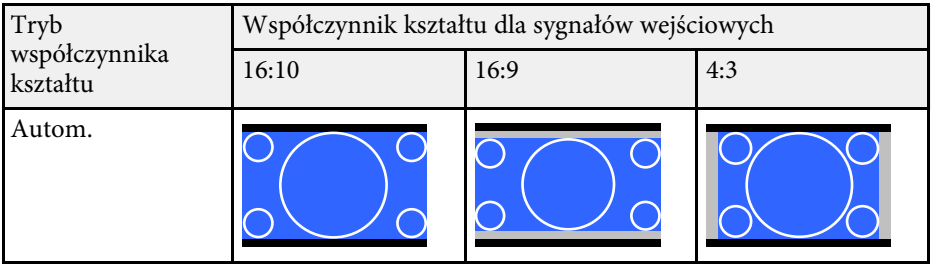

Projektor oferuje różne tryby koloru, aby zapewnić optymalną jasność, kontrast i kolor dla różnych środowisk oglądania i typów obrazu. Użytkownik może wybrać tryb pasujący do obrazu i środowiska lub eksperymentować z dostępnymi trybami.

#### <span id="page-65-1"></span>**P** Tematy pokrewne

- • ["Zmiana trybu koloru"](#page-65-0) str.66
- "Dostepne tryby koloru" str.66
- "Właczanie automatycznej regulacji luminancji" str.66

## <span id="page-65-0"></span>**Zmiana trybu koloru**

Użytkownik może zmienić Tryb koloru projektora, używając pilota do optymalizacji obrazu dla środowiska oglądania.

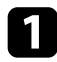

a Włącz projektor i przełącz na źródło obrazu, które ma być używane.

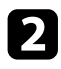

<span id="page-65-2"></span>b Naciśnij przycisk [Color Mode] na pilocie, aby zmienić Tryb koloru.

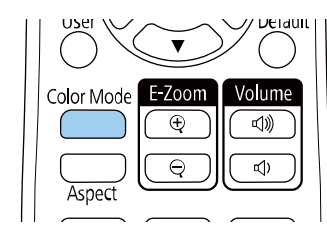

Na krótko na ekranie pojawi się nazwa Tryb koloru, a następnie zostanie zmieniony wygląd obrazu.

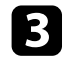

c W celu przełączenia dostępnych trybów koloru dla sygnału wejściowego naciskaj wielokrotnie przycisk [Color Mode].

a Można także ustawić **Tryb koloru** w menu **Obraz** projektora.

### **Dostępne tryby koloru**

Użytkownik może ustawić projektor na stosowanie następujących trybów koloru, w zależności od używanego źródła sygnału:

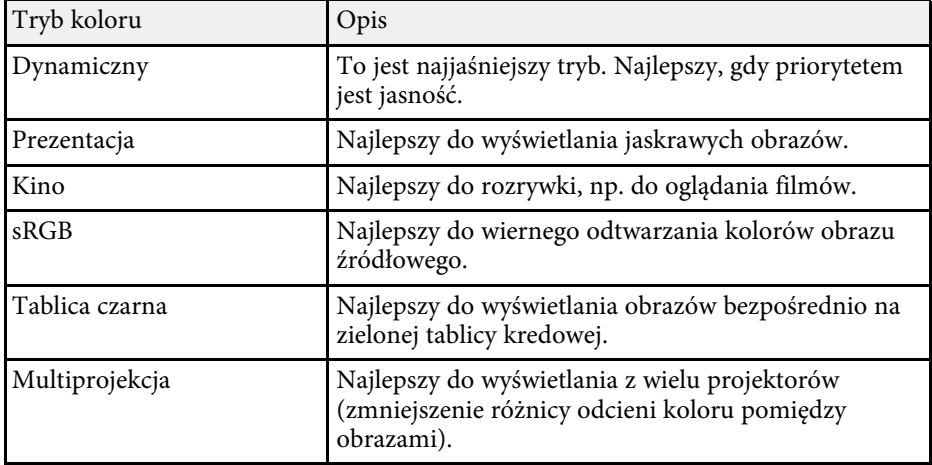

### **Włączanie automatycznej regulacji luminancji**

Można włączyć Kontrast dynamiczny do automatycznej optymalizacji luminancji obrazu. Poprawia to kontrast w oparciu o jasność treści projektu.

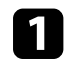

a Włącz projektor i przełącz na źródło obrazu, które ma być używane.

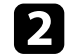

b Naciśnij przycisk [Menu] na panelu sterowania lub na pilocie.

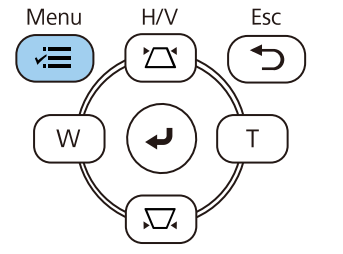

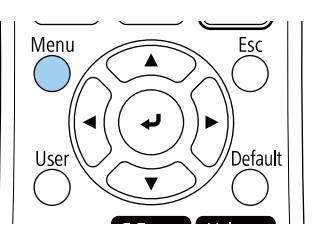

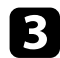

### c Wybierz menu **Obraz** i naciśnij [Enter].

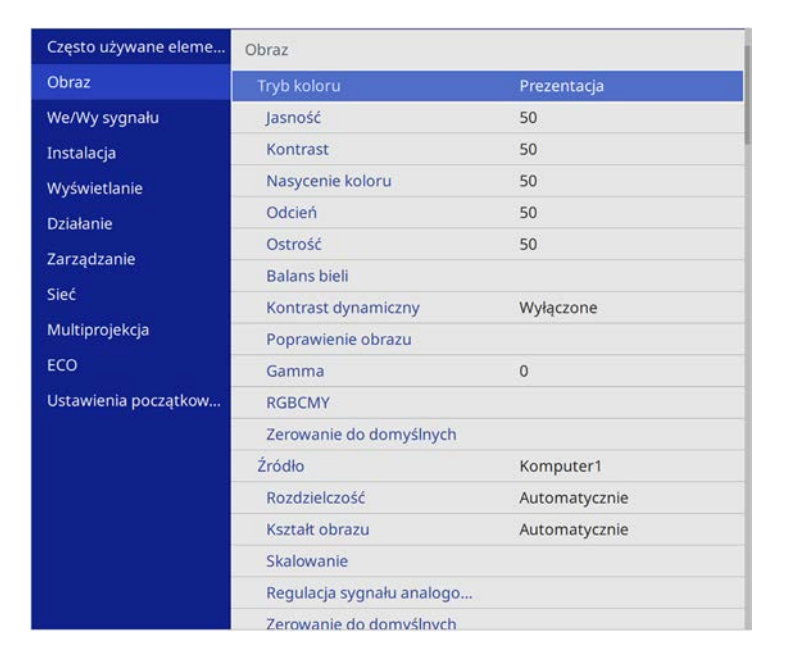

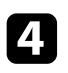

d Wybierz **Kontrast dynamiczny** i naciśnij [Enter].

- e Wybierz jedną z następujących opcji i naciśnij [Enter]:
	- **Normalna** do standardowej regulacji jasności.
	- **Duża szybkość** w celu regulacji jasności po zmianie sceny.

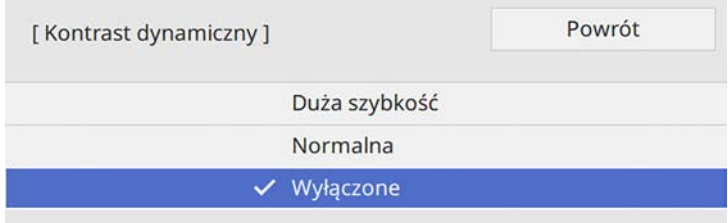

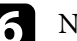

f Naciśnij [Menu] lub [Esc], aby opuścić menu.

# **Regulacja koloru obrazu <sup>68</sup>**

Można dokładnie dopasować różne aspekty sposobów wyświetlania kolorów w pokazywanych obrazach.

#### **P** Tematy pokrewne

- • ["Regulacja odcienia, nasycenia i jasności"](#page-67-0) str.68
- • ["Regulacja korekcji gamma"](#page-68-0) str.69

### <span id="page-67-0"></span>**Regulacja odcienia, nasycenia i jasności**

Można wyregulować ustawienia Odcień, Nasycenie oraz Jasność dla poszczególnych kolorów obrazu.

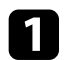

a Włącz projektor i przełącz na źródło obrazu, które ma być używane.

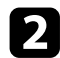

**b** Naciśnij przycisk [Menu] na panelu sterowania lub na pilocie.

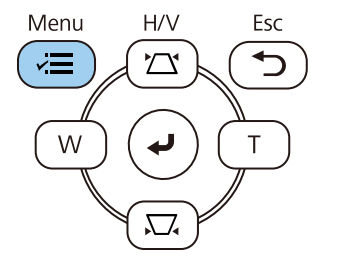

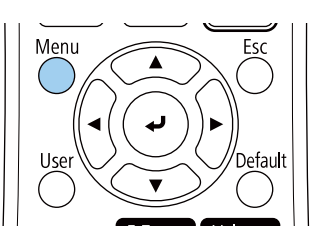

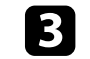

#### c Wybierz menu **Obraz** i naciśnij [Enter].

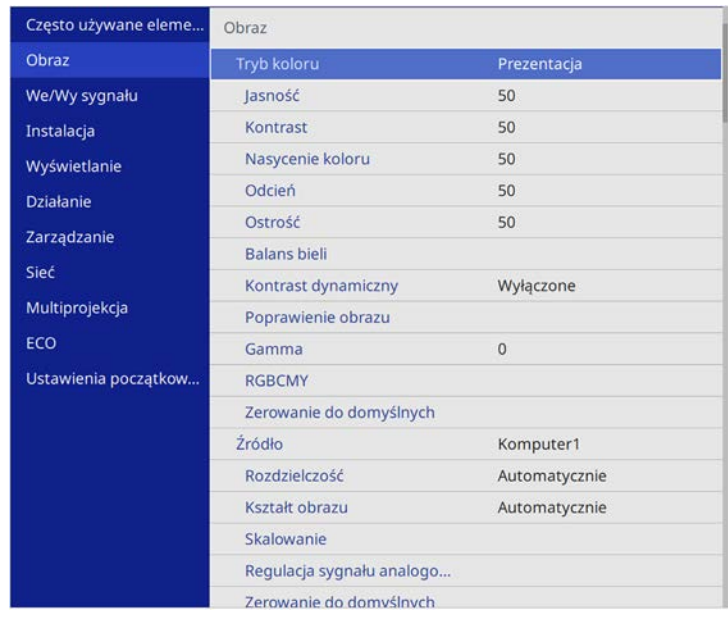

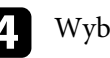

d Wybierz **RGBCMY** i naciśnij [Enter].

e Wybierz kolor, aby go dopasować, a następnie naciśnij [Enter].

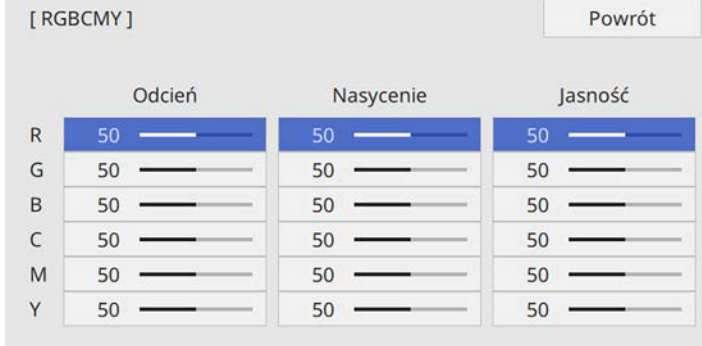

# **Regulacja koloru obrazu <sup>69</sup>**

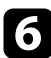

f W razie potrzeby wykonaj poniższe czynności dla każdego ustawienia:

- Aby wyregulować ogólny odcień koloru, niebieski zielony czerwony, dopasuj ustawienie **Odcień**.
- Aby wyregulować ogólną intensywność koloru, dopasuj ustawienie **Nasycenie**.
- Aby wyregulować ogólną jasność koloru, dopasuj ustawienie **Jasność**.

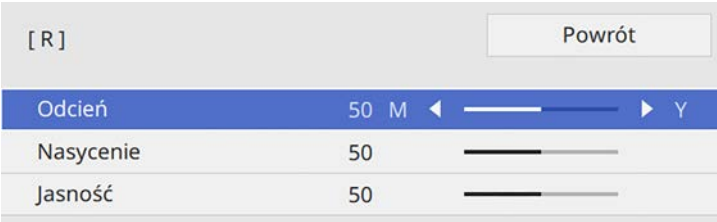

g Naciśnij [Menu] lub [Esc], aby opuścić menu.

### <span id="page-68-0"></span>**Regulacja korekcji gamma**

Poprzez regulację ustawienia Gamma, można korygować różnice kolorów wyświetlanego obrazu, które występują między różnymi źródłami obrazu.

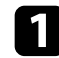

a Włącz projektor i przełącz na źródło obrazu, które ma być używane.

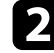

b Naciśnij przycisk [Menu] na panelu sterowania lub na pilocie.

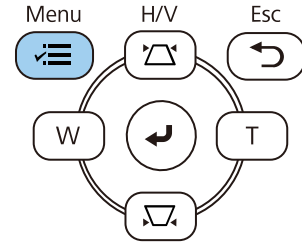

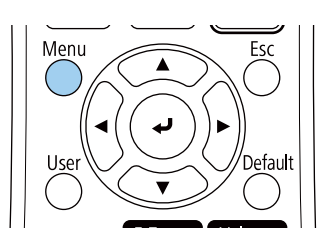

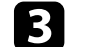

#### c Wybierz menu **Obraz** i naciśnij [Enter].

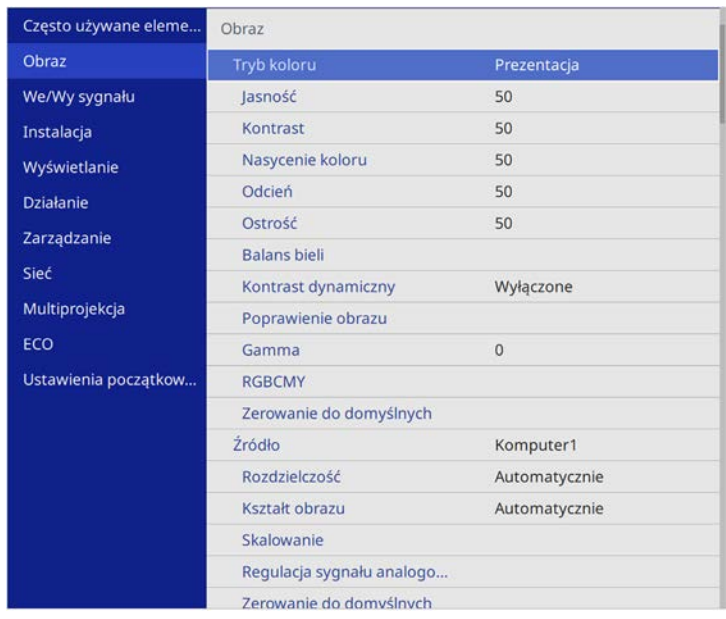

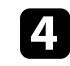

#### d Wybierz **Gamma** i naciśnij [Enter].

Wybierz i wyreguluj wartość korekcji.

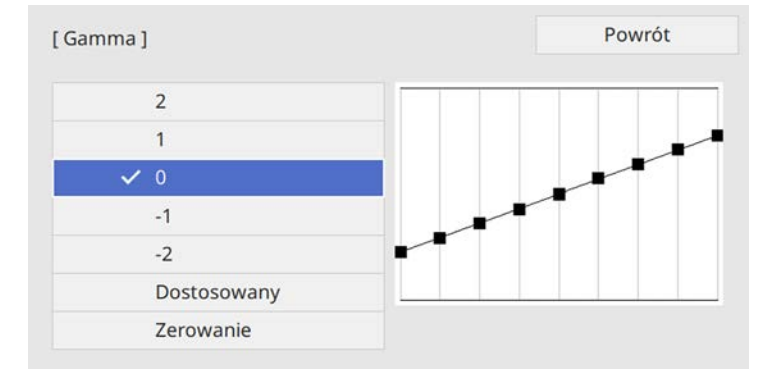

Po wybraniu mniejszej wartości, można zmniejszyć ogólny poziom jasności obrazu w celu wyostrzenia obrazu. Po wybraniu większej wartości, ciemne obszary na obrazach będą jaśniejsze, natomiast nasycenie kolorów dla jaśniejszych obszarów może stać się słabsze.

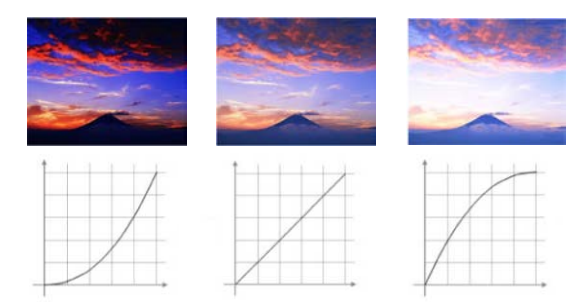

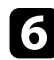

f Jeżeli zamierzasz dokonać bardziej szczegółowych regulacji, wybierz **Dostosowany** i naciśnij [Enter].

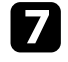

g Naciśnij przyciski strzałki w lewo lub w prawo, aby wybrać odcień koloru do dopasowania na wykresie regulacji. Następnie naciśnij

przycisk strzałki w górę lub w dół, aby dopasować wartość i naciśnij [Enter].

> [Gamma] Migający obszar jest obszarem docelowym regul...

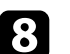

h Naciśnij [Menu] lub [Esc], aby opuścić menu.

# **Regulacja rozdzielczości obrazu <sup>71</sup>**

Rozdzielczość obrazu można wyregulować, aby odtworzyć czysty obraz z wymownym odczuwaniem tekstury i materiału.

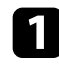

a Włącz projektor i przełącz na źródło obrazu, które ma być używane.

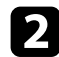

b Naciśnij przycisk [Menu] na panelu sterowania lub na pilocie.

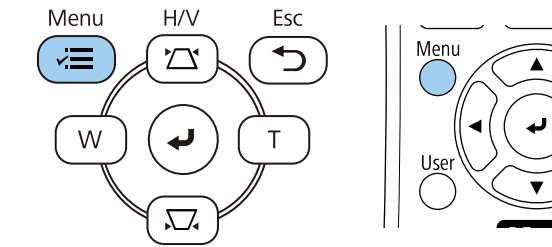

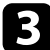

#### c Wybierz menu **Obraz** i naciśnij [Enter].

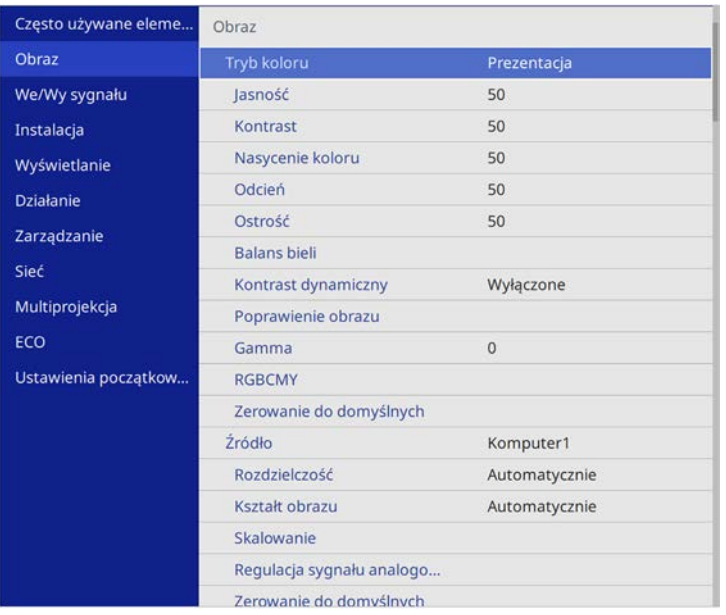

d Wybierz **Poprawienie obrazu** i naciśnij [Enter].

e Wybierz **Tryby wst. ust. obrazu** i naciśnij [Enter].

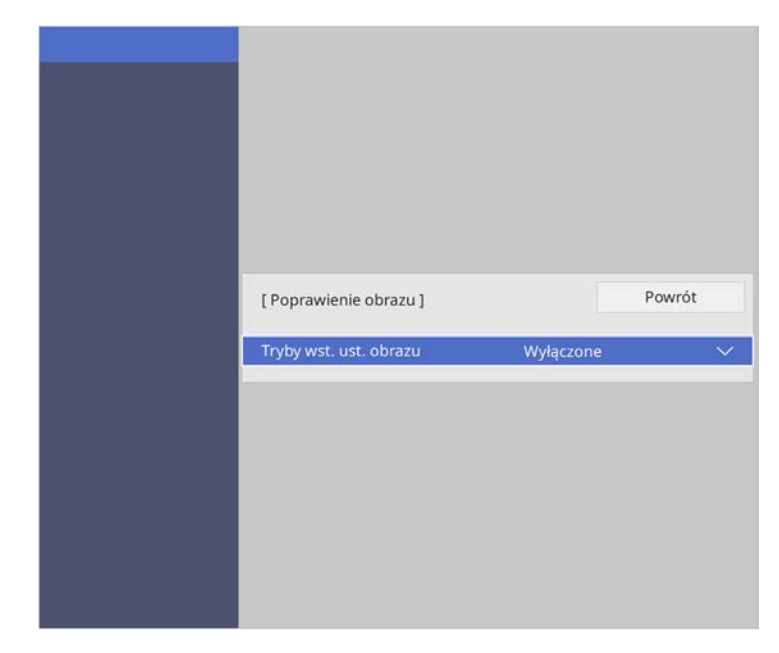

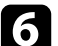

f Wybierz opcję ustawień wstępnych i naciśnij [Enter].

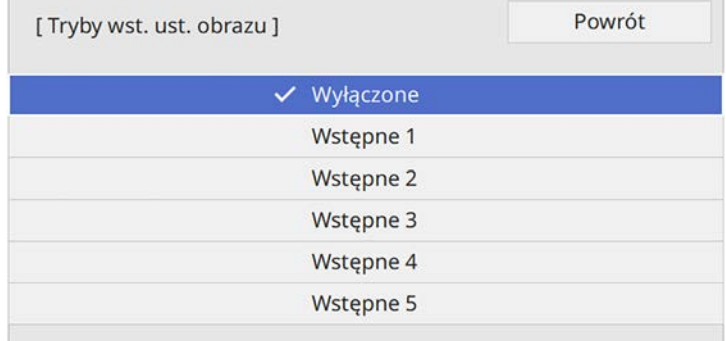

# **Regulacja rozdzielczości obrazu <sup>72</sup>**

Do obrazu stosowane są następujące ustawienia zapisane w opcji ustawień wstępnych.

- **Redukcja szumów**
- **Redukcja zakłóceń MPEG**
- **Usuwanie przeplotu**
- **Super-resolution**
- **Zwiększ szczegółów**

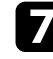

g Wyreguluj indywidualnie, każde ustawienie w menu **Obraz** projektora, zgodnie z potrzebami.

- Aby zmniejszyć miganie na obrazach, wyreguluj ustawienie **Redukcja szumów** .
- Aby zmniejszyć zakłócenia lub artefakty widoczne w wideo MPEG, wyreguluj ustawienie **Redukcja zakłóceń MPEG** .
- W celu konwersji sygnałów z przeplotem do progresywnych dla określonych typów obrazów wideo, wyreguluj ustawienie **Usuwanie przeplotu** .
	- **Wyłączone**: szybko przesuwających się obrazów wideo.
	- **Video**: dla większości obrazów wideo.
	- **Film/Automat.**: dla filmów, grafiki komputerowej i animacji.

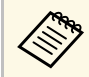

a Ustawienie jest wyświetlane tylko wtedy, gdy bieżący sygnał jest wyświetlany z przeplotem (480i/576i/1080i).

- W celu zmniejszenia rozmazań widocznych podczas projekcji obrazu o niskiej rozdzielczości, wyreguluj ustawienie **Super-resolution** .
- Aby utworzyć bardziej wymowne odczuwanie tekstury i materiału obrazu, wyreguluj ustawienie **Zwiększ szczegółów** .

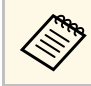

Wartości ustawienia w opcji ustawień wstępnych są zastępowane.
## **Regulacja jasności <sup>73</sup>**

Można regulować jasność źródła światła projektora.

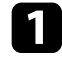

a Włącz projektor i przełącz na źródło obrazu, które ma być używane.

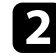

**b** Naciśnij przycisk [Menu] na panelu sterowania lub na pilocie.

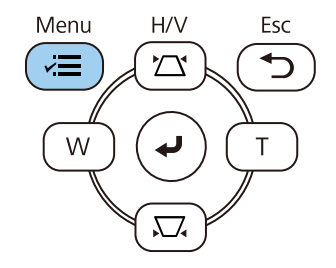

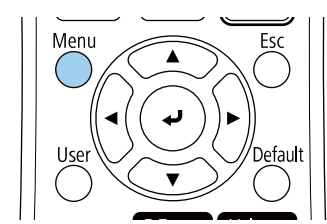

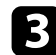

#### c Wybierz menu **Działanie** i naciśnij [Enter].

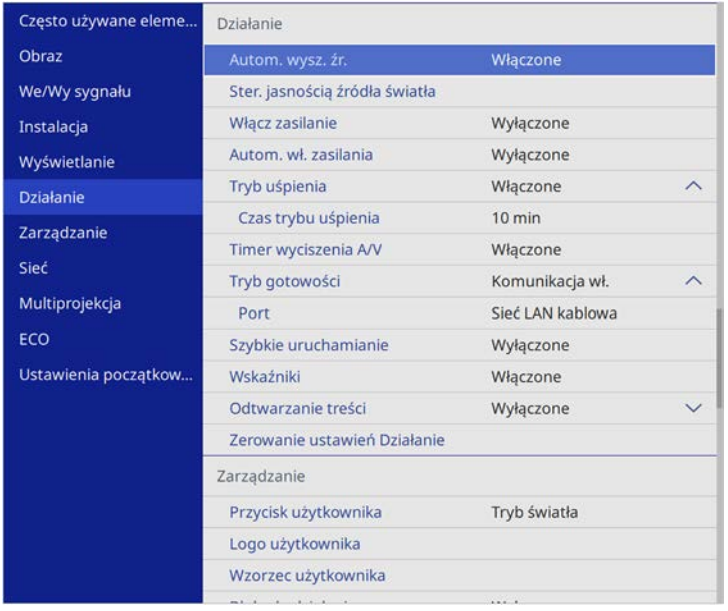

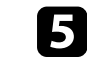

e Aby utrzymać jasność na określonym poziomie, wybierz ustawienie **Utrzymaj jasność** i wybierz **Włączone**.

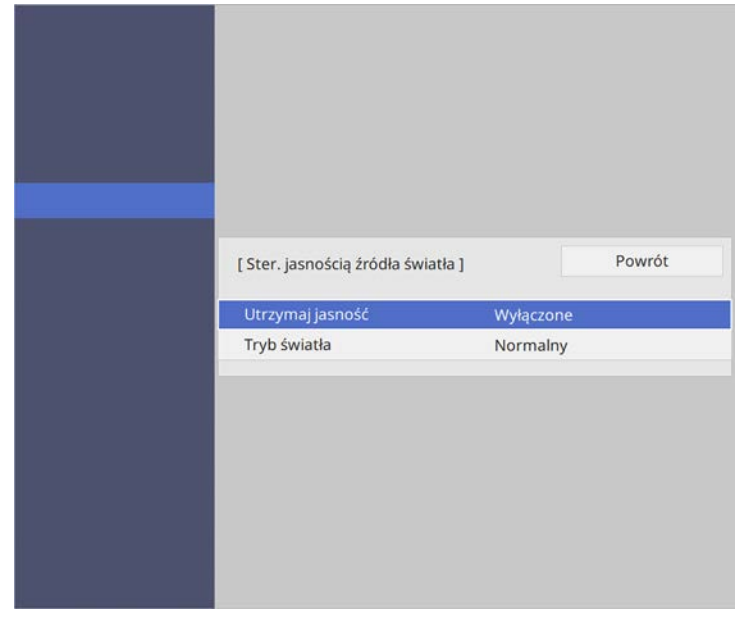

f Po włączeniu **Utrzymaj jasność**, wybierz ustawienie **Utrzymaj poziom jasności** i zaznacz informację **Pozostało szacunkowo**.

- g Po wyłączeniu **Utrzymaj jasność**, wybierz ustawienie **Tryb światła**:
	- **Normalna**, umożliwia ustawienie jasności ma maksymalny poziom. Zwiększa to czas działania źródła światła do około 20 000 godzin.
	- **Cichy** umożliwia ustawienie jasności na 70% i zmniejszenie hałasu wentylatora. Zwiększa to czas działania źródła światła do około 20 000 godzin.
	- **Rozszerz.** umożliwia ustawienie jasności na 70% i wydłużenie oczekiwań co do żywotności źródła światła. Zwiększa to czas działania źródła światła do około 30 000 godzin.

<span id="page-73-0"></span>• **Dostos.** umożliwia wybór niestandardowego poziomu jasności z zakresu 70 do 100%.

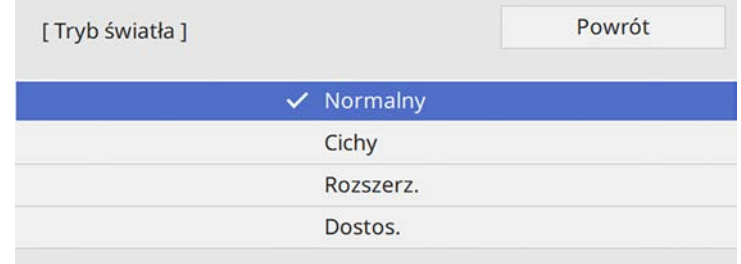

h Po ustawieniu **Tryb światła** na **Dostos.**, wybierz **Poziom jasności** i użyj przycisków strzałki w lewo i w prawo do wyboru jasności.

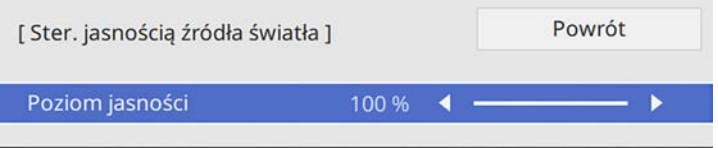

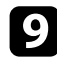

i Naciśnij [Menu] lub [Esc], aby opuścić menu.

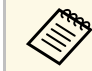

a Dla uzyskania najlepszych wyników utrzymywania stałej jasności, ustaw **Kalibracja źród. światła** na **Wykonaj okresowo**w menu **Zarządzanie** projektora.

#### **P** Tematy pokrewne

- • ["Godziny używania stałej jasności"](#page-73-0) str.74
- • ["Czas działania źródła światła"](#page-74-0) str.75
- • ["Dane techniczne projektora"](#page-235-0) str.236

### **Godziny używania stałej jasności**

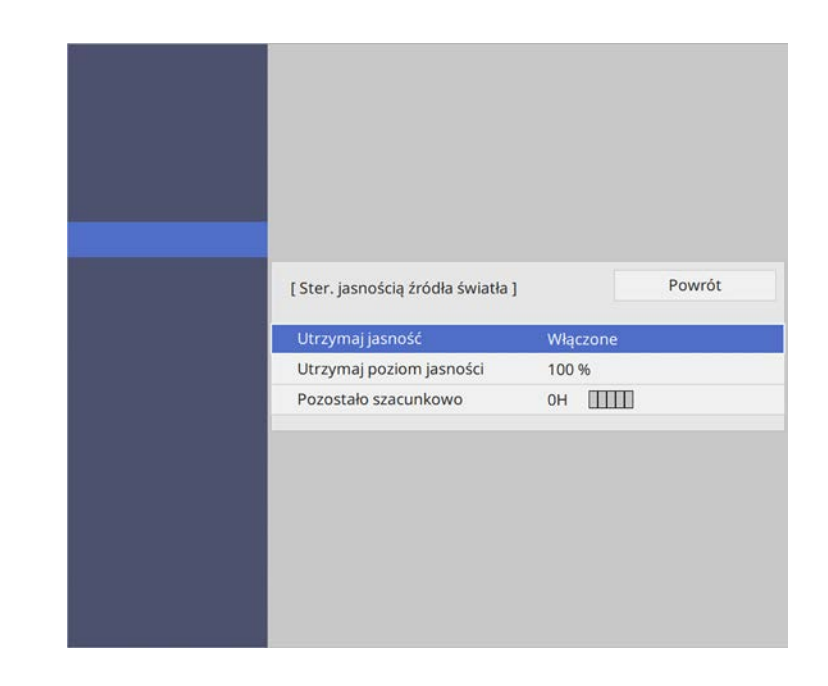

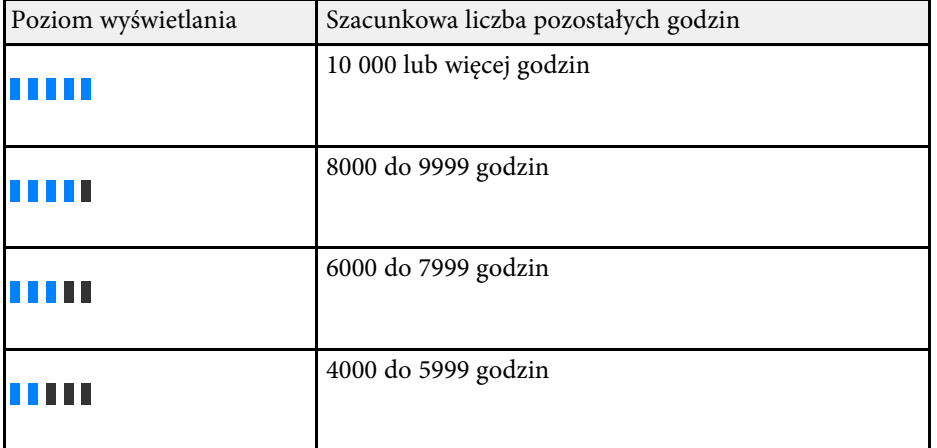

## **Regulacja jasności <sup>75</sup>**

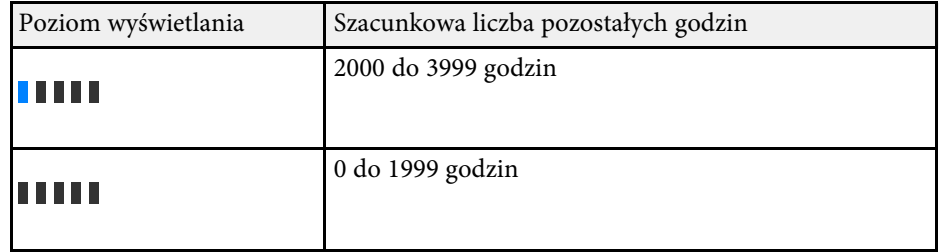

a Liczba godzin wyświetlanych jako **Pozostało szacunkowo** jest wskaźnikiem.

### <span id="page-74-0"></span>**Czas działania źródła światła**

Czas działania źródła światła zależy od ustawienia **Poziom jasności** oraz od tego, czy jest włączona lub wyłączona opcja **Utrzymaj jasność**.

- Czas działania źródła światła zależy od warunków otoczenia i od<br>sposobu używania. sposobu używania.
	- Podane tu godziny są przybliżone i nie gwarantowane.
	- Może się okazać, że wymianę elementów wewnętrznych na części zamienne, trzeba będzie wykonać przed upływem szacunkowego czasu działania źródła światła.
	- Po włączeniu **Utrzymaj jasność**, gdy przekroczone zostały podane tu godziny, może nie być możliwy wybór wysokiej wartości ustawienia **Utrzymaj poziom jasności**.

#### **Wył. Utrzymaj jasność**

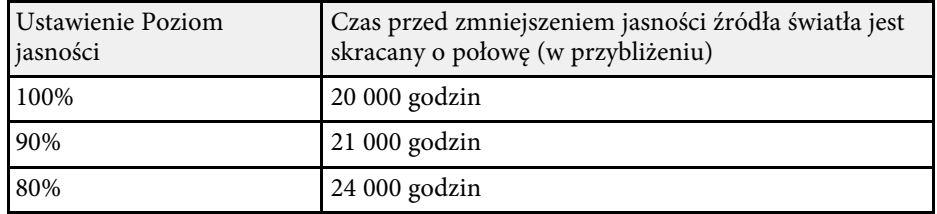

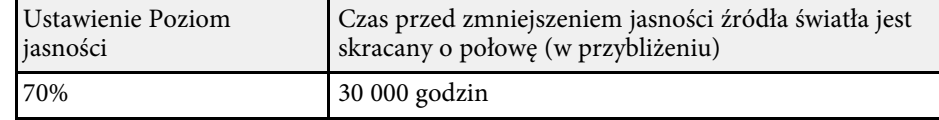

#### **Wł. Utrzymaj jasność**

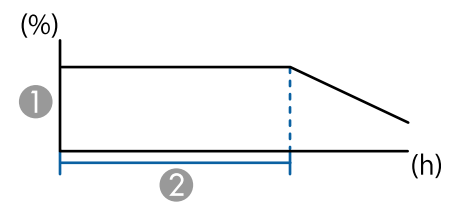

- AUtrzymaj poziom jasności
- $\mathbf 2$ Czas utrzymywania przez projektor stałej jasności (w przybliżeniu)

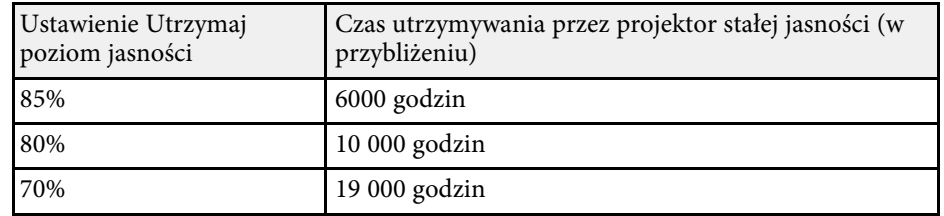

## **Regulacja głośności przyciskami głośności <sup>76</sup>**

Przyciski regulacji głośności systemu wewnętrznego głośnika projektora.

Można także regulować głośność dowolnych głośników zewnętrznych, podłączonych do projektora.

Użytkownik musi wyregulować głośność oddzielnie dla każdego podłączonego źródła wejścia.

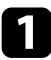

a Włącz projektor i uruchom prezentację.

b Aby zmniejszyć lub zwiększyć poziom głośności, naciśnij przyciski [Volume] na pilocie, jak pokazano na ilustracji.

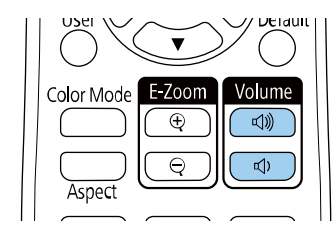

Na ekranie zostanie wyświetlony wskaźnik głośności.

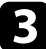

c Aby ustawić specyficzny poziom głośności dla źródła wejścia, wybierz **Głośność** w menu **We/Wy sygnału** projektora.

## **Przestroga**

Nie należy uruchamiać prezentacji przy wysokim poziomie głośności. Nagłe głośne dźwięki mogą spowodować utratę słuchu.

Przed wyłączeniem należy zawsze obniżyć głośność, aby móc stopniowo zwiększyć głośność po włączeniu urządzenia.

# **Regulacja funkcji projektora**

Wykonaj instrukcje opisane w tych punktach w celu korzystania z funkcji regulacji projektora.

#### **P** Tematy pokrewne

- • ["Jednoczesna projekcja wielu obrazów"](#page-77-0) str.78
- • ["Projekcja prezentacji PC Free"](#page-80-0) str.81
- • ["Wyświetlanie w trybie Odtwarzanie treści"](#page-86-0) str.87
- • ["Tymczasowe wyłączanie obrazu i dźwięku"](#page-93-0) str.94
- • ["Tymczasowe zatrzymanie akcji wideo"](#page-94-0) str.95
- • ["Powiększanie obrazów"](#page-95-0) str.96
- • ["Zapisywanie obrazu logo użytkownika"](#page-96-0) str.97
- • ["Zapisywanie wzorca użytkownika"](#page-98-0) str.99
- • ["Używanie wielu projektorów"](#page-100-0) str.101
- • ["Funkcje zabezpieczenia projektora"](#page-114-0) str.115

<span id="page-77-0"></span>Funkcji podziału ekranu można używać do jednoczesnej projekcji dwóch lub czterech obrazów z różnych źródeł obrazu.

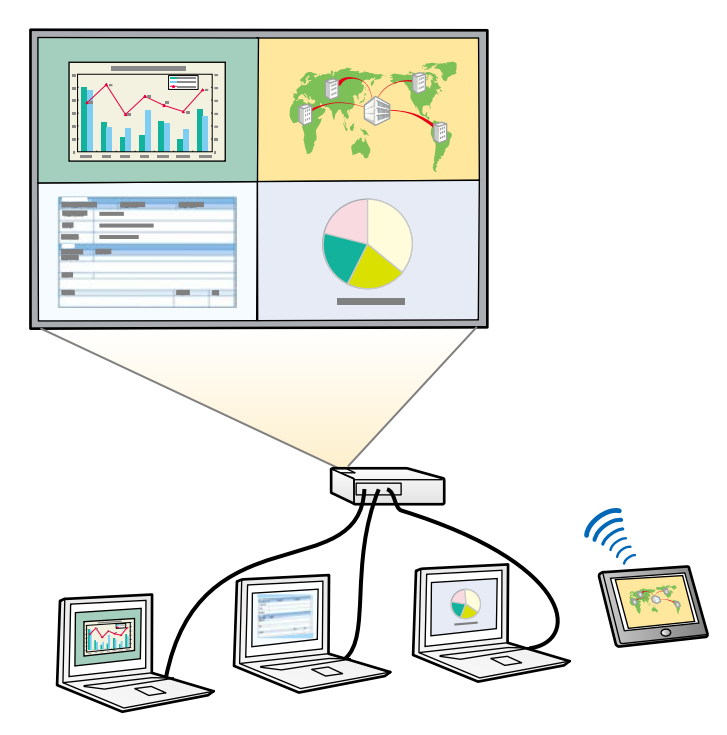

- a Podczas używania funkcji podziału mogą być niedostępne inne funkcje projektora, a niektóre ustawienia mogą być automatycznie zastosowane dla wszystkich obrazów.
	- Nie można wykonać projekcji na ekranie dzielonym, przy ustawieniu **Odtwarzanie treści** na **Włączone** w menu **Działanie** projektora.
	- Może nie być możliwe wyświetlanie w trybie podzielonego ekranu, jeśli używana jest funkcja **Skalowanie** lub funkcji **Nakładanie krawędzi** .
- - a Naciśnij przycisk [Split] na pilocie.

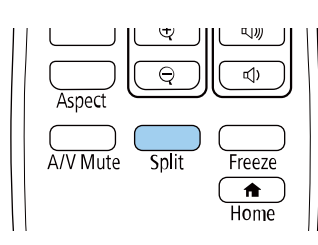

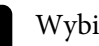

b Wybierz **2 ekrany** lub **4 ekrany**.

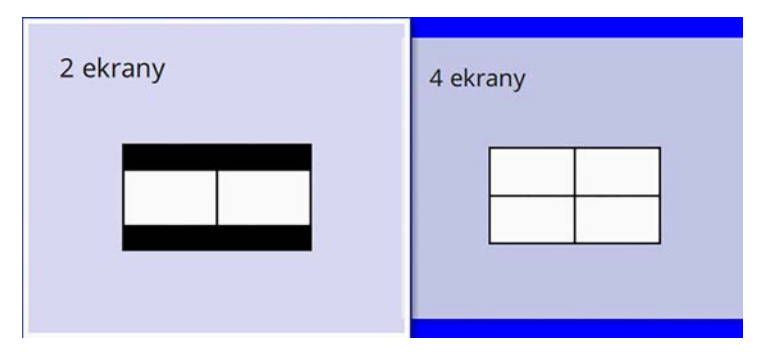

Przy podziale ekranu na połowy, aktualnie wybrane źródło wejścia zostanie przesunięte do lewej części ekranu.

Przy uprzednim podziale ekranu na ćwiartki, źródła wejścia wcześniejszego podziału ekranu projekcji są wybierane i wyświetlane w tej samej pozycji.

Naciśnij przycisk [Menu].

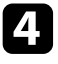

d Podczas podziału ekranu na połowy, należy zgodnie z potrzebami wykonać następujące czynności:

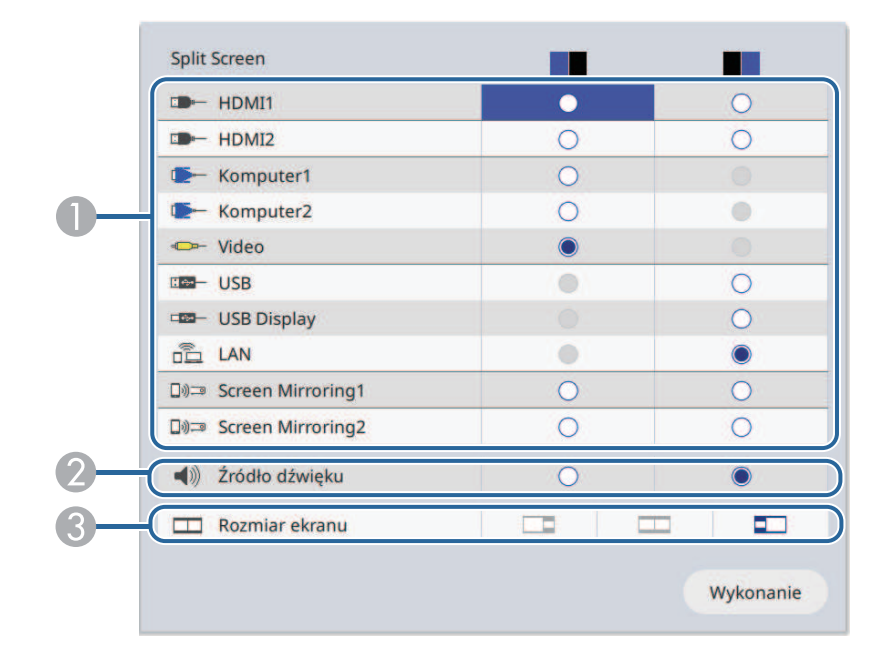

A Wybierz źródło wejścia.

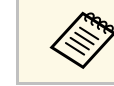

Można wybrać źródła wejścia, które można łączyć.

- $\mathbf 2$ Wybierz ekran z którego ma być słyszane audio.
- $\bullet$ Wybierz rozmiar ekranu.

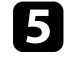

e Podczas podziału ekranu na ćwiartki, należy zgodnie z potrzebami wykonać następujące czynności:

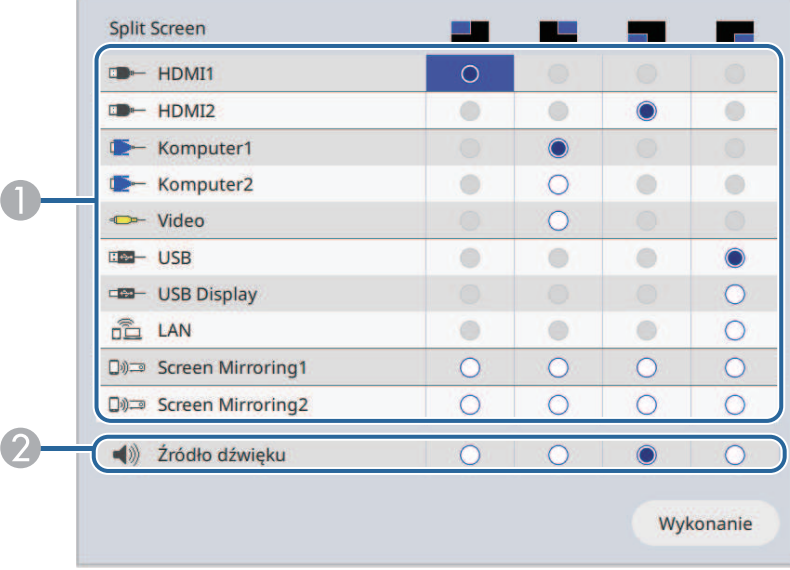

A Wybierz źródło wejścia.

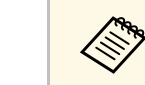

Można wybrać źródła wejścia, które można łączyć.

B Wybierz ekran z którego ma być słyszane audio.

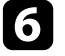

f Wybierz **Wykonanie** i naciśnij [Enter].

g Aby zakończyć działanie funkcji podziału ekranu, naciśnij przycisk [Split] lub [Esc].

#### **\* Tematy pokrewne**

- • ["Nieobsługiwane kombinacje źródła wejścia dla projekcji"](#page-79-0) str.80
- • ["Ograniczenia projekcji na podzielonym ekranie"](#page-79-1) str.80

## **Jednoczesna projekcja wielu obrazów <sup>80</sup>**

### **Nieobsługiwane kombinacje źródła wejścia dla projekcji**

- <span id="page-79-0"></span>Tych kombinacji źródła wejścia nie można wyświetlać równocześnie.
- Komputer1, Komputer2 oraz Video
- USB, USB Display i LAN

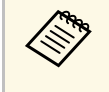

**EM Po podzieleniu ekranu na cztery części i jednoczesnym wybraniu źródła**<br>wejścia USB i Screen Mirroring, można wybrać wyłącznie jedno źródło Screen Mirroring.

## <span id="page-79-1"></span>**Ograniczenia projekcji na podzielonym ekranie**

#### **Ograniczenia dotyczące działania**

Podczas projekcji na rozdzielonym ekranie nie można wykonywać następujących operacji.

- Ustawienie menu projektora
- E-Zoom
- Przełączenie trybu kształtu obrazu (kształt obrazu jest ustawiony jako **Autom.**).
- Operacje wykonywane z użyciem przycisku [User] na pilocie, inne niż wyświetlanie informacji sieciowych na wyświetlanej powierzchni.
- Zastosowanie ustawienia **Kontrast dynamiczny**
- Wyświetlanie informacji sieciowych na powierzchni projekcji, inną metodą niż naciśnięcie przycisku [User].
- Wyświetlanie paska informacji Screen Mirroring

#### **Ograniczenia dotyczące obrazu**

• Nawet po ustawieniu **Ekran przy braku sygnału** na **Logo** w menu **Wyświetlanie** projektora, przy braku odbieranego sygnału pojawi się niebieski ekran.

#### **H** Tematy pokrewne

- • ["Współczynnik kształtu obrazu"](#page-61-0) str.62
- • ["Powiększanie obrazów"](#page-95-0) str.96
- • ["Włączanie automatycznej regulacji luminancji"](#page-65-0) str.66
- • ["Dopasowanie ustawień menu"](#page-164-0) str.165

<span id="page-80-0"></span>Funkcji PC Free projektora można używać po każdym podłączeniu urządzenia USB z kompatybilnymi plikami prezentacji. Umożliwia to szybkie i łatwe wyświetlanie prezentacji i sterowanie nimi z pilota projektora.

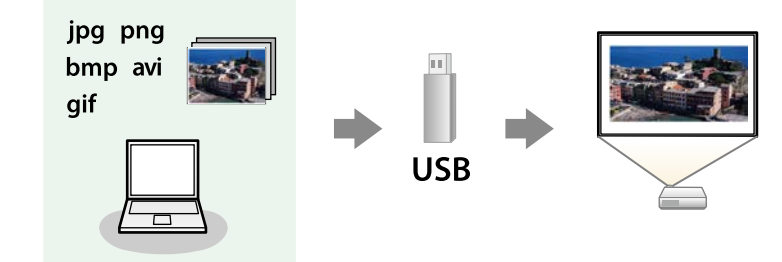

#### **P** Tematy pokrewne

- • ["Typy plików obsługiwane przez PC Free"](#page-80-1) str.81
- • ["Środki ostrożności przy projekcji PC Free"](#page-81-0) str.82
- • ["Uruchomienie pokazu slajdów PC Free"](#page-81-1) str.82
- • ["Rozpoczęcie prezentacji filmów PC Free"](#page-83-0) str.84
- • ["Opcje wyświetlania PC Free"](#page-84-0) str.85

## <span id="page-80-1"></span>**Typy plików obsługiwane przez PC Free**

Te typy plików można wyświetlać z użyciem funkcji PC Free projektora.

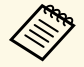

a • Dla zapewnienia najlepszych wyników pliki należy umieścić na nośniku sformatowanym w systemie FAT16/32.

• W przypadku problemów z projekcją z nośnika sformatowanego w systemie plików innym niż Windows należy spróbować sformatowania nośnika dla systemu Windows.

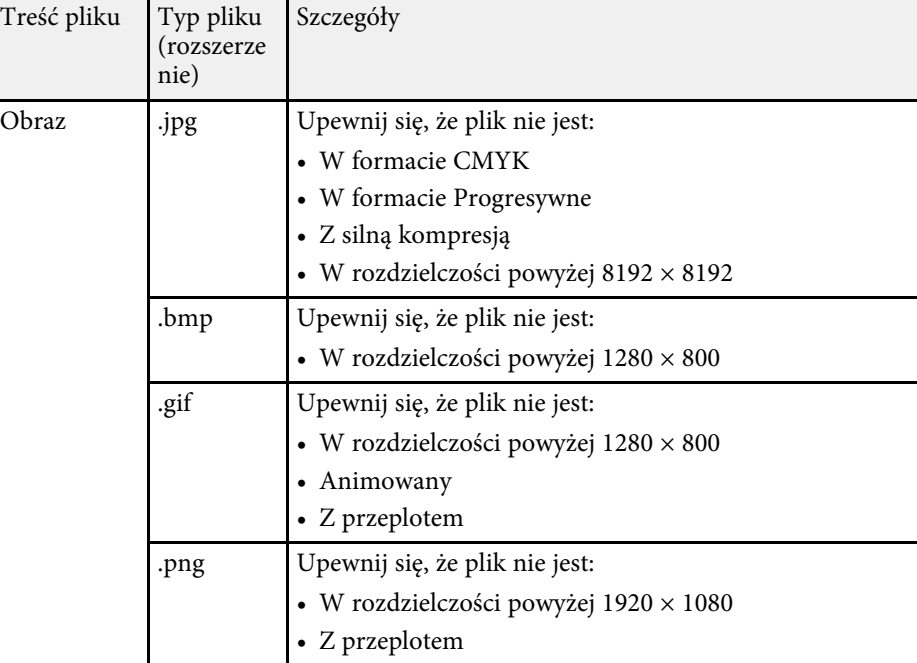

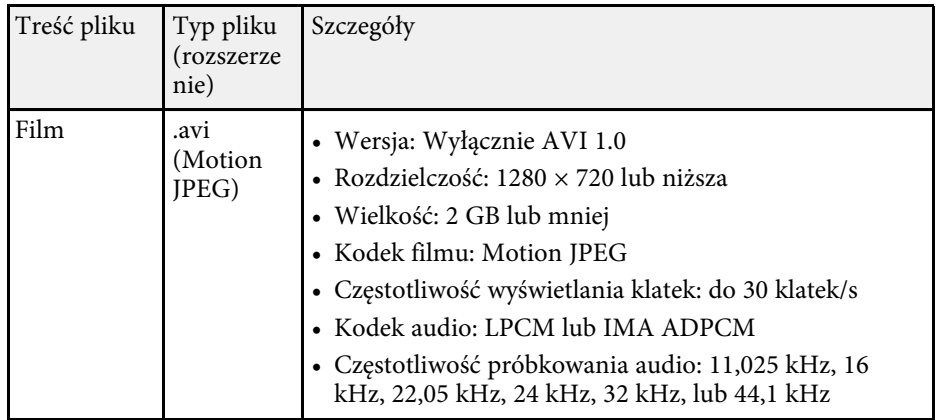

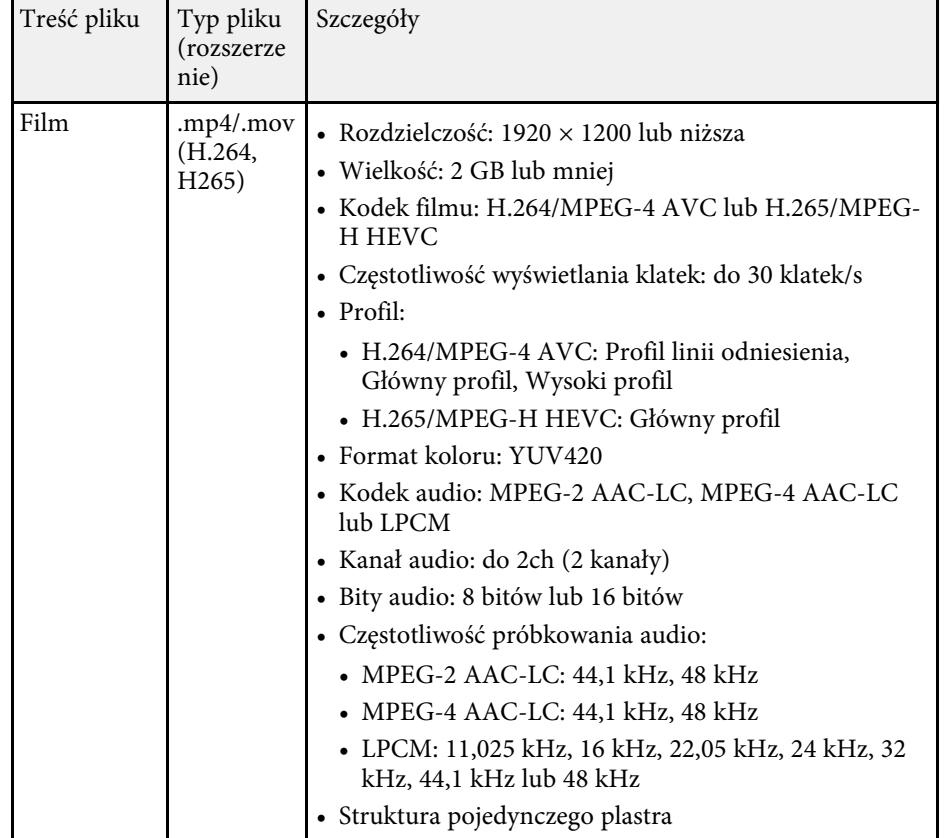

### <span id="page-81-1"></span><span id="page-81-0"></span>**Środki ostrożności przy projekcji PC Free**

Podczas używania funkcji PC Free należy zachować następujące środki ostrożności.

- Nie można używać klucza USB do funkcji PC Free.
- Nie należy rozłączać urządzenia pamięci USB podczas dostępu do niego; w przeciwnym razie funkcja PC Free może nie działać prawidłowo.
- W niektórych nośnikach pamięci USB z funkcją PC Free może nie być możliwe używanie funkcji zabezpieczeń.
- Po podłączeniu urządzenia USB z zasilaczem prądu przemiennego, podczas używania urządzenia z projektorem należy podłączyć zasilacz prądu przemiennego do gniazda elektrycznego.
- Niektóre dostępne w handlu czytniki kart USB mogą nie być zgodne z projektorem.
- Projektor może rozpoznać jednocześnie do 5 kart włożonych do czytnika kart.
- Podczas projekcji poprzez PC Free można używać następujących funkcji.
	- Zamrożenie
- Wycisz A/V
- E-Zoom

#### **\* Tematy pokrewne**

- • ["Tymczasowe zatrzymanie akcji wideo"](#page-94-0) str.95
- • ["Tymczasowe wyłączanie obrazu i dźwięku"](#page-93-0) str.94
- • ["Powiększanie obrazów"](#page-95-0) str.96

### **Uruchomienie pokazu slajdów PC Free**

Po podłączeniu urządzenia USB do projektora, można przełączyć na źródło wejścia USB i rozpocząć pokaz slajdów.

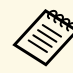

• Można zmienić opcje operacji PC Free lub dodać efekty specjalne<br>poprzez podświetlenie **Opcia** na dole ekranu i naciśniecie [Enter]. poprzez podświetlenie **Opcja** na dole ekranu i naciśnięcie [Enter].

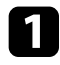

a Naciskaj przycisk [USB]na pilocie, aż do pojawienia się ekranu listy plików PC Free

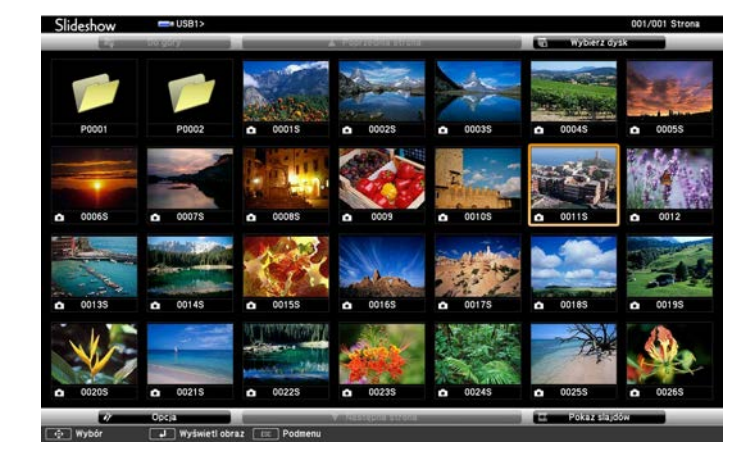

- a Po wyświetleniu ekranu Wybierz dysk naciśnij przyciski strzałek w celu wyboru napędu i naciśnij [Enter].
	- Aby wyświetlać obrazy zapisane na innym nośniku USB, podświetl **Wybierz dysk** w górnej części ekranu listy plików i naciśnij [Enter].
- b W celu lokalizacji plików należy wykonać jedną z następujących czynności:
	- Jeśli wymagane jest wyświetlenie plików w podfolderze urządzenia, naciśnij przyciski strzałek, aby podświetlić folder i naciśnij [Enter].
	- W celu przejścia z powrotem do poprzedniego poziomu folderu urządzenia podświetl **Do góry** i naciśnij [Enter].
	- Aby przeglądać dodatkowe pliki w folderze, podświetl **Następna strona** lub **Poprzednia strona** i naciśnij [Enter] lub naciśnij na pilocie przyciski [Page] w górę lub w dół.
- 
- c Wykonaj jedną z następujących czynności:
	- W celu wyświetlenia indywidualnego obrazu naciśnij przyciski strzałek, aby podświetlić obraz i naciśnij [Enter]. (Naciśnij przycisk [Esc], aby powrócić do ekranu listy plików.)
	- Aby wyświetlić pokaz slajdów wszystkich obrazów w folderze, naciśnij przyciski strzałek, aby podświetlić opcję **Pokaz slajdów** w dolnej części ekranu i naciśnij [Enter].
		-
- a Czas przełączania obrazu można zmienić przez podświetlenie **Opcja** w dolnej części ekranu i naciśnięcie [Enter].
- Jeśli jakiekolwiek nazwy plików będą dłuższe niż obszar wyświetlania lub będą zawierały nieobsługiwane symbole, nazwy plików mogą zostać skrócone lub zmienione jedynie na wyświetlaczu ekranowym.
- 

Podczas projekcji do sterowania wyświetlaczem należy używać następujących poleceń:

• W celu obrócenia obrazu naciśnij przycisk strzałki w górę lub w dół.

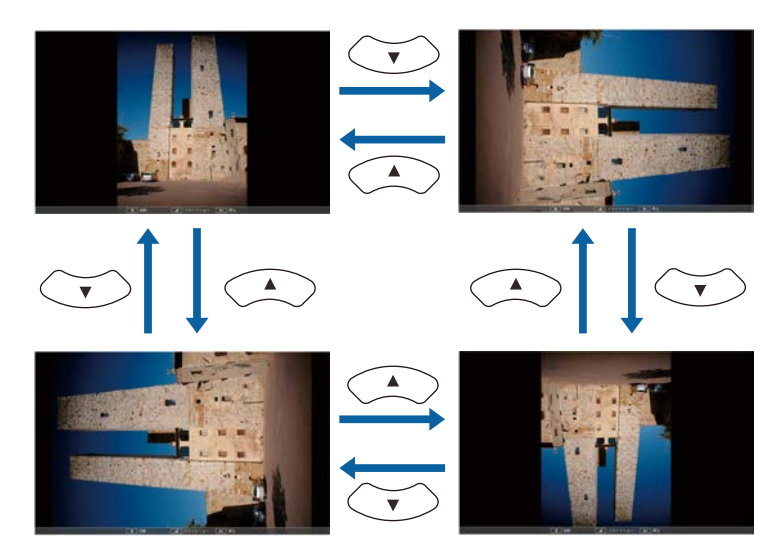

- W celu przejścia do następnego lub poprzedniego obrazu naciśnij przycisk strzałki w lewo lub w prawo.
- 

e Aby zatrzymać wyświetlanie, wykonaj instrukcje ekranowe lub naciśnij przycisk [Esc].

Nastąpi powrót do ekranu listy plików.

f W razie potrzeby wyłącz urządzenie USB, a następnie odłącz urządzenie od projektora.

#### **P** Tematy pokrewne

- • ["Opcje wyświetlania PC Free"](#page-84-0) str.85
- • ["Podłączenie do urządzenia USB"](#page-27-0) str.28

### <span id="page-83-0"></span>**Rozpoczęcie prezentacji filmów PC Free**

Po podłączeniu urządzenia USB do projektora można przełączyć na źródło USB i rozpocząć wyświetlanie filmu.

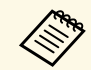

a • Można zmienić opcje operacji PC Free poprzez podświetlenie **Opcja** w dolnej części ekranu i naciśnięcie [Enter].

a Naciskaj przycisk [USB]na pilocie, aż do pojawienia się ekranu listy plików PC Free

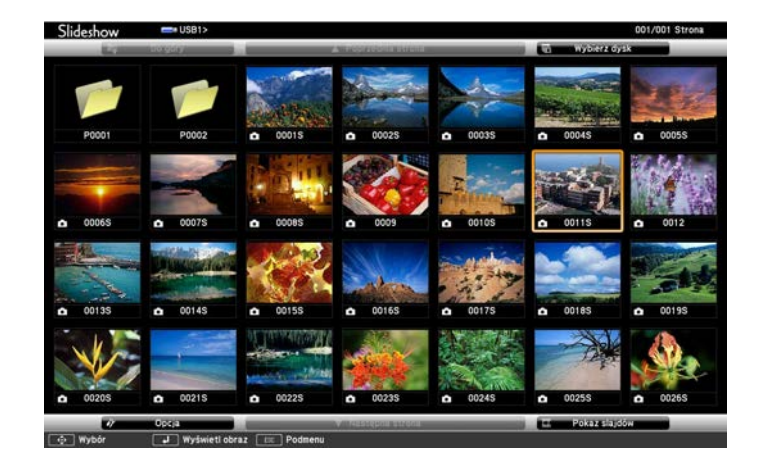

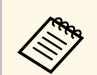

- a Po wyświetleniu ekranu Wybierz dysk naciśnij przyciski strzałek w celu wyboru napędu i naciśnij [Enter].
	- Aby wyświetlać obrazy zapisane na innym nośniku USB, podświetl **Wybierz dysk** w górnej części ekranu listy plików i naciśnij [Enter].

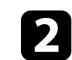

b W celu lokalizacji plików należy wykonać jedną z następujących czynności:

- Jeśli wymagane jest wyświetlenie plików w podfolderze urządzenia, naciśnij przyciski strzałek, aby podświetlić folder i naciśnij [Enter].
- W celu przejścia z powrotem do poprzedniego poziomu folderu urządzenia podświetl **Do góry** i naciśnij [Enter].
- Aby przeglądać dodatkowe pliki w folderze, podświetl **Następna strona** lub **Poprzednia strona** i naciśnij [Enter] lub naciśnij na pilocie przyciski [Page] w górę lub w dół.

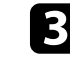

c W celu odtworzenia filmu naciśnij przyciski strzałek, aby podświetlić plik i naciśnij [Enter].

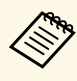

a • Jeśli jakiekolwiek nazwy plików będą dłuższe niż obszar wyświetlania lub będą zawierały nieobsługiwane symbole, nazwy plików mogą zostać skrócone lub zmienione jedynie na wyświetlaczu ekranowym.

- Aby kolejno odtworzyć wszystkie filmy w folderze, wybierz opcję **Pokaz slajdów** w dolnej części ekranu.
- <span id="page-84-0"></span>

d Aby zatrzymać odtwarzanie filmu, naciśnij przycisk [Esc], podświetl **Wyjście** i naciśnij [Enter].

Nastąpi powrót do ekranu listy plików.

e W razie potrzeby wyłącz urządzenie USB, a następnie odłącz urządzenie od projektora.

#### **P** Tematy pokrewne

- • ["Opcje wyświetlania PC Free"](#page-84-0) str.85
- • ["Podłączenie do urządzenia USB"](#page-27-0) str.28

### **Opcje wyświetlania PC Free**

Użytkownik może wybrać te opcje wyświetlania, używając funkcji PC Free. W celu dostępu do tego ekranu podświetl pozycję **Opcja** w dolnej części ekranu PC Free i naciśnij [Enter].

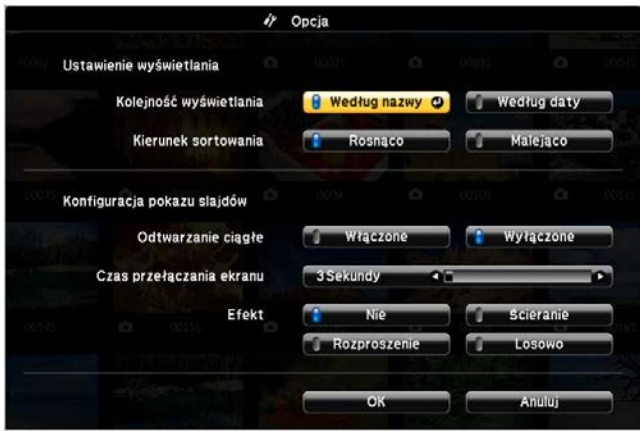

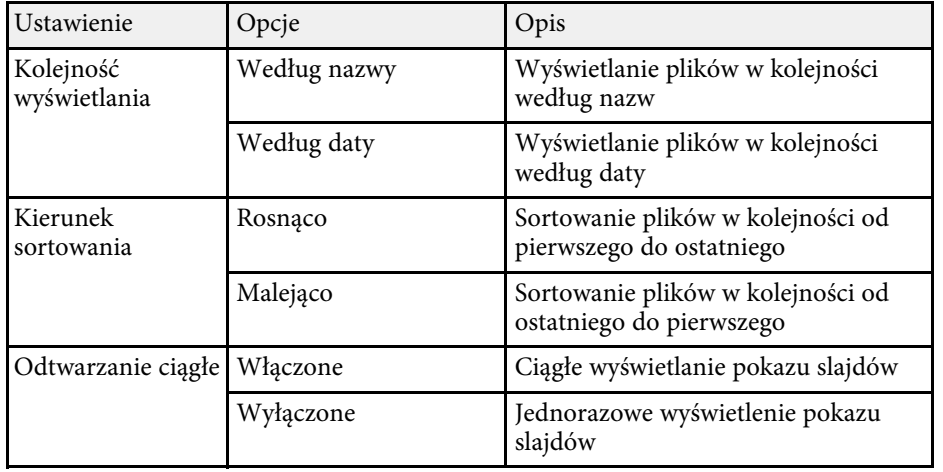

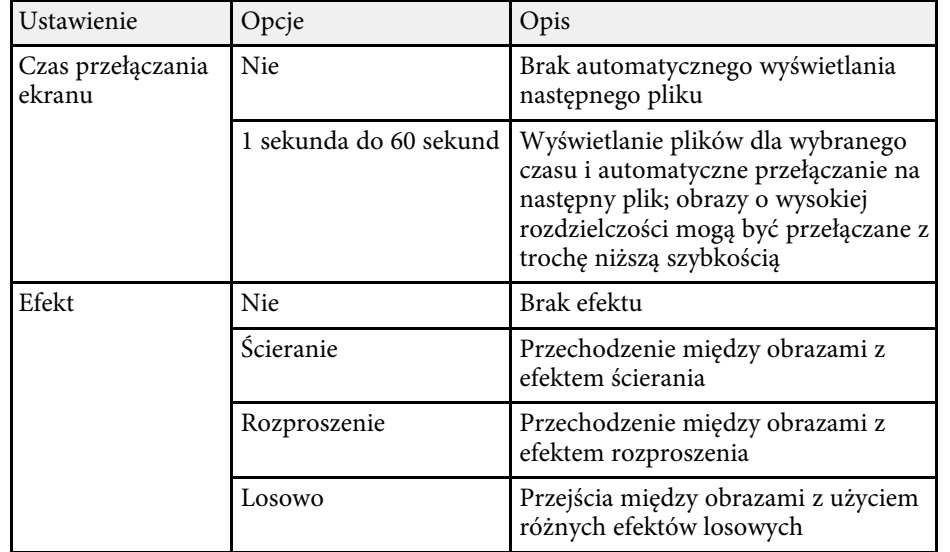

<span id="page-86-0"></span>Funkcja Odtwarzanie treści projektora, umożliwia wyświetlanie treści na wystawach, jako reklamy cyfrowej. Można łatwo wyświetlić listy odtwarzania, które zawierają obrazy i filmy zapisane w zewnętrznym urządzeniu pamięci. Do wyświetlanego obrazu można także dodać efekty koloru i kształtu.

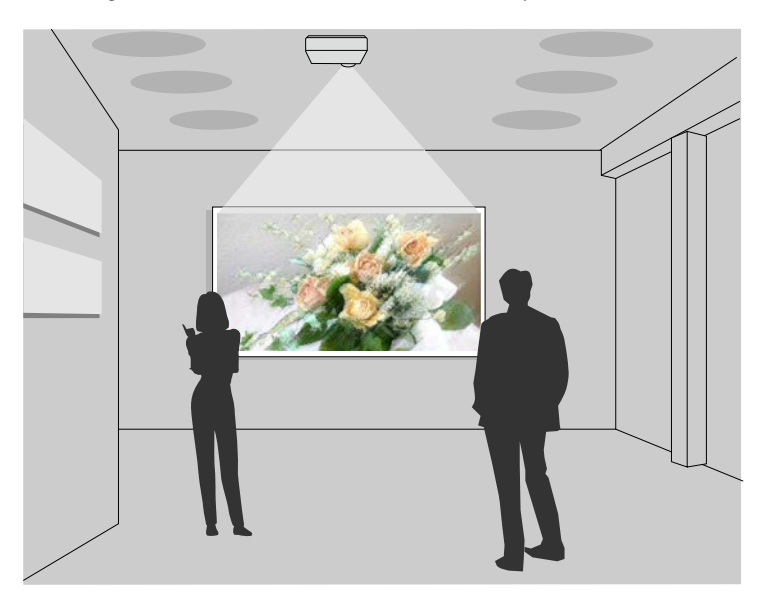

#### **P** Tematy pokrewne

- • ["Przełączanie na tryb Odtwarzanie treści"](#page-86-1) str.87
- • ["Używanie trybu Wyróżnienie"](#page-87-0) str.88
- • ["Wyświetlanie list odtwarzania użytkownika"](#page-88-0) str.89
- • ["Dodawanie efektów do wyświetlanego obrazu"](#page-91-0) str.92
- • ["Ograniczenia trybu Odtwarzanie treści"](#page-92-0) str.93

### <span id="page-86-1"></span>**Przełączanie na tryb Odtwarzanie treści**

Przed wyświetleniem list odtwarzania, należy przełączyć na tryb Odtwarzanie treści.

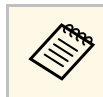

a Po ustawieniu **Odtwarzanie treści** na **Włączone** po ustawieniu **Typ ekranu** na inny współczynnik kształtu z rozdzielczości projektora, ustawienie **Typ ekranu** jest resetowane.

### Włącz projektor.

b Naciśnij przycisk [Menu], wybierz menu **Działanie**, a następnie naciśnij przycisk [Enter].

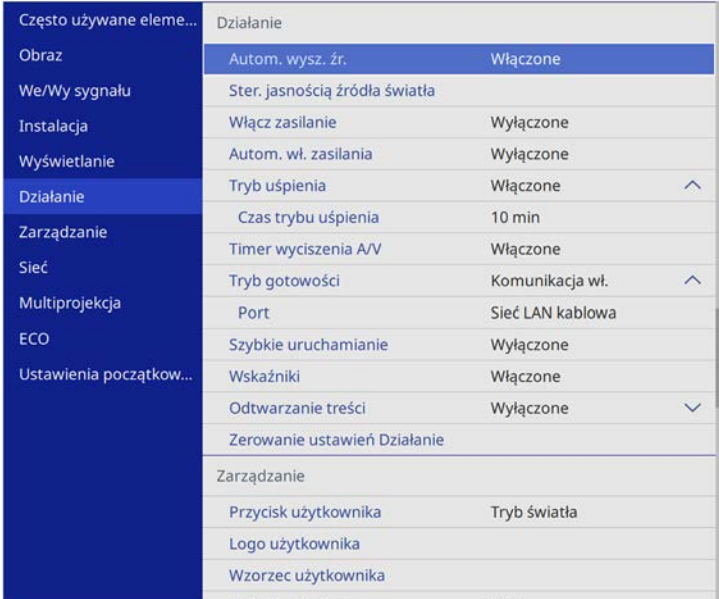

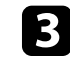

c Wybierz ustawienie **Odtwarzanie treści** i ustaw je na **Włączone**. Pojawi się okno potwierdzenia.

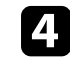

d Wyłącz projektor, a następnie włącz go ponownie, aby włączyć tryb Odtwarzanie treści.

## **Wyświetlanie w trybie Odtwarzanie treści <sup>88</sup>**

### <span id="page-87-0"></span>**Używanie trybu Wyróżnienie**

W trybie Odtwarzanie treści tryb Wyróżnienie można stosować do wyświetlania wirtualnego wyróżnienia i dostosowania pozycji, rozmiaru, kształtu i szerokości wiązki światła.

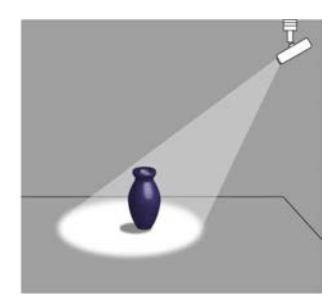

Przed użyciem trybu reflektora, należy przypisać funkcję Reflektor przyciskowi [User] na pilocie.

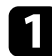

a Naciśnij przycisk [Menu] na panelu sterowania lub na pilocie.

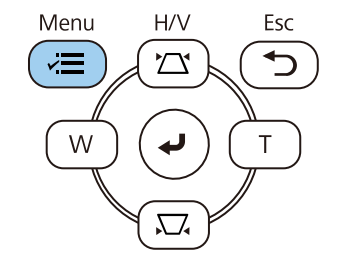

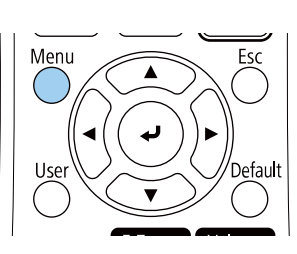

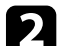

b Wybierz ustawienie **Zarządzanie** i naciśnij [Enter].

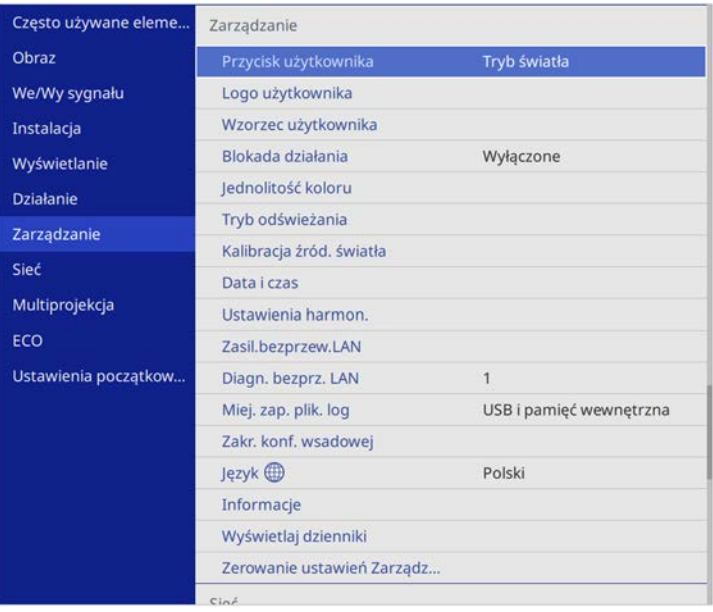

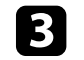

c Wybierz ustawienie **Przycisk użytkownika** i naciśnij [Enter].

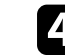

d Wybierz ustawienie **Reflektor** i naciśnij [Enter].

Funkcja Reflektor jest przypisywana do przycisku [User] na pilocie.

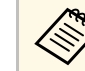

To ustawienie należy wybrać wyłącznie przy pierwszym użyciu trybu reflektora.

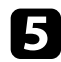

#### e Naciśnij przycisk [User] na pilocie.

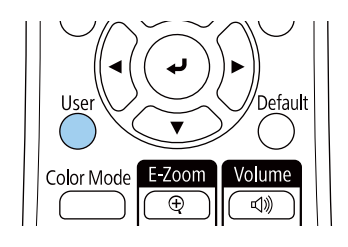

Wyświetlany obraz zostanie wyróżniony.

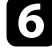

f W celu zmiany efektu nakładania i filtra kształtu dla reflektora, wybierz ustawienie **Efekt nakładania** w menu **Działanie** projektora.

#### **P** Tematy pokrewne

• ["Dodawanie efektów do wyświetlanego obrazu"](#page-91-0) str.92

### <span id="page-88-0"></span>**Wyświetlanie list odtwarzania użytkownika**

Można wyświetlić listy odtwarzania, które zawierają obrazy i filmy w trybie Odtwarzanie treści.

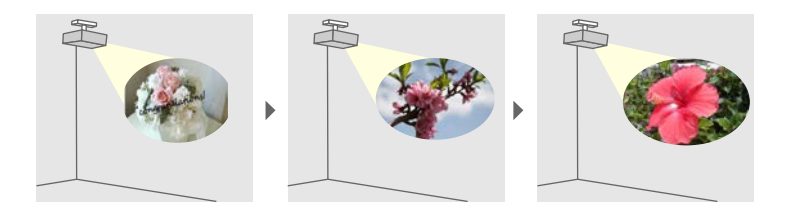

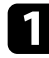

- a Utwórz swoje listy odtwarzania i wyeksportuj je do napędu flash USB na jeden z poniższych sposobów.
- Oprogramowanie Epson Projector Content Manager umożliwia tworzenie list odtwarzania i ich zapisywanie w zewnętrznym

urządzeniu pamięci. Do wyświetlanego obrazu można także dodać efekty koloru i kształtu oraz harmonogram list odtwarzania.

Program Epson Projector Management można pobrać i zainstalować z następującej strony internetowej.

#### [epson.sn](http://epson.sn)

W celu uzyskania instrukcji, sprawdź dokument *Instrukcja obsługi oprogramowania Epson Projector Content Manager*.

- Epson Web Control umożliwia tworzenie list odtwarzania z wykorzystaniem przeglądarki internetowej i ich zapisywanie w zewnętrznym urządzeniu pamięci, podłączonym do projektora w sieci. Do wyświetlanego obrazu można także dodać efekty koloru i kształtu.
- Aplikacja Epson Creative Projection umożliwia tworzenie treści w urządzeniach iOS. Treści można także przesyłać do projektora bezprzewodowo.

Program Epson Creative Projection można pobrać ze sklepu App Store. Klient ponosi wszelkie opłaty za komunikację ze sklepem App Store.

b W trybie Odtwarzanie treści, podłącz napęd flash USB do portu USB-A projektora.

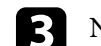

### c Naciśnij przycisk [USB] na pilocie.

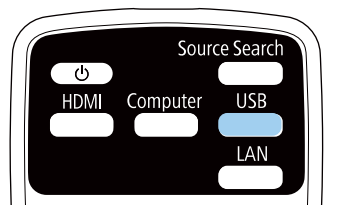

Wyświetlana jest ostatnio odtworzona lista odtwarzania. Jeśli przypisany jest harmonogram, lista odtwarzania zostanie odtworzona zgodnie ze schematem podanym w harmonogramie.

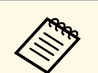

- a W celu wyświetlenia swojej ulubionej listy odtwarzania, można także przytrzymać przyciski [Num] i przyciski numeryczne. Z użyciem oprogramowania do tworzenia list odtwarzania, można ustawić przycisk skrótu pilota.
	- W celu wyboru z listy docelowej listy odtwarzania, wybierz **Przeglądarka USB** w menu **Działanie** projektora i użyj przycisków strzałek.

#### **P** Tematy pokrewne

- • ["Tworzenie list odtwarzania z wykorzystaniem Epson Web Control"](#page-89-0) str.90
- • ["Pobieranie najnowszej wersji dokumentów"](#page-8-0) str.9

#### **Tworzenie list odtwarzania z wykorzystaniem Epson Web Control**

<span id="page-89-0"></span>W trybie Content Playback, można tworzyć listy odtwarzania z wykorzystaniem przeglądarki internetowej i zapisywać je w napędzie flash USB, podłączonym do projektora w sieci.

#### **Uwaga**

Podczas tworzenia list odtwarzania, nie należy wyjmować z projektora napędu flash USB lub rozłączać przewodu zasilającego projektora. Mogą zostać uszkodzone dane zapisane w napędzie flash USB.

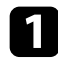

a Upewnij się, że projektor działa w trybie Odtwarzanie treści.

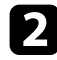

b Upewnij się, że komputer lub urządzenie jest połączone z tą samą siecią, w której dostępny jest projektor.

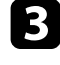

c Upewnij się, że napęd flash USB jest podłączony do gniazda USB-A projektora.

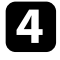

d Uruchom przeglądarkę internetową w swoim komputerze lub urządzeniu.

**Example 2** Przejdź do ekranu Epson Web Control poprzez wprowadzenie adresu IP projektora w polu adresowym przeglądarki. Podczas wprowadzania adresu IPv6 umieść ten adres w nawiasie kwadratowym [ i ].

#### f Wybierz **Urządzenie pamięci USB**.

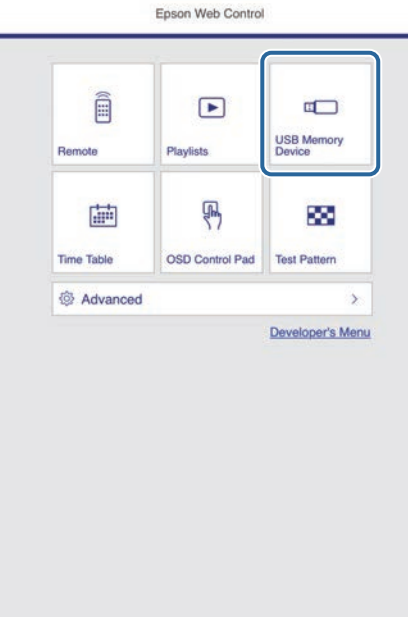

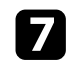

#### g Wybierz **Przesyłanie danych**.

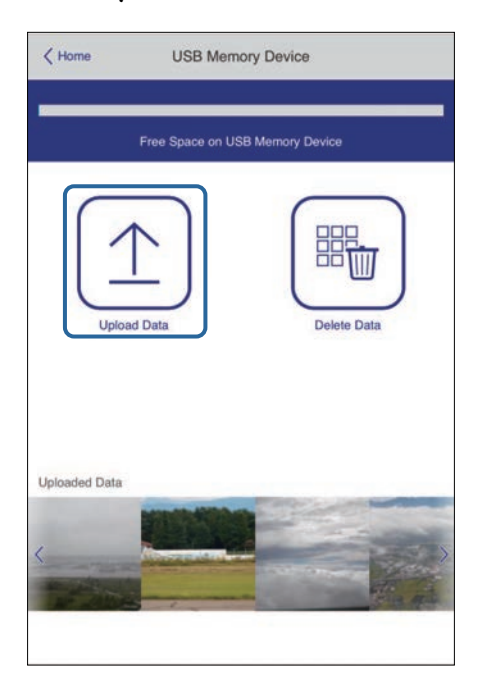

h Wybierz obrazy lub filmy, które chcesz dodać do listy odtwarzania.

a Przesyłać można pliki .avi, .jpeg (.jpg), .png, .bmp lub .gif. Aby dodać do listy odtwarzania pliki .mp4 lub .mov, użyj oprogramowania Epson Projector Content Manager lub aplikacji Epson Creative Projection.

Wybrane pliki są kopiowane do podłączonego napędu flash USB.

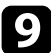

i Wykonaj jedną z następujących czynności:

- Aby je dodać do istniejącej listy odtwarzania, wybierz **Dodaj do listy odtwarzania** i wybierz listę odtwarzania, do której chcesz je dodać.
- Aby utworzyć nową listę odtwarzania i dodać je do niej, wybierz **Utwórz nową listę odtwarzania**.

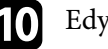

### **jego** Edycja listy odtwarzania.

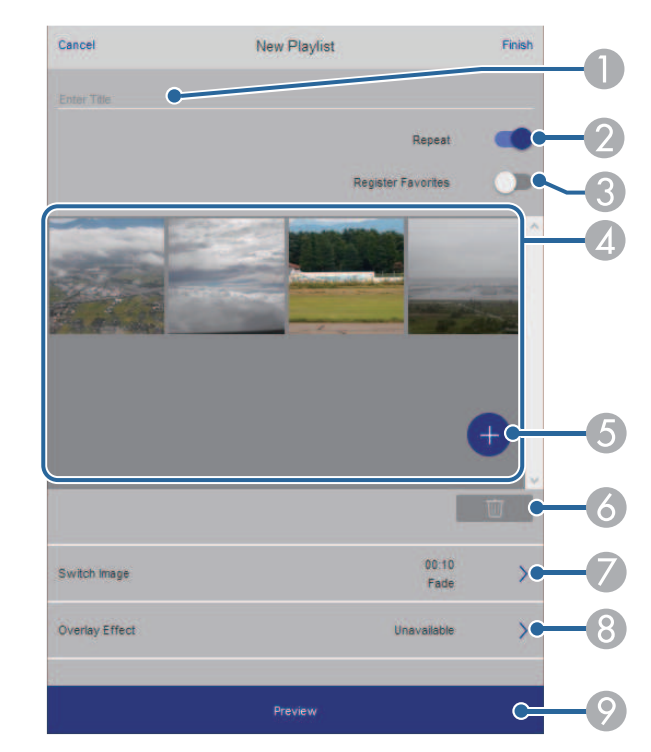

- AEdycja nazwy listy odtwarzania.
- $\boldsymbol{Q}$ Wybór, czy ma być włączone powtarzanie odtwarzania.
- C Rejestracja listy odtwarzania w ulubionych.
	- Po zarejestrowaniu listy odtwarzania jako ulubione, można szybko rozpocząć odtwarzanie z użyciem ekranu **Remote** lub pilota.
- D Wyświetlanie obrazów lub filmów, dodanych do listy odtwarzania. Lista odtwarzania odtwarza obrazy lub filmy w kolejności.
- EDodawanie obrazów lub filmów do listy odtwarzania.
- F Usuwanie obrazów lub filmów z listy odtwarzania.

 $\sigma$ Otwieranie ekranu **Przełącz obraz**.

Można określić odstęp czasu do przełączenia do następnego pliku obrazu. Można także wybrać efekt przejścia.

 $\Omega$ Otwieranie ekranu **Efekty**.

> Do listy odtwarzania można dodać filtry predefiniowanego efektu koloru i kształtu. Można także utworzyć dostosowany efekt.

 $\bullet$ Podgląd listy odtwarzania.

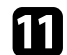

k Po zakończeniu edycji listy odtwarzania, wybierz **Zakończ**.

- a Listę odtwarzania można odtworzyć z ekranu **Remote** lub **Lista odtwarzania**.
	- Aby określić, kiedy lista odtwarzania zaczyna się i kończy, należy ustalić harmonogram listy odtwarzania z użyciem oprogramowania Epson Projector Content Manager.

#### **P** Tematy pokrewne

• ["Opcje Kontrola sieci"](#page-144-0) str.145

### <span id="page-91-0"></span>**Dodawanie efektów do wyświetlanego obrazu**

Do wyświetlanego obrazu można dodać efekty koloru i kształtu w trybie Odtwarzanie treści.

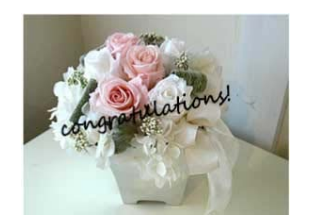

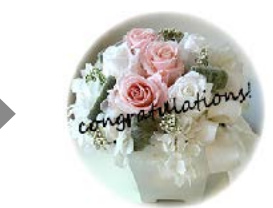

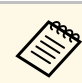

- a W celu użycia funkcji efektu należy regularnie używać funkcji **Tryb odświeżania**.
	- s **Zarządzanie** > **Tryb odświeżania**
- Ta funkcja jest niedostępna, w przypadku korzystania z funkcji **Nakładanie krawędzi**.

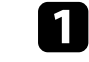

a W trybie Odtwarzanie treści, naciśnij przycisk [Menu], wybierz menu **Działanie**, a następnie naciśnij [Enter].

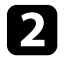

b Wybierz **Efekt nakładania** i naciśnij [Enter].

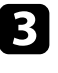

c Wybierz opcję **Włączony** jako ustawienie **Efekt nakładania** i naciśnij [Enter].

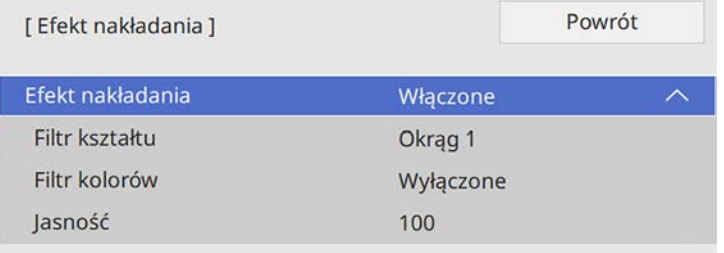

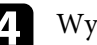

d Wybierz **Filtr kształtu** i naciśnij [Enter].

- e Wyreguluj zgodnie z potrzebami każdą z następujących opcji:
	- **Kształt** w celu wyboru efektu kształtu spośród kół, prostokątów lub kształtów niestandardowych.

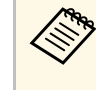

Z użyciem oprogramowania Epson Projector Content Manager można dodawać obrazy jako kształty niestandardowe. W celu uzyskania szczegółów, sprawdź dokument *Instrukcja obsługi oprogramowania Epson Projector Content Manager*.

- **Efekt filtra** pozwala wybrać czy maska ma być zastosowana do wewnętrznych, czy zewnętrznych elementów wybranego kształtu.
- **Rozmiar** do ustawienia rozmiaru kształtu.
- **Pozycja** do ustawienia pozycji kształtu.

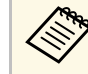

Jeśli używany jest niestandardowy kształt, nie można zmienić<br>ustawień **Bozmiar i Bozwia** ustawień **Rozmiar** i **Pozycja**.

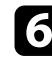

f Wybierz **Filtr kolorów** i naciśnij [Enter].

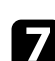

- g Wyreguluj zgodnie z potrzebami każdą z następujących opcji:
	- **Filtr kolorów** do wyboru koloru.
	- **Dostosowane** do ustawienia niestandardowego koloru, przez indywidualną regulację **Czerwony**, **Zielony** i **Niebieski**.
- 
- h Wybierz **Jasność** w celu ustawienia poziomu jasności.

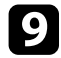

**O** Po zakończeniu naciśnij [Menu], aby opuścić menu.

### <span id="page-92-0"></span>**Ograniczenia trybu Odtwarzanie treści**

#### **Ograniczenia dotyczące działania**

W trybie Odtwarzanie treści, można wykonywać następujące operacje.

- Zmiana ustawienia **Temp. barwowa** w menu **Obraz** (po wybraniu **Ciepła biel** lub **Chłodna biel**, jako **Filtr kolorów**)
- Split Screen
- Zmiana ustawienia **Typ ekranu** w menu **Instalacja**
- Zmiana ustawienia **Ekran przy braku sygnału** w menu **Wyświetlanie**
- Zmiana ustawienia **Miej. zap. plik. log** w menu **Zarządzanie**
- Nakładanie krawędzi
- Automatyczne wykrywanie sygnału wejścia
- Zmiana **Hasła funkcji Remote** w menu **Ustawienia sieciowe**
- PC Free
- Kamera USB do dokumentów
- Funkcja dostarczania ekranu z użyciem oprogramowania Epson iProjection

#### **\* Tematy pokrewne**

- • ["Ustawienia jakości obrazu Menu Obraz"](#page-167-0) str.168
- • ["Menu Sieć Menu Ustawienia sieciowe"](#page-182-0) str.183
- • ["Jednoczesna projekcja wielu obrazów"](#page-77-0) str.78
- • ["Ustawienie typu ekranu"](#page-42-0) str.43
- • ["Projekcja prezentacji PC Free"](#page-80-0) str.81

## **Tymczasowe wyłączanie obrazu i dźwięku <sup>94</sup>**

<span id="page-93-0"></span>Wyświetlany obraz i dźwięk można tymczasowo wyłączyć. To ustawienie jest skuteczne, gdy wymagane jest przekierowanie uwagi oglądających podczas prezentacji.

Jednak dźwięk i obraz są nadal przekazywane, dlatego nie można wznowić projekcji od miejsca jej zatrzymania.

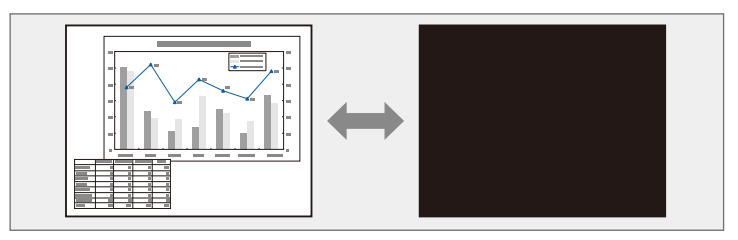

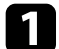

a Naciśnij przycisk [A/V Mute] na projektorze lub na pilocie.

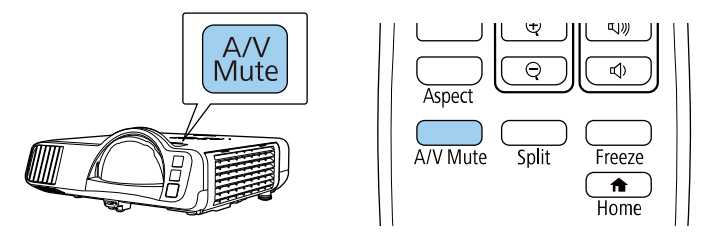

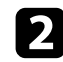

Aby przywrócić obraz i dźwięk, ponownie naciśnij [A/V Mute].

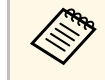

a • Zasilanie projektora zostanie wyłączone automatycznie 30 minut po włączeniu funkcji Wycisz A/V. Tę funkcję można wyłączyć. s **Działanie** > **Timer wyciszenia A/V**

<span id="page-94-0"></span>Użytkownik może tymczasowo zatrzymać akcję w wideo lub w prezentacji komputerowej i zatrzymać bieżący obraz na ekranie. Jednak dźwięk i obraz są nadal przekazywane, dlatego nie można wznowić projekcji od miejsca jej zatrzymania.

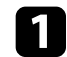

a Naciśnij przycisk [Freeze] na pilocie, aby zatrzymać akcję wideo.

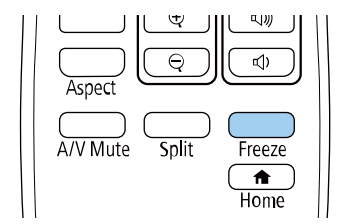

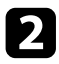

Aby ponownie uruchomić trwającą akcję wideo, ponownie naciśnij [Freeze].

<span id="page-95-0"></span>Użytkownik może zwrócić uwagę na części prezentacji poprzez powiększenie części obrazu i powiększenie jej na ekranie.

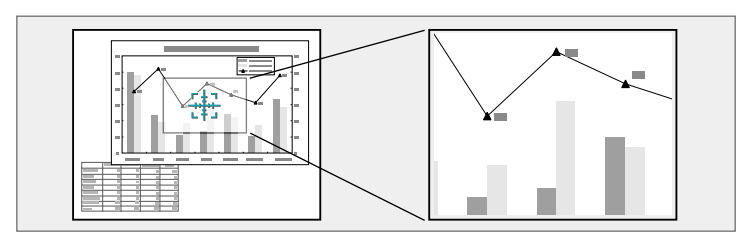

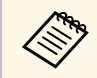

a Ta funkcja jest niedostępna, jeśli jest włączone ustawienie **Skalowanie** w menu projektora **Obraz**.

a Naciśnij przycisk [E-Zoom] + na pilocie.

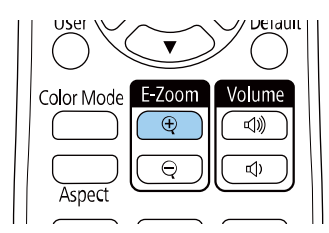

Użytkownik widzi na ekranie krzyżyk wskazujący środek powiększanego obszaru.

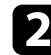

b Użyj następujących przycisków na pilocie w celu dopasowania powiększonego obrazu:

- Użyj przycisków strzałek do ustawienia krzyżyka w obszarze, który ma zostać powiększony. W celu przesunięcia krzyżyka po przekątnej naciśnij w tym samym czasie dowolną parę sąsiednich przycisków strzałek.
- Naciśnij wielokrotnie przycisk [E-Zoom] + w celu powiększenia obrazu. Naciśnij i przytrzymaj przycisk [E-Zoom] + w celu szybszego powiększenia.
- W celu przesuwania powiększonego obrazu dookoła użyj przycisków strzałek.
- W celu zmniejszenia obrazu naciśnij przycisk [E-Zoom] –.
- Aby przywrócić oryginalny rozmiar obrazu, naciśnij [Esc].

Powiększony obraz jest wyświetlany, a na ekranie pokazywany jest także współczynnik powiększenia.

Wybrany obszar można powiększyć jeden do czterech razy w 25 krokach.

Podczas projekcji obrazów z kamery do dokumentów firmy Epson przy użyciu połączenia USB możesz powiększać wybrany obszar od jednego do ośmiu razy w 57 krokach.

## **Zapisywanie obrazu logo użytkownika <sup>97</sup>**

<span id="page-96-0"></span>Obraz można zapisać w projektorze i wyświetlać przy włączaniu projektora. Obraz można także wyświetlać, gdy projektor nie odbiera sygnału wejścia. Obraz jest nazywany logo użytkownika.

Użytkownik może wybrać zdjęcie, grafikę lub logo firmy jak logo użytkownika użyteczne do identyfikacji właściciela projektora w celu zabezpieczenia przed kradzieżą. Użytkownik może zapobiec zmianom logo użytkownika poprzez ustawienie zabezpieczenia hasłem.

- 
- a Po włączeniu **Zabezpieczenie menu** dla ustawienia **Logo użytkownika**, przed wykonaniem podanych tu czynności w celu zapisania logo użytkownika, ustaw je na **Wył.**
	- Po skopiowaniu ustawień menu z jednego projektora do drugiego z użyciem funkcji ustawień wsadowych jest także kopiowane logo użytkownika. Jako logo użytkownika nie należy rejestrować informacji, które nie mają być udostępniane między wieloma projektorami.
	- Nie można zapisywać zawartości, która jest zabezpieczona przez HDCP.
	- Nie można wyświetlać logo użytkownika, po ustawieniu **Odtwarzanie treści** na **Włączono**.

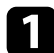

a Wyświetl obraz, który ma być logo użytkownika.

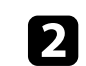

b Naciśnij przycisk [Menu], wybierz menu **Zarządzanie** i naciśnij [Enter].

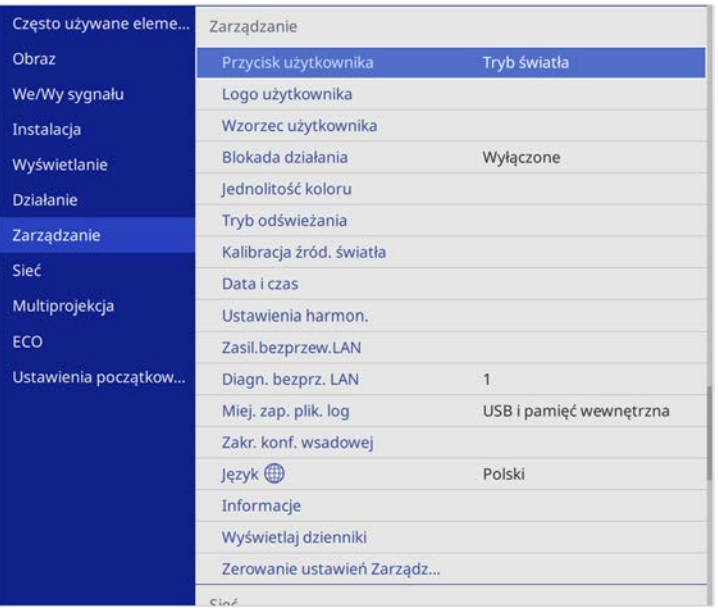

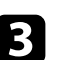

c Wybierz **Logo użytkownika** <sup>&</sup>gt; **Ustawienia startowe** i naciśnij [Enter].

Pojawi się pytanie o użycie wyświetlanego obrazu jako logo użytkownika.

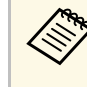

a Regulacje takie jak **Korekta geometryczna**, E-Zoom, **Kształt obrazu**, **Skalowanie** lub **Typ ekranu**, są tymczasowo anulowane, po wybraniu **Logo użytkownika**.

#### d Wybierz **Tak** i naciśnij [Enter].

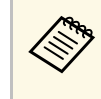

W zależności od bieżącego sygnału obrazu rozmiar ekranu może<br>się zmienić w celu dopasowania do rozdzielczości sygnału obrazu.

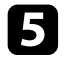

e Sprawdź wyświetlany obraz, a następnie wybierz **Tak**, aby zapisać go jako logo użytkownika.

Logo użytkownika jest zastępowane i wyświetlany jest komunikat zakończenia.

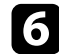

f Naciśnij [Esc] w celu zamknięcia ekranu komunikatu.

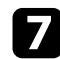

g Wybierz menu **Wyświetlanie** i naciśnij [Enter].

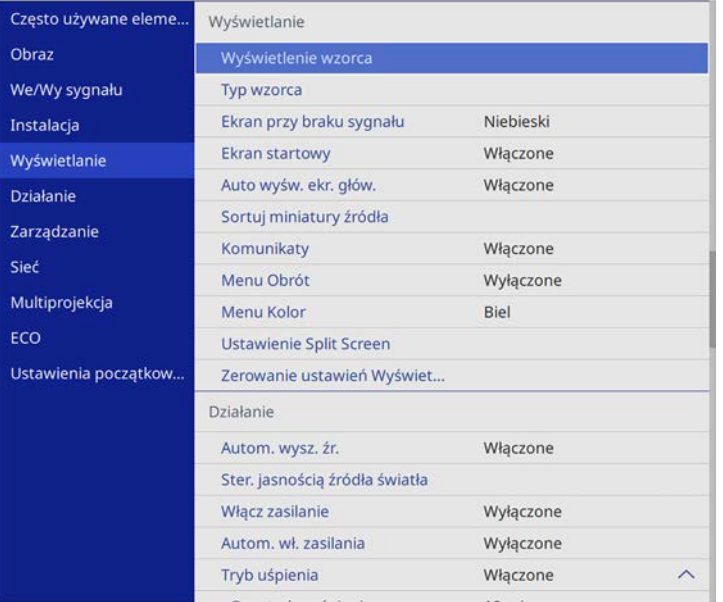

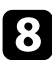

h Wybierz, kiedy wyświetlić ekran Logo użytkownika:

- W celu wyświetlenia przy braku sygnału wejścia wybierz ustawienie **Ekran przy braku sygnału** i ustaw je na **Logo**.
- W celu wyświetlania przy każdym włączeniu projektora wybierz **Ekran startowy** i ustawienie **Włączone**.

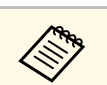

a Aby zapobiec zmianom ustawień **Logo użytkownika**, włącz **Zabezpieczenie menu** dla ustawienia **Logo użytkownika** i ustaw hasło.

#### **H** Tematy pokrewne

• ["Wybór rodzajów zabezpieczenia hasłem"](#page-115-0) str.116

## **Zapisywanie wzorca użytkownika <sup>99</sup>**

<span id="page-98-0"></span>Istnieją cztery rodzaje wzorców wstępnie zarejestrowanych w projektorze, np. linie z podziałką lub siatki. Można wyświetlać te wzorce w celu uzyskania pomocy podczas prezentacji za pomocą ustawień **Wyświetlenie wzorca**.

Możliwe jest także zapamiętanie aktualnie wyświetlanego obrazu jako Wzorzec użytkownika.

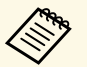

• Po zapisaniu ustawienia Wzorzec użytkownika wzorzec ten nie<br>bedzie można przywrócić do domyślnych wartości fabrycznych będzie można przywrócić do domyślnych wartości fabrycznych.

> • Nie można zapisywać zawartości, która jest zabezpieczona przez HDCP.

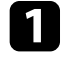

a Wyświetl obraz, który ma zostać zapisany jako Wzorzec użytkownika.

b Naciśnij przycisk [Menu], wybierz menu **Zarządzanie** i naciśnij [Enter].

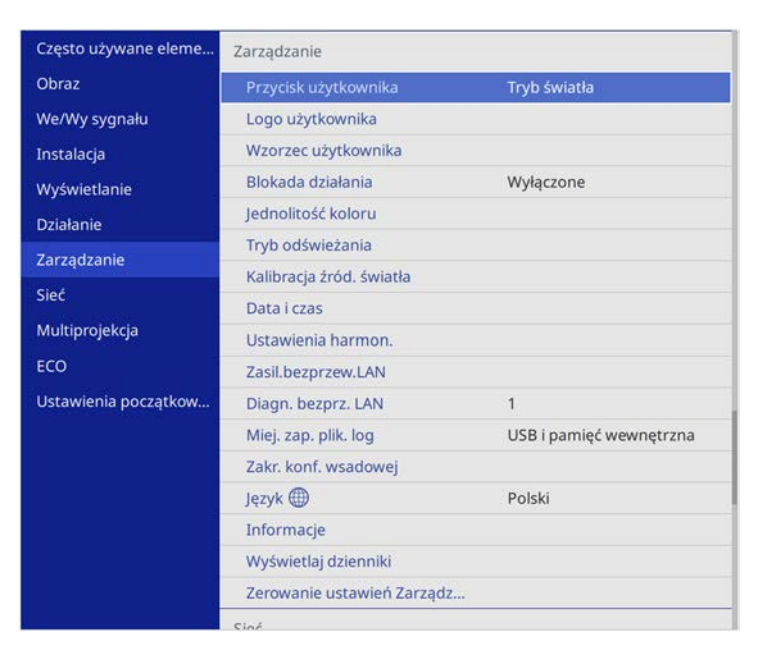

Pojawi się pytanie odnośnie użycia wyświetlanego obrazu jako Wzorzec użytkownika.

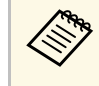

a Regulacje, np. Geometria obrazu, E-Zoom, **Kształt obrazu** lub Reguluj powiększ., są tymczasowo anulowane w przypadku wybrania ustawienia **Wzorzec użytkownika**.

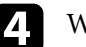

#### d Wybierz **Tak** i naciśnij [Enter].

Pojawi się pytanie odnośnie zapisania obrazu Wzorzec użytkownika.

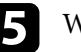

e Wybierz **Tak** i naciśnij [Enter]. Nastąpi wyświetlenie komunikatu zakończenia.

f Wybierz menu **Wyświetlanie** i naciśnij [Enter].

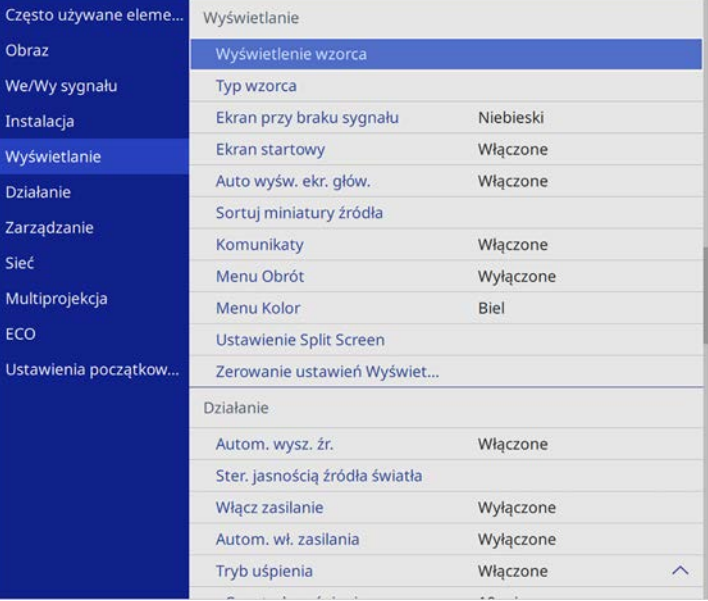

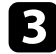

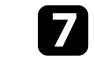

g Wybierz **Typ wzorca** i ustaw go jako **Wzorzec użytkownika**.

## **Zapisywanie wzorca użytkownika <sup>100</sup>**

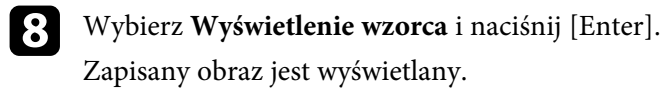

## **Używanie wielu projektorów <sup>101</sup>**

<span id="page-100-0"></span>Można połączyć wyświetlane obrazy z co najmniej dwóch projektorów, aby utworzyć jeden jednolity obszar obrazu.

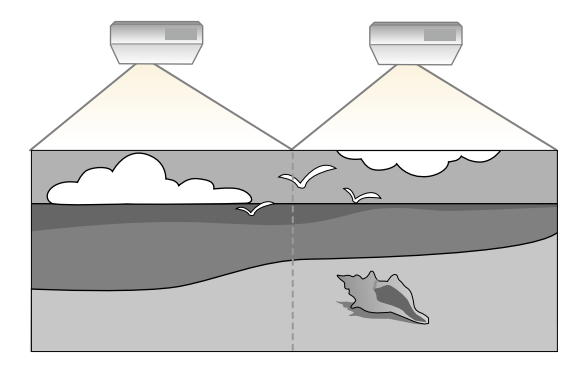

a • Przed uruchomieniem projekcji, upewnij się, że ustawiono **Tryb koloru** na **Multiprojekcja** w menu **Obraz** projektora dla wszystkich projektorów.

- W niektórych przypadkach jasność i odcień kolorów mogą się nieznacznie różnić, nawet po korekcji.
- Jeśli różnice jasności i odcienia koloru staną się z czasem bardziej zauważalne, powtórz regulacje.

<span id="page-100-1"></span>Dla uzyskania najlepszych wyników, wybierz ustawienia i regulacje dla wielu obrazów projektorów w tej kolejności:

- Ustawienie ID projektora
- Dopasowanie jednolitości koloru
- Nakładanie krawędzi obrazów
- Dopasowanie kolorów obrazu
- Regulacja poziomu czerni
- <span id="page-100-2"></span>• Regulacja RGBCMY
- Skalowanie obrazu

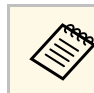

a Zalecamy regulację obrazu co najmniej 30 minut po rozpoczęciu wyświetlania, ponieważ bezpośrednio po włączeniu projektora obrazy nie są stabilne.

#### **\* Tematy pokrewne**

• ["System identyfikacji projektora do sterowania wieloma projektorami"](#page-100-1)

#### [str.101](#page-100-1)

- • ["Dopasowanie jednolitości koloru"](#page-102-0) str.103
- • ["Nakładanie krawędzi obrazów"](#page-104-0) str.105
- • ["Dopasowanie kolorów obrazu"](#page-106-0) str.107
- • ["Regulacja poziomu czerni"](#page-107-0) str.108
- • ["Regulacja RGBCMY"](#page-110-0) str.111
- • ["Skalowanie obrazu"](#page-111-0) str.112

### **System identyfikacji projektora do sterowania wieloma projektorami**

Po zestawieniu wielu projektorów do projekcji obrazów, można korygować jasność i odcień koloru obrazu każdego projektora, aby odcienie kolorów obrazu każdego projektora były do siebie dopasowane.

Można ustawić unikatowy ID projektora dla każdego projektora w celu ich indywidualnej obsługi z wykorzystaniem pilota, a następnie wyregulować jasność i kolor każdego z projektorów.

#### **H** Tematy pokrewne

- • ["Ustawienie ID projektora"](#page-100-2) str.101
- • ["Wybór projektora do używania"](#page-101-0) str.102

#### **Ustawienie ID projektora**

Aby sterować wieloma projektorami z pilota, przydziel każdemu projektorowi unikatowy ID.

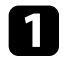

a Naciśnij przycisk [Menu], wybierz menu **Multiprojekcja** i naciśnij [Enter].

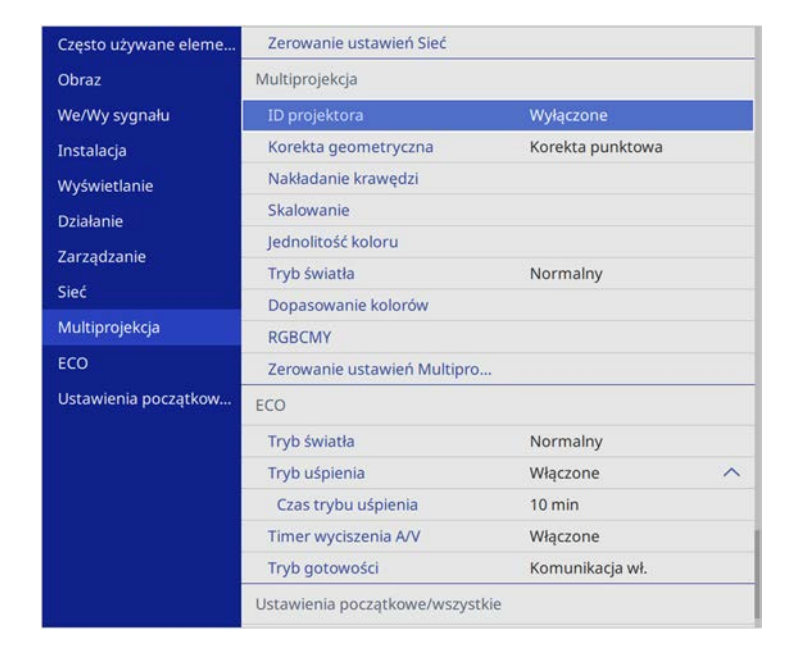

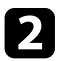

<span id="page-101-0"></span>b Wybierz **ID projektora** i naciśnij [Enter].

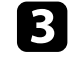

c Użyj przycisków strzałek do wyboru numeru identyfikacji, który ma być zostać użyty dla projektora. Następnie naciśnij [Enter].

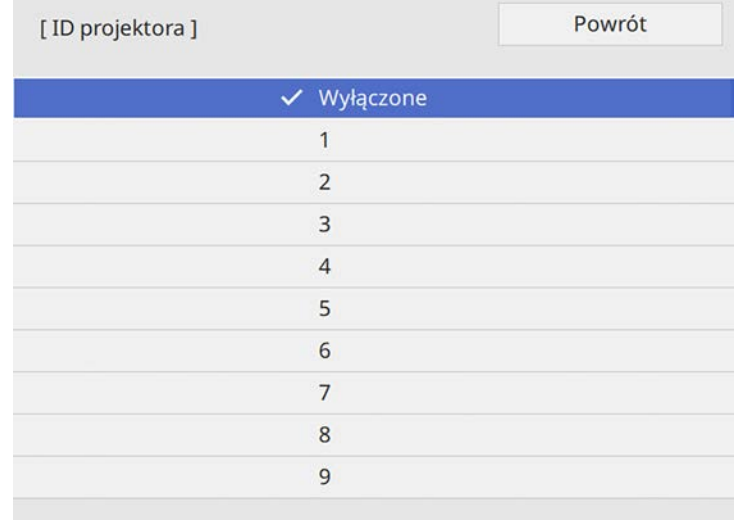

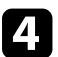

d Naciśnij [Menu] lub [Esc], aby opuścić menu.

e Powtórz podane czynności dla wszystkich innych projektorów, które mają być sterowane z pilota.

#### **Wybór projektora do używania**

Po ustawieniu ID projektora wybierz ID dla projektora, którym chcesz sterować przez pilota.

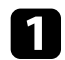

a Skieruj pilota w stronę docelowego projektora i naciśnij przycisk [ID].

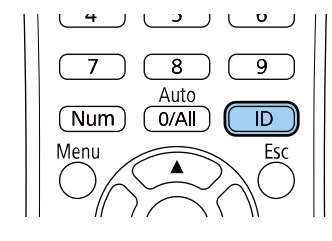

Na ekranie projekcji zostanie wyświetlony bieżący ID projektora. Identyfikator zniknie po około 3 sekundach.

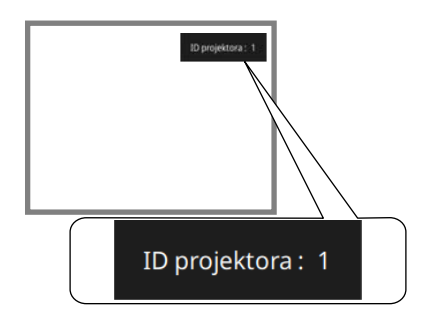

<span id="page-102-0"></span>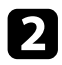

b Trzymając naciśnięty przycisk [ID] naciśnij przycisk, którego numer odpowiada identyfikatorowi obsługiwanego projektora.

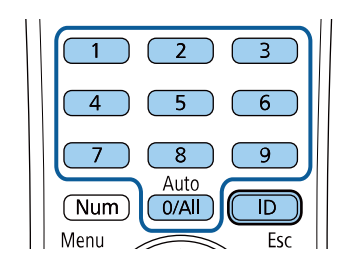

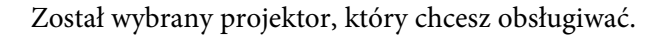

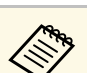

- a Po wybraniu [0/All] na pilocie można sterować wszystkimi projektorami, niezależnie od ustawienia **ID projektora**.
	- Po ustawieniu opcji **ID projektora** na **Wyłączone**, projektorem można sterować używając pilota, po każdym wybraniu identyfikatora pilotem.
	- ID projektora jest zapisywany w pilocie. Nawet po wyjęciu baterii z pilota (np. w celu ich wymiany) zapisany ID jest utrzymywany. Jednakże jeśli baterie zostaną wyjęte z pilota na dłuższy czas, ID zostanie przywrócony do jego ustawienia domyślnego (0/All).
	- Przy jednoczesnym używaniu wielu pilotów, obsługa projektorów może nie być możliwa, z powodu zakłóceń podczerwieni.

## **Dopasowanie jednolitości koloru**

Jeśli odcienie kolorów obrazu są nierówne, można wyregulować zrównoważenie odcienie kolorów. Wyreguluj ustawienie **Jednolitość koloru** dla każdego projektora.

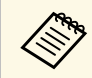

a Odcień koloru może nie być jednolity nawet po regulacji jednolitości koloru.

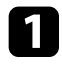

a Naciśnij przycisk [Menu], wybierz menu **Zarządzanie** i naciśnij **browne do Wybierz Jednolitość koloru** i naciśnij [Enter].

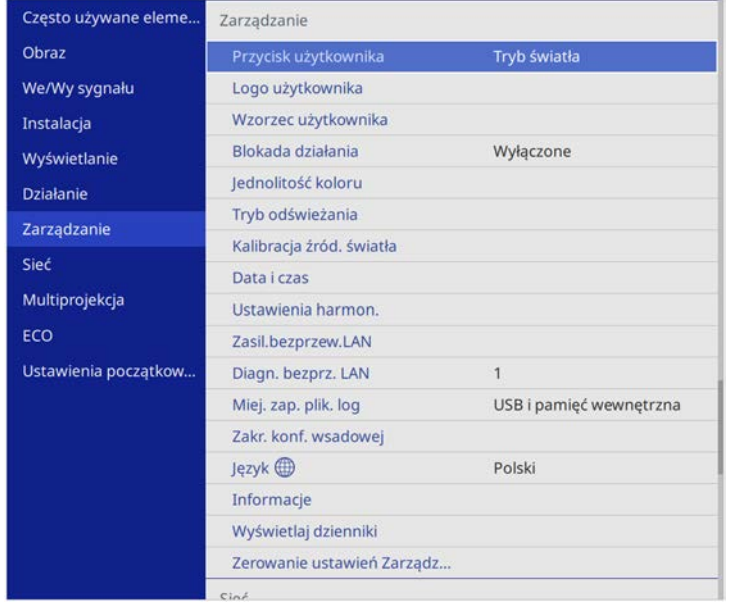

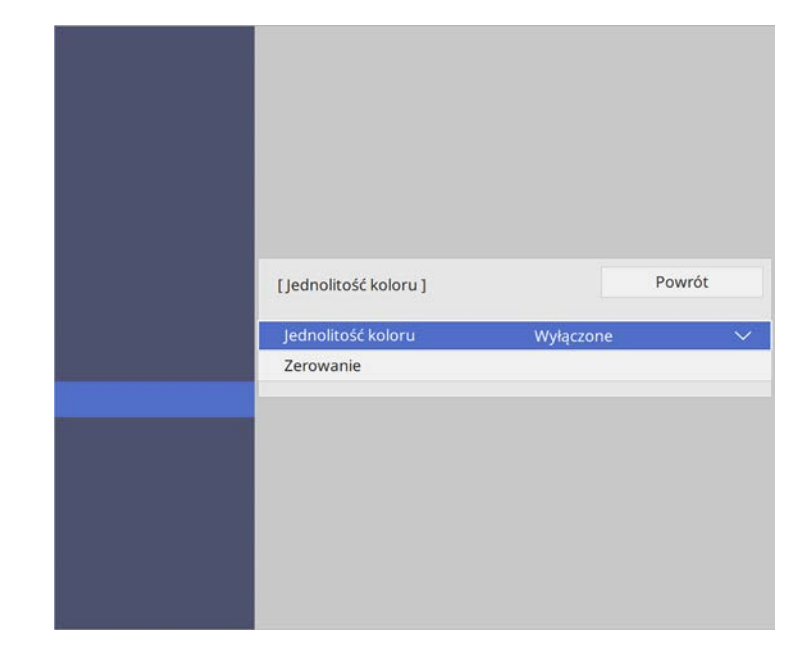

- c Ponownie wybierz **Jednolitość koloru** i naciśnij [Enter].
- d Wybierz **Włączone** i naciśnij [Enter]. Następnie naciśnij [Esc].
- e Wybierz **Poziom regulacji** i naciśnij [Enter].

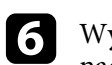

f Wybierz pierwszy poziom regulacji, który ma być wyregulowany i naciśnij [Esc].

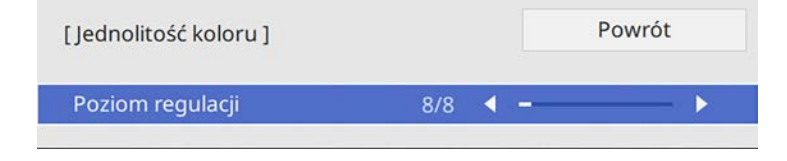

## **Używanie wielu projektorów <sup>105</sup>**

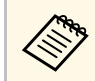

**A Dostępnych jest osiem poziomów regulacji, od bieli do szarego i**<br>czarnego. Każdy poziom można regulować oddzielnie.

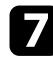

g Wybierz **Rozp. regulacje** i naciśnij [Enter].

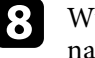

**8** Wybierz obszar obrazu, który ma być wyregulowany, a następnie naciśnij [Enter].

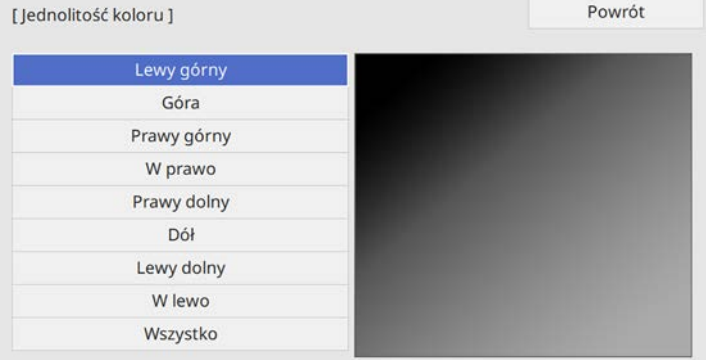

<span id="page-104-0"></span>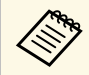

a Wyreguluj każdy poziom indywidualnie, a następnie wybierz **Wszystko** i wyreguluj cały ekran.

i Wybierz **Czerwony**, **Zielony** lub **Niebieski**, a następnie w razie potrzeby, wyreguluj odcień koloru.

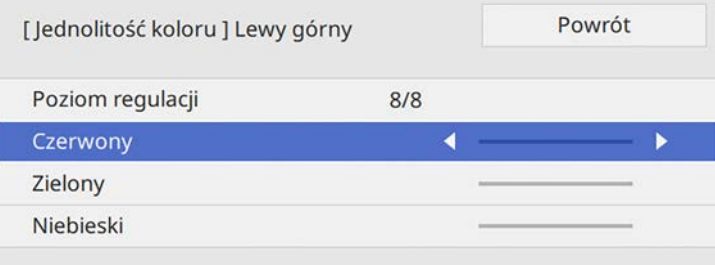

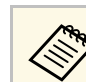

**Ekran regulacji zmienia się po każdorazowym naciśnięciu**<br>A Ekran Linterl przycisku [Enter].

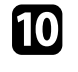

j Aby powrócić do poprzedniego ekranu wybierania obszaru, naciśnij przycisk [Esc].

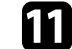

Powtórz regulacje koloru dla każdego obszaru.

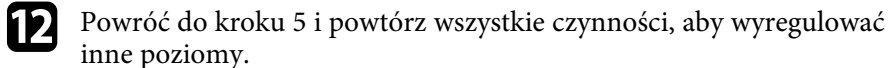

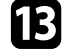

Po zakończeniu, naciśnij [Menu], aby wyjść.

### **Nakładanie krawędzi obrazów**

Aby utworzyć jednolity obraz z wielu projektorów, można skorzystać z funkcji projektora **Nakładanie krawędzi**.

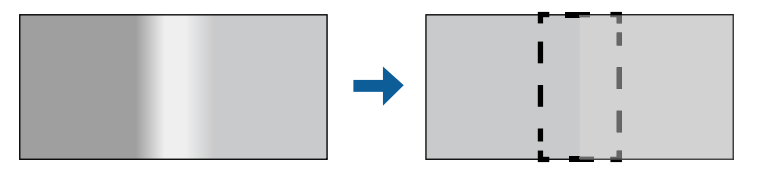

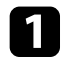

a Naciśnij przycisk [Menu], wybierz menu **Multiprojekcja** i naciśnij [Enter].

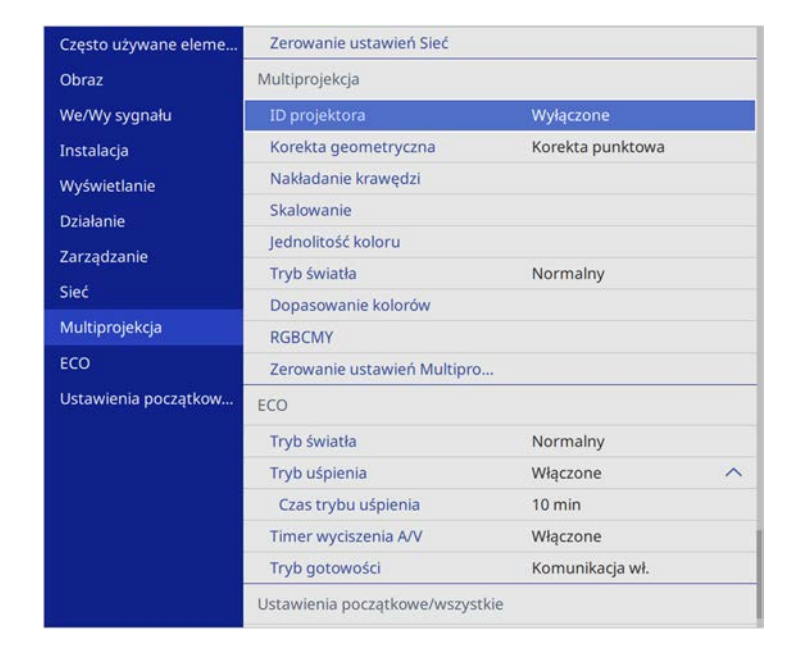

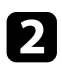

b Wybierz **Nakładanie krawędzi** i naciśnij [Enter].

c Włącz ustawienia **Nakładanie krawędzi**, **Linia pomocnicza** <sup>i</sup> **Wzór pomocniczy**.

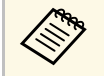

Wybierz różne ustawienie **Kolor prowadnicy** dla każdego<br>projektora, aby wyraźnie widzieć obszar nakładania.

d Wybierz krawędź do nałożenia w każdym projektorze i naciśnij [Enter].

#### Nastąpi wyświetlenie poniższego ekranu:

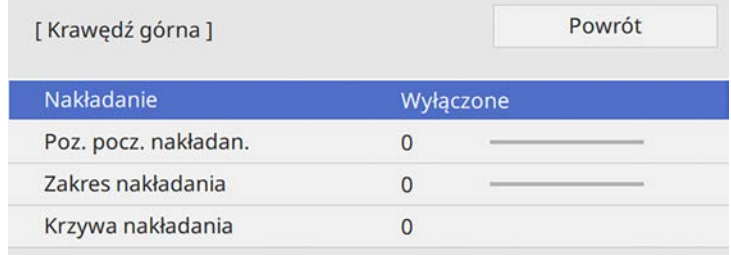

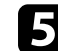

e Wybierz ustawienie **Nakładanie** i wybierz **Włączone**.

f Wybierz ustawienie **Poz. pocz. nakładan.** i wyreguluj pozycję początkową nakładania

g Wybierz ustawienie **Zakres nakładania** i użyj przycisków strzałek do wyboru szerokości obszaru nakładania, aby wyświetlane prowadnice były na krawędziach nakładającego się obszaru pomiędzy dwoma obrazami.

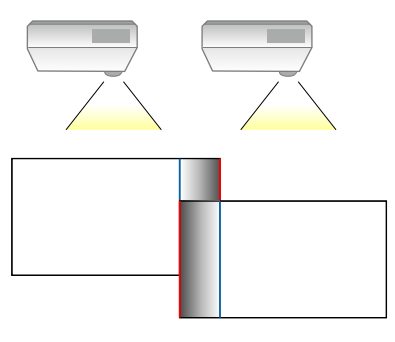

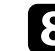

h Aby powrócić do poprzedniego ekranu, naciśnij przycisk [Esc].

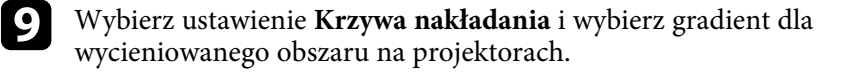

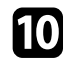

j Gdy nakładane są krawędzie, wyłącz ustawienia **Linia pomocnicza** <sup>i</sup> **Wzór pomocniczy** w każdym projektorze, aby sprawdzić ustawienia końcowe.

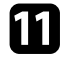

Po zakończeniu, naciśnij [Menu].

a Jeśli nakładany obszar nie zachodzi dokładnie, popraw kształt nakładanego obszaru, używając ustawienia **Korekta punktowa**.

## <span id="page-106-0"></span>**Dopasowanie kolorów obrazu**

Użytkownik może dopasować jakość wyświetlania wielu projektorów sąsiadujących ze sobą.

Przed rozpoczęciem, włącz wszystkie projektory, aby można było wybrać ustawienia jakości obrazu, które pasują na jednolitym ekranie.

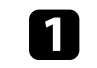

a Naciśnij przycisk [Menu], wybierz menu **Multiprojekcja** i naciśnij [Enter].

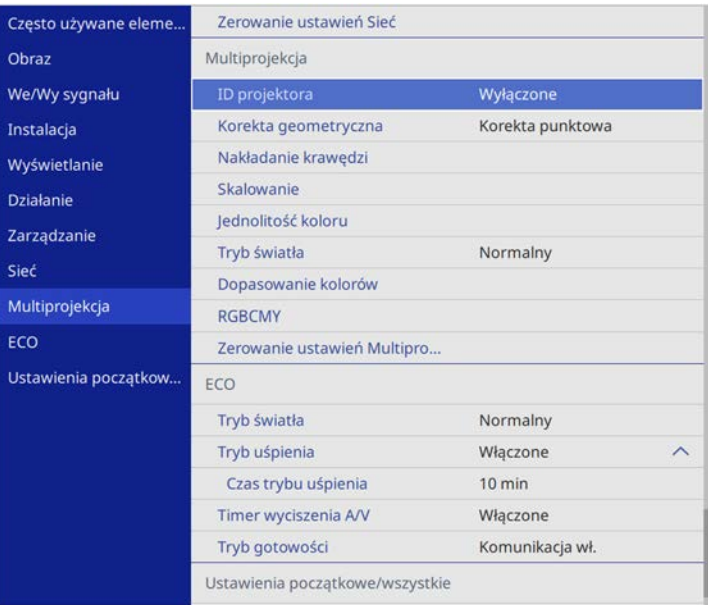

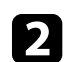

b Wybierz **Dopasowanie kolorów** i naciśnij [Enter].

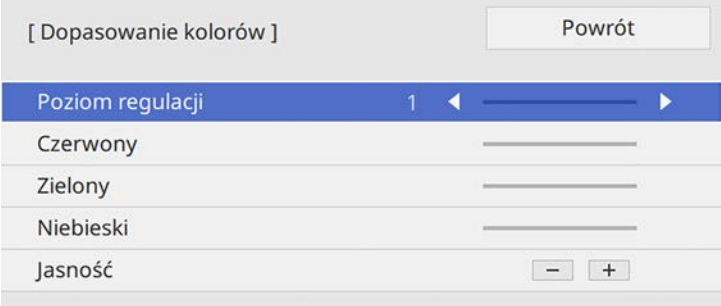

## **Używanie wielu projektorów <sup>108</sup>**

- 
- d Wybierz **Jasność** i dopasuj wartość.
- <span id="page-107-0"></span>e Wybierz **Czerwony**, **Zielony** lub **Niebieski**, a następnie w razie potrzeby, wyreguluj odcień koloru.
- f Przejdź z powrotem do najwyższego poziomu menu i wybierz menu **Działanie** oraz naciśnij [Enter].
- 
- g Wybierz **Ster. jasnością źródła światła** i naciśnij [Enter].

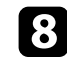

- h Ustaw **Tryb światła** na **Dostos.**
- 
- i Wyreguluj **Poziom jasności**.
- j Powtórz czynności 1 do 5 wiele razy, za każdym razem wybierając poziomy regulacji **7** do **2** w ten sam sposób.
- **K** Po zakończeniu, naciśnij [Menu].

### **Regulacja poziomu czerni**

Można wykonać regulację jasności i odcienia koloru obszarów, gdzie obrazy nie zachodzą na siebie, aby utworzyć płynny obraz.

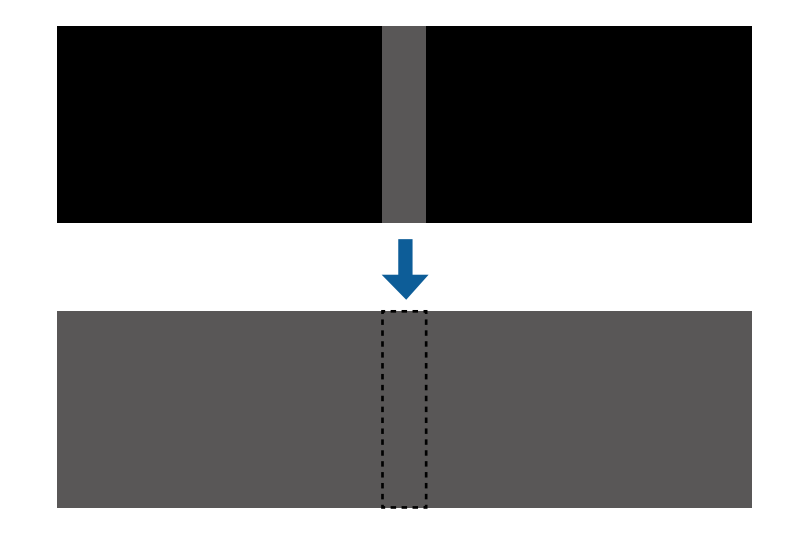

- 
- Nie można wyregulować ustawienia **Poziom czerni**, gdy wyświetlany<br>
iest wzorzec testowy jest wzorzec testowy.
	- Gdy wartość **Korekta geometryczna** jest bardzo duża, może nie być możliwa prawidłowa regulacja **Poziom czerni**.
	- Jasność i odcień mogą się różnić w obszarach, gdzie obrazy zachodzą na siebie, a także w innych obszarach, nawet po wykonaniu regulacji **Poziom czerni**.
	- Po zmianie ustawienia **Nakładanie krawędzi**, ustawienie **Poziom czerni** jest przywracane do jej wartości domyślnej.
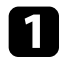

a Naciśnij przycisk [Menu], wybierz menu **Multiprojekcja** i naciśnij [Enter].

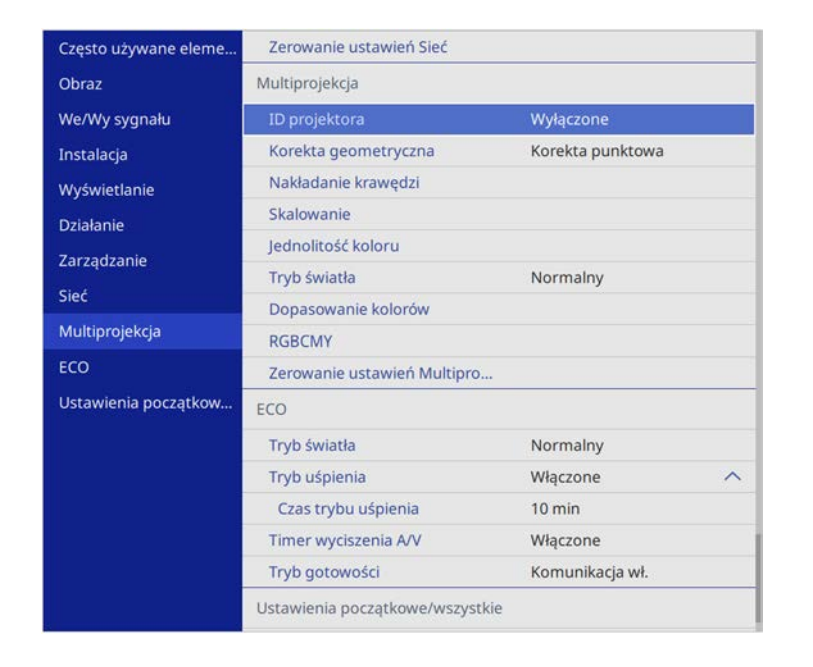

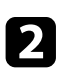

b Wybierz **Poziom czerni** i naciśnij [Enter].

c Wybierz **Regulacja kolorów** i naciśnij [Enter].

Obszary regulacji są wyświetlane w oparciu o ustawienie **Nakładanie krawędzi**.

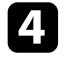

d Użyj przycisków strzałek, aby wybrać obszar, który ma być wyregulowany, a następnie naciśnij [Enter].

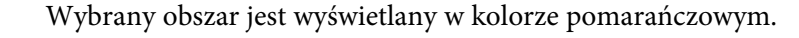

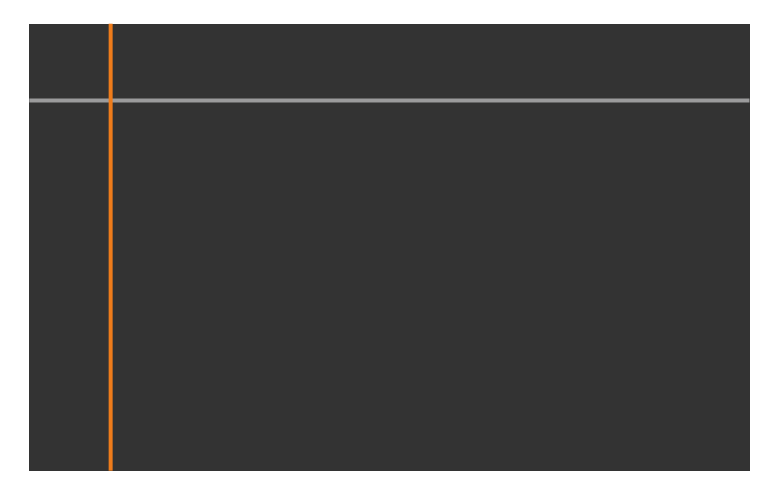

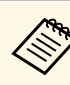

Przy zachodzeniu na siebie wielu ekranów, wykonaj regulację w oparciu o obszar z największym zachodzeniem (najbardziej jasny obszar). Na ilustracji poniżej, najpierw wyrównaj (2) z (1), a następnie tak wyreguluj, aby (3) było wyrównane z (2).

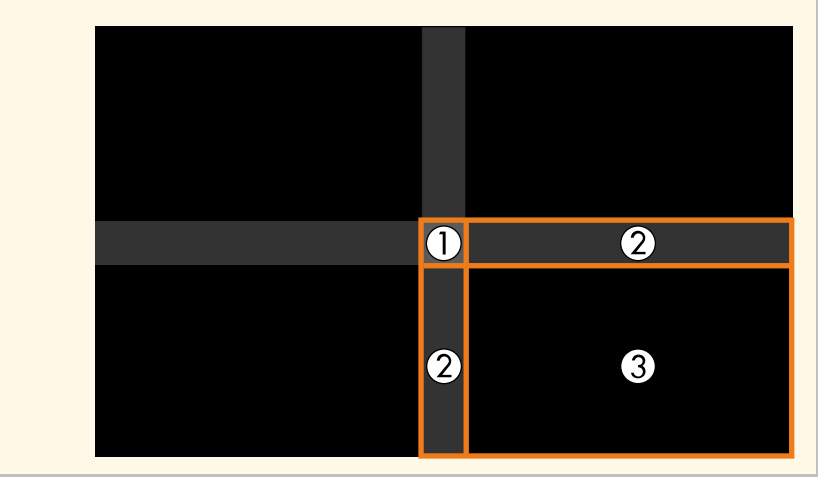

### Regulacja odcienia czerni.

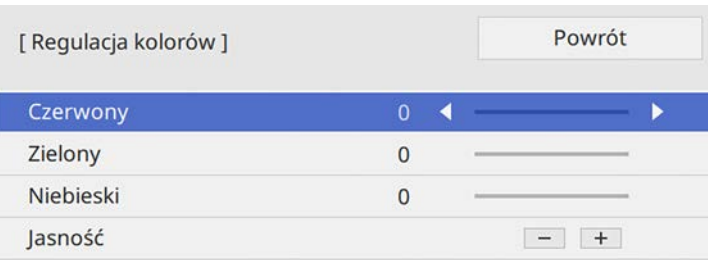

Do regulacji wartości RGB w tym samym czasie, można użyć przyciski **Jasność**.

f W razie potrzeby powtórz czynności 4 i 5, aby wyregulować pozostałe obszary ekranu.

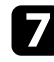

**z Po zakończeniu, naciśnij [Menu].** 

### **P** Tematy pokrewne

• ["Modyfikacja obszaru regulacji poziomu czerni"](#page-109-0) str.110

#### <span id="page-109-0"></span>**Modyfikacja obszaru regulacji poziomu czerni**

Jeśli są obszary w których kolory nie pasują do siebie po regulacji ustawienia **Poziom czerni**, można je wyregulować indywidualnie.

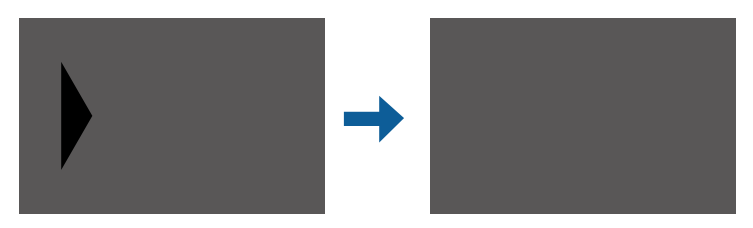

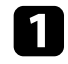

a Wybierz **Korekcja obszaru** w ustawieniu **Poziom czerni** i naciśnij [Enter].

### b Wybierz **Rozp. regulacje** i naciśnij [Enter].

Wyświetlane są linie graniczne które wskazują, gdzie obrazy zachodzą na siebie. Linie są wyświetlane w oparciu o ustawienie **Nakładanie krawędzi**.

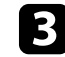

c Użyj przycisków strzałek, aby wybrać linię graniczną do regulacji. Następnie naciśnij [Enter].

Wybrana linia jest wyświetlana w kolorze pomarańczowym.

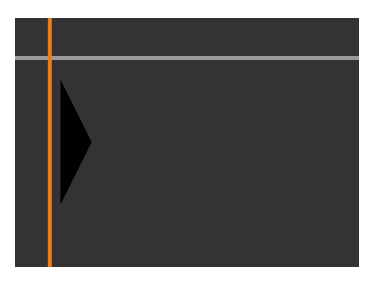

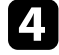

d Użyj przycisków strzałek do regulacji pozycji linii. Następnie naciśnij [Enter].

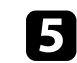

e Użyj przycisków strzałek, aby wybrać punkt do przesunięcia. Następnie naciśnij [Enter].

Wybrany punkt jest wyświetlany w kolorze pomarańczowym.

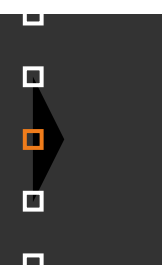

# **Używanie wielu projektorów <sup>111</sup>**

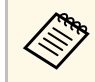

Można zmienić liczbę wyświetlanych punktów z użyciem<br>ustawienia **Punkty** ustawienia **Punkty**.

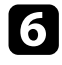

f Użyj przycisków strzałek do przesunięcia punktu.

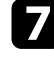

g Aby kontynuować przesunięcie innego punktu, naciśnij [Esc], a następnie powtórz czynności 5 i 6.

h Aby wyregulować inną linię graniczną, naciskaj [Esc], aż do wyświetlenia ekranu pokazanego w czynności 3.

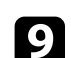

**O** Po zakończeniu, naciśnij [Menu].

### **Regulacja RGBCMY**

Można wyregulować ustawienia **Odcień**, **Nasycenie** i **Jasność** dla komponentów koloru R (czerwony), G (zielony), B (niebieski), C (cyjan), M (magenta) i Y (żółty).

Przed rozpoczęciem, włącz wszystkie projektory, aby można było wybrać ustawienia odcienia koloru, które pasują na jednolitym ekranie.

a Naciśnij przycisk [Menu], wybierz menu **Obraz** i naciśnij [Enter].

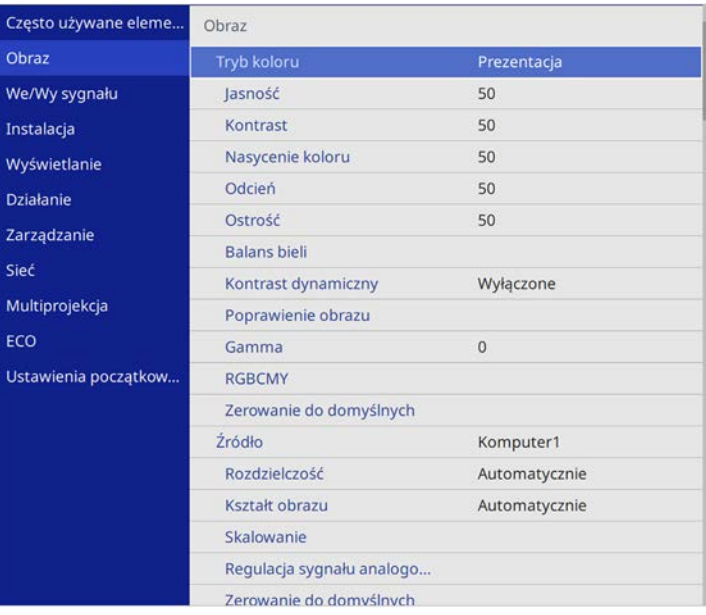

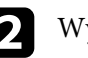

**b Wybierz RGBCMY** i naciśnij [Enter].

c Wybierz kolor, aby go dopasować, a następnie naciśnij [Enter].

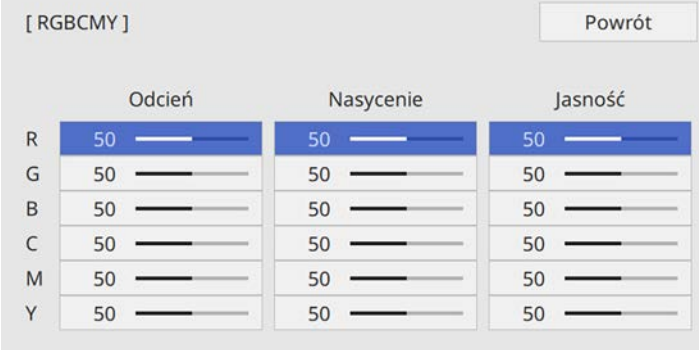

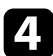

d W razie potrzeby wykonaj poniższe czynności dla każdego ustawienia:

- Aby wyregulować ogólny odcień koloru, niebieski zielony czerwony, dopasuj ustawienie **Odcień**.
- Aby wyregulować ogólną intensywność koloru, dopasuj ustawienie **Nasycenie**.
- Aby wyregulować ogólną jasność koloru, dopasuj ustawienie **Jasność**.

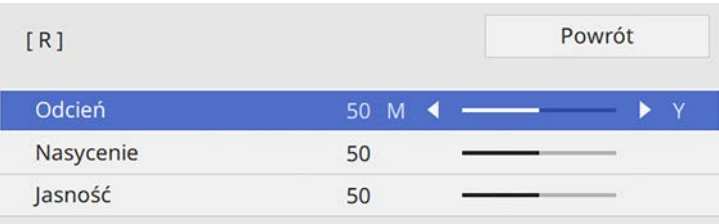

e Po zakończeniu, naciśnij [Menu].

### **Skalowanie obrazu**

Ten sam obraz można wyświetlać z wielu projektorów i użyć funkcji **Skalowanie** w celu jego przycięcia i połączenia w jeden ujednolicony obszar obrazu.

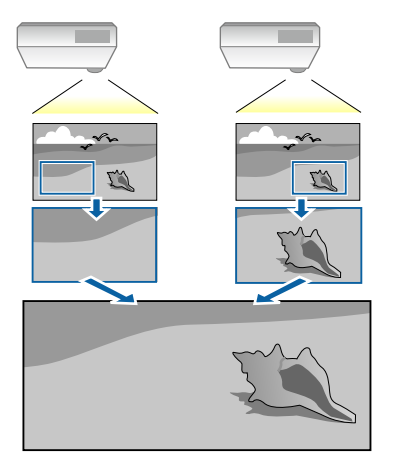

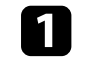

a Wprowadź sygnał obrazu w celu wyświetlenia obrazu.

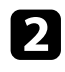

b Naciśnij przycisk [Menu], wybierz menu **Multiprojekcja** i naciśnij [Enter].

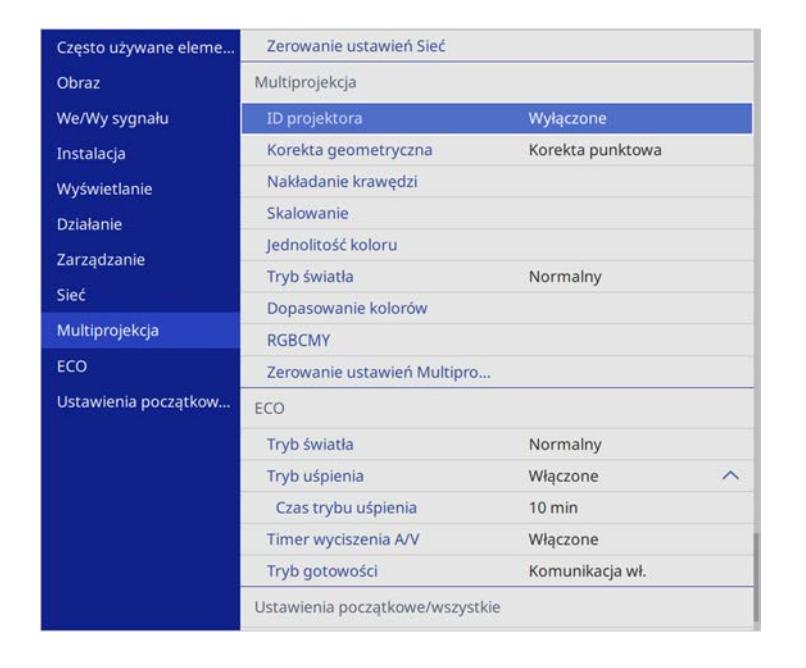

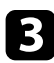

c Wybierz **Skalowanie** i naciśnij [Enter].

Wyświetlony zostanie ten ekran:

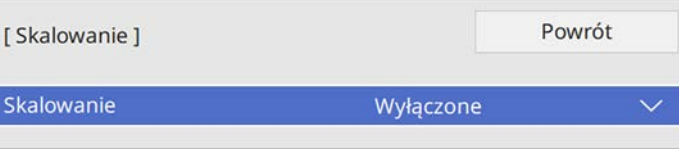

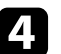

d Wybierz ustawienie **Skalowanie** i wybierz **Włączone**.

e Wybierz ustawienie **Tryb skalowania** i wybierz jedną z następujących opcji:

• **Obraz powiększ.**, aby utrzymać współczynnik kształtu obrazu podczas skalowania obrazu.

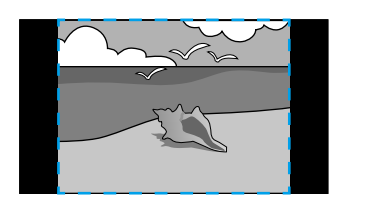

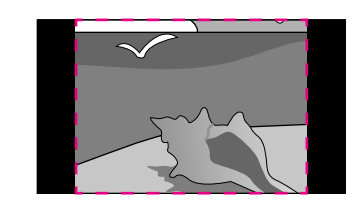

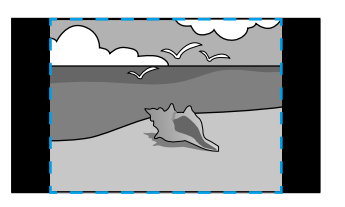

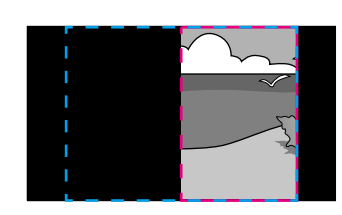

• **Obraz pełny** w celu regulacji obrazu do rozmiaru ekranu projektora, podczas skalowania obrazu.

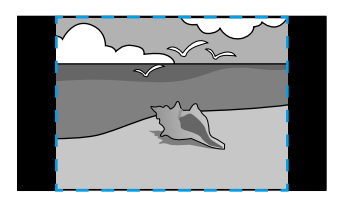

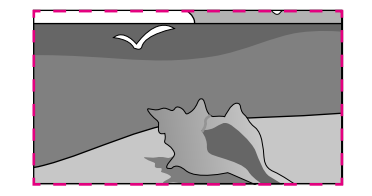

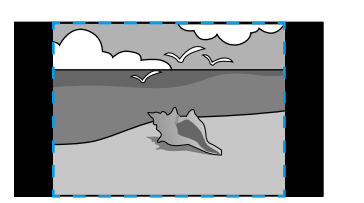

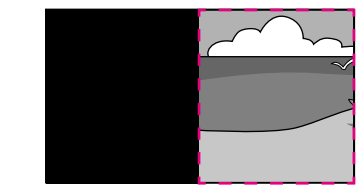

# **Używanie wielu projektorów <sup>114</sup>**

- 
- f Wybierz jedną lub więcej następujących opcji skalowania i w razie potrzeby dopasuj ją:
	- - lub + w celu jednoczesnego przeskalowania obrazu w poziomie i w pionie.
	- **Skaluj pionowo**, aby przeskalować obraz wyłącznie w pionie.
	- **Skaluj poziomo**, aby przeskalować obraz wyłącznie w poziomie.
- g Wybierz ustawienie **Regul. przyc.** i użyj przycisków strzałek do regulacji współrzędnych i rozmiaru każdego obrazu wyświetlanego na ekranie.
- 
- h Wybierz **Zakres przyc.** w celu podglądu wybranego przyciętego obszaru.
- **O** Po zakończeniu, naciśnij [Menu].

# **Funkcje zabezpieczenia projektora <sup>115</sup>**

Projektor można zabezpieczyć przed kradzieżą lub nieuprawnionym używaniem przy użyciu następujących funkcji zabezpieczeń:

• Zabezpieczenie hasłem w celu uniemożliwienia używania projektora przez osoby nieznające hasła i uniemożliwienia zmiany ekranu startowego oraz innych ustawień.

Jest to funkcja zabezpieczająca przed kradzieżą, ponieważ projektor nie może być używany po kradzieży i można ograniczyć liczbę osób, które mogą używać projektora.

• Zabezpieczenie blokady przycisków w celu uniemożliwienia obsługi projektora z użyciem przycisków w panelu sterowania.

<span id="page-114-1"></span>Funkcja ta jest przydatna podczas imprez czy pokazów, gdy chcesz wyłączyć wszystkie przyciski podczas projekcji lub w szkołach, gdy chcesz ograniczyć możliwości sterowania z przycisków.

• Linki zabezpieczenia do fizycznego zamocowania projektora w określonym miejscu.

#### **P** Tematy pokrewne

- • ["Rodzaje zabezpieczenia hasłem"](#page-114-0) str.115
- • ["Blokowanie przycisków projektora"](#page-116-0) str.117
- • ["Instalacja linki zabezpieczającej"](#page-117-0) str.118

### <span id="page-114-0"></span>**Rodzaje zabezpieczenia hasłem**

Można ustawić następujące rodzaje zabezpieczenia hasłem z użyciem jednego udostępnionego hasła:

- **Ochrona wł. prądu** zapobiega używaniu projektora bez wprowadzenia hasła. Podczas podłączania przewodu zasilającego i włączania projektora po raz pierwszy, należy wprowadzić prawidłowe hasło. Dotyczy to również funkcji **Włącz zasilanie** i **Autom. wł. zasilania**.
- Opcja **Zabezpieczenie menu** ustawienia **Logo użytkownika**, zapobiega zmianie ustawień wyświetlania własnego ekranu, po włączeniu projektora lub po odebraniu przez niego sygnału wejścia. Własny ekran odstrasza złodziei, poprzez identyfikację właściciela projektora.
- Opcja **Zabezpieczenie menu** ustawienia **Harmon.**, uniemożliwia zmianę przez inne osoby ustawień harmonogramu działania projektora.
- Opcja **Zabezpieczenie menu** ustawienia **Sieć**, uniemożliwia innym osobom zmianę ustawień **Sieć** projektora.

#### **\* Tematy pokrewne**

- • ["Ustawienie hasła"](#page-114-1) str.115
- • ["Wybór rodzajów zabezpieczenia hasłem"](#page-115-0) str.116
- • ["Wprowadzenie hasła w celu używania projektora"](#page-116-1) str.117

#### **Ustawienie hasła**

Aby zastosować zabezpieczenie hasłem, należy ustawić hasło.

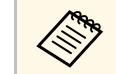

a Domyślne hasło jest ustawione na "0000". Należy je zmienić na własne hasło.

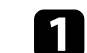

a Przytrzymaj przez 5 sekund przycisk [Freeze] na pilocie.

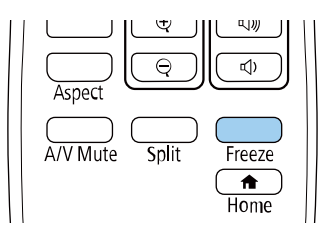

Pojawi się menu ustawień Ochrona hasłem.

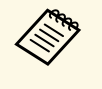

Jeśli Ochrona hasłem jest już uaktywniona, należy wprowadzić<br>prawidłowe hasło w celu wyświetlenia menu ustawień Ochrona hasłem.

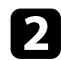

### b Wybierz **Hasło** i naciśnij [Enter].

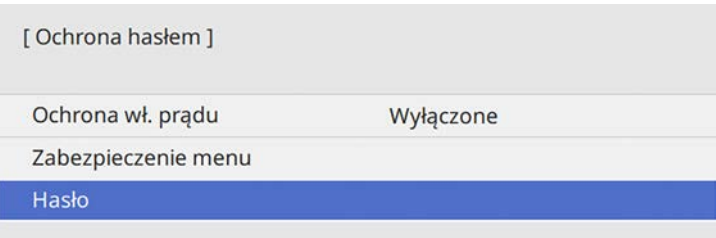

<span id="page-115-0"></span>Pojawi się pytanie "Zmienić hasło?".

c Wybierz **Tak** i naciśnij [Enter].

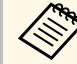

a Po wybraniu **Nie** nastąpi ponowne wyświetlenie menu ustawień Ochrona hasłem.

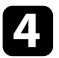

d Przytrzymaj przycisk [Num] na pilocie i użyj przycisków numerycznych w celu ustawienia czterocyfrowego hasła.

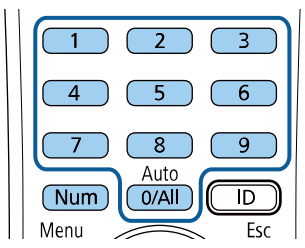

Podczas wprowadzania hasło jest wyświetlane w postaci \*\*\*\*. Po wprowadzeniu czwartej cyfry pojawi się pytanie o potwierdzenie.

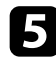

**E** Wprowadź hasło ponownie.

Pojawi się komunikat "Nowe hasło zostało zapisane". Jeśli wprowadzisz niepoprawne hasło, pojawi się komunikat proszący o ponowne wpisane hasła.

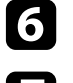

f Naciśnij [Esc], aby powrócić do menu.

Zanotuj hasło i umieść je w bezpiecznym miejscu.

#### **Wybór rodzajów zabezpieczenia hasłem**

Po wprowadzeniu hasła pojawi się to menu pozwalające na wybór typów zabezpieczenia hasłem, które mają być używane.

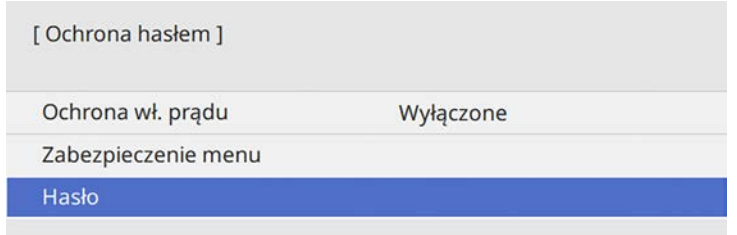

Jeśli to menu nie wyświetla się, przytrzymaj przez 5 sekund przycisk [Freeze] na pilocie, aż do wyświetlenia menu.

- Aby zapobiec nieautoryzowanemu używaniu projektora, ustaw **Ochrona wł. prądu** na **Włączone**.
- Aby zapobiec zmianom ustawień projektora, wybierz ustawienie **Zabezpieczenie menu**, naciśnij [Enter] i wybierz opcje, zgodnie z potrzebami.
- Aby zapobiec zmianom ekranu Logo użytkownika lub powiązanych ustawień wyświetlania, ustaw **Logo użytkownika** na **Włączone**.
- Aby zapobiec zmianom ustawień harmonogramu projektora, ustaw **Harmon.** na **Włączone**.
- Aby zapobiec zmianom ustawień sieci projektora, ustaw **Sieć** na **Włączone**.

Jako dodatkowe zabezpieczenie przed kradzieżą można nakleić na projektor naklejkę z informacją o zabezpieczeniu hasłem.

# **Funkcje zabezpieczenia projektora <sup>117</sup>**

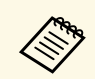

a Pilota należy trzymać w bezpiecznym miejscu; po jego zgubieniu nie będzie można wprowadzić hasła.

#### <span id="page-116-1"></span>**Wprowadzenie hasła w celu używania projektora**

Po wyświetleniu ekranu hasła wprowadź prawidłowe hasło.

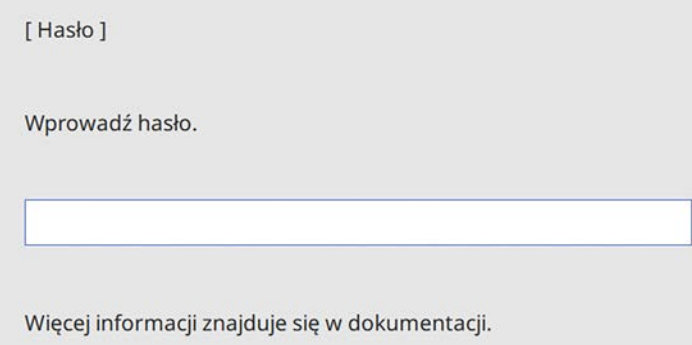

<span id="page-116-0"></span>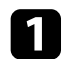

a Przytrzymaj przycisk [Num] na pilocie podczas wprowadzania hasła z wykorzystaniem przycisków numerycznych.

#### $6<sup>2</sup>$  $\overline{5}$  $\overline{8}$  $\overline{9}$ Auto  $\sqrt{\mathsf{Num}}$  $0/$ All  $\overline{D}$

Ekran hasła zostanie zamknięty.

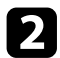

b Jeśli hasło jest nieprawidłowe, pojawi się komunikat i polecenie wykonania ponownej próby. Aby kontynuować wprowadź prawidłowe hasło.

#### **Uwaga**

- Jeśli trzy razy kolejne razy zostanie wprowadzone nieprawidłowe hasło, przez około 5 minut będzie wyświetlany komunikat "Działanie projektora zostanie zablokowane", a następnie projektor przejdzie do stanu gotowości. W tym przypadku należy wyjąć wtyczkę projektora z gniazda elektrycznego, włożyć ją ponownie i ponownie włączyć zasilanie projektora. Projektor ponownie wyświetli ekran z polem do wpisania prawidłowego hasła.
- Jeśli użytkownik zapomniał hasła, należy zanotować numer wyświetlany na ekranie "**Kod żądania**: xxxxx" i skontaktować się z firmą Epson w celu uzyskania pomocy.
- Po powtórzeniu wymienionej powyżej operacji i wprowadzeniu nieprawidłowego hasła 30 kolejnych razy wyświetlony zostanie komunikat "Działanie projektora zostanie zablokowane. Skontaktuj się z firmą Epson, tak jak opisano w dokumentacji ", i projektor nie będzie już akceptował żadnych haseł. W celu uzyskania pomocy skontaktuj się z firmą Epson.

### **Blokowanie przycisków projektora**

Użytkownik może zablokować przyciski w panelu sterowania, aby uniemożliwić korzystanie z projektora przez inne osoby. Można nadal sterować projektorem używając pilota.

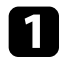

a Naciśnij przycisk [Menu], wybierz menu **Zarządzanie** i naciśnij [Enter].

<span id="page-117-1"></span>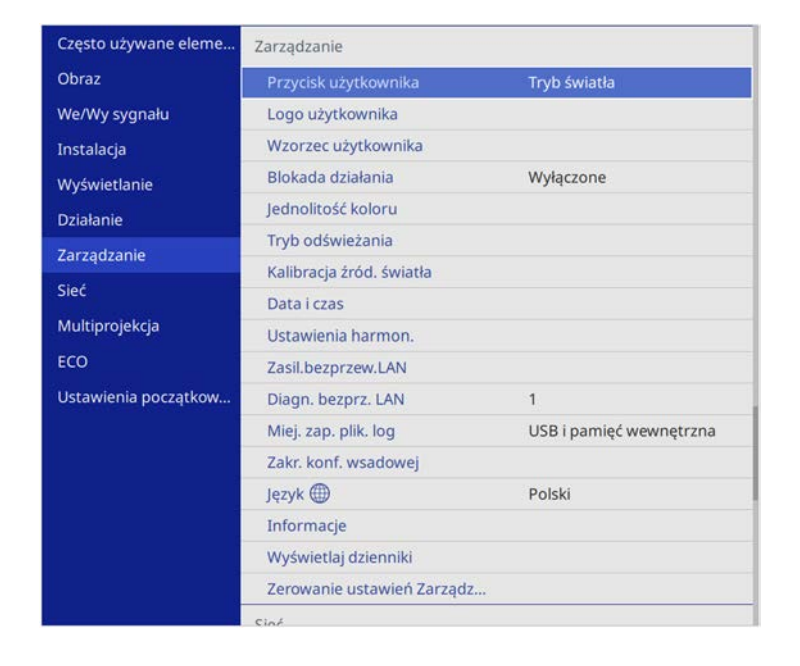

<span id="page-117-0"></span>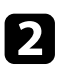

b Wybierz **Blokada działania** i naciśnij [Enter].

- c Wybierz jeden z podanych typów blokady i naciśnij [Enter]:
	- Aby zablokować wszystkie przyciski projektora, wybierz **Pełna blokada**.
	- Aby zablokować wszystkie przyciski oprócz przycisku zasilania, wybierz **Poza zasilaniem**.

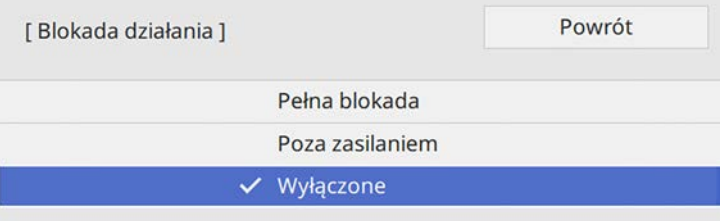

#### Pojawi się okno potwierdzenia.

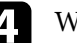

d Wybierz **Tak** i naciśnij [Enter]. Ustawienie **Blokada działania** ma zastosowanie.

### **\* Tematy pokrewne**

• ["Odblokowanie przycisków projektora"](#page-117-1) str.118

#### **Odblokowanie przycisków projektora**

Po zablokowaniu przycisków projektora w celu ich odblokowania należy wykonać następujące czynności.

- Przytrzymaj przez 7 sekund przycisk [Enter] w panelu sterowania. Wyświetlony zostanie komunikat i zwolniona blokada.
- Ustaw **Blokada działania** na **Wył.** w menu **Zarządzanie** projektora.

### **Instalacja linki zabezpieczającej**

W celu zabezpieczenia przed kradzieżą do projektora można podłączyć linkę zabezpieczającą.

• Użyj gniazda zabezpieczenia na projektorze do podłączenia systemu zabezpieczenia Kensington Microsaver.

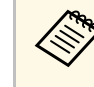

W celu uzyskania dalszych szczegółów dotyczących systemu<br>zabezpieczenia Microsaver należy odwiedzić stronę internetową Kensington.

<https://www.kensington.com/>

• Użyj punktu podłączania linki zabezpieczającej na projektorze w celu zamocowania projektora linką do uchwytów lub do ciężkich mebli.

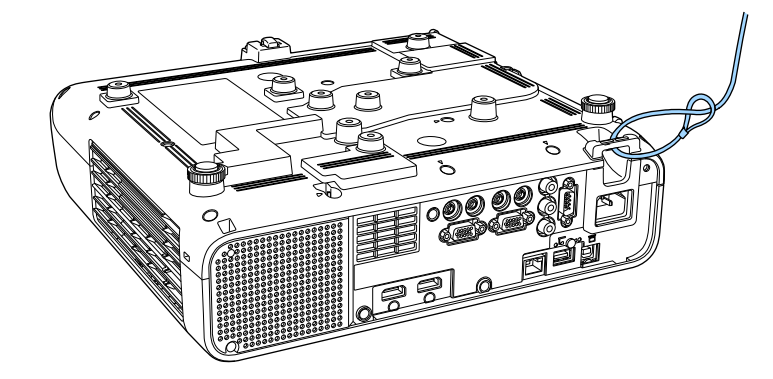

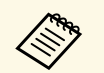

a Dodatek linka zabezpieczenia jest dostarczany z płytą ustalającą, można ją użyć do zabezpieczenia projektora. Można także użyć dostępnej w handlu linki zabezpieczenia przed kradzieżą. Patrz dokumentacja dostarczona z przewodem zabezpieczającym, aby uzyskać instrukcje dotyczące instalacji.

# **Używanie projektora w sieci**

Wykonaj instrukcje z tych części w celu skonfigurowania projektora do pracy w sieci.

### **P** Tematy pokrewne

- • ["Projekcja przez sieć przewodową"](#page-120-0) str.121
- • ["Projekcja przez sieć bezprzewodową"](#page-123-0) str.124
- • ["Projekcja przez sieć bezprzewodową z urządzenia przenośnego \(Screen Mirroring\)"](#page-134-0) str.135
- • ["Zabezp. HTTP"](#page-139-0) str.140

# **Projekcja przez sieć przewodową <sup>121</sup>**

<span id="page-120-0"></span>Obrazy można wysyłać do projektora przez sieć przewodową. W tym celu podłącz projektor do sieci, a następnie skonfiguruj projektor i komputer na potrzeby projekcji sieciowej.

Po podłączeniu i skonfigurowaniu projektora zgodnie z podanym tutaj opisem pobierz i zainstaluj oprogramowanie Epson iProjection (Windows/Mac) z następującej strony internetowej.

#### [epson.sn](http://epson.sn)

Oprogramowanie Epson iProjection, umożliwia skonfigurowanie komputera na potrzeby projekcji sieciowej. Umożliwia ono odbywanie interaktywnych spotkań poprzez projekcję ekranów z komputera użytkownika poprzez sieć. W celu uzyskania instrukcji należy zapoznać się z dokumentem *Instrukcja obsługi programu Epson iProjection (Windows/Mac)*.

### **P** Tematy pokrewne

- • ["Podłączanie do sieci przewodowej"](#page-120-1) str.121
- • ["Wybór ustawień sieci przewodowej"](#page-120-2) str.121

### <span id="page-120-2"></span><span id="page-120-1"></span>**Podłączanie do sieci przewodowej**

Aby podłączyć projektor do sieci LAN, użyj kabla sieciowego 100Base-TX lub 10Base-T. Aby zapewnić właściwą transmisję danych, użyj kabla ekranowanego Cat 5 lub lepszego.

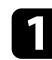

**Podłącz jeden koniec kabla sieciowego do huba sieciowego, switcha lub** rutera.

b Podłącz drugi koniec kabla do gniazda LAN w projektorze.

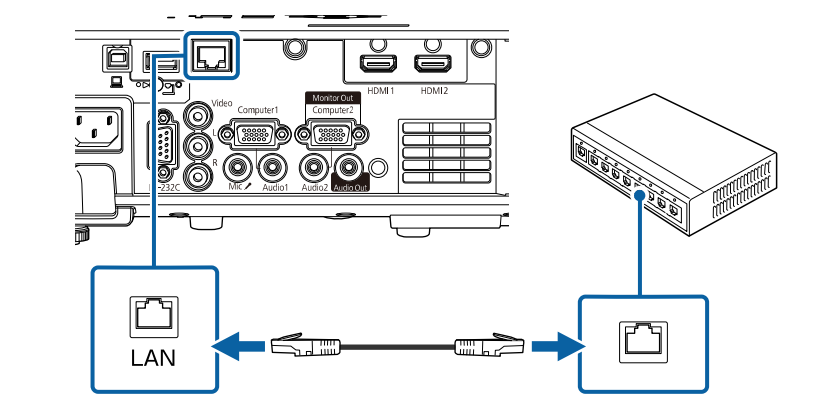

### **Wybór ustawień sieci przewodowej**

Przed rozpoczęciem projekcji z komputerów podłączonych do sieci, należy wybrać ustawienia sieciowe w projektorze.

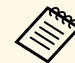

a Upewnij się, że projektor został już podłączony do sieci przewodowej za pomocą gniazda LAN.

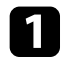

a Naciśnij przycisk [Menu], wybierz menu **Sieć**, a następnie naciśnij [Enter].

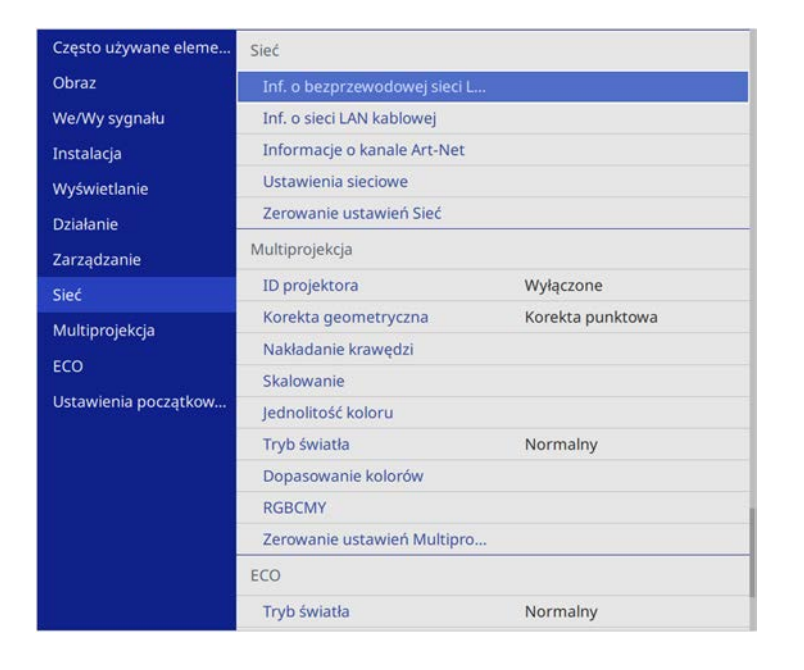

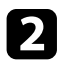

b Wybierz **Ustawienia sieciowe** i naciśnij [Enter].

c W celu identyfikacji projektora przez sieć, wybierz **Nazwa projektora** <sup>i</sup> wprowadź nazwę o długości do 16 znaków alfanumerycznych.

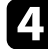

d Ustaw **Priorytetowy interfejs sterujący**na **Sieć kablowa**.

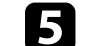

e Wybierz menu **Sieć kablowa** i naciśnij [Enter].

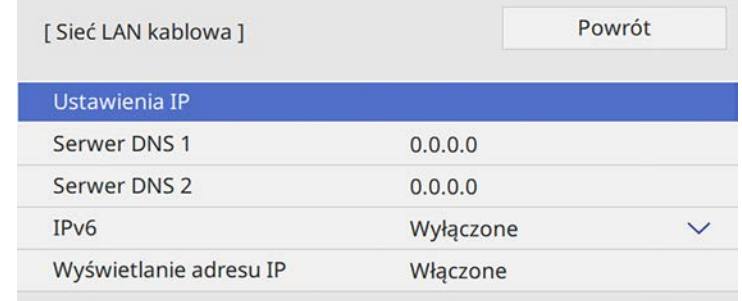

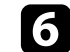

f W razie potrzeby należy przypisać ustawienia IP dla sieci.

- Jeśli sieć przydziela adresy automatycznie, wybierz **Ustawienia IP** i ustaw **DHCP** na **Włączone**.
- Jeśli adresy należy ustawić ręcznie, wybierz **Ustawienia IP**, ustaw **DHCP** na **Wyłączone**, a następnie wprowadź odpowiednio **Adres IP**, **Maska podsieci** i **Adres bramy** projektora.

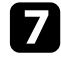

g Aby zapobiec wyświetlaniu adresu IP na ekranie informacji o sieci, ustaw **Wyświetlanie adresu IP** na **Wyłączone**.

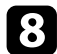

h Wybierz menu **Projekcja przez sieć** i naciśnij [Enter].

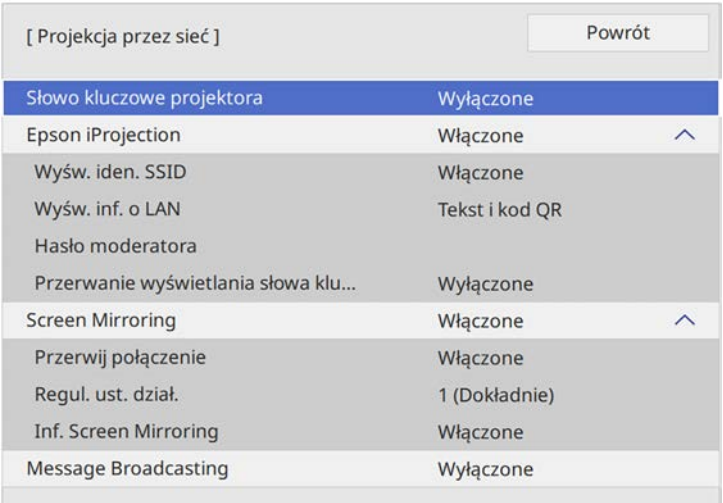

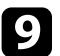

i Włącz ustawienie **Słowo kluczowe proj.**, aby zapobiec dostępowi do projektora osobom spoza pomieszczenia.

> **EM Po włączeniu tego ustawienia, należy wprowadzić wyświetlane<br>Ilosowe słowo kluczowe z komputera za pomocą programu Epson** iProjection, aby uzyskać dostęp do projektora i udostępniać bieżący ekran.

j Ustaw **Epson iProjection** na **Włączone**.

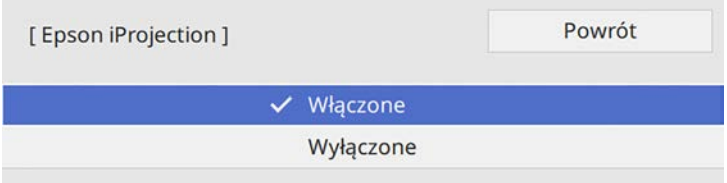

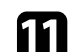

k Wybierz opcje, zgodnie z potrzebami.

- **Wyśw. inf. o LAN** umożliwia ustawienie formatu wyświetlania informacji sieciowych projektora.
- **Hasło moderatora** umożliwia wprowadzenie czterocyfrowego hasła w celu uzyskania dostępu do projektora z uprawnieniami moderatora za pomocą programu Epson iProjection. (Domyślnie jest ustawiony brak hasła).
- Ustawienie **Przerwanie wyświetlania słowa kluczowego**, pozwala na wybór, czy na obrazie projekcji wyświetlać słowo kluczowe projektora, podczas dostępu do projektora przez Epson iProjection.
- 

l Po zakończeniu wyboru ustawień, przejdź z powrotem do ekranu **Ustawienia sieciowe**, wybierz **Ustaw**i wykonaj instrukcje ekranowe w celu zapisania ustawień i wyjścia z menu.

**M** Naciśnij przycisk [LAN] na pilocie.

Ustawienia sieci przewodowej są zakończone w przypadku wyświetlenia prawidłowego adresu IP na ekranie informacji o sieci.

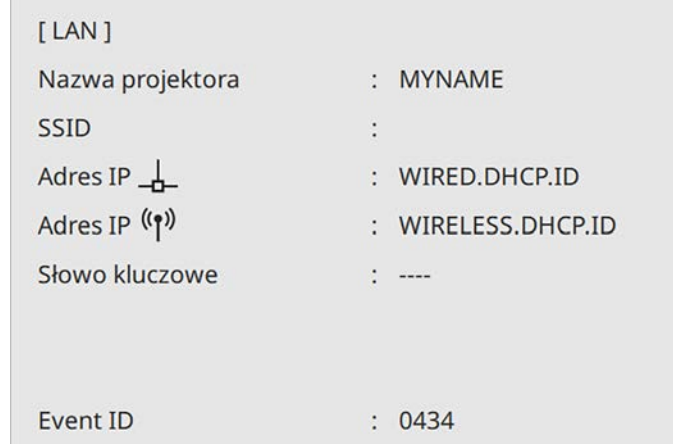

- **H** Tematy pokrewne
- • ["Używanie wyświetlanej klawiatury"](#page-166-0) str.167

<span id="page-123-0"></span>Obrazy można wysyłać do projektora przez sieć bezprzewodową.

W takim przypadku należy skonfigurować projektor i komputer w celu wyświetlania obrazu za pośrednictwem sieci bezprzewodowej.

Projektor można połączyć z siecią bezprzewodową, poprzez skonfigurowanie połączenia w sposób ręczny, przy użyciu menu **Sieć**.

Po skonfigurowaniu projektora, pobierz i zainstaluj oprogramowanie sieciowe z następującej strony internetowej.

#### [epson.sn](http://epson.sn)

Użyj następującego oprogramowania i dokumentacji w celu skonfigurowania i sterowania projekcją w sieci bezprzewodowej:

- <span id="page-123-1"></span>• Oprogramowanie Epson iProjection (Windows/Mac), umożliwia odbywanie interaktywnych spotkań poprzez projekcję ekranów komputerów użytkowników przez sieć. W celu uzyskania instrukcji należy zapoznać się z dokumentem *Instrukcja obsługi programu Epson iProjection (Windows/Mac)*.
- Program Epson iProjection (iOS/Android) umożliwia wyświetlanie z urządzeń iOS lub Android.

Program Epson iProjection można pobrać ze sklepu App Store lub Google Play. Klient ponosi wszelkie opłaty za komunikację ze sklepem App Store lub Google Play.

• Program Epson iProjection (Chromebook), umożliwia wyświetlanie z urządzeń Chromebook.

Program Epson iProjection można pobrać ze sklepu Chrome Web Store. Klient ponosi wszelkie opłaty za komunikację ze sklepem Chrome Web Store.

### **P** Tematy pokrewne

- • ["Instrukcje bezpieczeństwa dla wbudowanego modułu bezprzewodowej sieci](#page-123-1) LAN" [str.124](#page-123-1)
- • ["Metody połączenia dla bezprzewodowej projekcji sieciowej"](#page-124-0) str.125
- • ["Instalacja modułu bezprzewodowej sieci LAN"](#page-124-1) str.125
- • ["Ręczny wybór ustawień sieci bezprzewodowej"](#page-125-0) str.126
- • ["Wybór ustawień połączenia bezprzewodowego w systemie Windows"](#page-128-0) [str.129](#page-128-0)
- • ["Wybór ustawień połączenia bezprzewodowego w systemie Mac"](#page-129-0) str.130
- • ["Konfiguracja zabezpieczenia sieci bezprzewodowej dla trybu Prosty PD"](#page-129-1) [str.130](#page-129-1)
- • ["Konfiguracja zabezpieczenia sieci bezprzewodowej dla trybu](#page-129-2) [Infrastruktura"](#page-129-2) str.130
- • ["Używanie opcji Kod QR do połączenia z urządzeniem mobilnym"](#page-132-0) str.133
- • ["Używanie klucza USB w celu podłączenia komputera z systemem](#page-132-1) [Windows"](#page-132-1) str. 133

### **Instrukcje bezpieczeństwa dla wbudowanego modułu bezprzewodowej sieci LAN**

Projektor zawiera wbudowane moduły bezprzewodowej sieci LAN. Podczas używania połączenia z bezprzewodową siecią LAN, należy się upewnić, że przestrzegane są podane tu ważne zalecenia.

## **Ostrzeżenie**

- Nie należy używać urządzenia w pobliżu sprzętu medycznego, np. rozruszników serca. Ponadto podczas używania urządzenia należy się upewnić, że w pobliżu nie znajduje się sprzęt medyczny, np. rozruszniki serca. Zakłócenia elektromagnetyczne mogą powodować niewłaściwe działanie sprzętu medycznego.
- Zakłócenia elektromagnetyczne mogą spowodować nieprawidłowe działanie automatycznie sterowanych urządzeń, a w rezultacie wypadek. Nie należy używać tego urządzenia w pobliżu automatycznie sterowanych urządzeń, takich jak automatyczne drzwi lub alarm przeciwpożarowy.

## **Przestroga**

Należy zachować odległość co najmniej 20 cm między urządzeniem a ciałem. W przeciwnym razie, może to spowodować pogorszenie zdrowia.

### **Metody połączenia dla bezprzewodowej projekcji sieciowej**

<span id="page-124-0"></span>Wybierz odpowiednią metodę połączenia komputera i projektora przez sieć komputera w oparciu o używane otoczenie sieciowe.

• Tryb Prosty PD umożliwia bezpośrednie połączenie ze smartfonami, tabletami lub komputerami z wykorzystaniem projektora jako punktu dostępowego. Podczas używania tej metody, należy połączyć się z projektorem poprzez **Tryb szybkiego połączenia** oprogramowania Epson iProjection lub użyć funkcję Screen Mirroring.

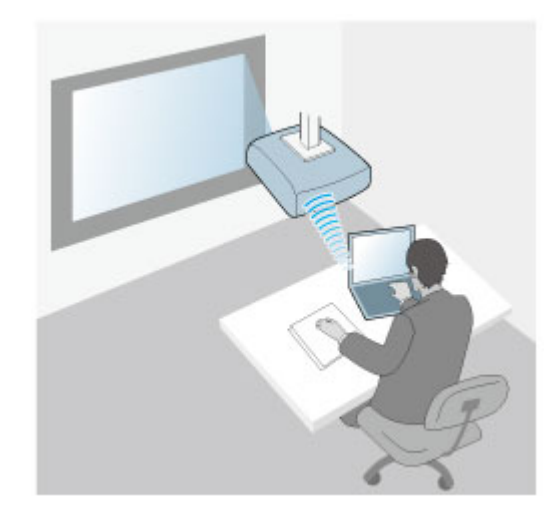

<span id="page-124-1"></span>• Tryb Infrastruktura umożliwia połączenie ze smartfonami, tabletami lub komputerami przez punkt dostępowy sieci bezprzewodowej. Podczas

używania tej metody, należy połączyć się z projektorem poprzez **Tryb zaawansowanego połączenia** oprogramowania Epson iProjection.

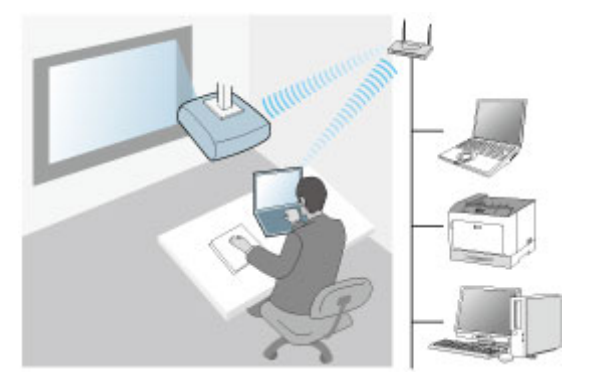

Ten projektor ma wbudowane moduły bezprzewodowej sieci LAN. Po zainstalowaniu dodatkowego, opcjonalnego modułu bezprzewodowej sieci LAN, można użyć w tym samym czasie obydwie metody połączenia. Podczas instalacji modułu bezprzewodowej sieci LAN, należy ustawić **Prosty PD** na **Włączone**.

s **Sieć** > **Ustawienia sieciowe** > **Prosty PD**

### **Instalacja modułu bezprzewodowej sieci LAN**

Aby używać dodatkowych połączeń bezprzewodowych, należy zainstalować moduł bezprzewodowej sieci LAN Epson. Nie należy instalować żadnego innego typu modułu bezprzewodowej sieci LAN.

#### **Uwaga**

Nigdy nie należy usuwać modułu, gdy wskaźnik świeci lub miga niebieskim światłem albo podczas projekcji bezprzewodowej. Może to spowodować uszkodzenie modułu lub utratę danych.

a Odkręć śrubokrętem krzyżakowym śrubę mocującą pokrywę modułu bezprzewodowej sieci LAN.

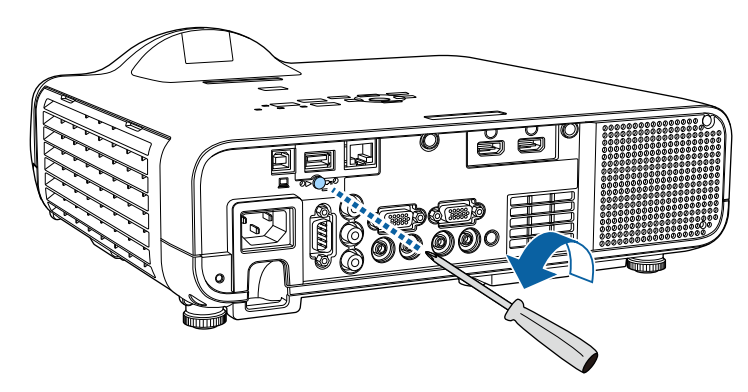

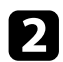

<span id="page-125-0"></span>b Podłącz moduł bezprzewodowej sieci LAN do gniazda USB-A.

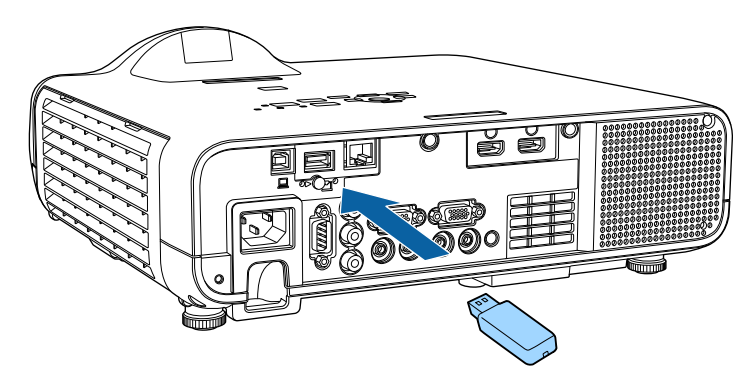

c Załóż pokrywę modułu bezprzewodowej sieci LAN i przykręć śrubą.

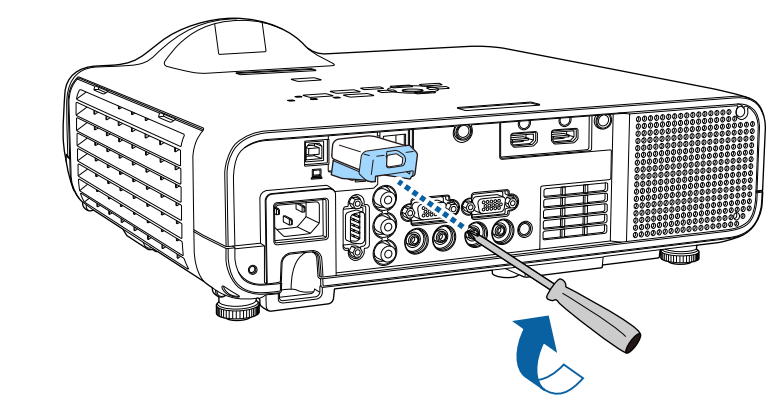

## **Ręczny wybór ustawień sieci bezprzewodowej**

Przed projekcją z sieci bezprzewodowej należy wybrać ustawienia sieciowe dla projektora.

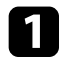

a Naciśnij przycisk [Menu], wybierz menu **Zarządzanie** i naciśnij [Enter].

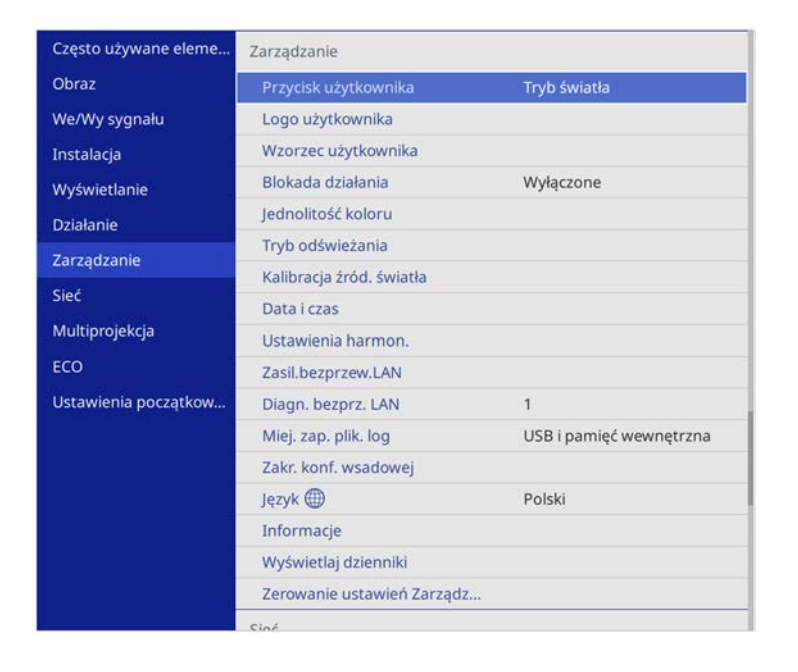

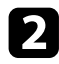

### b Ustaw **Zasil.bezprzew.LAN** na **Włączone**.

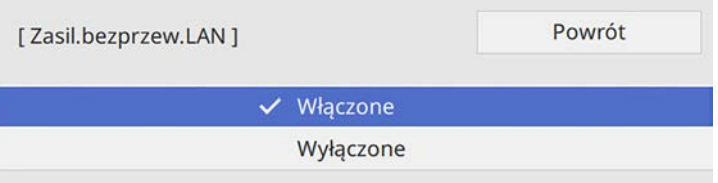

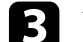

c Wybierz menu **Sieć** i naciśnij [Enter].

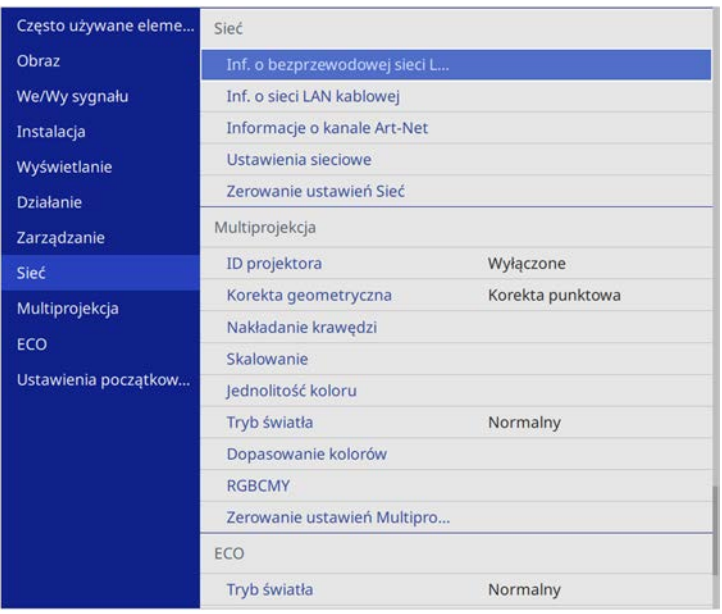

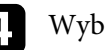

d Wybierz **Ustawienia sieciowe** i naciśnij [Enter].

- e W celu identyfikacji projektora przez sieć, wybierz **Nazwa projektora** <sup>i</sup> wprowadź nazwę o długości do 16 znaków alfanumerycznych.
- f Ustaw **Priorytetowy interfejs sterujący** na **Bezprzewodowa sieć LAN**.

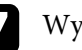

Wybierz metodę połączenia.

- Dla trybu prosty PD, ustaw **Prosty PD** na **Włączone** i przejdź do czynności 12.
- Dla trybu infrastruktury, ustaw **Prosty PD** na **Wyłączone** i przejdź do następnej czynności.
- Po zainstalowaniu opcjonalnego modułu bezprzewodowej sieci LAN i gdy wymagane jest równoczesne używanie obydwu metod

połączenia, ustaw **Prosty PD** na **Włączone** i przejdź do następnej czynności.

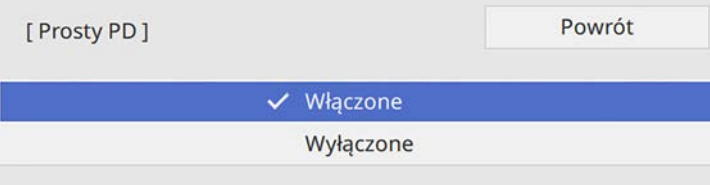

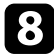

h Wybierz menu **Bezprzewodowa sieć LAN** i naciśnij [Enter].

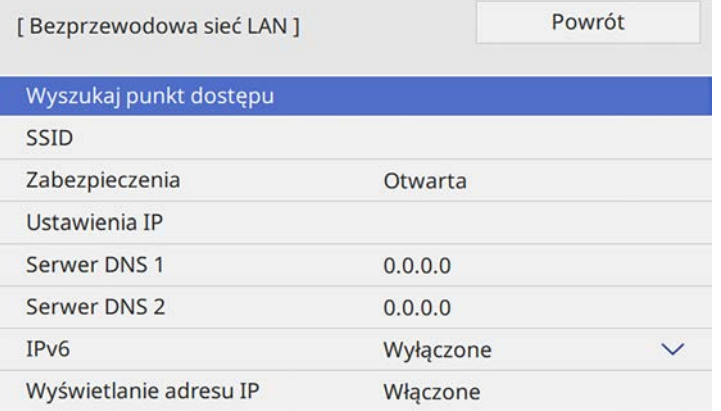

Projektor rozpocznie wyszukiwanie punktów dostępowych.

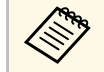

**Punkty dostępowe można także wyszukać ręcznie z wykorzystaniem ustawienia Wyszukaj punkt doste** wykorzystaniem ustawienia **Wyszukaj punkt dostępu**.

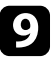

**O** Wybierz punkt dostępowy do połączenia.

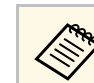

Aby ręcznie przypisać SSID, wybierz **SSID** do wprowadzenia SSID.

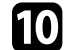

j W razie potrzeby należy przypisać ustawienia IP dla sieci.

- Jeśli sieć przydziela adresy automatycznie, wybierz **Ustawienia IP** i ustaw **DHCP** na **Włączone**.
- Jeśli adresy należy ustawić ręcznie, wybierz **Ustawienia IP**, ustaw **DHCP** na **Wyłączone**, a następnie wprowadź odpowiednio **Adres IP**, **Maska podsieci** i **Adres bramy** projektora.

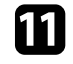

k Aby zapobiec wyświetlaniu adresu IP na ekranie informacji o sieci, ustaw **Wyświetlanie adresu IP** na **Wyłączone**.

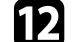

l Wybierz menu **Projekcja przez sieć** i naciśnij [Enter].

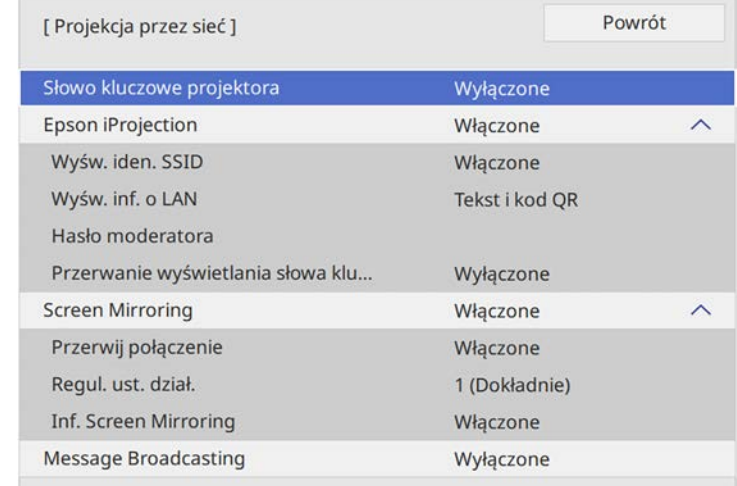

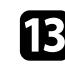

m Włącz ustawienie **Słowo kluczowe proj.**, aby zapobiec dostępowi do projektora osobom spoza pomieszczenia.

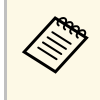

**EMPAN** Po włączeniu tego ustawienia, należy wprowadzić wyświetlane<br>
losowe słowo kluczowe z komputera za pomocą programu Epson iProjection, aby uzyskać dostęp do projektora i udostępniać bieżący ekran.

### n Ustaw **Epson iProjection** na **Włączone**.

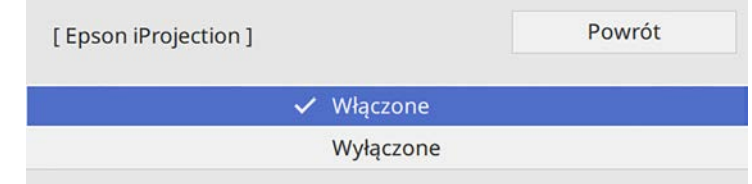

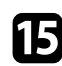

o Wybierz opcje, zgodnie z potrzebami.

- **Wyświetlacz SSID** umożliwia wybór, czy wyświetlać SSID projektora na ekranie informacji sieciowych i na ekranie głównym.
- **Wyśw. inf. o LAN** umożliwia ustawienie formatu wyświetlania informacji sieciowych projektora.
- **Hasło moderatora** umożliwia wprowadzenie czterocyfrowego hasła w celu uzyskania dostępu do projektora z uprawnieniami moderatora za pomocą programu Epson iProjection. (Domyślnie jest ustawiony brak hasła).
- Ustawienie **Przerwanie wyświetlania słowa kluczowego**, pozwala na wybór, czy na obrazie projekcji wyświetlać słowo kluczowe projektora, podczas dostępu do projektora przez Epson iProjection.

<span id="page-128-0"></span>p Po zakończeniu wyboru ustawień, przejdź z powrotem do ekranu **Ustawienia sieciowe**, wybierz **Ustaw**i wykonaj instrukcje ekranowe w celu zapisania ustawień i wyjścia z menu.

Naciśnij przycisk [LAN] na pilocie.

Ustawienia sieci bezprzewodowej są zakończone po wyświetleniu prawidłowego adresu IP na ekranie informacji o sieci.

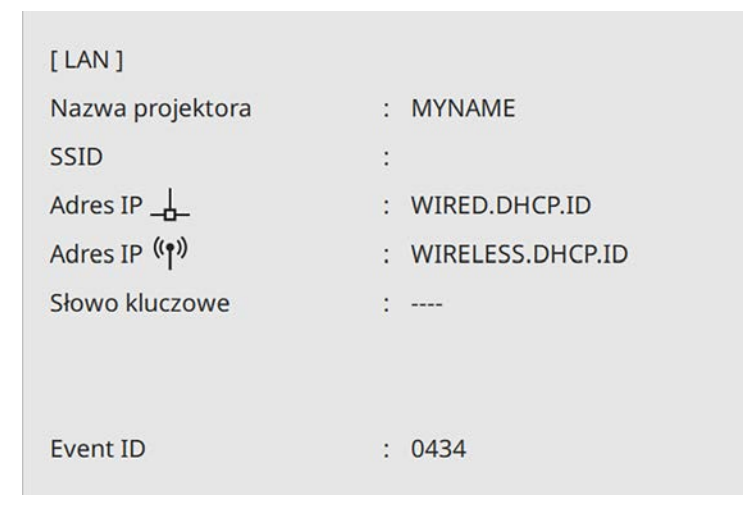

Po zakończeniu wykonywania ustawień połączenia bezprzewodowego dla projektora należy wybrać w komputerze sieć bezprzewodową. Następnie uruchom oprogramowanie sieciowe w celu wysyłania obrazów do projektora przez sieć bezprzewodową.

#### **H** Tematy pokrewne

• ["Używanie wyświetlanej klawiatury"](#page-166-0) str.167

### **Wybór ustawień połączenia bezprzewodowego w systemie Windows**

Przed podłączeniem do projektora wybierz prawidłową sieć w komputerze.

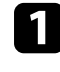

a W celu dostępu do programu narzędziowego sieci bezprzewodowej, kliknij ikonę sieci na pasku zadań Windows.

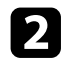

**b Podczas łączenia z urządzeniami przez punkt dostępowy sieci** bezprzewodowej, wybierz nazwę sieci (SSID) sieci, z którą jest łączony projektor.

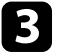

c Kliknij **Połącz**.

### **Wybór ustawień połączenia bezprzewodowego w systemie Mac**

<span id="page-129-0"></span>Przed podłączeniem do projektora wybierz prawidłową sieć bezprzewodową w systemie Mac.

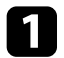

Kliknij ikonę Wi-Fi na pasku menu w górnej części ekranu.

Podczas łączenia z urządzeniami przez punkt dostępowy sieci bezprzewodowej upewnij się, że włączone jest Wi-Fi i wybierz nazwę sieci (SSID) dla sieci, z którą jest łączony projektor.

### **Konfiguracja zabezpieczenia sieci bezprzewodowej dla trybu Prosty PD**

<span id="page-129-2"></span><span id="page-129-1"></span>W celu skonfigurowania zabezpieczenia dla projektora w celu używania sieci bezprzewodowej z trybem Prosty PD. Można użyć zabezpieczenie WPA2- PSK.

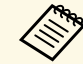

a Skontaktuj się z administratorem sieci w celu uzyskania instrukcji wprowadzania prawidłowych informacji.

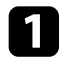

a Naciśnij przycisk [Menu], wybierz menu **Sieć**, a następnie naciśnij [Enter].

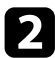

b Wybierz **Ustawienia sieciowe** i naciśnij [Enter].

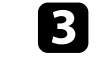

c Wybierz **Hasło zabezpieczeń**, naciśnij [Enter] i wprowadź hasło zabezpieczeń o długości 8 do 63 znaków.

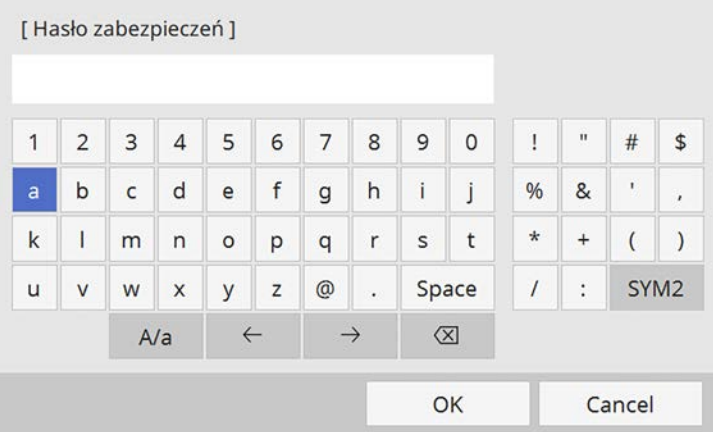

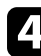

d Po zakończeniu wprowadzania hasła zabezpieczeń, przejdź z powrotem do ekranu **Ustawienia sieciowe**, wybierz **Ustaw** i wykonaj instrukcje ekranowe w celu zapisania ustawień i wyjścia z menu.

### **Konfiguracja zabezpieczenia sieci bezprzewodowej dla trybu Infrastruktura**

W celu skonfigurowania zabezpieczenia dla projektora w celu używania sieci bezprzewodowej z trybem infrastruktury. Skonfiguruj jeden z następujących typów zabezpieczenia w celu dopasowania ustawień używanych w sieci:

- Zabezpieczenie WPA3-PSK
- Zabezpieczenie WPA2/WPA3-PSK
- Zabezpieczenie WPA3-EAP
- Zabezpieczenie WPA2/WPA3-EAP

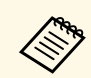

Skontaktuj się z administratorem sieci w celu uzyskania instrukcji wprowadzania prawidłowych informacji.

a Jeżeli ma być skonfigurowane zabezpieczenie WPA3-EAP lub WPA2/WPA3-EAP, należy się upewnić, że certyfikat cyfrowy jest kompatybilny z typem rejestracji projektora i umieszczony bezpośrednio w urządzeniu pamięci masowej USB.

- 
- b Naciśnij przycisk [Menu], wybierz menu **Sieć**, a następnie naciśnij [Enter].
- 
- c Wybierz **Ustawienia sieciowe** i naciśnij [Enter].
- 
- d Wybierz menu **Bezp. sieć** i naciśnij [Enter].

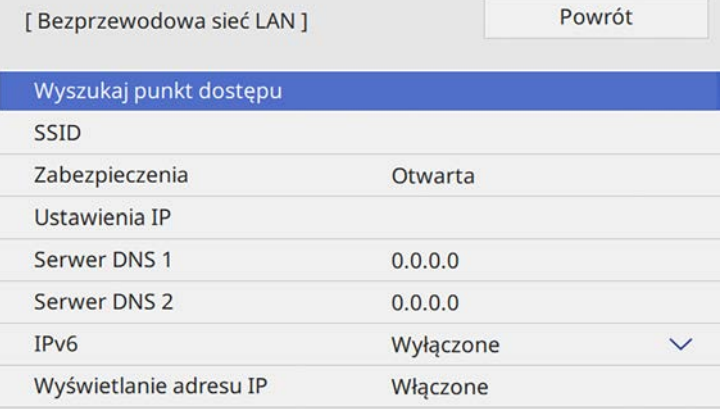

e Wybierz ustawienie **Zabezpieczenia** i naciśnij [Enter].

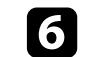

f Wybierz ustawienia zabezpieczeń w celu dopasowania ustawień sieci.

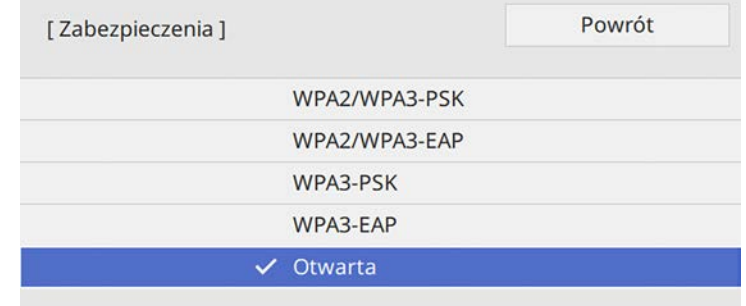

- g Wykonaj jedną z poniższych czynności w zależności od wybranego zabezpieczenia.
- **WPA3-PSK** lub **WPA2/WPA3-PSK**: Wybierz **Hasło zabezpieczeń**, naciśnij [Enter] i wprowadź hasło zabezpieczeń o długości 8 do 63 znaków. Następnie przejdź do czynności 16.
- **WPA3-EAP** lub **WPA2/WPA3-EAP**: Wybierz **Typ EAP** i naciśnij [Enter].
- h Wybierz protokół do uwierzytelniania jako ustawienie **Typ EAP**.

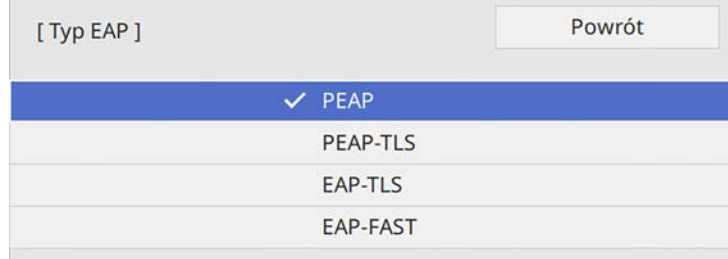

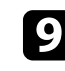

i Aby zaimportować certyfikat, wybierz rodzaj certyfikatu, a następnie naciśnij [Enter].

• **Certyfikat klienta** dla rodzaju **PEAP-TLS** lub **EAP-TLS**

• **Certyfikat CA** dla wszystkich typów EAP

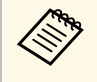

a Certyfikaty cyfrowe można również zarejestrować z użyciem przeglądarki internetowej. Jednakże, upewnij się, że został on zarejestrowany jednorazowo, ponieważ w przeciwnym razie certyfikat może nie być zainstalowany prawidłowo.

- j Wybierz **Zapisz** i naciśnij [Enter].
- <span id="page-131-0"></span>k Wykonaj instrukcje ekranowe, aby podłączyć urządzenie pamięci masowej USB do gniazda USB-A w projektorze.

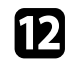

- l Naciśnij [Enter], aby wyświetlić listę certyfikatów.
- m Wybierz certyfikat, aby zaimportować go przy użyciu wyświetlanej listy. Wyświetlany jest komunikat z prośba o wprowadzenie hasła dla danego certyfikatu.
- Wprowadź hasło i naciśnij [Enter].

Następuje zaimportowanie certyfikatu i wyświetlenie komunikatu zakończenia.

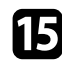

o W razie potrzeby wybierz ustawienia EAP.

- **Nazwa użytkownika** umożliwia wprowadzenie nazwy użytkownika przy użyciu do 64 znaków alfanumerycznych. Podczas importu certyfikatu klienta nazwa, dla której certyfikat został wydany jest ustawiana automatycznie.
- **Hasło** umożliwia wprowadzenie hasła przy użyciu do 64 znaków alfanumerycznych w celu uwierzytelniania, podczas używania typu **PEAP** lub **EAP-FAST**.
- Opcja **Zweryfikuj certyfikat serwera**, umożliwia wybranie, czy certyfikat serwera ma być weryfikowany po ustawieniu certyfikatu CA.
- Opcja **Nazwa serwera Radius** umożliwia wprowadzanie nazwy serwera, który ma być weryfikowany.

Po zakończeniu wykonywania ustawień, przejdź z powrotem do ekranu **Ustawienia sieciowe**, wybierz **Ustaw** i wykonaj instrukcje ekranowe w celu zapisania ustawień i wyjścia z menu.

### **\* Tematy pokrewne**

• ["Obsługiwane certyfikaty klienta i CA"](#page-131-0) str.132

### **Obsługiwane certyfikaty klienta i CA**

Możesz zarejestrować następujące typy certyfikatów cyfrowych.

#### **Certyfikat klienta (PEAP-TLS/EAP-TLS)**

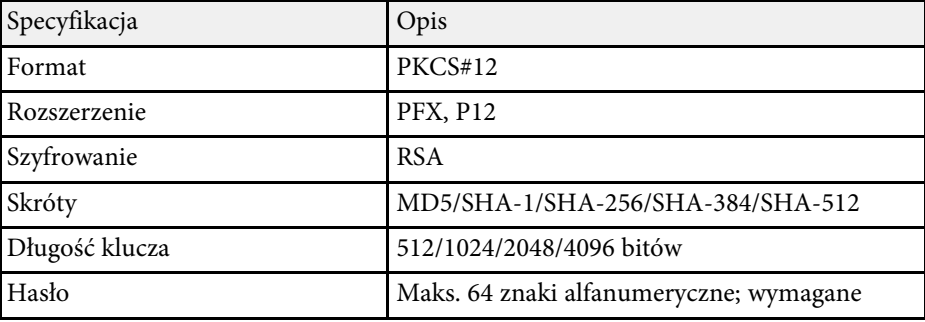

#### **Certyfikat CA (PEAP/PEAP-TLS/EAP-TLS/EAP-FAST)**

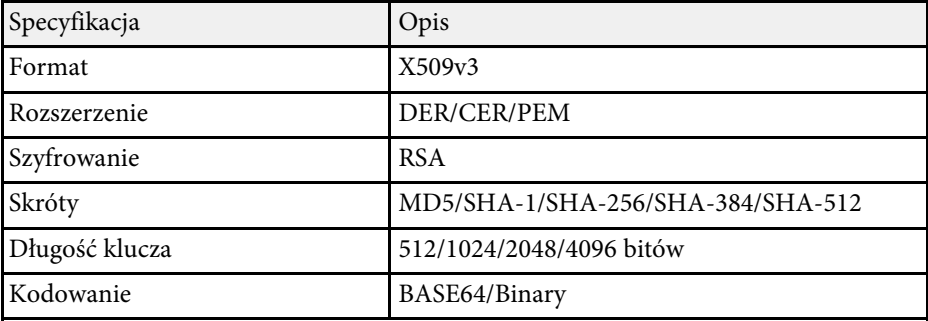

### **Używanie opcji Kod QR do połączenia z urządzeniem mobilnym**

<span id="page-132-0"></span>Po wybraniu ustawień sieci bezprzewodowej dla projektora, na ekranie można wyświetlić kod QR i użyć go do połączenia z urządzeniem mobilnym, poprzez aplikację Epson iProjection (iOS/Android).

<span id="page-132-1"></span>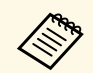

- Upewnij się, że w posiadanym urządzeniu zainstalowana jest<br>majnowsza wersia Enson i Projecticz najnowsza wersja Epson iProjection.
	- Możesz pobrać program Epson iProjection bezpłatnie z App Store lub w Google Play. Klient ponosi wszelkie opłaty za komunikację ze sklepem App Store lub Google Play.
	- Podczas używania aplikacji Epson iProjection w trybie połączenia Szybki, zalecamy wykonanie ustawień zabezpieczenia.

### a Naciśnij przycisk [LAN] na pilocie.

Na ekranie projekcji wyświetlany jest kod QR.

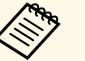

a • Jeżeli nie widzisz kodu QR, ustaw **Wyśw. inf. o LAN** na **Tekst i kod QR** w menu **Sieć** projektora.

s **Sieć** > **Ustawienia sieciowe** > **Projekcja przez sieć** > **Epson iProjection** > **Wyśw. inf. o LAN**

- Aby ukryć kod QR, naciśnij [Esc].
- Gdy kod QR jest ukryty, naciśnij [Enter], aby go wyświetlić.

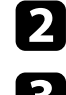

**b** Uruchom aplikację Epson iProjection w swoim urządzeniu mobilnym.

c Odczytaj wyświetlony kod QR przy użyciu programu Epson iProjection, aby połączyć to urządzenie z projektorem.

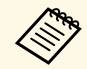

Aby prawidłowo przeczytać kod QR, upewnij się, że ekran na<br>który się patrzy jest prostokątny i blisko, aby wyświetlany kod pasował do prowadnicy czytnika kodu QR urządzenia mobilnego. Przy zbyt dużej odległości od ekranu, kod może nie zostać przeczytany.

Po ustanowieniu połączenia wybierz menu **Contents** z **...**, a następnie wybierz plik, który ma być wyświetlany.

### **Używanie klucza USB w celu podłączenia komputera z systemem Windows**

Możesz skonfigurować dysk Flash USB jako klucz USB, aby szybko podłączać projektor do komputera z systemem Windows obsługującym bezprzewodową sieć LAN. Po utworzeniu klucza USB, można szybko wyświetlać obrazy z projektora sieciowego.

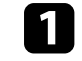

a Skonfiguruj klucz USB z użyciem funkcji **Narzędzie konfiguracji klucza USB**oprogramowania Epson iProjection (Windows/Mac).

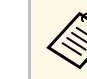

a W celu uzyskania instrukcji należy sprawdzić dokument *Instrukcja obsługi programu Epson iProjection (Windows/Mac)*.

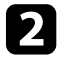

b Upewnij się, że moduł bezprzewodowej sieci LAN jest zainstalowany lub wbudowany w projektor.

- Włącz projektor.
- **d** Naciśnij przycisk [LAN] na pilocie.

Pojawi się ekran informacji o sieci. Sprawdź, czy wyświetlane są adresy SSID i IP.

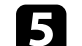

e Podłącz moduł USB do gniazda USB-A projektora.

Pojawi się komunikat z informacją o zakończeniu aktualizowania informacji o sieci.

f Odłącz klucz USB.

g Podłącz klucz USB do gniazda USB w komputerze.

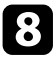

 $\bullet$  Wykonaj instrukcje ekranowe w celu instalacji wymaganego oprogramowania.

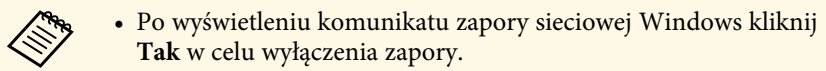

- Aby zainstalować program należy posiadać uprawnienia administratora.
- Jeżeli instalacja nie zostanie wykonana automatycznie, kliknij dwukrotnie plik **MPPLaunch.exe** dostępny na kluczu USB.

Po kilku minutach nastąpi wyświetlenie obrazu przez projektor.

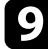

i Po zakończeniu bezprzewodowej projekcji wybierz opcję **Bezpieczne usuwanie sprzętu** na pasku zadań Windows, a następnie wyjmij moduł USB z komputera.

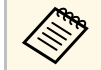

Może być konieczne ponowne uruchomienie komputera w celu<br>reaktywacji połączenia z bezprzewodową siecią LAN.

### **P** Tematy pokrewne

• ["Pobieranie najnowszej wersji dokumentów"](#page-8-0) str.9

<span id="page-134-0"></span>Obraz można wysłać do projektora z urządzeń przenośnych, np. laptopów, smartfonów i tabletów przy użyciu technologii Miracast.

W tym samym czasie z użyciem technologii Miracast można podłączyć dwa urządzenia. Projektor wykrywa źródła wejścia źródeł wejścia jako Screen Mirroring1 i Screen Mirroring2. Należy ustawić **Przerwij połączenie** na **Wyłączone**.

#### s **Sieć** > **Ustawienia sieciowe** > **Projekcja przez sieć** > **Screen Mirroring** > **Przerwij połączenie**

Jeśli urządzenie obsługuje technologię Miracast, nie jest konieczna instalacja żadnego dodatkowego oprogramowania. W przypadku używania komputera z systemem Windows upewnij się, że jest dostępny wymagany adapter na potrzeby połączenia Miracast.

Podczas używania funkcji Screen Mirroring należy pamiętać o następujących ograniczeniach.

- Nie można odtwarzać obrazów z przeplotem.
- Odtwarzać można tylko dźwięk zapisany z użyciem kodeka audio LPCM lub AAC-LC.
- <span id="page-134-1"></span>• Nie można odtwarzać wielokanałowego audio przez system 3ch (kanał 3).
- Wyświetlanie obrazów może nie być możliwe w zależności od rozdzielczości i częstotliwości wyświetlania klatek.
- Nie można odtwarzać wideo 3D.
- Odtwarzać można tylko filmy zapisane z użyciem kodeka filmu H.264 lub H.265. (H.265 obsługuje jedynie Profil główny).
- W ramach połączenia Miracast może być niemożliwe przeglądanie zawartości objętej ochroną praw autorskich zależnie od urządzenia.
- Podczas projekcji Screen Mirroring nie należy zmieniać ustawienia **Screen Mirroring** w projektorze. Może to spowodować odłączenie projektora, a jego ponowne podłączenie może zająć kilka minut.
- s **Sieć** > **Ustawienia sieciowe** > **Projekcja przez sieć** > **Screen Mirroring**
- Nie wyłączaj projektora bezpośrednio za pomocą wyłącznika podczas projekcji Screen Mirroring.

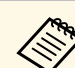

a Urządzenia przenośne z zainstalowanym systemem Android lub Windows 8.1, bądź nowszą wersją zapewniają obsługę Miracast.

Obsługa technologii Miracast zależy od urządzenia przenośnego. W celu uzyskania szczegółowych informacji zapoznaj się z instrukcją urządzenia przenośnego.

### **H** Tematy pokrewne

- • ["Wybór ustawień Screen Mirroring"](#page-134-1) str.135
- • ["Podłączanie przy użyciu funkcji Screen Mirroring wraz z funkcją Miracast"](#page-136-0) [str.137](#page-136-0)
- • ["Podłączenie przy użyciu funkcji Screen Mirroring w systemie Windows 10"](#page-137-0) [str.138](#page-137-0)
- • ["Podłączenie przy użyciu funkcji Screen Mirroring w systemie Windows 8.1"](#page-137-1) [str.138](#page-137-1)

### **Wybór ustawień Screen Mirroring**

Należy wybrać ustawienia **Screen Mirroring** dla projektora w celu projekcji obrazów z urządzenia mobilnego.

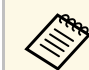

a Jeśli używany jest system Windows 10, obrazy można rozsyłać z<br>wykorzystaniem nastapujących połączeń: wykorzystaniem następujących połączeń:

- Rozsyłanie obrazów ze swojego urządzenia bezpośrednio do projektora
- Rozsyłanie obrazów przez sieć lokalną

Podczas rozsyłania obrazów przez sieć lokalną, to połączenie jest bardziej stabilne i bezpieczne. Należy wykonać jedną z następujących czynności w celu połączenia projektora z siecią lokalną:

- Podłącz kabel LAN.
- Wybierz ustawienie **Bezprzewodowa sieć LAN** w celu połączenia z punktem dostępowym sieci bezprzewodowej.

W celu połączenia z punktem dostępowym sieci bezprzewodowej, należy zainstalować opcjonalny moduł bezprzewodowej sieci LAN.

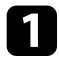

a Naciśnij przycisk [Menu], wybierz menu **Zarządzanie** i naciśnij [Enter].

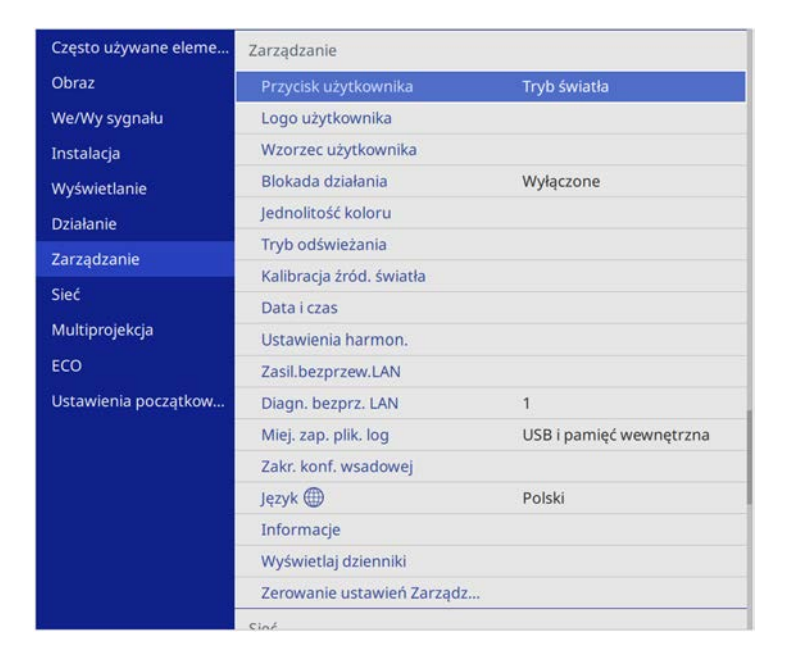

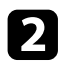

### b Ustaw **Zasil.bezprzew.LAN** na **Włączone**.

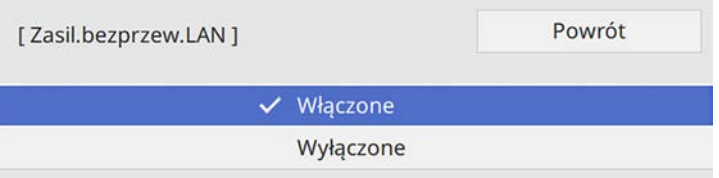

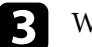

c Wybierz menu **Sieć** i naciśnij [Enter].

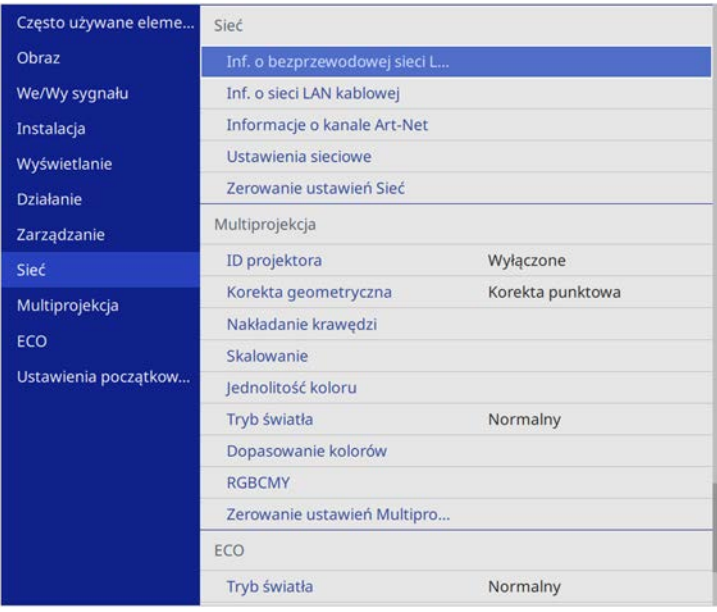

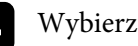

d Wybierz **Ustawienia sieciowe** i naciśnij [Enter].

e Wybierz **Priorytetowy interfejs sterujący** i naciśnij [Enter].

### f Wybierz jedną z poniższych opcji:

- Podczas rozsyłania danych przez lokalną sieć komputerową z użyciem sieci kablowej, wybierz **Sieć kablowa**
- Podczas rozsyłania danych bezpośrednio lub przez punkt dostępowy sieci bezprzewodowej, wybierz **Bezprzewodowa sieć LAN**.
- Jeśli posiadane urządzenie obsługuje jedynie bezpośrednie rozsyłanie danych, wybierz **Bezprzewodowa sieć LAN**.

<span id="page-136-0"></span>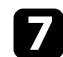

g Ustaw **Prosty PD** na **Włączone**.

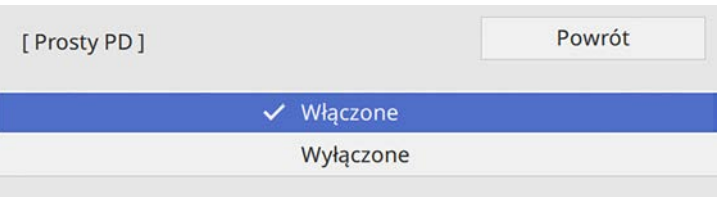

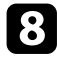

h Przejdź z powrotem do ekranu **Ustawienia sieciowe** i wybierz **Projekcja przez sieć**.

i Ustaw **Screen Mirroring** na **Włączone**.

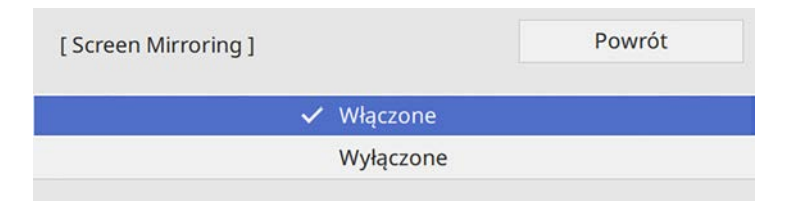

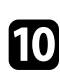

j Wybierz opcje, zgodnie z potrzebami.

- Wybierz **Przerwij połączenie**, co umożliwia podłączenie do innego urządzenia mobilnego podczas projekcji Screen Mirroring lub połączenie wyłącznie z jednym urządzeniem. Aby używać dwa źródła Screen Mirroring, ustaw to na **Wyłączone**.
- **Regul. ust. dział.** umożliwia regulację szybkości/jakości działania funkcji Screen Mirroring. Należy wybrać małą liczbę w celu poprawienia jakości i wybrać dużą liczbę w celu zwiększenia szybkości.
- **Inf. o Screen Mirroring**, wyświetla informacje o połączeniu podczas projekcji ze źródła Screen Mirroring.
- 

k Po zakończeniu wyboru ustawień, przejdź z powrotem do ekranu **Ustawienia sieciowe**, wybierz **Ustaw**i wykonaj instrukcje ekranowe w celu zapisania ustawień i wyjścia z menu.

### **Podłączanie przy użyciu funkcji Screen Mirroring wraz z funkcją Miracast**

Jeżeli urządzenie mobilne takie jak smartfon obsługuje Miracast, można połączyć je do projektora bezprzewodowo i wyświetlać obrazy. Dźwięk można odtwarzać przez system głośników projektora po podłączeniu za pomocą funkcji Screen Mirroring.

a W razie potrzeby, wybierz ustawienie **Screen Mirroring** projektora.

b Naciśnij przycisk [LAN] na pilocie w celu przełączenia na źródło Screen Mirroring.

Pojawi się ekran informacji o sieci.

c W urządzeniu przenośnym użyj funkcji Miracast w celu wyszukania projektora.

Wyświetlona zostanie lista dostępnych urządzeń.

- Wybierz na liście pozycję Nazwa projektora.
- 

5 Jeśli wyświetlany jest ekran wprowadzania PIN w urządzeniu przenośnym, wprowadź kod PIN wyświetlany na ekranie informacji o sieci lub w górnej, lewej części wyświetlanego obrazu.

Projektor wyświetla obraz z urządzenia przenośnego.

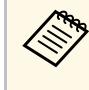

a Ustanowienie połączenia może zająć trochę czasu. Podczas ustanawiania połączenia nie odłączaj przewodu zasilającego projektora. Może to doprowadzić do zawieszenia lub uszkodzenia urządzenia.

> Zależnie od urządzenia przenośnego konieczne może być usunięcie danego urządzenia podczas podłączania. Wykonaj instrukcje ekranowe wyświetlane w urządzeniu.

# **Projekcja przez sieć bezprzewodową z urządzenia przenośnego (Screen Mirroring) <sup>138</sup>**

### **Podłączenie przy użyciu funkcji Screen Mirroring w systemie Windows 10**

<span id="page-137-0"></span>Możesz skonfigurować komputer do projekcji bezprzewodowej i odtwarzania dźwięku za pomocą systemu głośników projektora poprzez podłączenie wykonane przy użyciu Screen Mirroring.

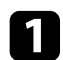

a W razie potrzeby, wybierz ustawienie **Screen Mirroring** projektora.

<span id="page-137-1"></span>

b Naciśnij przycisk [LAN] na pilocie w celu przełączenia na źródło Screen Mirroring.

Pojawi się ekran informacji o sieci.

c Przytrzymaj przycisk Windows i jednocześnie naciśnij **<sup>K</sup>** na klawiaturze.

Wyświetlona zostanie lista dostępnych urządzeń.

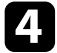

d Wybierz na liście pozycję Nazwa projektora.

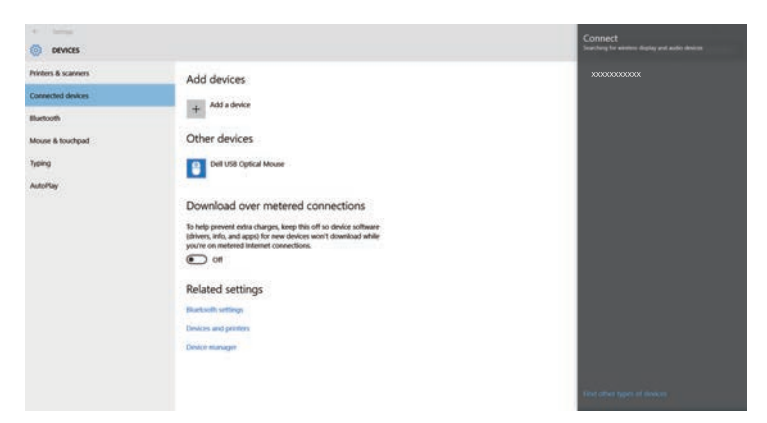

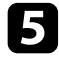

**EXECUTE:** Jeżeli na komputerze wyświetlany jest ekran wprowadzania PIN, wprowadź kod PIN wyświetlany na ekranie informacji o sieci lub w dolnym, prawym rogu wyświetlanego obrazu.

Projektor wyświetla obraz z komputera.

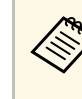

a Ustanowienie połączenia może zająć trochę czasu. Podczas ustanawiania połączenia nie odłączaj przewodu zasilającego projektora. Może to doprowadzić do zawieszenia lub uszkodzenia urządzenia.

### **Podłączenie przy użyciu funkcji Screen Mirroring w systemie Windows 8.1**

Komputer można skonfigurować do projekcji bezprzewodowej w Windows 8.1 poprzez Panele funkcji. Dźwięk można odtwarzać przez system głośników projektora po podłączeniu za pomocą funkcji Screen Mirroring.

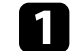

a W razie potrzeby, wybierz ustawienie **Screen Mirroring** projektora.

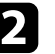

b Naciśnij przycisk [LAN] na pilocie w celu przełączenia na źródło Screen Mirroring.

Pojawi się ekran informacji o sieci.

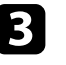

c Wybierz w komputerze opcję **Urządzenia** z Panele funkcji i wybierz **Projekt**.

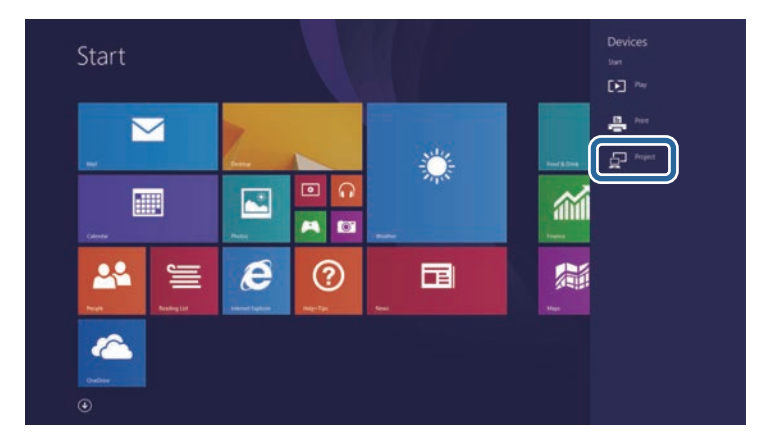

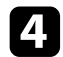

d Wybierz **Dodaj ekran bezprzewodowy**.

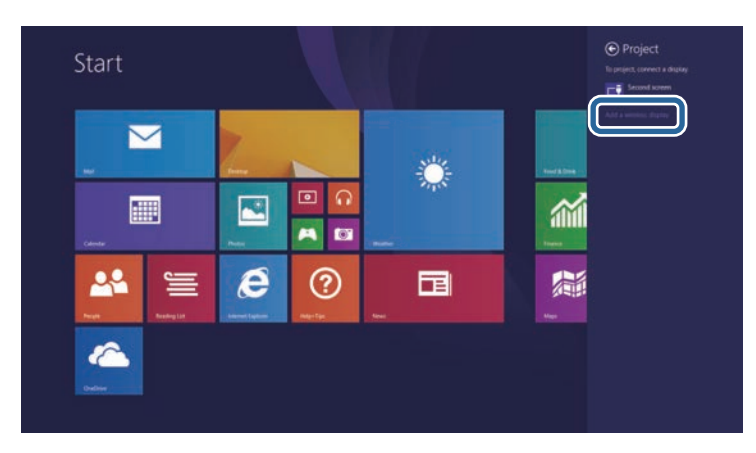

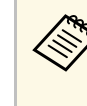

a Ustanowienie połączenia może zająć trochę czasu. Podczas ustanawiania połączenia nie odłączaj przewodu zasilającego projektora. Może to doprowadzić do zawieszenia lub uszkodzenia urządzenia.

Wyświetlona zostanie lista dostępnych urządzeń.

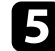

e Wybierz na liście pozycję Nazwa projektora.

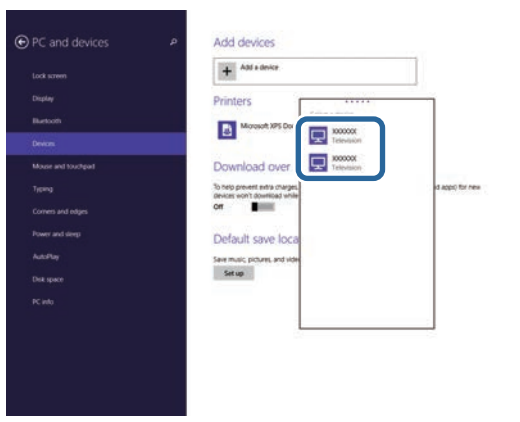

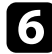

f Jeżeli na komputerze wyświetlany jest ekran wprowadzania PIN, wprowadź kod PIN wyświetlany na ekranie informacji o sieci lub w dolnym, prawym rogu wyświetlanego obrazu.

Projektor wyświetla obraz z komputera.

<span id="page-139-0"></span>Można używać protokołu HTTPS w celu zwiększenia bezpieczeństwa między projektorem a przeglądarką internetową komunikującą się z urządzeniem. W tym celu utwórz certyfikat serwera, zainstaluj go w projektorze, a następnie włącz ustawienie **Zabezp. HTTP** w menu projektora w celu weryfikacji wiarygodności przeglądarki internetowej.

Nawet jeśli nie zainstalujesz certyfikatu serwera, projektor automatycznie utworzy certyfikat z własnym podpisem i udostępni komunikację. Jednakże, ze względu na niemożliwość weryfikacji wiarygodności z przeglądarki internetowej przez certyfikat z własnym podpisem zostanie wyświetlone ostrzeżenie na temat wiarygodności serwera w przypadku dostępu do projektora z przeglądarki internetowej. Ostrzeżenie to nie ogranicza komunikacji.

### **P** Tematy pokrewne

• ["Importowanie certyfikatu serwera internetowego przy użyciu menu"](#page-139-1) str.140

### **Importowanie certyfikatu serwera internetowego przy użyciu menu**

<span id="page-139-1"></span>Można utworzyć certyfikat serwera internetowego i zaimportować go przy użyciu menu projektora oraz zewnętrznego urządzenia pamięci.

- 
- Napęd flash USB można użyć, jako zewnętrzne urządzenie pamięci<br>dla tego modelu dla tego modelu.
	- Certyfikaty cyfrowe można również rejestrować z przeglądarki internetowej. Jednakże, upewnij się, że został on zarejestrowany jednorazowo, ponieważ w przeciwnym razie certyfikat może nie być zainstalowany prawidłowo.

a Upewnij się, że plik certyfikatu cyfrowego jest kompatybilny z rejestracją projektora i jest on bezpośrednio umieszczony w urządzeniu pamięci masowych USB.

b Naciśnij przycisk [Menu], wybierz menu **Sieć**, a następnie naciśnij [Enter].

c Wybierz **Ustawienia sieciowe** i naciśnij [Enter].

d Wybierz menu **Regulacja projektora** i naciśnij [Enter].

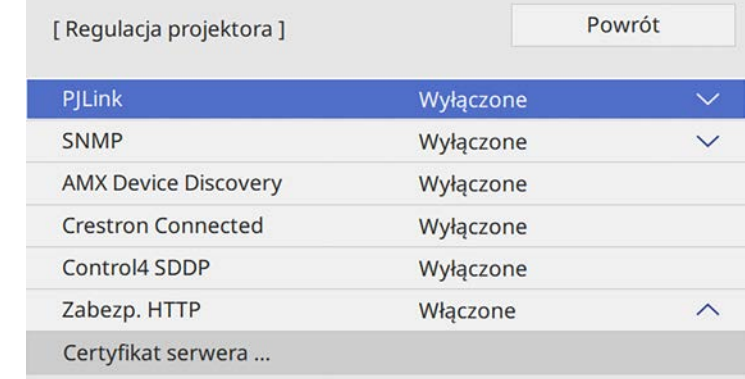

- 
- e Ustaw **Zabezp. HTTP** na **Włączone**
- f Wybierz **Certyfikat serwera WWW** i naciśnij [Enter].

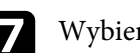

g Wybierz **Zapisz** i naciśnij [Enter].

- h Wykonaj instrukcje ekranowe, aby podłączyć urządzenie pamięci masowej USB do gniazda USB-A w projektorze.
- 
- **O** Naciśnij [Enter], aby wyświetlić listę certyfikatów.

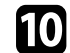

j Wybierz certyfikat, aby zaimportować go przy użyciu wyświetlanej listy.

Wyświetlany jest komunikat z prośba o wprowadzenie hasła dla danego certyfikatu.

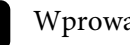

### **k Wprowadź hasło i naciśnij [Enter].**

Następuje zaimportowanie certyfikatu i wyświetlenie komunikatu zakończenia.

# **Zabezp. HTTP <sup>141</sup>**

#### **P** Tematy pokrewne

• ["Obsługiwane certyfikaty serwera internetowego"](#page-140-0) str.141

### <span id="page-140-0"></span>**Obsługiwane certyfikaty serwera internetowego**

Możesz zarejestrować następujące typy certyfikatów cyfrowych.

### **Certyfikat serwera internetowego (Zabezp. HTTP)**

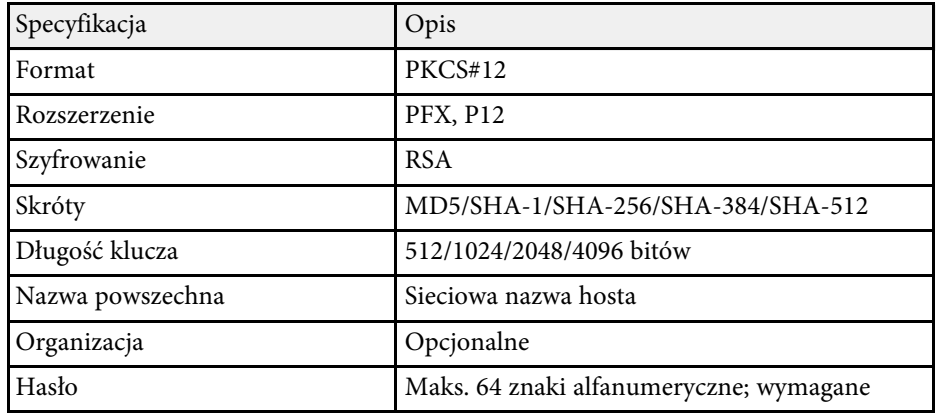

# **Monitorowanie i sterowanie projektorem**

Wykonaj instrukcje opisane w tych punktach w celu monitorowania i sterowania projektorem przez sieć.

### **P** Tematy pokrewne

- • ["Epson Projector Management"](#page-142-0) str.143
- • ["Sterowanie projektorem sieciowym z wykorzystaniem przeglądarki internetowej"](#page-143-0) str.144
- • ["Rejestracja certyfikatów cyfrowych z przeglądarki internetowej"](#page-152-0) str.153
- • ["Konfiguracja powiadomień e-mail projektora sieciowego"](#page-153-0) str.154
- • ["Konfiguracja monitorowania z użyciem SNMP"](#page-154-0) str.155
- • ["Używanie poleceń ESC/VP21"](#page-155-0) str.156
- • ["Obsługa PJLink"](#page-157-0) str.158
- • ["Definicje kanału Art-Net"](#page-158-0) str.159
- • ["Obsługa Crestron Connected"](#page-160-0) str.161
- • ["Ustawienie harmonogramów zdarzeń projektora"](#page-161-0) str.162

# **Epson Projector Management <sup>143</sup>**

<span id="page-142-0"></span>Oprogramowanie Epson Projector Management (wyłącznie Windows), umożliwia monitorowanie i sterowanie projektorem przez sieć. W celu uzyskania instrukcji należy zapoznać się z dokumentem *Instrukcja obsługi programu Epson Projector Management* .

Program Epson Projector Management można pobrać z następującej strony internetowej.

[epson.sn](http://epson.sn)

<span id="page-143-0"></span>Po podłączeniu projektora do sieci, można wybrać ustawienia projektora i sterować projekcją z wykorzystaniem zgodnej przeglądarki internetowej. Umożliwia to zdalny dostęp do projektora.

W trybie Odtwarzanie treści, można również edytować listy odtwarzania.

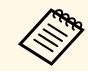

- a Upewnij się, że komputer i projektor są podłączone do sieci. Przy połączeniu bezprzewodowym, połącz urządzenia przez punkt dostępowy sieci bezprzewodowej.
	- Można używać następujących przeglądarek internetowych.
	- Internet Explorer 11 lub nowsza wersja (Windows)
	- Microsoft Edge (Windows)
	- Safari (Mac, iOS)
	- Chrome (Android)
	- Podczas używania przeglądarki internetowej, nie należy się łączyć przez serwer proxy. Użytkownik nie może wybrać wszystkich ustawień menu projektora lub sterować wszystkimi funkcjami projektora przy użyciu przeglądarki internetowej.
	- Po ustawieniu **Tryb gotowości** na **Komunikacja wł.** w menu **Działanie** projektora, można używać przeglądarkę internetową do wyboru ustawień i sterowania projekcją, nawet gdy projektor znajduje się w trybie gotowości (wyłączone zasilanie).
	- Projektorem można także sterować z użyciem przeglądarki internetowej, przez aplikację Epson iProjection (systemy iOS/Android).

### **Uwaga**

W trybie Odtwarzanie treści, nie należy wyjmować z projektora napędu flash USB lub rozłączać przewodu zasilającego projektora w następujących sytuacjach. Mogą zostać uszkodzone dane zapisane w napędzie flash USB.

- Po wyświetleniu ekranu Listy odtwarzania
- Po wyświetleniu ekranu Urządzenie pamięci USB

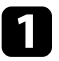

a Upewnij się, że projektor jest włączony.

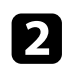

b Upewnij się, że komputer lub urządzenie jest połączone z tą samą siecią, w której dostępny jest projektor.

c Uruchom przeglądarkę internetową w komputerze lub urządzeniu.

Przejdź do ekranu Epson Web Control poprzez wprowadzenie adresu IP projektora w polu adresowym przeglądarki. Podczas wprowadzania adresu IPv6 umieść ten adres w nawiasie kwadratowym [ i ].

Nastąpi wyświetlenie ekranu Epson Web Control.

• W trybie normalnym

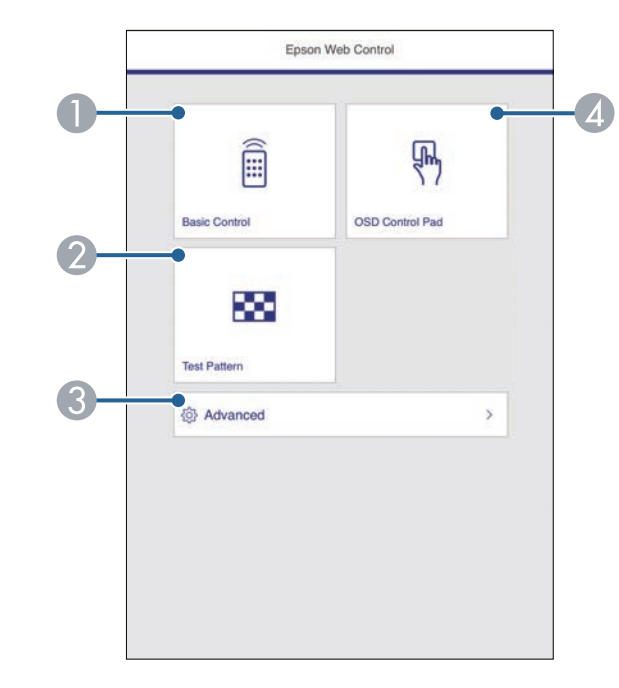

- **O** Zdalne sterowanie projektorem.
- $\mathbf 2$ Wyświetla wzorzec testowy.
- CWykonanie szczegółowych ustawień projektora.
- $\overline{\mathbf{c}}$ Obsługa ustawień menu projektora palcem lub myszą.
• W trybie Odtwarzanie treści

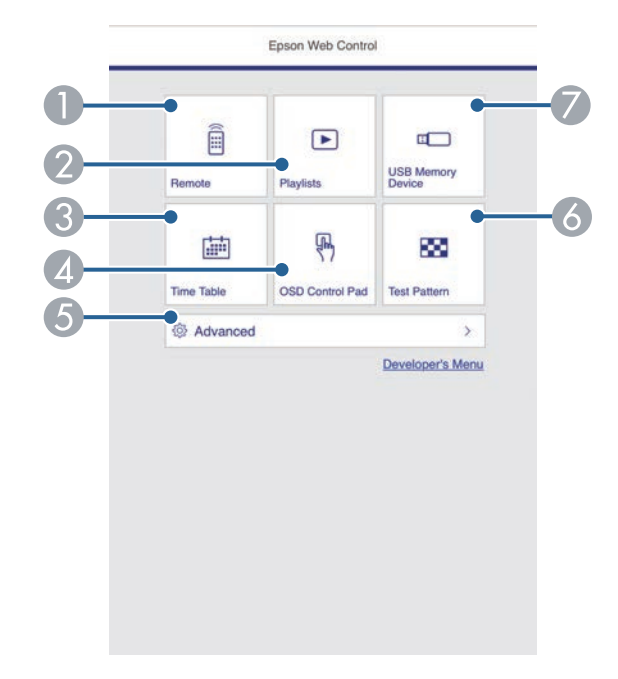

- <span id="page-144-0"></span>**A** Zdalne sterowanie projektorem.
- $\Omega$  Wybór listy odtwarzania do odtworzenia i umożliwienie tworzenia lub edycji list odtwarzania.
- CWyświetlanie ekranu Tabela czasu.
- $\overline{\mathcal{L}}$ Obsługa ustawień menu projektora palcem lub myszą.
- EWykonanie szczegółowych ustawień projektora.
- $\bullet$ Wyświetla wzorzec testowy.
- $\bullet$  Rejestracja lub usuwanie danych dla listy odtwarzania w napędzie flash USB.

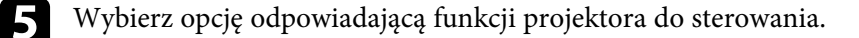

- 
- a W celu dostępu do niektórych opcji na ekranie Epson Web Control, może być potrzebne zalogowanie. Jeśli widoczne jest okno logowania, wprowadź nazwę użytkownika i hasło.
	- Podczas dostępu do opcji **Sterowanie podstawowe**, nazwa użytkownika to **EPSONREMOTE**, a domyślne hasło to **guest**.
	- Podczas dostępu do innych opcji, nazwa użytkownika to **EPSONWEB**, a domyślne hasło to **admin**.
	- Hasło można zmienić w menu **Sieć** projektora.
		- s **Sieć** > **Ustawienia sieciowe** > **Hasło funkcji Remote**
		- s **Sieć** > **Ustawienia sieciowe** > **Hasło kontroli sieci**
- **\* Tematy pokrewne**
- • ["Opcje Kontrola sieci"](#page-144-0) str.145

### **Opcje Kontrola sieci**

#### **Sterowanie podstawowe**

Opcje ekranu **Sterowanie podstawowe** umożliwia wybór źródła wejścia i sterowania projektorem.

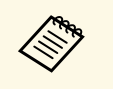

- a Jeśli widoczne jest okno logowania, wprowadź nazwę użytkownika i hasło. (Nazwa użytkownika to **EPSONREMOTE**, a domyślne hasło to **guest**)
	- Hasło można zmienić w menu **Sieć** projektora.
		- s **Sieć** > **Ustawienia sieciowe** > **Hasło funkcji Remote**

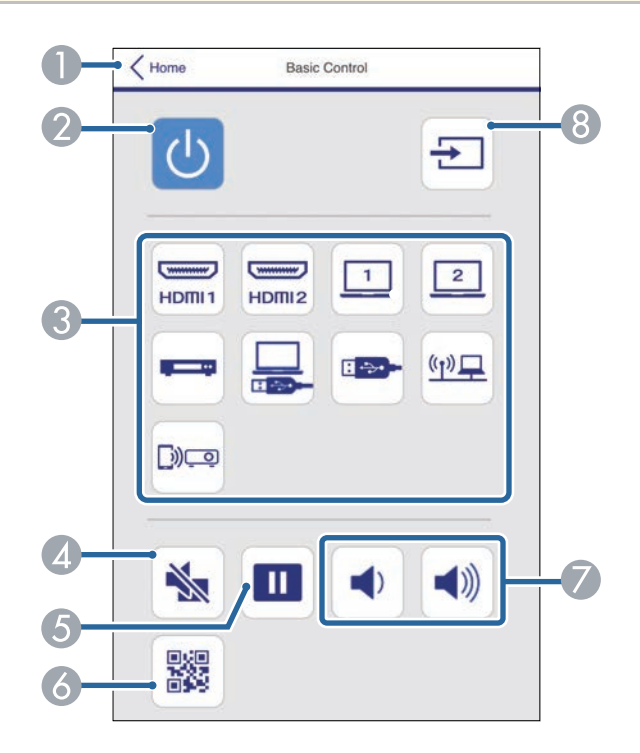

- APowrót do ekranu Epson Web Control.
- $\mathbf{Q}$ Włączanie lub wyłączanie projektora.
- $\bullet$ Wybór źródła wejścia. (Dostępne źródła zależą od modelu projektora)
- **A** Tymczasowo włącza i wyłącza wideo i audio.
- $\bullet$ Wstrzymuje lub wznawia obrazy.
- $\overline{6}$ Wyświetlanie kodu QR.
- $\sigma$ Umożliwia regulację głośności głośnika.

 $\Omega$ Wyszukiwanie źródeł.

#### **Panel sterowania OSD**

Opcje na ekranie **Panel sterowania OSD** umożliwiają wyświetlenie menu ustawień projektora i wybór pomiędzy nimi, poprzez przesunięcie palcem lub myszą na panelu.

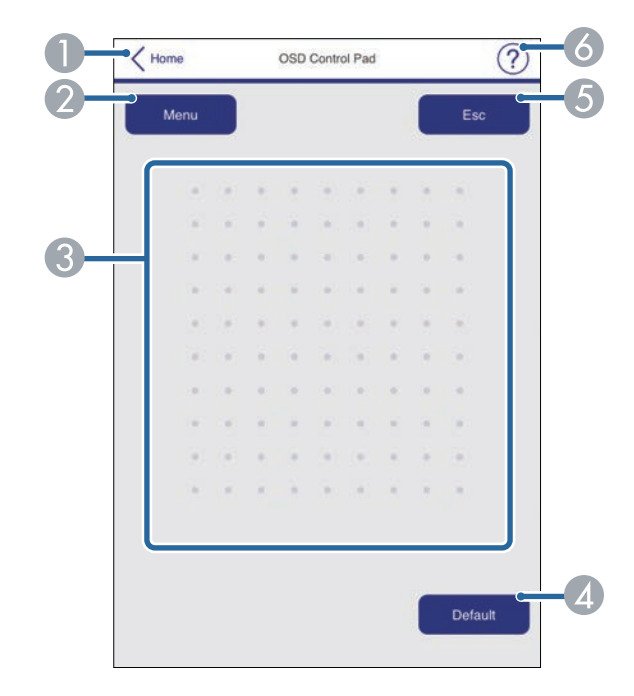

- APowrót do ekranu Epson Web Control.
- $\bullet$ Wyświetlanie menu ustawień projektora.
- CUżyj palca lub myszy do nawigacji w menu.
- 4 Zerowanie domyślnej wartości wybranego ustawienia.
- EPowrót do poprzedniego menu.
- $\overline{6}$ Wyświetlanie tematów pomocy.

#### **Wzorzec testowy**

Wyświetlany jest ekran **Wzorzec testowy**, pokazując dostępne wzorce testowe i umożliwiając ich wybór do wyświetlenia.

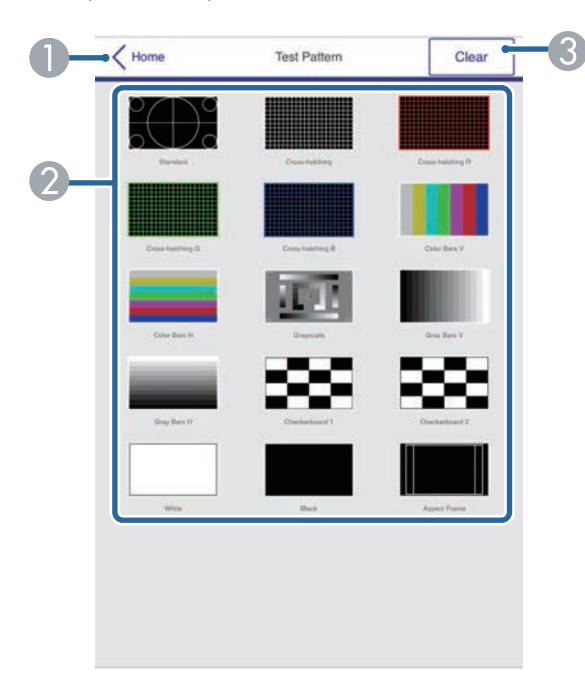

- **O** Powrót do ekranu Epson Web Control.
- $\bullet$  Wyświetlanie dostępnych wzorców testowych. Wybierz w celu wyświetlenia wzorca testowego. (Dostępne wzorce testowe zależą od modelu projektora)
- G) Wyłączenie wyświetlania wzorca testowego.

#### **Zaawansowane**

Ekran **Zaawansowane**, umożliwia wybór ustawień projektora.

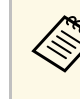

a Po ustawieniu domyślnej opcji **Hasło kontroli sieci**, przed wyświetleniem ekranu Zaawansowane, pojawi się ekran z pytaniem o zmianę hasła. Wykonaj instrukcje ekranowe w celu zmiany hasła. Zdecydowanie zaleca się regularną zmianę hasła, aby zapobiec nieautoryzowanemu dostępowi do projektora.

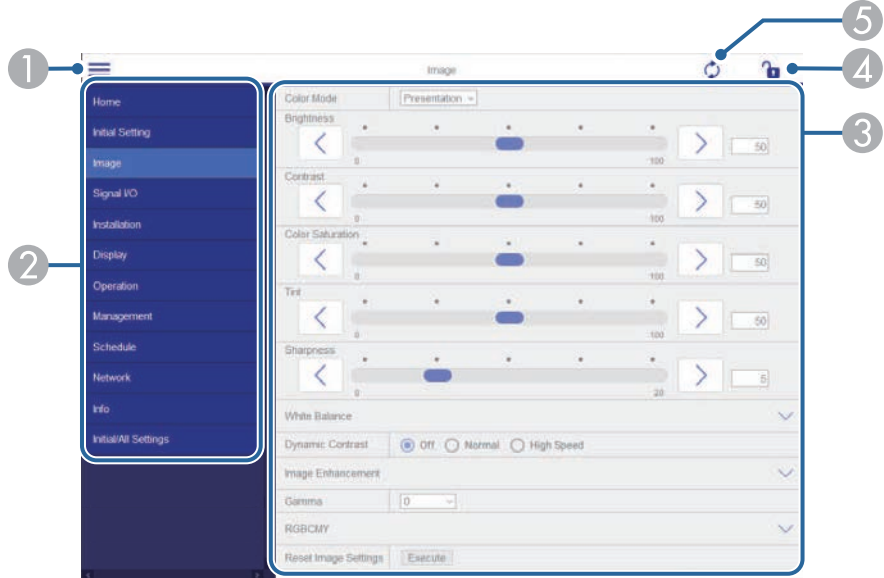

- AOtwieranie menu.
- $\bullet$ Wyświetlanie nazwy wybranego menu.
- C Określanie ustawień projektora. (Dostępne ustawienia zależą od modelu projektora)
- 4 Blokada/odblokowanie ustawień projektora.
- EAktualizacja ustawień projektora.

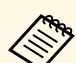

a Używając Epson Web Control nie można zmienić następujących ustawień.

- **EDID**
- **Łącze HDMI**
- **Ustawienie HDMI EQ**
- **Stała instalacja**
- **Wyświetlenie wzorca**
- **Ustawienie Split Screen**
- **Odtwarzanie treści**
- **Przycisk użytkownika**
- **Logo użytkownika**
- **Wzorzec użytkownika**
- **Diagn. bezprz. LAN**
- **Język**
- **Wyszukaj punkt dostępu**
- **Crestron Connected**
- **Event ID**
- **Poziom anteny**
- Menu **ECO**
- **Zerowanie ustawień Sieć**
- **Aktualizacja firmware**
- Następujące ustawienia można wybrać jedynie z Epson Web Control.<br>• Hasto monitora (można wprowadzić do 16 znaków • Hasło monitora (można wprowadzić do 16 znaków
	- alfanumerycznych)
	- Ustawienia IPv6 (ręczne)
	- Port HTTP (numer portu używanego dla funkcji Web Control za wyjątkiem portu 80 [domyślny], 843, 3620, 3621, 3625, 3629, 4352, 4649, 5357, 10000, 10001, 41794)

#### **Zdalne (tylko w trybie Odtwarzanie treści)**

Opcje ekranu **Remote** umożliwiają wybór źródła wejścia, sterowania projektorem i uruchomienia list odtwarzania.

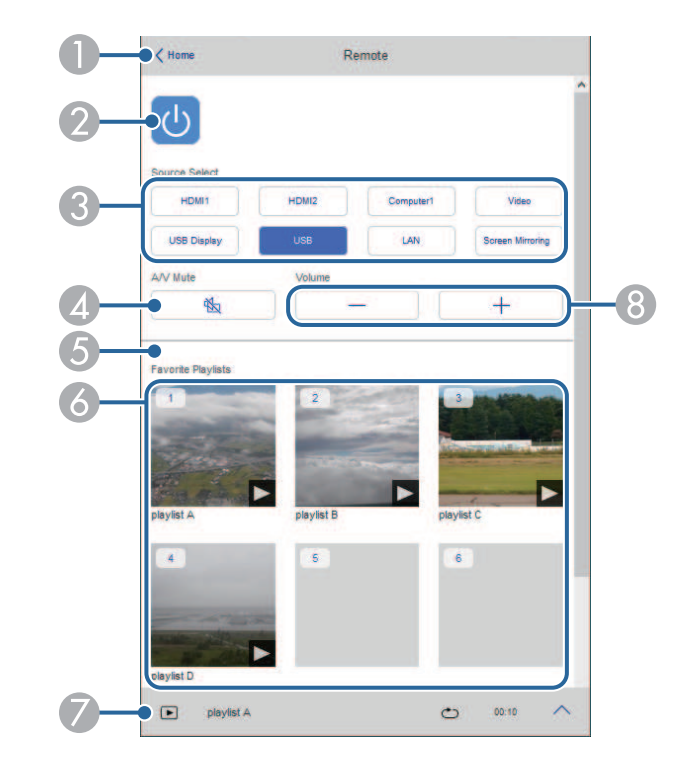

- APowrót do ekranu Epson Web Control.
- $\bullet$ Włączanie lub wyłączanie projektora.
- $\boldsymbol{\Omega}$ Wybór źródła wejścia. (Dostępne źródła zależą od modelu projektora)
- **Q** Tymczasowo włącza i wyłącza wideo i audio.

E Opcja **Efekt nakładania** jest wyświetlana, gdy bieżącym źródłem jest nic innego niż USB.

Włączanie lub wyłączanie **Efekt nakładania** w celu dodania do listy odtwarzania efektów koloru i kształtu.

Po włączeniu, wyświetlany jest ekran **Efekty**. Do listy odtwarzania można dodać filtry predefiniowanego efektu koloru i kształtu. Można także utworzyć dostosowany efekt.

- $\epsilon$  Wyświetlanie ulubionych list odtwarzania. Wybór listy odtwarzania do rozpoczęcia projekcji.
- G Wyświetlanie informacji dla wyświetlanej listy odtwarzania. Ikony wskazują ustawienia listy odtwarzania.
	- : Zostały zastosowane efekty nakładania
	- : Zostały zastosowane powtarzanie odtwarzania
	- : Długość listy odtwarzania
	- Wybierz strzałkę w dolnym, lewym rogu, aby wyświetlić następujący ekran.
- $\Omega$ Umożliwia regulację głośności głośnika.

#### **Ekran wyświetlany podczas wyświetlania listy odtwarzania (tylko w trybie Odtwarzanie treści)**

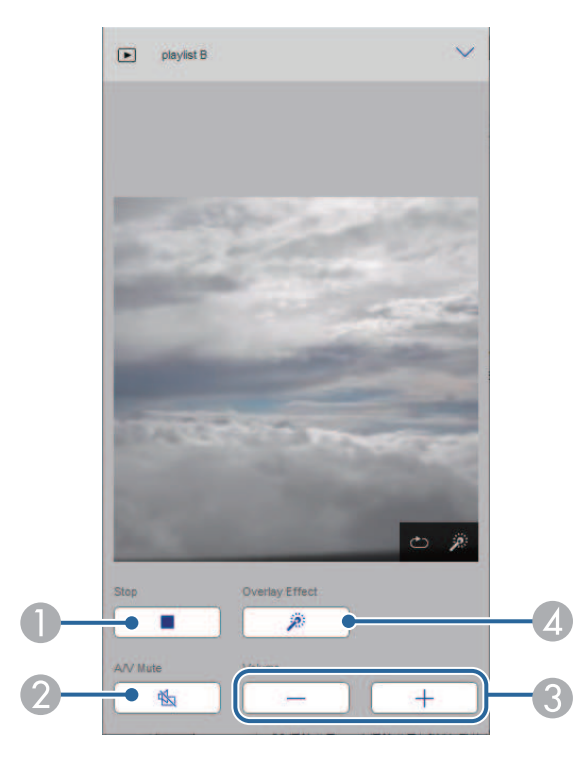

- $\bullet$ Zatrzymywanie projekcji.
- B Tymczasowo włącza i wyłącza wideo i audio. Jednakże, dźwięk i wideo nadal działa, dlatego nie można wznowić projekcji w punkcie uaktywnienia tej funkcji.
- CUmożliwia regulację głośności głośnika.
- **A**  Otwieranie ekranu **Efekty**. Można wybrać efekty wstępnych ustawień lub wybrać indywidualną jasność, kolor i filtry efektu kształtu.

#### **Lista odtwarzania (tylko w trybie Odtwarzanie treści)**

Opcje na ekranie **Lista odtwarzania**, umożliwiają wybór listy odtwarzania do odtworzenia z listy i utworzenie lub edycję list odtwarzania.

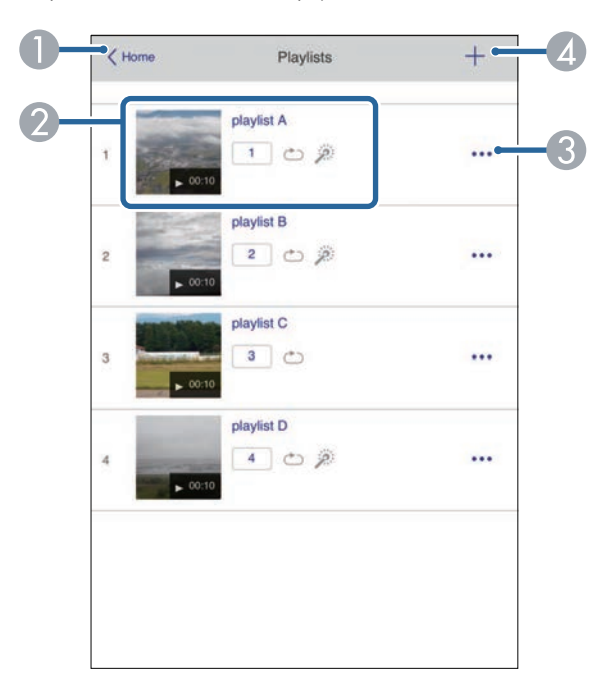

- **O** Powrót do ekranu Epson Web Control.
- $\bullet$  Rozpoczynanie projekcji list odtwarzania. Ikony wskazują ustawienia listy odtwarzania.
	-
	- : Numer przypisany do ulubionych list odtwarzania
	- : Zostały zastosowane powtarzanie odtwarzania
	- : Zostały zastosowane efekty nakładania
- $\bullet$  Otwiera menu, które umożliwia edycję, kopiowanie, zapisywanie w ulubionych lub usuwanie listy odtwarzania.
	- Po wybraniu **Edycja** lub **Powiel**, wyświetlany jest ekran listy odtwarzania.
- 4 Otwiera ekran tworzenia listy odtwarzania, gdzie można utworzyć nową listę odtwarzania.

**Ekran tworzenia lub edycji listy odtwarzania (tylko w trybie Odtwarzanie treści)**

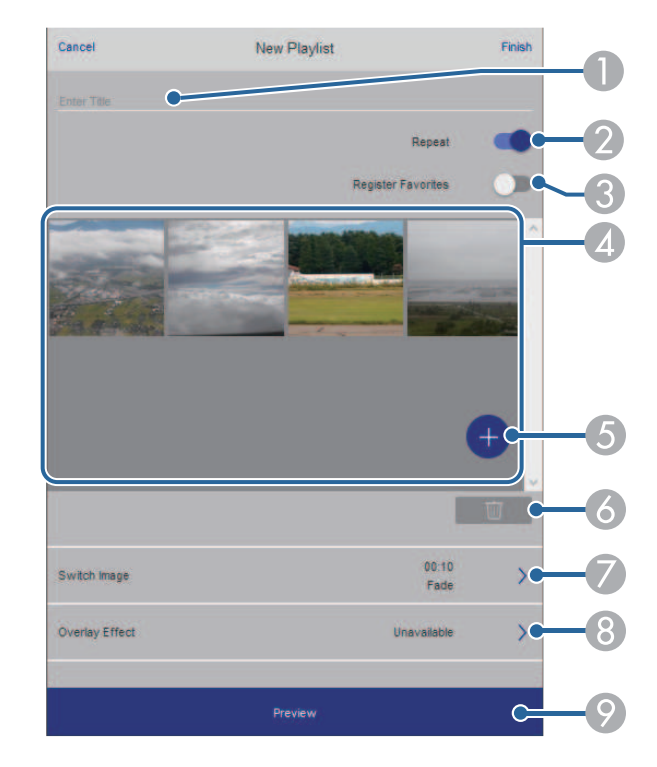

- $\bullet$ Edycja nazwy listy odtwarzania.
- $\bullet$ Wybór, czy ma być włączone powtarzanie odtwarzania.
- **C**  Zapisanie listy odtwarzania jako ulubione. Po zapisaniu ulubionych, można szybko rozpocząć odtwarzanie listy odtwarzania ulubionych z użyciem ekranu **Remote** lub pilota.
- D Wyświetlanie obrazów lub filmów, dodanych do listy odtwarzania. Lista odtwarzania odtwarza obrazy lub filmy w kolejności.
- EDodawanie obrazów lub filmów do listy odtwarzania.
- $\bullet$ Usuwanie z listy obrazów lub filmów.

 $\sigma$ Otwieranie ekranu **Przełącz obraz**.

Można określić odstęp czasu do przełączenia do następnego pliku obrazu. Można także wybrać efekt przejścia.

 $\bullet$ Otwieranie ekranu **Efekty**.

> Do listy odtwarzania można dodać filtry predefiniowanego efektu koloru i kształtu. Można także utworzyć dostosowany efekt.

 $\odot$ Podgląd listy odtwarzania.

#### **Urządzenie pamięci USB (tylko w trybie Odtwarzanie treści)**

Opcje na ekranie **Urządzenie pamięci USB**, umożliwiają przesyłanie danych dla listy odtwarzania do napędu flash USB lub usuwanie danych w napędzie flash USB.

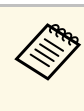

a Przesyłać można pliki .avi, .jpeg (.jpg), .png, .bmp lub .gif. Aby dodać do listy odtwarzania pliki .mp4 i .mov, użyj oprogramowanie Epson Projector Content Manager lub aplikację Epson Creative Projection.

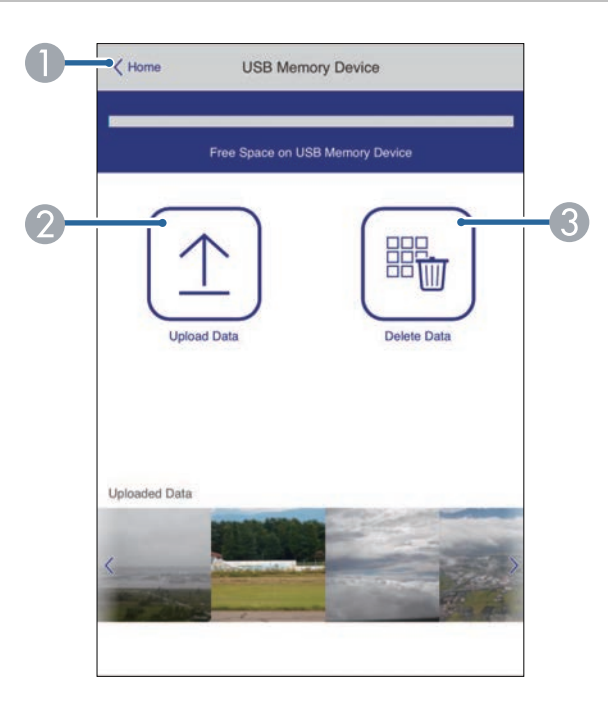

- A Powrót do ekranu Epson Web Control.
- B Kopiowanie wymaganych obrazów lub filmów, które mają być dodane do list odtwarzania napędu flash USB.
- $\bullet$ Usuwanie obrazów lub filmów w napędzie flash USB.

#### **Tabela czasu (tylko w trybie Odtwarzanie treści)**

Opcje na ekranie **Tabela czasu** umożliwiają włączenie lub wyłączenie określonych funkcji tabeli czasu.

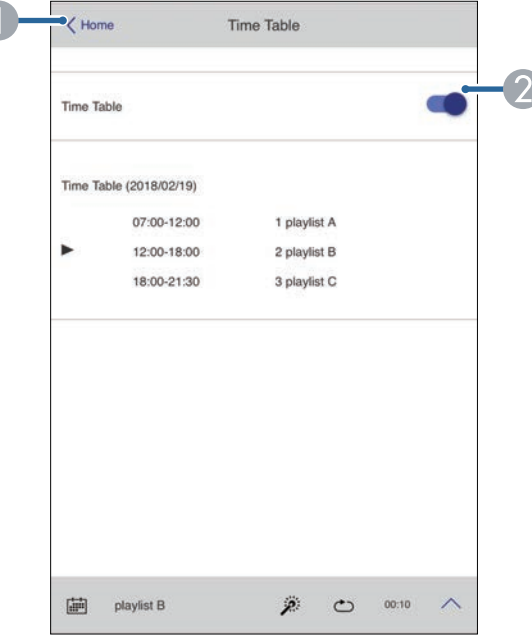

- **O** Powrót do ekranu Epson Web Control.
- $\bullet$ Włączenie lub wyłączenie tabeli czasu.

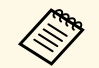

a Funkcja tabeli czasu programu Epson Projector Content Manager pozwala określić czas rozpoczęcia i zakończenia każdej listy odtwarzania.

> W celu uzyskania szczegółowych informacji, sprawdź dokument *Instrukcja obsługi oprogramowania Epson Projector Content Manager*.

W celu zapewnienia bezpieczeństwa plików prezentacji, można zarejestrować w projektorze certyfikaty cyfrowe.

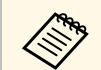

a Możesz również zarejestrować certyfikaty cyfrowe w menu **Sieć** <sup>w</sup> projektorze. Jednakże, upewnij się, że został on zarejestrowany jednorazowo, ponieważ w przeciwnym razie certyfikat może nie być zainstalowany prawidłowo.

s **Sieć** > **Ustawienia sieciowe** > **Bezprzewodowa sieć LAN** > **Certyfikat klienta**

s **Sieć** > **Ustawienia sieciowe** > **Bezprzewodowa sieć LAN** > **Certyfikat CA**

s **Sieć** > **Ustawienia sieciowe** > **Regulacja projektora** > **Zabezp. HTTP** > **Certyfikat serwera WWW**

a Upewnij się, że plik certyfikatu cyfrowego jest zgodny z rejestracją projektora.

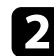

D Upewnij się, że projektor jest włączony.

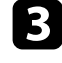

- c Uruchom przeglądarkę internetową w komputerze lub urządzeniu podłączonym do sieci.
- d Przejdź do ekranu Epson Web Control poprzez wprowadzenie adresu IP projektora w polu adresowym przeglądarki.

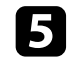

#### **Example 3** Wybierz **Zaawansowane**.

- Przed wyświetleniem ekranu Zaawansowane konieczne może<br>być zalogowanie sie. Jeśli jest wyświetlane okno logowania, być zalogowanie się. Jeśli jest wyświetlane okno logowania, wprowadź nazwę użytkownika i hasło. (Nazwa użytkownika to **EPSONWEB**, a domyślne hasło to **admin**)
	- Hasło można zmienić w menu **Sieć** projektora.
		- s **Sieć** > **Ustawienia sieciowe** > **Hasło kontroli sieci**

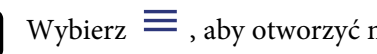

f Wybierz , aby otworzyć menu, wybierz **Sieć** i wybierz **Certyfikat**.

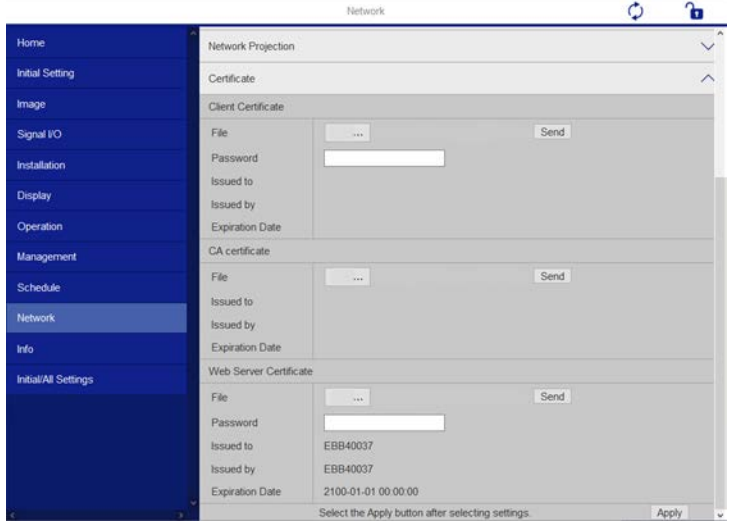

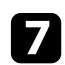

g Wybierz plik certyfikatu do zarejestrowania.

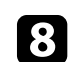

h Wprowadź hasło w polu **Hasło**, a następnie kliknij **Wyślij**.

i Po zakończeniu rejestracji certyfikatu kliknij **Zastosowanie**, aby sfinalizować zmiany i zakończyć rejestrację.

Użytkownik może ustawić wysyłanie przez projektor powiadomienia e-mail przez sieć po wystąpieniu problemu z projektorem.

Po ustawieniu **Tryb gotowości** na **Komunikacja wł.** w menu **Działanie** projektora, użytkownik może otrzymywać powiadomienia e-mail nawet jeśli projektor będzie w trybie gotowości (po wyłączeniu zasilania).

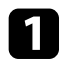

a Naciśnij przycisk [Menu], wybierz menu **Sieć**, a następnie naciśnij [Enter].

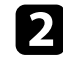

b Wybierz **Ustawienia sieciowe** i naciśnij [Enter].

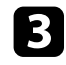

c Wybierz menu **Powiadom.o poczta.** i naciśnij [Enter].

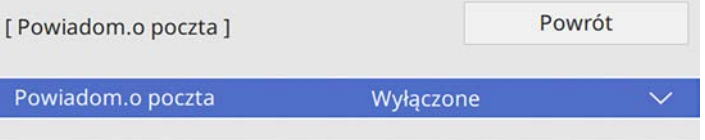

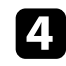

d Ustaw **Powiadom.o poczta** na **Włączone**.

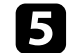

e Wprowadź adres IP dla opcji **Serwer SMTP**.

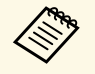

a Nie należy używać "127.x.x.x" (gdzie x to numer z zakresu 0 do 255) w polu **Serwer SMTP**.

<span id="page-153-0"></span>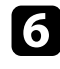

f Wybierz typ **Uwierzytelnianie** serwera SMTP.

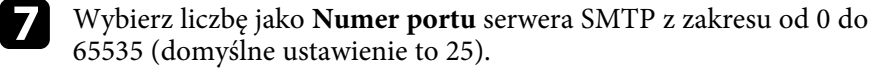

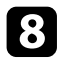

h Wprowadź ustawienie **Nazwa użytkownika** dla serwera SMTP.

i Wprowadź **Hasło** dla uwierzytelnienia serwera SMTP.

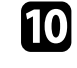

j Wprowadź adres e-mail, który ma być wskazywany jako nadawca w polu **Od**.

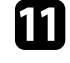

K Wybierz pole adresu, wprowadź adres e-mail i wybierz powiadomienia, które chcesz otrzymywać. Powtórz dla maksymalnie trzech adresów.

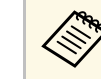

a Adres e-mail może mieć długość do 64 znaków alfanumerycznych.

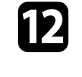

l Po zakończeniu wyboru ustawień, przejdź z powrotem do ekranu **Ustawienia sieciowe**, wybierz **Ustaw**i wykonaj instrukcje ekranowe w celu zapisania ustawień i wyjścia z menu.

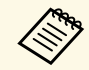

a Jeśli krytyczny problem spowoduje wyłączenie projektora, użytkownik<br>może nie otrzymać powiadomienia e-mail może nie otrzymać powiadomienia e-mail.

#### **\* Tematy pokrewne**

• ["Wiadomości e-mail alertów projektora sieciowego"](#page-153-0) str.154

### **Wiadomości e-mail alertów projektora sieciowego**

Po wystąpieniu problemu z projektorem w sieci i po wybraniu otrzymywania alertów przez e-mail, użytkownik może otrzymać e-mail zawierający następującą informację:

- Adres e-mail ustawiony w **Od** jako nadawcę wiadomości
- **Epson Projector** w wierszu tematu
- Nazwa projektora, w którym wystąpił problem
- Adres IP projektora z problemem
- Szczegółowa informacja o problemie

Administratorzy sieci mogą zainstalować oprogramowanie SNMP (Simple Network Management Protocol) w komputerach w sieci, co umożliwia monitorowanie projektorów. Jeśli używana sieć wykorzystuje to oprogramowanie, projektor można ustawić na monitorowanie SNMP.

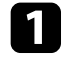

a Naciśnij przycisk [Menu], wybierz menu **Sieć**, a następnie naciśnij [Enter].

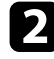

b Wybierz **Ustawienia sieciowe** i naciśnij [Enter].

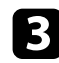

c Wybierz menu **Regulacja projektora** i naciśnij [Enter].

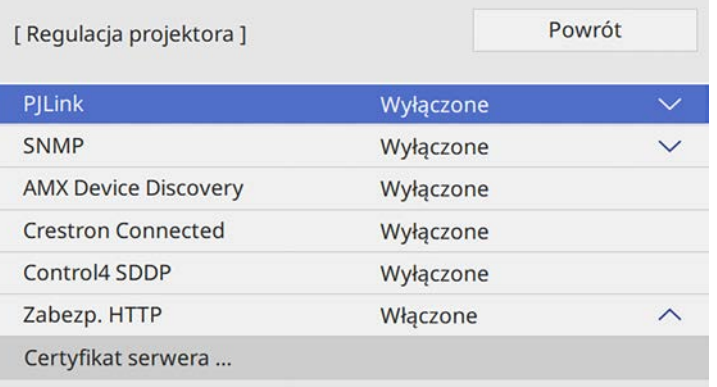

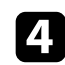

#### d Ustaw **SNMP** na **Włączone**.

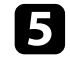

e Wprowadź maksymalnie dwa adresy IP, aby otrzymywać powiadomienia SNMP, wprowadzając liczby 0 do 255 dla każdego pola adresu.

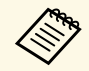

Nie należy używać adresów 224.0.0.0 do 255.255.255.255. Ten<br>projektor obsługuje agenta SNMP w wersji 1 (SNMPv1).

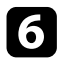

f Wprowadź SNMP **Nazwa grupy** składającą się z 32 znaków alfanumerycznych.

g Po zakończeniu wyboru ustawień, przejdź z powrotem do ekranu **Ustawienia sieciowe**, wybierz **Ustaw**i wykonaj instrukcje ekranowe w celu zapisania ustawień i wyjścia z menu.

Projektorem można sterować z urządzenia zewnętrznego za pomocą ESC/VP21.

#### **P** Tematy pokrewne

- • ["Lista poleceń ESC/VP21"](#page-155-0) str.156
- • ["Układ kabli"](#page-155-1) str.156

# <span id="page-155-0"></span>**Lista poleceń ESC/VP21**

Po przesłaniu do projektora polecenia Włącz zasilanie, projektor włącza się i przechodzi w tryb nagrzewania. Po włączeniu projektora, zwracany jest znak dwukropka ":" (3Ah).

Po przesłaniu polecenia do projektora, wykonuje on polecenie oraz zwraca ":", a następnie przechodzi do kolejnego polecenia.

Jeśli polecenie kończy się z błędem, wysyłany jest komunikat błędu oraz zwracany jest znak ":".

Dostępne są następujące polecenia.

<span id="page-155-1"></span>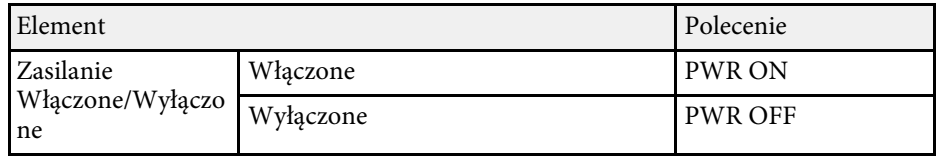

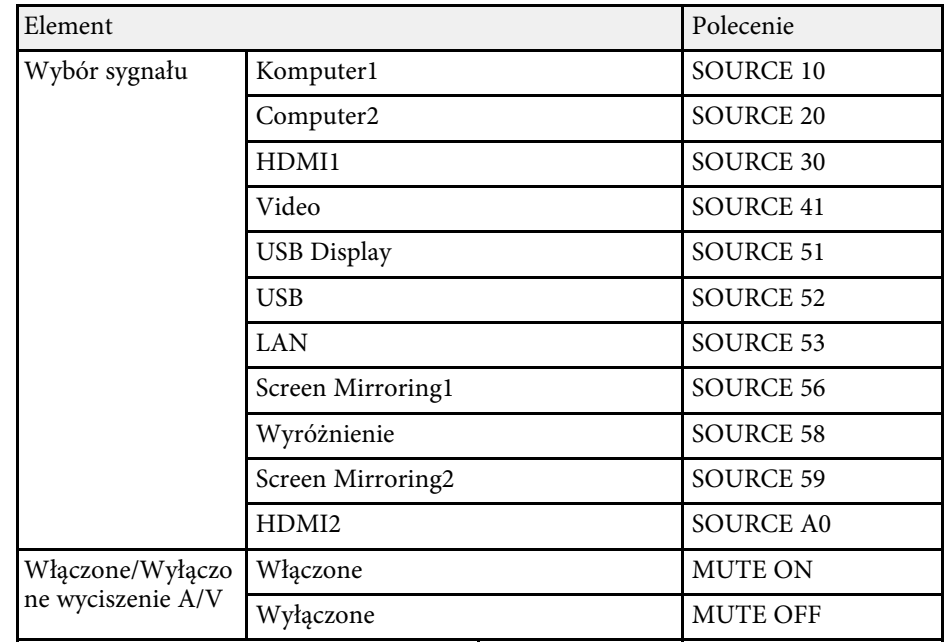

Dodaj kod powrotu karetki (CR) (0Dh) na końcu każdego polecenia, a następnie uruchom transmisję.

W celu uzyskania dodatkowych informacji skontaktuj się z firmą Epson.

### **Układ kabli**

#### **Połączenie szeregowe**

- Kształt złącza: D-Sub 9-pinowy (męskie)
- Nazwa portu wejścia projektora: RS-232C
- Typ kabla: kabel krosowany (null modem)

Na poniższej ilustracji strona projektora jest przedstawiona z lewej, a strona komputera z prawej strony:

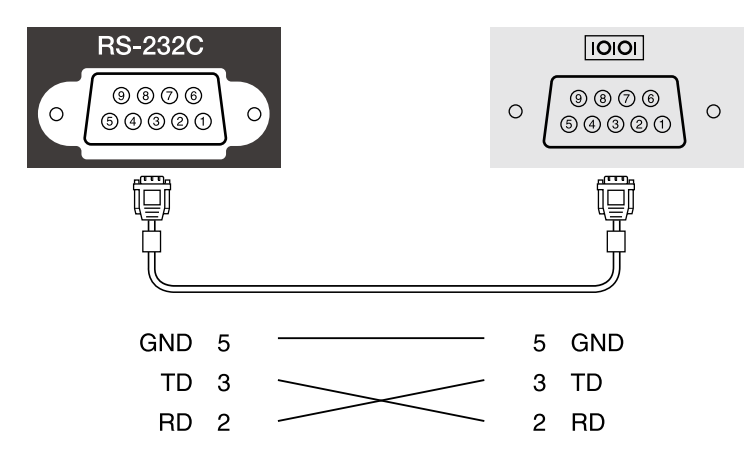

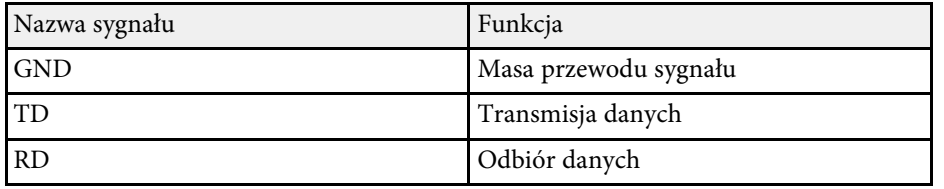

#### **Protokół komunikacyjny**

- Domyślne ustawienie szybkości transmisji: 9600 bps
- Długość danych: 8 bitów
- Parzystość: Brak
- Bit zatrzymania: 1 bit
- Sterowanie przepływem: Brak

# **Obsługa PJLink <sup>158</sup>**

Protokół PJLink został opracowany przez organizację JBMIA (Japan Business Machine and Information System Industries Association), jako standardowy protokół do sterowania projektorami zgodnymi z siecią, jako część działań podejmowanych w celu standaryzacji protokołów do sterowania projektorami.

Projektor jest zgodny ze standardem PJLink Class2 opracowanym przez JBMIA.

Numerem portu używanym dla funkcji wyszukiwania PJLink jest 4352 (UDP).

Zanim będzie możliwe korzystanie ze standardu PJLink, należy wprowadzić ustawienia sieciowe.

Projektor jest zgodny ze wszystkimi poleceniami zdefiniowanymi przez PJLink Class2, za wyjątkiem wymienionych poniżej, a zgodność ta została potwierdzona w procesie weryfikacji adaptacji standardu PJLink.

<http://pjlink.jbmia.or.jp/english/>

• Niekompatybilne polecenia

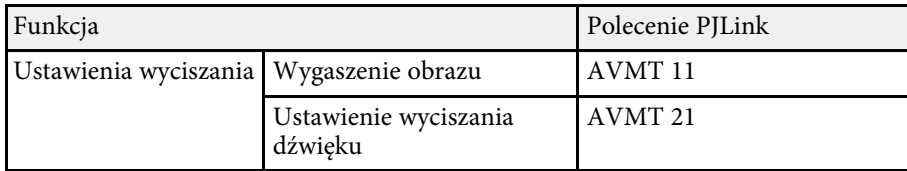

• Porty wejścia i odpowiadający im numer źródła

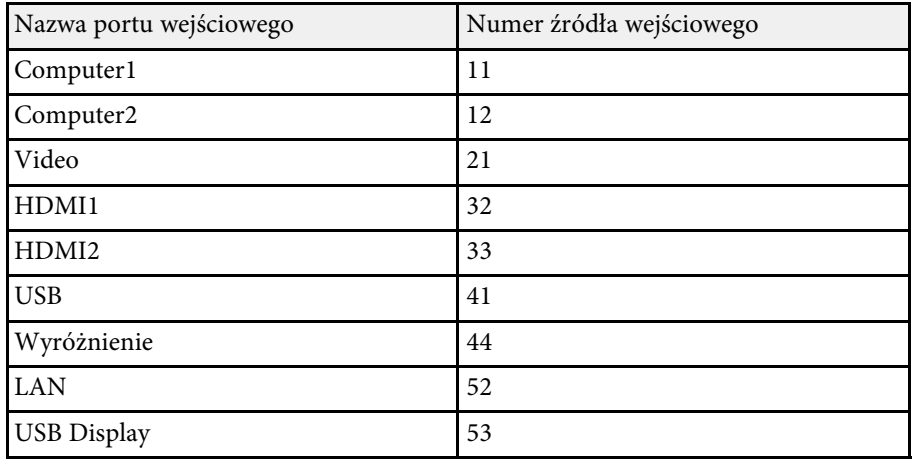

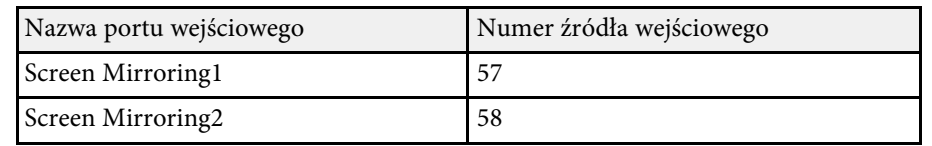

• Nazwa producenta wyświetlona poprzez polecenie "Zapytanie o nazwę producenta"

**EPSON**

- Nazwa modelu wyświetlona poprzez polecenie "Zapytanie o nazwę produktu"
- EPSON L200SW
- EPSON L200SX

Art-Net to protokół komunikacji Ethernet oparty na protokole TCP/IP. Projektorem można sterować z wykorzystaniem kontrolera DMX lub systemu aplikacji.

Następująca tabela zawiera definicje kanału używane do sterowania projektorem w Art-Net.

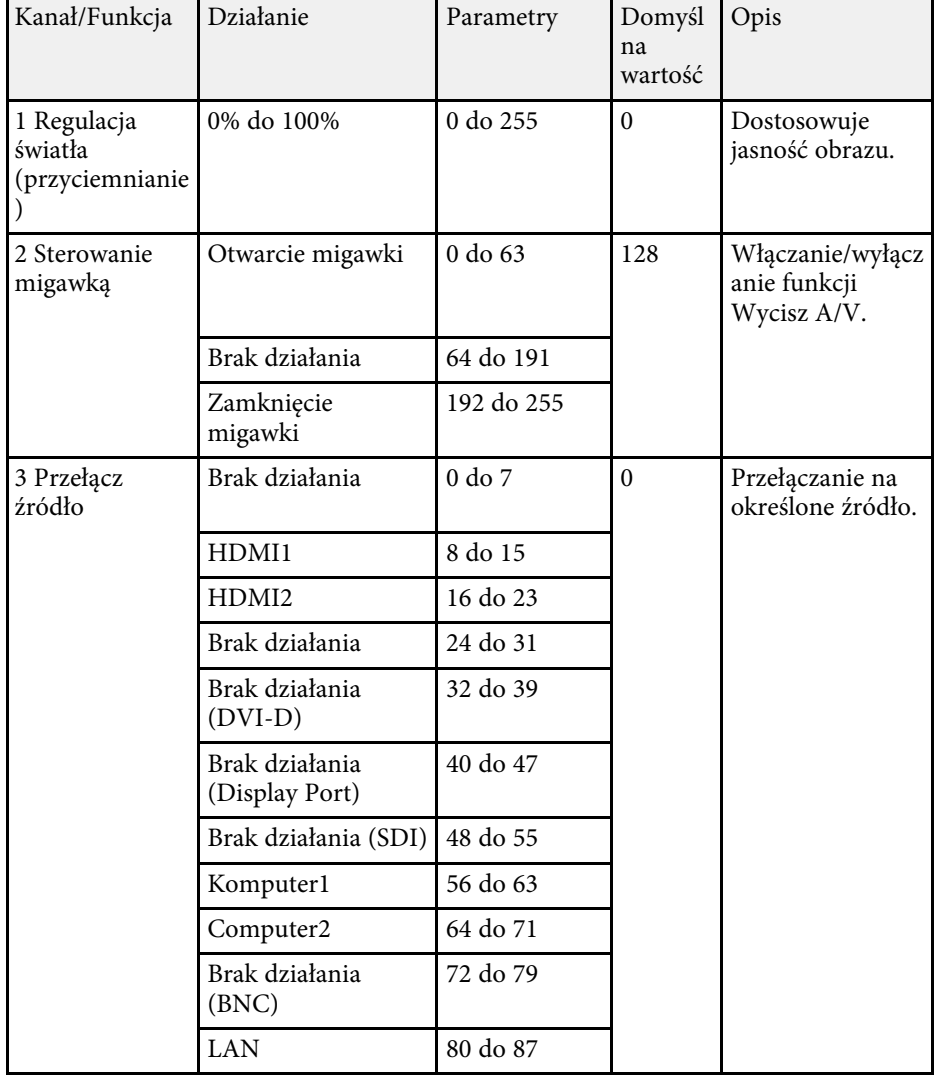

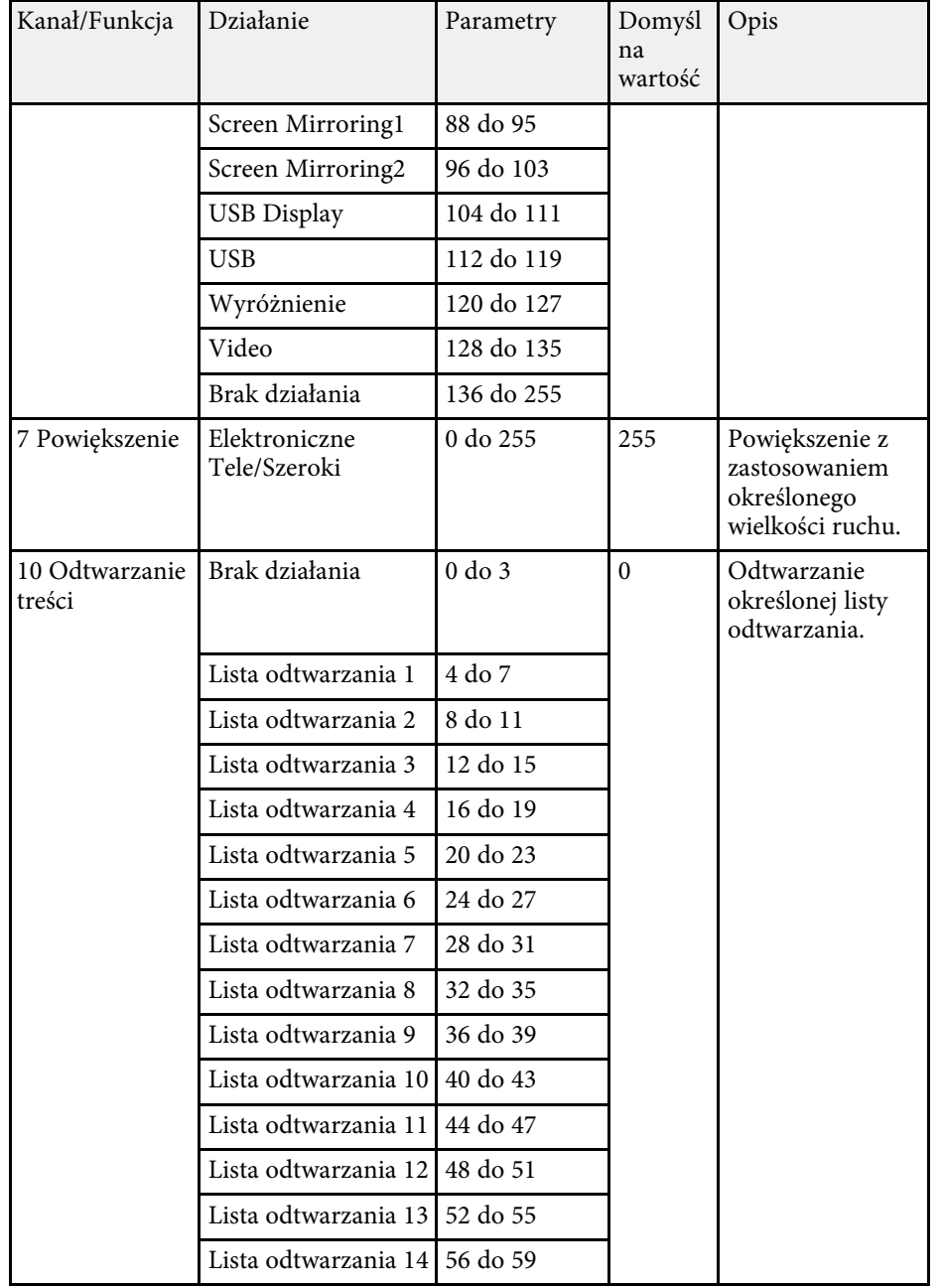

# **Definicje kanału Art-Net <sup>160</sup>**

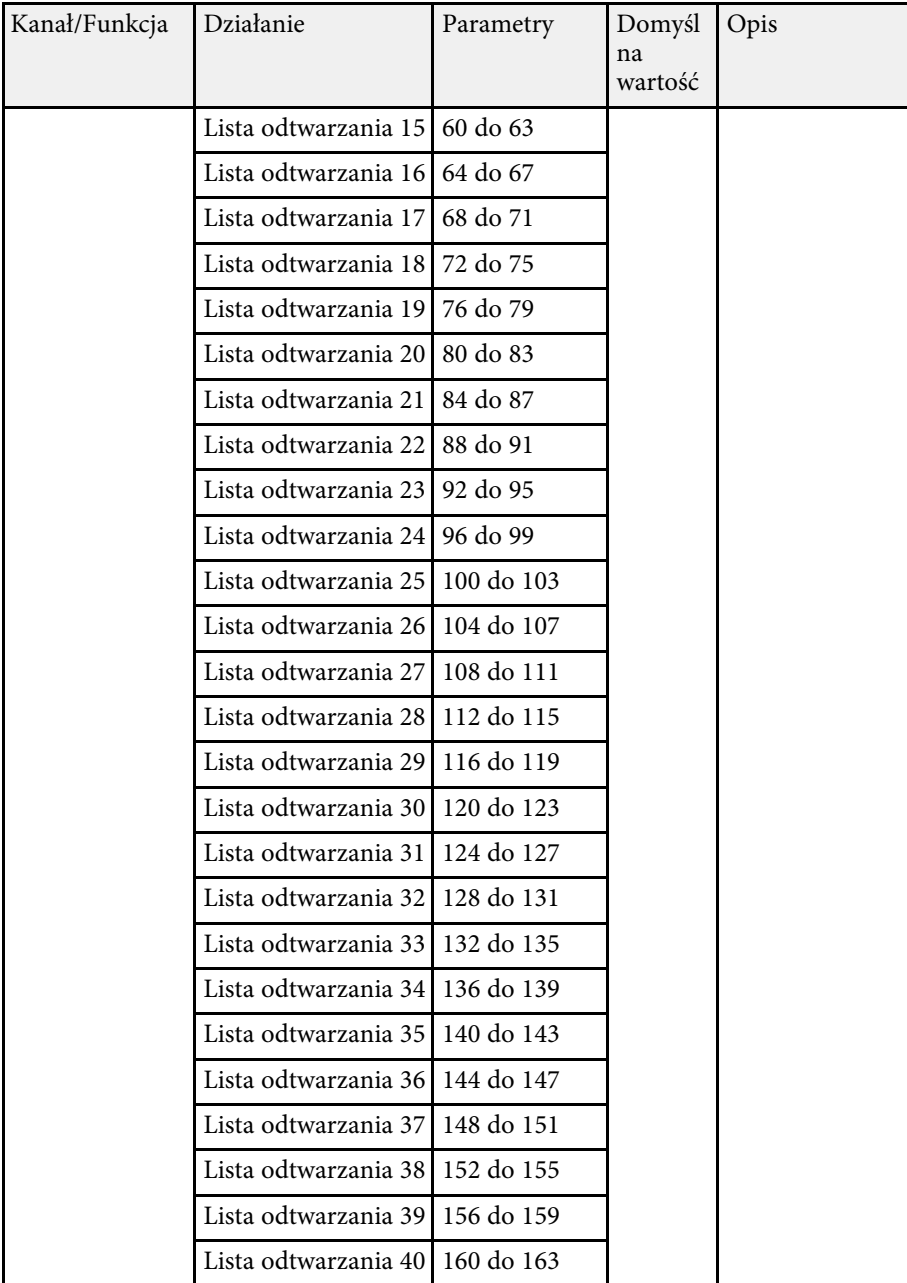

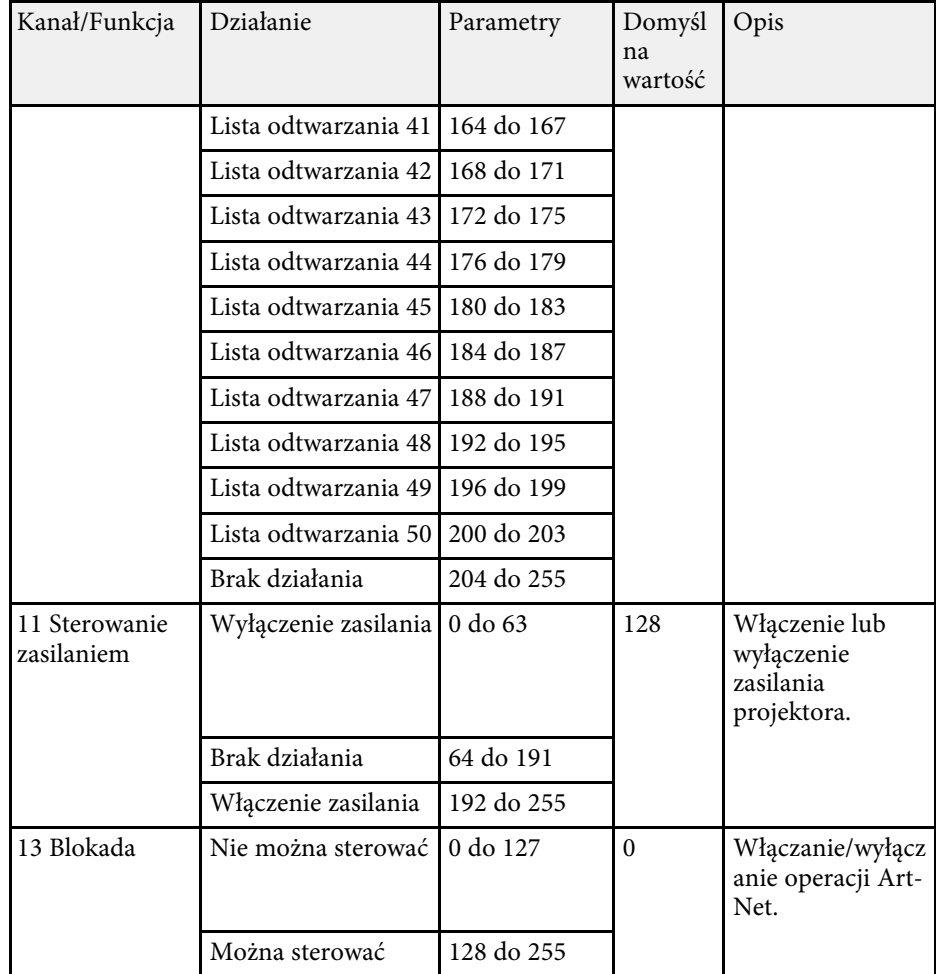

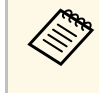

Podczas sterowania projektorem z zastosowaniem Art-Net i używania<br>go z pilota, ustawienia wykonane przez kontroler DMX lub oprogramowanie mogą się różnić od rzeczywistego stanu projektora. Aby zastosować wszystkie elementy sterowania kanału do projektora, ustaw Kanał 13 na "Nie można sterować", a następnie z powrotem na "Można sterować".

# **Obsługa Crestron Connected <sup>161</sup>**

W przypadku używania systemu do monitorowania i kontroli sieci Crestron Connected, można skonfigurować projektor pod kątem jego używania w tym systemie. Oprogramowanie Crestron Connected umożliwia kontrolę i monitorowanie projektora przy użyciu przeglądarki internetowej.

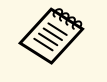

a • Gdy jest używane oprogramowanie Crestron Connected, nie można używać funkcji Message Broadcasting programu Epson Projector Management.

W celu uzyskania szczegółowych informacji na temat oprogramowania Crestron Connected, należy odwiedzić stronę internetową firmy Crestron.

#### <https://www.crestron.com/products/line/crestron-connected>

Aby monitorować urządzenia w systemie, można użyć w tym celu oprogramowania Crestron RoomView Express lub Crestron Fusion oferowanego przez firmę Crestron. Możesz kontaktować się z centrum pomocy i wysyłać wiadomości w nagłych przypadkach. Szczegółowe informacje można znaleźć na następującej stronie internetowej.

#### <http://www.crestron.com/getroomview>

Niniejszy podręcznik zawiera opis czynności, które można wykonać z poziomu komputera za pomocą przeglądarki internetowej.

#### **P** Tematy pokrewne

• ["Konfiguracja oprogramowania Crestron"](#page-160-0) str.161

### <span id="page-160-0"></span>**Konfiguracja oprogramowania Crestron**

Aby skonfigurować projektor pod kątem monitorowania i sterowania za pomocą systemu Crestron, upewnij się, że komputer i projektor są podłączone do sieci.

Przy połączeniu bezprzewodowym, połącz urządzenia przez punkt dostępowy sieci bezprzewodowej.

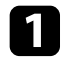

a Naciśnij przycisk [Menu], wybierz menu **Sieć**, a następnie naciśnij [Enter].

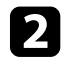

b Wybierz **Ustawienia sieciowe** i naciśnij [Enter].

c Wybierz menu **Regulacja projektora** i naciśnij [Enter].

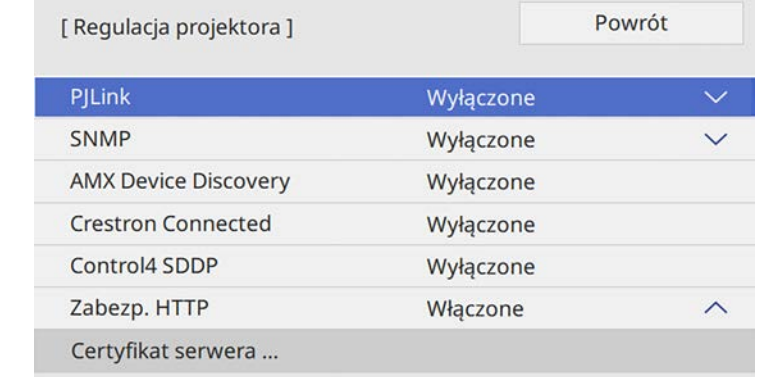

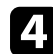

d Ustaw opcję **Crestron Connected** na **Włączone**, aby można było wykrywać projektor.

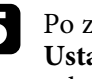

e Po zakończeniu wyboru ustawień, przejdź z powrotem do ekranu **Ustawienia sieciowe**, wybierz **Ustaw**i wykonaj instrukcje ekranowe w celu zapisania ustawień i wyjścia z menu.

ustawienia.

f Wyłącz projektor, a następnie włącz go ponownie, aby udostępnić

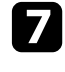

g Uruchom przeglądarkę internetową w komputerze lub urządzeniu podłączonym do sieci.

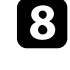

h Przejdź do ekranu Epson Web Control poprzez wprowadzenie adresu IP projektora w polu adresowym przeglądarki.

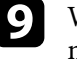

i Wybierz ustawienia **Crestron Connected**. Szczegółowe informacje można znaleźć na stronie internetowej Crestron.

Harmonogram można ustawić dla maks. 30 zdarzeń w celu ich automatycznego uruchamiania w projektorze, np. włączanie lub wyłączanie projektora lub przełączanie źródeł wejścia. Projektor wykonuje wybrane zdarzenia w określonym dniu i czasie według ustawionego harmonogramu.

## **Ostrzeżenie**

Nie wolno umieszczać łatwopalnych obiektów przed obiektywem. Po automatycznym włączeniu projektora zgodnie z harmonogramem łatwopalne obiekty umieszczone przed obiektywem mogą się zapalić.

- <sup>88</sup> Po ustawieniu Zabezpieczenie menu menu Harmon. na Włączone, należy je najpierw wyłączyć.
	- **Kalibracja źród. światła** nie jest uruchamiana automatycznie, gdy projektor jest w sposób ciągły używany dłużej niż 20 minuty lub normalnie wyłączony poprzez odłączenie gniazda zasilania. Ustaw zdarzenia **Kalibracja źród. światła**, do wystąpienia wyłącznie po każdych 100 godzinach użytkowania.
- a Ustaw datę i czas w opcji **Data i czas** menu **Zarządzanie** projektora.
- b Naciśnij przycisk [Menu], wybierz menu **Zarządzanie** i naciśnij [Enter].

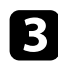

- c Wybierz **Ustawienia harmon.** i naciśnij [Enter].
- d Wybierz **Harmon.** i naciśnij [Enter].

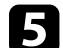

e Wybierz **Dodaj nowe** i naciśnij [Enter].

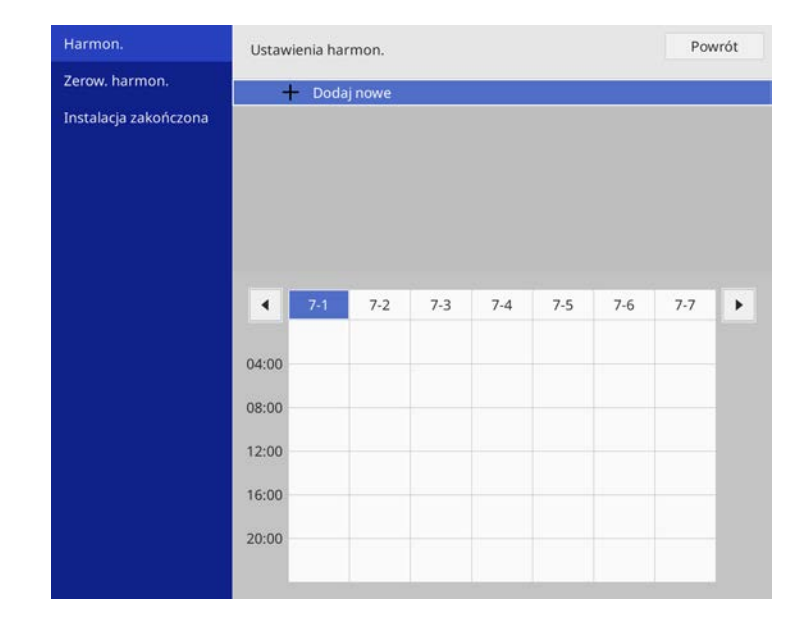

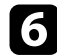

#### f Wybierz szczegóły zdarzenia, które ma być wykonane.

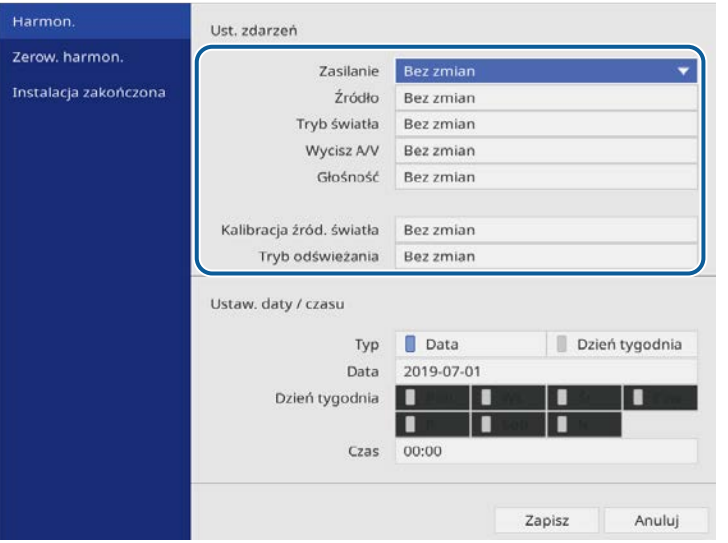

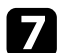

#### g Wybierz datę i godzinę uruchomienia zdarzenia.

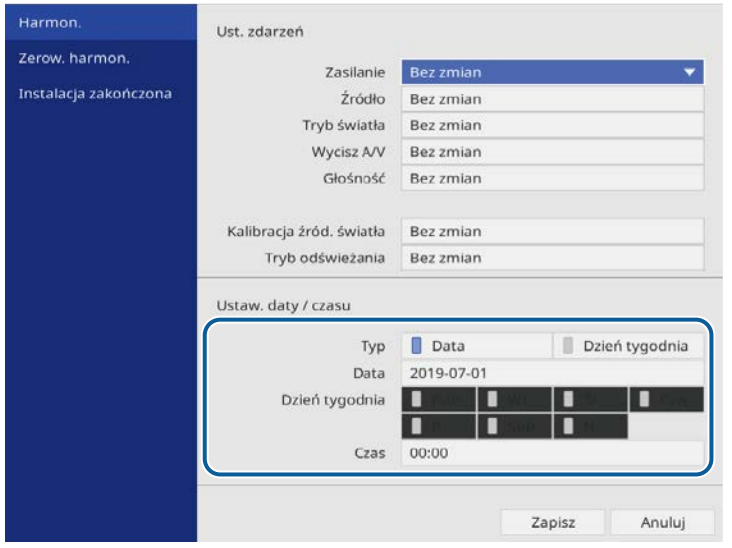

### h Wybierz **Zapisz** i naciśnij [Enter].

Zdarzenia harmonogramu są wyświetlane na ekranie z ikonami wskazującymi ich stan.

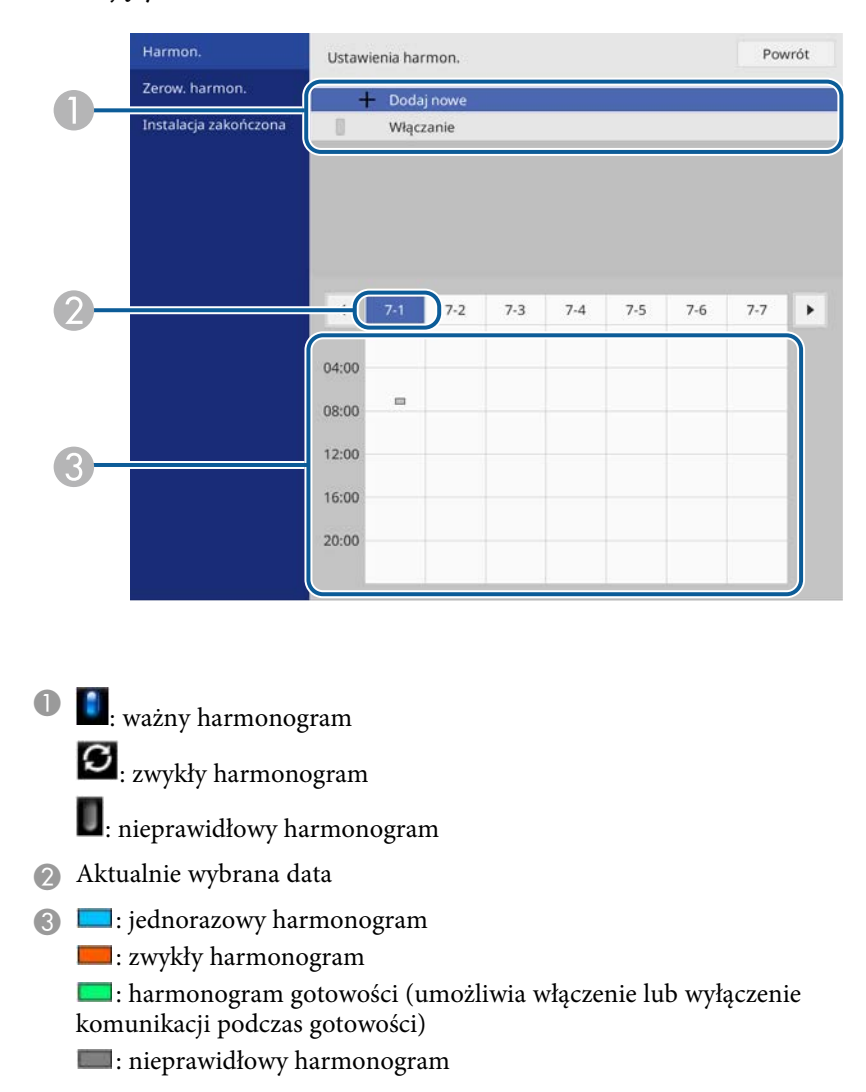

i W celu edycji zdarzenia harmonogramu wybierz harmonogram i naciśnij [Enter].

# **Ustawienie harmonogramów zdarzeń projektora <sup>164</sup>**

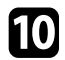

j Wybierz opcję z wyświetlonego menu.

- **Włączone** lub **Wyłączone** umożliwia włączenie lub wyłączenie wybranego zdarzenia.
- **Edycja** pozwala na zmianę szczegółów zdarzenia lub daty i godziny.
- **Czyść** umożliwia usunięcie z listy zdarzenia harmonogramu.

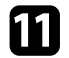

k Wybierz **Instalacja zakończona**, a następnie wybierz **Tak** .

W celu usunięcia wszystkich zdarzeń harmonogramu wybierz **Zerow. harmon.**

#### **P** Tematy pokrewne

- • ["Wybór rodzajów zabezpieczenia hasłem"](#page-115-0) str.116
- • ["Ustawianie daty i godziny"](#page-37-0) str.38

# **Dopasowanie ustawień menu**

Wykonaj instrukcje zamieszczone w tych częściach w celu uzyskania dostępu do systemu menu projektora i zmiany ustawień projektora.

#### **P** Tematy pokrewne

- • ["Używanie menu projektora"](#page-165-0) str.166
- • ["Używanie wyświetlanej klawiatury"](#page-166-0) str.167
- • ["Ustawienia jakości obrazu Menu Obraz"](#page-167-0) str.168
- • ["Ustawienia sygnału wejścia Menu We/Wy sygnału"](#page-170-0) str.171
- • ["Ustawienia instalacji projektora Menu Instalacja"](#page-172-0) str.173
- • ["Ustawienia wyświetlania projektora Menu Wyświetlanie"](#page-174-0) str.175
- • ["Ustawienia funkcji projektora Menu Działanie"](#page-176-0) str.177
- • ["Ustawienia administracji projektora Menu Zarządzanie"](#page-178-0) str.179
- • ["Ustawienia sieciowe projektora Menu Sieć"](#page-182-0) str.183
- • ["Ustawienia działania wielu projektorów Menu Multiprojekcja"](#page-190-0) str.191
- • ["Ustawienia konfiguracji projektora Menu ECO"](#page-192-0) str.193
- • ["Początkowe ustawienia projektora i opcje zerowania Menu Ustawienia początkowe/wszystkie"](#page-193-0) str.194
- • ["Kopiowanie ustawień menu pomiędzy projektorami \(Konfiguracja wsadowa\)"](#page-194-0) str.195

# **Używanie menu projektora <sup>166</sup>**

<span id="page-165-0"></span>Menu projektora można używać do dopasowania ustawień kontrolujących sposób działania projektora. Projektor wyświetla menu na ekranie.

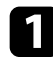

a Naciśnij przycisk [Menu] na panelu sterowania lub na pilocie.

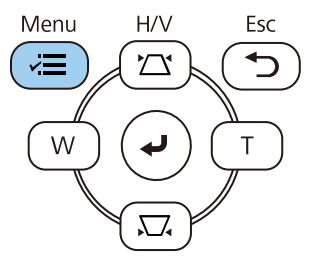

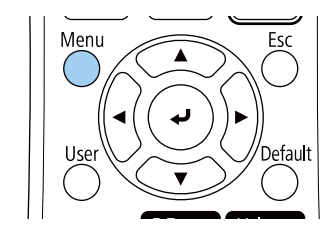

#### Widoczny będzie ekran menu.

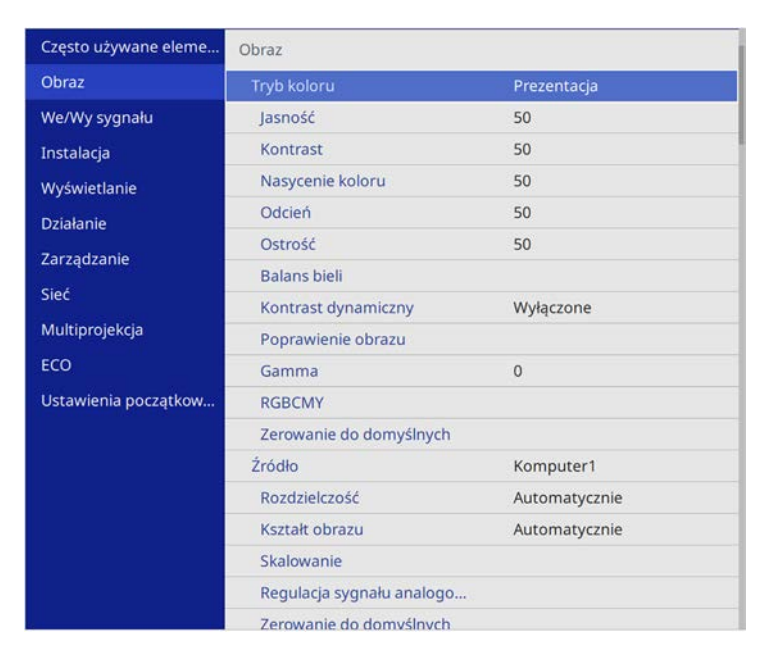

b Naciśnij przyciski strzałek w górę lub w dół w celu przewinięcia pozycji menu po lewej. Ustawienia dla każdego menu są wyświetlane po prawej.

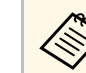

a Dostępne ustawienia zależą do bieżącego źródła sygnału.

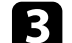

c Aby zmienić ustawienia w wyświetlonym menu, naciśnij [Enter].

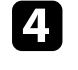

d Naciśnij przycisk strzałki w górę lub w dół w celu przewinięcia ustawień.

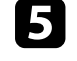

e Aby przywrócić domyślne wartości wszystkich ustawień, wybierz **Ustawienia początkowe/wszystkie**.

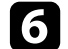

f Po zakończeniu zmiany ustawień w menu naciśnij [Esc].

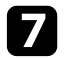

g Naciśnij [Menu] lub [Esc], aby opuścić menu.

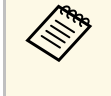

Strzałka wskazuje, że menu zawiera elementy podmenu. Po włączeniu w menu ustawień lub wyborze określonej wartości, system menu wyświetla elementy podmenu.

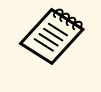

a Jeśli operacje pióra interaktywnego lub dotyku palcem są dostępne z projektorem, można wybrać menu i ustawienia, używając operacji pióra interaktywnego lub dotyku palcem. Podczas wychodzenia z menu, wybierz  $\times$ 

<span id="page-166-0"></span>Wyświetlaną klawiaturę można używać do wprowadzania liczb i znaków.

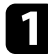

<span id="page-166-1"></span>a Użyj przycisków strzałek w panelu sterowania lub na pilocie do podświetlenia wprowadzanej liczby lub znaku i naciśnij przycisk [Enter].

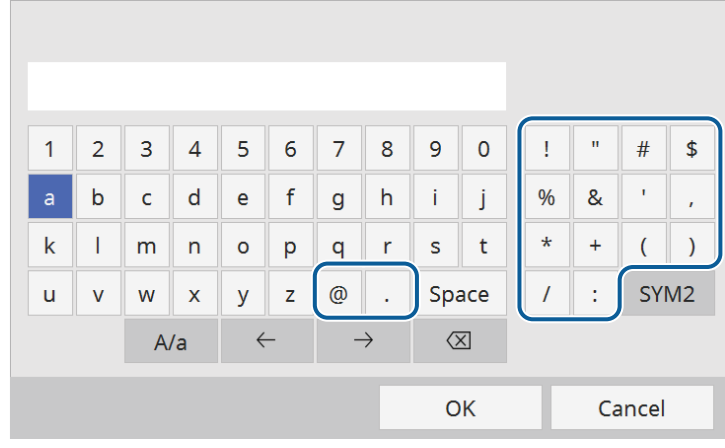

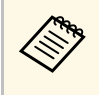

Po każdym wybraniu przycisku A/a, znaki będą zmieniane<br>pomiędzy wielkimi i małymi literami. Każde wybranie przycisku **SYM1/2** spowoduje zmianę symboli przypisanych przyciskom w części otoczonej ramką.

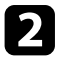

b Po wprowadzeniu tekstu, wybierz **OK** na klawiaturze w celu potwierdzenia wprowadzonych znaków. Wybierz **Cancel**, aby anulować wprowadzanie tekstu.

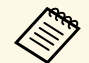

a Ustawienia projektora i sterowanie projekcją można wykonać przez sieć z użyciem przeglądarki internetowej komputera.

Niektórych symboli nie można wprowadzać z użyciem wyświetlanej klawiatury. Użyj przeglądarkę internetową do wprowadzania tekstu.

#### **H** Tematy pokrewne

• ["Dostępne wprowadzanie tekstu z użyciem wyświetlanej klawiatury"](#page-166-1) str.167

### **Dostępne wprowadzanie tekstu z użyciem wyświetlanej klawiatury**

Podczas używania wyświetlanej klawiatury, można wprowadzać następujący tekst.

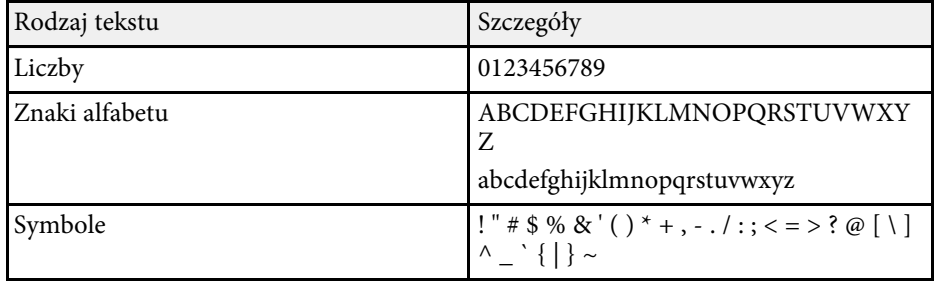

<span id="page-167-0"></span>Ustawienia w menu **Obraz** umożliwiają regulację jakości obrazu. Dostępne ustawienia zależą od aktualnie wybranego trybu koloru i źródła wejścia.

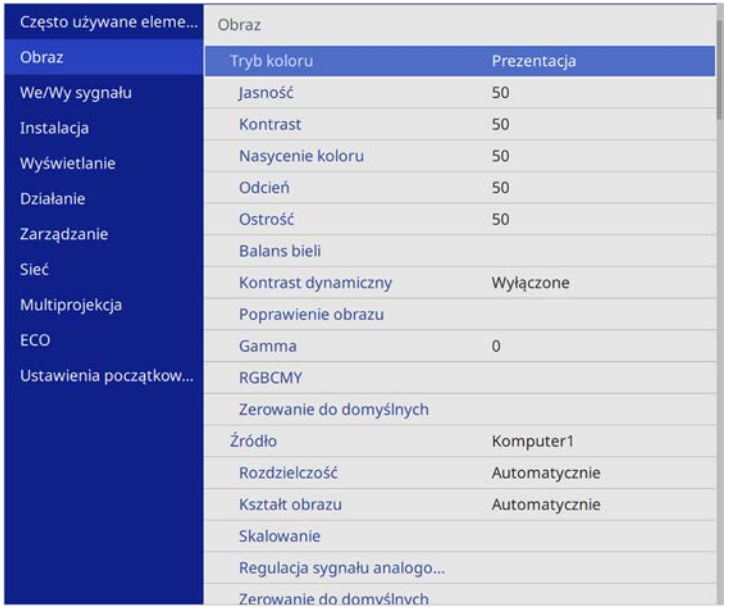

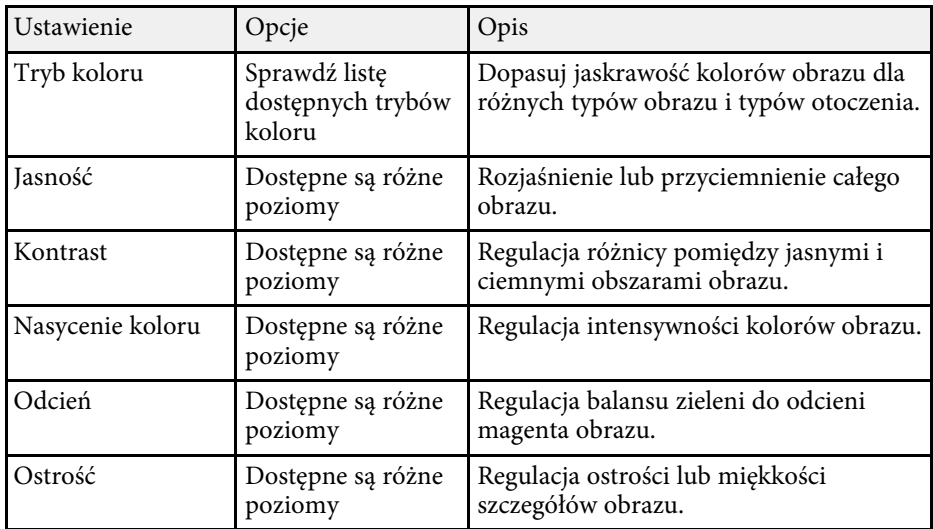

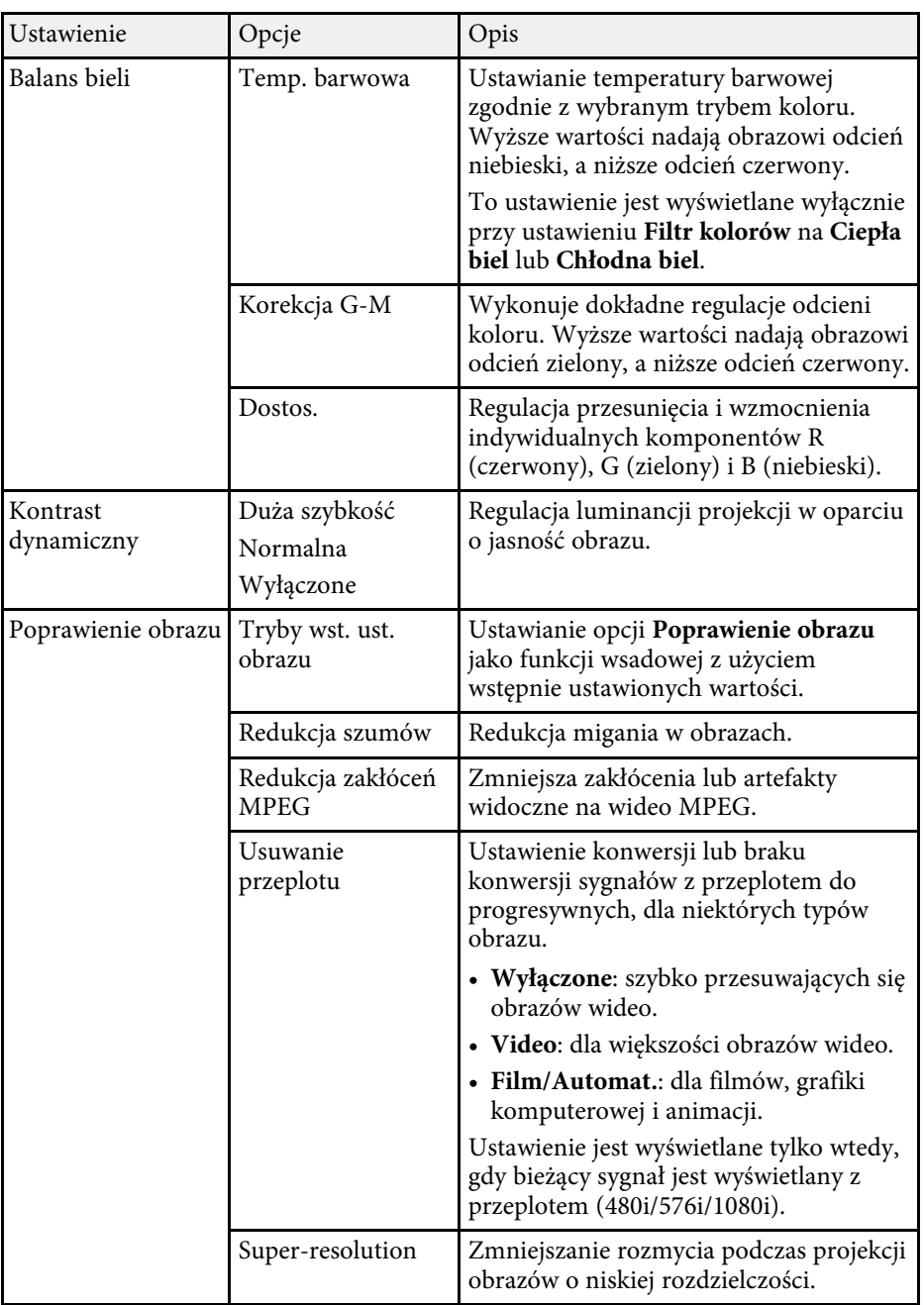

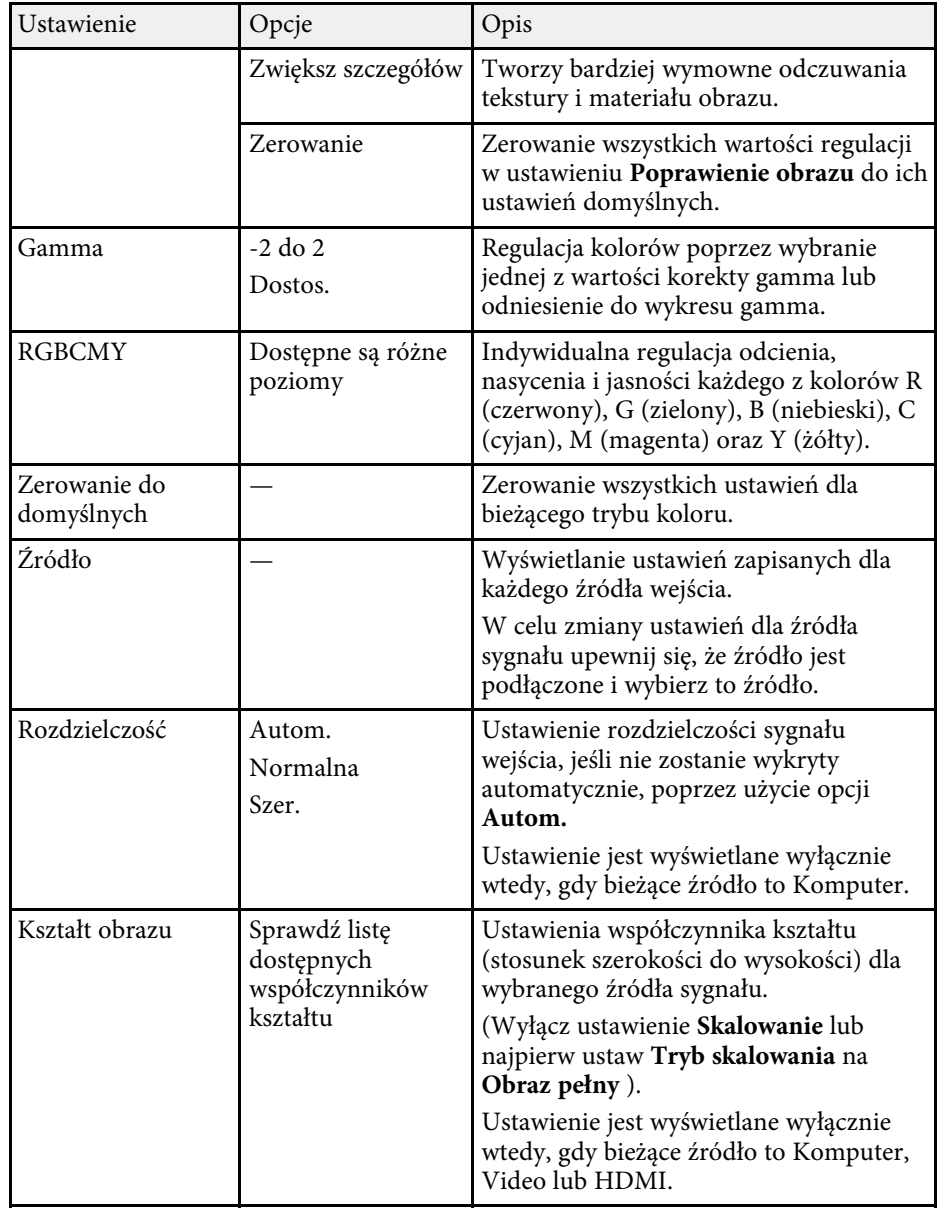

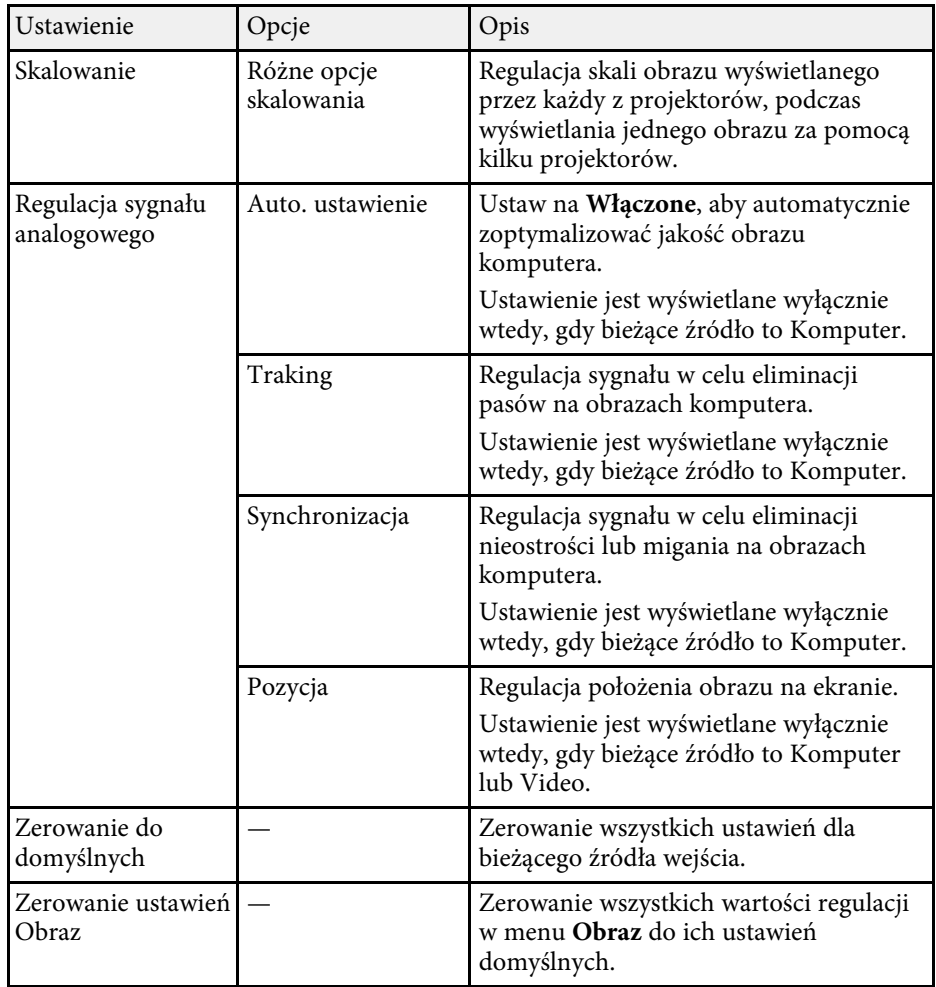

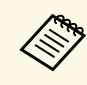

a • Ustawienie **Jasność** nie wpływa na jasność źródła światła. W celu zmiany jasności źródła światła, wybierz **Ster. jasnością źródła światła** w menu **Działanie** projektora.

> • Użytkownik może przywrócić domyślne ustawienia **Traking**, **Synchronizacja** i **Pozycja**, naciskając przycisk [Auto] na pilocie.

# **Ustawienia jakości obrazu - Menu Obraz <sup>170</sup>**

#### **P** Tematy pokrewne

- • ["Dostępne tryby koloru"](#page-65-0) str.66
- • ["Dostępne współczynniki kształtu obrazu"](#page-61-0) str.62
- • ["Skalowanie obrazu"](#page-111-0) str.112
- • ["Regulacja koloru obrazu"](#page-67-0) str.68

<span id="page-170-0"></span>Zwykle projektor automatycznie wykrywa i optymalizuje ustawienia sygnału wejścia. Jeśli wymagane jest dostosowanie ustawień, można użyć menu **We/Wy sygnału**. Dostępne ustawienia zależą od aktualnie wybranego źródła sygnału.

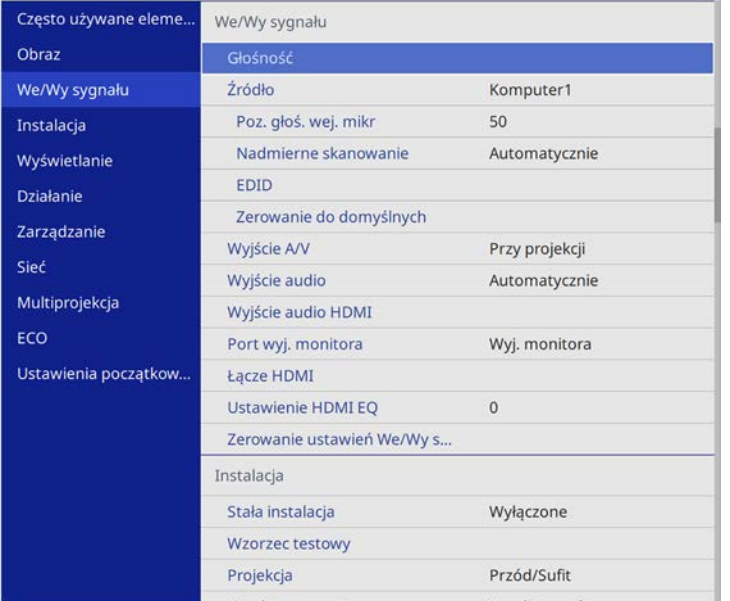

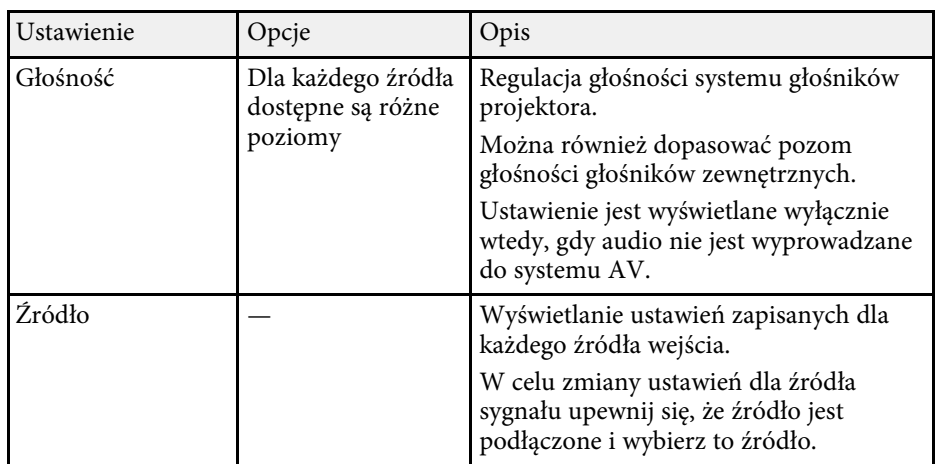

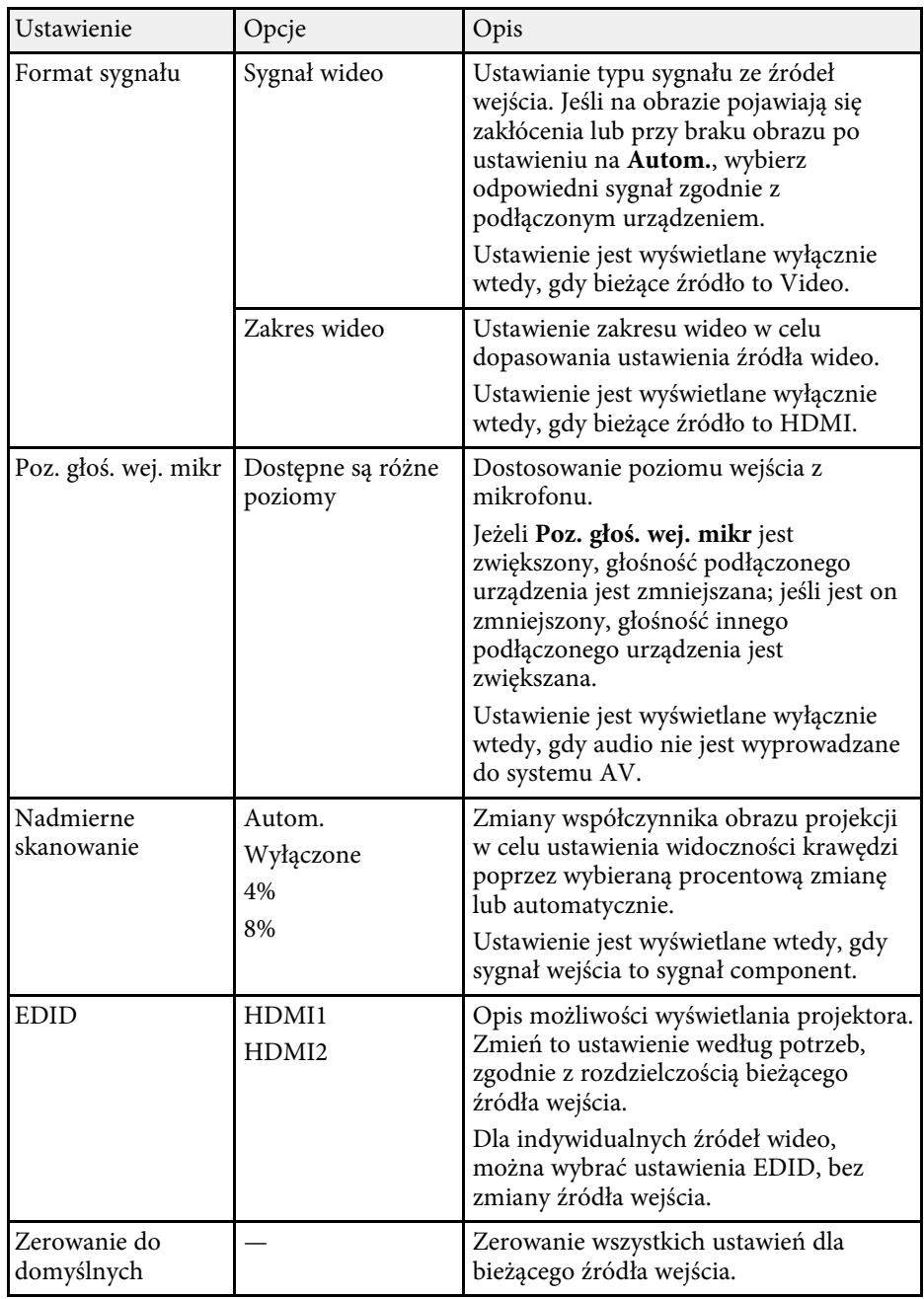

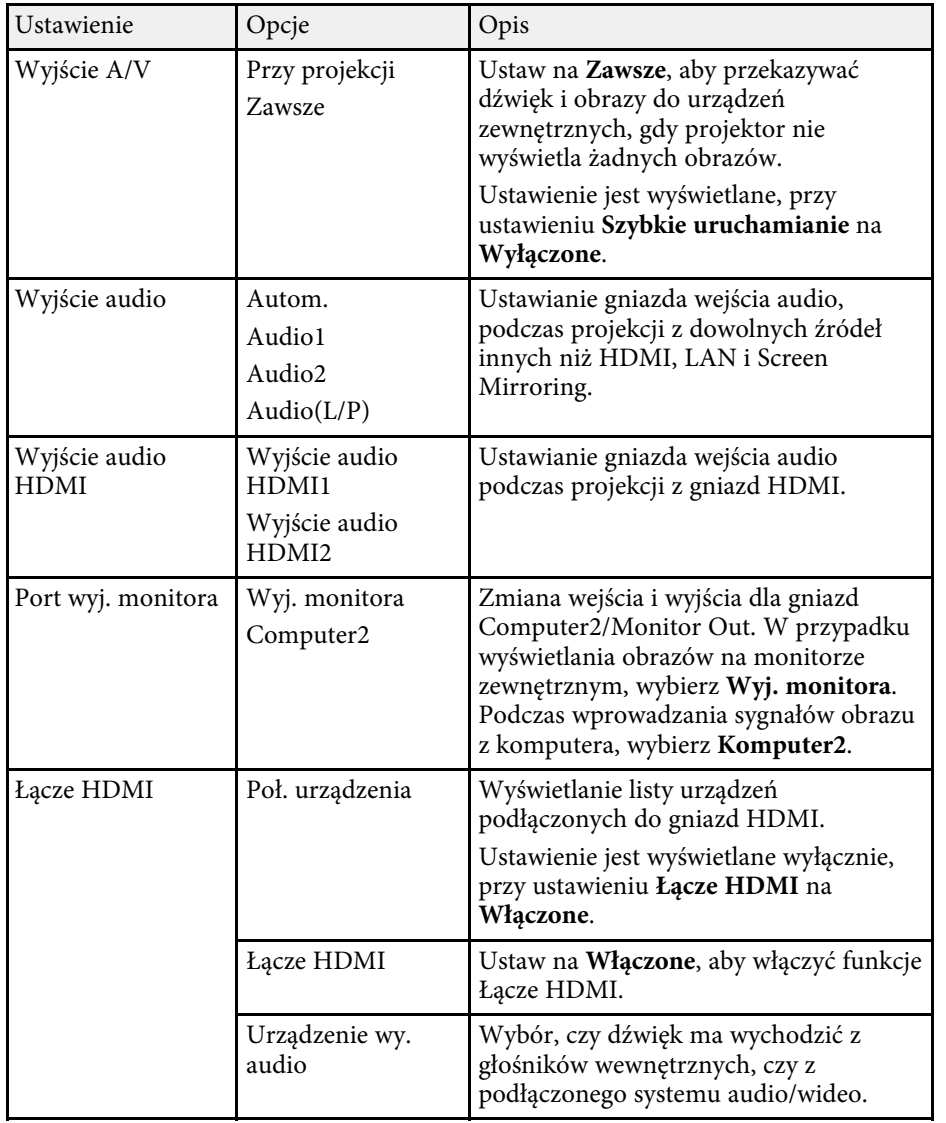

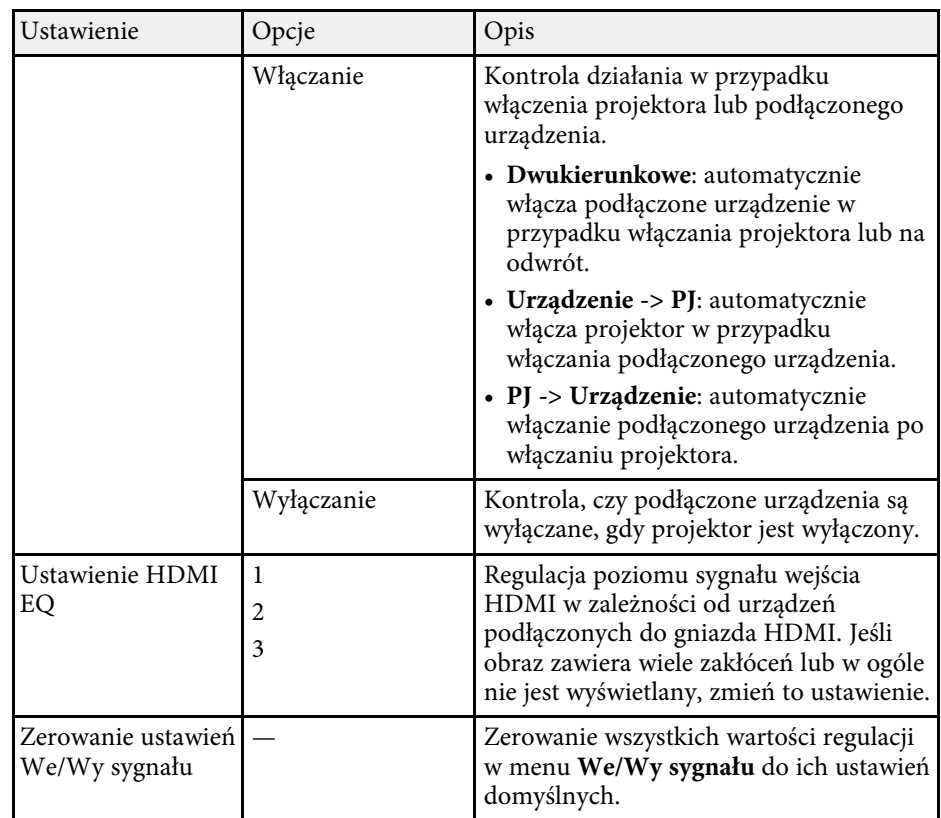

<span id="page-172-0"></span>Ustawienia w menu **Instalacja** są pomocne w konfigurowaniu projektora w środowisku instalacji.

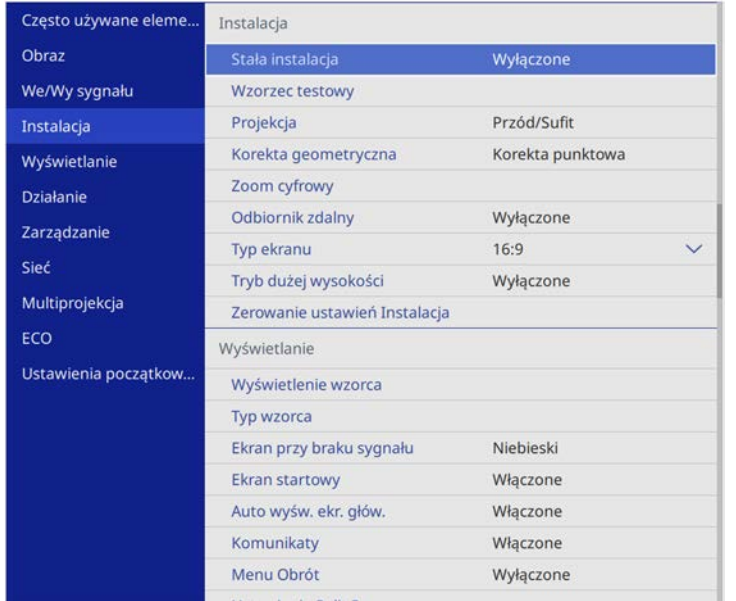

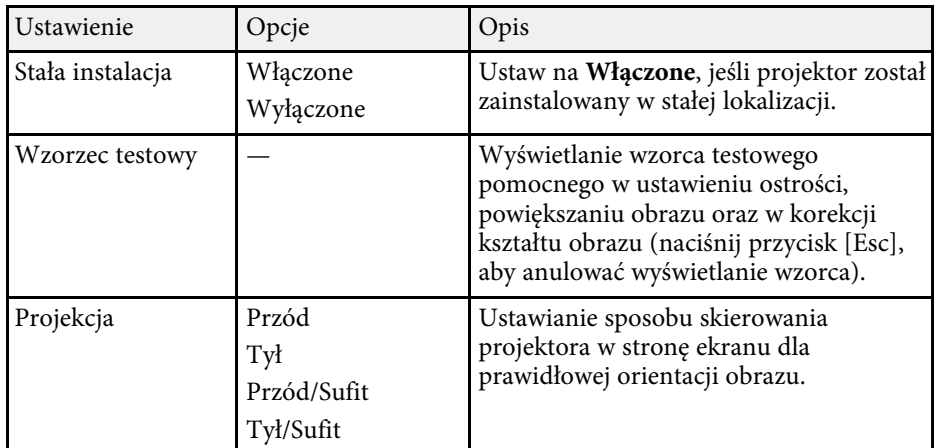

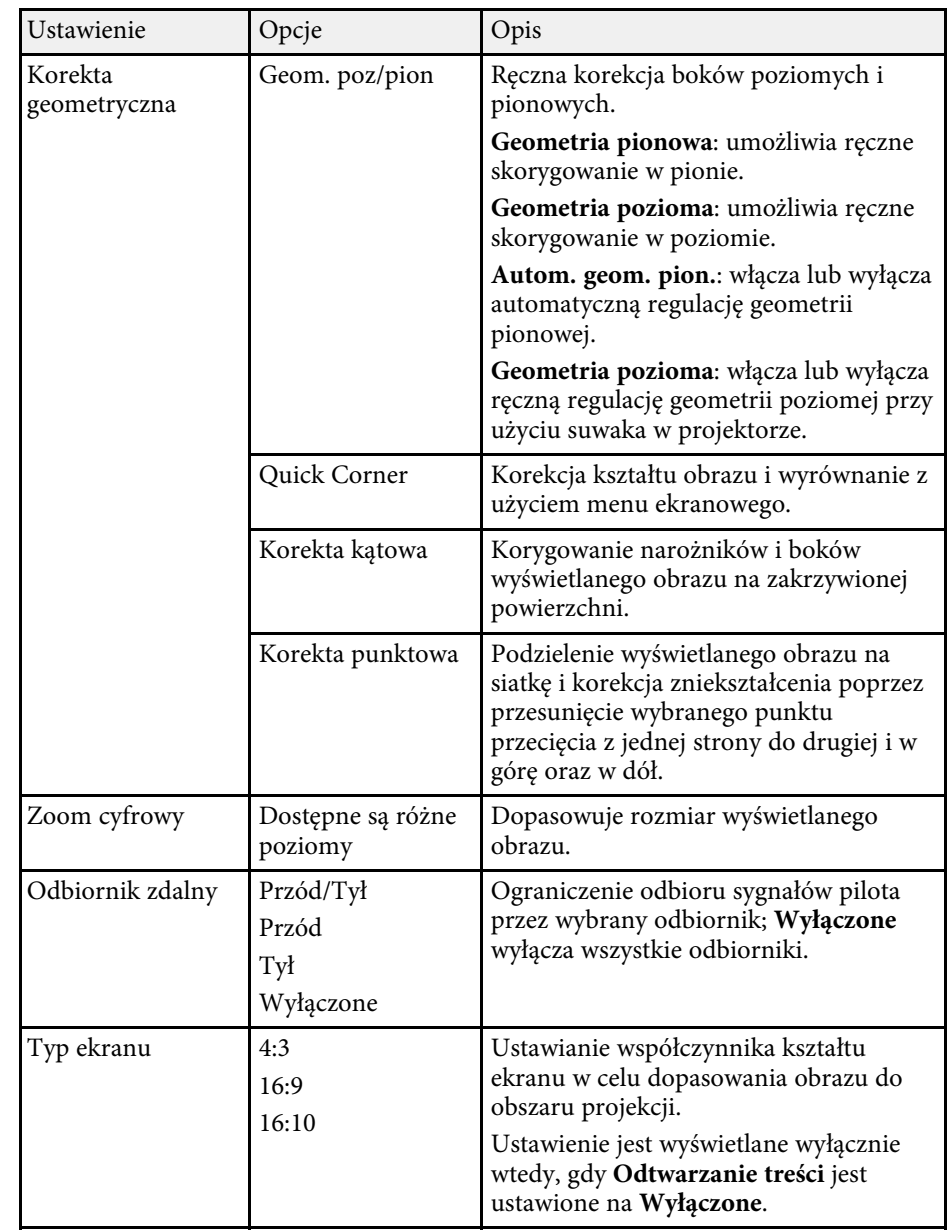

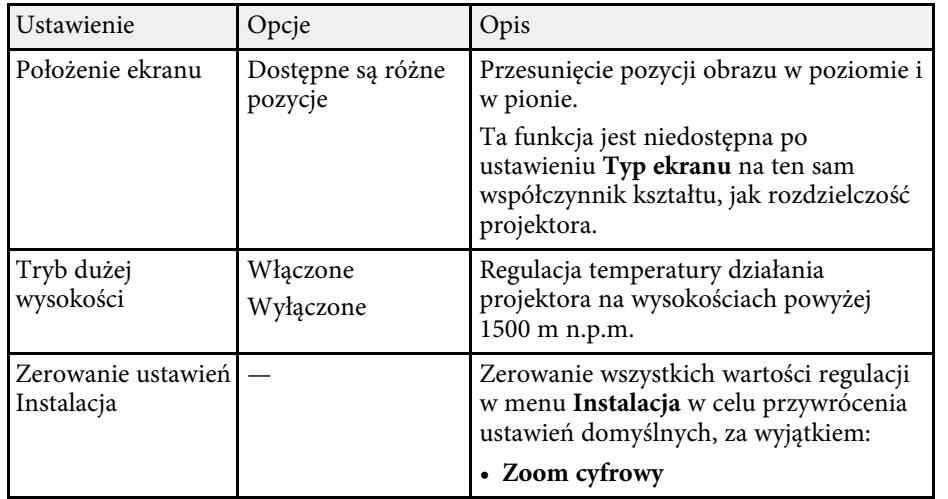

### **P** Tematy pokrewne

- • ["Tryby projekcji"](#page-40-0) str.41
- • ["Kształt obrazu"](#page-48-0) str.49
- • ["Konfiguracja projektora i opcje instalacji"](#page-21-0) str.22
- • ["Ustawienie typu ekranu"](#page-42-0) str.43

<span id="page-174-0"></span>Ustawienia w menu **Wyświetlanie** pozwalają na dostosowanie różnych funkcji wyświetlania projektora.

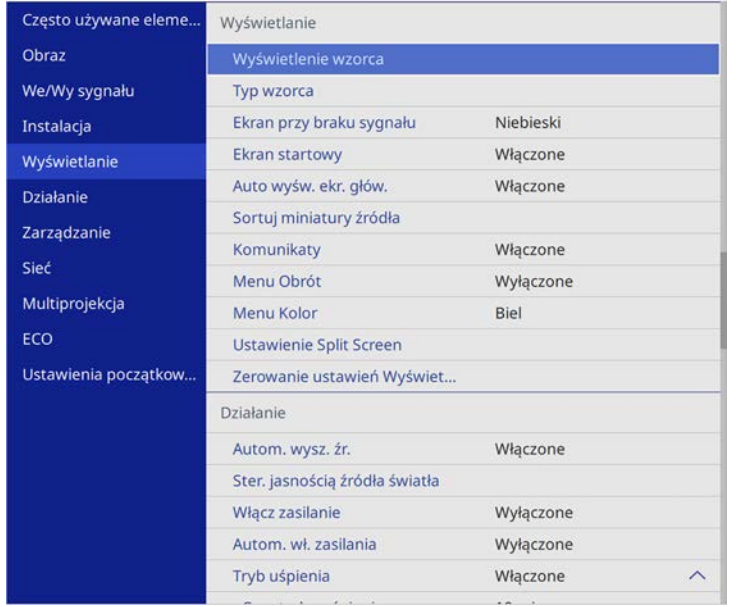

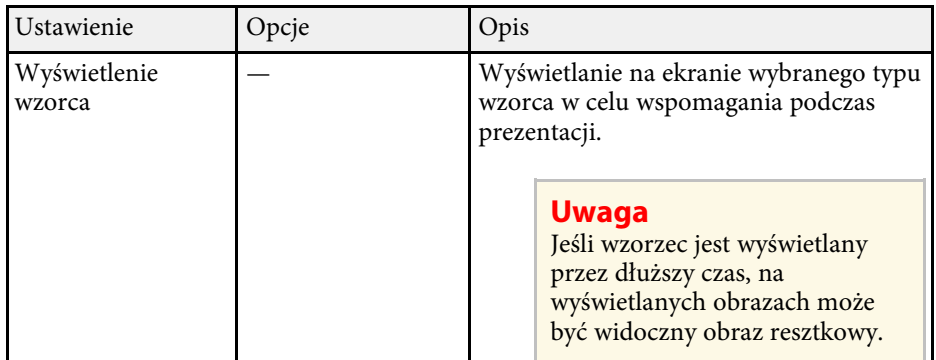

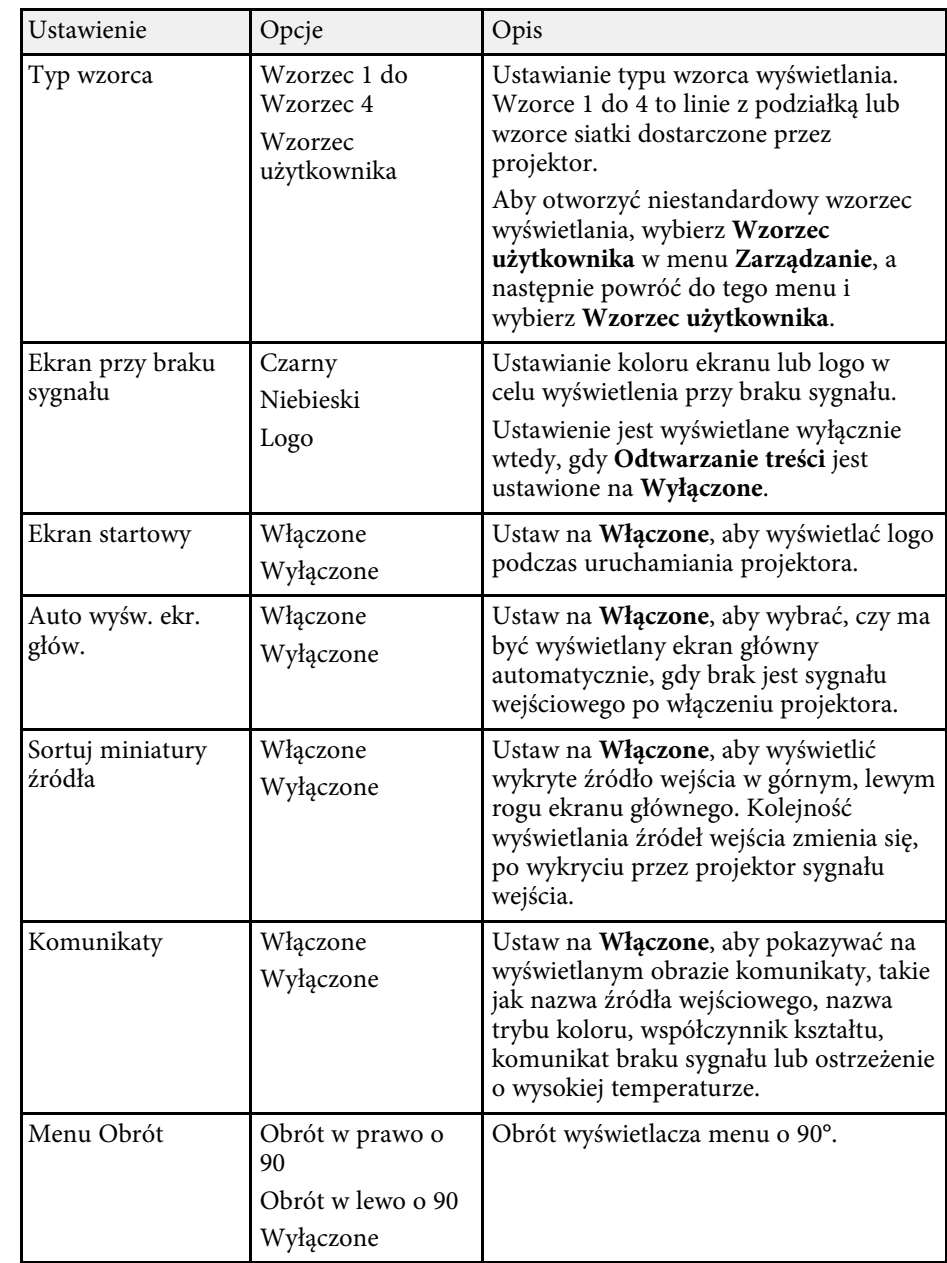

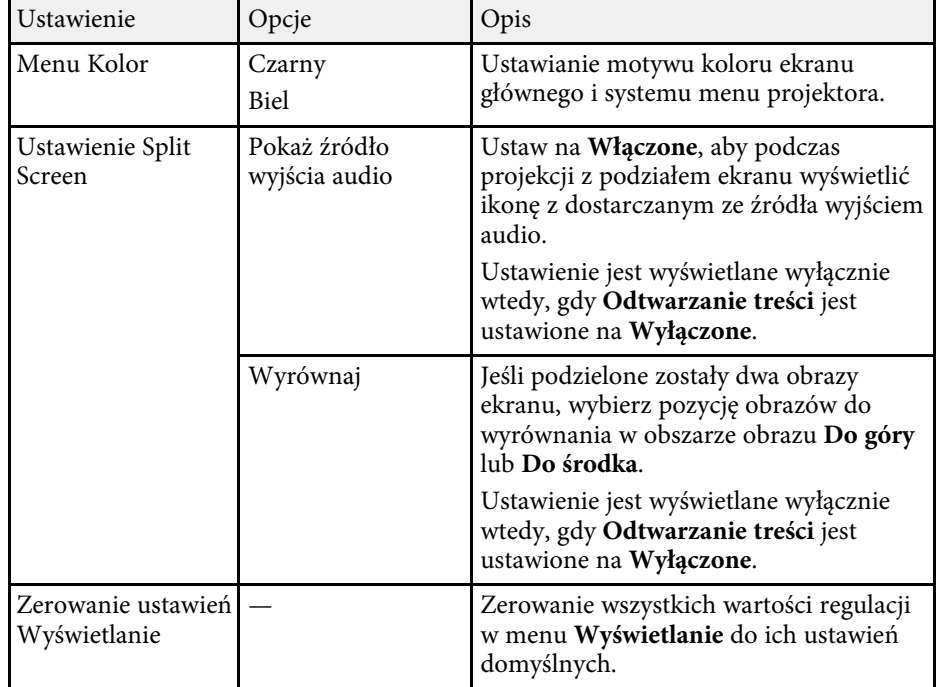

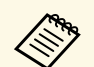

**z Po włączeniu Zabezpieczenie menu** ustawienia **Logo użytkownika**, nie<br>można zmienić następujących ustawień wyświetlania symbolu logo użytkownika; należy najpierw wyłączyć **Zabezpieczenie menu** ustawienia **Logo użytkownika** .

- **Ekran przy braku sygnału**
- **Ekran startowy**

#### **P** Tematy pokrewne

• ["Jednoczesna projekcja wielu obrazów"](#page-77-0) str.78

<span id="page-176-0"></span>Ustawienia w menu **Działanie** pozwalają na dostosowanie różnych funkcji projektora.

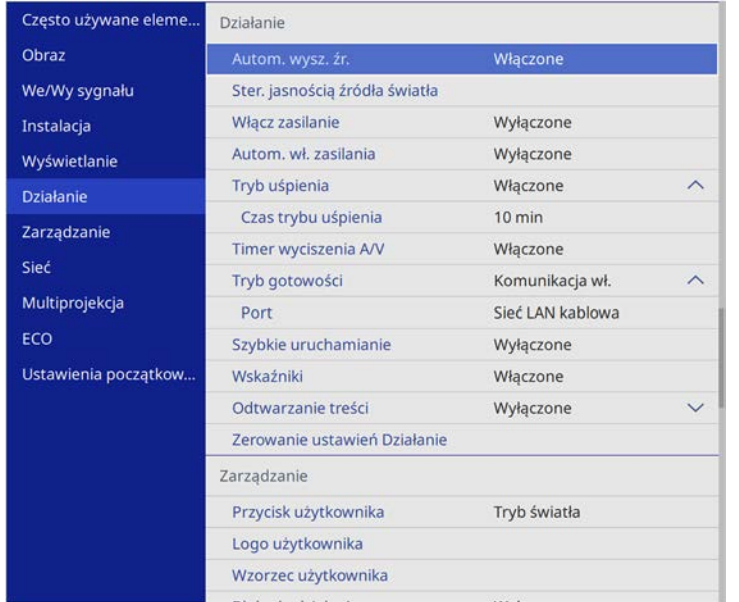

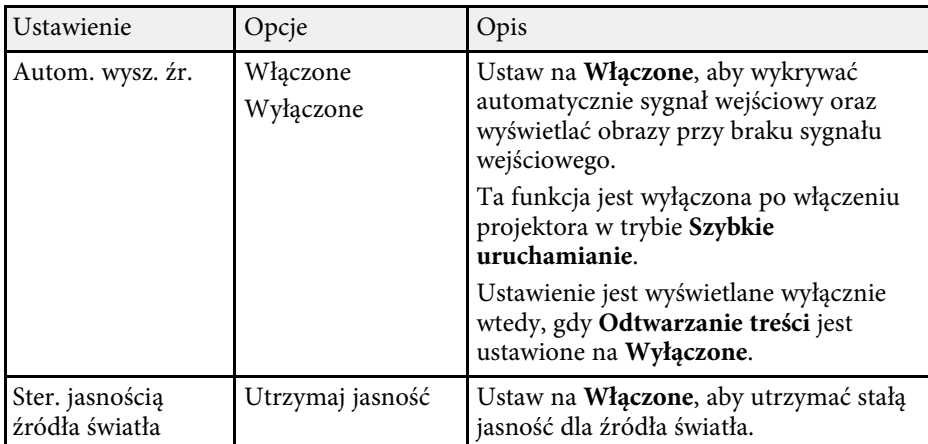

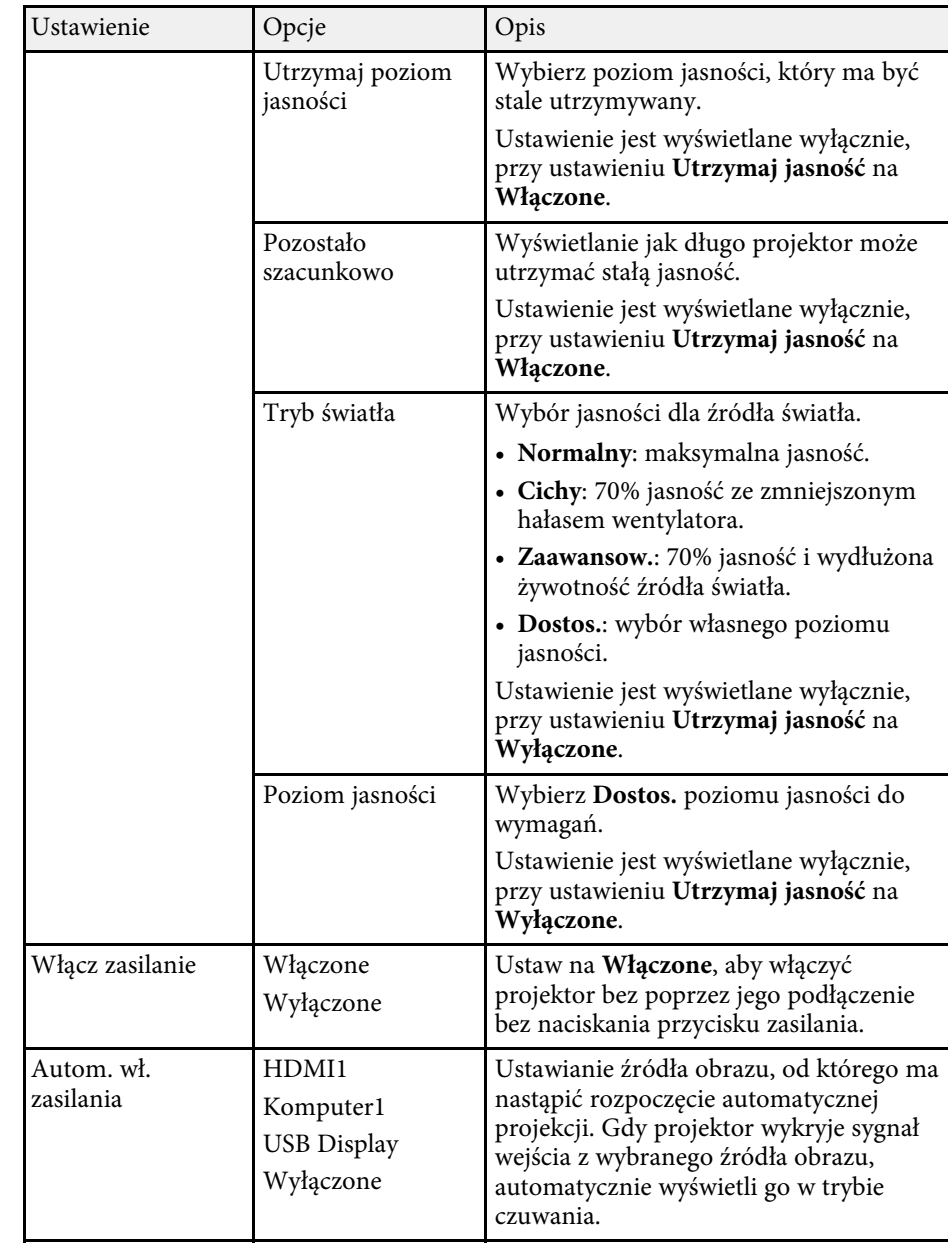

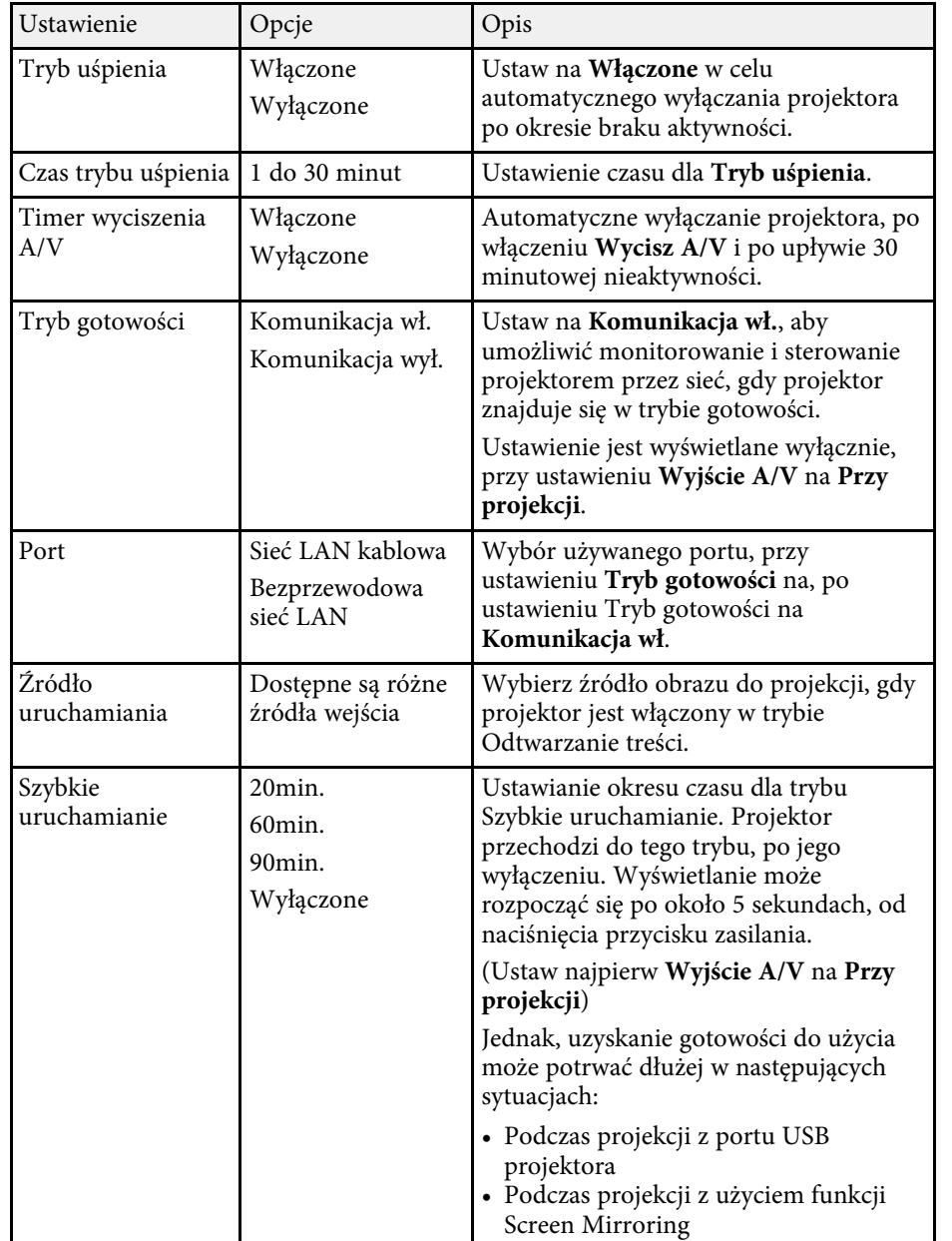

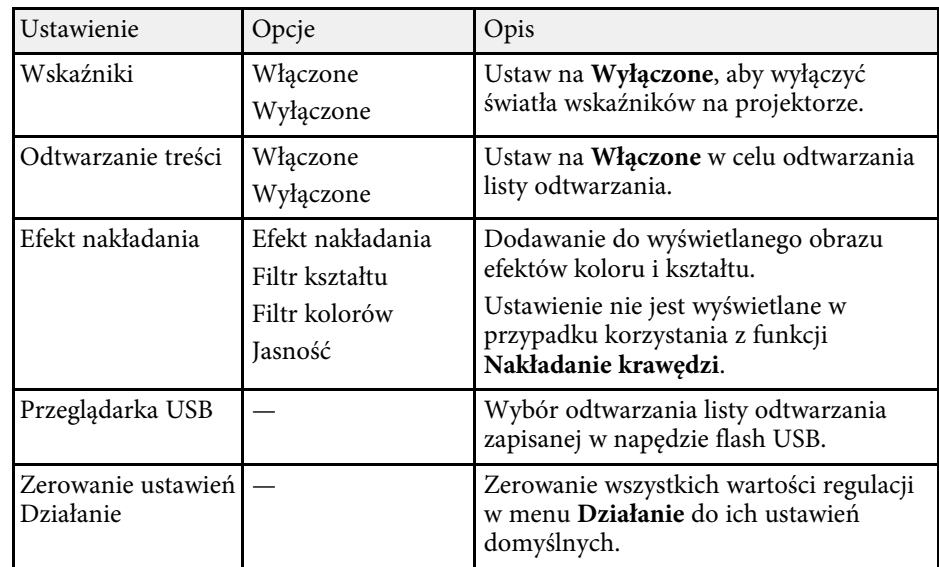

#### **\* Tematy pokrewne**

- • ["Wyświetlanie w trybie Odtwarzanie treści"](#page-86-0) str.87
- • ["Regulacja jasności"](#page-72-0) str.73

<span id="page-178-0"></span>Ustawienia w menu **Zarządzanie** pozwalają na dostosowanie różnych funkcji administracyjnych.

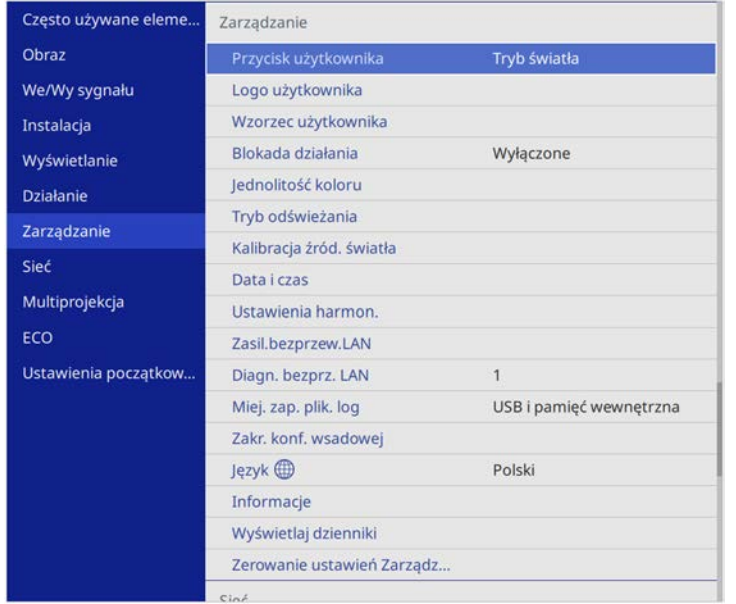

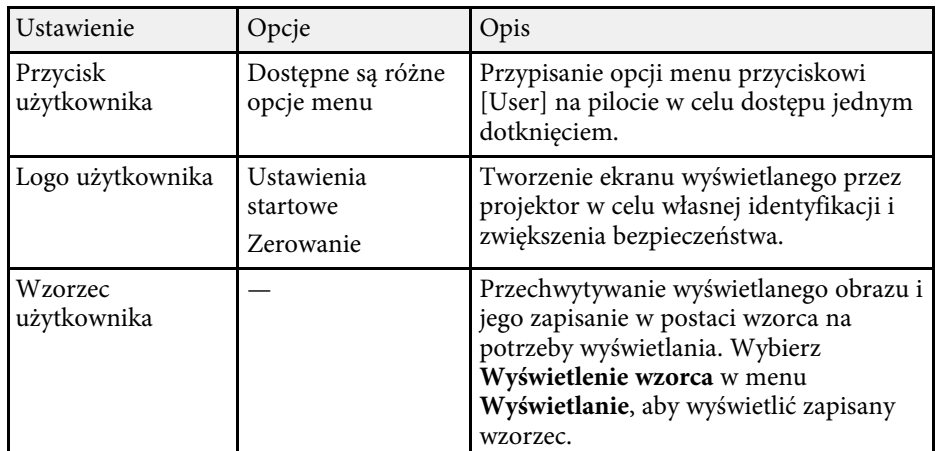

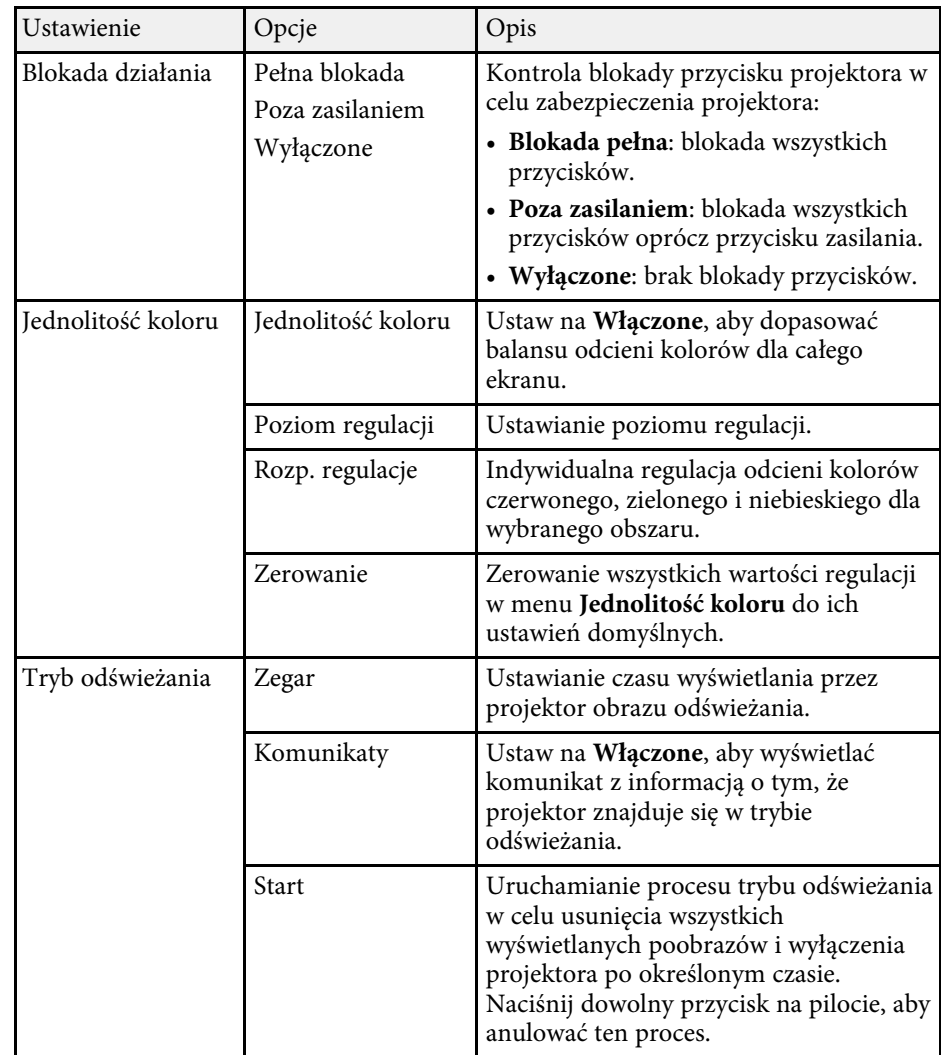

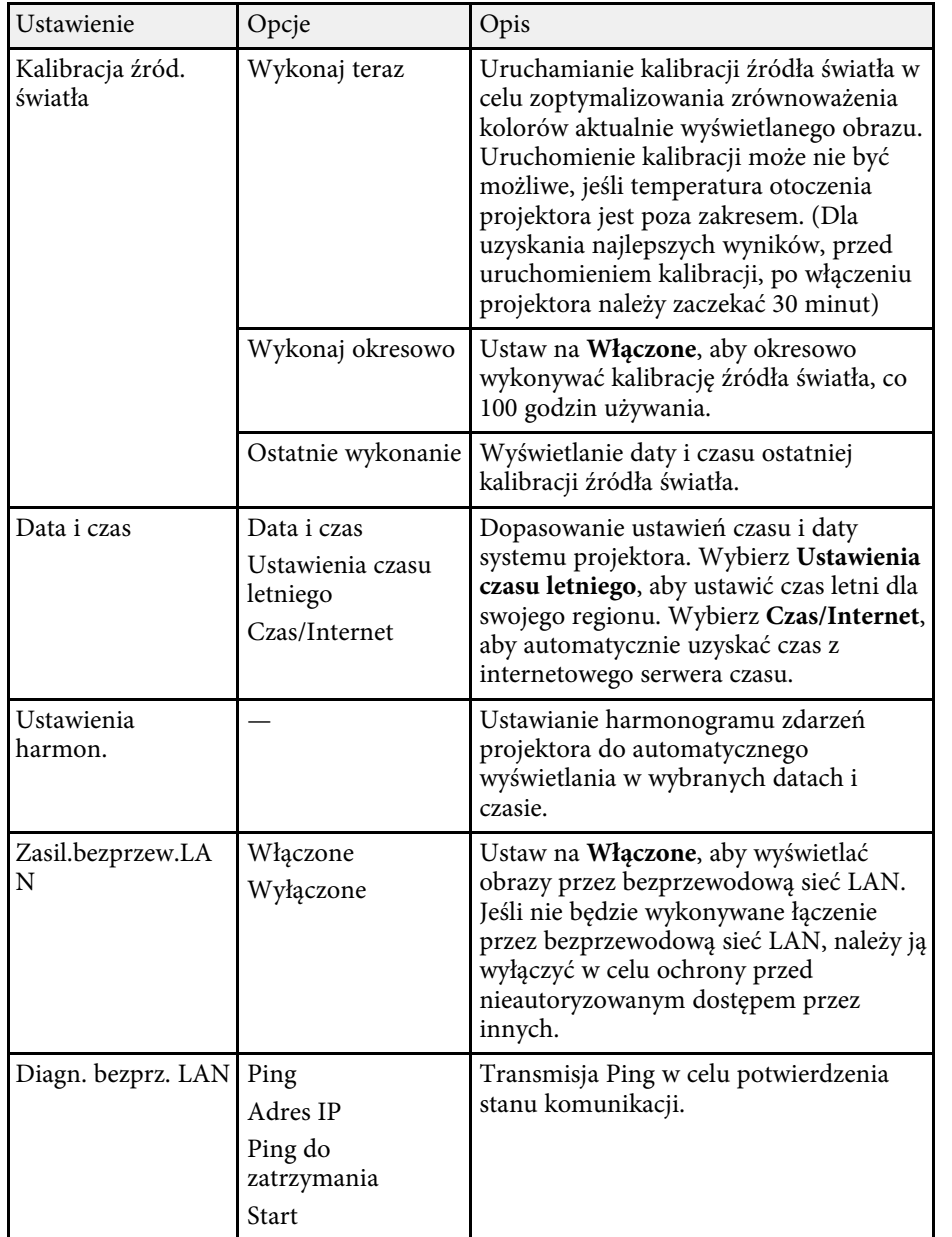

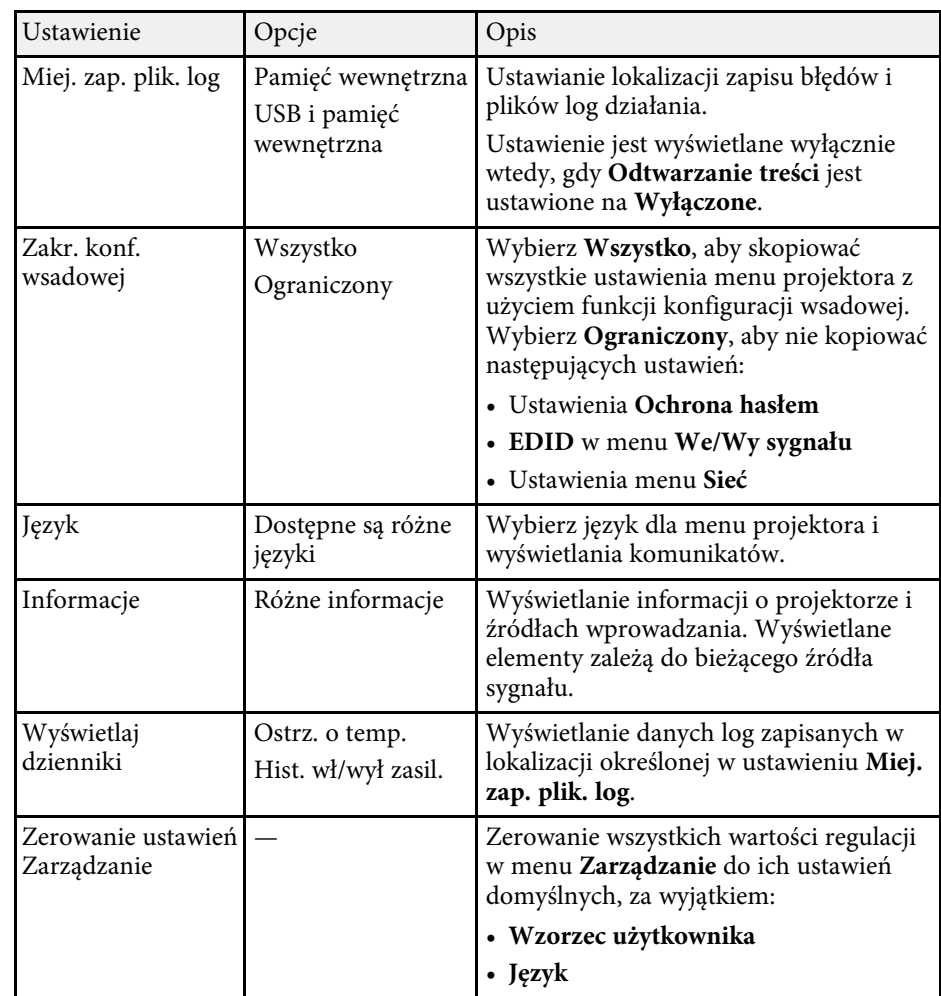

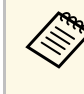

a Po ustawieniu **Zabezpieczenie menu** opcji **Harmon.** na **Włączone**, nie można zmienić ustawień w menu **Ustawienia harmon**. Ustaw najpierw **Zabezpieczenie menu** w menu **Harmon.** na **Wyłączone**.

#### **\* Tematy pokrewne**

- • ["Lista kodów Event ID"](#page-180-0) str.181
- • ["Zapisywanie obrazu logo użytkownika"](#page-96-0) str.97
- • ["Zapisywanie wzorca użytkownika"](#page-98-0) str.99
- • ["Blokowanie przycisków projektora"](#page-116-0) str.117
- • ["Dopasowanie jednolitości koloru"](#page-102-0) str.103
- • ["Ustawianie daty i godziny"](#page-37-0) str.38
- • ["Ustawienie harmonogramów zdarzeń projektora"](#page-161-0) str.162
- • ["Wybór języka dla menu projektora"](#page-39-0) str.40

### **Lista kodów Event ID**

Jeśli opcja **Event ID** ekranu **Informacje** wyświetla numer kodu, należy sprawdzić listę kodów Event ID w celu wyszukania rozwiązania dotyczącego problemu z projektorem powiązanego z tym kodem.

Jeżeli nie można rozwiązać problemu, w celu uzyskania wsparcia technicznego należy się skontaktować z administratorem sieci lub z firmą Epson.

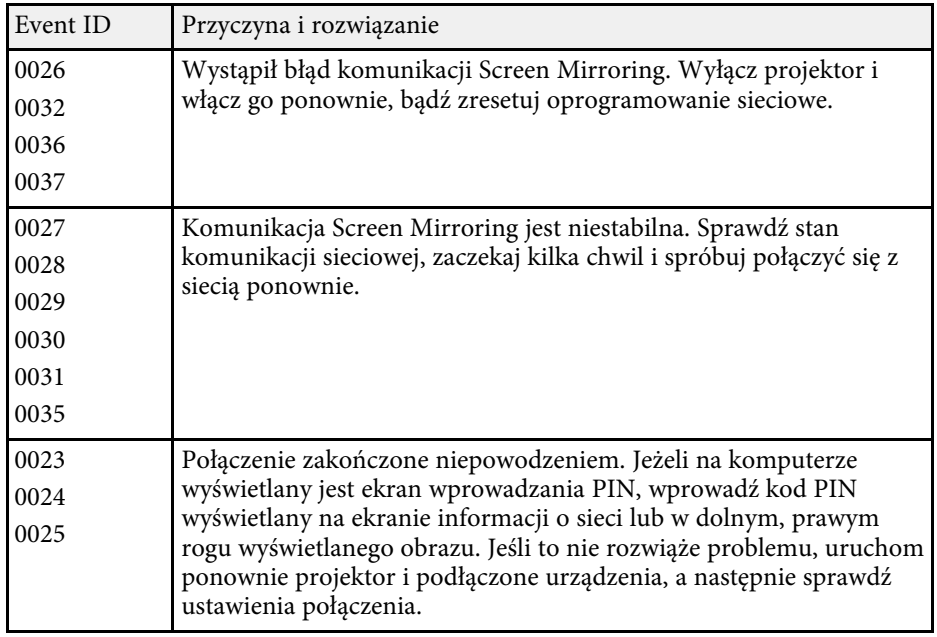

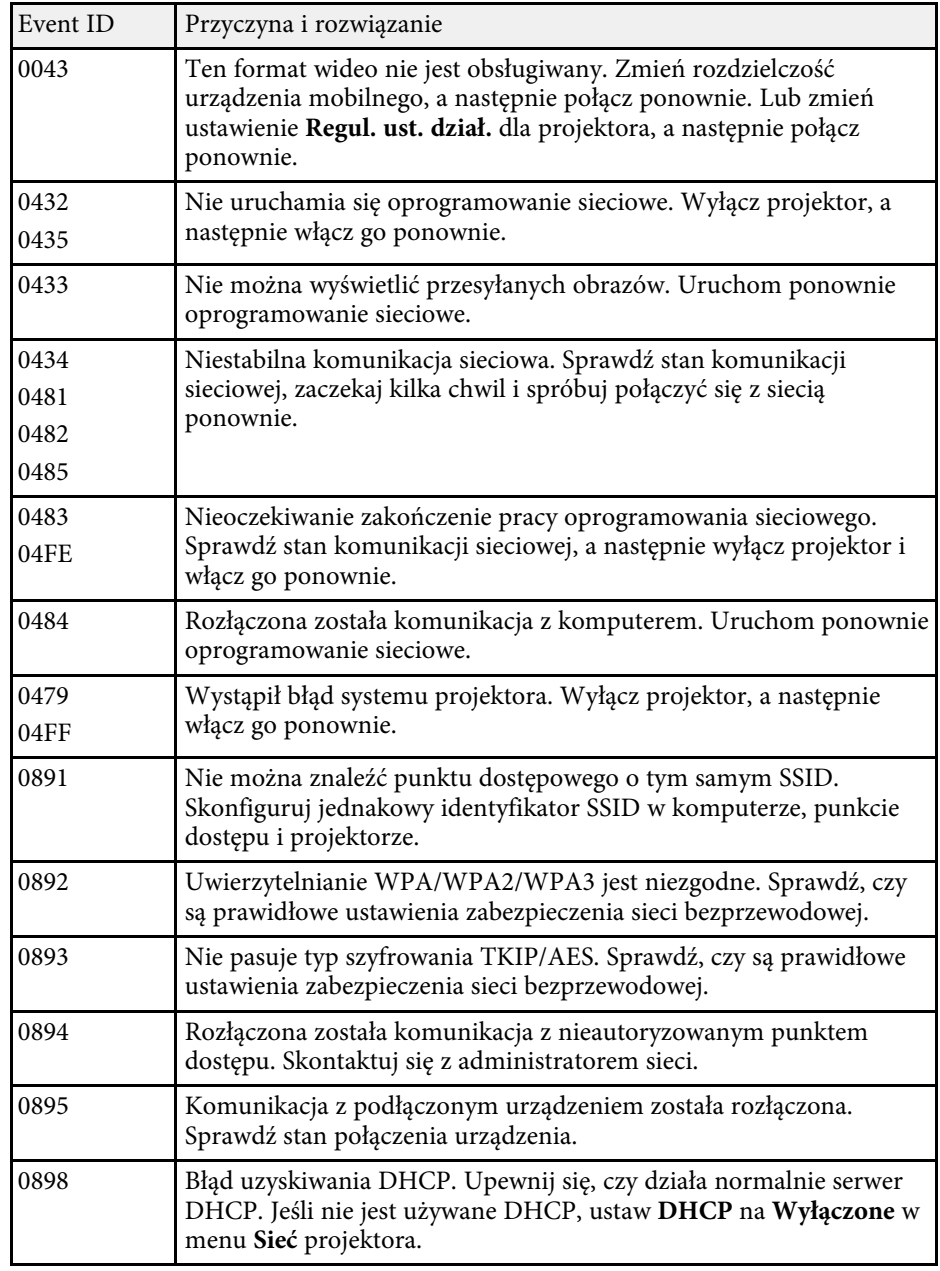

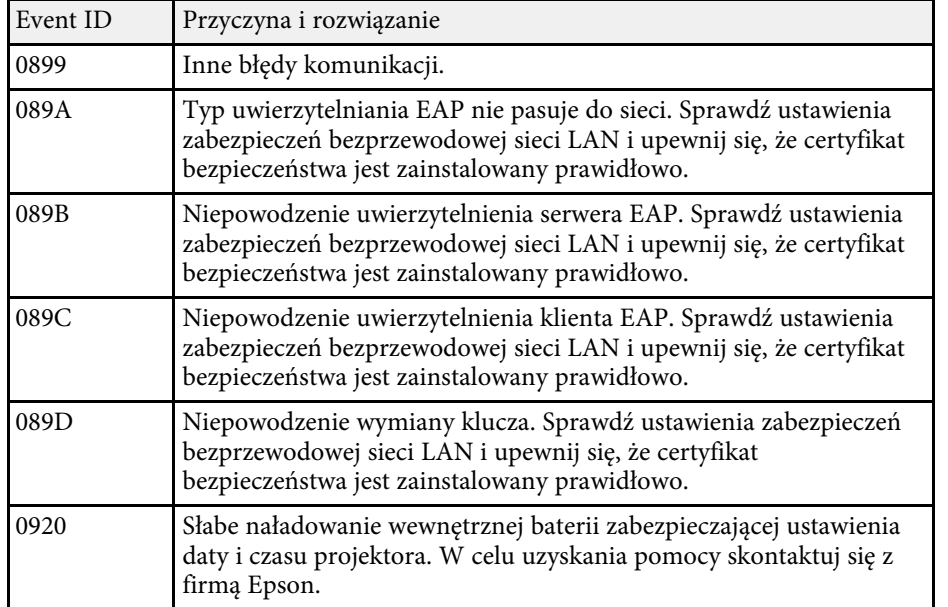

Ustawienia w menu **Sieć** umożliwiają przeglądanie informacji sieciowych oraz konfigurację projektora w celu sterowania nim przez sieć.

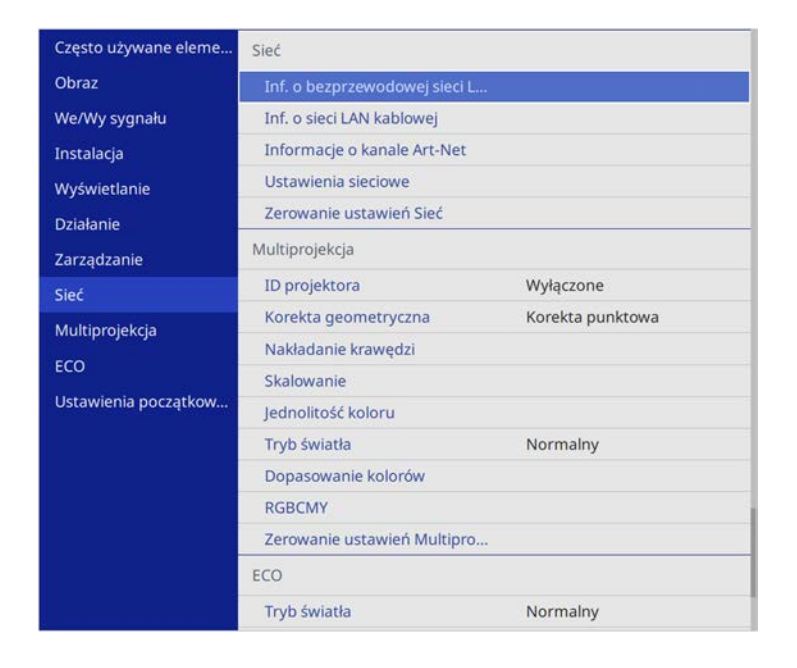

<span id="page-182-0"></span>

a Po ustawieniu **Zabezpieczenie menu** w opcji **Sieć** na **Włączone**, nie można zmienić ustawień sieciowych. Ustaw najpierw **Zabezpieczenie menu** w opcji **Sieć** na **Wyłączone**.

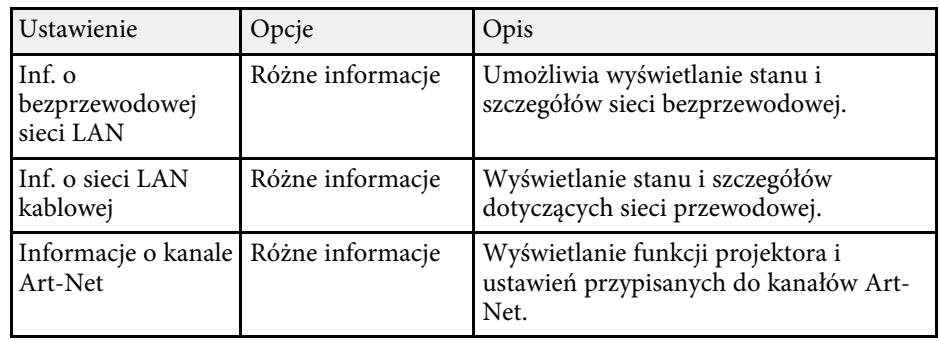

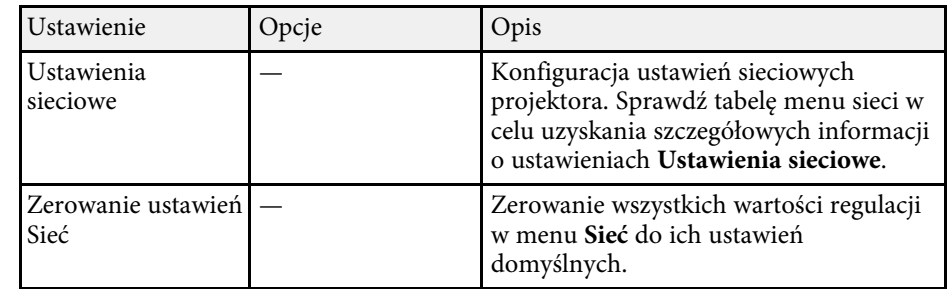

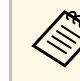

Po podłączeniu projektora do sieci, można wybrać ustawienia<br>
projektora i sterować projekcją z wykorzystaniem zgodnej przeglądarki internetowej. Umożliwia to zdalny dostęp do projektora.

#### **\* Tematy pokrewne**

- • ["Menu Sieć Menu Ustawienia sieciowe"](#page-182-0) str.183
- • ["Definicje kanału Art-Net"](#page-158-0) str.159

### **Menu Sieć - Menu Ustawienia sieciowe**

Ustawienia w menu **Ustawienia sieciowe**, pozwalają na wybór podstawowych ustawień sieci.

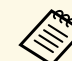

**A Przy łączeniu przez bezprzewodową sieć LAN, należy sprawdzić<br>następujące elementy, aby włączyć ustawienia bezprzewodowej sieci** LAN:

> • Włącz ustawienie **Zasil.bezprzew.LAN** w menu **Zarządzanie** projektora.

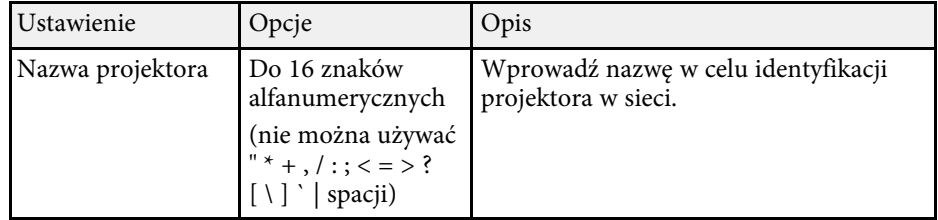

<span id="page-183-0"></span>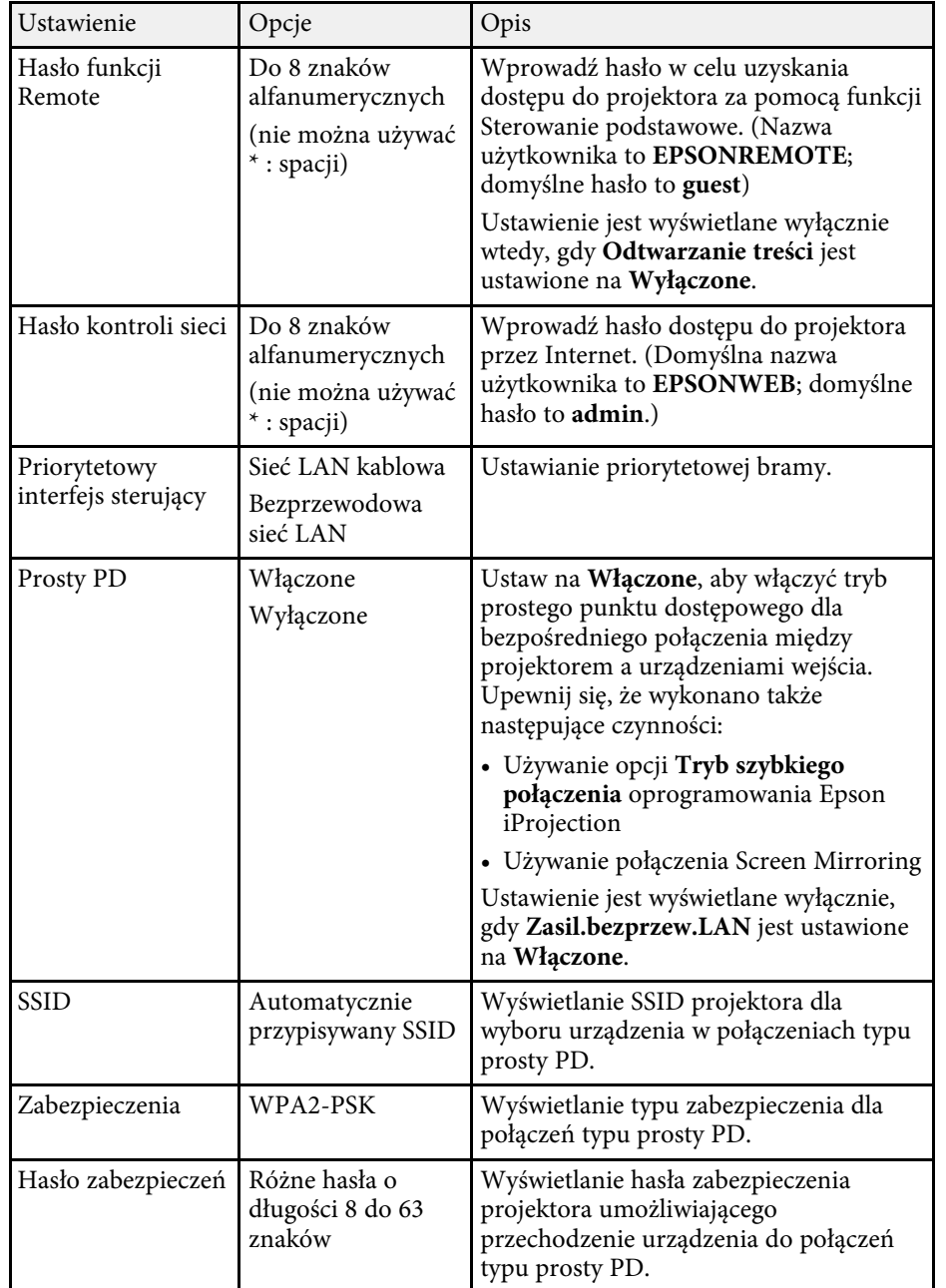

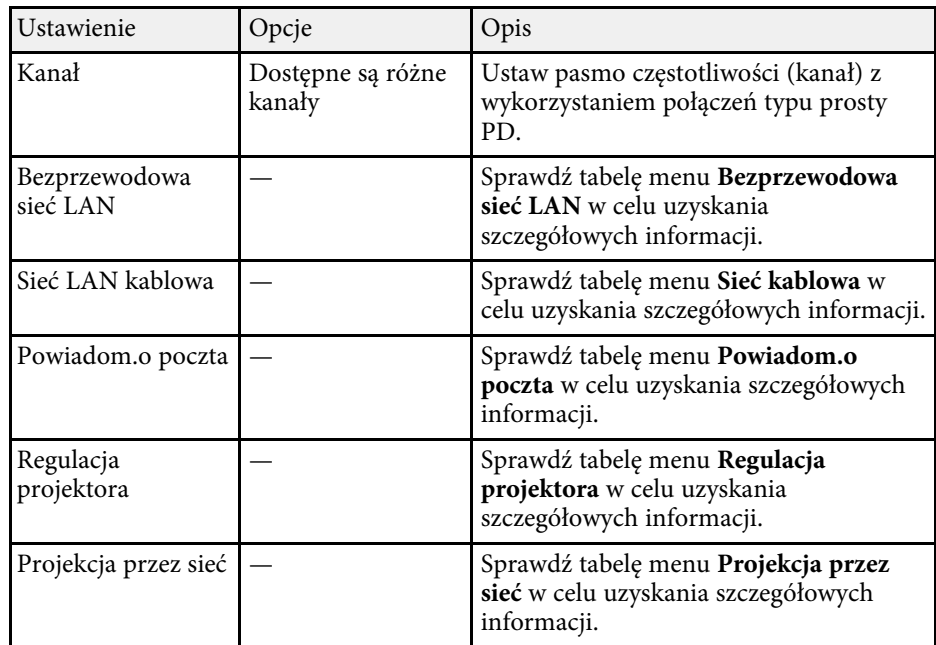

#### **\* Tematy pokrewne**

- • ["Menu Sieć Menu Bezprzewodowa sieć LAN"](#page-183-0) str.184
- • ["Menu Sieć Menu Sieć LAN kablowa"](#page-185-0) str.186
- • ["Menu Sieć Menu Powiadom.o poczta"](#page-186-0) str.187
- • ["Menu Sieć Menu Regulacja projektora"](#page-187-0) str.188
- • ["Menu Sieć Ustawienia projekcji sieciowej"](#page-188-0) str.189

#### **Menu Sieć - Menu Bezprzewodowa sieć LAN**

Ustawienia w menu **Bezp. sieć** umożliwiają wybór ustawień bezprzewodowej sieci LAN.

- a Włącz ustawienie **Zasil.bezprzew.LAN** w menu **Zarządzanie** projektora.
	- Jeśli nie został zainstalowany opcjonalny moduł bezprzewodowej sieci LAN, wyłącz ustawienie **Prosty PD**, aby umożliwić wybór ustawień bezprzewodowej sieci LAN.

Po połączeniu z siecią bezprzewodową, zdecydowanie zaleca się ustawienie zabezpieczenia. Podczas konfigurowania zabezpieczeń wykonaj instrukcje otrzymane od administratora systemu sieci, z którą chcesz się połączyć.

WPA to standard szyfrowania poprawiający bezpieczeństwo sieci bezprzewodowych. Ten projektor obsługuje metody szyfrowania AES.

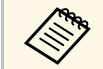

WPA2/WPA3-EAP i WPA3-EAP nie obsługują zabezpieczenia WPA3 192-bit.

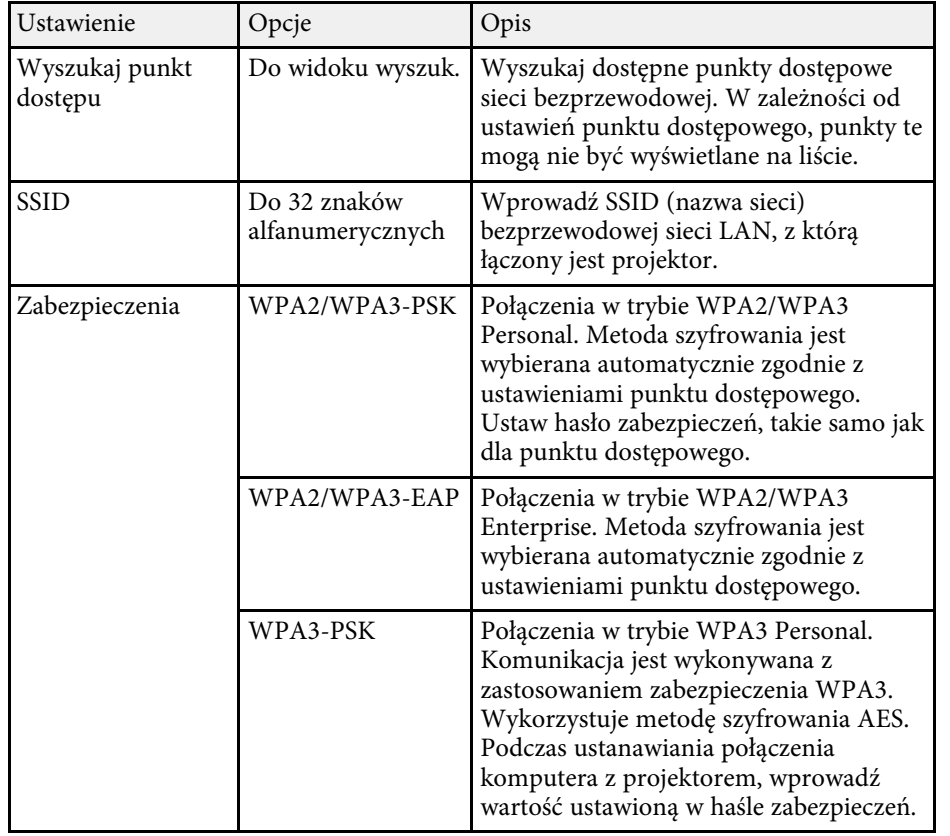

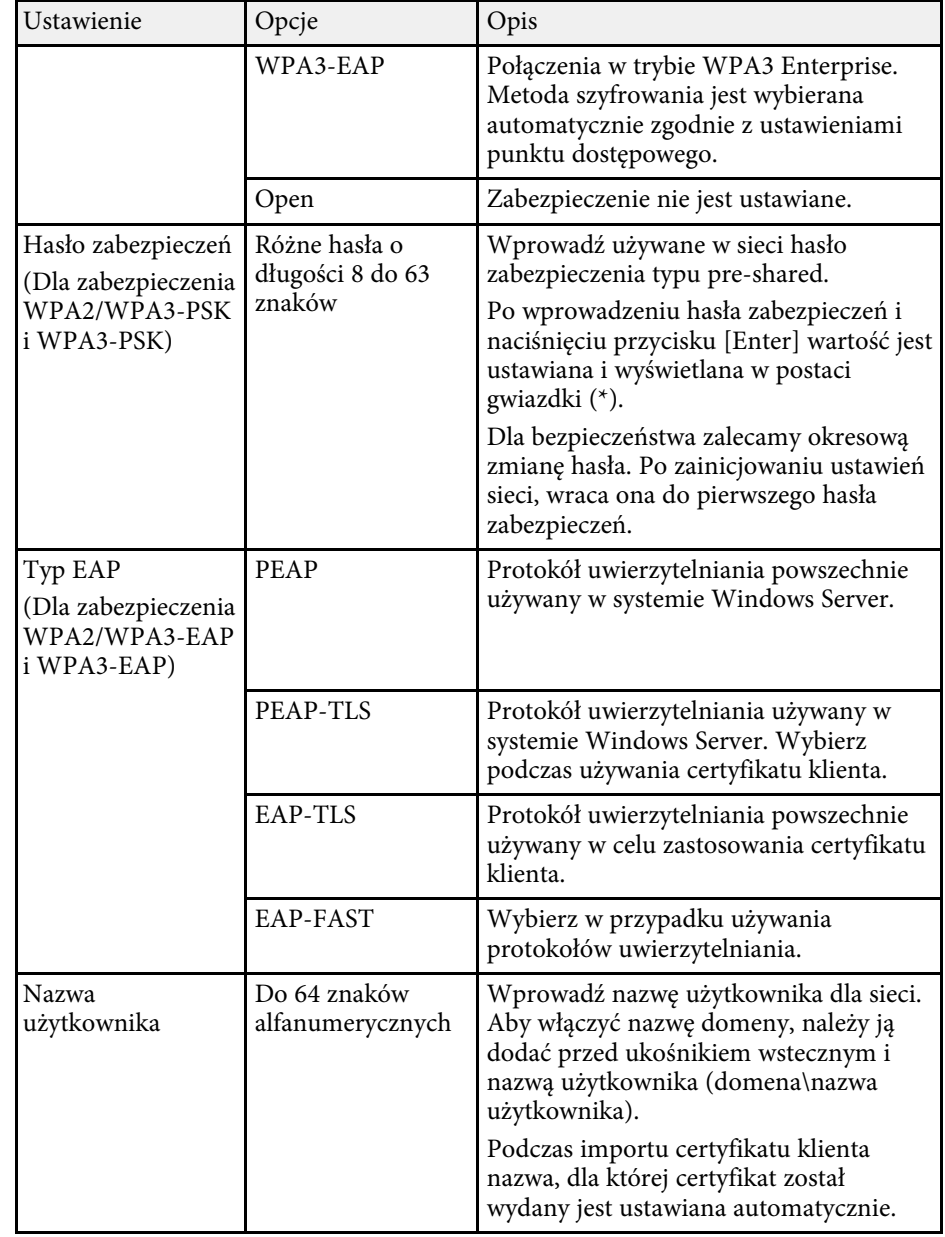

<span id="page-185-0"></span>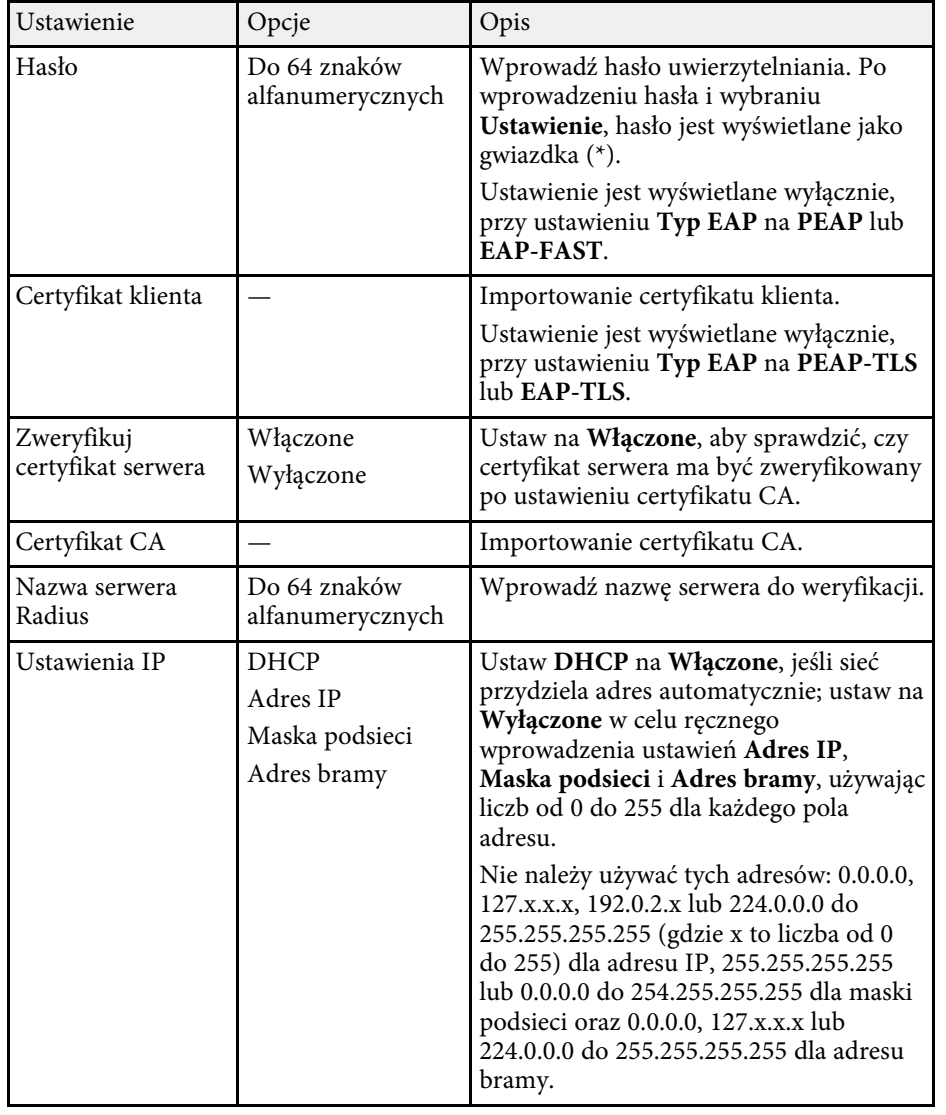

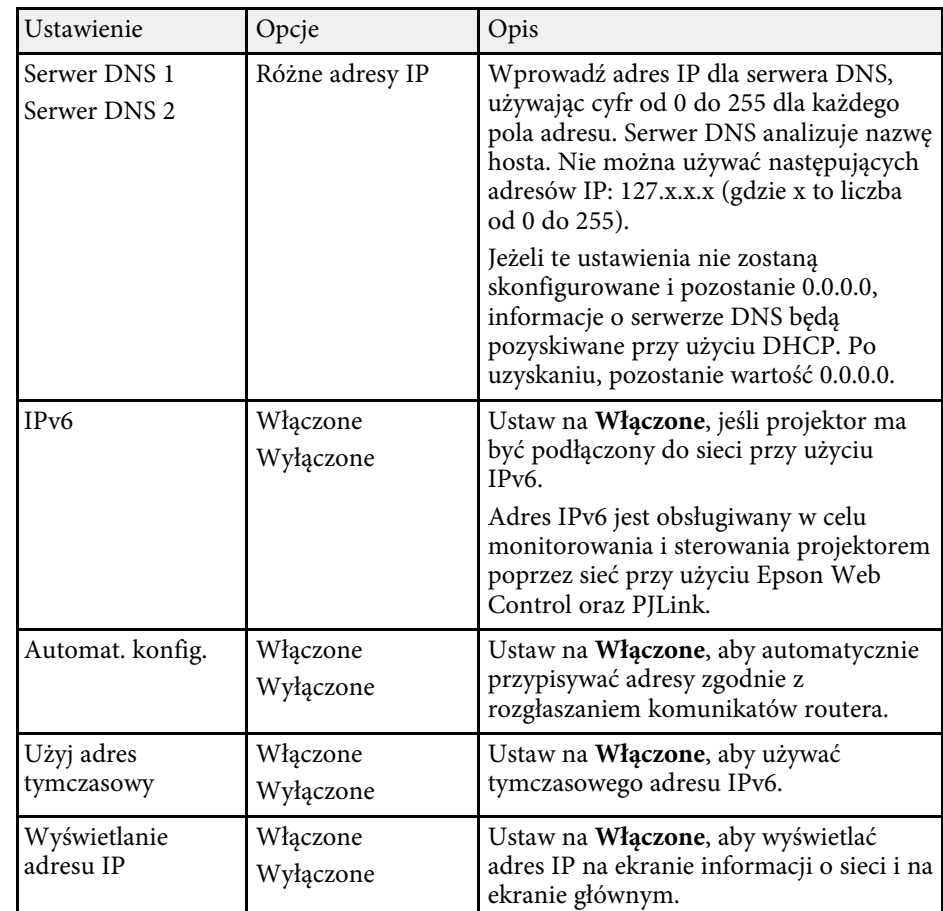

#### **Menu Sieć - Menu Sieć LAN kablowa**

Ustawienia w menu **Sieć LAN kablowa** umożliwia wybór ustawień sieci LAN kablowej.

<span id="page-186-0"></span>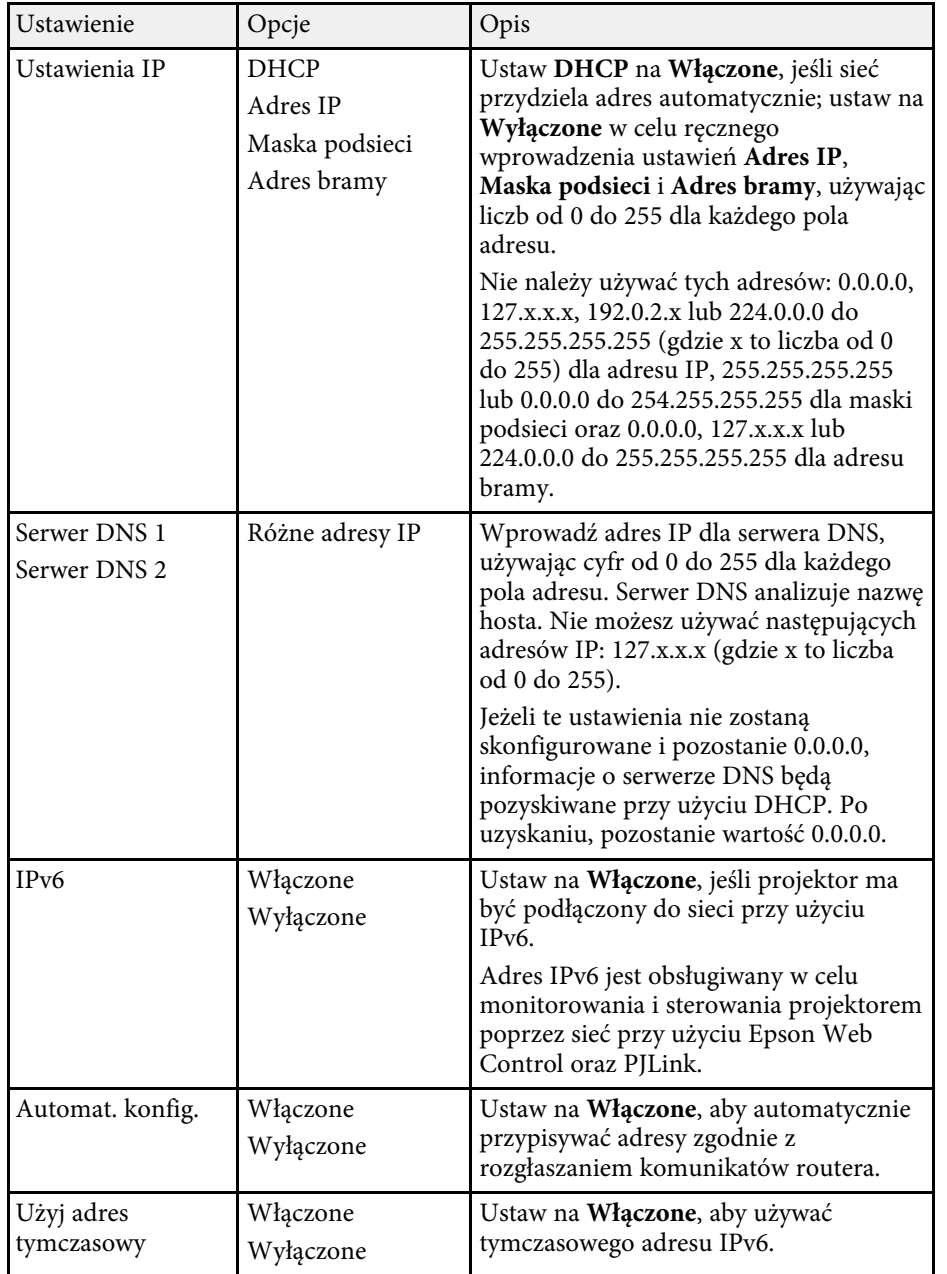

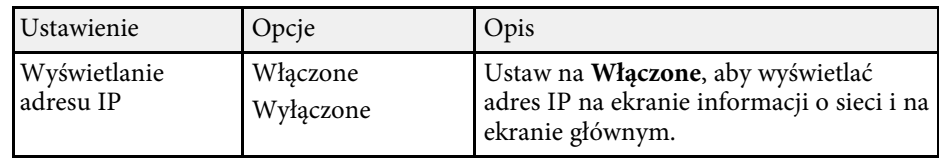

#### **Menu Sieć - Menu Powiadom.o poczta**

Ustawienia w menu **Powiadom.o poczta** umożliwiają odbieranie powiadomień w postaci wiadomości e-mail, po wystąpieniu problemu lub po wystąpieniu ostrzeżenia w projektorze.

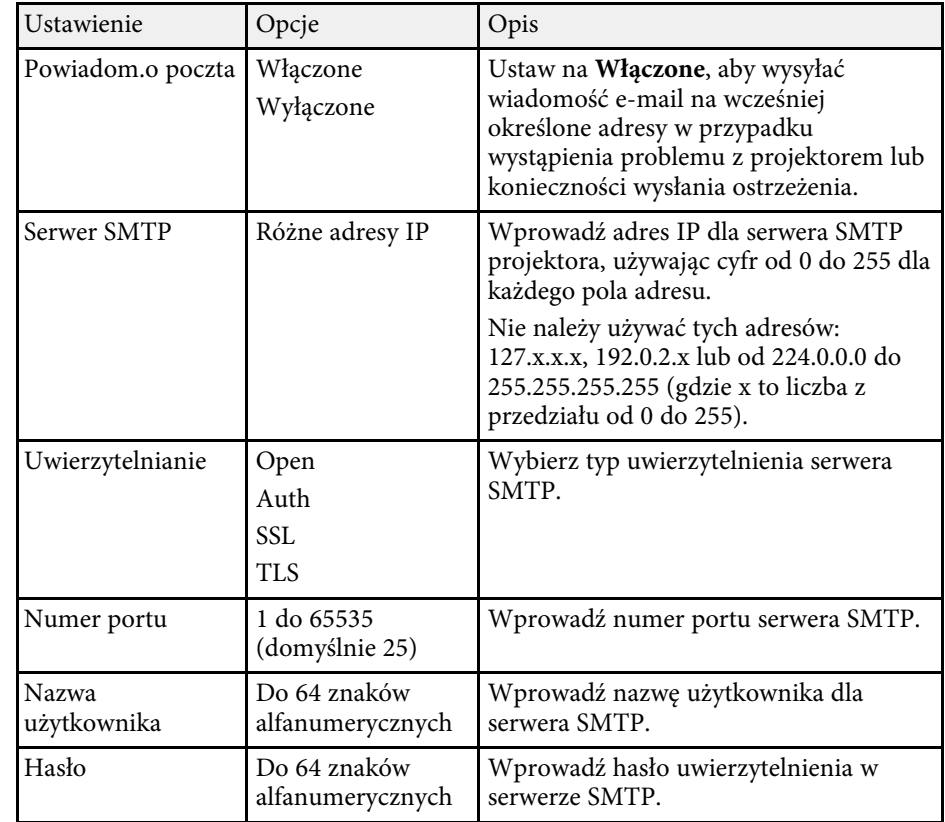

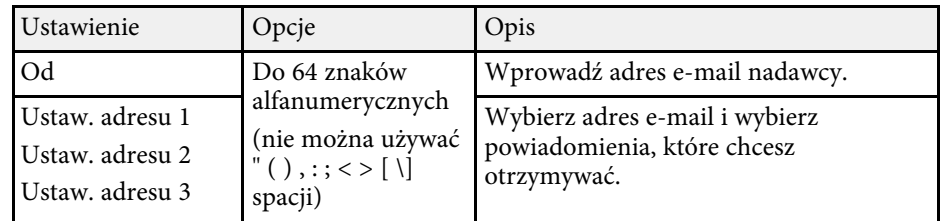

#### <span id="page-187-0"></span>**Menu Sieć - Menu Regulacja projektora**

Ustawienia w menu **Regulacja projektora**, umożliwiają wybranie ustawień sterowania projektorem przez sieć.

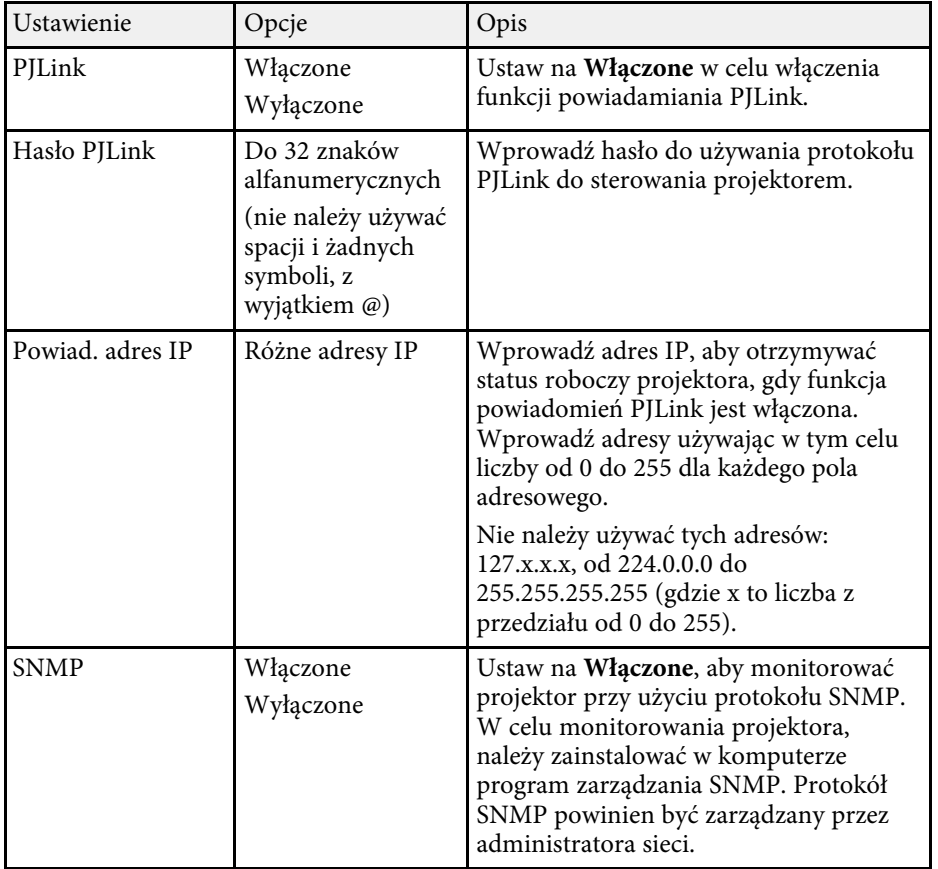

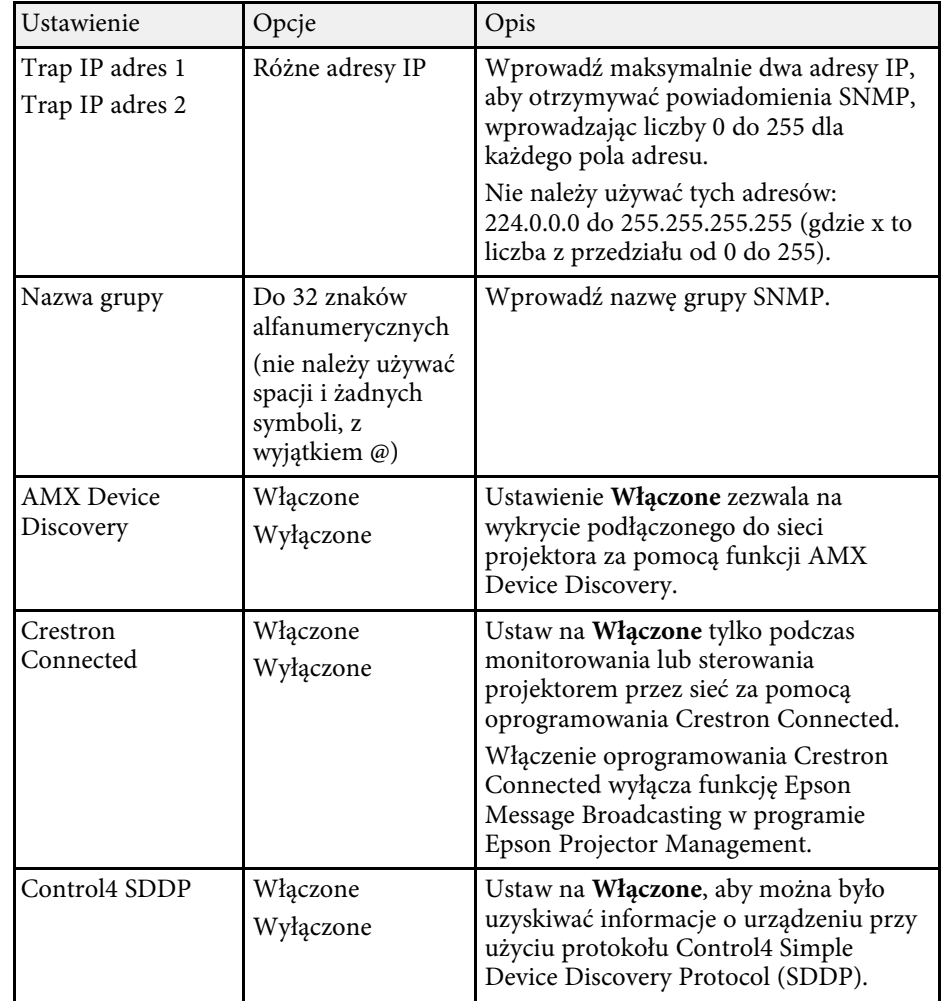

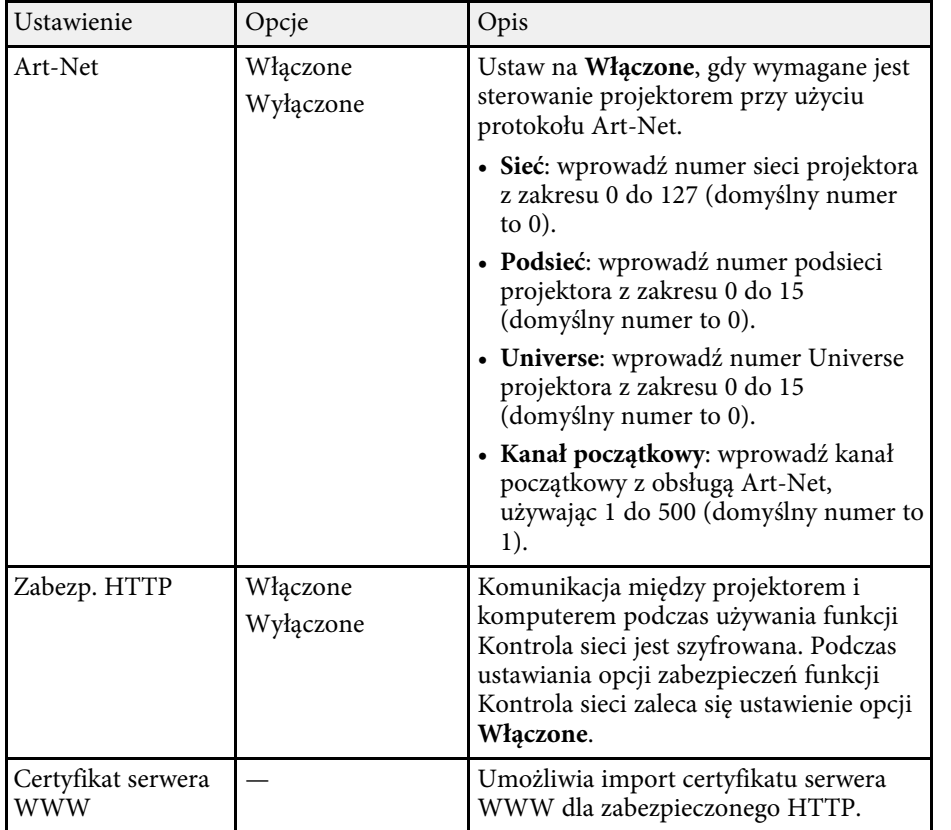

#### <span id="page-188-0"></span>**Menu Sieć - Ustawienia projekcji sieciowej**

Ustawienia w menu **Projekcja przez sieć**, pozwalają na wybór ustawień powiązanych z projekcją sieciową.

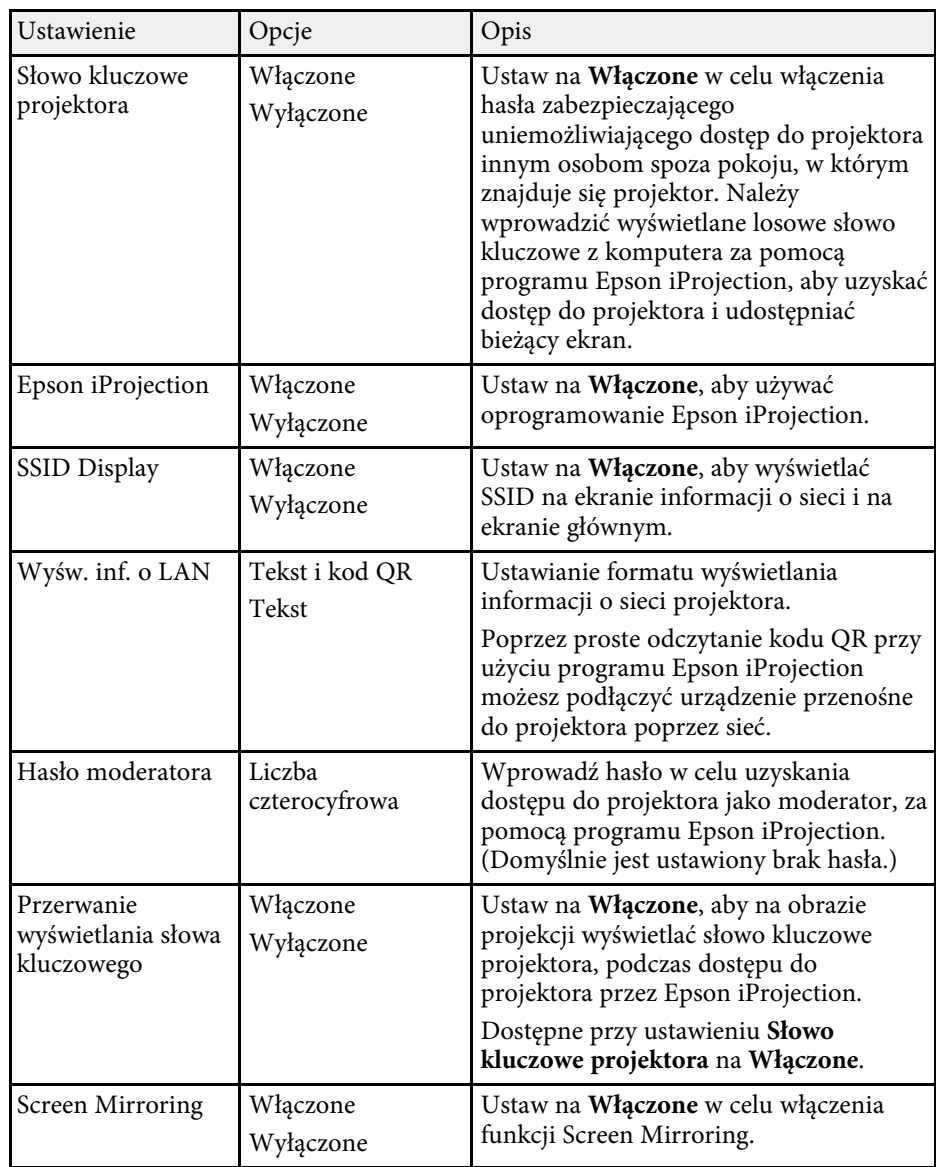

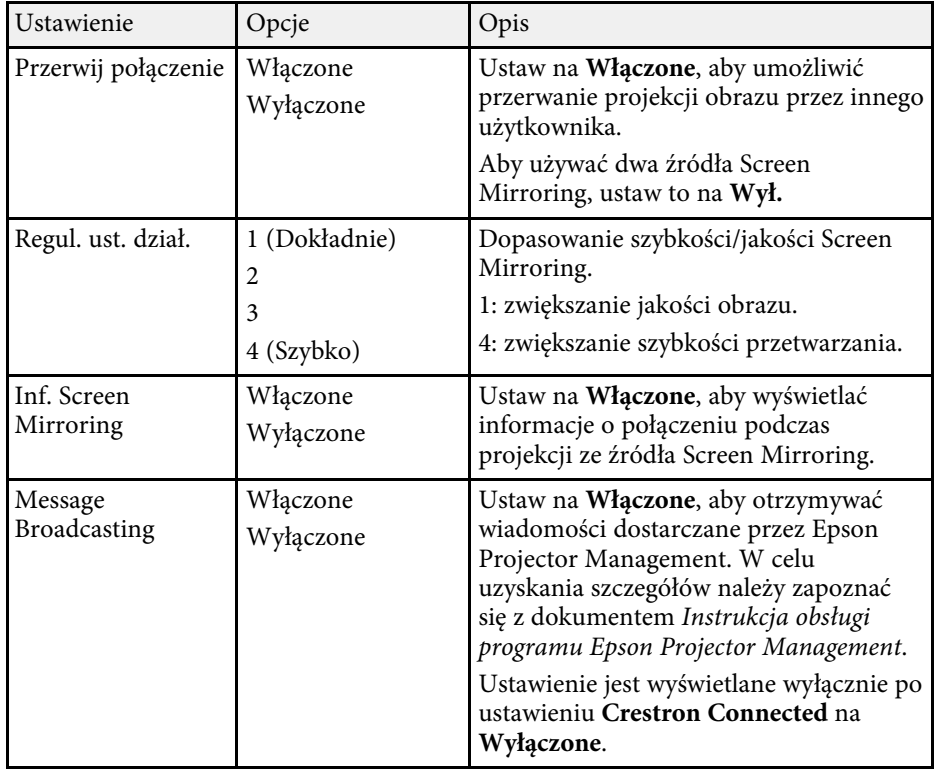

#### **P** Tematy pokrewne

• ["Pobieranie najnowszej wersji dokumentów"](#page-8-0) str.9

Ustawienia w menu **Multiprojekcja** umożliwiają skonfigurowanie wielu projektorów, aby wyświetlać pojedynczy, jednolity obraz.

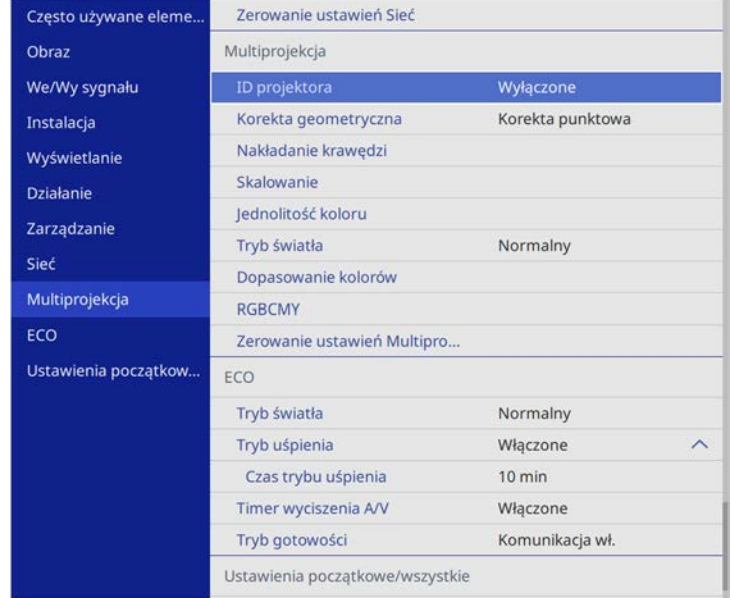

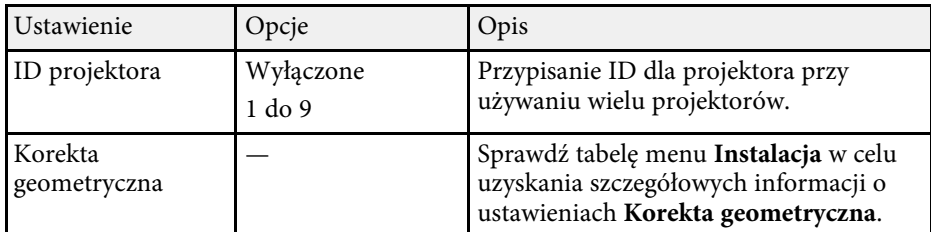

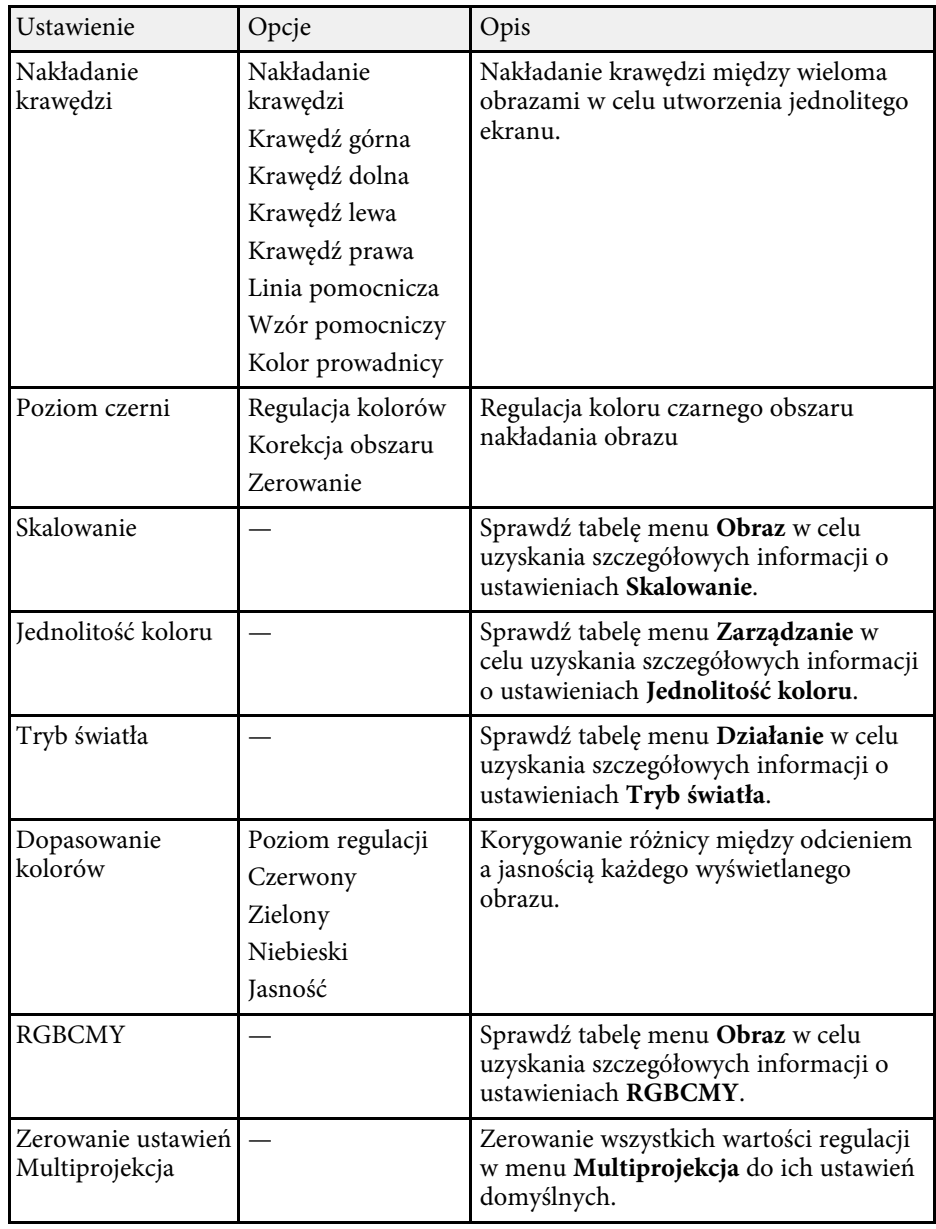

#### **P** Tematy pokrewne

- • ["System identyfikacji projektora do sterowania wieloma projektorami"](#page-100-0) [str.101](#page-100-0)
- • ["Ustawienia instalacji projektora Menu Instalacja"](#page-172-0) str.173
- • ["Ustawienia jakości obrazu Menu Obraz"](#page-167-0) str.168
- • ["Ustawienia administracji projektora Menu Zarządzanie"](#page-178-0) str.179
- • ["Ustawienia funkcji projektora Menu Działanie"](#page-176-0) str.177
- • ["Nakładanie krawędzi obrazów"](#page-104-0) str.105
- • ["Regulacja poziomu czerni"](#page-107-0) str.108
- • ["Dopasowanie kolorów obrazu"](#page-106-0) str.107

Ustawienia w menu **ECO** pozwalają na dostosowanie funkcji projektora w celu oszczędzania energii.

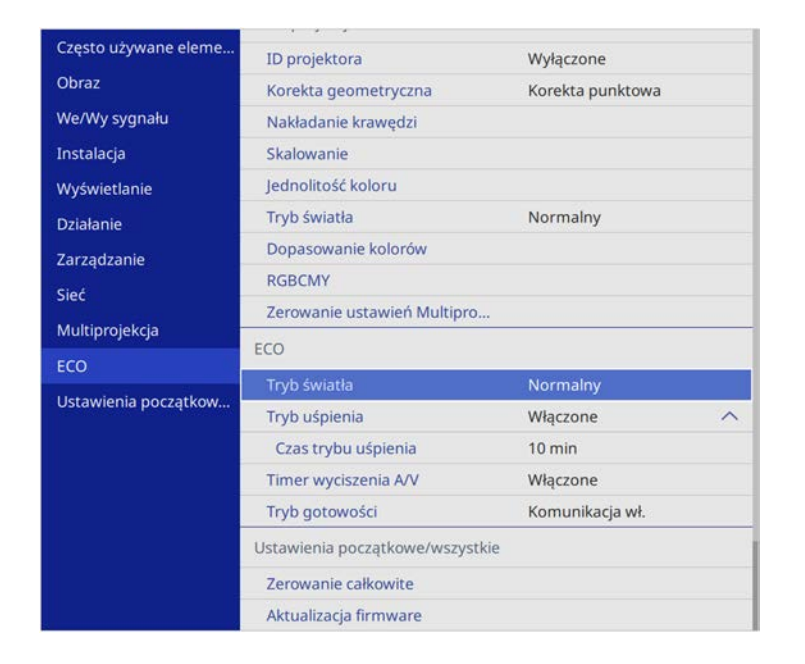

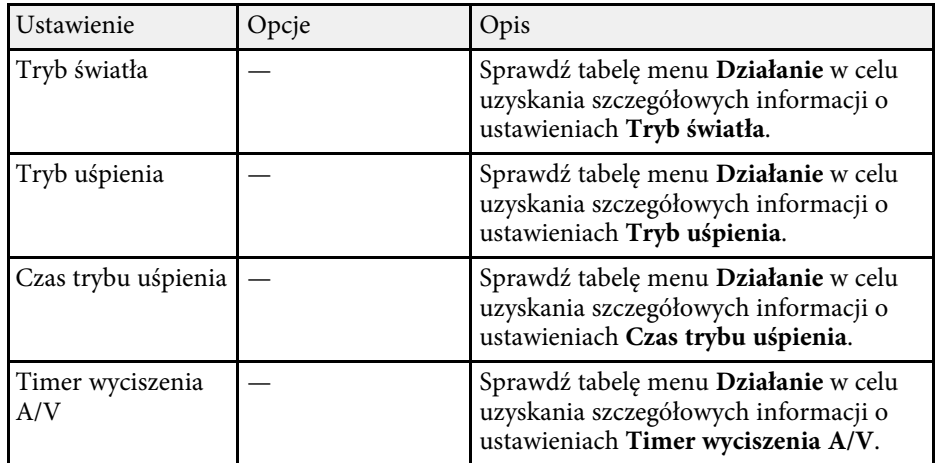

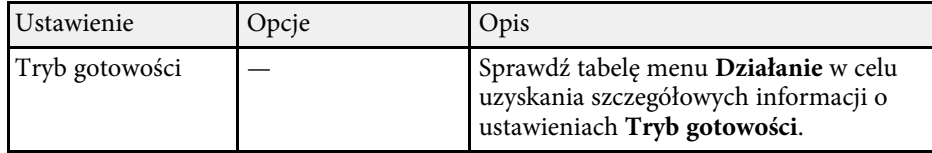

#### **\* Tematy pokrewne**

• ["Ustawienia funkcji projektora - Menu Działanie"](#page-176-0) str.177

## **Początkowe ustawienia projektora i opcje zerowania - Menu Ustawienia początkowe/wszystkie**

Ustawienia w menu **Ustawienia początkowe/wszystkie** pozwalają na zresetowanie określonych ustawień projektora do ich wartości domyślnych i ustawienie projektora w trybie aktualizacji firmware, co pozwala na aktualizację oprogramowania układowego.

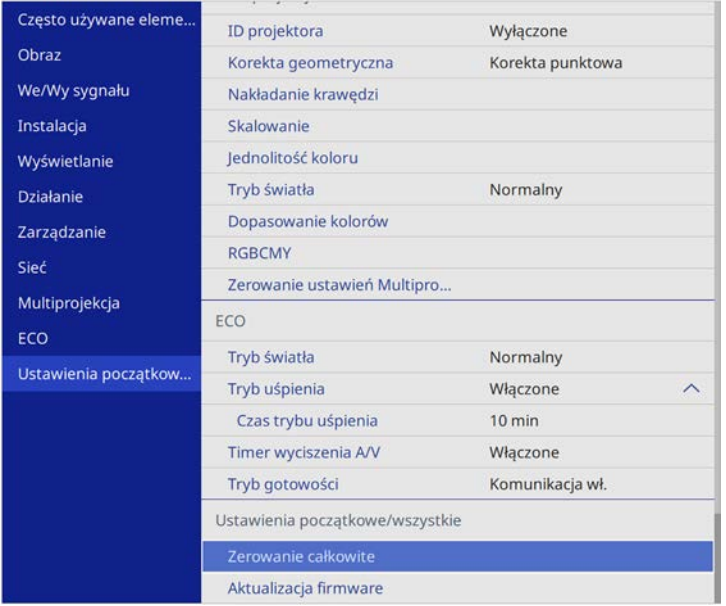

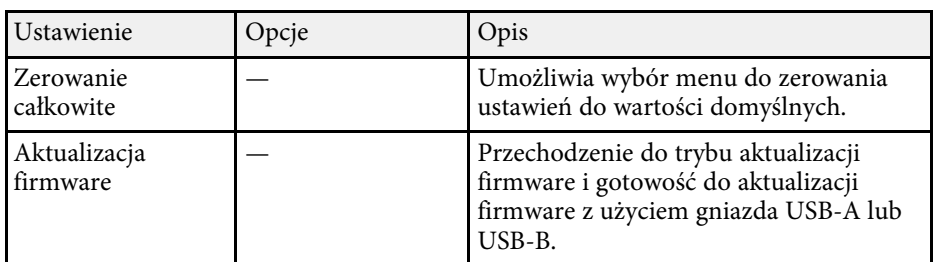

#### **Opcje zerowania całkowitego**

Po wybraniu **Zerowanie całkowite**, pojawi się następujący ekran.

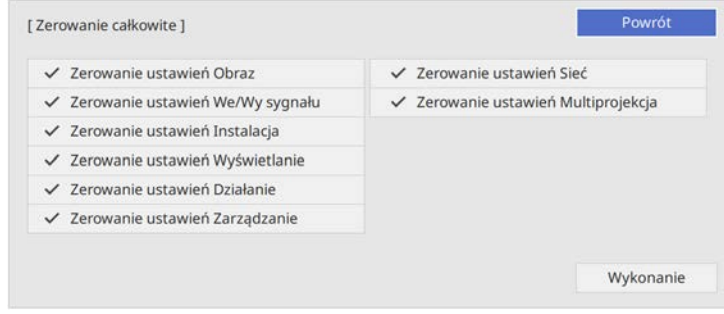

Aby nie wykonywać zerowania wartości w określonych menu, należy usunąć zaznaczenie pola wyboru obok nazwy menu. Po uzyskaniu gotowości do zerowania wartości ustawień, wybierz **Wykonanie**.

Nie można wyzerować następujących ustawień.

- **Zoom cyfrowy**
- **Wzorzec użytkownika**
- **Język**

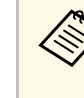

a Dla menu **Sieć**, ustawienia nie zostaną przywrócone do ich wartości domyślnej z opcją **Zerowanie całkowite**, po włączeniu ustawienia **Zabezpieczenie menu**.

#### **H** Tematy pokrewne

• ["Aktualizacja firmware"](#page-203-0) str.204

Po wybraniu ustawień menu projektora dla jednego projektor możesz używać niżej wymienionych sposobów w przypadku kopiowania ustawień do innych projektorów, pod warunkiem że są to takie same modele.

- <span id="page-194-0"></span>• Przy użyciu napędu Flash USB
- Poprzez połączenie komputera i projektora za pomocą kabla USB
- Przy użyciu programu Epson Projector Management

Nie można kopiować żadnych unikalnych informacji danego projektora, takich jak **Czas źród. światła** lub **Status**.

- Konfigurację wsadową należy wykonać przed regulacją ustawień<br>
obrazu, takich jak korekta zniekształcenia geometrycznego, Poni obrazu, takich jak korekta zniekształcenia geometrycznego. Ponieważ wartości regulacji są także kopiowane do innego projektora, regulacje wykonane przed wykonaniem konfiguracji wsadowej są zastępowane i może się zmienić wyregulowany ekran projekcji.
	- Podczas kopiowania ustawień menu z jednego projektora do drugiego, kopiowane jest także logo użytkownika. Jako logo użytkownika nie należy rejestrować informacji, które nie mają być udostępniane między wieloma projektorami.
	- Upewnij się, że **Zakr. konf. wsadowej** jest ustawiony na **Ograniczony**, jeśli nie jest wymagane kopiowanie następujących ustawień:
	- Ustawienia **Ochrona hasłem**
	- **EDID** w menu **We/Wy sygnału**
	- Ustawienia menu **Sieć**
	- s **Zarządzanie** > **Zakr. konf. wsadowej**

### **Przestroga**

Firma Epson nie ponosi odpowiedzialności za niepowodzenia konfiguracji wsadowej i wiążące się z tym koszty naprawy spowodowane przerwami zasilania, błędami komunikacji lub innymi problemami, które mogą powodować takie awarie.

#### **P** Tematy pokrewne

- • ["Przenoszenie uprawnień z nośnika pamięci Flash USB"](#page-194-0) str.195
- • ["Przenoszenie ustawień z komputera"](#page-195-0) str.196

### **Przenoszenie uprawnień z nośnika pamięci Flash USB**

Użytkownik może skopiować ustawienia z jednego projektora do innego, tego samego modelu z użyciem napędu flash USB.

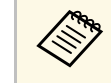

a Napęd flash USB musi być sformatowany w systemie FAT i nie mieć zainstalowanej żadnej funkcji zabezpieczenia. Należy usunąć wszystkie pliki w napędzie przed użyciem go do konfiguracji wsadowej, w przeciwnym razie ustawienia mogą nie zostać prawidłowo zapisane.

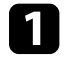

a Odłącz przewód zasilający od projektora i sprawdź, czy wyłączone zostały wszystkie wskaźniki projektora.

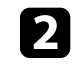

Podłącz pusty napęd Flash USB bezpośrednio do gniazda USB-A w projektorze.

c Przytrzymaj przycisk [Esc] na pilocie lub w panelu sterowania i podłącz do projektora przewód zasilający.

d Po włączeniu wszystkich wskaźników projektora, zwolnij przycisk [Esc].

Wskaźniki zaczną migać, a plik ustawień wsadowych zostanie zapisany w napędzie flash USB. Po zakończeniu zapisywania projektor wyłączy się.

### **Przestroga**

Nie należy odłączać od projektora przewodu zasilającego, ani napędu flash USB w trakcie zapisywania pliku. Po odłączeniu przewodu zasilającego lub napędu flash USB, projektor może nie uruchomić się prawidłowo.

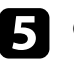

e Odłącz napęd flash USB.

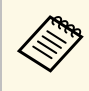

a Nazwa pliku dla pliku konfiguracji wsadowej to PJCONFDATA.bin. Jeśli wymagana jest zmiana nazwy pliku, dodaj tekst po PJCONFDATA, używając wyłącznie znaków alfanumerycznych. Po zmianie części PJCONFDATA w nazwie pliku, projektor może nie rozpoznać prawidłowo pliku.

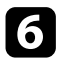

f Odłącz przewód zasilający od projektora, do którego mają być skopiowane ustawienia i sprawdź, czy wyłączone zostały wszystkie wskaźniki projektora.

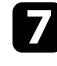

g Podłącz napęd Flash USB zawierający zapisany plik konfiguracji wsadowej do gniazda USB-A w projektorze.

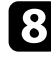

h Przytrzymaj przycisk [Menu] na pilocie lub w panelu sterowania i podłącz do projektora przewód zasilający.

**O** Po włączeniu wszystkich wskaźników projektora, zwolnij przycisk [Menu]. (Wskaźniki będą świecić przez około 75 sekund.)

Gdy zaczną migać wszystkie wskaźniki, zapisywane są ustawienia. Po zakończeniu zapisywania projektor wyłączy się.

### **Przestroga**

Nie należy odłączać od projektora przewodu zasilającego, ani napędu flash USB w trakcie zapisywania pliku. Po odłączeniu przewodu zasilającego lub napędu flash USB, projektor może nie uruchomić się prawidłowo.

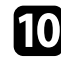

Odłącz napęd flash USB.

### <span id="page-195-0"></span>**Przenoszenie ustawień z komputera**

Użytkownik może skopiować ustawienia z jednego projektora do drugiego, tego samego modelu, z użyciem kabla USB.

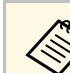

a Tej metody konfiguracji wsadowej można używać z następującymi

- wersjami systemu operacyjnego:
- Windows 7 i wersje nowsze
- OS X 10.11.x i wersje nowsze

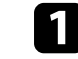

a Odłącz przewód zasilający od projektora i sprawdź, czy wyłączone zostały wszystkie wskaźniki projektora.

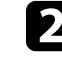

b Podłącz kabel USB do gniazda USB w komputerze i do gniazda USB-B w projektorze.

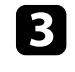

c Przytrzymaj przycisk [Esc] na pilocie lub w panelu sterowania i podłącz do projektora przewód zasilający.

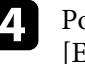

d Po włączeniu wszystkich wskaźników projektora, zwolnij przycisk [Esc].

Komputer rozpoznaje projektor jako dysk wymienny.

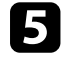

e Otwórz ikonę dysku wymiennego lub folder i zapisz plik konfiguracji wsadowej w komputerze.

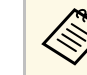

a Nazwa pliku dla pliku konfiguracji wsadowej to PJCONFDATA.bin. Jeśli wymagana jest zmiana nazwy pliku, dodaj tekst po PJCONFDATA, używając wyłącznie znaków alfanumerycznych. Po zmianie części PJCONFDATA w nazwie pliku, projektor może nie rozpoznać prawidłowo pliku.

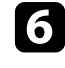

f Wysuń urządzenie USB (Windows) lub przeciągnij ikonę dysku wymiennego do kosza (Mac).

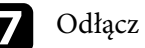

Odłącz kabel USB.

Projektor wyłączy się.

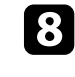

 $\bullet$  Odłącz przewód zasilający od projektora, do którego mają być skopiowane ustawienia i sprawdź, czy wyłączone zostały wszystkie wskaźniki projektora.

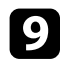

i Podłącz kabel USB do gniazda USB w komputerze i do gniazda USB-B w projektorze.

<span id="page-196-0"></span>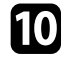

j Przytrzymaj przycisk [Menu] na pilocie lub w panelu sterowania i podłącz do projektora przewód zasilający.

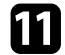

k Po włączeniu wszystkich wskaźników projektora, zwolnij przycisk [Menu].

Komputer rozpoznaje projektor jako dysk wymienny.

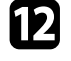

l Skopiuj plik ustawień wsadowych (PJCONFDATA.bin), zapisany w komputerze, do folderu najwyższego poziomu wymiennego dysku.

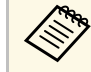

Nie należy kopiować na dysk wymienny plików lub folderów<br>innych niż plik konfiguracji wsadowej. innych niż plik konfiguracji wsadowej.

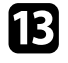

m Wysuń urządzenie USB (Windows) lub przeciągnij ikonę dysku wymiennego do kosza (Mac).

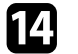

#### 14 Odłącz kabel USB.

Gdy zaczną migać wszystkie wskaźniki, zapisywane są ustawienia. Po zakończeniu zapisywania projektor wyłączy się.

### **Przestroga**

Podczas zapisywania pliku nie należy odłączać przewodu zasilającego od projektora. Po odłączeniu przewodu zasilającego, projektor może nie uruchomić się prawidłowo.

#### **P** Tematy pokrewne

• ["Powiadomienie o błędzie konfiguracji wsadowej"](#page-196-0) str.197

#### **Powiadomienie o błędzie konfiguracji wsadowej**

Wskaźniki projektora powiadamiają użytkownika o wystąpieniu błędu podczas operacji konfiguracji wsadowej. Sprawdź stan wskaźników projektora i wykonaj instrukcje opisane w tabeli.

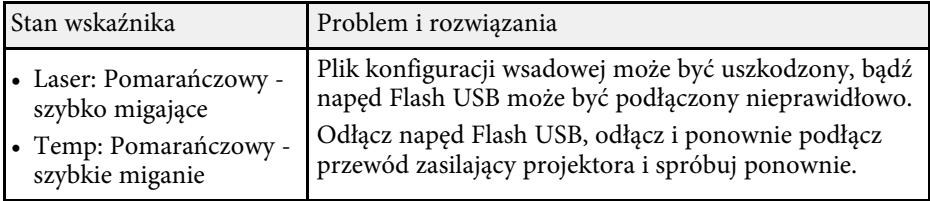

# **Konserwacja projektora**

Wykonaj instrukcje opisane w tych punktach w celu konserwacji projektora.

#### **P** Tematy pokrewne

- • ["Konserwacja projektora"](#page-198-0) str.199
- • ["Czyszczenie obiektywu"](#page-199-0) str.200
- • ["Czyszczenie obudowy projektora"](#page-200-0) str.201
- • ["Konserwacja filtra powietrza i otworów wentylacyjnych"](#page-201-0) str.202
- • ["Aktualizacja firmware"](#page-203-0) str.204

## **Konserwacja projektora <sup>199</sup>**

<span id="page-198-0"></span>Należy okresowo czyścić obiektyw projektora i czyścić filtr powietrza oraz otwory wentylacyjne, aby zapobiec przegrzaniu projektora z powodu zablokowania wentylacji.

Jedyne części, które należy wymieniać, to filtr powietrza i baterie pilota. Jeśli wymiany wymagają inne części, skontaktuj się z firmą Epson lub z autoryzowanym przedstawicielem serwisu Epson.

### **Ostrzeżenie**

Przed czyszczeniem jakichkolwiek części projektora należy go wyłączyć i odłączyć przewód zasilający. Nigdy nie należy otwierać żadnej pokrywy projektora poza sytuacją, gdy zostanie to specjalnie wskazane w tym podręczniku. Elementy pod napięciem wewnątrz projektora mogą powodować poważne obrażenia.

## **Czyszczenie obiektywu <sup>200</sup>**

<span id="page-199-0"></span>Obiektyw projektora należy czyścić okresowo lub po zauważeniu kurzu lub plam na powierzchni.

- W celu usunięcia kurzu lub plam delikatnie wytrzyj obiektyw papierem do czyszczenia obiektywu.
- W celu usunięcia opornych plam zwilż miękką, pozbawioną włókien szmatkę środkiem do czyszczenia obiektywów i delikatnie wytrzyj obiektyw. Nie należy spryskiwać obiektywu bezpośrednio żadnym płynem.

### **Ostrzeżenie**

Nie należy używać środka do czyszczenia obiektywów, zawierającego łatwopalne, lotne składniki. Wysoka temperatura generowana przez projektor, może spowodować pożar.

#### **Uwaga**

Nie należy używać do czyszczenia obiektywu środka do czyszczenia szyb ani żadnych szorstkich materiałów i nie należy narażać obiektywu na uderzenia; w przeciwnym razie obiektyw może zostać uszkodzony. Nie należy używać pojemników ze sprężonym powietrzem, w przeciwnym razie gazy mogą pozostawić łatwopalną pozostałość.

## **Czyszczenie obudowy projektora <sup>201</sup>**

<span id="page-200-0"></span>Przed czyszczeniem obudowy projektora należy wyłączyć projektor i odłączyć przewód zasilający.

- Aby usunąć kurz lub brud, użyj miękkiej, suchej i pozbawionej włókien szmatki.
- Do usunięcia opornych zabrudzeń użyj miękkiej szmatki zwilżonej wodą i łagodnym mydłem. Nie należy spryskiwać projektora bezpośrednio żadnym płynem.

#### **Uwaga**

Do czyszczenia obudowy projektora nie należy używać wosku, alkoholu, benzenu, rozpuszczalnika do farb, ani innych chemikaliów. Mogą one uszkodzić obudowę. Nie należy używać pojemników ze sprężonym powietrzem, w przeciwnym razie gazy mogą pozostawić łatwopalną pozostałość.

<span id="page-201-0"></span>Regularna konserwacja filtra jest ważna do utrzymania właściwego stanu projektora. Filtr powietrza należy oczyścić po wyświetleniu komunikatu o wysokim wzroście temperatury wewnątrz projektora. Zalecane jest czyszczenie tych części po przekroczeniu 20000 godzin pracy. Czyszczenie należy wykonywać częściej, jeśli projektor pracuje w otoczeniu o większym od spodziewanego zapyleniu. (Przy założeniu, że ten projektor jest używany w atmosferze o zawartości cząstek stałych poniżej 0,04 do 0,2 mg/m3)

#### **Uwaga**

Jeśli nie będzie wykonywana regularna konserwacja, projektor Epson powiadomi o wysokim wzroście temperatury wewnątrz projektora. Z konserwacją filtra powietrza nie należy czekać na wyświetlenie tego komunikatu, ponieważ wydłużona ekspozycja na wysokie temperatury może skrócić żywotność projektora.

#### **P** Tematy pokrewne

- • ["Czyszczenie filtra powietrza i otworów wentylacyjnych"](#page-201-1) str.202
- • ["Wymiana filtra powietrza"](#page-201-2) str.202

### **Czyszczenie filtra powietrza i otworów wentylacyjnych**

<span id="page-201-1"></span>Filtr powietrza i otwory wentylacyjne należy oczyścić po ich zakurzeniu albo po wyświetleniu komunikatu z informacją o konieczności oczyszczenia.

<span id="page-201-2"></span>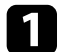

a Wyłącz projektor i odłącz przewód zasilający.

b Delikatnie usuń kurz małym odkurzaczem przeznaczonym do komputerów lub bardzo miękką szczotką (taką jak pędzelek do malowania).

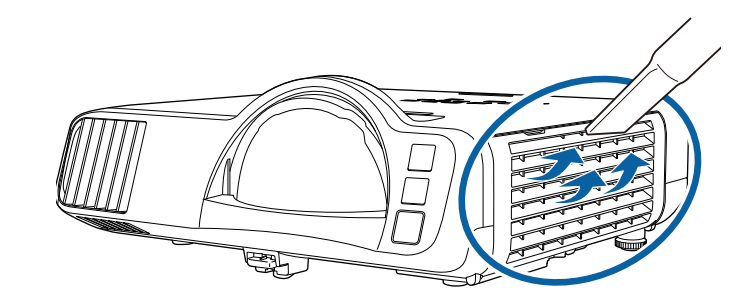

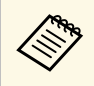

Filtr powietrza można wyjąć, aby go oczyścić z obu stron. Nie należy płukać filtra powietrza w wodzie lub używać do czyszczenia detergentów lub rozpuszczalników.

#### **Uwaga**

Nie należy używać pojemników ze sprężonym powietrzem. Gazy mogą pozostawić łatwopalną pozostałość lub wepchnąć zanieczyszczenia do układu optycznego projektora albo w inne wrażliwe miejsca.

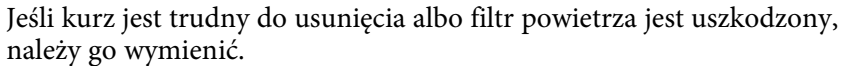

### **Wymiana filtra powietrza**

Filtr powietrza należy wymienić w następujących sytuacjach:

- Po oczyszczeniu filtra powietrza wyświetlany jest komunikat z poleceniem oczyszczenia lub wymiany filtra.
- Filtr powietrza jest podarty lub uszkodzony.

Filtr powietrza można wymienić po zamontowaniu projektora na suficie lub umieszczeniu na stole.

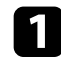

a Wyłącz projektor i odłącz przewód zasilający.

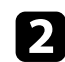

 $\bullet$  Otwórz pokrywę filtra powietrza.

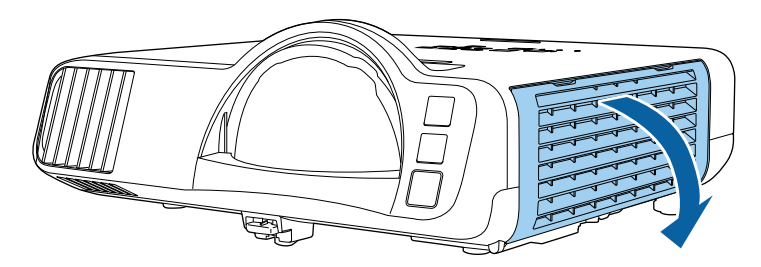

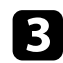

c Wyciągnij filtr powietrza z projektora.

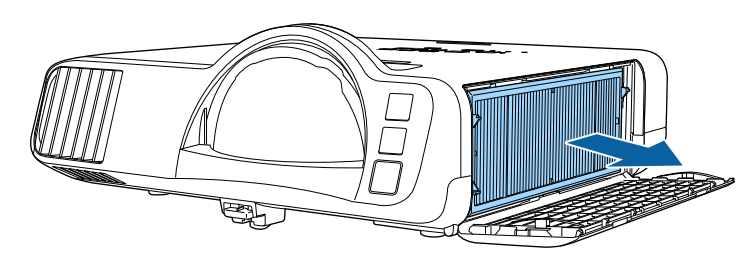

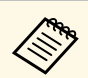

Zużyte filtry należy usuwać zgodnie z lokalnymi przepisami.<br>• Ramka filtra: Polipropylen

- Ramka filtra: Polipropylen
- Filtr: Polipropylen, PET

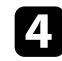

d Umieść w projektorze nowy filtr powietrza, jak na ilustracji.

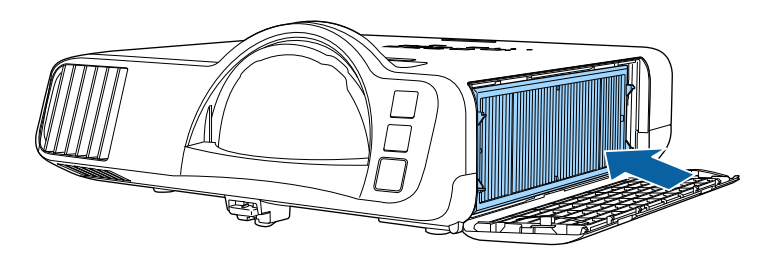

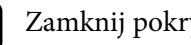

e Zamknij pokrywę filtru powietrza.

<span id="page-203-0"></span>Po wybraniu opcji **Aktualizacja firmware** w menu **Ustawienia początkowe/wszystkie** projektora, projektor przechodzi do trybu aktualizacji firmware i jest gotowy do wykonania aktualizacji firmware z użyciem portu USB-A lub USB-B.

- **P** Tematy pokrewne
- • ["Aktualizacja firmware z użyciem urządzenia pamięci USB"](#page-203-1) str.204
- • ["Aktualizacja firmware z użyciem komputera i kabla USB"](#page-204-0) str.205

### **Aktualizacja firmware z użyciem urządzenia pamięci USB**

<span id="page-203-1"></span>Firmware projektora można zaktualizować z użyciem urządzenia pamięci USB.

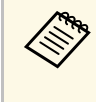

a Odpowiedzialność za aktualizację firmware spoczywa na kliencie. Jeśli aktualizacja firmware nie powiedzie się z powodu takich problemów, jak awaria zasilania lub problemy związane z komunikacją, zostanie pobrana opłata za wszelkie niezbędne naprawy.

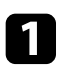

Pobierz plik oprogramowania firmware projektora ze strony internetowej Epson.

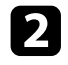

**b** Skopiuj pobrany plik firmware do głównego foldera (najwyższy folder w hierarchii) urządzenia pamięci USB.

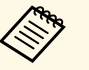

a • Urządzenie pamięci USB musi być sformatowane w formacie FAT.

- Do urządzenia pamięci USB nie należy kopiować żadnych innych plików.
- Nie należy zmieniać nazwy pliku firmware. Po zmianie nazwy pliku, aktualizacja firmware nie rozpocznie się.
- Sprawdź, czy skopiowany plik firmware jest prawidłowym plikiem dla posiadanego modelu projektora. Jeśli plik firmware nie jest prawidłowy, aktualizacja firmware nie rozpocznie się.

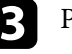

c Podłącz urządzenie pamięci USB do portu USB-A projektora.

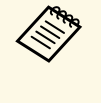

a Podłącz urządzenie pamięci USB bezpośrednio do projektora. Jeśli urządzenie pamięci USB jest podłączone z użyciem koncentratora USB, aktualizacja firmware może nie zostać prawidłowo zastosowana.

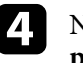

d Naciśnij przycisk [Menu], wybierz menu **Ustawienia początkowe/wszystkie** i naciśnij [Enter].

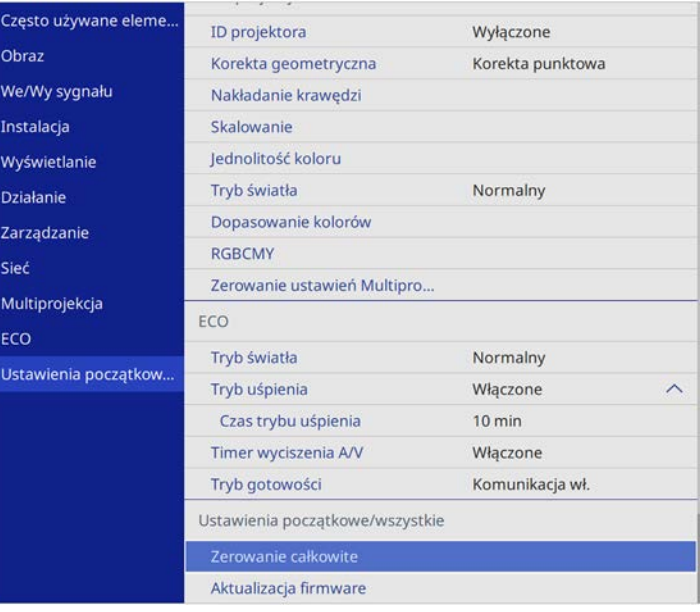

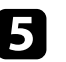

e Wybierz **Aktualizacja firmware** i naciśnij [Enter].

f Wybierz **Tak**, aby rozpocząć aktualizację firmware.

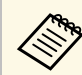

a • Podczas aktualizacji firmware nie należy odłączać przewodu zasilającego od projektora. Po odłączeniu przewodu zasilającego, projektor może nie uruchomić się prawidłowo.

> • Podczas aktualizacji firmware nie należy odłączać urządzenia pamięci USB od projektora. Jeśli urządzenie pamięci USB jest odłączone, aktualizacja firmware może nie zostać prawidłowo zastosowana.

Zamigają wszystkie wskaźniki projektora i rozpocznie się aktualizacja firmware. Po normalnym zakończeniu aktualizacji, projektor przejdzie do stanu gotowości (tylko wskaźnik zasilania świeci niebieskim światłem). Po ustawieniu **Włącz zasilanie** na **Włączone** w menu projektora **Działanie**, projektor włączy się ponownie.

Po zakończeniu aktualizacji, należy sprawdzić menu **Informacje** w menu **Zarządzanie** projektora, aby się upewnić, że informacje **Wersja**, zostały zaktualizowane do prawidłowej wersji firmware.

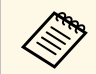

a Gdy migają szybko wszystkie wskaźniki, oznacza to, że aktualizacja firmware nie powiodła się. Odłącz przewód zasilający od projektora, a następnie podłącz go ponownie do projektora. Jeśli wskaźniki nadal migają, nawet po ponownym podłączeniu przewodu zasilającego, należy odłączyć wtyczkę zasilania od gniazda zasilania prądem elektrycznym i skontaktować się z firmą Epson.

### **Aktualizacja firmware z użyciem komputera i kabla USB**

<span id="page-204-0"></span>Firmware projektora można zaktualizować z użyciem komputera i kabla USB.

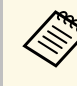

- a Odpowiedzialność za aktualizację firmware spoczywa na kliencie. Jeśli aktualizacja firmware nie powiedzie się z powodu takich problemów, jak awaria zasilania lub problemy związane z komunikacją, zostanie pobrana opłata za wszelkie niezbędne naprawy.
	- Aby zaktualizować firmware, komputer musi działać pod nadzorem jednego z następujących systemów operacyjnych.
	- Windows 8.1 (32 i 64-bitowy)
	- Windows 10 (32 i 64-bitowy)
	- macOS 10.13.x (64-bitowy)
	- macOS  $10.14$ .x (64-bitowy)
	- macOS 10.15.x (64-bitowy)

a Pobierz plik oprogramowania firmware projektora ze strony internetowej Epson.

- Nie należy zmieniać nazwy pliku firmware. Po zmianie nazwy<br>pliku aktualizacja firmware nie rozpocznie się pliku, aktualizacja firmware nie rozpocznie się.
	- Sprawdź, czy skopiowany plik firmware jest prawidłowym plikiem dla posiadanego modelu projektora. Jeśli plik firmware nie jest prawidłowy, aktualizacja firmware nie rozpocznie się.

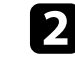

Podłącz kabel USB do portu USB komputera i do portu USB-B1 lub USB-B projektora.

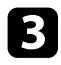

#### c Naciśnij przycisk [Menu], wybierz menu **Ustawienia początkowe/wszystkie** i naciśnij [Enter].

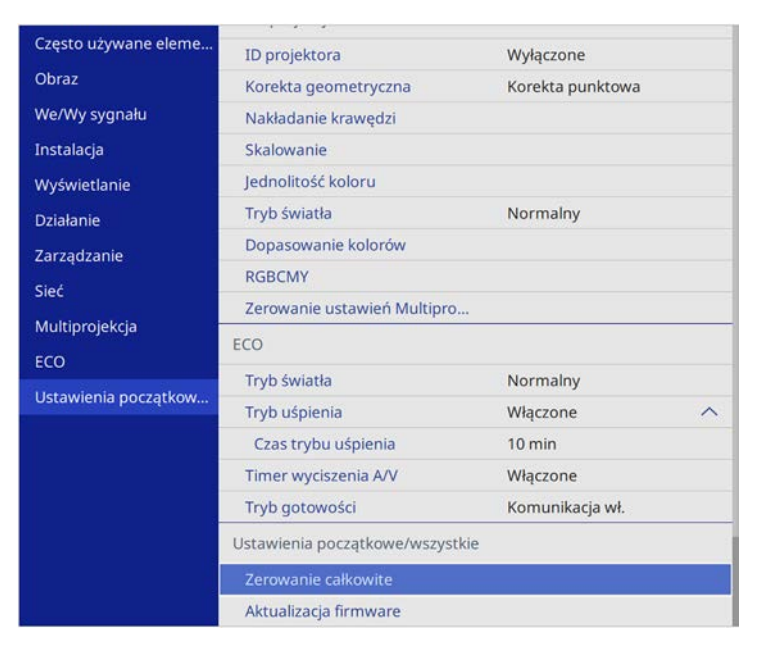

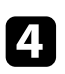

#### d Wybierz **Aktualizacja firmware** i naciśnij [Enter].

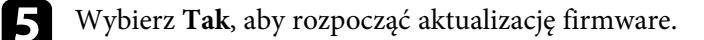

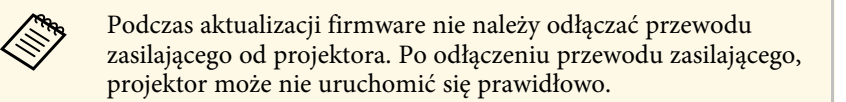

Zaświecą się wszystkie wskaźniki projektora i projektor przejdzie do trybu aktualizacji firmware. Komputer rozpoznaje projektor jako dysk wymienny.

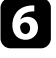

f Skopiuj w komputerze pobrany plik firmware do głównego foldera (najwyższy folder w hierarchii) dysku wymiennego.

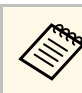

- Nie należy kopiować na dysk wymienny żadnych innych<br>plików lub folderów. W przeciwnym razie, pliki lub foldery mogą zostać utracone.
	- Projektor wyłączy się automatycznie, jeśli kabel USB lub przewód zasilający zostaną odłączone, przed skopiowaniem pliku firmware na dysk wymienny. Jeśli to wystąpi, procedurę należy wykonać ponownie.
- g Wykonaj czynności bezpiecznego odłączenia urządzenia USB od komputera i odłącz od projektora kabel USB.

Zamigają wszystkie wskaźniki projektora i rozpocznie się aktualizacja firmware. Po normalnym zakończeniu aktualizacji, projektor przejdzie do stanu gotowości (tylko wskaźnik zasilania świeci niebieskim światłem). Po ustawieniu **Włącz zasilanie** na **Włączone** w menu projektora **Działanie**, projektor włączy się ponownie.

Po zakończeniu aktualizacji, należy sprawdzić menu **Informacje** w menu **Zarządzanie** projektora, aby się upewnić, że informacje **Wersja**, zostały zaktualizowane do prawidłowej wersji firmware.

- - a Gdy migają szybko wszystkie wskaźniki, oznacza to, że aktualizacja firmware nie powiodła się. Odłącz przewód zasilający od projektora, a następnie podłącz go ponownie do projektora. Jeśli wskaźniki nadal migają, nawet po ponownym podłączeniu przewodu zasilającego, należy odłączyć wtyczkę zasilania od gniazda zasilania prądem elektrycznym i skontaktować się z firmą Epson.
		- Jeśli w ciągu 20 minut w trybie aktualizacji, nie zostaną wykonane żadne operacje, projektor wyłączy się automatycznie. Jeśli to wystąpi, procedurę należy wykonać ponownie.

# **Rozwiązywanie problemów**

Sprawdź rozwiązania opisane w tych punktach w przypadku problemów z używaniem projektora.

#### **P** Tematy pokrewne

- • ["Problemy dotyczące projekcji"](#page-207-0) str.208
- • ["Stan wskaźnika projektora"](#page-208-0) str.209
- • ["Rozwiązywanie problemów z obrazem i dźwiękiem"](#page-210-0) str.211
- • ["Rozwiązywanie problemów z działaniem projektora lub pilota"](#page-217-0) str.218
- • ["Rozwiązania problemów w trybie Odtwarzanie treści"](#page-219-0) str.220
- • ["Rozwiązywanie problemów z siecią"](#page-220-0) str.221
- • ["Rozwiązania, gdy nie działa funkcja Łącze HDMI"](#page-223-0) str.224

## **Problemy dotyczące projekcji <sup>208</sup>**

<span id="page-207-0"></span>Jeśli projektor nie działa prawidłowo, wyłącz go, odłącz, a następnie podłącz z powrotem i włącz.

Jeśli nie rozwiązuje to problemu, sprawdź następujące czynności:

- Problem mogą wskazywać wskaźniki na projektorze.
- Rozwiązania w tym podręczniku mogą pomóc w rozwiązaniu wielu problemów.

Jeśli żadne z tych rozwiązań nie pomoże, w celu uzyskania pomocy technicznej należy się skontaktować z firmą Epson.

<span id="page-208-0"></span>Wskaźniki na projektorze wskazują stan projektora i informują o wystąpieniu problemu. Należy sprawdzić stan i kolor wskaźników, a następnie sprawdzić rozwiązanie w podanej tabeli.

- 
- a Jeśli wskaźniki świecą według wzoru nie określonego w tabeli powyżej, wyłącz projektor, odłącz go, a następnie skontaktuj się z firmą Epson w celu uzyskania pomocy.
	- Przy ustawieniu **Wskaźniki** na **Wyłączone** w menu **Działanie** projektora, wszystkie wskaźniki są wyłączone przy normalnych warunkach wyświetlania.

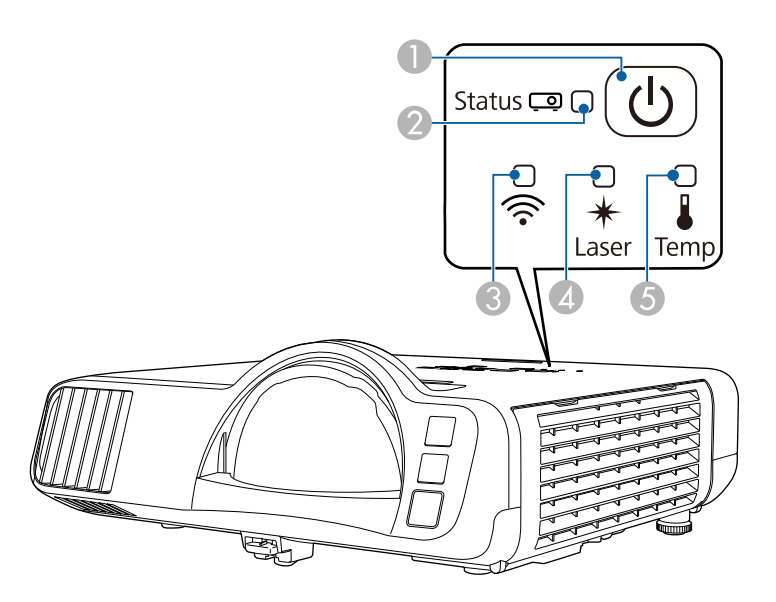

- AWskaźnik zasilania
- $\bullet$ Wskaźnik stanu
- CWskaźnik bezprzewodowej sieci LAN
- $\bigcirc$ Wskaźnik Laser
- EWskaźnik Temp (temperatura)

#### **Stan projektora**

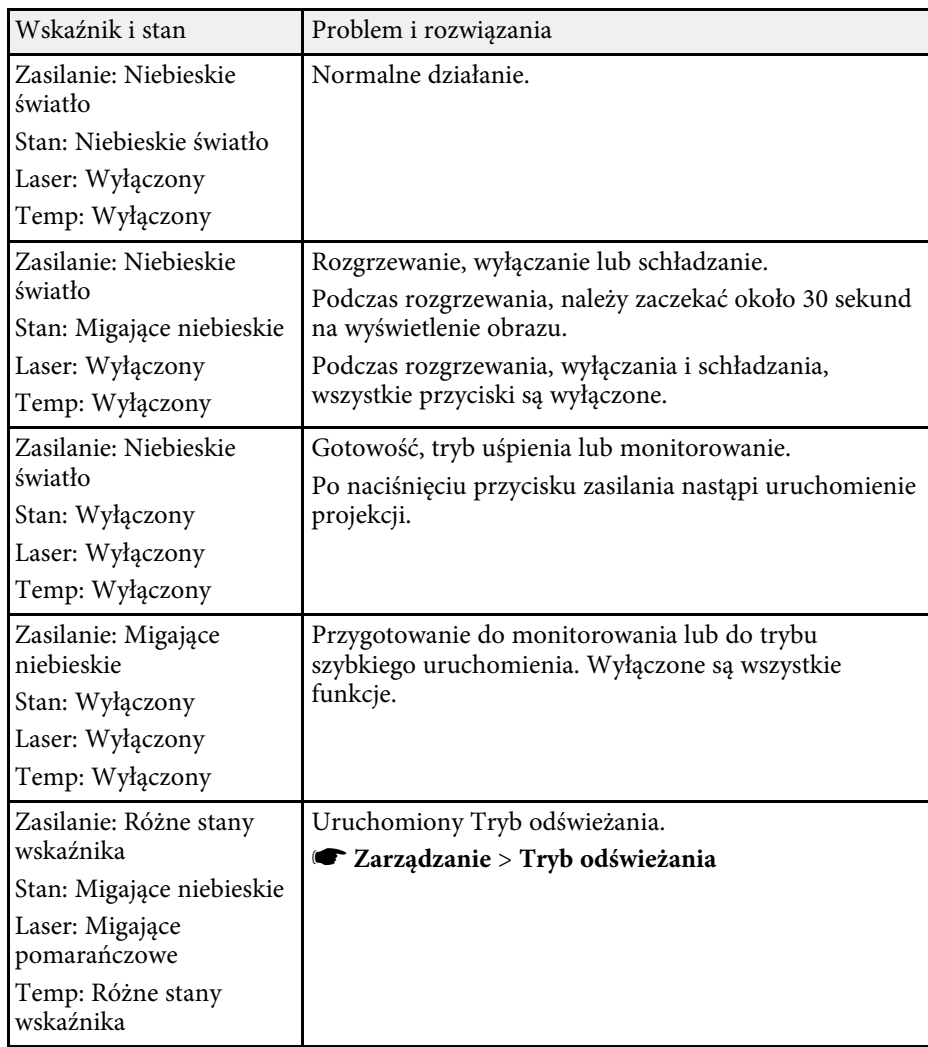

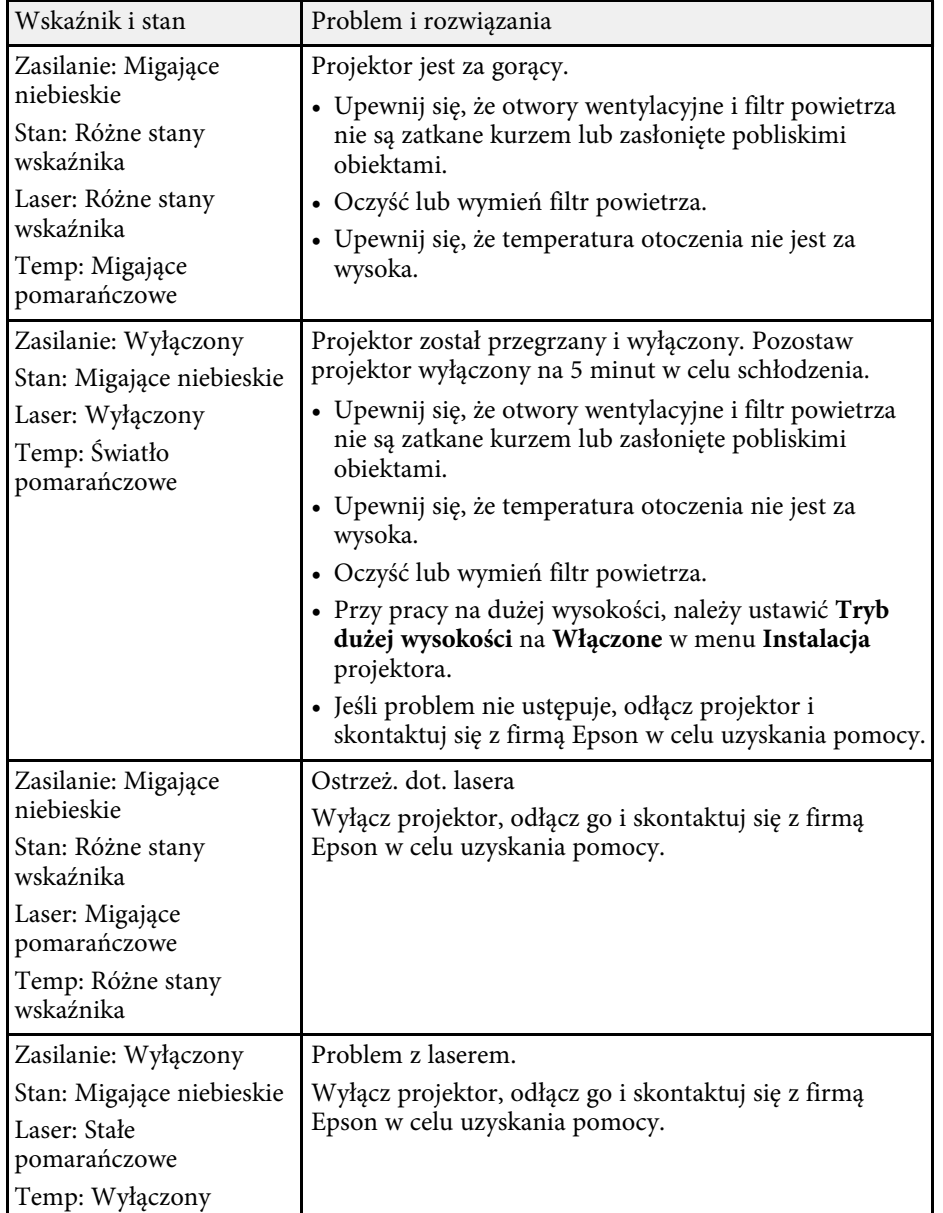

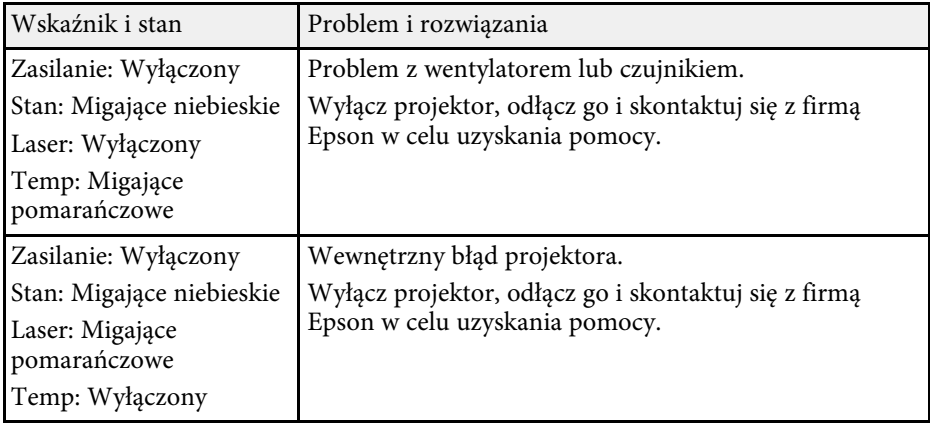

#### **Stan bezprzewodowej sieci LAN**

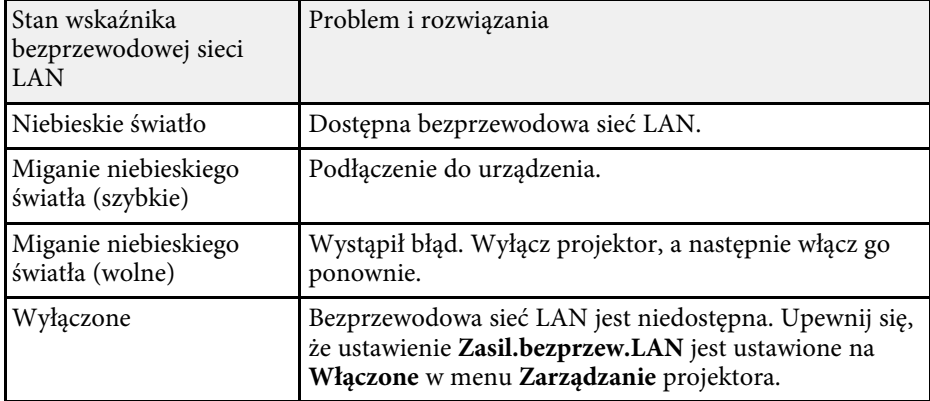

#### **H** Tematy pokrewne

- • ["Ustawienia administracji projektora Menu Zarządzanie"](#page-178-0) str.179
- • ["Czyszczenie filtra powietrza i otworów wentylacyjnych"](#page-201-1) str.202
- • ["Wymiana filtra powietrza"](#page-201-2) str.202

<span id="page-210-0"></span>Sprawdź rozwiązania podane w tych punktach w przypadku problemów z wyświetlanymi obrazami lub dźwiękiem.

#### **P** Tematy pokrewne

- • ["Rozwiązania w razie braku obrazu"](#page-210-1) str.211
- • ["Rozwiązania w razie nieprawidłowego obrazu z użyciem funkcji USB](#page-210-2) [Display"](#page-210-2) str.211
- • ["Rozwiązania w razie komunikatu "Brak sygnału""](#page-211-0) str.212
- • ["Rozwiązania w razie komunikatu "Nieobsługiwane""](#page-212-0) str.213
- • ["Rozwiązania w razie częściowego wyświetlania obrazu"](#page-212-1) str.213
- • ["Rozwiązania odpowiednie, gdy obraz nie jest prostokątny"](#page-213-0) str.214
- • ["Rozwiązania w razie zakłóceń lub zniekształceń statycznych obrazu"](#page-213-1) str.214
- • ["Rozwiązania w razie nieostrego lub zamazanego obrazu"](#page-214-0) str.215
- • ["Rozwiązania w razie nieprawidłowej jasności lub kolorów obrazu"](#page-214-1) str.215
- • ["Rozwiązania w przypadku utrzymywania się na wyświetlanym obrazie](#page-215-0) [powidoku"](#page-215-0) str.216
- • ["Rozwiązania dotyczące problemów z dźwiękiem"](#page-215-1) str.216
- • ["Rozwiązania dotyczące problemów z mikrofonem"](#page-215-2) str.216
- • ["Rozwiązania w razie nieprawidłowych nazw plików z obrazami w](#page-216-0) [programie PC Free"](#page-216-0) str.217

### <span id="page-210-1"></span>**Rozwiązania w razie braku obrazu**

Jeśli obraz nie wyświetla się, należy wypróbować następujące rozwiązania:

- Naciśnij przycisk [A/V Mute] na projektorze lub na pilocie, aby sprawdzić, czy obraz nie został wyłączony tymczasowo.
- Upewnij się, że wszystkie niezbędne kable zostały dokładnie podłączone oraz, że włączono zasilanie projektora i podłączonych źródeł wideo.
- Naciśnij przycisk zasilania projektora w celu wybudzenia ze stanu gotowości lub z trybu uśpienia. Sprawdź także, czy podłączony komputer znajduje się w trybie uśpienia lub wyświetla obraz wygaszacza ekranu.
- <span id="page-210-2"></span>• Jeśli projektor nie odpowiada podczas naciskania przycisków na panelu sterowania, przyciski te mogą być zablokowane ze względów bezpieczeństwa. Odblokuj przyciski w ustawieniu **Blokada działania** menu **Zarządzanie** projektora lub użyj pilota do włączenia projektora.
- Jeśli projektor nie odpowiada po naciśnięciu dowolnych przycisków na projektorze, w projektorze mógł wystąpić wewnętrzny błąd. W celu uzyskania pomocy skontaktuj się z firmą Epson.
- Aby wyświetlić źródło obrazu podłączone do gniazda Computer2/Monitor Out, ustaw **Port wyj. monitora** na **Komputer2** w menu **We/Wy sygnału** projektora.
- Wyreguluj ustawienie **Jasność** w menu **Obraz** projektora dla indywidualnych kolorów.
- Wyreguluj jasność źródła światła projektora.
	- s **Działanie** > **Ster. jasnością źródła światła**
- Upewnij się, że ustawienie **Komunikaty** jest ustawione na **Włączone** w menu **Wyświetlanie** projektora.
- Projektor może nie wyświetlać plików wideo chronionych prawem autorskim z komputera. Aby uzyskać więcej szczegółów, sprawdź dostarczony z komputerem podręcznik.
- W przypadku obrazów wyświetlonych z Windows Media Center zmniejsz rozmiar ekranu z trybu pełnego ekranu.
- W przypadku obrazów wyświetlanych z aplikacji z wykorzystaniem Windows DirectX, wyłącz funkcje DirectX.

#### **H** Tematy pokrewne

- • ["Ustawienia administracji projektora Menu Zarządzanie"](#page-178-0) str.179
- • ["Ustawienia sygnału wejścia Menu We/Wy sygnału"](#page-170-0) str.171
- • ["Ustawienia jakości obrazu Menu Obraz"](#page-167-0) str.168
- • ["Ustawienia funkcji projektora Menu Działanie"](#page-176-0) str.177
- • ["Ustawienia wyświetlania projektora Menu Wyświetlanie"](#page-174-0) str.175
- • ["Odblokowanie przycisków projektora"](#page-117-0) str.118

### **Rozwiązania w razie nieprawidłowego obrazu z użyciem funkcji USB Display**

Przy braku wyświetlania obrazów lub gdy obraz jest wyświetlany nieprawidłowo z użyciem funkcji USB Display, wypróbuj następujące rozwiązania:

- Naciśnij przycisk [USB] na pilocie.
- Odłącz kabel USB i podłącz go ponownie.
- Upewnij się, że prawidłowo zainstalowano oprogramowanie Epson USB Display.

W zależności od systemu operacyjnego lub ustawień komputera, oprogramowanie może nie zostać zainstalowane automatycznie. Pobierz najnowsze oprogramowanie z następującej strony internetowej i zainstaluj je.

#### [epson.sn](http://epson.sn)

- Dla Mac, wybierz ikonę **USB Display** w folderze **Dock**. Przy braku ikony w folderze **Dock**, kliknij dwukrotnie opcję **USB Display** w folderze **Programy**. Po wybraniu **Wyjście** z menu ikon **USB Display** w folderze **Dock**, USB Display nie uruchomi się automatycznie, po podłączeniu kabla USB.
- Jeśli kursor myszy miga, wybierz opcję **Zwiększ płynność ruchu wskaźnika myszy** w programie **Ustawienia Epson USB Display** zainstalowanym w komputerze.
- Wyłącz ustawienie **Przenos nałożonego okna** w programie komputera **Ustawienia Epson USB Display**.
- <span id="page-211-1"></span>• Po zmianie rozdzielczości komputera podczas wyświetlania, mogą ulec pogorszeniu wydajność i jakość wideo.
- W przypadku obrazów wyświetlonych z Windows Media Center zmniejsz rozmiar ekranu z trybu pełnego ekranu.
- W przypadku obrazów wyświetlanych z aplikacji z wykorzystaniem Windows DirectX, wyłącz funkcje DirectX.

#### **P** Tematy pokrewne

• ["Podłączenie do komputera w celu przekazywania wideo i audio przez USB"](#page-24-0) [str.25](#page-24-0)

### <span id="page-211-0"></span>**Rozwiązania w razie komunikatu "Brak sygnału"**

Jeśli pojawia się komunikat "Brak sygnału", należy wypróbować następujące rozwiązania:

- Naciśnij przycisk [Source Search] i zaczekaj kilka sekund na wyświetlenie obrazu.
- Włącz podłączony komputer lub źródło wideo i w razie potrzeby uruchom odtwarzanie, aby rozpocząć prezentację.
- Sprawdź, czy wszystkie przewody wymagane do projekcji są starannie podłączone.
- Przy projekcji z laptopa upewnij się, że włączono wyświetlanie na monitorze zewnętrznym.
- W razie potrzeby wyłącz projektor i podłączony komputer lub źródło wideo, a następnie włącz je z powrotem.
- Podczas projekcji ze źródła HDMI, zamień kabel HDMI na krótszy.

#### **H** Tematy pokrewne

- • ["Wyświetlanie z laptopa z systemem operacyjnym Windows"](#page-211-1) str.212
- • ["Wyświetlanie z laptopa Mac"](#page-212-2) str.213

#### **Wyświetlanie z laptopa z systemem operacyjnym Windows**

Po wyświetleniu komunikatu "Brak sygnału" podczas projekcji z laptopa, należy włączyć w ustawieniach laptopa z systemem operacyjnym Windows wyświetlanie na zewnętrznym monitorze.

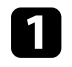

a Przytrzymaj przycisk Windows i jednocześnie naciśnij **<sup>P</sup>** na klawiaturze, a następnie kliknij **Powiel**.

Jeśli obraz nie jest wyświetlany przez laptop i projektor, sprawdź program Windows **Wyświetlanie**, aby się upewnić, że zostało włączone zewnętrzne gniazdo monitora oraz, że jest wyłączony tryb rozszerzonego pulpitu.

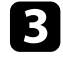

c W razie potrzeby sprawdź ustawienia karty graficznej i ustaw opcję wielu wyświetlaczy na **Klonowanie** lub **Powiel**.

#### <span id="page-212-2"></span>**Wyświetlanie z laptopa Mac**

<span id="page-212-1"></span>Po wyświetleniu komunikatu "Brak sygnału" podczas projekcji z laptopa Mac należy włączyć w ustawieniach laptopa wyświetlanie na zewnętrznym monitorze. (W celu uzyskania szczegółów sprawdź podręcznik laptopa.)

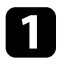

a Otwórz program narzędziowy **Preferencje systemowe** i wybierz **Wyświetlacze**.

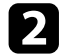

b W razie potrzeby wybierz opcję **Wyświetlacz** lub **Kolorowy LCD**.

c Kliknij zakładkę **Organizuj** lub **Układ**.

d Wybierz **Wyświetlacze lustrzane**.

### <span id="page-212-0"></span>**Rozwiązania w razie komunikatu "Nieobsługiwane"**

Jeśli wyświetlany jest komunikat "Nieobsługiwane.", należy wypróbować następujące rozwiązania:

- Upewnij się, że został wybrany prawidłowy sygnał wejścia w menu **We/Wy sygnału** projektora.
- Upewnij się, że rozdzielczość wyświetlania komputera nie przekracza rozdzielczości projektora i ograniczeń częstotliwości. W razie potrzeby wybierz rozdzielczość wyświetlania dla komputera.
- Podczas projekcji ze źródła HDMI, zmień ustawienie **Ustawienie HDMI EQ** w menu **We/Wy sygnału** projektora. Po zmianie ustawienia, może być konieczne ponowne uruchomienie projektora. Wykonaj instrukcje ekranowe.
- Podczas projekcji z użyciem miniaturowego urządzenia do strumieniowej transmisji multimediów, ustaw **Ustawienie HDMI EQ** na **1** w menu **We/Wy sygnału** projektora.

#### **P** Tematy pokrewne

- • ["Ustawienia sygnału wejścia Menu We/Wy sygnału"](#page-170-0) str.171
- • ["Obsługiwane rozdzielczości wyświetlanego obrazu"](#page-230-0) str.231

### **Rozwiązania w razie częściowego wyświetlania obrazu**

Jeśli obraz komputera wyświetla się tylko częściowo, należy wypróbować następujące rozwiązania:

- Podczas projekcji z komputera z użyciem komputerowego kabla VGA, naciśnij przycisk [Auto] na pilocie w celu optymalizacji sygnału obrazu.
- Upewnij się, że wybrane zostało prawidłowe ustawienie **Typ ekranu** w menu **Instalacja** dla używanego ekranu.

Jeśli pomiędzy krawędzią obrazu i ramką wyświetlanego obrazu znajdują się marginesy, wyreguluj pozycję obrazu.

- Upewnij się, że ustawienie **Skalowanie** jest wyłączone w menu **Obraz** projektora.
- Spróbuj dopasować pozycję obrazu, używając ustawienia **Pozycja** w menu **Obraz** projektora.
	- s **Obraz** > **Regulacja sygnału analogowego** > **Pozycja**
- Naciśnij przycisk [Aspect] na pilocie w celu wyboru innego współczynnika kształtu obrazu.
- Zmień ustawienie **Rozdzielczość** w menu **Obraz** zgodnie z sygnałem dla podłączonego urządzenia.
- Po powiększeniu lub zmniejszeniu obrazu przyciskami [E-Zoom] naciskaj przycisk [Esc], aż do powrotu trybu pełnego ekranu.
- Sprawdź ustawienia wyświetlacza komputera, aby wyłączyć dwa wyświetlacze i ustawić rozdzielczość w zakresie ograniczeń projektora.
- Sprawdź rozdzielczość przypisaną do plików prezentacji, aby zobaczyć, czy zostały utworzone dla innej rozdzielczości.
- Podczas wyświetlania w trybie Odtwarzanie treści, upewnij się, że są używane odpowiednie ustawienia **Efekt nakładania**.
	- s **Działanie** > **Odtwarzanie treści** > **Efekt nakładania**
- Upewnij się, że zostało wybrane prawidłowe ustawienie **Projekcja** w menu **Instalacja** projektora.
- **H** Tematy pokrewne
- • ["Ustawienia instalacji projektora Menu Instalacja"](#page-172-0) str.173
- • ["Ustawienia jakości obrazu Menu Obraz"](#page-167-0) str.168
- • ["Obsługiwane rozdzielczości wyświetlanego obrazu"](#page-230-0) str.231
- • ["Regulacja pozycji obrazu z użyciem funkcji Położenie ekranu"](#page-43-0) str.44
- • ["Dodawanie efektów do wyświetlanego obrazu"](#page-91-0) str.92

### <span id="page-213-1"></span>**Rozwiązania odpowiednie, gdy obraz nie jest prostokątny**

<span id="page-213-0"></span>Jeśli obraz projekcji nie jest prostokątny, należy wypróbować następujące rozwiązania:

- Umieść projektor bezpośrednio z przodu, na środku ekranu, jeśli to możliwe prostopadle do ekranu.
- Ustaw **Autom. geom. pion.** na **Włączone** w menu projektora. Projektor automatycznie skoryguje obraz po każdym przesunięciu projektora.
- s **Instalacja** > **Korekta geometryczna** > **Geom. poz/pion** > **Autom. geom. pion.**
- Ustaw **Regul. geom. poziom.** na **Włączone** w menu projektora. Następnie wyreguluj suwakiem geometrię poziomą, aż do uzyskania równego prostokąta.
- s **Instalacja** > **Korekta geometryczna** > **Geom. poz/pion** > **Geometria pozioma**
- Wyreguluj ustawienie Quick Corner w celu korekcji kształtu obrazu.
	- s **Instalacja** > **Korekta geometryczna** > **Quick Corner**
- Wyreguluj ustawienie **Korekta kątowa**, aby skorygować kształt obrazu wyświetlany na zakrzywionej powierzchni.
- s **Instalacja** > **Korekta geometryczna** > **Korekta kątowa**
- Wyreguluj ustawienie **Korekta punktowa** w celu poprawienia niewielkich zniekształceń, pojawiających się w niektórych partiach.
	- s **Instalacja** > **Korekta geometryczna** > **Korekta punktowa**

#### **P** Tematy pokrewne

- • ["Korekcja kształtu obrazu przyciskami geometrii obrazu"](#page-49-0) str.50
- • ["Korekcja kształtu obrazu z funkcją Quick Corner"](#page-50-0) str.51
- • ["Korygowanie kształtu obrazu z funkcją Korekta kątowa"](#page-52-0) str.53

• ["Korygowanie kształtu obrazu przez ustawienie Korekta punktowa"](#page-54-0) str.55

### **Rozwiązania w razie zakłóceń lub zniekształceń statycznych obrazu**

Jeśli wyświetlany obraz zawiera zakłócenia elektroniczne (zakłócenia) lub statyczne, należy wypróbować następujące rozwiązania:

- Należy sprawdzić kable łączące komputer lub źródło wideo z projektorem. Powinny być:
- Oddzielone od przewodu zasilającego w celu zabezpieczenia przed zakłóceniami
- Dokładnie podłączone na obu końcach
- Nie podłączony przedłużacz
- Wyreguluj ustawienia **Redukcja szumów**, **Redukcja zakłóceń MPEG** i **Usuwanie przeplotu** w menu **Obraz** projektora.
	- s **Obraz** > **Poprawienie obrazu** > **Redukcja szumów**
	- s **Obraz** > **Poprawienie obrazu** > **Redukcja zakłóceń MPEG**
	- s **Obraz** > **Poprawienie obrazu** > **Usuwanie przeplotu**
- Ustaw **Rozdzielczość** na **Autom.** w menu **Obraz** projektora.
- Wybierz rozdzielczość wideo komputera i częstotliwość odświeżania zgodną z projektorem.
- Podczas projekcji z komputera z użyciem komputerowego kabla VGA, naciśnij przycisk [Auto] na pilocie w celu automatycznej regulacji ustawień **Traking** i **Synchronizacja**. Jeśli obrazy nie są wyregulowane prawidłowo, wyreguluj ręcznie ustawienia **Traking** i **Synchronizacja** w menu **Obraz** projektora.
	- s **Obraz** > **Regulacja sygnału analogowego** > **Traking**
	- s **Obraz** > **Regulacja sygnału analogowego** > **Synchronizacja.**
- Po wyregulowaniu kształtu obrazu z wykorzystaniem elementów sterowania projektora spróbuj zmniejszyć ustawienie **Ostrość** w menu **Obraz** projektora, aby poprawić jakość obrazu.
- Po podłączeniu przedłużacza, spróbuj uruchomić projekcję bez niego, aby sprawdzić, czy powoduje zakłócenia sygnału.
- Upewnij się, że wybrano prawidłowe ustawienie **Format sygnału** lub **EDID** w menu **We/Wy sygnału** projektora, jeśli jest dostępne dla danego źródła obrazu.
- Jeśli używana jest funkcja USB Display, wyłącz ustawienie **Przenos nałożonego okna** w programie **Ustawienia Epson USB Display** komputera.

#### **P** Tematy pokrewne

- • ["Ustawienia jakości obrazu Menu Obraz"](#page-167-0) str.168
- • ["Obsługiwane rozdzielczości wyświetlanego obrazu"](#page-230-0) str.231
- • ["Ustawienia sygnału wejścia Menu We/Wy sygnału"](#page-170-0) str.171

### <span id="page-214-1"></span>**Rozwiązania w razie nieostrego lub zamazanego obrazu**

<span id="page-214-0"></span>Jeśli obraz projekcji jest nieostry lub zamazany, należy wypróbować następujące rozwiązania:

- Wyświetl wzorzec testowy i użyj go do regulacji ostrości obrazu z wykorzystaniem pokrętła ostrości.
- Ustaw projektor wystarczająco blisko ekranu.
- Ustaw projektor w taki sposób, aby nie był zbyt duży kąt regulacji geometrii obrazu, co mogłoby spowodować zniekształcenia obrazu.
- Oczyść obiektyw projektora.

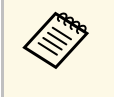

a Aby uniknąć kondensacji na obiektywie po przyniesieniu projektora z zimnego miejsca, przed użyciem należy zaczekać na rozgrzanie projektora do temperatury pokojowej.

- Wyreguluj ustawienie **Ostrość** w menu **Obraz**, aby poprawić jakość obrazu.
- Podczas projekcji z komputera z użyciem komputerowego kabla VGA, naciśnij przycisk [Auto] na pilocie w celu automatycznej regulacji ustawień **Traking** i **Synchronizacja**. Jeśli pozostaną pasy lub cały obraz będzie rozmazany, wyświetl na ekranie jednolity obraz wzorcowy i ręcznie wyreguluj ustawienia **Traking** oraz **Synchronizacja**.
- s **Obraz** > **Regulacja sygnału analogowego** > **Traking**
- s **Obraz** > **Regulacja sygnału analogowego** > **Synchronizacja.**

• Podczas projekcji z komputera, użyj niższej rozdzielczości, dopasowanej do naturalnej rozdzielczości projektora.

#### **H** Tematy pokrewne

- • ["Ustawienia jakości obrazu Menu Obraz"](#page-167-0) str.168
- • ["Ustawienia sygnału wejścia Menu We/Wy sygnału"](#page-170-0) str.171
- • ["Obsługiwane rozdzielczości wyświetlanego obrazu"](#page-230-0) str.231
- • ["Ustawianie ostrości obrazu z użyciem pokrętła ostrości"](#page-58-0) str.59
- • ["Czyszczenie obiektywu"](#page-199-0) str.200

### **Rozwiązania w razie nieprawidłowej jasności lub kolorów obrazu**

Jeśli obraz projekcji jest za ciemny lub za jasny albo są nieprawidłowe kolory, należy wypróbować następujące rozwiązania:

- Naciśnij przycisk [Color Mode] na pilocie, aby wypróbować inne tryby koloru dla obrazu i otoczenia.
- Sprawdź ustawienia źródła wideo.
- Wyreguluj dostępne ustawienia w menu projektora **Obraz** dla bieżącego źródła wejścia, takie jak **Jasność**, **Kontrast**, **Odcień**, **Nasycenie koloru** i **RGBCMY**.
- Upewnij się, że wybrano prawidłowe ustawienie **Format sygnału** lub **EDID** w menu **We/Wy sygnału** projektora, jeśli jest dostępne dla danego źródła obrazu.
- Upewnij się, że wszystkie kable są dokładnie podłączone do projektora i do urządzenia wideo. Jeśli podłączone zostały dłuższe kable, spróbuj podłączyć krótsze kable.
- Ustaw projektor wystarczająco blisko ekranu.
- Podczas używania wielu projektorów, upewnij się, że ustawienie **Kalibracja źród. światła**w menu **Zarządzanie** projektora jest ustawione na tę samą opcję we wszystkich projektorach oraz, że projektory zostały ostatnio skalibrowane. Jeśli określone projektory nie zostały ostatnio skalibrowane, balans bieli i poziom jasności mogą nie pasować do innych projektorów.

#### **P** Tematy pokrewne

- • ["Ustawienia jakości obrazu Menu Obraz"](#page-167-0) str.168
- • ["Ustawienia sygnału wejścia Menu We/Wy sygnału"](#page-170-0) str.171
- • ["Ustawienia administracji projektora Menu Zarządzanie"](#page-178-0) str.179
- • ["Regulacja jakości obrazu \(Tryb koloru\)"](#page-65-0) str.66

### **Rozwiązania w przypadku utrzymywania się na wyświetlanym obrazie powidoku**

<span id="page-215-0"></span>Jeśli na wyświetlanym obrazie widoczny jest powidok, użyj do jego usunięcia funkcji **Tryb odświeżania**. Wybierz **Tryb odświeżania** > **Start** w menu projektora **Zarządzanie**.

#### **P** Tematy pokrewne

• ["Ustawienia administracji projektora - Menu Zarządzanie"](#page-178-0) str.179

### <span id="page-215-1"></span>**Rozwiązania dotyczące problemów z dźwiękiem**

Przy braku dźwięku lub gdy dźwięk jest za cichy albo za głośny, należy wypróbować następujące rozwiązania:

- Wyreguluj ustawienia głośności projektora.
- Naciśnij przycisk [A/V Mute] na projektorze lub na pilocie, aby wznowić wideo i audio, jeśli zostały tymczasowo zatrzymane.
- <span id="page-215-2"></span>• Sprawdź komputer lub źródło wideo, aby się upewnić, że głośność została zwiększona oraz że wyjście audio zostało ustawione na prawidłowe źródło.
- Sprawdź połączenia kablowe audio między projektorem a źródłem wideo.
- Upewnij się, że wszystkie podłączone kable audio są oznaczone jako "Brak oporności".
- Jeśli używana jest funkcja USB Display, włącz ustawienie **Wyjście dźwięku z projektora** w programie **Ustawienia Epson USB Display** komputera.
- Wybierz prawidłowe gniazdo wejścia audio.
	- s **We/Wy sygnału** > **Wyjście audio**
- s **We/Wy sygnału** > **Wyjście audio HDMI**
- Aby wyprowadzić audio z podłączonego źródła audio, gdy projektor nie wyświetla żadnych obrazów, wybierz te ustawienia w menu projektora:
	- Wyłącz **Szybkie uruchamianie** w menu **Działanie**.
	- Ustaw **Wyjście A/V**na **Zawsze** w menu **We/Wy sygnału**.
- Wybierz prawidłowe wyjście audio w ustawieniu **Urządzenie wy. audio**.
	- s **We/Wy sygnału** > **Łącze HDMI** > **Urządzenie wy. audio**
- Jeśli nie słychać dźwięku ze źródła HDMI, ustaw podłączone urządzenie na wyjście PCM.
- Po podłączeniu projektora do komputera Mac kablem HDMI upewnij się, że Mac obsługuje audio przez port HDMI. Jeśli nie, należy podłączyć kabel audio.
- Jeśli głośność komputera jest ustawiona na minimum, a projektora na maksimum, mogą występować zakłócenia. Zwiększ poziom głośności komputera i zmniejsz poziom projektora. (Gdy używany jest program Epson iProjection (Windows/Mac) lub USB Display).

#### **H** Tematy pokrewne

- • ["Połączenia projektora"](#page-23-0) str.24
- • ["Ustawienia sygnału wejścia Menu We/Wy sygnału"](#page-170-0) str.171
- • ["Regulacja głośności przyciskami głośności"](#page-75-0) str.76

### **Rozwiązania dotyczące problemów z mikrofonem**

W przypadku braku dźwięku, gdy jest używany mikrofon podłączony do projektora, należy wypróbować poniższe rozwiązania:

- Upewnij się, że mikrofon jest solidnie podłączony do projektora.
- Sprawdź ustawienie **Poz. głoś. wej. mikr** w menu **We/Wy sygnału** projektora. Jeżeli ustawienie jest za wysokie, dźwięk z innego podłączonego urządzenia będzie za cichy.
- **H** Tematy pokrewne
- • ["Ustawienia sygnału wejścia Menu We/Wy sygnału"](#page-170-0) str.171
- • ["Podłączanie mikrofonu"](#page-29-0) str.30
## **Rozwiązania w razie nieprawidłowych nazw plików z obrazami w programie PC Free**

Jeśli jakiekolwiek nazwy plików będą dłuższe od obszaru wyświetlania lub będą zawierały nieobsługiwane symbole, nazwy plików mogą zostać skrócone lub zmienione w programie PC Free. Skróć lub zmień nazwę pliku.

Sprawdź rozwiązania opisane w tych punktach w przypadku problemów z działaniem projektora lub pilota.

### **P** Tematy pokrewne

- • ["Rozwiązania w razie problemów z zasilaniem lub wyłączeniem projektora"](#page-217-0) [str.218](#page-217-0)
- • ["Rozwiązania problemów z pilotem"](#page-217-1) str.218
- • ["Rozwiązania dotyczące problemów z hasłem"](#page-218-0) str.219
- • ["Rozwiązanie w przypadku pojawienia się komunikatu "Bateria zegara](#page-218-1) [niedługo się wyczerpie""](#page-218-1) str.219

## **Rozwiązania w razie problemów z zasilaniem lub wyłączeniem projektora**

<span id="page-217-1"></span><span id="page-217-0"></span>Jeśli projektor nie włącza się po naciśnięciu przycisku zasilania lub niespodziewanie wyłącza się, należy wypróbować następujące rozwiązania:

- Upewnij się, że przewód zasilający jest dokładnie podłączony do projektora i do działającego gniazda elektrycznego.
- Jeśli nie można włączyć projektora przyciskiem zasilania na pilocie, sprawdź baterie i upewnij się, że co najmniej jeden odbiornik zdalny jest dostępny w ustawieniu **Odbiornik zdalny** w menu **Instalacja** projektora.
- Przyciski projektora mogą być zablokowane ze względów bezpieczeństwa. Odblokuj przyciski w ustawieniu **Blokada działania** menu **Zarządzanie** projektora lub użyj pilota do włączenia projektora.
- Jeśli źródło światła niespodziewanie wyłączy się po okresie braku aktywności, projektor mógł przejść do trybu uśpienia. Wykonaj dowolne operacje w celu wybudzenia projektora. Aby wyłączyć tryb uśpienia, ustaw **Tryb uśpienia** na **Wył** w menu **Działanie**projektora.
- Jeśli źródło światła niespodziewanie wyłączy się, może być włączony timer wyciszenia A/V. Ustaw **Timer wyciszenia A/V** na **Wył.** w menu **Działanie** projektora.
- Jeśli źródło światła projektora wyłączy się, miga wskaźnik zasilania i świeci wskaźnik Temp, projektor został przegrzany i wyłączony.
- Wentylatory chłodzące mogą działać w stanie gotowości zależnie od ustawień projektora. Ponadto, jeśli projektor jest wybudzany ze stanu gotowości, wentylatory mogą powodować występowanie nieoczekiwanego hałasu. Nie oznacza to awarii.
- Może być uszkodzony przewód zasilający. Odłącz przewód i skontaktuj się z firmą Epson w celu uzyskania pomocy.

### **P** Tematy pokrewne

- • ["Ustawienia administracji projektora Menu Zarządzanie"](#page-178-0) str.179
- • ["Ustawienia funkcji projektora Menu Działanie"](#page-176-0) str.177
- • ["Ustawienia instalacji projektora Menu Instalacja"](#page-172-0) str.173
- • ["Odblokowanie przycisków projektora"](#page-117-0) str.118

## **Rozwiązania problemów z pilotem**

Jeśli projektor nie reaguje na polecenia pilota, należy wypróbować następujące rozwiązania:

- Sprawdź, czy baterie pilota są prawidłowo włożone i naładowane. W razie potrzeby wymień baterie.
- Upewnij się, że pilot jest używany we właściwym zakresie kątów odbioru i zakresie odległości od projektora.
- Upewnij się, że projektor nie jest w trakcie rozgrzewania lub wyłączania.
- Sprawdź, czy nie jest zablokowany przycisk pilota, co może spowodować przejście do trybu uśpienia. Zwolnij przycisk, aby wybudzić pilota.
- Silne światło jarzeniowe, bezpośrednie światło słoneczne lub sygnały podczerwieni innego urządzenia mogą zakłócać odbiorniki projektora. Przyciemnij światła lub odsuń projektor z dala od promieni słońca lub od zakłócającego urządzenia.
- Upewnij się, że co najmniej jeden ze zdalnych odbiorników jest dostępny w ustawieniu **Odbiornik zdalny** w menu **Instalacja** projektora.
- Po wyłączeniu ustawienia **Odbiornik zdalny**, przytrzymaj przycisk [Menu] na pilocie przez co najmniej 15 sekund, aby zresetować ustawienie do wartości domyślnej.
- Po przypisaniu projektorowi numeru ID do obsługi z pilota wielu projektorów, może być potrzebne sprawdzenie lub zmiana ustawienia ID.
- Naciśnij przycisk 0 (zero) na pilocie, jednocześnie przytrzymując przycisk [ID]. Po wybraniu 0 na pilocie można sterować wszystkimi projektorami, niezależnie od ustawień ID projektora.
- Po zgubieniu pilota można zamówić inny w firmie Epson.

### **P** Tematy pokrewne

- <span id="page-218-1"></span>• ["Obsługa pilotem"](#page-32-0) str.33
- • ["Ustawienia instalacji projektora Menu Instalacja"](#page-172-0) str.173
- • ["Instalacja baterii w pilocie"](#page-31-0) str.32
- • ["Wybór projektora do używania"](#page-101-0) str.102

## <span id="page-218-0"></span>**Rozwiązania dotyczące problemów z hasłem**

Jeśli nie można wprowadzić lub zapamiętać hasła, należy wypróbować następujące rozwiązania:

- Mogło zostać włączone zabezpieczenie hasłem, bez ustawienia hasła. Spróbuj wprowadzić pilotem **0000**.
- Po nieprawidłowym wprowadzeniu hasła zbyt wiele razy i wyświetleniu komunikatu z wymaganym kodem należy zapisać kod i skontaktować się z firmą Epson w celu uzyskania pomocy. Aby uzyskać pomoc w odblokowaniu projektora, należy dostarczyć wymagany kod i dowód własności.
- Po ustawieniu hasła Epson Web Control i zapomnieniu ID użytkownika lub hasła, należy spróbować wprowadzić następujące:
- ID użytkownika: **EPSONWEB**
- Domyślne hasło: **admin**
- Po ustawieniu hasła Hasła funkcji Remote (w Epson Web Control) i zapomnieniu ID użytkownika lub hasła, należy spróbować wprowadzić następujące:
- ID użytkownika: **EPSONREMOTE**
- Domyślne hasło: **guest**

• Po utracie pilota nie można wprowadzić hasła. Należy zamówić nowy pilot z firmy Epson.

## **Rozwiązanie w przypadku pojawienia się komunikatu "Bateria zegara niedługo się wyczerpie"**

W przypadku pojawienia się komunikatu "Bateria zegara niedługo się wyczerpie." skontaktuj się z firmą Epson w celu uzyskania pomocy.

# **Rozwiązania problemów w trybie Odtwarzanie treści <sup>220</sup>**

Jeśli nie można prawidłowo odtworzyć listy odtwarzania, należy wypróbować następujące rozwiązania:

- Upewnij się, że **Odtwarzanie treści** jest ustawione na **Włączone** .
	- s **Działanie** > **Odtwarzanie treści**
- Upewnij się, że napęd flash USB zawiera listę odtwarzania.
- Upewnij się, że napęd flash USB jest podłączony bezpośrednio do projektora. Do rozbudowy portu USB nie należy używać czytnika wielu kart lub huba USB.
- Jeśli napęd flash USB jest podzielony na partycje, odtwarzanie list odtwarzania może nie być możliwe. Przed zapisaniem list odtwarzania w napędzie flash USB należy usunąć wszystkie partycje.
- Nie należy udostępniać list odtwarzania pomiędzy projektorami o różnej rozdzielczości. Mogą nie odtwarzać się prawidłowo efekty kolorów i kształtów dodane z użyciem funkcji **Efekt nakładania** .
	- s **Działanie** > **Odtwarzanie treści** > **Efekt nakładania**

#### **P** Tematy pokrewne

- • ["Ustawienia funkcji projektora Menu Działanie"](#page-176-0) str.177
- • ["Pobieranie najnowszej wersji dokumentów"](#page-8-0) str.9

Sprawdź rozwiązania opisane w tych punktach w przypadku problemów z używaniem projektora w sieci.

### **P** Tematy pokrewne

- <span id="page-220-1"></span>• ["Rozwiązania w przypadku niepowodzenia uwierzytelnienia](#page-220-0) [bezprzewodowego"](#page-220-0) str.221
- • ["Rozwiązania, gdy nie można uzyskać dostępu do projektora przez Internet"](#page-220-1) [str.221](#page-220-1)
- • ["Rozwiązania w razie nieodbierania wiadomości e-mail z powiadomieniami](#page-220-2) sieci" str. 221
- • ["Rozwiązania, gdy na obrazie w czasie projekcji sieciowej pojawiają się](#page-221-0) [zakłócenia"](#page-221-0) str.222
- • ["Rozwiązania w sytuacji, gdy nie można połączyć się poprzez funkcję Screen](#page-221-1) [Mirroring"](#page-221-1) str.222
- • ["Rozwiązania, gdy nie można się połączyć przez funkcję Screen Mirroring"](#page-222-0) [str.223](#page-222-0)
- • ["Rozwiązania w sytuacji, gdy obraz lub dźwięk zawiera zakłócenia statyczne](#page-222-1) [w czasie połączenia Screen Mirroring"](#page-222-1) str.223

## **Rozwiązania w przypadku niepowodzenia uwierzytelnienia bezprzewodowego**

<span id="page-220-0"></span>W przypadku problemów z uwierzytelnieniem, należy wypróbować następujące rozwiązania:

- Jeżeli ustawienia bezprzewodowe są prawidłowe, a uwierzytelnienie kończy się niepowodzeniem, konieczna może być aktualizacja ustawień **Data i czas** w menu **Zarządzanie** projektora.
- Sprawdź ustawienia **Zabezpieczenia** w menu **Sieć** w projektorze.

#### s **Sieć** > **Ustawienia sieciowe** > **Bezprzewodowa sieć LAN** > **Zabezpieczenia**

<span id="page-220-2"></span>• Jeśli zabezpieczenie punktu dostępowego to WPA3-EAP, zmień ustawienie punktu dostępowego na WPA2/WPA3-EAP.

### **P** Tematy pokrewne

- • ["Ustawienia administracji projektora Menu Zarządzanie"](#page-178-0) str.179
- • ["Menu Sieć Menu Bezprzewodowa sieć LAN"](#page-183-0) str.184

## **Rozwiązania, gdy nie można uzyskać dostępu do projektora przez Internet**

Gdy nie można uzyskać dostępu do projektora przez przeglądarkę internetową, należy się upewnić, że używany jest prawidłowy ID i hasło.

- Jako ID użytkownika, wprowadź **EPSONWEB**. (Nie można zmienić ID użytkownika).
- Jako hasło należy wprowadzić hasło ustawione w menu **Sieć** projektora. Domyślne hasło to **admin**.
- Dla trybu infrastruktury, należy się upewnić, że jest dostępna sieć, do której należy projektor.
- Jeśli przeglądarka internetowa jest skonfigurowana do łączenia się za pośrednictwem serwera proxy, ekran **Epson Web Control** nie może być wyświetlany. Wykonaj ustawienia dla połączenia bez użycia serwera Proxy.
- Po ustawieniu **Tryb gotowości** na **Komunikacja wł.** w menu **Działanie** projektora, upewnij się, że urządzenie sieciowe jest włączone. Po włączeniu urządzenia sieciowego, włącz projektor.

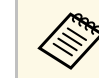

a W ID użytkownika i haśle rozróżniane są wielkie i małe litery.

### **H** Tematy pokrewne

- • ["Menu Sieć Menu Ustawienia sieciowe"](#page-182-0) str.183
- • ["Ustawienia funkcji projektora Menu Działanie"](#page-176-0) str.177

## **Rozwiązania w razie nieodbierania wiadomości email z powiadomieniami sieci**

Jeśli nie są odbierane wiadomości e-mail z powiadomieniami dotyczącymi problemów z projektorem w sieci, należy wypróbować następujące rozwiązania:

- Upewnij się, że projektor jest włączony i prawidłowo podłączony do sieci. (Jeżeli błąd spowoduje wyłączenie projektora, wiadomość e-mail może nie być dostarczona.)
- <span id="page-221-1"></span>• Upewnij się, że zostały prawidłowo skonfigurowane ustawienia projektora dotyczące powiadomień e-mail w menu sieci projektora **Powiadom.o poczta** lub w oprogramowaniu sieciowym.
- Ustaw opcję **Tryb gotowości** na **Komunikacja wł.** w menu **Działanie** projektora, aby oprogramowanie sieciowe mogło monitorować projektor w trybie gotowości.
- I zmień ustawienie **Port** zgodnie z używanym otoczeniem sieciowym.

### **P** Tematy pokrewne

- • ["Menu Sieć Menu Powiadom.o poczta"](#page-186-0) str.187
- • ["Ustawienia funkcji projektora Menu Działanie"](#page-176-0) str.177

## **Rozwiązania, gdy na obrazie w czasie projekcji sieciowej pojawiają się zakłócenia**

<span id="page-221-0"></span>Jeśli wyświetlany obraz zawiera zakłócenia w czasie projekcji sieciowej, należy wypróbować następujące rozwiązania:

- Sprawdź, czy nie ma żadnych przeszkód między punktem dostępowym, komputerem, urządzeniem mobilnym i projektorem oraz zmień ich położenie w celu poprawy komunikacji.
- Sprawdź, czy punkt dostępowy, komputer, urządzenie mobilne i projektor nie są od siebie zbytnio oddalone. Zbliż je do siebie i spróbuj połączyć się ponownie.
- Sprawdź zakłócenia z innych urządzeń takich, jak urządzenie Bluetooth lub kuchenka mikrofalowa. Odsuń urządzenie powodujące zakłócenia lub zwiększ przepustowość połączenia bezprzewodowego.
- Jeżeli spada prędkość połączenia, zmniejsz liczbę podłączonych urządzeń.

## **Rozwiązania w sytuacji, gdy nie można połączyć się poprzez funkcję Screen Mirroring**

Jeżeli nie można połączyć się z projektorem przy użyciu Screen Mirroring, wypróbuj poniższe rozwiązania:

- Sprawdź ustawienia projektora.
- Ustaw **Prosty PD** na **Włączone**.
	- s **Sieć** > **Ustawienia sieciowe** > **Prosty PD**
- Ustaw **Screen Mirroring** na **Włączone**.
	- s **Sieć** > **Ustawienia sieciowe** > **Projekcja przez sieć** > **Screen Mirroring**
- Ustaw **Screen Mirroring** na **Wyłączone** i ponownie wybierz **Włączone**.
	- s **Sieć** > **Ustawienia sieciowe** > **Projekcja przez sieć** > **Screen Mirroring**
- Sprawdź ustawienia urządzenia przenośnego.
	- Upewnij się, że ustawienia w urządzeniu przenośnym są prawidłowe.
- W przypadku ponownego podłączania natychmiast po rozłączeniu, nawiązanie połączenia może zająć trochę czasu. Podłącz ponownie po odczekaniu kilku minut.
- Uruchom ponownie urządzenie przenośne.
- Po uzyskaniu połączenia przy użyciu Screen Mirroring, informacje o połączeniu projektora mogą zostać zapisane w urządzeniu przenośnym. Jednak może nie być możliwe ponowne połączenie projektora z wykorzystaniem zapisanych informacji. Wybierz projektor z listy dostępnych urządzeń.

### **P** Tematy pokrewne

- • ["Menu Sieć Menu Ustawienia sieciowe"](#page-182-0) str.183
- • ["Menu Sieć Ustawienia projekcji sieciowej"](#page-188-0) str.189

## **Rozwiązywanie problemów z siecią <sup>223</sup>**

## **Rozwiązania, gdy nie można się połączyć przez funkcję Screen Mirroring**

<span id="page-222-0"></span>Jeśli nie można użyć w tym samym czasie dwóch źródeł funkcji Screen Mirroring, ustaw **Przerwij połączenie** na **Wył**

- s **Sieć** > **Ustawienia sieciowe** > **Projekcja przez sieć** > **Screen Mirroring**
- **P** Tematy pokrewne
- • ["Menu Sieć Ustawienia projekcji sieciowej"](#page-188-0) str.189

## **Rozwiązania w sytuacji, gdy obraz lub dźwięk zawiera zakłócenia statyczne w czasie połączenia Screen Mirroring**

<span id="page-222-1"></span>Jeżeli wyświetlany obraz lub dźwięk zawiera zakłócenia statyczne w przypadku łączenia przy użyciu Screen Mirroring, wypróbuj poniższe rozwiązania:

- Unikaj zakrywania anteny Wi-Fi urządzenia przenośnego.
- Jeżeli jednocześnie używasz połączenia Screen Mirroring i połączenia internetowego obraz może zostać zatrzymany lub może zawierać zakłócenia. Rozłącz połączenie internetowe w celu zwiększenia przepustowości połączenia bezprzewodowego i zwiększenia szybkości połączenia urządzenia przenośnego.
- Upewnij się, że wyświetlana zawartość spełnia wymagania Screen Mirroring.
- Zależnie od ustawień urządzenia przenośnego, połączenie może zostać utracone, gdy urządzenie przejdzie w tryb oszczędzania energii. Sprawdź ustawienia oszczędzania energii w urządzeniu przenośnym.
- Zaktualizuj sterownik bezprzewodowy do najnowszej wersji lub oprogramowanie sprzętowe urządzenia przenośnego.

# **Rozwiązania, gdy nie działa funkcja Łącze HDMI <sup>224</sup>**

Jeśli nie można używać podłączonych urządzeń z użyciem funkcji Łącze HDMI, należy wypróbować następujące rozwiązania:

- Upewnij się, że kable spełniają wymagania standardu HDMI CEC.
- Upewnij się, że podłączone urządzenia spełniają wymagania standardu HDMI CEC. Więcej informacji zawiera dostarczona z urządzeniem dokumentacja.
- Sprawdź, czy wszystkie kable wymagane dla Łącze HDMI, są starannie podłączone.
- Upewnij się, że podłączone urządzenia są włączone i znajdują się w trybie gotowości. Więcej informacji zawiera dostarczona z urządzeniem dokumentacja.
- Po podłączeniu głośnika, ustaw go na wyjście PCM.
- Po podłączeniu nowego urządzenia lub po zmianie połączenia, ponownie ustaw funkcję CEC dla podłączonego urządzenia i ponownie uruchom urządzenie.
- Nie można podłączać 4 lub więcej odtwarzaczy multimedialnych. Podłączyć można jednocześnie do 3 odtwarzaczy multimedialnych, spełniające wymagania standardu HDMI CEC.
- Jeśli urządzenie nie pokazuje się na liście Poł. urządzenia, nie spełnia wymagań standardów HDMI CEC. Podłączenie innego urządzenia.

#### **P** Tematy pokrewne

• ["Ustawienia działania wielu projektorów - Menu Multiprojekcja"](#page-190-0) str.191

# **Dodatek**

Sprawdź w tych częściach dane techniczne i ważne uwagi dotyczące projektora.

### **P** Tematy pokrewne

- • ["Akcesoria opcjonalne i części zamienne"](#page-225-0) str.226
- • ["Rozmiar ekranu i odległość projekcji"](#page-227-0) str.228
- • ["Obsługiwane rozdzielczości wyświetlanego obrazu"](#page-230-0) str.231
- • ["Dane techniczne projektora"](#page-235-0) str.236
- • ["Wymiary zewnętrzne"](#page-237-0) str.238
- • ["Wymagania systemu USB Display"](#page-238-0) str.239
- • ["Lista symboli bezpieczeństwa i instrukcji"](#page-239-0) str.240
- • ["Informacje bezpieczeństwa dotyczące lasera"](#page-241-0) str.242
- • ["Słownik"](#page-243-0) str.244
- • ["Uwagi"](#page-245-0) str.246

<span id="page-225-0"></span>Dostępne są następujące akcesoria opcjonalne i części zamienne. Produkty należy kupować zgodnie z aktualnym zapotrzebowaniem.

<span id="page-225-3"></span>Przedstawiona lista opcjonalnych akcesoriów i materiałów eksploatacyjnych obowiązuje od: wrzesień 2020.

Szczegółowe dane dotyczące akcesoriów mogą zostać zmienione bez wcześniejszego powiadomienia, a dostępność zależy od kraju zakupienia.

### **P** Tematy pokrewne

- • ["Ekrany"](#page-225-1) str.226
- • ["Kable"](#page-225-2) str $226$
- • ["Elementy montażowe"](#page-225-3) str.226
- • ["Urządzenia zewnętrzne"](#page-225-4) str.226
- • ["Części zamienne"](#page-226-0) str.227
- • ["Dla połączenia bezprzewodowego"](#page-226-1) str.227
- • ["Kompatybilne akcesoria z innych projektorów"](#page-226-2) str.227

## <span id="page-225-1"></span>**Ekrany**

#### **Przenośny ekran typu X 80" ELPSC21**

Przenośne ekrany typu X. (współczynnik kształtu 16:9)

#### **Ekran o zmiennym współczynniku kształtu ELPSC26/ES3000**

Przenośny ekran o zmiennym współczynniku kształtu.

## <span id="page-225-4"></span><span id="page-225-2"></span>**Kable**

**Kabel komputerowy ELPKC02 (1,8 m - mini D-sub 15-pinowy/mini D-Sub 15-pinowy)**

**Kabel komputerowy ELPKC09 (3 m - mini D-sub 15-pinowy/mini D-Sub 15-pinowy)**

**Kabel komputerowy ELPKC10 (20 m - mini D-sub 15-pinowy/mini D-Sub 15-pinowy)**

Używany podczas łączenia z portem Computer.

#### **Przedłużacz USB ELPKC31**

Używany podczas podłączania kabla USB, gdy jest on za krótki.

### **Elementy montażowe**

**Płyta ustalająca ELPMB64**

Używana podczas instalacji projektora na ścianie.

#### **Wspornik sufitowy ELPMB23**

Używany do instalacji projektora pod sufitem.

#### **Wspornik sufitowy/podstawa podłogowa ELPMB60**

Używany podczas instalacji projektora pod sufitem, na ścianie lub na podłodze.

#### **ELPMB61 - Montaż oświetlenia szynowego**

Używany podczas instalacji projektora na szynie oświetleniowej.

#### **Rurka sufitowa (450 mm) ELPFP13**

#### **Rurka sufitowa (700 mm) ELPFP14**

Używana podczas montażu projektora pod wysokim sufitem.

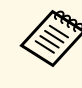

Som Bo zawieszania projektora pod sufitem wymagane jest wykonanie<br>specjalnej ekspertyzy. W celu uzyskania pomocy skontaktuj się z firmą Epson.

## **Urządzenia zewnętrzne**

#### **Kamera do dokumentów ELPDC21**

**Kamera do dokumentów ELPDC13**

#### **Kamera do dokumentów ELPDC07**

Używana podczas wyświetlania takich obrazów, jak książki, dokumenty OHP lub slajdy.

#### **Miękka torba ELPKS71**

Do ręcznego przenoszenia projektora.

#### **Głośnik zewnętrzny ELPSP02**

Zewnętrzny głośnik z własnym zasilaniem.

#### **Skrzynka połączeń i sterowania ELPCB03**

Po zamontowaniu projektora na ścianie lub zawieszeniu na suficie, zainstaluj pilota w celu obsługi projektora ręką.

# **Akcesoria opcjonalne i części zamienne <sup>227</sup>**

## <span id="page-226-0"></span>**Części zamienne**

#### **Filtr powietrza ELPAF60**

Użyj filtra zamiennego do zużytych filtrów powietrza.

### <span id="page-226-1"></span>**Dla połączenia bezprzewodowego**

#### **Moduł bezprzewodowej sieci LAN ELPAP11**

Do projekcji obrazów z komputera z użyciem komunikacji bezprzewodowej.

## <span id="page-226-2"></span>**Kompatybilne akcesoria z innych projektorów**

Następujące opcjonalne akcesoria są kompatybilne.

#### **Elementy montażowe**

**Płyta ustalająca ELPMB45** Używana podczas instalacji projektora na ścianie.

#### **Urządzenia zewnętrzne**

**Kamera do dokumentów ELPDC20 Kamera do dokumentów ELPDC12 Kamera do dokumentów ELPDC11 Kamera do dokumentów ELPDC06** Używana podczas wyświetlania takich obrazów, jak książki, dokumenty OHP lub slajdy.

<span id="page-227-0"></span>Sprawdź tabelę, aby określić odległość projektora od ekranu zależnie od rozmiaru obrazu projekcji.

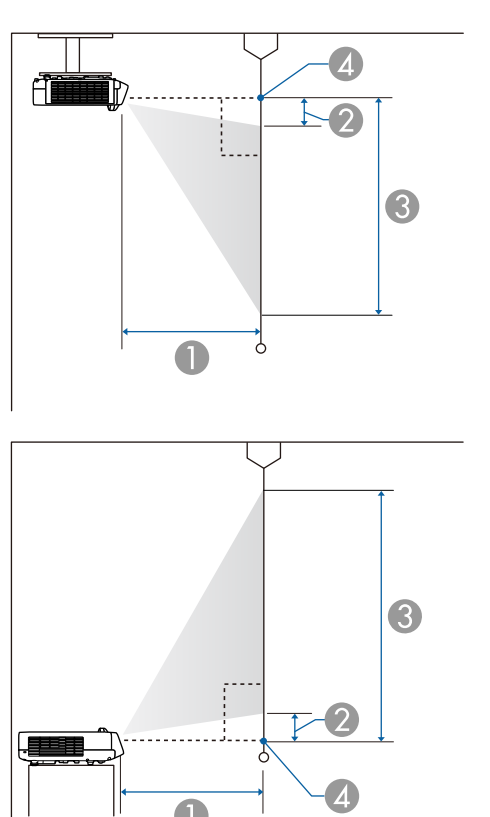

- $\bullet$ Odległość projekcji (cm)
- $\bullet$ Odległość między projektorem a górą ekranu (cm)
- $\bullet$ Odległość między projektorem a dołem ekranu (cm)
- 4 Środek obiektywu

### **EB**‑**L200SW**

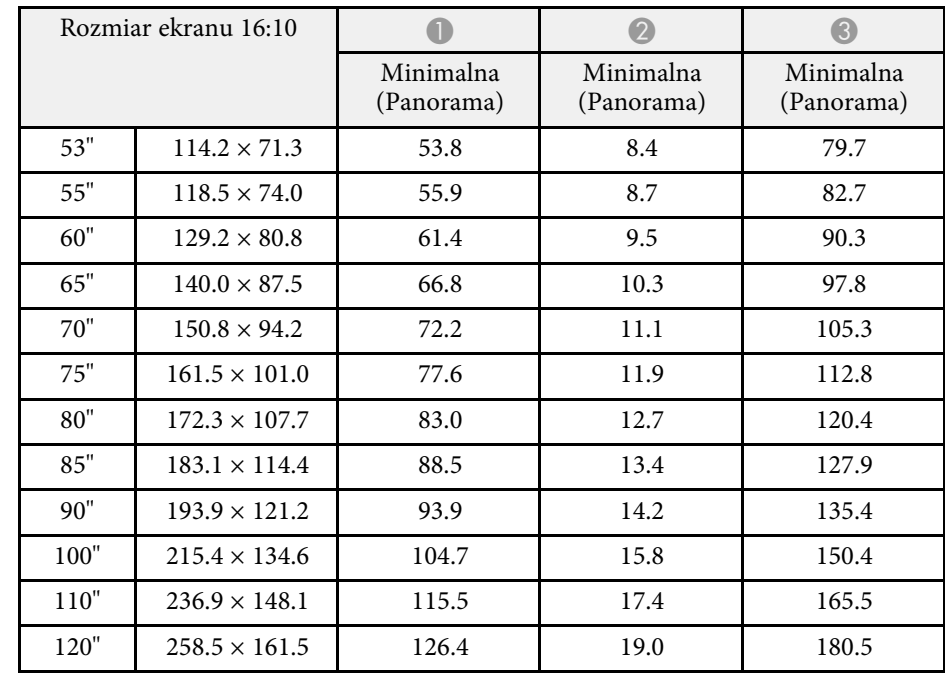

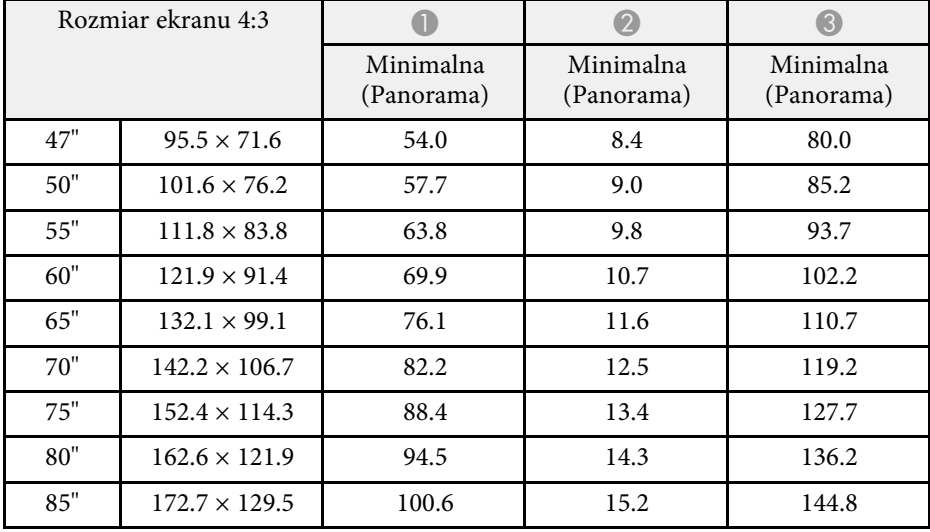

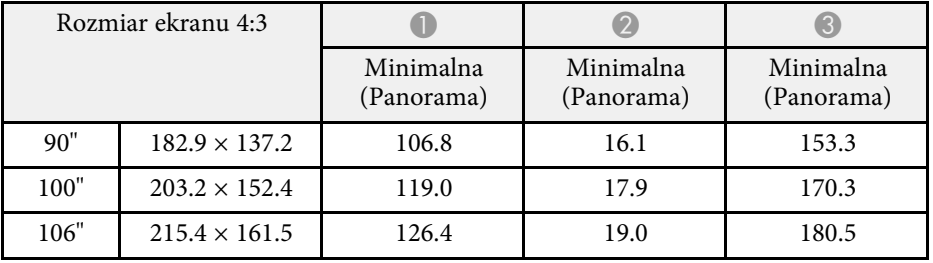

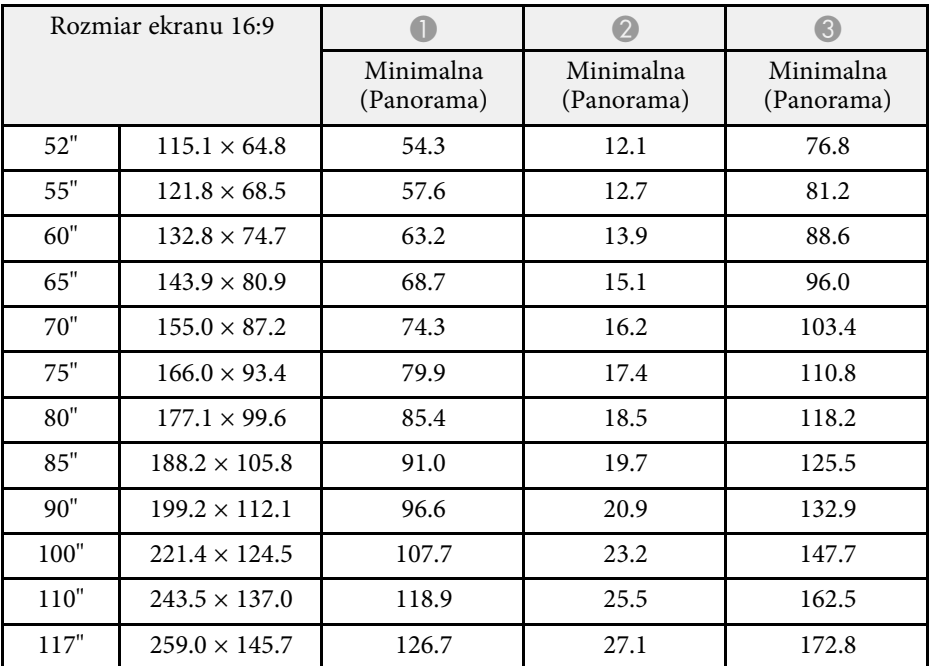

### **EB**‑**L200SX**

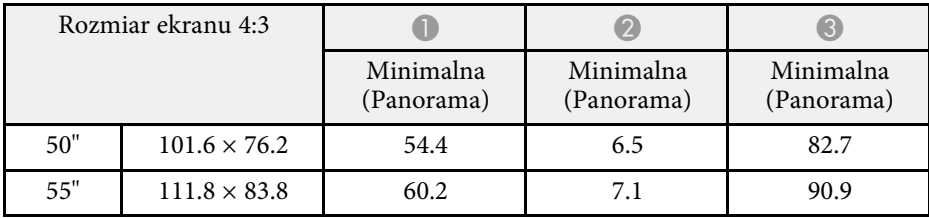

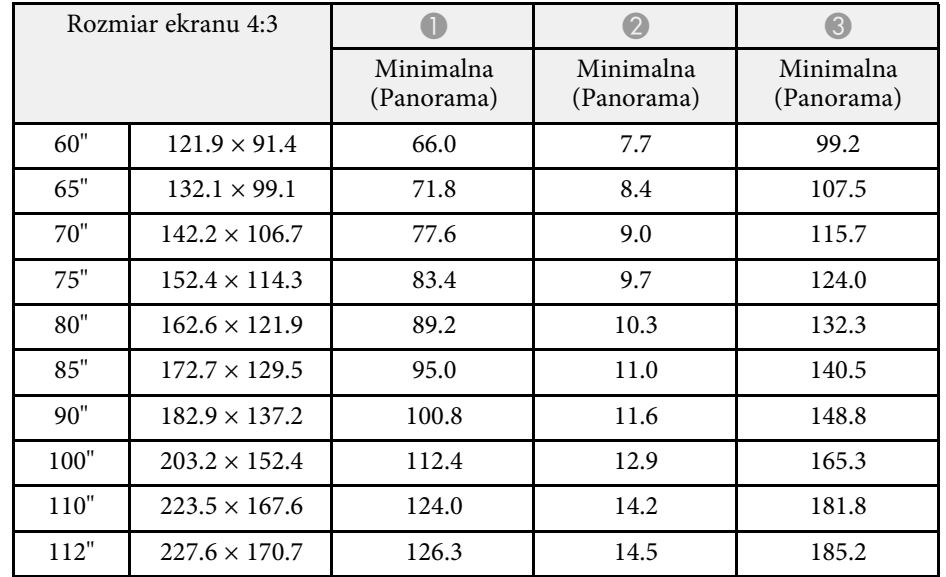

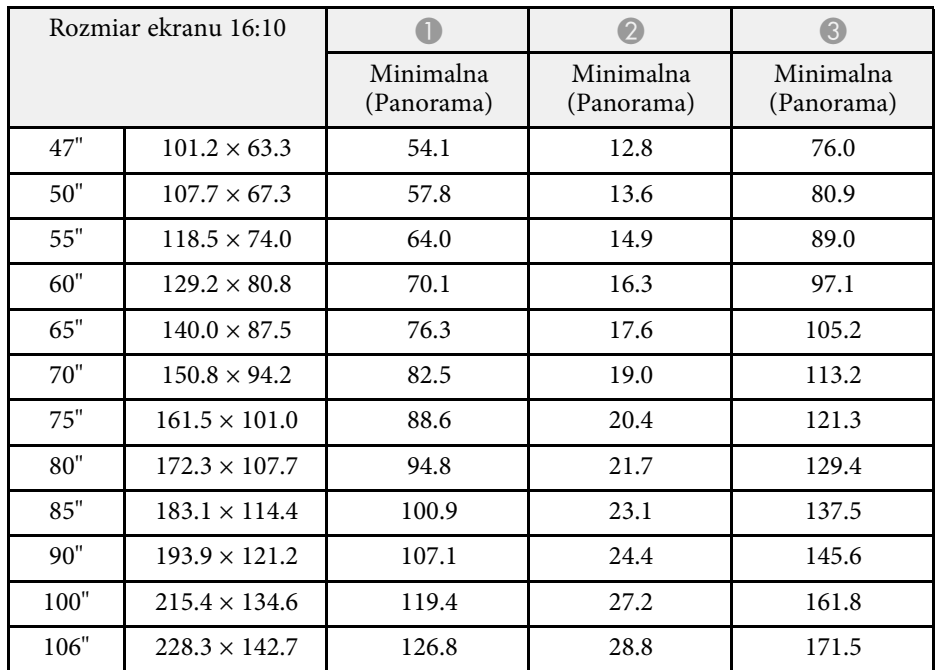

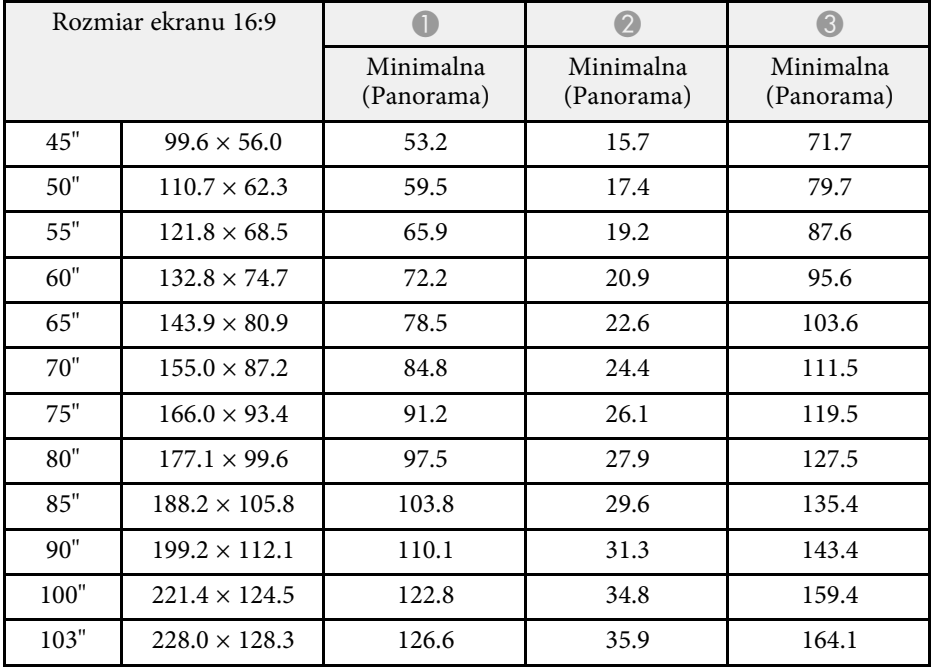

<span id="page-230-0"></span>Ta tabela zawiera listę zgodnych częstotliwości odświeżania i rozdzielczości dla każdego zgodnego formatu wyświetlania wideo.

#### **PC**

Tryb zgodności

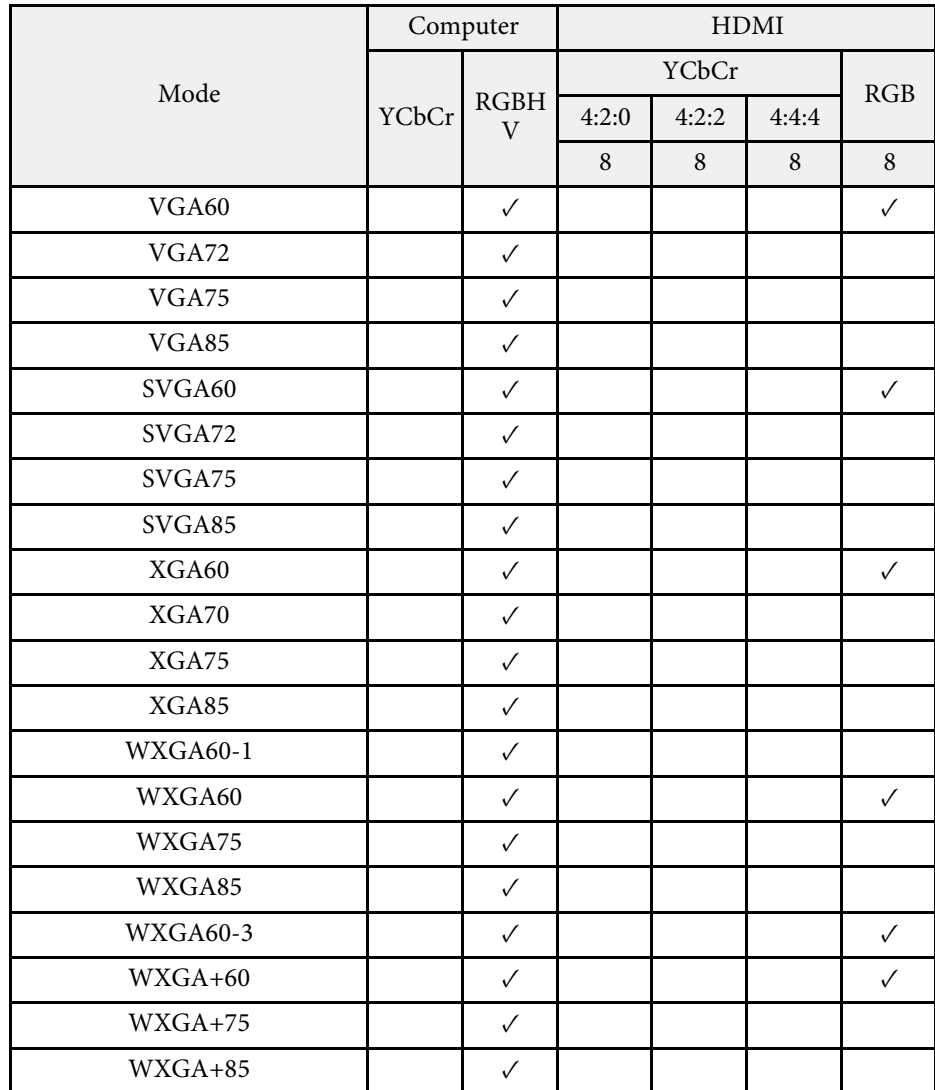

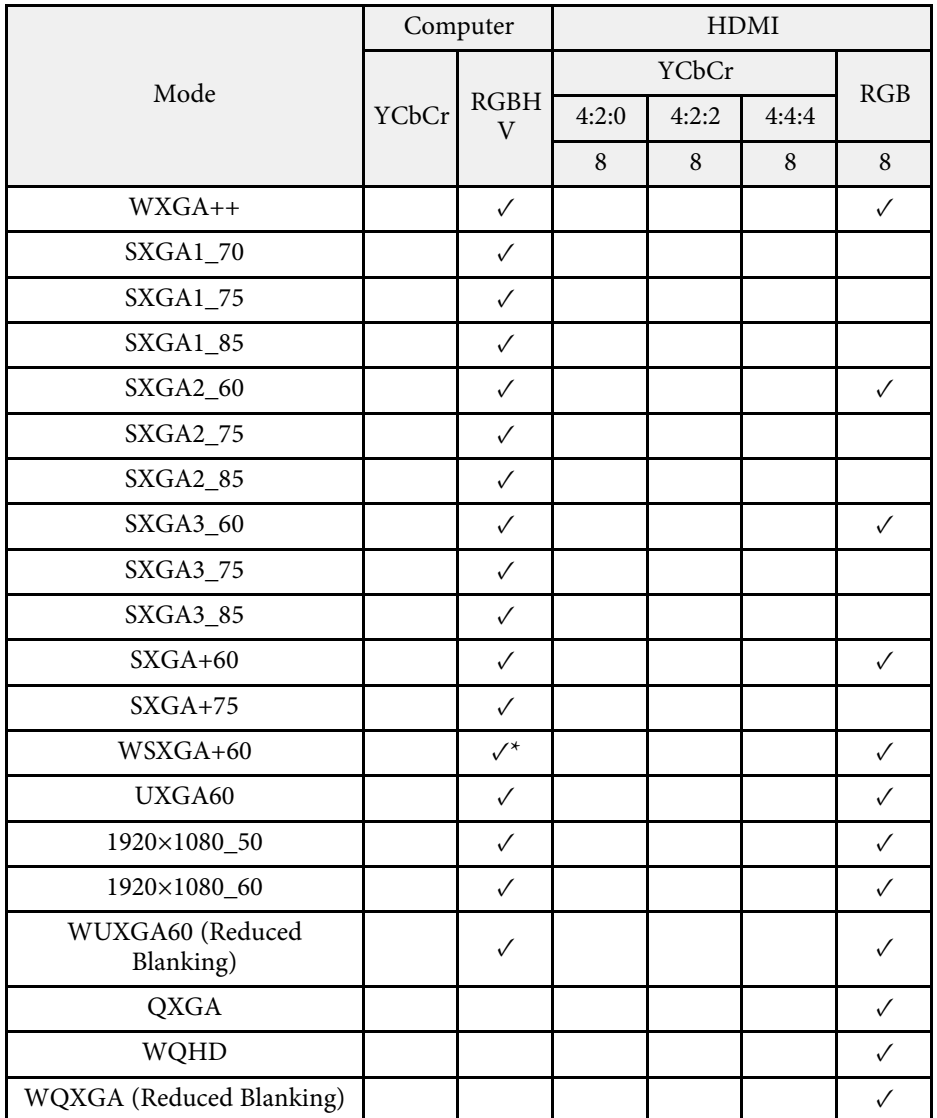

\* Kompatybilność jest zapewniona wyłącznie po wybraniu **Panorama** zgodnie z ustawieniem **Rozdzielczość** w menu **Obraz** projektora.

Informacje o trybie

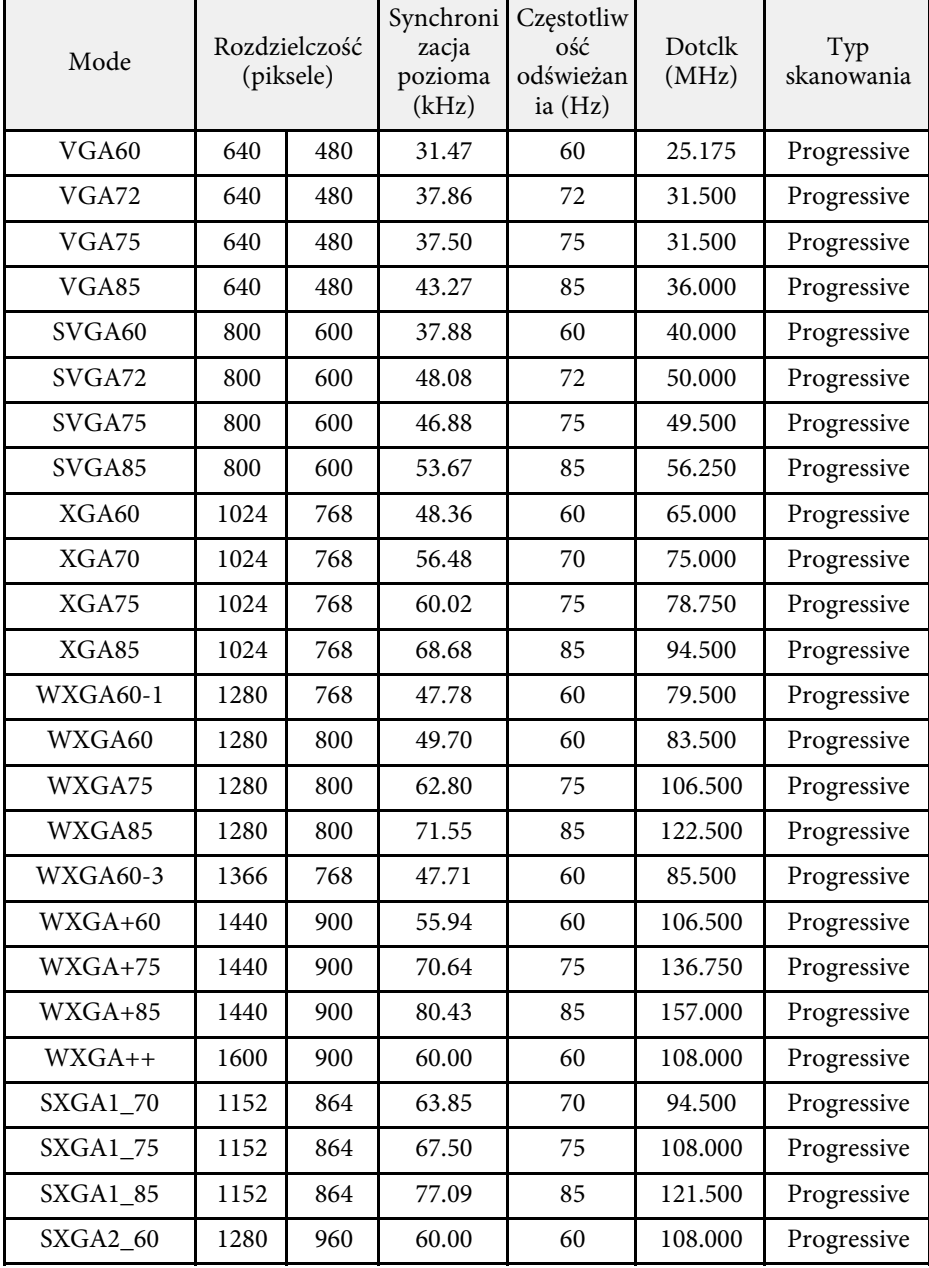

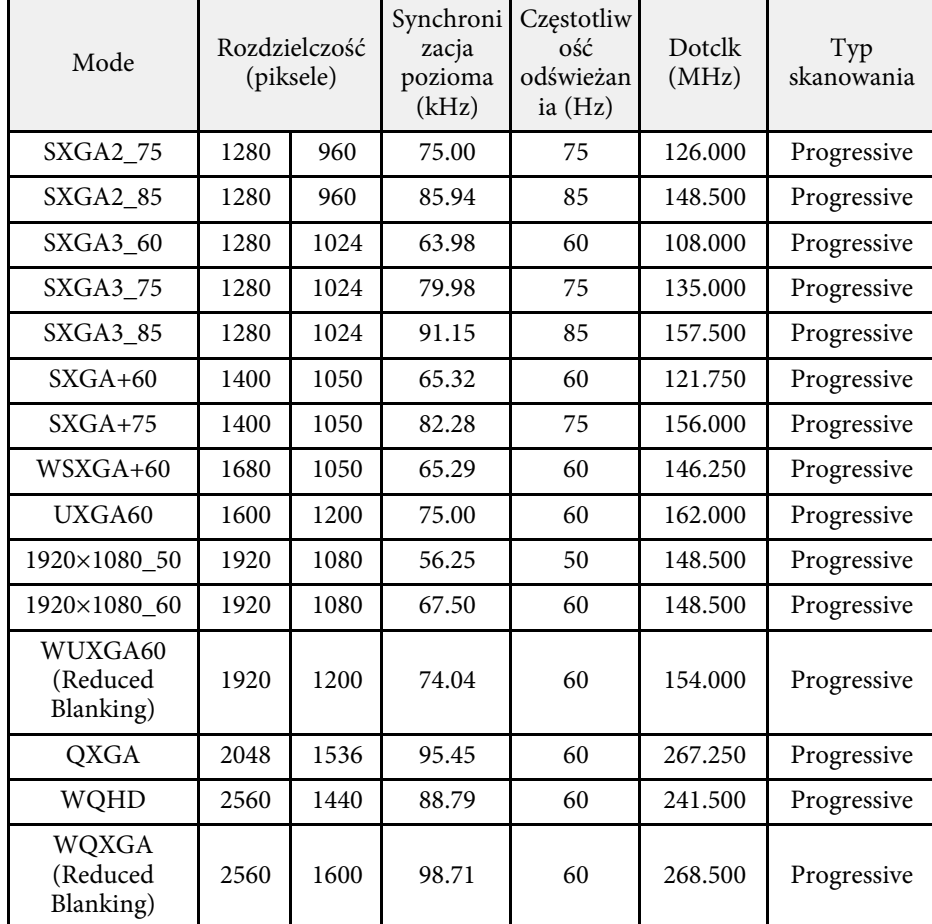

### **Video**

Tryb zgodności

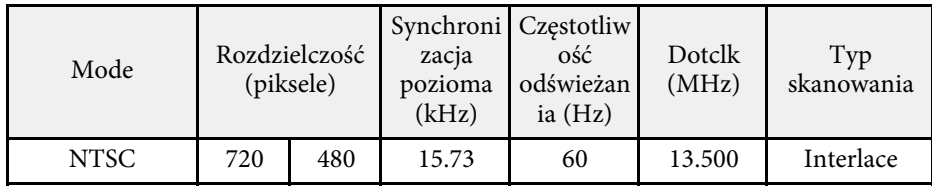

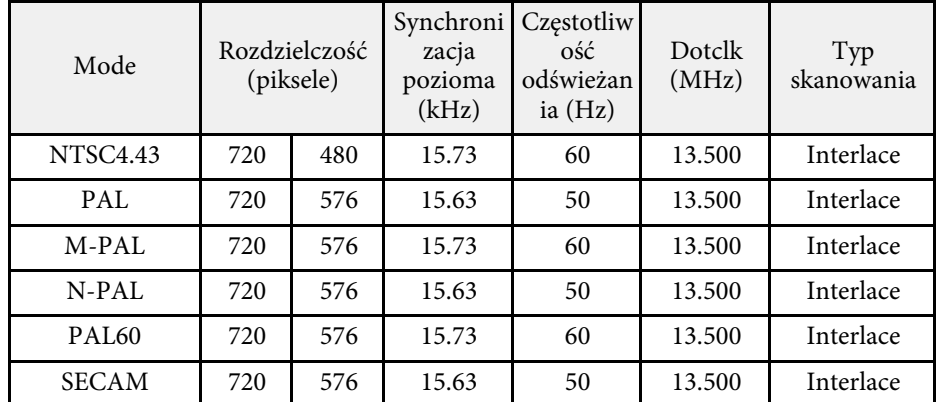

**SD**

Tryb zgodności

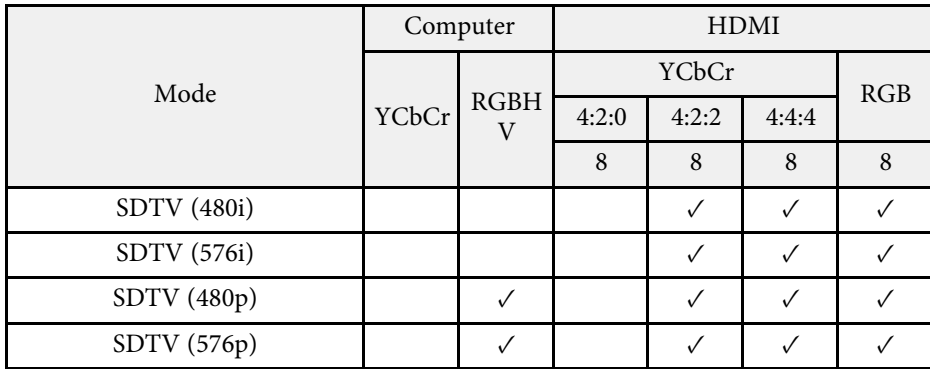

Informacje o trybie

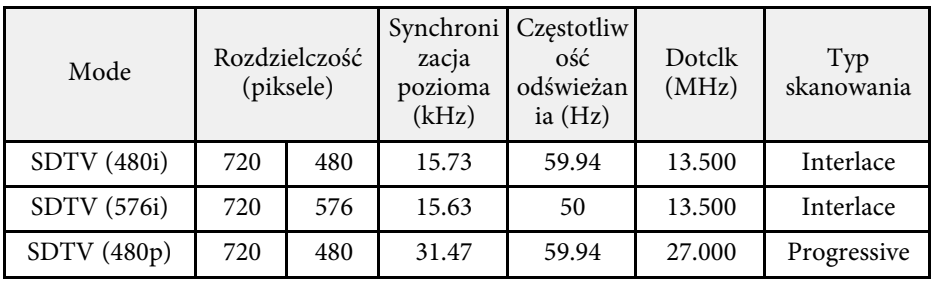

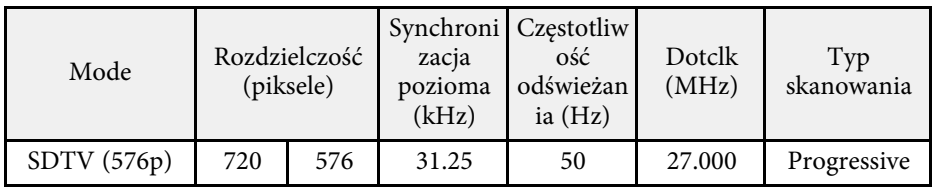

### **HD**

Tryb zgodności

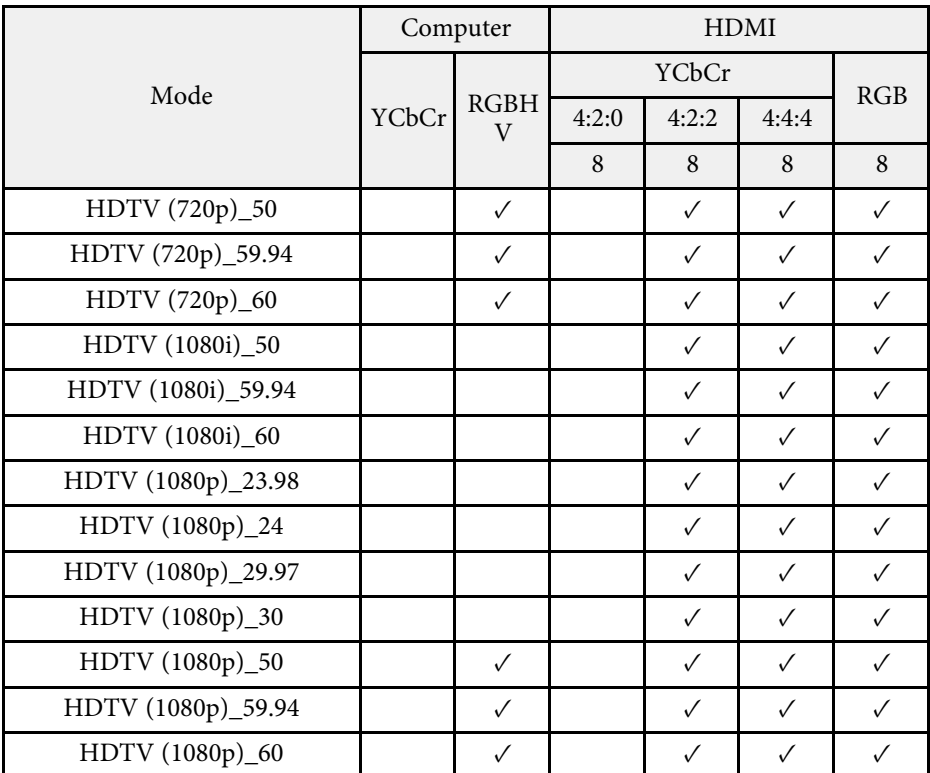

Informacje o trybie

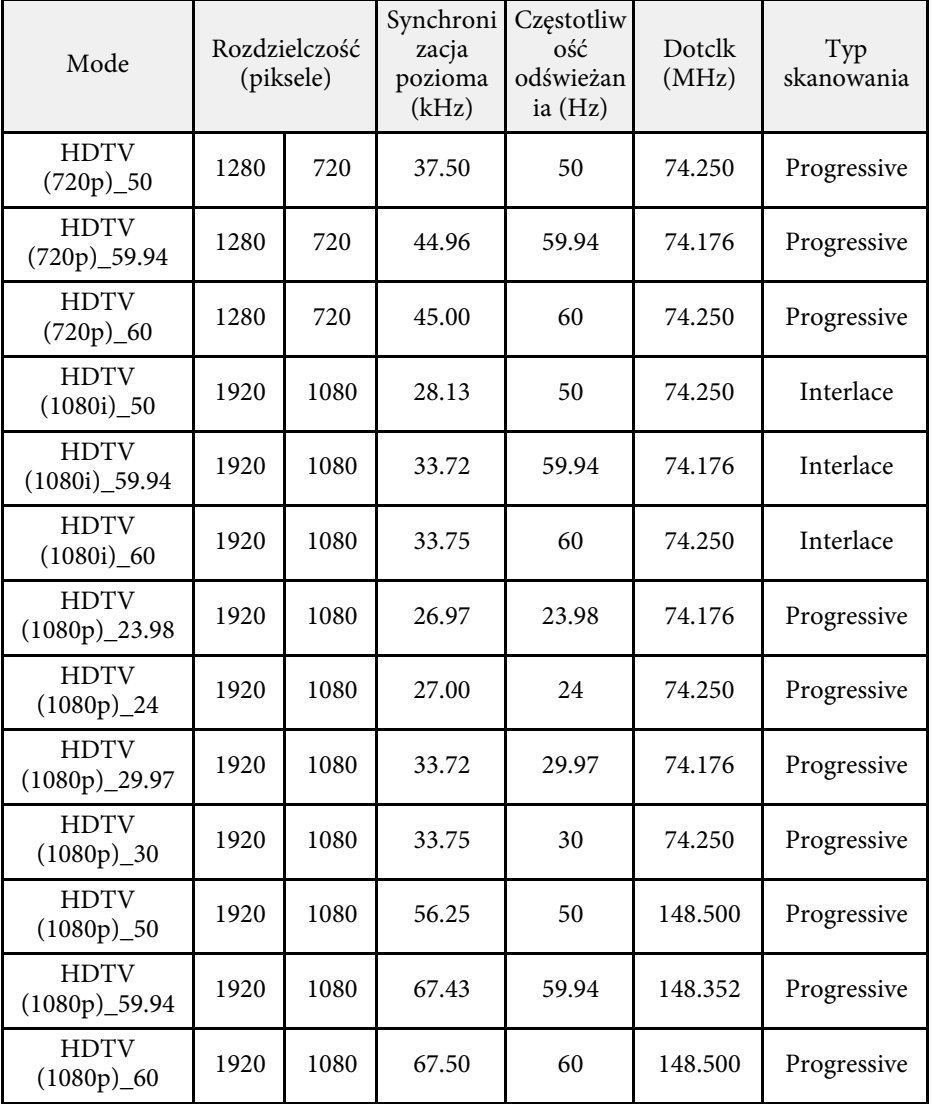

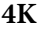

Tryb zgodności

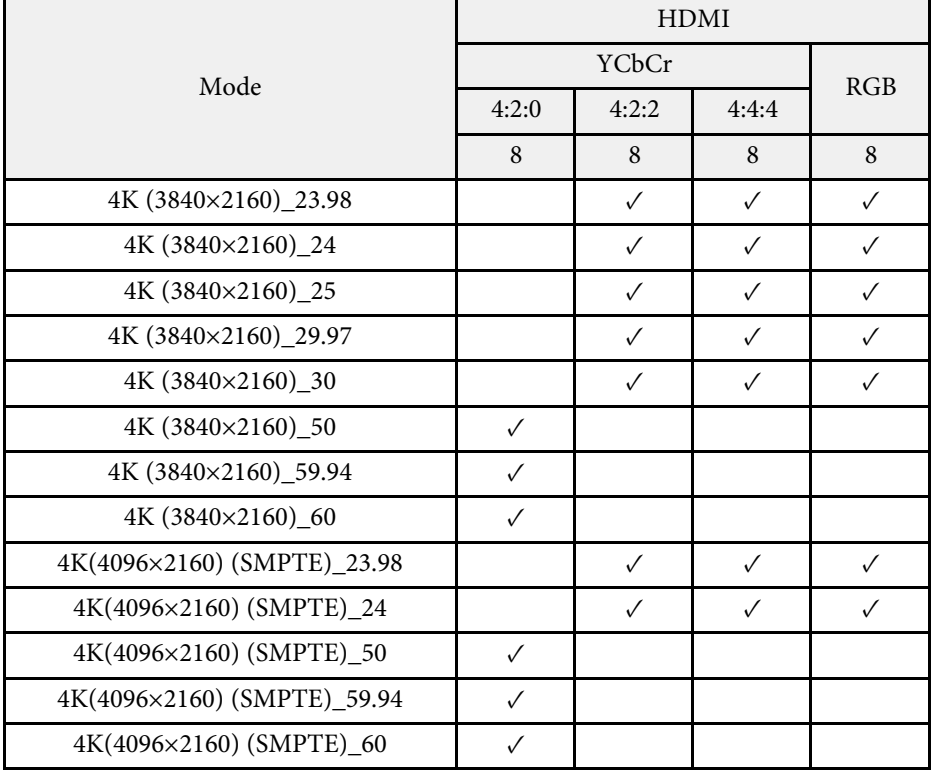

### Informacje o trybie

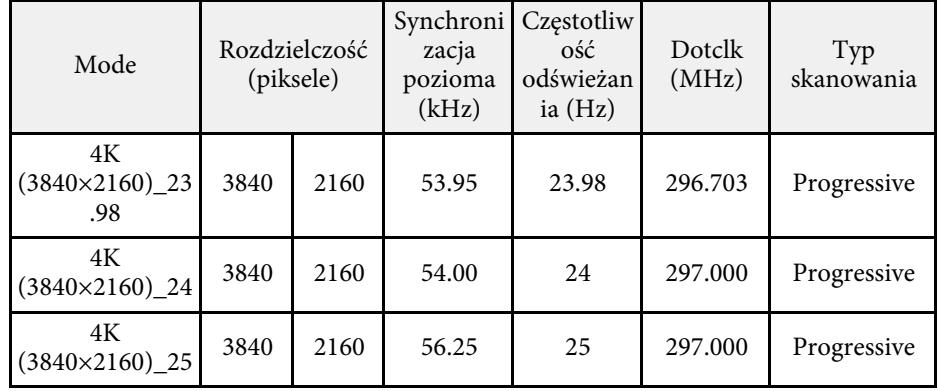

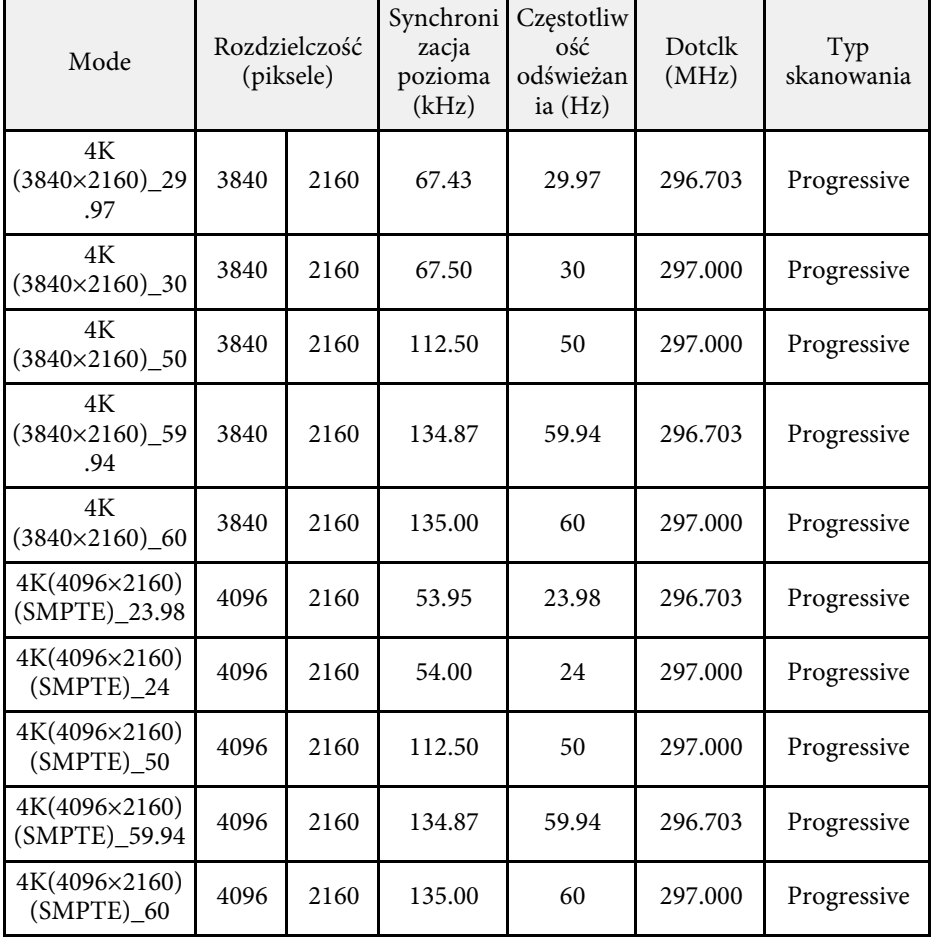

<span id="page-235-1"></span><span id="page-235-0"></span>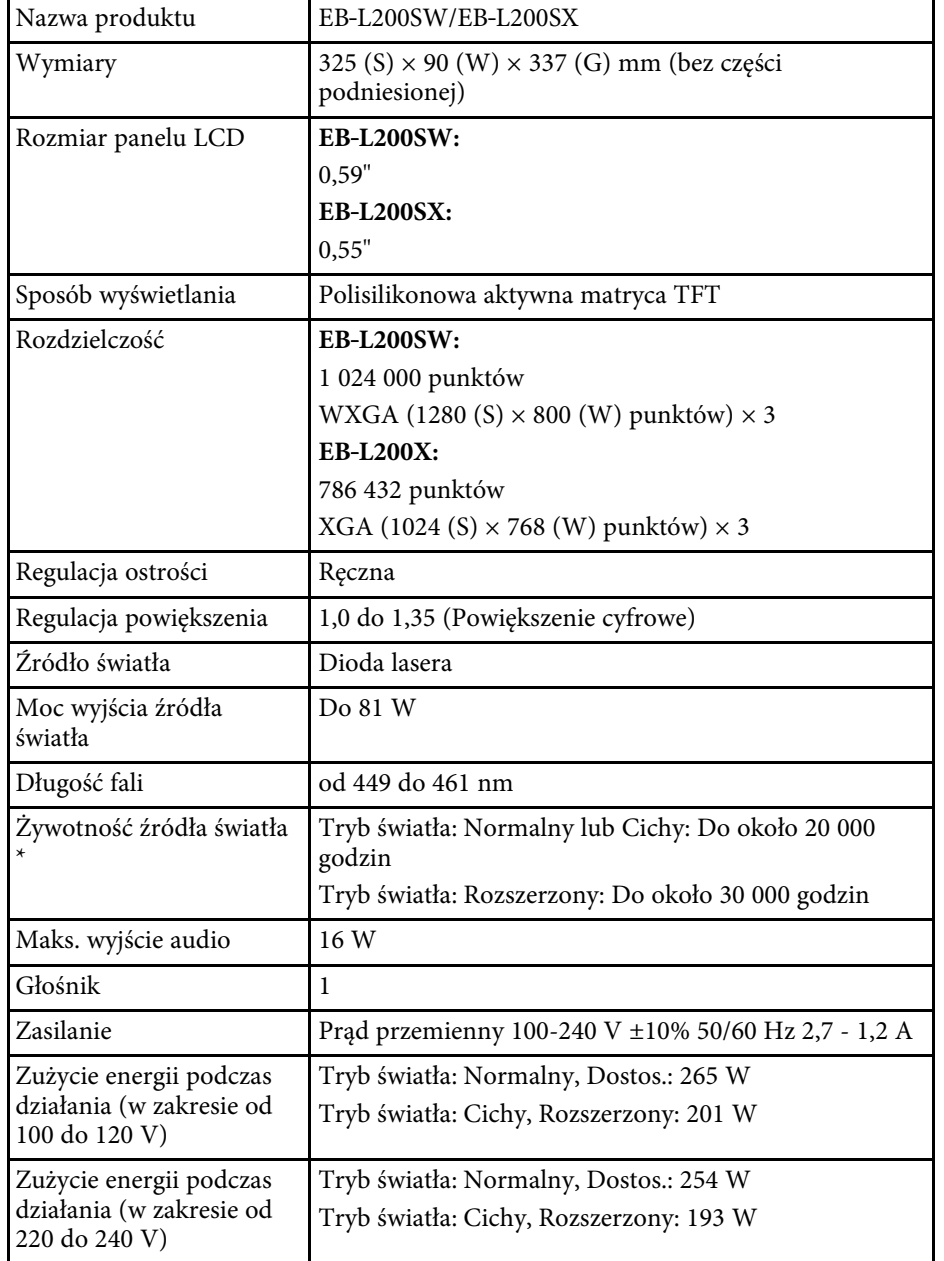

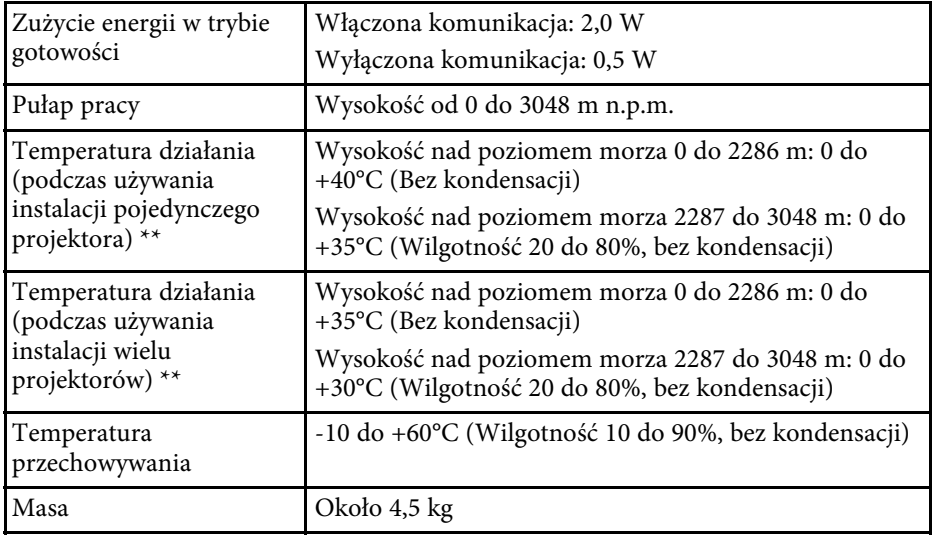

\* Przybliżony czas zmniejszenia jasności źródła światła do połowy oryginalnej wartości. (Przy założeniu, że ten projektor jest używany w atmosferze o zawartości cząstek stałych poniżej 0,04 do 0,2 mg/m3. Szacunkowy czas zależy od używania projektora i warunków działania)

\*\* Jasność źródła światła jest automatycznie obniżana, przy zbyt wysokiej temperaturze otoczenia. (Około 35°C na wysokości n.p.m. od 0 do 2286 m i około 30°C na wysokości n.p.m. od 2287 do 3048 m; jednak zależy to od otoczenia.)

#### **P** Tematy pokrewne

• ["Specyfikacja złączy"](#page-235-1) str.236

## **Specyfikacja złączy**

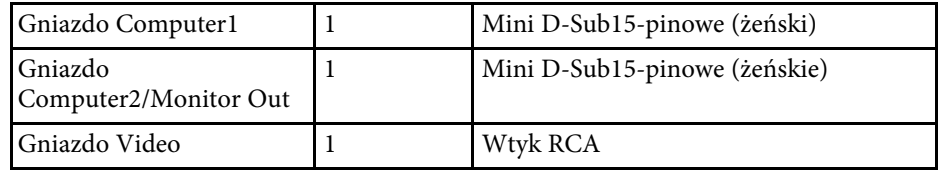

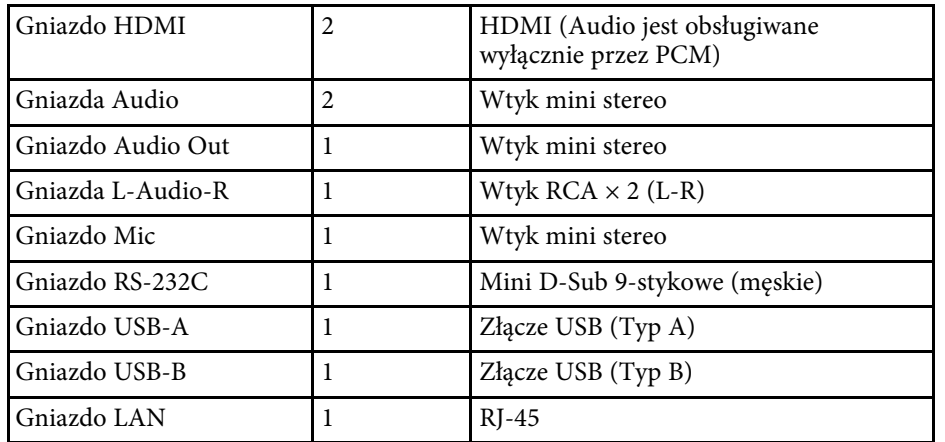

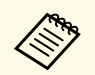

a • Gniazdo USB-A i USB-B obsługuje USB 2.0. Jednak, gniazda USB nie gwarantują współpracy ze wszystkimi urządzeniami z obsługą USB.

• Gniazdo USB-B nie obsługuje USB 1.1.

# <span id="page-237-0"></span>**Wymiary zewnętrzne <sup>238</sup>**

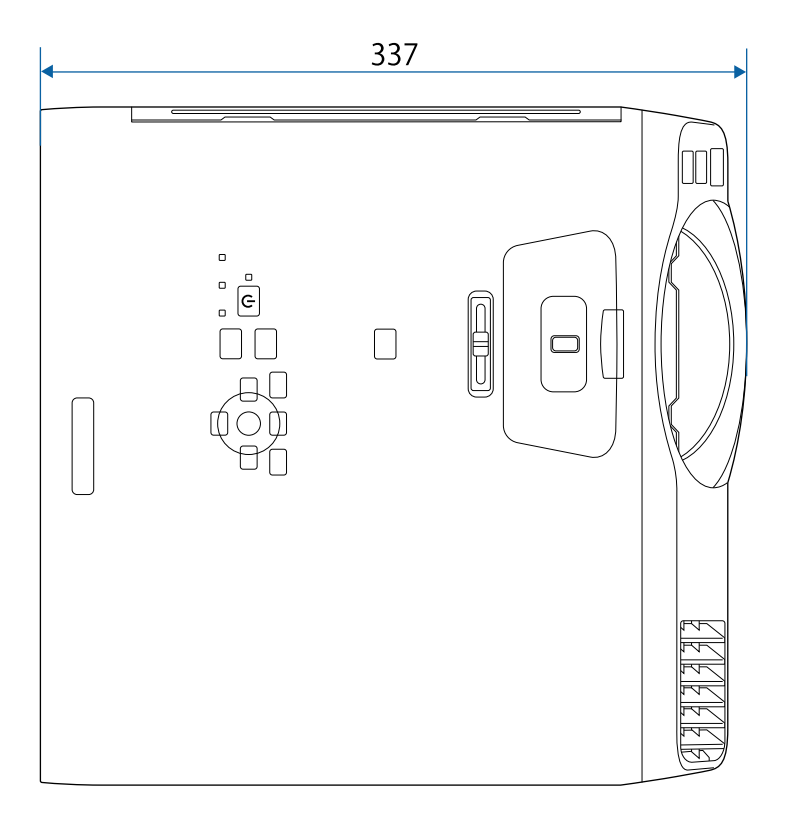

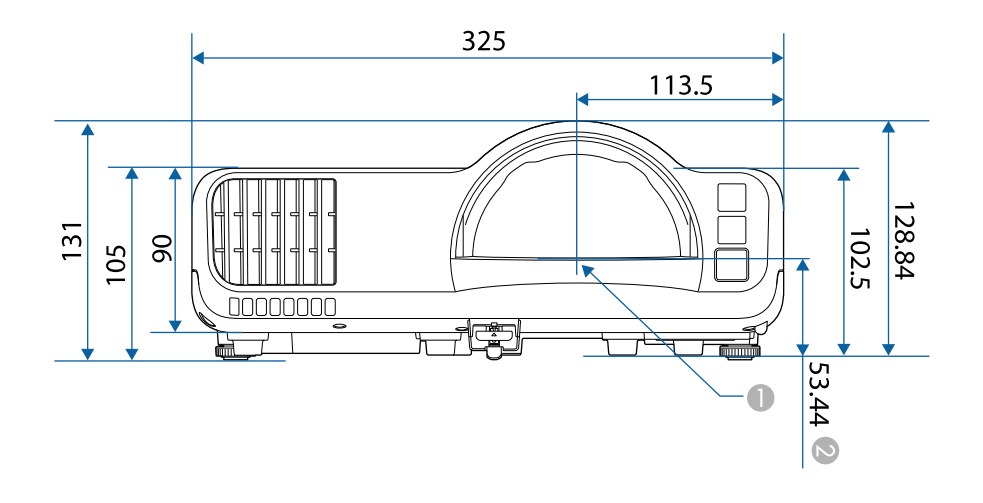

- $\bullet$ Środek obiektywu projekcji
- B Odległość od środka obiektywu projekcji do punktów montażowych wspornika sufitowego

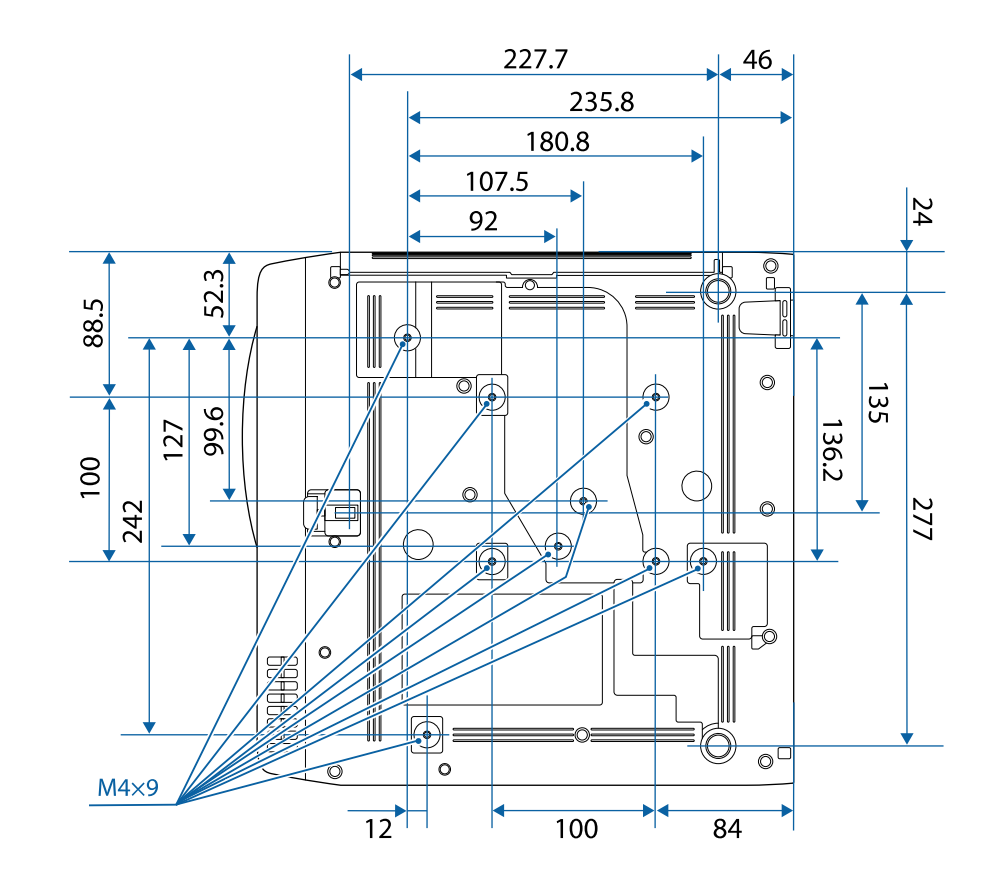

Jednostką na tych ilustracjach jest mm.

<span id="page-238-0"></span>Aby używać oprogramowania projektora Epson USB Display, komputer musi spełniać następujące wymagania systemowe.

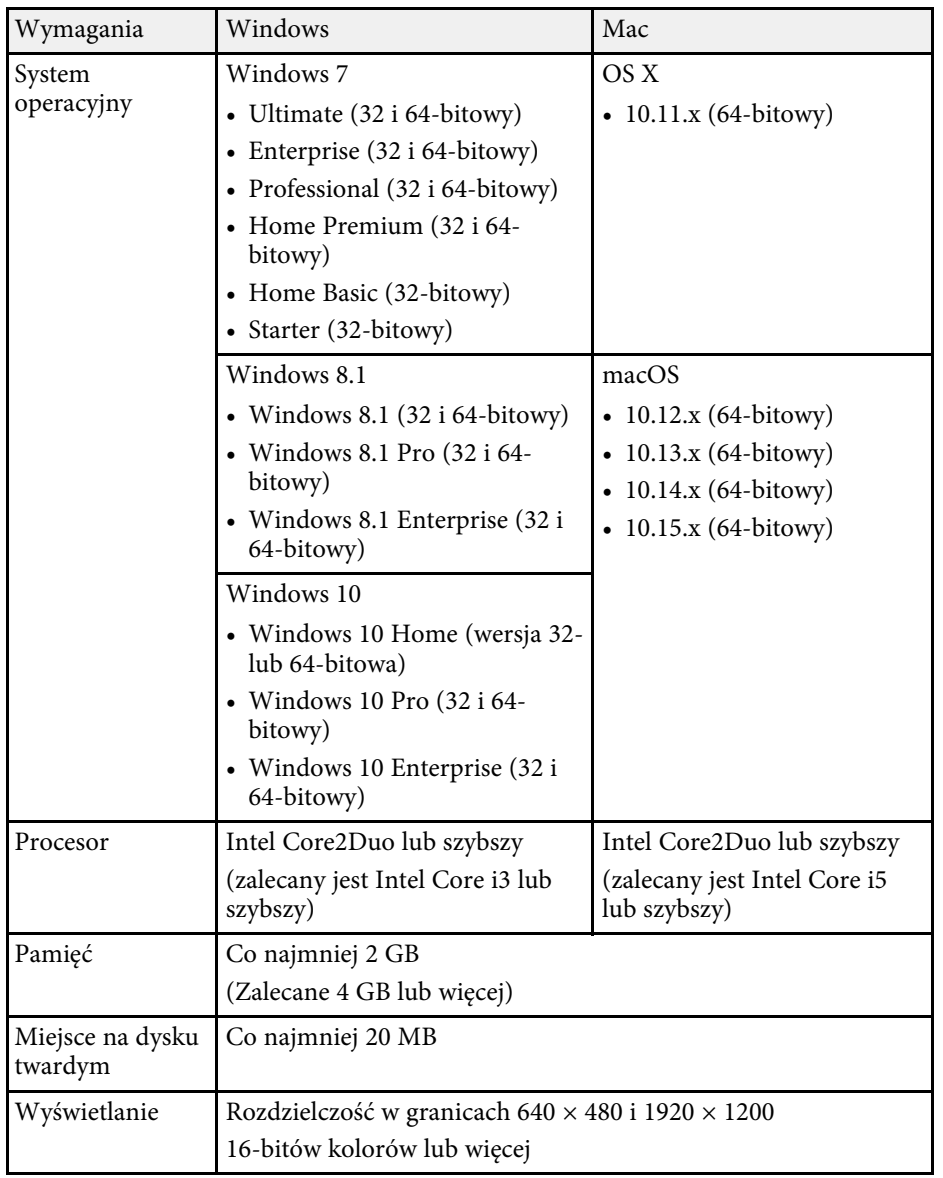

<span id="page-239-0"></span>Następująca tabela zawiera opis symboli bezpieczeństwa na etykiecie urządzenia.

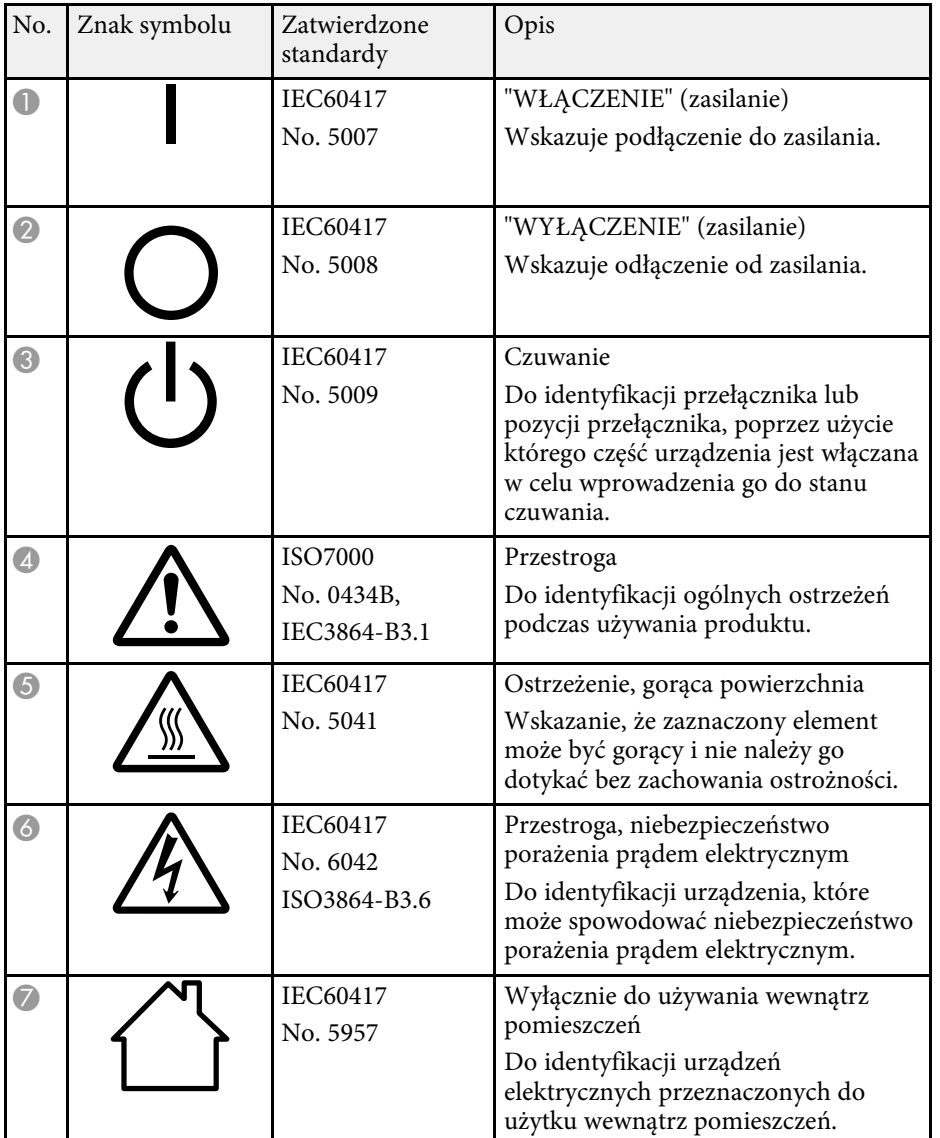

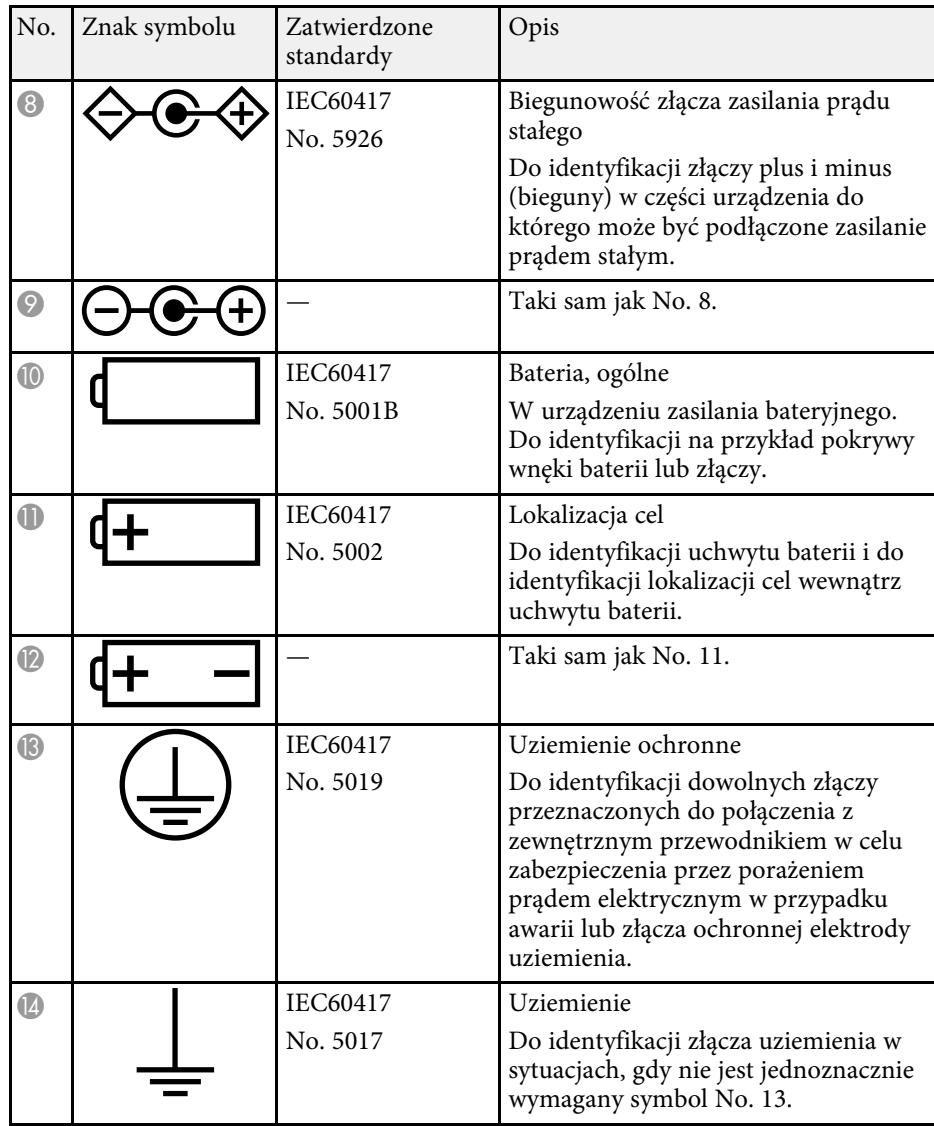

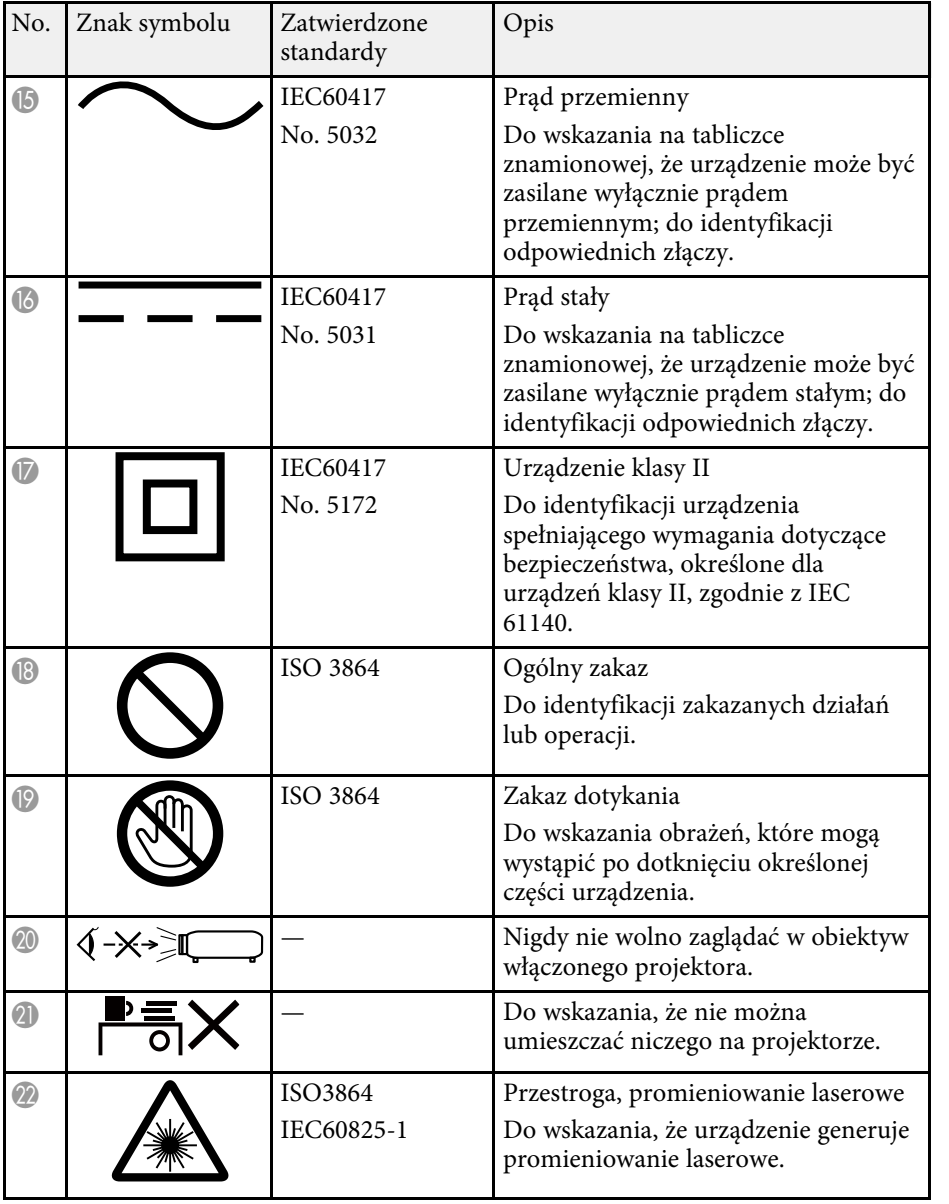

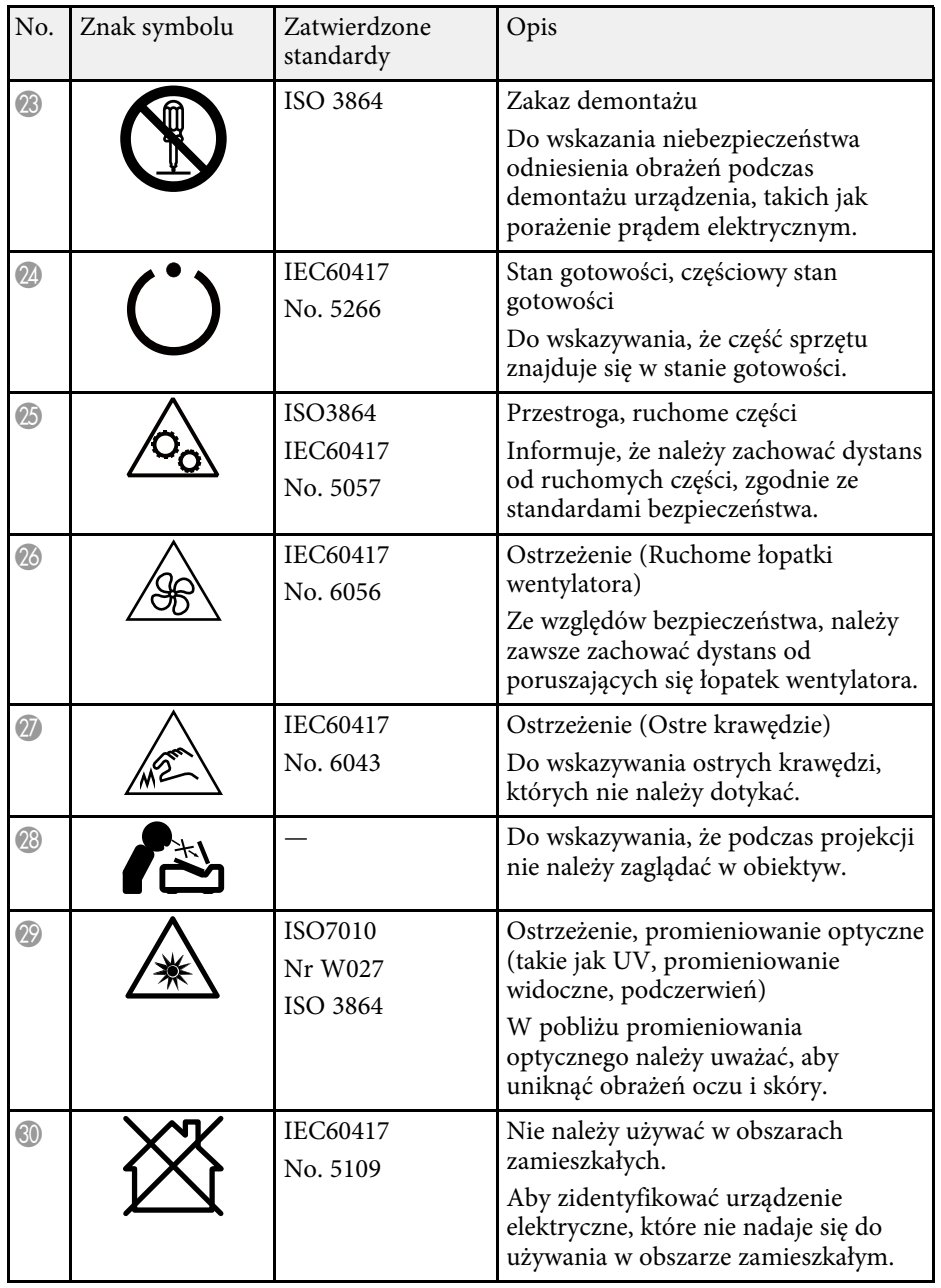

# **Informacje bezpieczeństwa dotyczące lasera <sup>242</sup>**

<span id="page-241-0"></span>Ten projektor to produkt laserowy klasy 1, zgodny z międzynarodową normą IEC/EN60825-1:2014 dla laserów.

**Wewnątrz**

Podczas używania projektora należy przestrzegać instrukcji bezpieczeństwa.

## **Ostrzeżenie**

- Nie należy otwierać obudowy projektora. Projektor jest wyposażony w laser wysokiej mocy.
- Produkt ten może emitować niebezpieczne promieniowanie optyczne. Nie wolno patrzeć na działające źródło światła. Może to doprowadzić do uszkodzenia wzroku.

### **Przestroga**

Nie należy demontować projektora, podczas jego utylizacji. Utylizację należy wykonać zgodnie z lokalnym lub krajowym prawem i przepisami.

![](_page_241_Picture_9.jpeg)

Jako źródło światła projektor wykorzystuje laser. Laser ma następujące właściwości.

- Zależnie od warunków otoczenia, jasność źródła światła może się zmniejszyć. Jasność zmniejsza się w znacznym stopniu, przy zbyt wysokiej temperaturze.
- Jasność źródła światła obniża się wraz z upływem czasu używania. Można zmienić relację między czasem używania, a stopniem obniżenia ustawień jasności.

#### **P** Tematy pokrewne

• ["Etykiety ostrzegawcze dotyczące lasera"](#page-241-1) str.242

## <span id="page-241-1"></span>**Etykiety ostrzegawcze dotyczące lasera**

Etykiet z ostrzeżeniami dotyczącymi lasera są przymocowane do projektora.

![](_page_241_Picture_17.jpeg)

#### **Góra**

Jak przy każdym źródle jasnego światła, nie należy patrzeć w strumień światła, RG2 IEC/EN 62471-5:2015.

![](_page_242_Figure_3.jpeg)

- Nigdy nie wolno zaglądać w obiektyw projektora przy włączonym laserze. Może to spowodować uszkodzenie oczu i jest szczególnie niebezpieczne dla dzieci i zwierząt.
- Podczas włączania projektora z odległości, z użyciem pilota, należy się upewnić, że nikt nie patrzy w obiektyw.
- Nie wolno pozwalać na obsługę projektora małym dzieciom. Dzieciom musi towarzyszyć osoba dorosła.
- Podczas projekcji nie należy patrzeć w obiektyw projekcji. Nie wolno także kierować wzroku w obiektyw z użyciem urządzeń optycznych takich, jak szkło powiększające lub teleskop. Może to spowodować uszkodzenie wzroku.

Zgodność ze standardami jakości FDA dla produktów laserowych, poza zgodnością, jako Grupa zagrożeń 2 LIP, zgodnie z definicją w IEC 62471-5: Ed. 1.0. W celu uzyskania dalszych informacji patrz Uwaga dotycząca lasera Nr 57, z 8 maja 2019.

<span id="page-243-0"></span>W tej sekcji objaśniono w skrócie trudniejsze terminy, które nie zostały wyjaśnione w tekście tego podręcznika. Aby uzyskać więcej szczegółów, należy skorzystać z ogólnie dostępnej literatury na dany temat.

![](_page_243_Picture_234.jpeg)

![](_page_243_Picture_235.jpeg)

![](_page_244_Picture_208.jpeg)

![](_page_244_Picture_209.jpeg)

<span id="page-245-0"></span>Niżej wymienione punkty zawierają ważne uwagi dotyczące projektora.

### **P** Tematy pokrewne

- • ["Indication of the manufacturer and the importer in accordance with](#page-245-1) [requirements of EU directive](#page-245-1)" [str.246](#page-245-1)
- • ["Ograniczenia dotyczące korzystania z produktu"](#page-245-2) str.246
- • ["Obsługiwane systemy operacyjne"](#page-245-3) str.246
- • ["Znaki towarowe"](#page-245-4) str 246
- • ["Informacje dotyczące praw autorskich"](#page-246-0) str.247
- • ["Prawa autorskie"](#page-246-1) str.247

## <span id="page-245-3"></span><span id="page-245-1"></span>**Indication of the manufacturer and the importer in accordance with requirements of EU directive**

Manufacturer: SEIKO EPSON CORPORATION Address: 3-5, Owa 3-chome, Suwa-shi, Nagano-ken 392-8502 Japan Telephone: 81-266-52-3131 http://www.epson.com/

Importer: EPSON EUROPE B.V. Address: Atlas Arena, Asia Building, Hoogoorddreef 5,1101 BA Amsterdam Zuidoost The Netherlands

Telephone: 31-20-314-5000

http://www.epson.eu/

## <span id="page-245-2"></span>**Ograniczenia dotyczące korzystania z produktu**

<span id="page-245-4"></span>Jeżeli ten produkt jest używany w zastosowaniach wymagających wysokiego poziomu niezawodności i bezpieczeństwa, takich jak urządzenia transportowe związane z transportem lotniczym, kolejowym, morskim i samochodowym; urządzenia zapobiegające klęskom żywiołowym; różne urządzenia zabezpieczające; urządzenia funkcjonalne i precyzyjne, należy rozważyć

wykorzystanie w projekcie systemu rozwiązań odpornych na awarie oraz elementów nadmiarowych w celu zapewnienia bezpieczeństwa i całkowitej niezawodności systemu. Ponieważ ten produkt nie jest przeznaczony do zastosowań wymagających bardzo wysokiego poziomu niezawodności i bezpieczeństwa, takich jak sprzęt lotniczy, kluczowy sprzęt komunikacyjny, sprzęt kontrolny urządzeń jądrowych oraz sprzęt medyczny związany z bezpośrednią opieką medyczną, po dokładnym zapoznaniu się z produktem należy samodzielnie ocenić jego przydatność do konkretnego zastosowania.

## **Obsługiwane systemy operacyjne**

- System operacyjny Microsoft<sup>®</sup> Windows<sup>®</sup> 7
- System operacyjny Microsoft<sup>®</sup> Windows<sup>®</sup> 8.1
- System operacyjny Microsoft<sup>®</sup> Windows<sup>®</sup> 10

Wymienione powyżej systemy operacyjne w tej instrukcji są określane jako: "Windows 7", "Windows 8.1" oraz "Windows 10". Ponadto, w odniesieniu do nich używana jest ogólna nazwa "Windows".

- OS X 10.11.x
- $\cdot$  macOS 10.12 x
- macOS 10.13 $\bar{x}$
- macOS 10.14.x
- macOS 10.15.x

Wymienione powyżej systemy operacyjne odnoszą się w tej instrukcji do: "OS X 10.11.x", "macOS 10.12.x", "macOS 10.13.x", "macOS 10.14.x" i "macOS 10.15.x". Ponadto w odniesieniu do nich wszystkich używana jest wspólna nazwa "Mac".

## **Znaki towarowe**

EPSON to zastrzeżony znak towarowy, EXCEED YOUR VISION i jego logo, to zastrzeżone znaki towarowe lub znaki towarowe Seiko Epson Corporation.

Mac, OS X i macOS to znaki towarowe Apple Inc.

# **Uwagi <sup>247</sup>**

Microsoft, Windows i Windows Server, to znaki towarowe lub zastrzeżone znaki towarowe Microsoft Corporation w Stanach Zjednoczonych i/lub w innych krajach.

Wi-Fi", WPA2", WPA3" i Miracast" to znaki towarowe Wi-Fi Alliance".

App Store to znak usługi Apple Inc.

Chrome, Chromebook i Google Play to znaki towarowe Google LLC.

HDMI, Logo HDMI i High-Definition Multimedia Interface, to znaki towarowe lub zastrzeżone znaki towarowe HDMI Licensing Administrator,  $_{\rm Inc}$  Homl $\degree$ 

"QR Code", to zastrzeżony znak towarowy DENSO WAVE INCORPORATED.

PJLink to znak towarowy zgłoszony do zastrzeżenia lub już zastrzeżony w Japonii, Stanach Zjednoczonych Ameryki i w innych krajach oraz regionach.

Foxit PDF SDK Copyright ©2011, Foxit Software Company www.foxitsoftware.com, All rights reserved.

Crestron<sup>\*</sup>, Crestron Connected<sup>\*</sup>, Crestron Fusion<sup>\*</sup>, Crestron Control<sup>\*</sup> i Crestron RoomView<sup>\*</sup> to zastrzeżone znaki towarowe Crestron Electronics, Inc.

Art-Net™ Designed by and Copyright Artistic Licence Holdings Ltd.

Intel® to zastrzeżony znak towarowy Intel Corporation w USA i/lub w innych krajach.

<span id="page-246-1"></span>Inne nazwy produktów używane w niniejszym dokumencie, zostały użyte wyłącznie w celach identyfikacyjnych i mogą być znakami towarowymi ich odpowiednich właścicieli. Firma Epson nie rości sobie żadnych praw do tych znaków.

## <span id="page-246-0"></span>**Informacje dotyczące praw autorskich**

Wszelkie prawa zastrzeżone. Żadna część niniejszej publikacji nie może być powielana, przechowywana w jakimkolwiek systemie wyszukiwania informacji ani przesyłana w żadnej formie za pomocą jakichkolwiek środków (elektronicznych, mechanicznych, fotokopii, nagrywania i innych) bez uprzedniej pisemnej zgody firmy Seiko Epson Corporation. Użycie informacji

zawartych w niniejszej publikacji nie jest związane z żadną odpowiedzialnością patentową. Wykorzystanie informacji zawartych w niniejszej dokumentacji nie podlega także odpowiedzialności za wynikłe z tego faktu szkody.

Firma Seiko Epson Corporation ani stowarzyszone z nią firmy nie będą odpowiadać przed nabywcą produktu ani stronami trzecimi za szkody, straty, koszty bądź wydatki poniesione przez nabywcę lub strony trzecie na skutek: uszkodzenia, niewłaściwego użycia lub użycia produktu niezgodnie z przeznaczeniem albo niedozwolonej modyfikacji, naprawy lub zmiany produktu, a także (za wyjątkiem Stanów Zjednoczonych) postępowania niezgodnego z instrukcjami obsługi i konserwacji urządzeń firmy Seiko Epson Corporation.

Firma Epson Seiko Corporation nie ponosi odpowiedzialności za ewentualne uszkodzenia lub problemy, które wynikają z zastosowania dodatkowych elementów lub materiałów eksploatacyjnych, oznaczonych przez firmę Seiko Epson Corporation jako Original Epson Products lub Epson Approved Products.

Treść niniejszego przewodnika może zostać zmieniona lub zaktualizowana bez wcześniejszego powiadomienia.

Wygląd projektora przedstawiony na ilustracjach w przewodniku może różnić się od wyglądu faktycznego.

### **Prawa autorskie**

Ta informacja może zostać zmieniona bez powiadomienia.

© 2020 Seiko Epson Corporation

2020.9 414021700PL